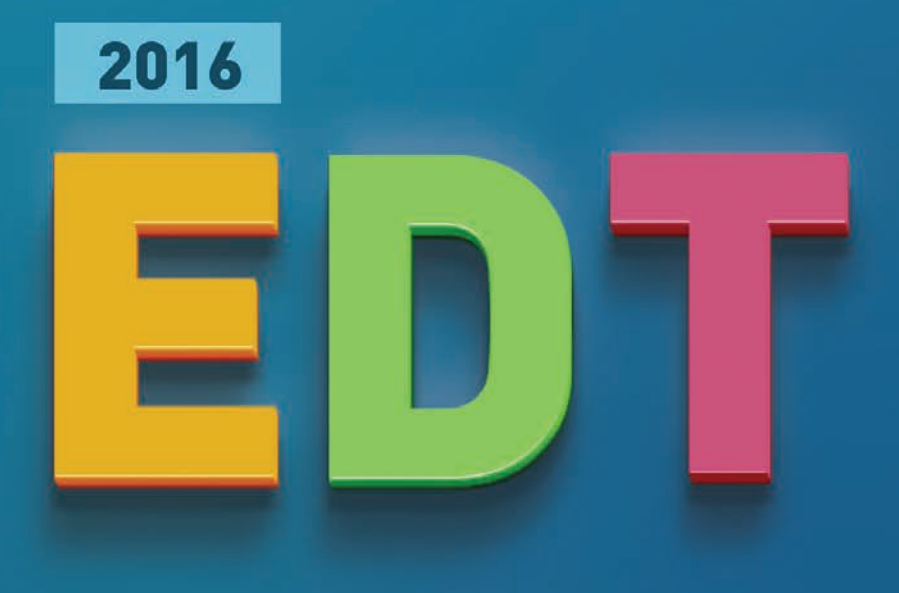

# **PRACTICAL GUIDE**

**INDEX-EDUCATION.COM**

# **Summary**

The factsheets with an icon  $\blacksquare$  are illustrated by a video tutorial.

#### [METHODOLOGY](#page-4-0) **4**

# Getting Started

## [Single-user Version](#page-24-0)

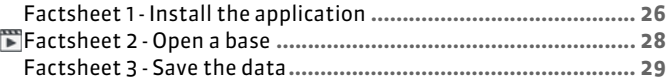

#### [Network Version](#page-30-0)

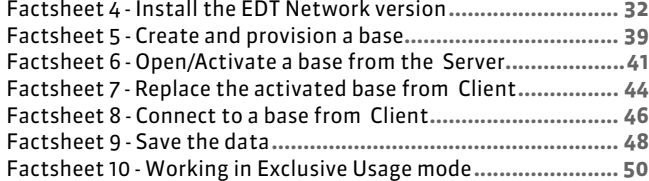

#### [User Management](#page-50-0)

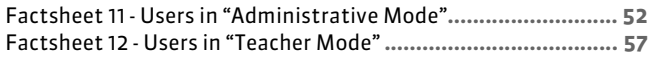

#### [Parameters specific to the institution](#page-58-0)

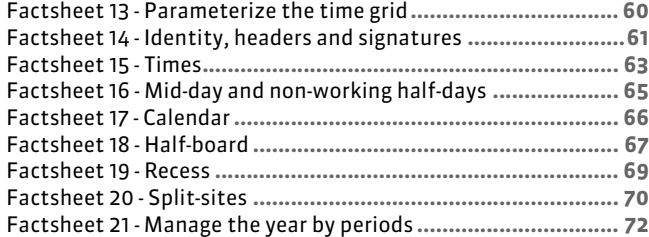

#### [Imports](#page-76-0)

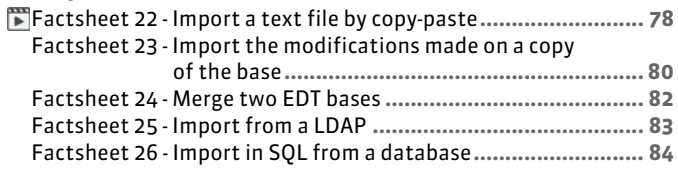

#### [Exports](#page-84-0)

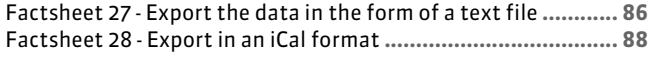

# **TT [Timetable](#page-88-0)**

#### [Resource management](#page-88-0)

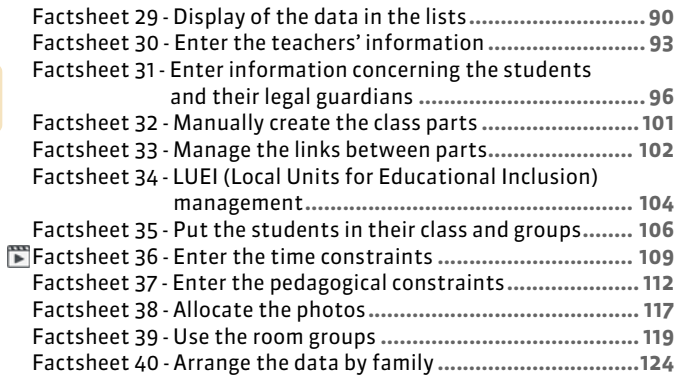

#### [Manual creation of courses](#page-128-0)

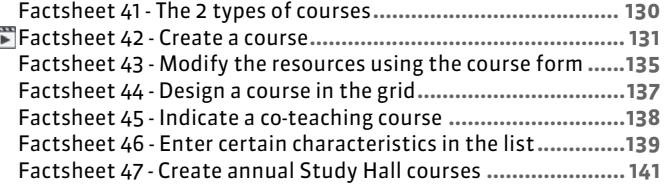

#### [Specification of complex courses](#page-144-0)

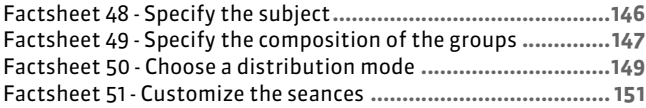

#### [Complex courses: practical cases](#page-154-0)

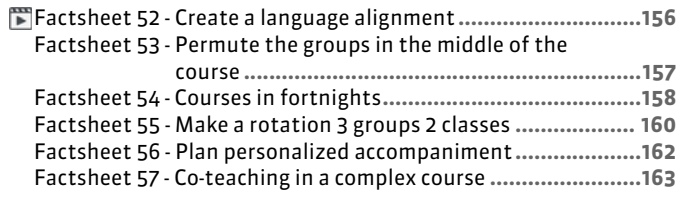

#### [Manual placement](#page-164-0)

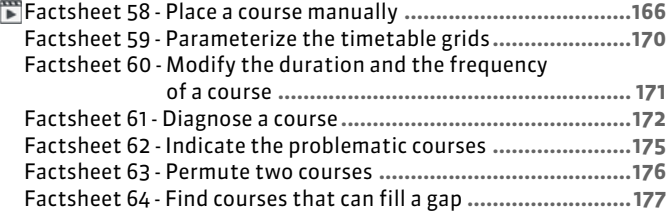

#### [Automatic placement](#page-178-0)

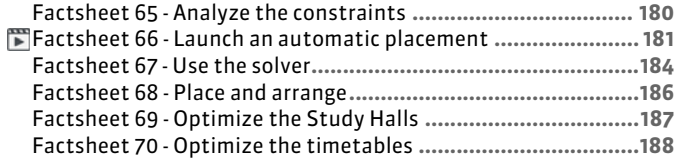

#### [Distribution of the timetables](#page-190-0)

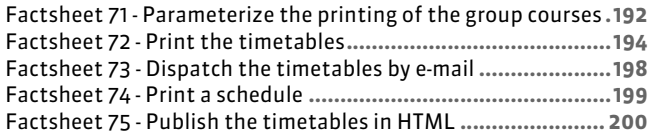

# $\overline{\mathbb{Z}}$ . [Daily management and absences](#page-202-0)

#### [Absences and replacements](#page-202-0)

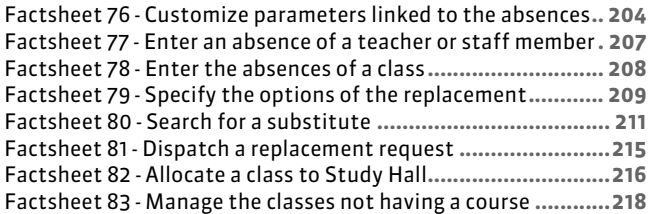

#### [Modify the weekly timetable](#page-218-0)

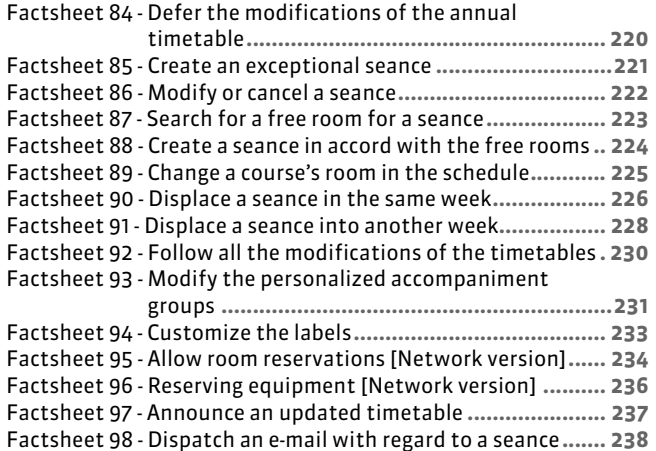

# **i ill [Parents/teachers meeting](#page-238-0)**

#### [Organize the parents/teachers meetings](#page-238-0)

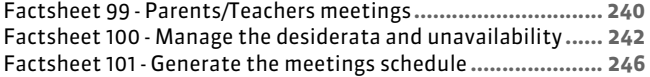

# [Class committees](#page-250-0)

#### [Plan the class committees](#page-250-0)

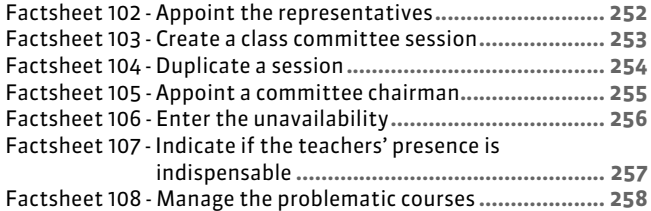

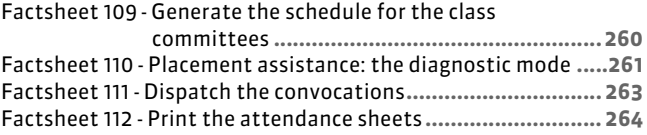

# **S** [Communication](#page-264-0)

#### [Mail](#page-264-0)

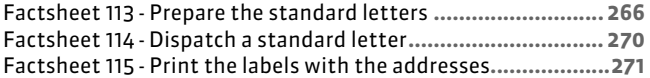

#### [E-mail](#page-272-0)

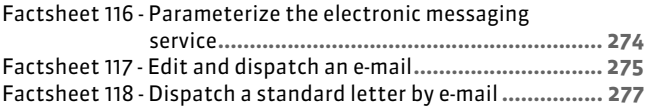

#### [Messaging Service](#page-278-0)

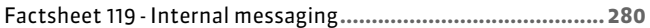

# **[Annexes](#page-288-0)**

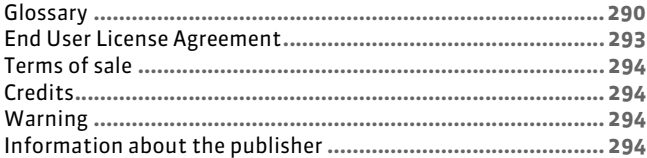

**PRACTICAL GUIDE**

# <span id="page-4-0"></span>METHODOLOGY

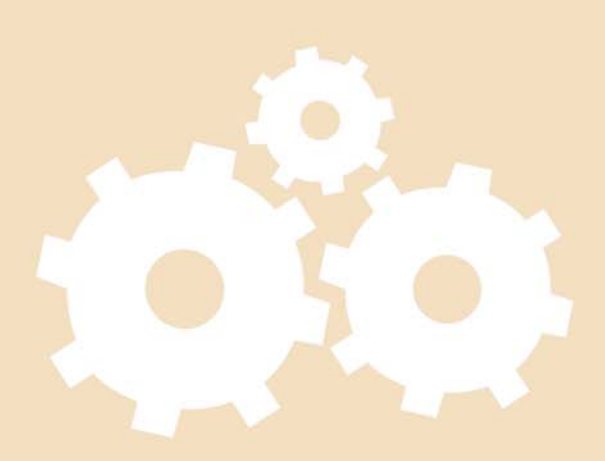

# **CONSTRUCTION OF A DATABASE**

#### ▶ What is an EDT database?

An EDT database is a file containing all the useful information to produce the timetables for a school year. Every year you are going to create a new database, it is recommended to explicitly name the base by including the year (for example, EDT\_2014\_2015.edt). Working on several bases for the same school year is a source of error and should be avoided, unless willing done so (for example, for an institution that wishes to distinguish middle school from high school). The data is presented in the form of lists (subjects, teachers, classes, groups, rooms, students, legal guardians, users...), that are enhanced when the authorized users work on the base. When made available for all users, the database should be as complete as possible, so that everyone will find the elements that they are looking for.

#### $\rightarrow$  Safeguards and archiving

EDT conducts automatic safeguards of the database regularly. It is highly recommended that you conduct manual safeguards on an external support (USB stick, removable disc...) at strategic moments (for example, just before an operation that you may have doubts concerning the outcome) to protect against a computer incident.

It is equally important that the institution keeps every year's data base in its final state on an external support: it will be used to consult former data and help construct the base for the following year. The command *File > Archive and compress a base* allows you to easily archive all of the data in a *\*.zip* file thus saving space.

## **1 - Choose a method**

- **If you have an EDT database from a previous year** and want to recuperate specific EDT data (teacher availability, customization of complex courses, etc.) we recommend the construction of your new base using the base from a previous year.
- **If you do not have an EDT base from a previous year** you can create a new file and enter your data or import it from a text file.

#### $\triangleright$  Main stages of the construction

With the Network version, you must first create a new file from Server Administration. Once created you can launch one of the construction commands by using the Client that is connected to the base.

With the Single-user version, click directly on the button corresponding to your choice from the software's home screen.

#### **Method No. 1: create using a previous base**

After indicating which base to use, EDT allows you to select the data to be retained: in general, you will keep the pedagogical constraints and teacher availability. Only retain the courses in a situation where you have constructed elaborate alignments that are still valid, and re-position (render unplaced) them.

#### **Method No. 2: create a new file**

After creating a base, you must enter the data or import it from a text file.

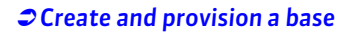

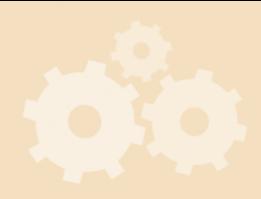

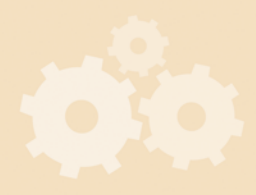

*[Parameterize the time grid](#page-59-1)*

# **2 - Parameterization of the time grid**

The parameterization of the time grid should be done once the base is created (except if you have recuperated last year's base in Single-user version).

The time grid allows the specification of:

- the first day of the week,
- the working days,
- a customized cycle,
- the number and duration of the time sequences (lunch break, options and activities included),
- the division of sequences necessary to construct your courses (for example: the division of a sequence of 60 minutes into 2 allowing the construction of courses of 30, 60, 90 minutes, etc.).

Afterwards, you can always convert your base's time grid by activating the command *File > Utilities > Convert the time grid parameters*.

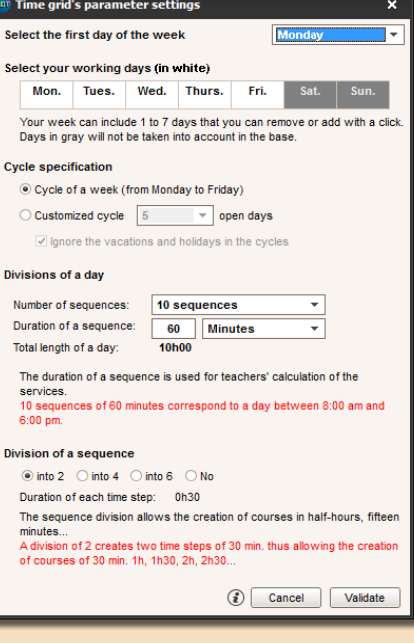

# **3 - Specify the institution's parameters**

They are specified by using the menu *Parameters > INSTITUTION'S PARAMETERS*. Only specify optional parameters if you need them.

#### $\triangleright$  Times

- *Times displayed on the screen*: enter all the times and tick the times to be displayed,
- *Times printed on timetables*: if needed, you can differentiate the end of a course from the beginning of the following course.

The designation by no means influences the elaboration of the timetable.

#### $\triangleright$  Mid-days and non-working half-days in the institution

- the *mid-day* is used to delimit the end of the morning and the beginning of the afternoon,
- the *non-working half-days* (for example, Wednesday afternoon) are half-days where EDT will not place a course.

#### $\triangleright$  Calendar

The calendar allows the specification of:

- $\bullet$  the first and last day of the year,
- the vacations and holidays (automatic calculation depending on the zone),
- alternating weeks (F1, F2).

#### ▶ OPTIONAL – Periods

If your timetable considerably varies during the year, create periods (trimesters, semesters or three week class trips, etc.). If your modifications only concern a few courses (replacements, canceled courses, exceptional courses, etc.), use the tag *Daily management and absences*.

 *[Times](#page-62-1) [Mid-day and non-working half](#page-64-1)[days](#page-64-1) [Calendar](#page-65-1) [Manage the year by periods](#page-71-1)*

#### ▶ OPTIONAL – Half-board

If you want EDT to choose the time slots where the teachers and classes will have lunch, activate the half-board. If you want to choose the time slots, you should use unavailability in the grids for the teachers and students. You can also combine the two possibilities.

#### ▶ OPTIONAL – Recesses

If you wish that some of your 2 hour or longer courses do not overlap the recesses, activate and specify the recesses. You can specify the concerned courses in the list of courses.

#### ▶ OPTIONAL – Sites

If you wish to install an automatic management of transit between sites, activate site management.

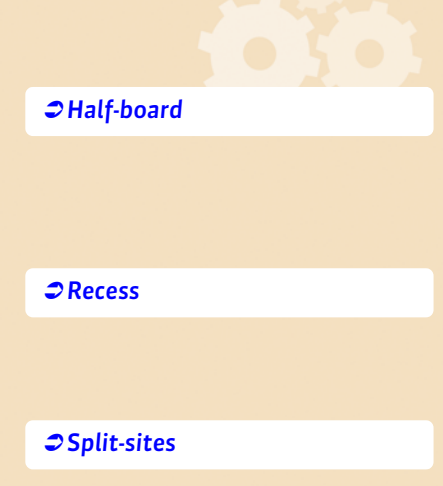

# **PREPARATION OF THE DATA**

No matter how you have constructed your database, you now have your subjects, classes and teachers. It is not necessary to create your groups, they will be automatically generated by EDT.

Before creating your courses, you must now enter or verify the resource constraints and eventually create a room group.

The base's subjects and the resources are classified by tab in the work group *Timetable*. They are always available in the form of lists.

# **1 - Enter the resource constraints**

All the entered constraints are stringently observed during the automatic placement.

#### $\triangleright$  The subjects

Start by entering the subject constraints and eventually use the pedagogical weights to improve them.

- **Subject constraints**  $\overline{\varphi}$ : to render incompatible 2 subjects (in a half-day, for one or two days), prohibit the succession of 2 subjects, limit the number of course hours for the same subject (in a half-day, or a day), impose the order of subjects in the week or specify a minimum time lapse between courses of the same subject.
- **Pedagogical weights** : to limit the number of course hours of "hard" subjects in a half day or day.

#### $\triangleright$  The teachers and the classes

**Unavailability and wishes**  $\geq$ : unavailability allows the specification of time slots for every resource where no course should take place.

> Dupont Henry - Unavailability, wishes and constraints  $\left( \widehat{\mathbf{r}}\right)$ Unavailability Cotional unavailability of Wishes @ Weeks O Waake OWester Tuesday Wednesday Thursday **AAL** 1160 i. 156 16N 18500

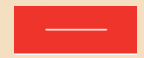

*Place in unavailability the time slots where no course should take place.*

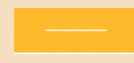

*Place in optional unavailability the time slots that can be released as a last resort during the resolution of placement failures.*

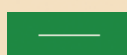

*Place the wishes in the zones where the teachers prefer to give courses.*

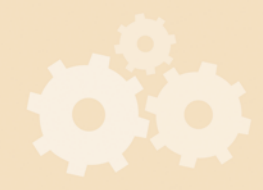

 *[Enter the pedagogical](#page-111-1)  [constraints](#page-111-1)*

*[Enter the time constraints](#page-108-1)*

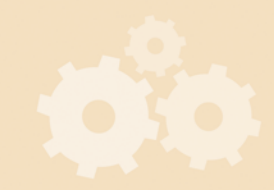

- **Time maximum**  $\frac{3}{5}$ : to restrict the number of course hours in a half day and/or day.
- Guaranteed free slots, only for the teachers **E** : to guarantee the number of free half days and/or days in a week.
- Maximum of working half-days  $\frac{3}{5}$ : to restrict the number of working half-days of each of the classes or every teacher, tick the concerned half-day (*Morning* or *Afternoon*) then in the drop down list choose the maximum number of half days in which EDT can distribute the courses.
- **Flexible working hours**  $\frac{3}{5}$ : to guarantee that some teachers or classes do not always begin on the first hour or finish on the last hour of every day.

#### $\triangleright$  The rooms and courses

**• Unavailability and wishes**  $\frac{3}{5}$ : every room and course has its own unavailability grid. This makes it possible to prohibit a placement of a course in some time slots, without having to arbitrarily choose a place among the possible places for this course.

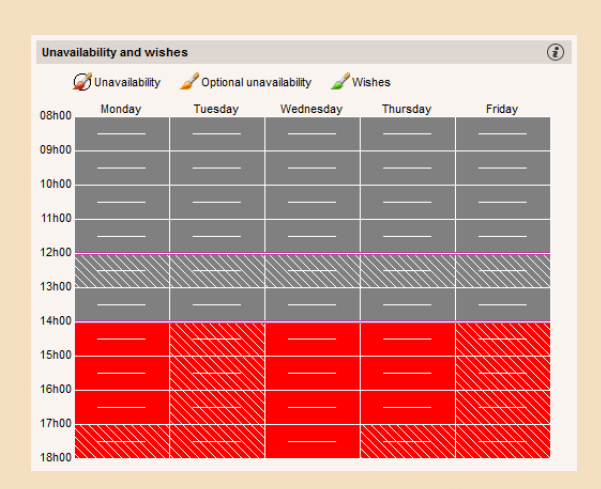

*To impose a course placement in the morning, place the unavailability in the afternoon for all the afternoons.*

# **2 - Room organization**

#### $\triangleright$  Create the room groups

Create the room groups when you have interchangeable rooms (workshops, languages labs, normal classrooms) and wish to exploit to a maximum the potential of the restricted rooms. The management of the room groups is conducted using the tab *Timetable > Rooms*.

#### FAllocate preferential rooms

You can allocate a preferential room to the teachers and/or classes, by using the list of their resources.

*[Use the room groups](#page-118-1)*

# **COURSE CREATION**

In EDT, a course is an activity that uses at least one resource during a specified period. Depending on the case, you will create simple or complex courses.

#### $\triangleright$  The types of courses

**The simple courses** are composed of one or two teachers (in the case of coteaching) of the same subject, an entire class and eventually a room.

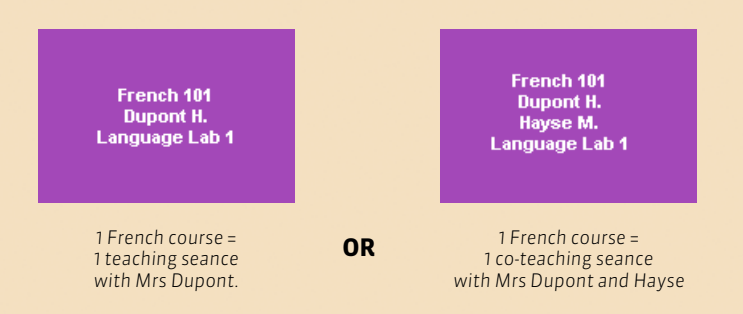

**The complex courses** are composed of several teachers and/or several rooms and/or several classes. Generally, these courses correspond to several teaching seances (in the case of language alignments, group rotations in Biology, Chemistry, Technology...). You will find numerous examples of complex courses in this guide.

*[Complex courses: practical cases](#page-154-1)*

*[The 2 types of courses](#page-129-1)*

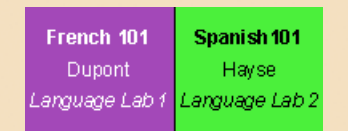

*1 course of LL1 = 2 teaching seances = 1 French seance with Mrs Dupont + 1 Spanish seance with Mrs Hayse*

#### ▶ Choose a method to create the courses

You have several options for the creations of courses.

#### You can:

- **create all your courses** by using the commands that help accelerate the entries;
- **modify the courses from a previous year**.

These various methods are detailed in the following pages.

#### • When to specify the complex courses?

Specify the complex courses, meaning, specifying who sees who and how, will allow detailed timetable printing of your resources and the export towards PRONOTE. Most of the specifications can be conducted after the placement of the courses. However it is easier to do while making your entries, when you have all the elements in hand.

#### • When to allocate the rooms to the courses?

- **If you have no problems with the rooms**, allocate them after the drafting of the timetable.
- **If you have problems with rooms**, allocate the room groups to the courses before the placement and distribute the courses to the rooms when the timetable has been drafted from the tab *Timetable > Rooms > Manage the room* groups  $\oplus$ .

*[Use the room groups](#page-118-1)*

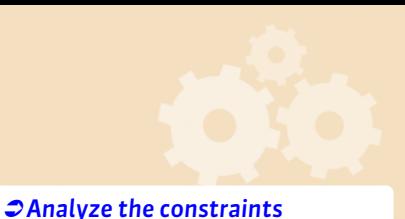

#### $\rightarrow$  Verify the coherence of the data during the data entry

You can launch the constraint analyzer (menu *Placement*) regularly, for example, at the outcome of the data entry of the courses in all of a class levels, for the detection of possible incoherences which would render the placement of the courses impossible.

# **Method No. 1: create the courses manually**

The command *Edit > New course [Ctrl + N]* allows the creation of a course while specifying its contents and characteristics. You can create several copies of the same course or the same course for several classes in a single operation.

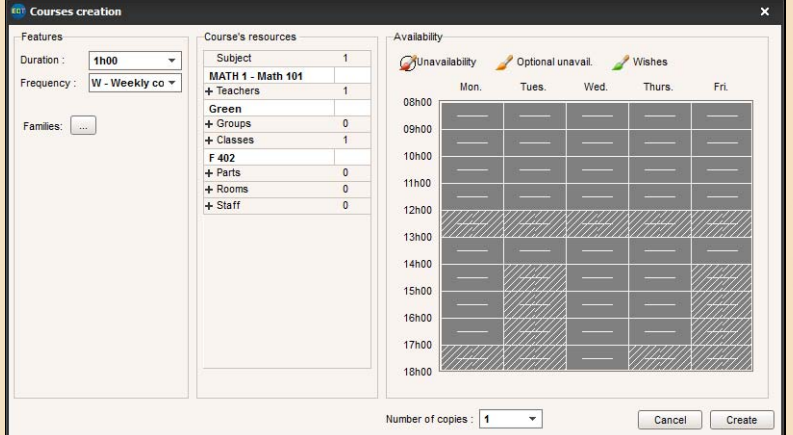

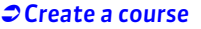

#### FAllocate a subject

One and only one subject can be allocated to a course. For the complex courses, beforehand create generic subjects (example: LL1 (Living Language 1) for an alignment of languages).

#### $\blacktriangleright$  Insert the resources

- **In a simple course**, insert the class and teacher, or the teachers of the same subject in the case of co-teaching.
- **In a complex course**, insert all the teachers and the concerned classes; you will later specify for every teacher the subject which he or she teaches, the class or classes in which he or she sees the students and the room where his/her course will take place.

All your alignments (languages, options...) must be created with entire classes. The groups and the parts will automatically be created by EDT.

#### $\rightarrow$  Optional characteristics

- **Enter the courses unavailability.** It can be conducted in the creation window, or in the constraints' display  $\Xi$
- **Choose the course's site.** For this purpose, it is necessary to have activated site management in *Parameters > INSTITUTION'S PARAMETERS > Split-sites*. If you have already allocated a room to the course, do not allocate a site to it, it will automatically conform to the room's site.
- **Observe the recesses.** Only available when recess management is activated in *Parameters > INSTITUTION'S PARAMETERS > Recesses*.
- **Choose the periods where the course will manifest.** Only available if you have created the periods in *Parameters > INSTITUTION'S PARAMETERS > Periods*.
- **Render the courses variable.** Only available if you have created the periods in *Parameters > INSTITUTION'S PARAMETERS > Periods*. If you render a course variable, it can change places from one period to the other.

*[Indicate a co-teaching course](#page-137-1)*

#### **METHODOLOGY Course creation**

#### $\rightarrow$  Accelerate the entries

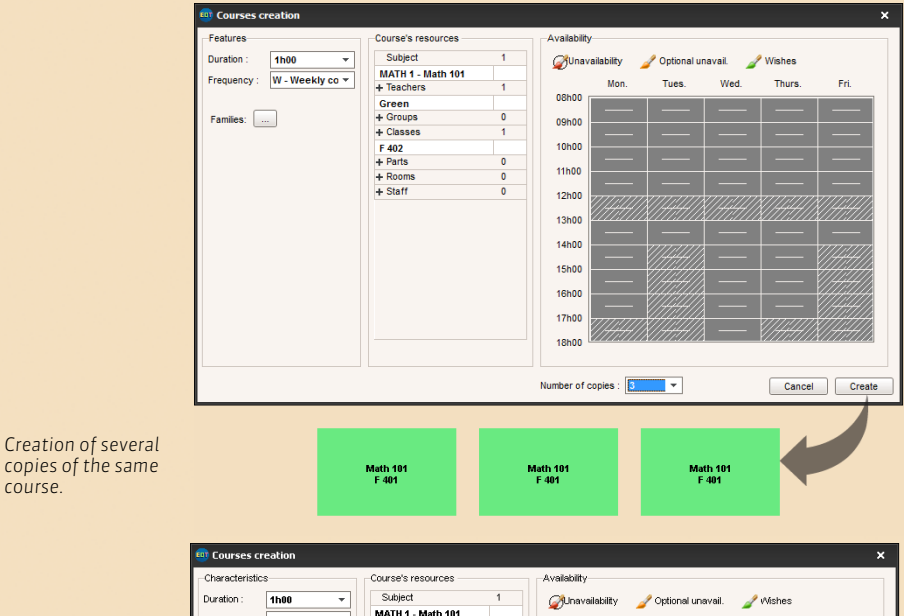

MATH 1 - Math 101<br>+ Teachers Frequency: W.Weeklyco v Mon Tues Wed Thurs. Fri  $\overline{1}$  $\begin{array}{l} + \text{ Teacher} \\ \textbf{Green} \\ + \text{Groups} \\ + \text{Classes} \\ \textbf{F} \\ 401 \\ \textbf{F} \\ 402 \\ \textbf{F} \\ 403 \\ \textbf{F} \\ 404 \\ + \text{Parts} \\ + \text{Rooms} \\ + \text{Start} \end{array}$ neson  $\overline{0}$  $09h00$ **10h00** 11h00 12h00 **13h00** 14h00 15h00 16h00 17h00 18500 A course per **Class v** Number of copies : 1  $\overline{\phantom{a}}$ Cancel Create

Math 101<br>F 402

Math 101<br>F 401

Math 101<br>F 403

Math 10<sup>+</sup><br>F 404

*By choosing a course per class, you create a series of simple courses with the same teacher.*

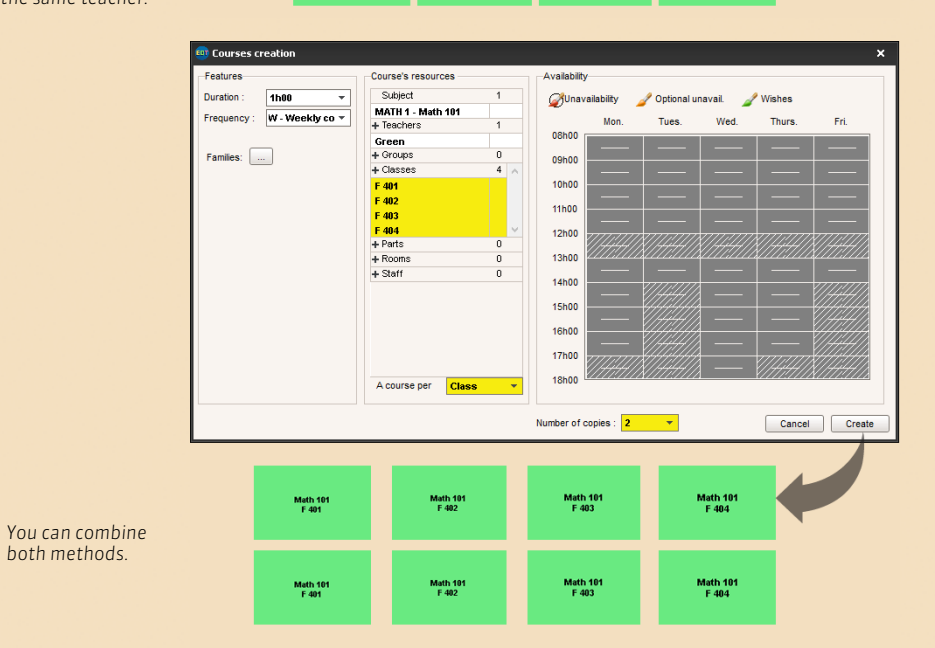

#### **METHODOLOGY Course creation**

You can also use both of the following commands:

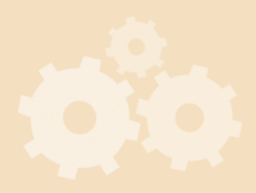

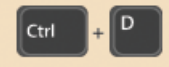

*Edit > Duplicate allows the rapid production of identical courses from a single course. Then, you just have to modify the different characteristics from the course's form. In multi-selection, you can rapidly replace a class by another in a set of courses.*

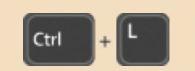

*Edit > Transform the selection allows the transformation of an existing course into several courses with different durations and frequency (Weekly/Fortnight). Useful when transforming a service into a course.*

# **Method No. 2: modify the existing courses**

The course's resources are modified by using the course form.

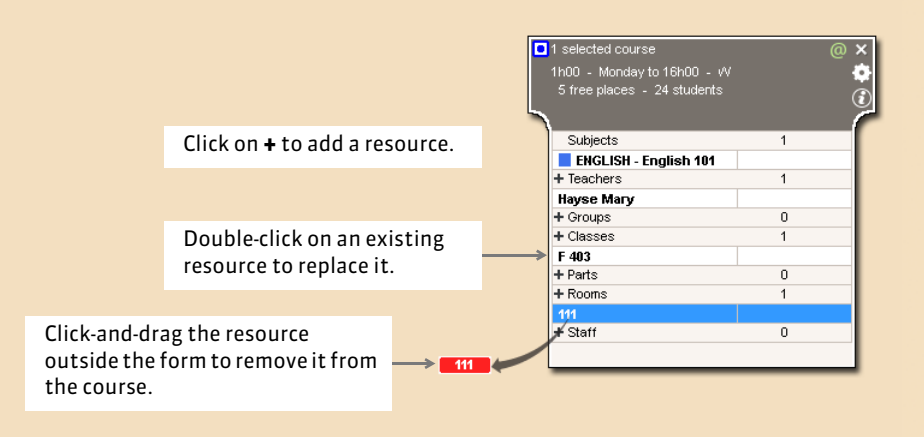

The other characteristics of the course (*Frequency, Alternation, Weights,* etc.) must be specified in the list of courses, using the contextual menu available by a right-click on the course.

 *[Modify the resources using the](#page-134-1)  [course form](#page-134-1)*

 *[Enter certain characteristics in](#page-138-1)  [the list](#page-138-1)*

#### $\triangleright$  In multi-selection

It is possible to make the same change on an entire series of selected courses.

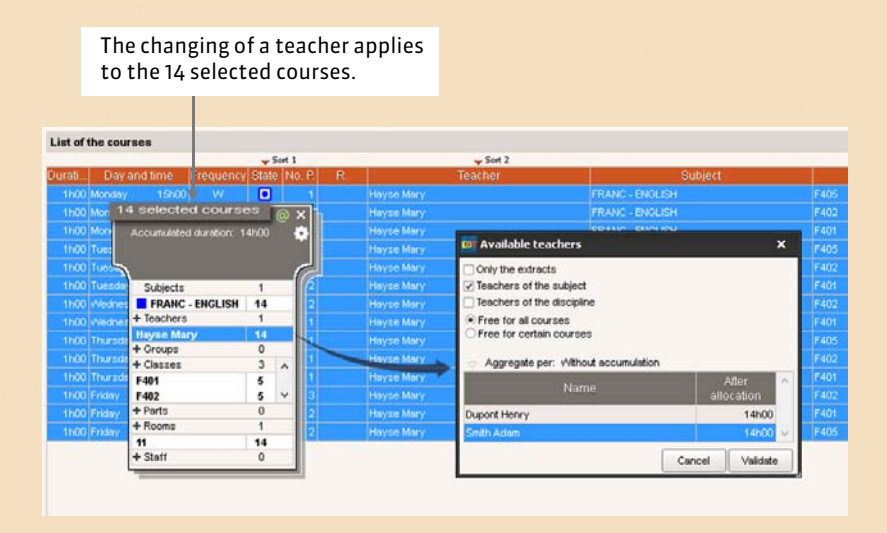

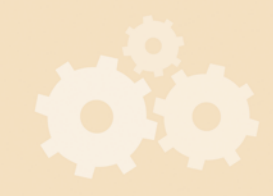

# **SPECIFICATIONS OF COMPLEX COURSES**

Use the command *Edit > Specify the complex courses [Ctrl + R]* to display the specification window where you will:

- indicate the teacher's subject;
- specify who sees who and why;
- choose a distribution mode;
- customize the teaching seances if necessary.

# **1 - Create the teaching seances**

1 For every teacher, specify his/her subject, the classes or class parts and eventually his/her room.

By default EDT displays the group names to be used or created. You can modify this proposition.

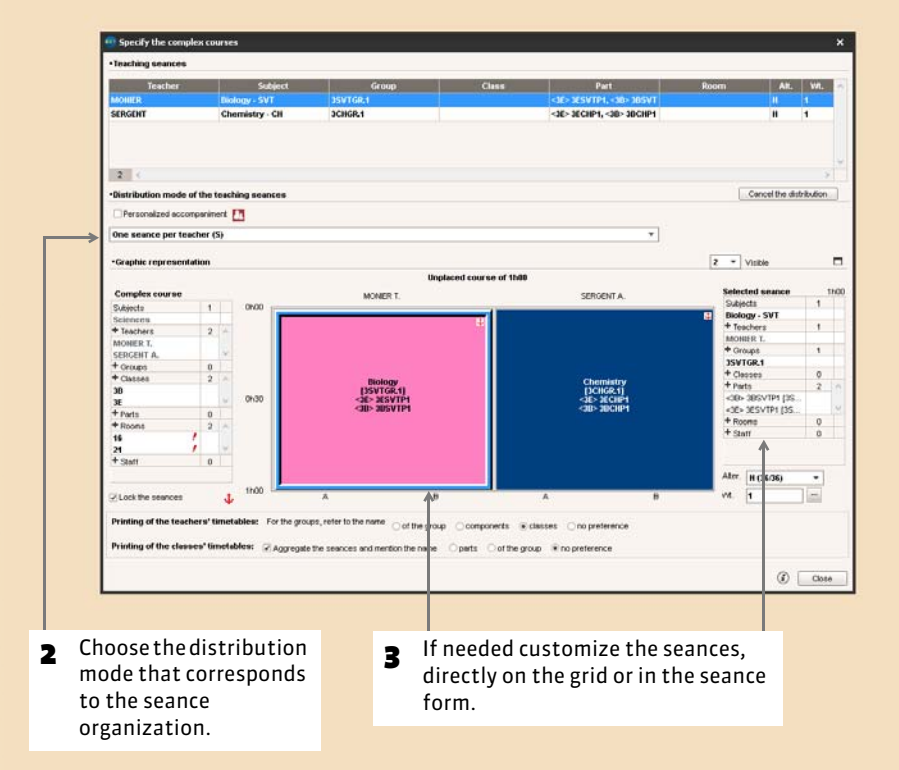

#### ▶ Unlocking of the seances

When possible, unlock the seances. By default, the seances are locked: during the placement, EDT cannot invert or move the seances inside the complex course. If it is not essential that the seance remains arranged exactly as indicated during the specification, un-tick the option *Lock the seances* to give EDT the possibility of permuting the courses in fortnights or of modifying the order of the seances.

#### $\triangleright$  Printing the complex courses

You can specify the printing options at this stage or do it for a whole series of courses from the list of the courses.

#### *[Specification of complex courses](#page-144-1)*

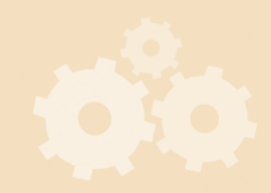

# **2 - Automatic generation of class groups and parts**

During the specification of complex courses, EDT automatically generates class groups and parts.

Let's take for example a course of Living Language 2 (LL2) composed of 1 seance of German (combining the German students of 3A and 3B) and of 2 seances of Spanish (one for the Spanish students of 3A, the other one for those of 3B). Every class is divided into parts: a part of the class takes German, the other Spanish. When they are with their LL2 teacher, the students form groups, which can consist of several parts (the German group) or in only one (the 2 Spanish groups). In short, the group defines itself by reference to the course, whereas the part defines itself with by reference to the class to which the students belong.

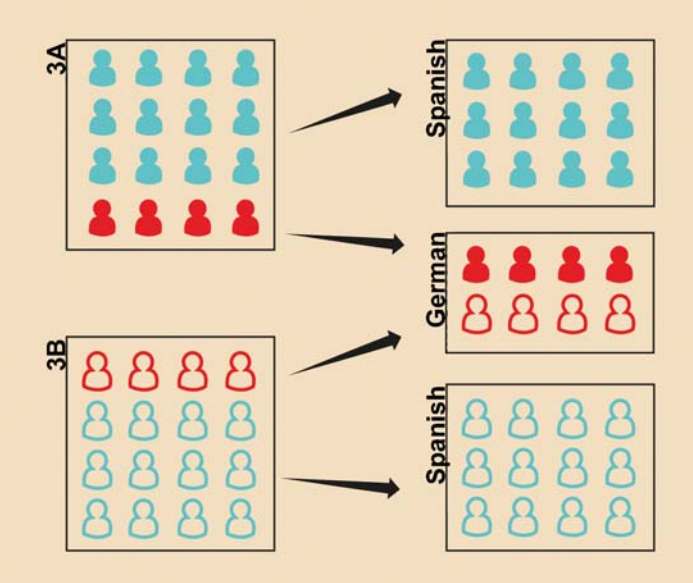

#### $\triangleright$  Names of the groups and the parts

EDT generates the groups and the parts following the naming rules specified in *Parameters > OPTIONS > Resources*.

#### $\triangleright$  Management of the links between parts

EDT automatically creates links between the parts which could have students in common: these links prevent the parts from having a class at the same time. They are displayed in *Timetable > Classes >* .

If you know that two parts of a class have no students in common (for example, no LL2 German students take Greek), double-click on the link to delete it: EDT will now have the possibility of placing both courses at the same time to optimize the timetable.

When the students have been placed into groups, EDT takes into account the students.

# **3 - Verify that the courses are sufficiently specified**

The courses that are insufficiently specified are not printed and are not exploitable for the roll call and homework notebook in PRONOTE. You can find these courses from the list of the courses using the commands *Extract > Extract the courses insufficiently specified for the printing of timetables* and *Extract > Extract the courses insufficiently specified for PRONOTE*.

*[Manage the links between parts](#page-101-1)*

# **ELABORATION OF THE TIMETABLE**

#### **1 - Verify the database**

#### **At this stage, your courses must be entered.**

This first stage consists of verifying if the entered data does not contain incoherencies which would prevent the placement.

1. Make sure all the courses are entered and that there are no duplicates:

- **per teacher:** *Timetable > Teachers > T***<sub>O</sub>. The potential occupation rate (POR)** and the number of annual overtime hours (AOH) are good indications of potential errors (example: a negative AOH which would have for origin a forgotten course).
- **•** per class: **Timetable > Classes > To**. Example of an indication of an error: two half-classes do not have the same number of course hours.
- 2. Launch the constraint analyzer.
- 3. Correct the errors or the entry in-coherencies highlighted by the analyzer. When no in-coherencies are detected, you can begin the placement.

#### **2 - Manual placement or automatic placement?**

Ideally, would be to allow EDT to place all the courses. The less you manually place the courses, the better quality of the timetable. The manual placement should be reserved for exceptional cases, where you have only a single available time slot for a given course. In the majority of the cases, it is both possible and preferable to allow EDT to place the course and to indicate the constraints, even the tightest, which are connected with it: the choice of two time slots are always better than one.

To avoid manual placement, remember that you can:

#### **Choose the half-day for a course**

If a course must necessarily be placed in the morning, do not arbitrarily position it in one of the days of the week: paint every afternoon on the grid in red for the unavailability of the course  $\Xi$ .

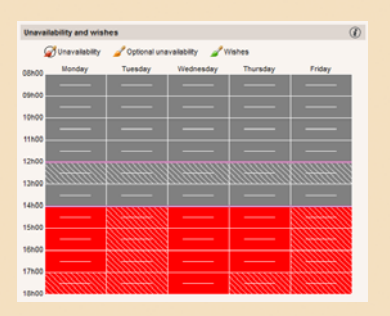

*Unavailability of a course (that must take place in the morning)*

#### **Manage rooms having tight constraints**

The availability of the gyms, pools and other specialized infrastructures are sometimes imposed upon the institution. Before placing the courses manually, verify if there are no exchangeable time slots between the classes.

For example, if two 8th grade classes have the choice of two time slots for the swimming pool, do not place the courses: instead create a room "Pool", paint all the unavailability on the grid in red  $\geq$  with the exception of the two available time slots and allocate them to the concerned courses.

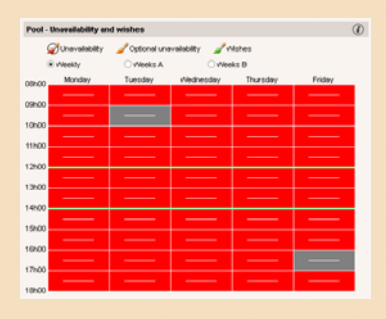

*Unavailability (of the Pool)*

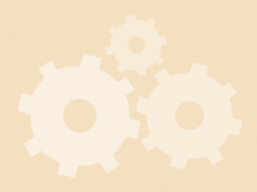

*[Analyze the constraints](#page-179-1)*

# **3 - Place the courses that only have a single place possible**

- 1. Conduct an extraction of the courses to be manually placed: place the sorting cursor on the column *No. Places* and select the courses that have just a single place possible.
- **2.** Using the tab **Timetable TT** or **Schedule** <sub>activate the diagnosis mode</sub> (*Placement > Switch into diagnosis mode*). It allows the visualization of all the placement possibilities for a given course: place your courses on the free time slots (indicated by white bands). All the constraints relating to a given place are indicated in the course form and materialized in the grid by blue bands.
- 3. Select placed courses (in the list or from the grid with the command *Edit > Select all in the grid*), right-click and launch *Lock in the same place* so that they do not move during later calculations.

## **4 - Evaluate the base**

In this stage, the *Automatic Placement* and the *Automatic Solver* are used to highlight the difficulties which are not detected by the constraint analyzer. This stage can lead directly to the elaboration of the timetable if your base does not present major difficulties.

1. Launch the automatic placement using the command *Placement > Launch the automatic placement*, without modifying the calculation criteria, nor the placement options.

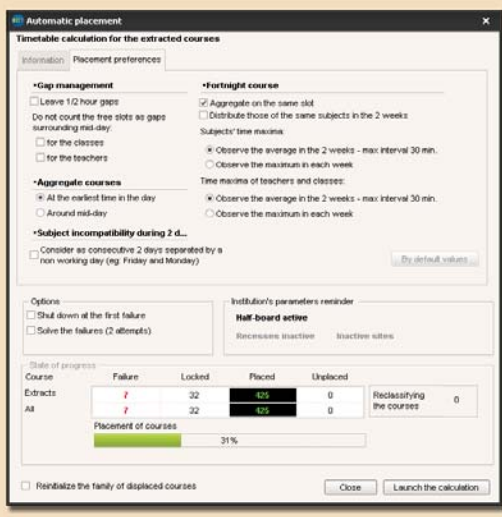

*You can directly follow the evolution of the placement from the automatic placement window.*

- 2. At the end of the calculation, EDT displays the number of non slotted courses. In the list of the courts, they are displayed in red. Conduct an extraction.
- 3. Browse in this list of non slotted courses by sorting it successively by teachers, classes and rooms. A resource which appears very often will be treated as a matter of priority in the placement.

At the end of this stage, if more than 95% of the courses are placed, it is likely that the resolution and optimization tools will allow the finalization of your timetable. Otherwise, re-position all the courses and move on to the next stage. The placement by series in all cases simplifies the elaboration of your timetable.

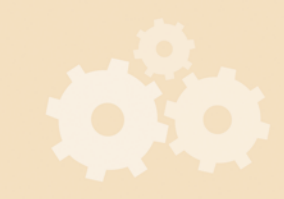

*[Place a course manually](#page-165-1)*

*[Launch an automatic placement](#page-180-1)*

# **5 - Launch the course placement by series**

The placement by series consists by gradually placing the most difficult to the simplest courses. At this stage, all the courses are re-positioned, with the exception of the locked courses because they have only one possible place.

#### $\triangleright$  The order of the series of courses

Placement is made, series of course by series of course, in the following order:

- 1. the complex courses,
- 2. the courses with less than 5 possible places (number to be adjusted according to your base),
- 3. the long courses and the co-teaching courses,
- 4. the remaining courses.

This order can be modified according to the type of institution (for example, in vocational training, the long courses are often the most numerous and the most difficult to be placed). It is important to first process the courses that consume the most resources.

#### $\triangleright$  The stages to follow for every series

- 1. Conduct an extraction of the concerned courses: only the extracted data is taken into account for the automatic placement.Use the short cuts and the predefined extractions from the menu *Extraction* (extract the complex courses, the co-teaching courses, the personalized accompaniment courses, etc.).
- 2. Launch an automatic placement.
- 3. If courses are non slotted, re-position the courses and launch an automatic placement by ticking the option *Solve the failures (2 attempts)*.
- 4. If un-slotted courses remain, use the solving tools to resolve them (see below). Do not engage in another series until all the courses of the current series are placed.
- 5. Once all the course in the series are placed, select them, right-click and launch *Lock non re-positionable*. The yellow lock impedes the course from returning to unplaced without needing to assign a determined slot. This allows EDT to shift it while placing other courses and avoids re-positioning it inadvertently.
- 6. **Save your base under a new name**, to be able to return to the previous stage of the placement at any time.

# **6 - Use the solving tools**

A number of tools are at your disposal to solve the un-slotted courses: you can use the one with which you feel the most comfortable or, better still, use them in a complementary way.

#### $\triangleright$  The automatic solver

It is an essential tool: the automatic solver resolves most of the failures by trying other combinations which the calculator does not take the time to explore.

- 1. Conduct an extraction of un-slotted courses and launch *Solver > Launch the automatic solver*. Commence with the standard methods, in the observance of all the constraints.
- 2. If it is not enough, continue by the advanced method, by increasing gradually the level of search: the higher the level is raised, the more the search will be long and detailed.
- 3. If non slotted courses remain, put all of them in diagnosis (see below) to understand which constraints prevent the placement and from finding a solution.

*[Launch an automatic placement](#page-180-1)*

**2**[Use the solver](#page-183-1)

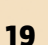

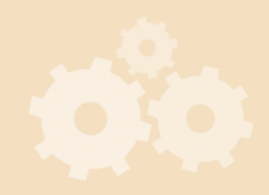

4. Only loosen your constraints as a last resort and, once more, proceed gradually, beginning with the constraints which seem to have the least priority among those whom the mode diagnosis will have helped you to identify as problematic.

#### $\triangleright$  The diagnosis mode

Use the diagnosis mode when you do not have many courses to place. It is used course by course, allowing you to visualize all the potential places on the timetable of a resource and all the constraints relative to a given place on the course form.

- 1. On the grid of a tab **Timetable TIT** or **Schedule**  $\mathbb{H}$ , double-click on the course to be diagnosed.
- 2. Move the matrix of the course (green frame) on the grid to see which constraints weigh on the course on the various places: from there, it becomes possible to envisage a solution, which takes the shape of a displacement, permutation, or as a last resort, a targeted loosening of a constraint.

The diagnosis mode also allows to act directly in the timetable grid notably through the following commands, which is particularly useful to understand why a course is un-slotted.

#### **Permutation and displacement**

The combination *[Alt + click]* on an empty cell of the timetable grid allows the identification of all the courses that can be placed there.

*[Alt + click]* can be equally used on a placed course. In this case, EDT indicates the courses that can be placed there:

- framed in white if the permutation can be conducted in observance of all the constraints,
- framed in light blue if a constraint is not respected.

Click on one of the courses to open the permutation window.

#### **Place et arrange**

Using the diagnosis mode, the command *Place and Arrange* allows you to place a course on a non-free place by entrusting EDT with the duty of replacing the problematic courses in the observance of the constraints.

- 1. Put the course in diagnosis and move the matrix of the course into the desired place.
- 2. Launch *Placement > Place and arrange the course in diagnosis*.

#### $\triangleright$  The step by step solver

The step by step solver only concern the simple or undistributed courses. It proposes solutions which respect all the course unavailability and resources but do not necessarily observe the constraints linked to the subjects, the time maximum or recesses. That is why it is recommended to use it when the other tools have been unsuccessful.

- 1. Select a non slotted course and launch *Solver > Launch the step by step solver … > … by replacing a maximum of 1 course*.
- 2. If the course is not placed in this round, begin again by selecting 2 then 3 courses.
- 3. Once the course has been placed, begin again with each of your non slotted courses, while respecting the search levels.

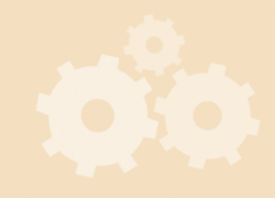

*[Diagnose a course](#page-171-1)*

*[Permute two courses](#page-175-1)*

*[Place and arrange](#page-185-1)*

 *[Use the step by step solver](#page-184-0)*

# **7 - Finalize timetables**

If not already done…

- allocate rooms to the courses using the course forms. If you have allocated room groups to the courses, you must distribute the rooms of each group in the courses using the tab *Timetable > Rooms>* . Save your base under a new name before this operation.
- specify the complex courses to allow the detailed printing of timetables and the transfer towards PRONOTE.
- allocate the students to their classes and groups. If the student's options are filled in and the subjects of these options have been used during the specification of the complex courses, you can automatically allocate the students to their groups using the tab *Timetable > Groups >* . For this, select the groups and launch the command *Edit > Automatically allocate the students to the selected groups*.

*Remark: the personalized accompaniment groups are filled using the tab Daily management and absences.*

# **8 - Optimize the timetables**

This phase consists of improving the occupation of the teachers or classes. If you also wish to distribute the number of students or classes in Study Hall in a more standardized way, conduct it before the optimization of timetables (*Optimize > Optimize the study halls*).

#### $\rightarrow$  Optimize the timetables of the teachers or classes

- 1. Launch the optimization for the teachers or classes via the menu *Optimize*.
- 2. Classify the criteria according to your priorities.
- 3. Launch optimization.
- 4. Interrupt the optimization when you wish.

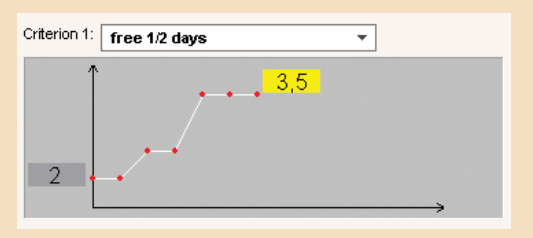

*For every criterion, a graph allows the monitoring of the evolution during the optimization.*

The optimization is made by successive attempts: each explores more complex combinations and lasts longer that the previous one. The main improvements are realized in the first 3 attempts. It can be 10 to 15 attempts for a more elaborate optimization.

# **9 - Create the Study Hall courses**

The tab **Timetable > Course> interpolage is that** intersection that the students that do not have a course. Select the parameters to be taken into account (lunch break, regime, hours of authorized departures, etc.), then click on a time slot to create the corresponding Study Hall courses.

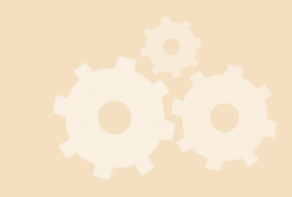

*[Use the room groups](#page-118-1)*

 *[Specification of complex courses](#page-144-1)*

 *[Place the students in the groups](#page-106-0)*

*[Optimize the timetables](#page-187-1)*

 *[Create annual Study Hall](#page-140-1)  [courses](#page-140-1)*

# **DISTRIBUTION OF THE TIMETABLES**

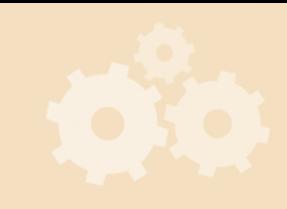

#### **1 - Print the timetables or dispatch them via e-mail**

Using the tab **Timetable IT**, click on this button **A** to open the printing window.

 $\triangleright$  The different types of output

Type of output: OPrinter OPDF OE-mail OiCal OHTML

Using the printing window, select the type of output:

- *Printer* for a classic paper printout,
- *PDF* to generate a PDF file,
- *E-mail* to dispatch an e-mail of the timetable to all the recipients having an email address,
- *iCal* to export in an iCal format the daily timetable (only by using the tab *Daily management and absences*),
- **HTML** to publish HTML pages.

#### $\triangleright$  The printing options

You directly indicate from the list of courses what you wish to edit for the courses in a group.

Then you customize the page layout in the printing window.

## **2 - Publication of the timetables in HTML**

You can publish the timetables of the teachers, classes, rooms and class committees on your Intra-net or Internet site. The command *Internet > HTML Publication> Creation of HTML pages* allows the specification of your content parameters, arrangement and presentation and then for generation of timetables in the HTML format.

## **3 - Publication on the Internet with PRONOTE.net**

If you use PRONOTE.net you can publish in the Web Spaces, the timetables and all the daily modifications such as the non ensured courses, the replacements and the dates of the class committees in addition to all the data managed by PRONOTE (grade sheets, report cards, absences, etc.).

For this purpose, the PRONOTE base has to contain information from EDT: the most effective way is to build the PRONOTE database using the information from EDT then to connect the EDT Client and PRONOTE from this database to continue to work.

 *[Print the timetables](#page-193-1) [Dispatch the timetables by e](#page-197-1)[mail](#page-197-1) [Parameterize the printing of the](#page-191-1)  [group courses](#page-191-1) [Publish the timetables in HTML](#page-199-1)*

> *Operating EDT-PRONOTE on a single base*

# **MODIFICATIONS THROUGHOUT THE YEAR**

## **1 - Modification of the annual timetable**

By default, if you make modifications in the annual timetable during the year, the modifications are taken into account in the daily timetable beginning on the current week. For these changes to be effective before or after this week, go to **Parameters > INSTITUTION'S PARAMETERS > Daily management** and select the week concerned.

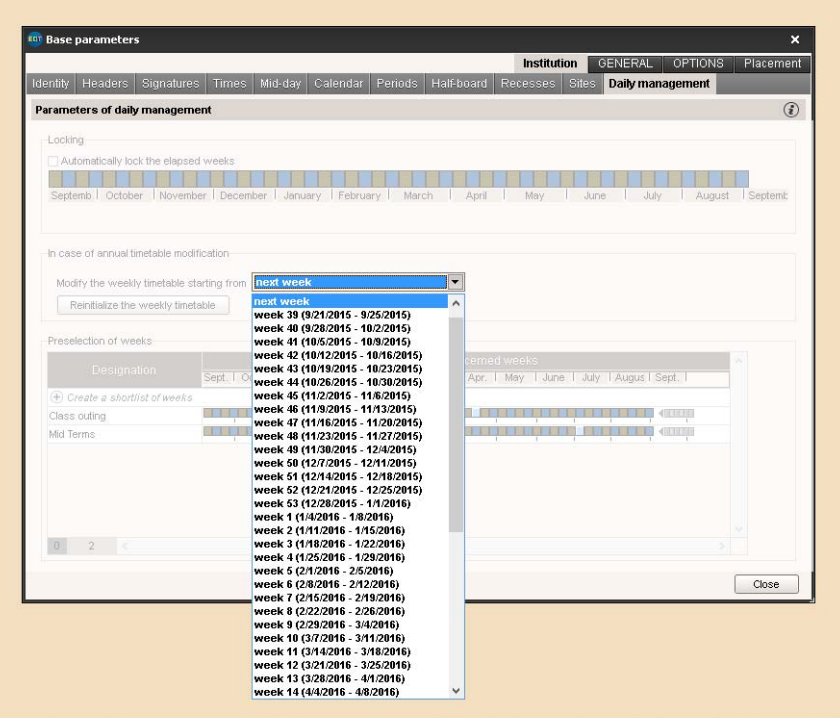

# **2 - Occasional modifications**

The tabs **Timetable of the week**  $\mathbf{m}_n$  and **Schedule per week** considered accasional arrangements in the timetable without fundamentally changing the annual timetable. They are available in the tab *Daily management and absences*.

In the tab **Class committee**, you can develop the class committee schedule by canceling certain courses if necessary.

In the tab *Meetings parents/teachers*, you can develop the parents/teachers meetings' schedule by taking into account everyone's desiderata.

 *[Modify the weekly timetable](#page-218-1)*

 *[Plan the class committees](#page-250-1)*

 *[Organize the parents/teachers](#page-238-1)  [meetings](#page-238-1)*

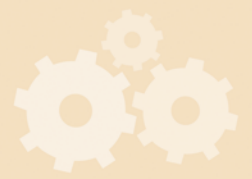

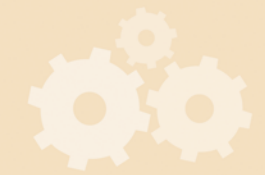

Getting Started

# Single-user Version

<span id="page-24-0"></span>In Single-user version only one user at a time can connect to the database in Modification.

For the users of the Network version, the Single-user version (Evaluation version) allows working on a copy of the EDT or PRONOTE database without disturbing the other users.

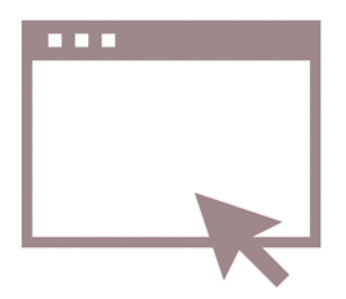

# <span id="page-25-0"></span>Factsheet 1 **Install the application**

THINGS TO KNOW: **to install the application, you have to download it from the Index Education Web Site.**

# **1 - Download the application**

The application is designed to function under Windows (10, 8, 7 or Vista), but can be installed on a Mac or Linux workstation via the software Wine or Crossover.

Download the application from the Index Education Internet site, *www.index-education.com*, rubric *EDT > Downloads > Last update* follow the installation assistant directives by choosing *Registered version*.

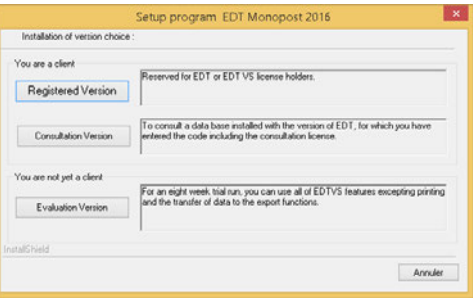

# **2 - Register the license**

You can work for 2 weeks without registering your license. After this period, it is essential to register your license to be able to continue to work.

From the software's home page, click on the button A*utomatically register your license* or launch the command *File > Utilities > Automatically register your license*. If it is the first time you are installing EDT on the workstation, you will need your invoice: an invoice number and the client reference will be requested.

If you are acquiring additional rights (extension VS, Consultation version) or changing workstations, you must re-register your license.

*Remark: if automatic registering is not possible, you should send your request by e-mail or fax. Once you have received your registration code, enter it by launching the command File > Utilities > Enter you registration code.*

# **3 - Use the Consultation version**

The Consultation version is an additional acquisition: it allows the consultation of a copy of a database from an unlimited number of workstations.

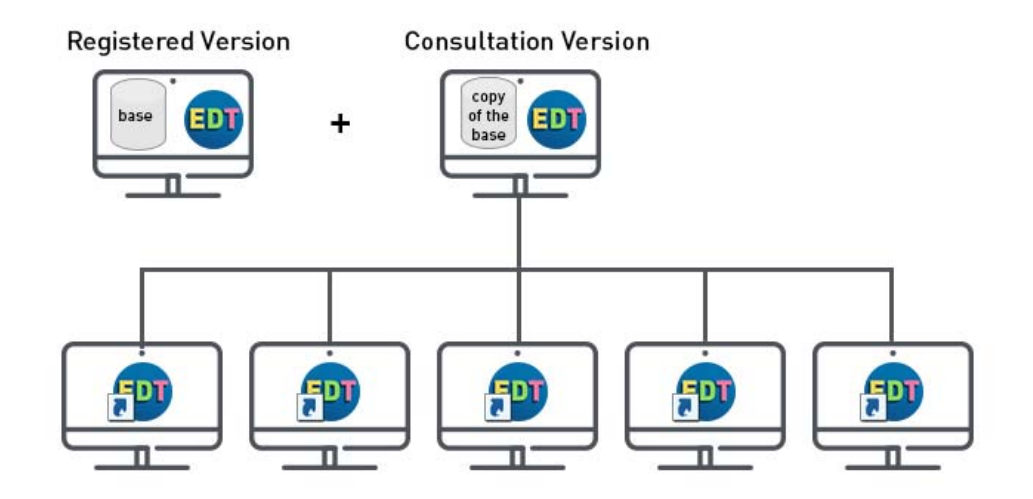

#### F**Install the Consultation version**

Install the Consultation version on a workstation that is accessible for all the workstations that you wish to render the consultation possible.

Proceed in the same manor as the Registered version but during the installation, choose the *Consultation version*.

At the completion of the installation, a shortcut is created on the Desktop: copy this shortcut on every workstation in Consultation version.

#### F**Limit the access to the data**

You can define two Consultation modes, each one associated with a password.

- 1. From the Registered version, go to the menu *Parameters > Consultation modes*.
- 2. Tick *Personalized consultation*.
- 3. Define the *Mode 1*: if needed, associate it with a password and tick the authorizations.
- 4. Define the *Mode 2,* if necessary.

#### F**Place a copy of the base in Consultation**

For security reasons, we advise you to place a copy of the base in Consultation, and not the file that you work on.

- 1. From the Registered version, proceed with a new registration of the license (if you have acquired the Consultation license at a later time), then launch the command *File > Create a consultable copy of the base* and save a copy of the base under another name.
- 2. From the Consultation version, open the copy of the base with the command *File > Open a base*.

#### F**Access in Consultation**

The users that connect using the shortcut crated on every Consultation workstation must enter a password if specified in Consultation modes.

# **4 - Plan the safeguard and archiving of data**

By default, a safeguard of the base is conducted every hour (24 safeguards) and a archive is created every day (15 archives). You can modify the modifier frequency and the destination folder of the safeguards and archives in *Parameters > OPTIONS > Safeguard and archive*.

To safeguard the data at another time, two commands should be remembered:

- while working: *File > Save*,
- at the end of every important stage: *File > Create a copy of the base* (by naming the base differently so that you can return to any stage).

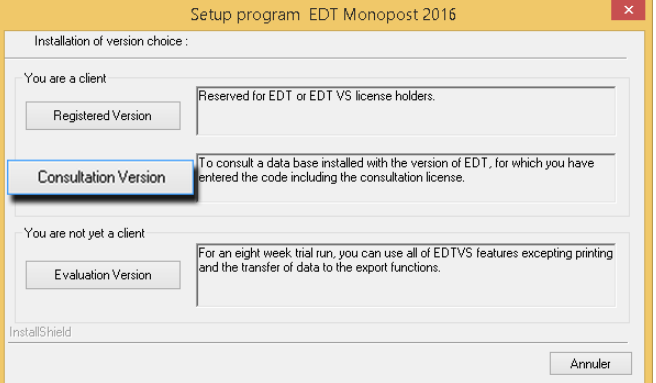

<span id="page-27-0"></span>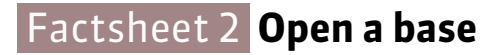

THINGS TO KNOW: **to open a base which you have been working on the last few days, use the command** *File > Reopen a base***.**

#### **1 - Open an existing base**

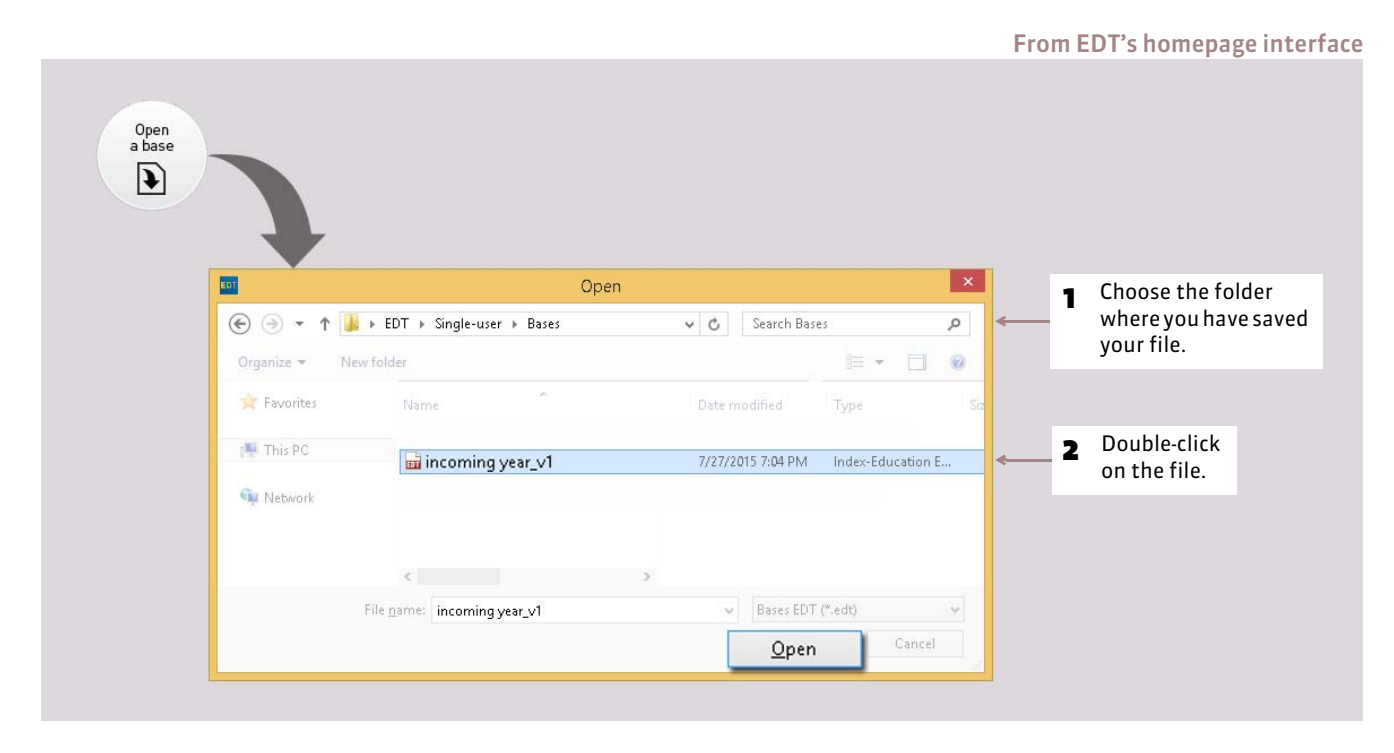

# **2 - Open a recently opened base**

To open a recently opened base, use the command *File > Reopen a base*.

# **3 - Open a compressed base**

To open a compressed base (*\*.zip*), use the command *File > Recuperate a compressed base*.

## **4 - Open an example base**

The example base allows you to familiarize with EDT. To open, from the software's homepage, use the command *File > Open the example base*.

# **5 - Open a safeguard/archive of the base**

To open a safeguard/archive of the base, use the command *File > List of the safeguards and archives*. Select the file, then click on *Open*.

# <span id="page-28-0"></span>Factsheet 3 **Save the data**

THINGS TO KNOW: **it is essential to regularly save the database and to make copies using different names after the important stages. The functions of safeguard and archiving double the precautions.** 

# **1 - Save your work as you progress**

The saving of data is manual. We recommend you regularly save the entries and the modifications by activating the command *File > Save* or by using the shortcut *[Ctrl + E]*.

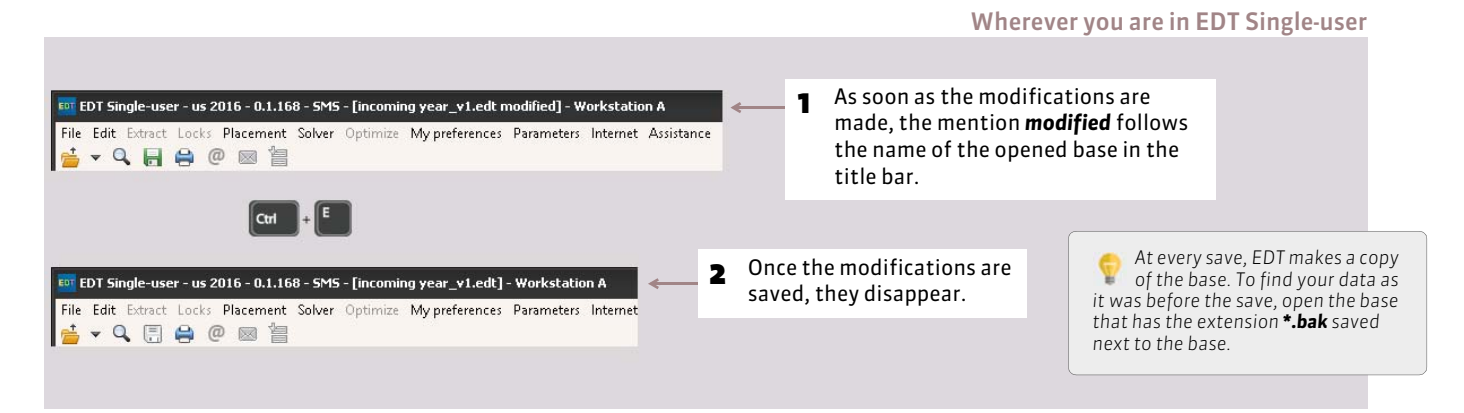

# **2 - Save the base under another name**

It's better to save the database under a new name after every important stage of the timetable development; so you can go back in time when needed.

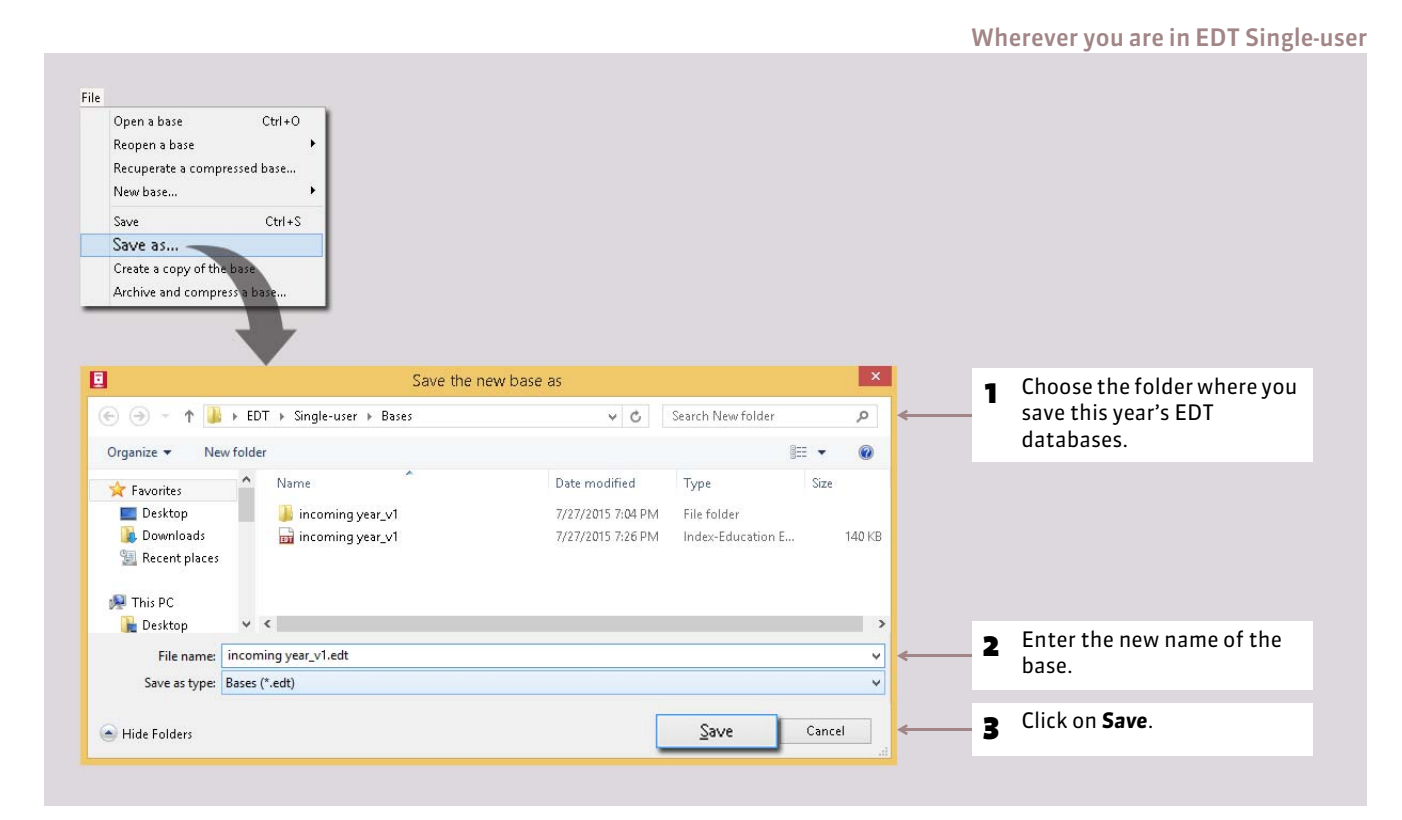

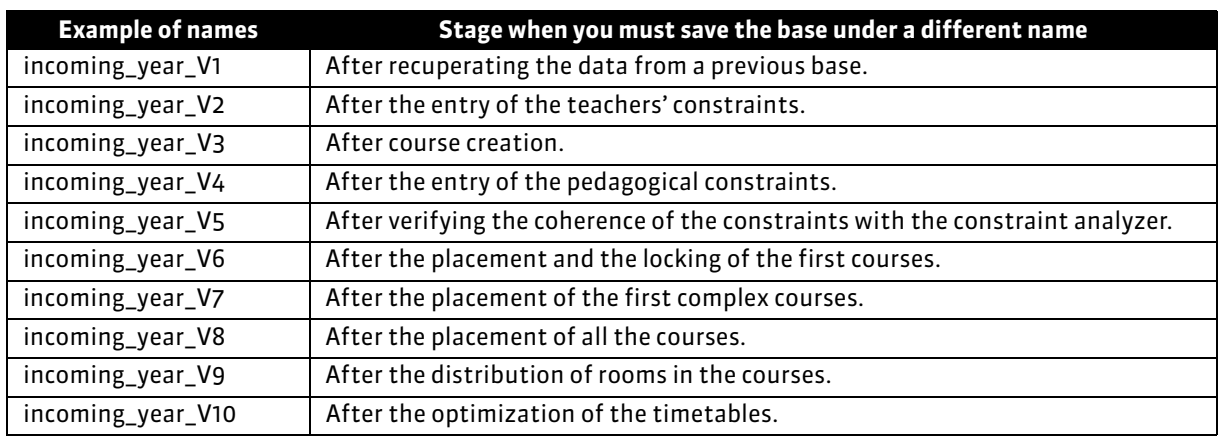

#### F**When to save the database under a new name?**

# **3 - Create a copy of the base**

For all your routine duplications (safeguard, update of the consult-able base, etc.), it is preferable to use the command *File > Create a copy of the base*. So that you can continue to work on the base without renaming it.

# **4 - Archive and compress a base**

The command *File > Archive and compress a base* allows the compacting of a base with all the secondary documents (standard letters, photos, dispatched mail, etc.). The archive is a *\*.zip* file and is named by default *Base'sName.zip*.

# **5 - Automatic safeguard and archiving**

The automatic safeguard allows the making of a copy of the base at regular intervals. The file generated by the automatic safeguard bears the same name as the base but its extension is *\*.sauv*.

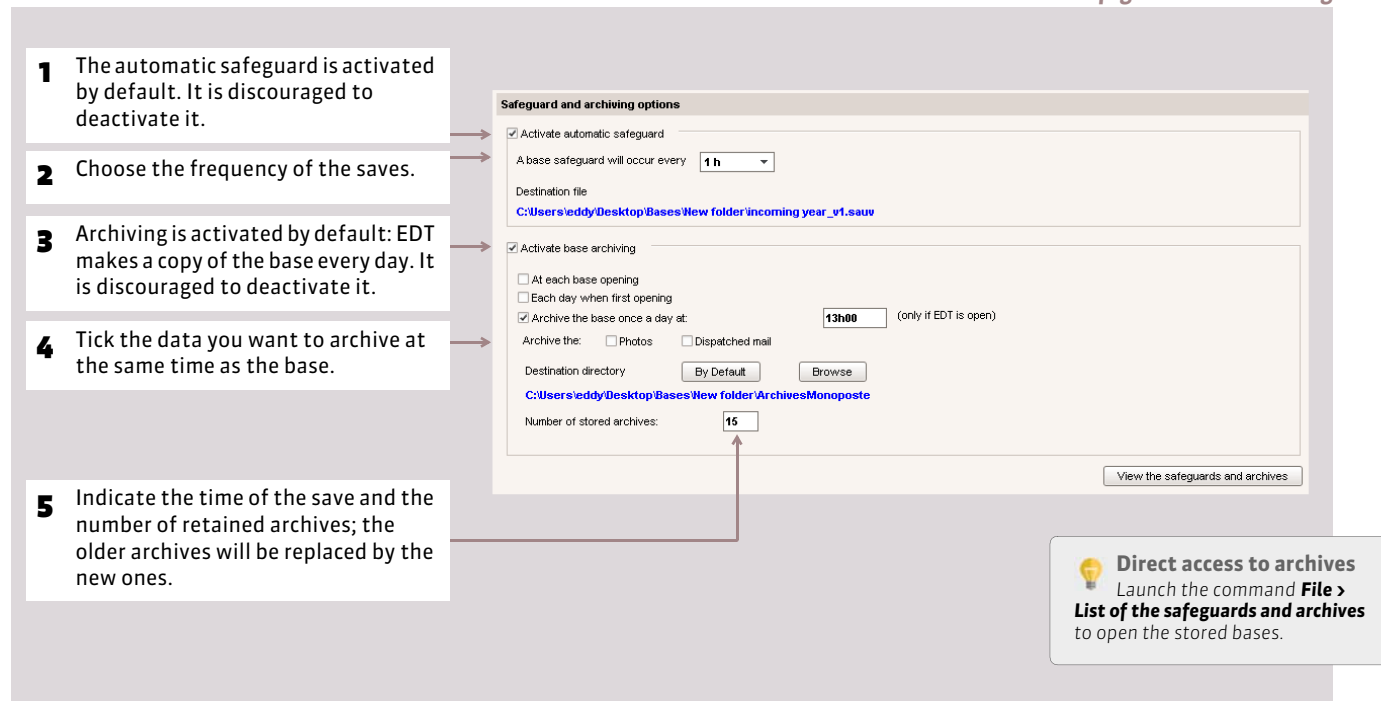

Menu *Parameters > OPTIONS > Safeguard and archiving*

Getting Started

# Network Version

<span id="page-30-0"></span>In the Network version several user and teachers can connect simultaneously to the database according to their authorizations.

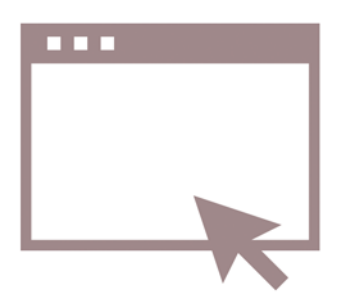

# <span id="page-31-0"></span>Factsheet 4 **Install the EDT Network version**

THINGS TO KNOW: **to use EDT Network, you must install two applications: EDT Server, the application that manages the data, and EDT Client, the application which all the users work with. Also install the EDT Relay, which will serve as an intermediary, if you wish to prevent a direct connection between the clients and the machine which shelters the server.**

# **1 - The different applications**

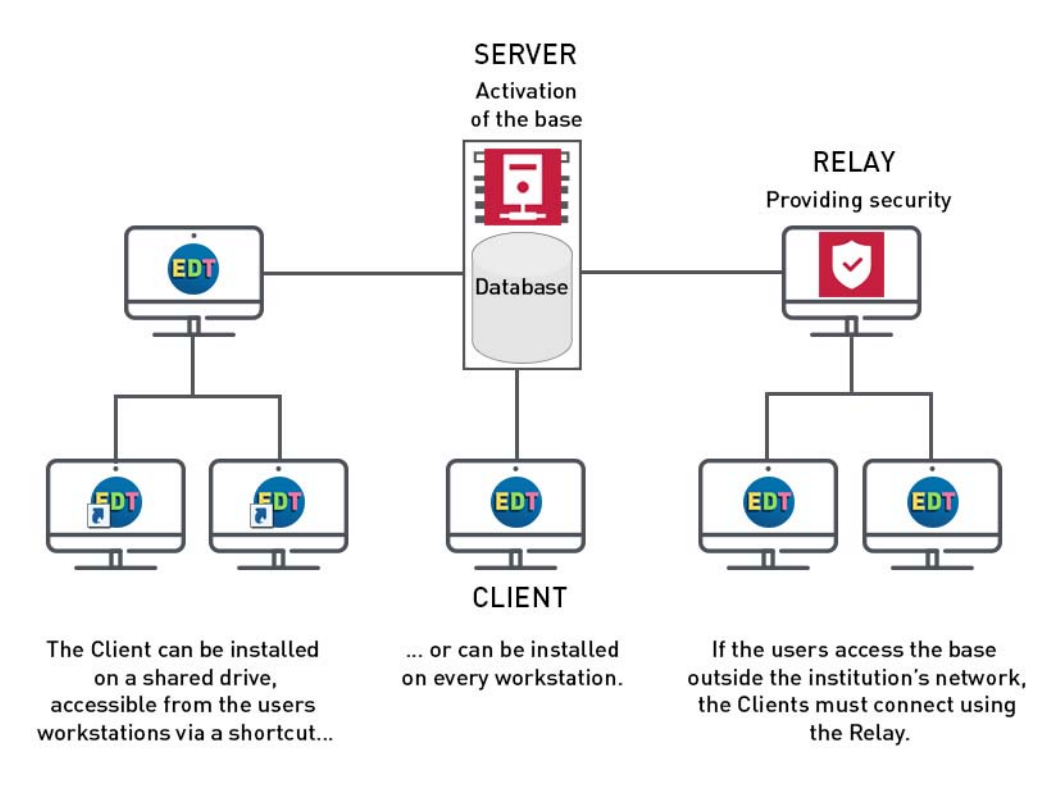

*Remark: if you are working on a base that is common to both EDT and PRONOTE, you must connect using the Server PRONOTE.*

# **2 - Download the applications**

The application is designed to function under Windows (10, 8, 7 or Vista), but can be installed on a Mac or Linux workstation via the software Wine or Crossover.

Download the application from the Index Education Internet site, www.index-education.com, rubric *EDT > Downloads > Last update* follow the installation assistant directives by choosing Registered version.

Things to know:

- it is advisable to install the Server on a Windows Server 2008 or 2012 (32 or 64 bits) workstation;
- the applications Server and Relay are Windows services;
- if you choose to install the Client on a shared drive and install shortcuts on the other user's workstations, be careful to connect for a first time to the Server from the Client installed on the shared disk and then, on all the other workstations, all the sub-directory and files of the directory *C:\ProgramData\IndexEducation\* accessible for all the users with complete control.

# **3 - Register the license**

You can work for 2 weeks without registering your license. After this period, it is essential to register your license to be able to continue to work.

From the Administration Server's homepage, click on the button *Register your license* or, after the activation of the base, from a Client connected in SPR, launch the command *File > Utilities > Automatically register your license*. If it is the first time you are installing EDT on the workstation, you will need your invoice: an invoice number and the client reference will be requested.

If you are acquiring additional rights (extension VS, Consultation version, additional users) or changing workstations, you must re-register your license.

*Remark: if automatic registering is not possible, you should send your request by e-mail or fax. Once you have received your registration code, enter it by launching the command File > Utilities > Enter you registration code.*

# **4 - Elementary rules of security**

#### F**Location of the database**

The database must be saved on a disk (preferably NTFS) of the workstation where the Server is installed. The installation of the Server on a partition different from the system partition is a plus for safety measures. This precaution allows the safe installation of the database on the same partition.

#### F**Choice of passwords**

Every user must has their own identifier and password. One the base is created and activated, the administrator can define a minimum length and a syntax (upper/lower case, letters /numbers, etc.) from a Client in the menu *Parameters > OPTIONS > Security*.

#### F**Controlling the IP addresses**

By default, all the IP addresses connecting to the Server are controlled (blockage after several erroneous identifier or password entries, limitation of the number of connections per second, etc.).

The level of control *Average* chosen by default is generally sufficient for a normal network. It can be modified from the Administration Server in the pane *Security parameters*, tab *Address management*; it is not recommended to deactivate it.

The tab *Security parameters > View the connections* allows the visualization of the latest connections, and if necessary, the suspended IP addresses. In case of a problem, this list of connections can also allow you to verify if an intrusion attempt is in progress.

## **5 - Additional protection**

The encryption of data and the non-circulation of passwords on the frame guarantee a sufficient level of security. However, in the case of particularly hostile environment or if you allow the use of Client outside the institution (accessing the database via the Internet), additional protections allow a defense from hostile actions.

#### F**Network security**

To ensure the security of your internal network, you must:

- have a router equipped with a firewall configured with a high protection level;
- regularly update your operating system;
- equip you workstations with an anti-virus that is frequently updated.

#### F**Utilization of the Relay EDT**

To prevent the direct connection between the Clients and the workstation that harbors the Server, you can use the Relay. This additional application acts as an intermediary between the Client and the Server. Its use is recommended if you allow the use of the Client outside the institution and the Server is not on a workstation that is isolated from the network.

#### F**Restriction of IP addresses that can connect to the Server**

For maximum security, you can limit the access to the Server to a few workstations and specify the workstation from which the Relay can connect to the Server. From the Administration Server, use the pane *Security parameters*, tab *Address management*.

> *Prohibit all the addresses* is ticked: only the addresses indicated below (privileged or controlled) are authorized to connect to the Server.

If you activate the *Filtering of the applications*, the Relay can only connect to the Server from the addresses that you have specified. For greater security, you can also prohibit these addresses from connecting as a Client.

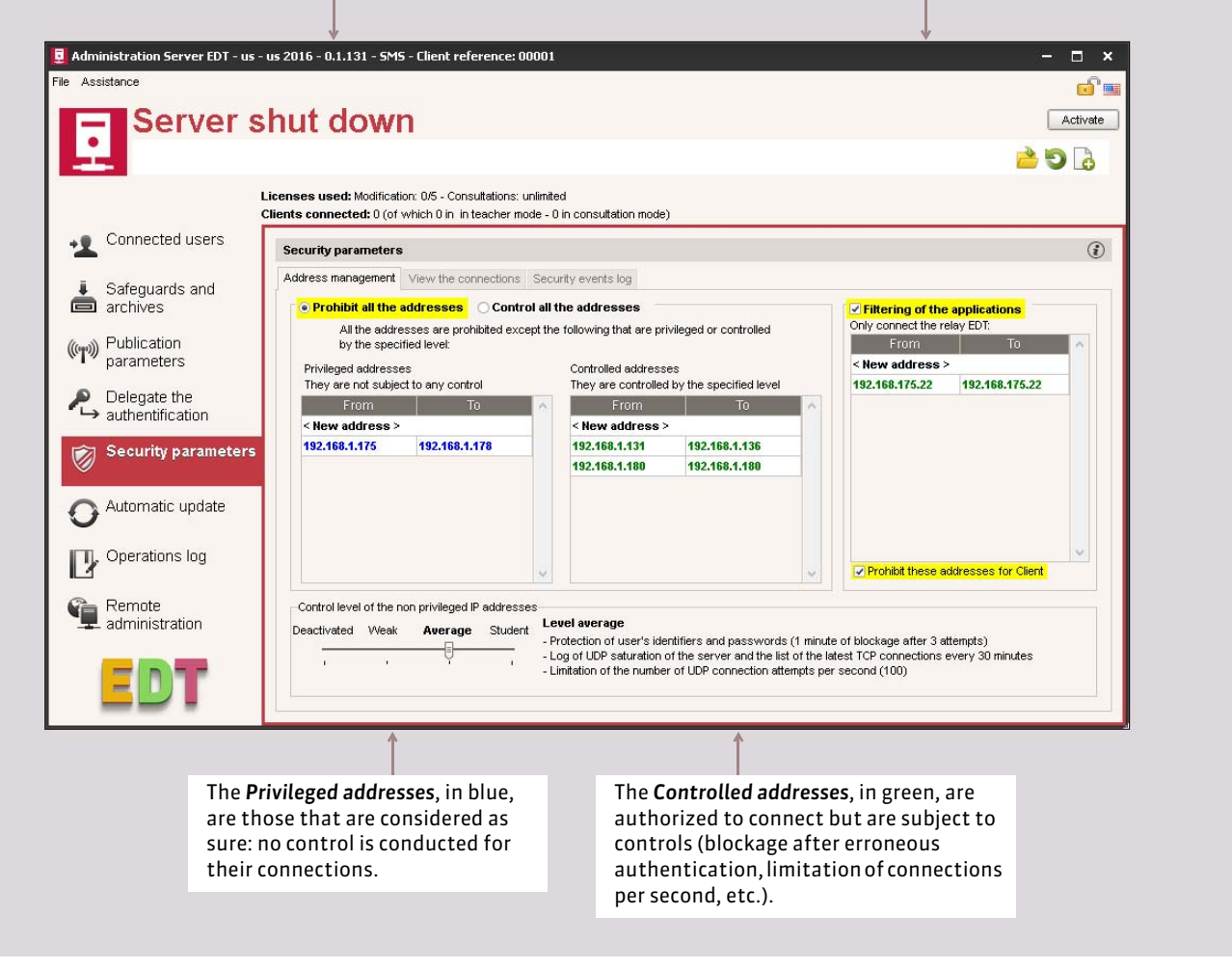

*Remark: to enter a single IP address, and not a series of addresses, enter the same address in the column From and To.* 

#### F**Restriction of IP addresses that can connect to the Relay**

The restriction of IP addresses can also be conducted for the Relay from Administration Relay in the pane *Security parameters*.

# **6 - Plan the safeguard and archiving of data**

In the Network version, every modification is automatically saved.

By default, a safeguard of the base is conducted every hour (24 safeguards) and an archive is created every day (15 archives). You can modify the modifier frequency and the destination folder of the safeguards and archives from the Administration Server in the pane *Safeguards et archives*. Tor safeguard the data some other time, notably after every important stage, a command should be remembered: *File > Create a copy of the base* (by naming the base differently so that you can return to any stage).

# **7 - Connect the Clients to the Server**

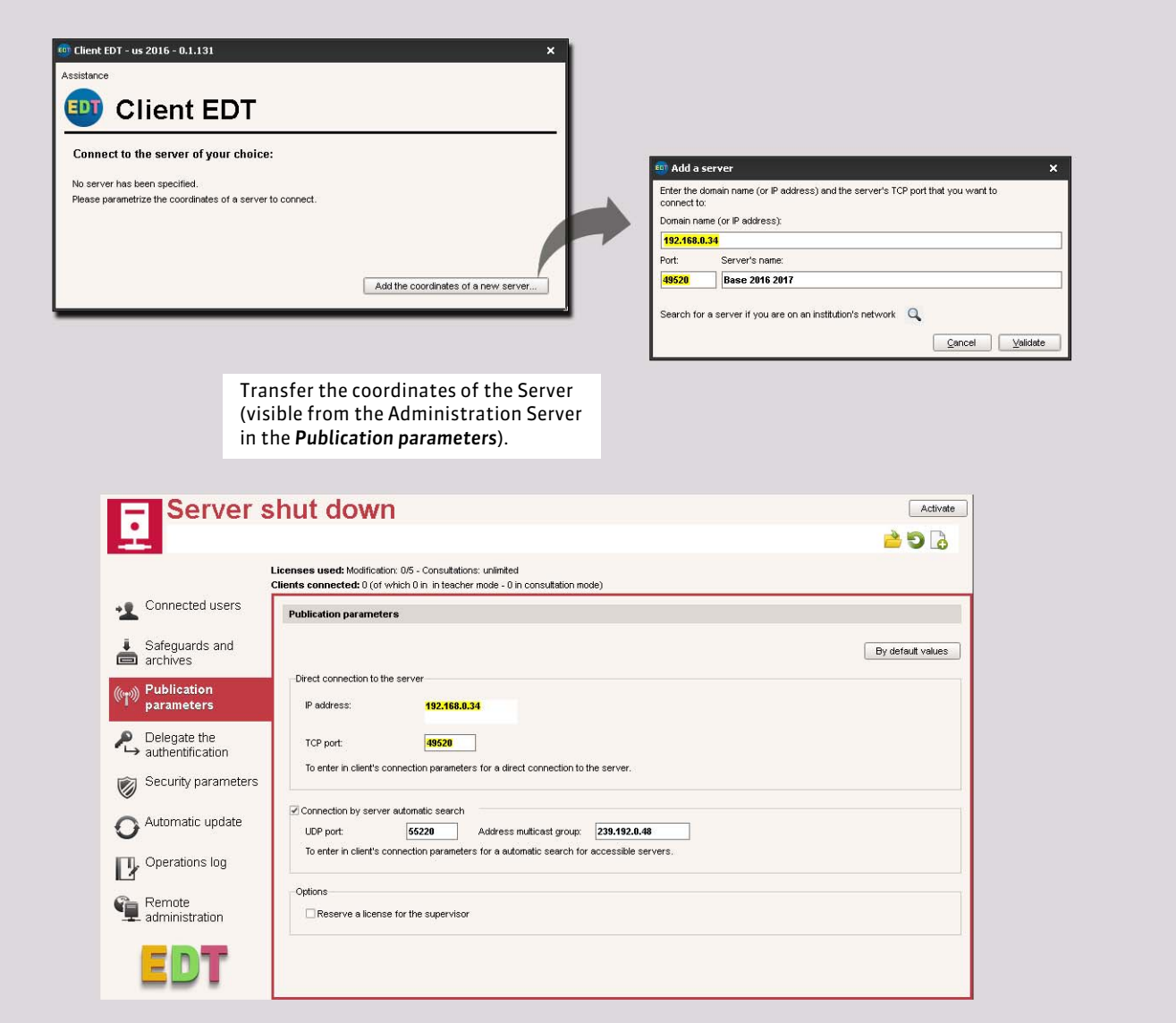

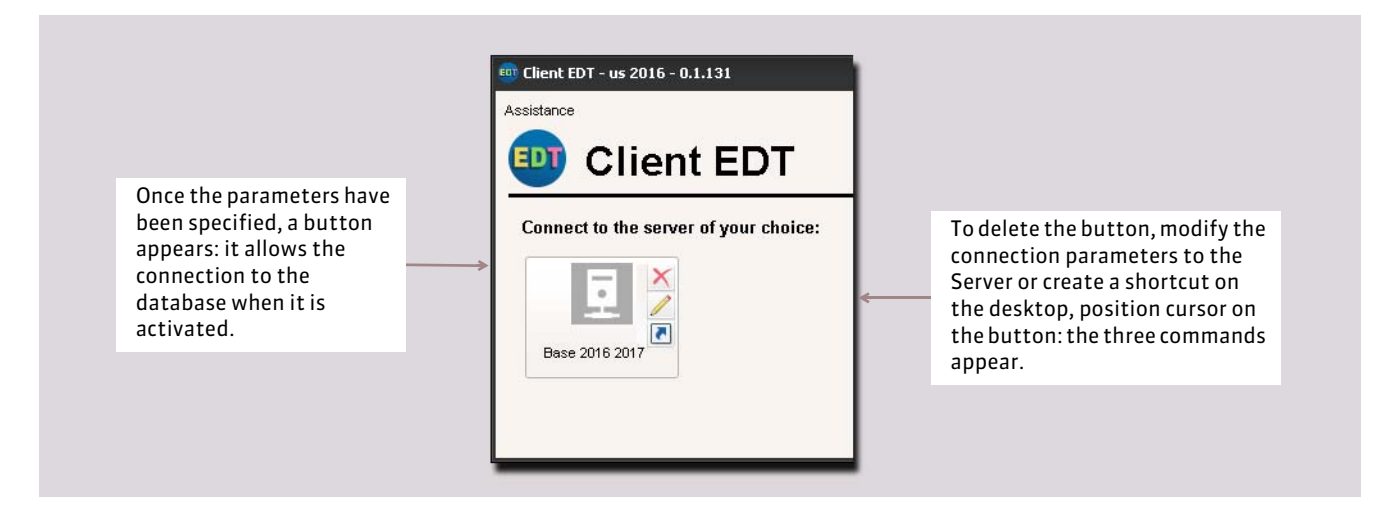

#### F**When using the Relay**

The connection between the Relay and the Server is conducted once the base has been created and activated.

- 1. Connect the Relay to the Server: from the Administration Relay, in the tab *Choice of server,* transfer the IP address and the Server's port No. (visible from the Administration Server in the tab *Publication parameters*).
- 2. Connect the Client to the Relay: use the command *Add the coordinates of a new server* during the launching of the Client and transfer the IP address and port No. of the Relay (visible from the Administration Relay in the pane *Publication parameters*).

# **8 - Administrate the Server / Remote Relay**

You can manage the Server and the Relay from another workstation than the one on which the application was installed. The procedure given below the Server is the same for the Relay.

#### F**Download the application for remote administration**

Download the application once the base has been created and activated. The license must be registered.

- 1. From the Client connect in SPR, launch the command *Assistance > Download Remote Administration*: your browser opens the download page of EDT products.
- 2. Under every application you will find a link *Download Remote Administration*: download the application that interests you.
- **3.** Install the application on the workstation that you will be using for remote administration.
### F**Authorize remote administration from the application**

From Administration Server, go to the panel *Remote Administration*.

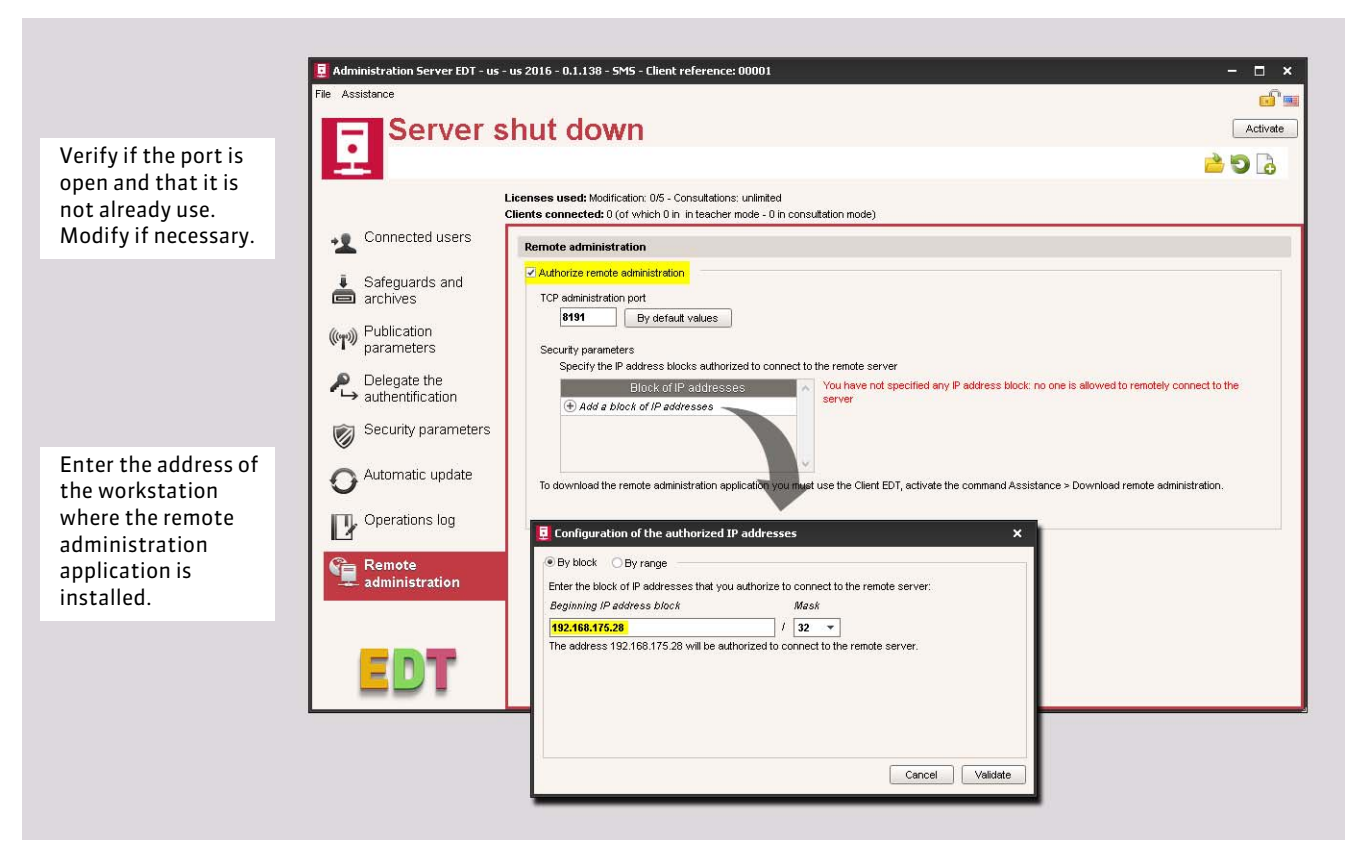

*Remark: if you want to remotely administer several workstations, all the addresses of these workstations must be authorized. If the address are in a sequence, leave the tick By block and choose the mask that is appropriate. If the addresses are not in a sequence, tick By range and enter the concerned addresses.*

### F**Configure the Remote Administration application**

From the Remote Administration application, go to the tab *List of the servers* and enter the information concerning the Server. Once the informations entered, all the commands of the Administration Server will be available.

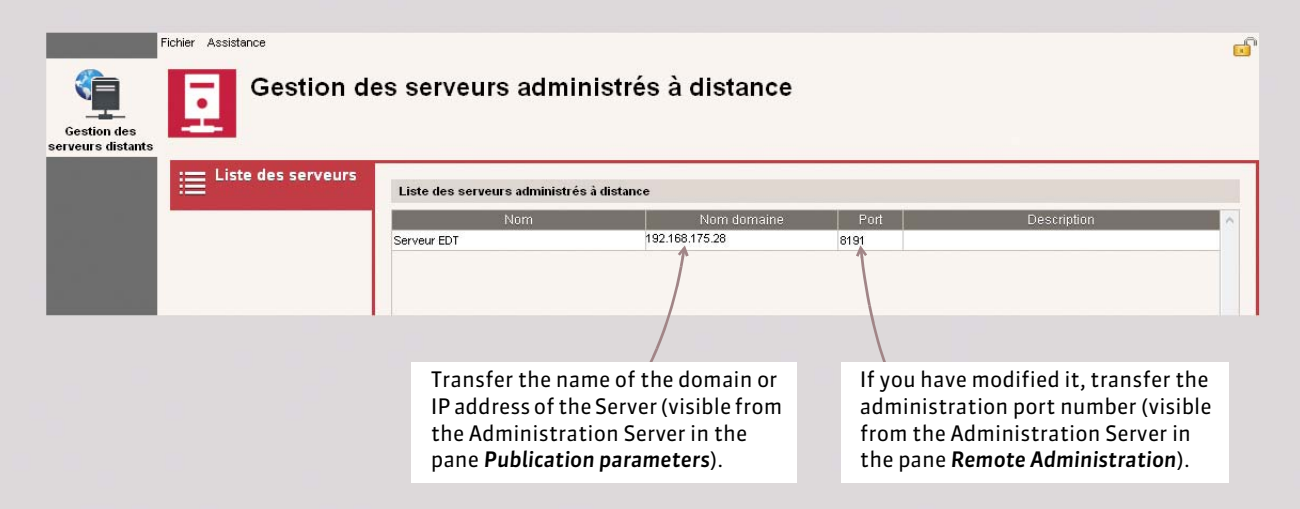

# **9 - Using the Consultation version**

There is a surcharge for acquiring the Consultation version: it allows the consultation of the database from an unlimited number of workstations.

- 1. Proceed with a new registration of the license (if you have acquired the Consultation license at a later stage).
- 2. Verify that authorizations of the group *Consultation* are suitable. If you need to distinguish the authorizations given to the users, create other groups by assigning the type *CONSULT*.
- 3. In this group, create the users that connect exclusively in *Consultation Mode ( [Create the user groups\)](#page-51-0)*. The other user can connect in *Consultation Mode* when they do not need to modify data and want to save a license.

# <span id="page-38-1"></span><span id="page-38-0"></span>Factsheet 5 **Create and provision a base**

THINGS TO KNOW: first you must create a new file from the **Administration Server. Then, from the @** Client **connected to the base, you provision the base: with the data from a previous year or with data from a text file.** 

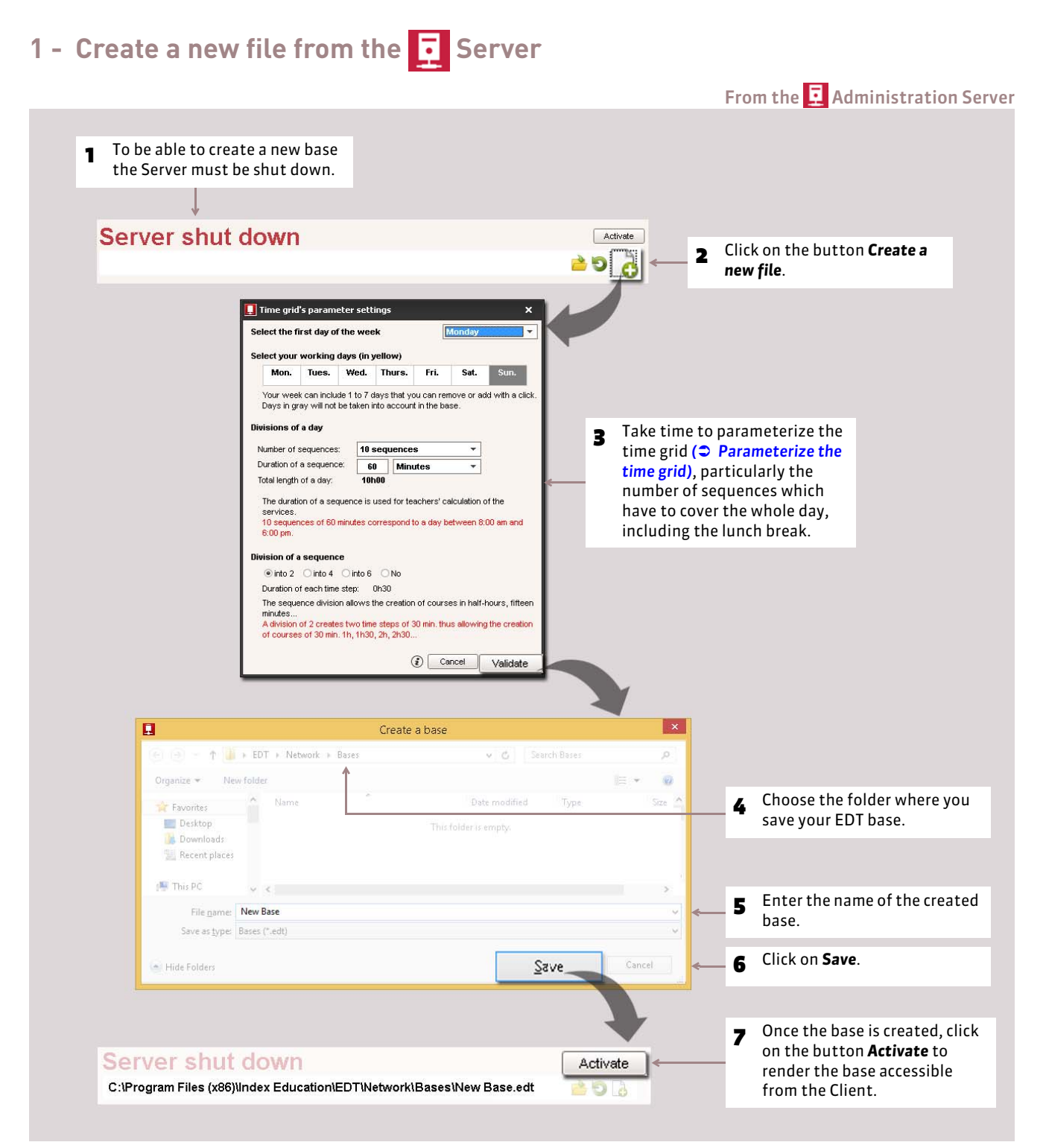

# **2 - Provision the base from a CDT** Client

To provision the base, you can recuperate the data from a previous base or text files. You can combine the different imports.

#### F**With last year's data**

You can initialize your database with a previous base. In this case, you choose the data you want to recuperate.

This method is appropriate if you already have used EDT last year and if your parameters are still valid (subject constraints, teacher unavailability, customized complex courses, etc.).

From the **C** Client connected to the new file:

- 1. Launch the command *File > From EDT > Initialize the base using the base from the preceding year*.
- 2. Indicate the folder where your previous base is saved, then select the *\*.edt* file. Click on *Open*.
- 3. You must transfer to Exclusive Usage mode. Click on *Yes*.
- 4. Enter the dates of the current year, then choose the data to be retained before validating. The procedure is identical to the Single-user version.
- **5.** Save the base under another name.

*Remark: if you want to modify the time grid, use the command File > Utilities > Convert the time grid parameters ( [Convert](#page-59-1) [the parameters of the time grid\)](#page-59-1).*

#### F**With a text file or by entering the data**

It is more effective to directly recuperate the data from an EDT base:

- by entering the data directly in the lists;
- by importing the contents of a text file using copy-paste *( [Import a text file by copy-paste\)](#page-77-0)*.

# <span id="page-40-0"></span>**Factsheet 6 Open/Activate a base from the F** Server

THINGS TO KNOW: so that the users can connect to the base from **CD** Client, the base has to be open and activated from the **T** Administration Server.

### **1 - Open a base**

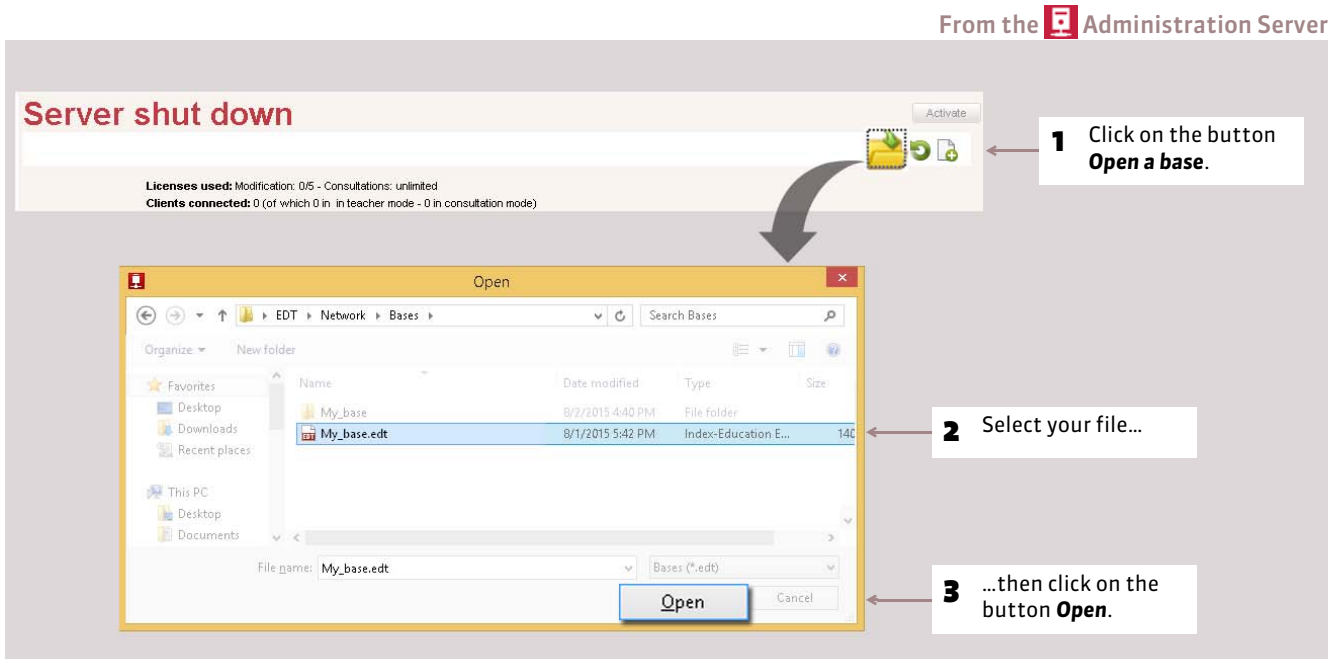

### F**Open a recently opened base**

To open a recently opened base, use the command *File > Reopen a base* or the button .

### F**Open a compressed base**

To open a compressed (*\*.zip*) base, use the command *File > Reopen a compressed base*.

### **2 - Activate the base**

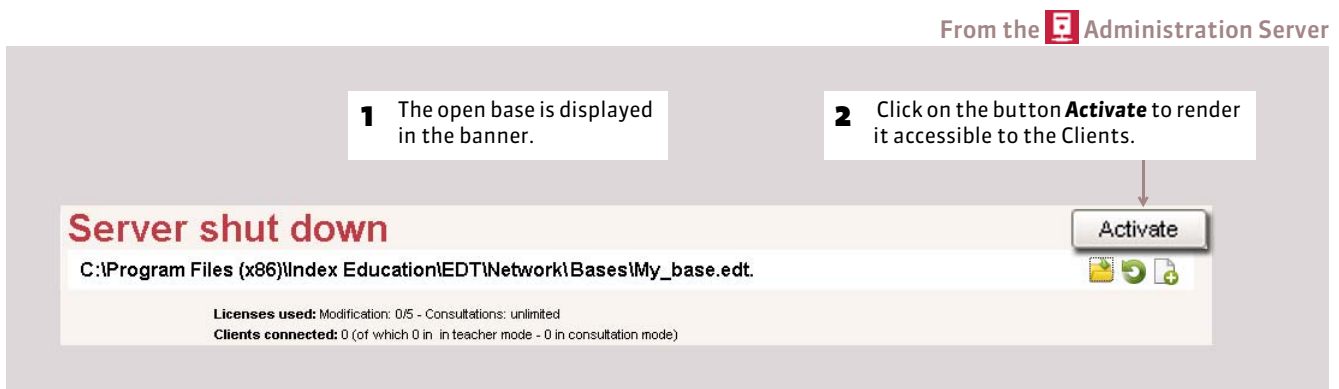

### F**Add a Server to activate two bases**

To work simultaneously on two bases, for example, on a base that is being used and on another base to prepare the following year, you have to add a server and activate a second base.

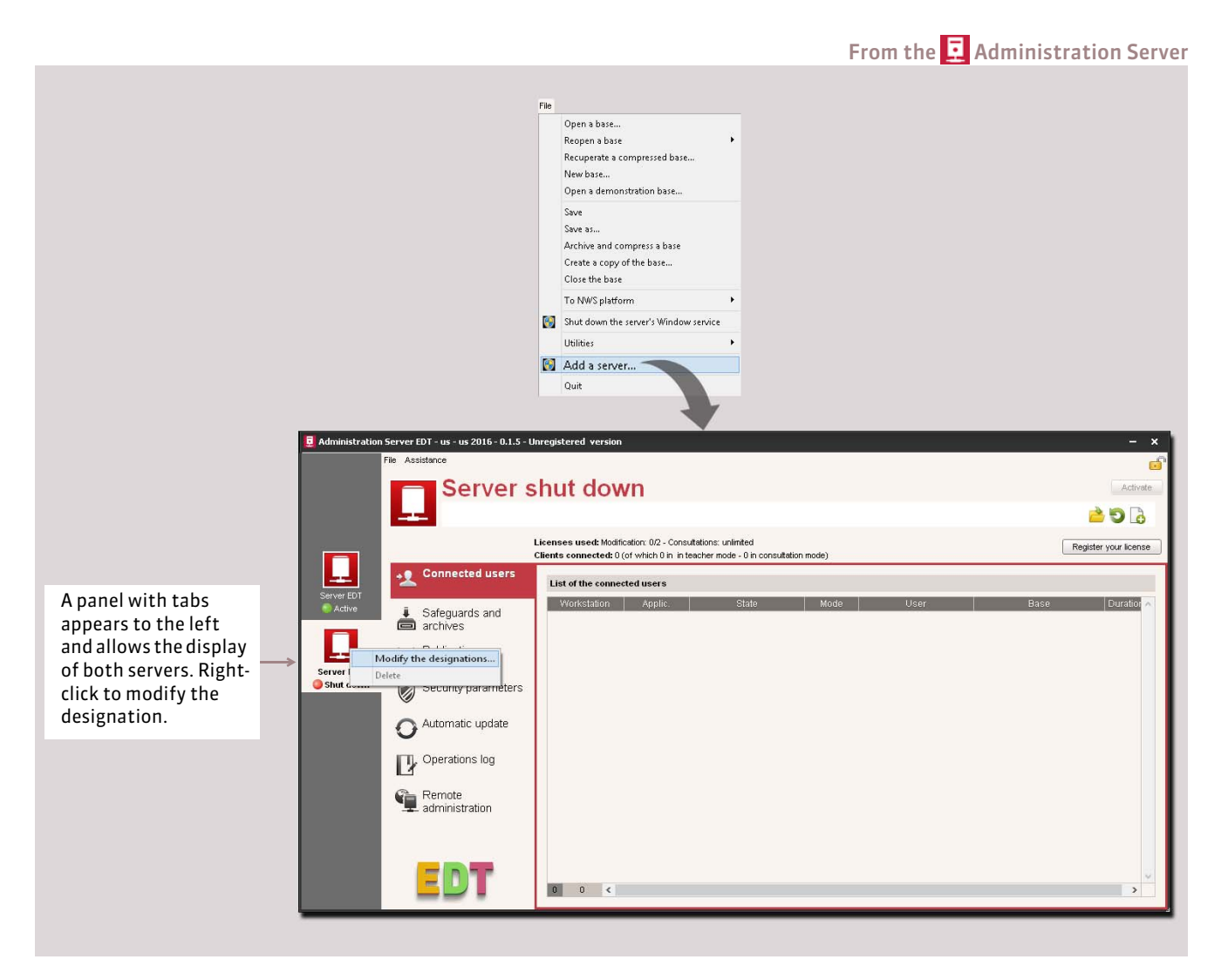

Then you can activate a base from every Server. So that the users can connect to the base of their choice, enter the IP address and the TCP ports of both Servers in the connection parameters of the Clients.

### F**Delete a Server**

To delete a Server, the corresponding Windows Service must first be shut down.

#### From the Administration Server, menu *Assistance > Administration of Windows parameters > Windows Services*

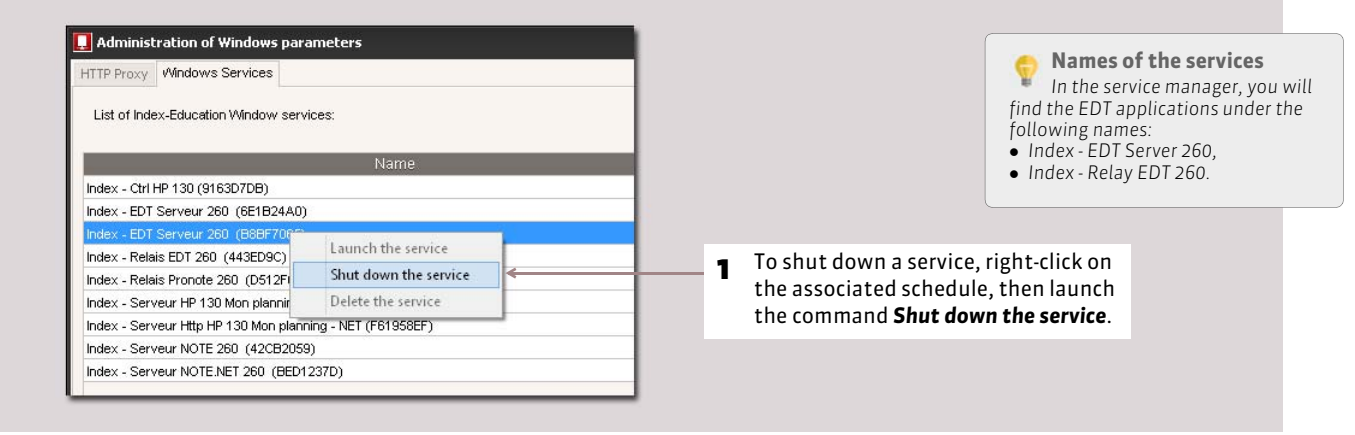

### From the  $\overline{R}$  Administration Server, once the service is shut down

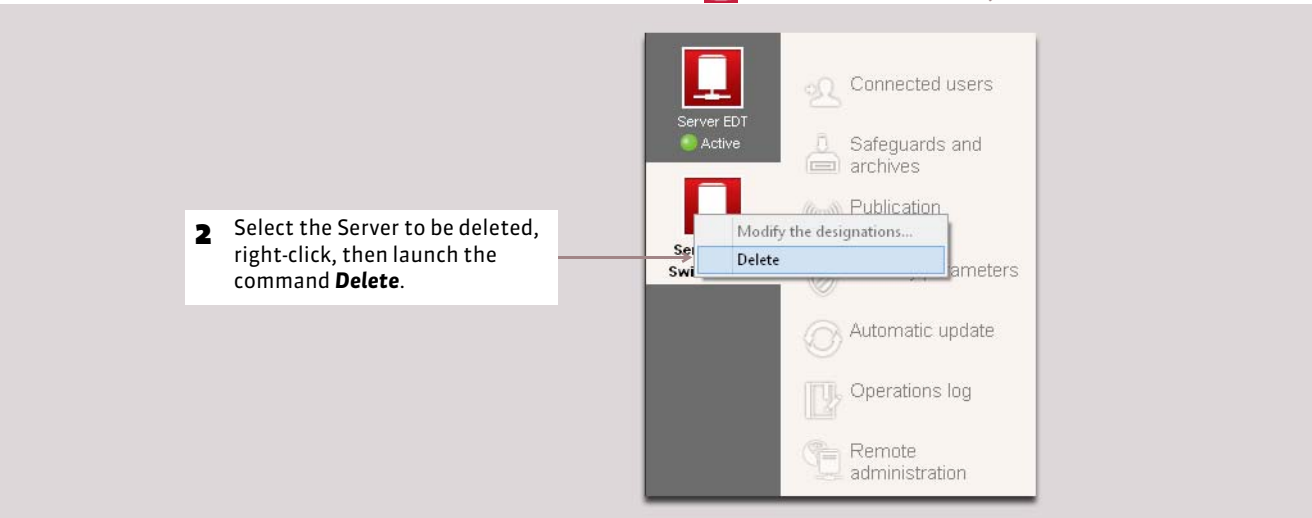

# **3 - Shut down the activation**

To launch some commands (open/rename a base, register the license, etc.), you must shut down the activation of the base.

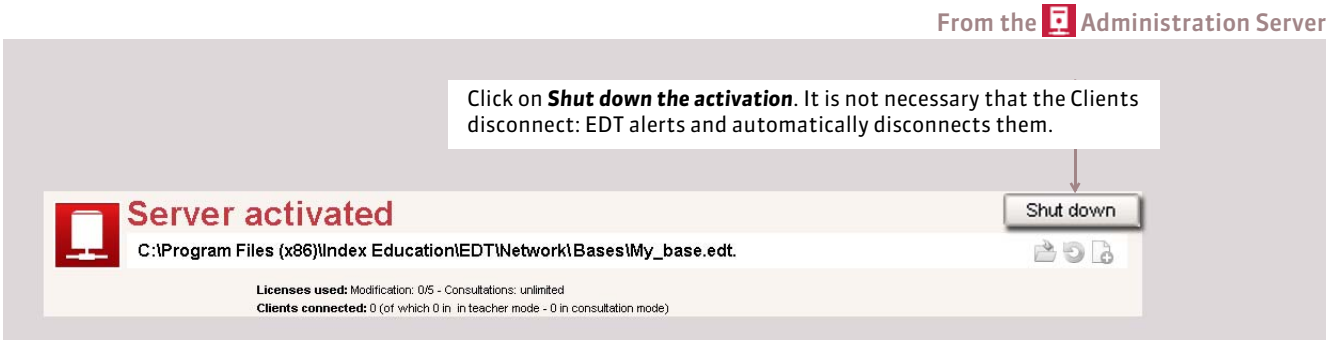

*Remark: so that the base is no longer loaded on the Server, you must use the command File > Close the base, once the activation is shut down.*

# **Factsheet 7 Replace the activated base from EDP Client**

THINGS TO KNOW: **the Client must be connected to the activated base. The Server will be shut down, then automatically restarted.**

### **1 - Replace the activated base by another base**

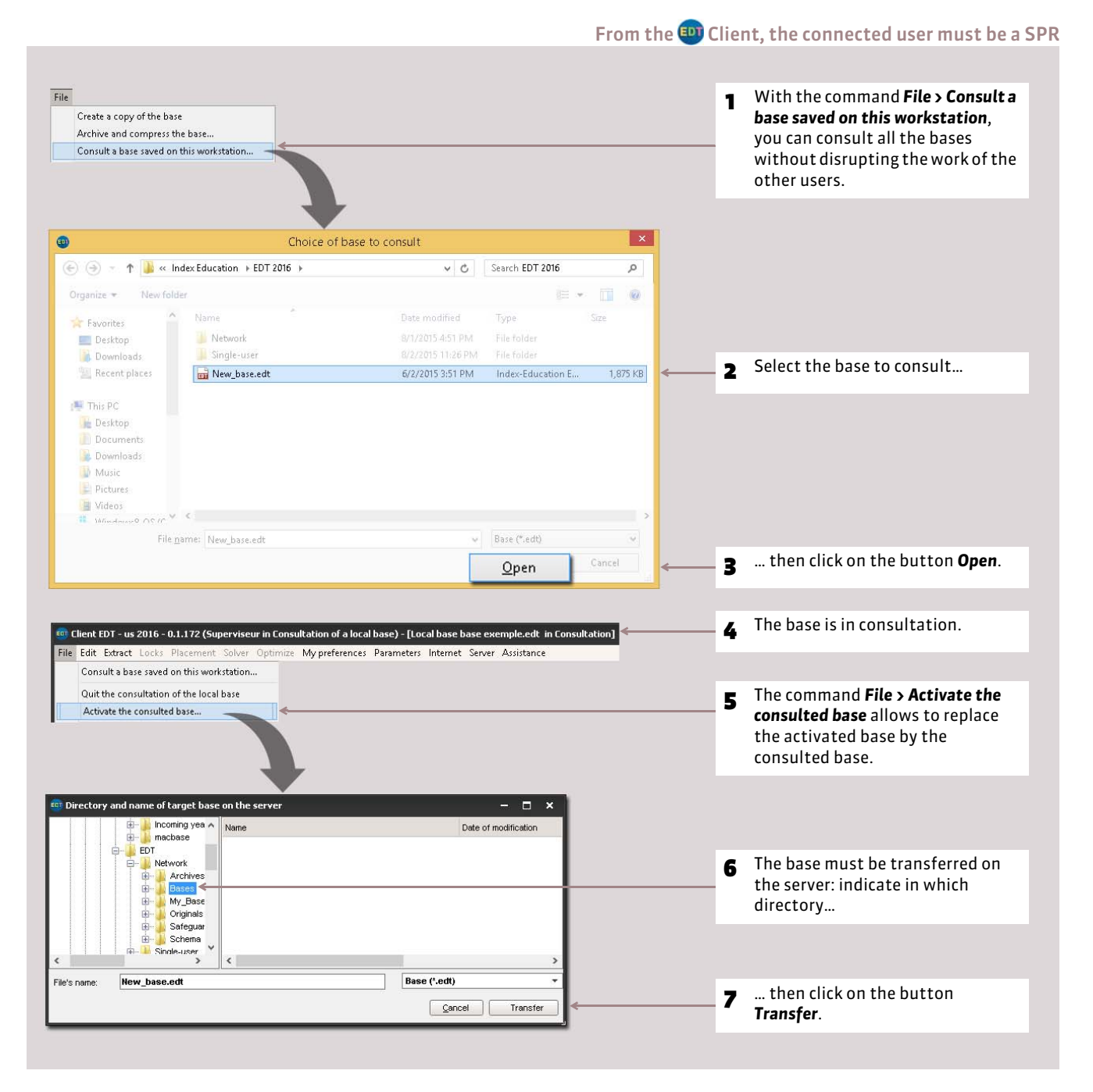

# <span id="page-44-0"></span> **2 - Replace the activated base by a safeguard/archive of the base**

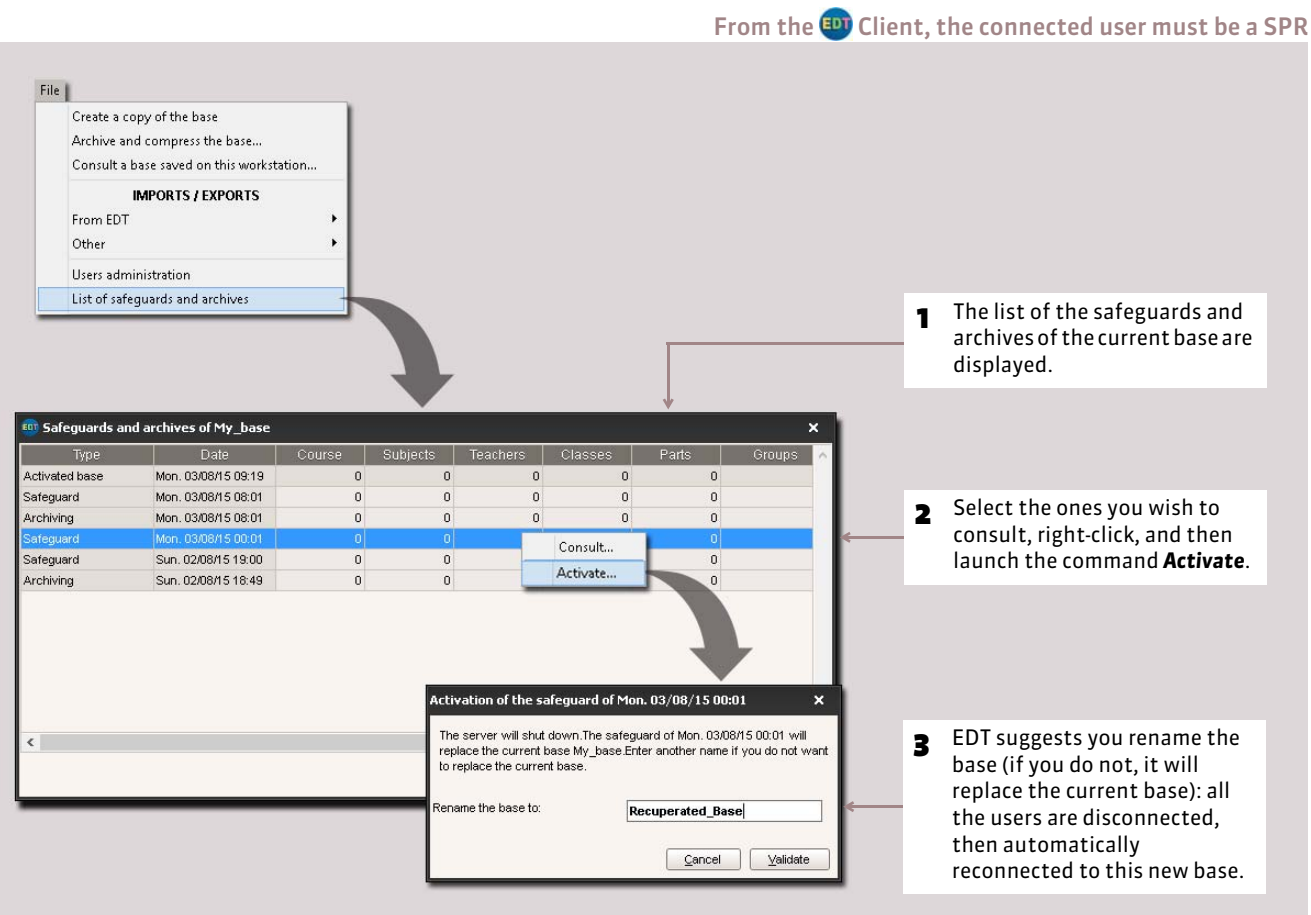

# Factsheet 8 **Connect to a base from Client**

THINGS TO KNOW: **Client is the application from which the various users are going to modify or to consult the data according to their granted rights. From its launching, the Client allows the connection to the activated base.**

### **1 - Connect to a base**

Prerequisite: the connection between the applications has to be established *( [Create and provision a base\)](#page-38-0)*.

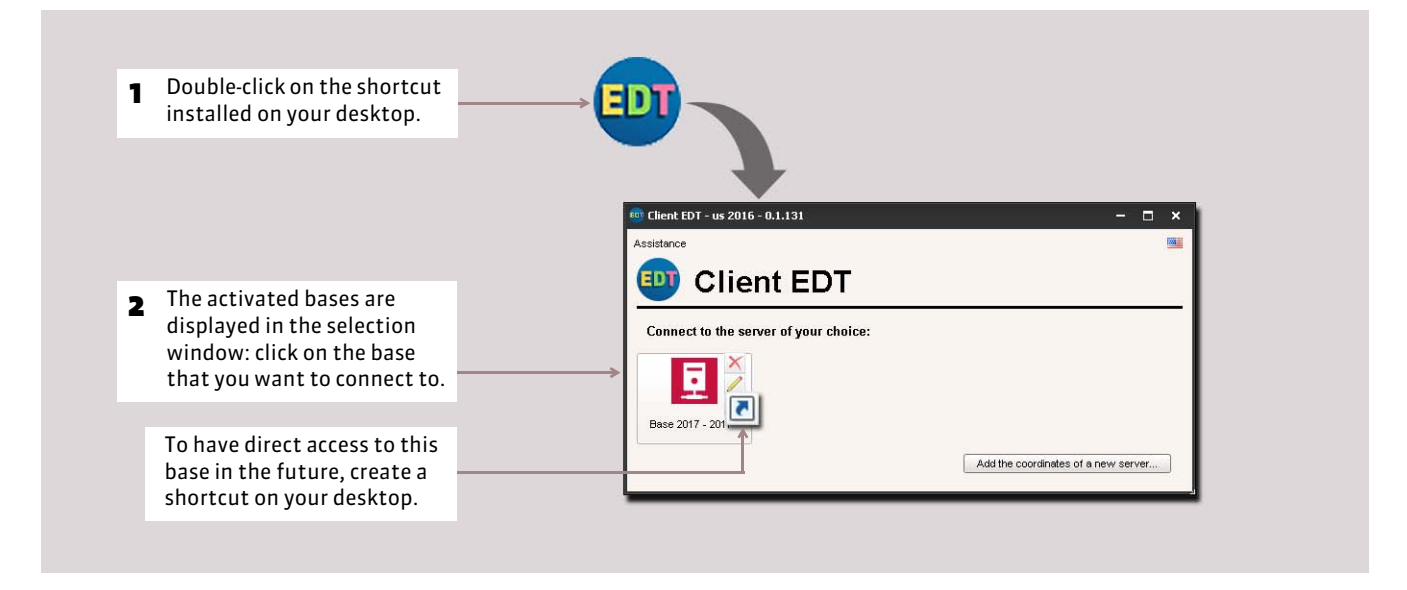

### **2 - Choose an entrance mode and enter your identifier**

All users need their identifier and password to access the data:

- those users in *Administrative* mode are specified by the SPR in User Administration: the users can modify it with the command *File > Utilities > Change the password* if the SPR grants the authorization *( [Allocate a password to the](#page-53-0) [user\)](#page-53-0)*;
- those users in *Teacher* mode are automatically generated: subsequently, the SPR can modify them from Client on every teacher's form *( [The identifiers and passwords of the teachers\)](#page-56-0)*. Every teacher can also modify it.

The password of the SPR must be specified during the first activation of the Server.

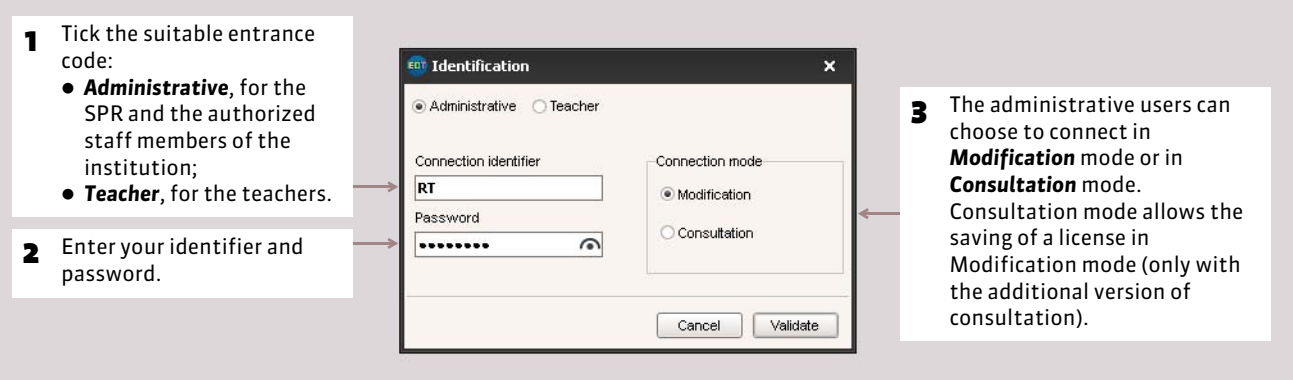

The user rights are described in the sections, Users in "Administrative mode" *( [Users in "Administrative Mode"\)](#page-51-1)* or User in "Teacher mode" *( [Users in "Teacher Mode"\)](#page-56-1)*.

### F**Reserve a modification license for the SPR**

So that a modification license is always available for the SPR (supervisor), tick the corresponding option in the *Publication Parameters* of the Server.

### F**Change connection**

Once connected to the base, to change the entry or connection mode, you must launch the command *File > Change connection*.

# Factsheet 9 **Save the data**

THINGS TO KNOW: **the data either entered or modified is automatically saved as you go. The safeguard and archive functions allow you to return if you want a previous version of the base.** 

### **1 - Save the base under a new name**

It is preferable to save the database under a new name after every important stage of timetable development; so you can go back in time at any moment.

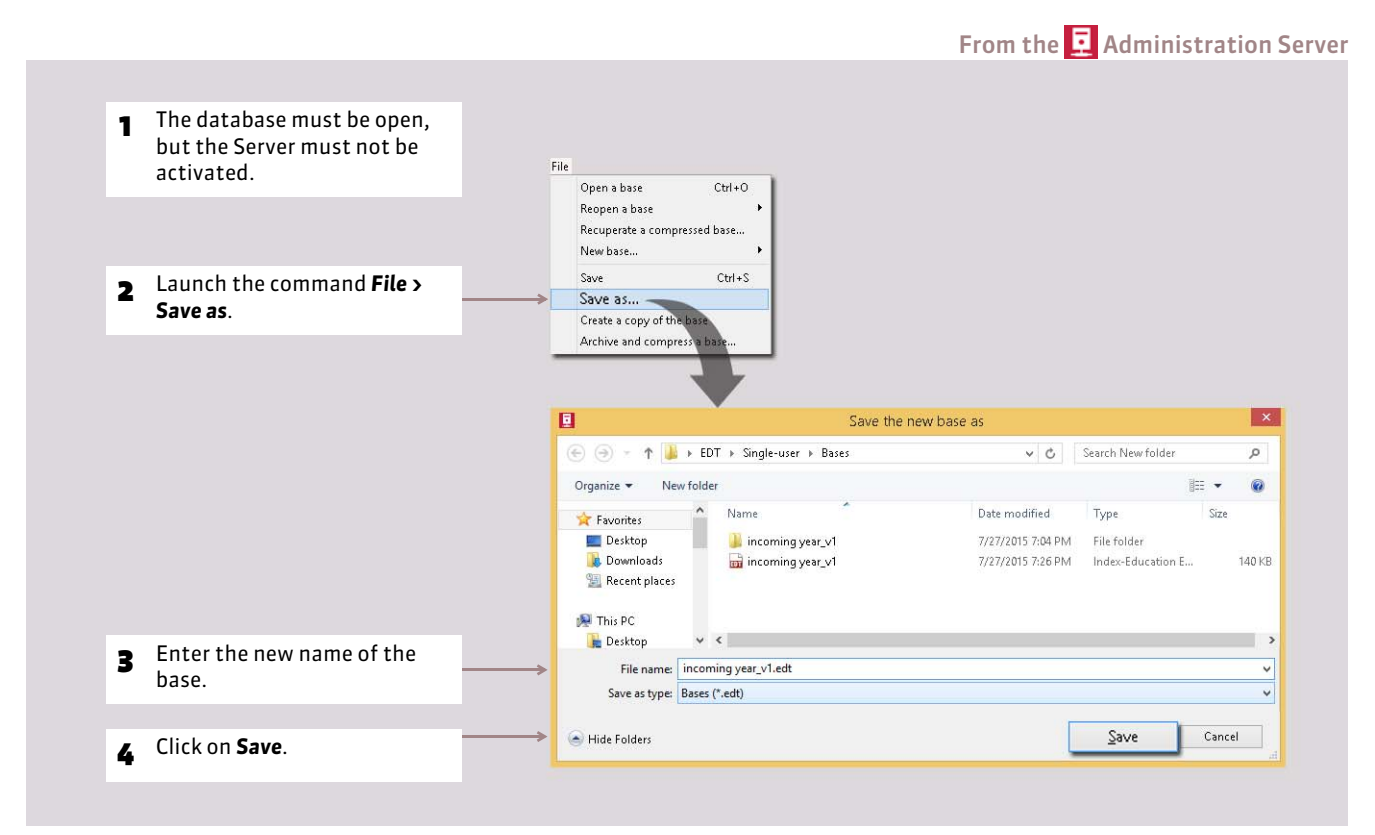

### F**When to save the database under a new name?**

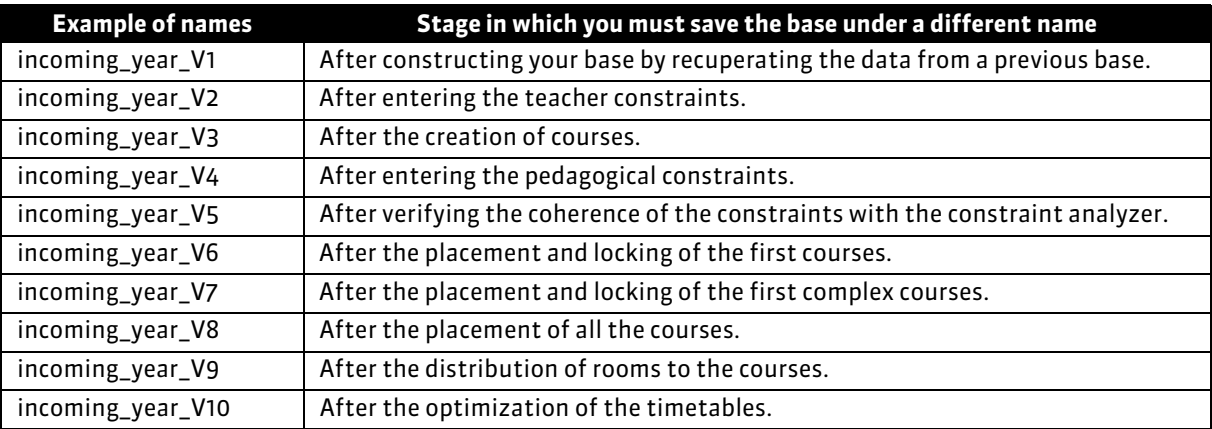

# **2 - Create a copy of the base**

For all your duplications (safeguard, transfer of workstation to workstation, etc.), it is preferable to use the command *File > Create a copy of the base* accessible from the Administration Server or Client. For this, it is not necessary to deactivate Server.

### **3 - Archive and compress a base**

The command *File > Archive and compress a base* allows you to compress and archive a base easily. To launch it the server must not be activated. The file is saved in a *\*.zip* extension, and will be named *Base'sName.zip*.

### **4 - Safeguard and automatic archiving**

- **The automatic safeguard** allows the automatic save of a copy of the base at regular intervals. The file that is generated by the automatic safeguard has the same name as the base, but its extension is *\*.sauv.zip*.
- **The automatic archiving** allows a daily saving of a copy of the base in a dated folder. You specify the time of the archiving and the number of archives to be kept in *Archives*. The file that is generated by the automatic archiving has the same name as the base, but its extension is *\*.arch.zip*.

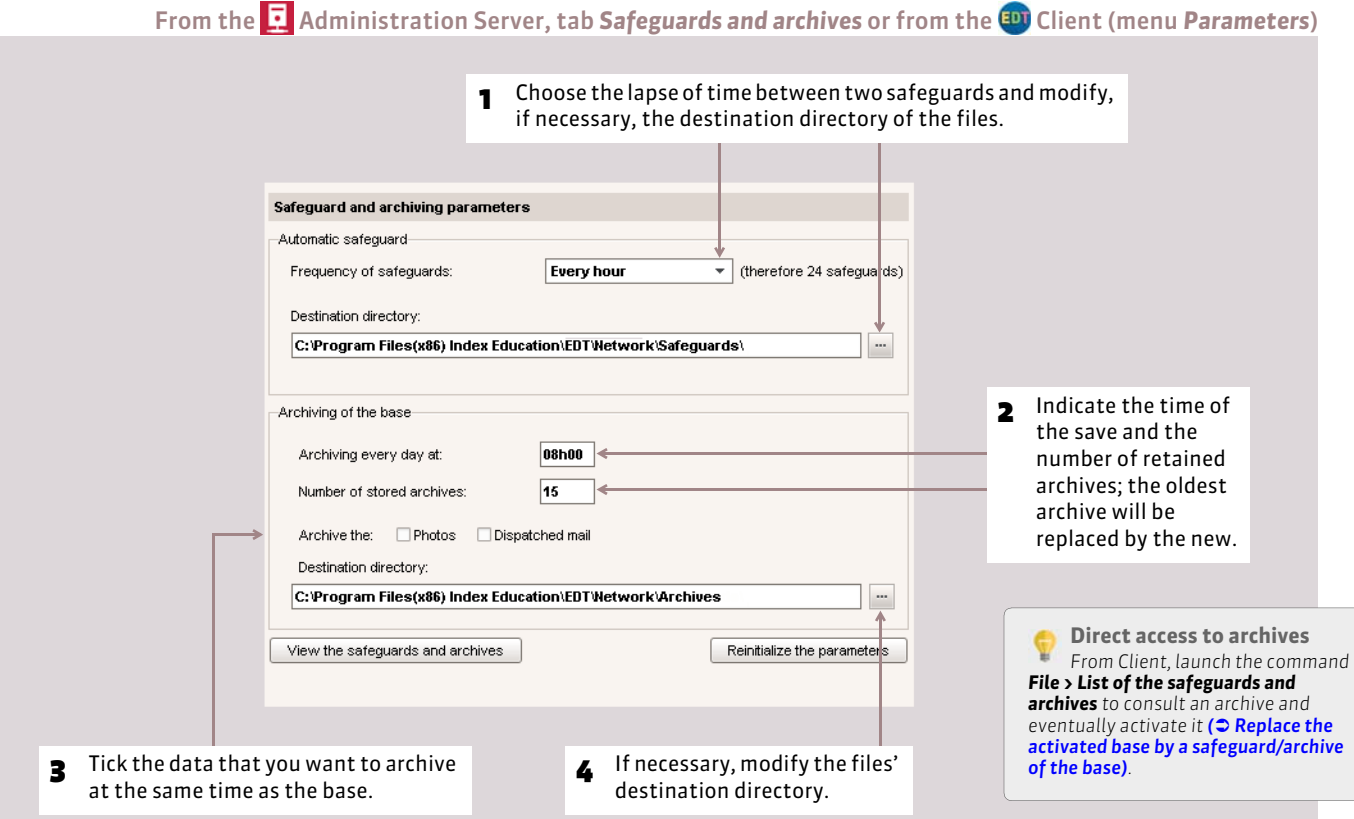

### **5 - Particular case of the Exclusive Usage mode**

When users are working in Exclusive Usage mode ( $\odot$  [Working in Exclusive Usage mode\)](#page-49-0), they must save the data as they progress with the command *File > Save* or quickly with the keyboard shortcut *[Ctrl + E]*.

# <span id="page-49-0"></span>Factsheet 10 **Working in Exclusive Usage mode**

THINGS TO KNOW: **this mode, specific to the Network version is restricted to the SPR and authorized administrators. It allows you to be the only one working on the base. When an administrator transfers to Exclusive Usage mode, the other users connected to the base automatically transfer to Consultation mode.**

### **1 - Activate the Exclusive Usage mode**

The launching of some commands (automatic placement, timetable optimization, modification of the institution's parameters, import/export, distribution of teachers and automatic generation of the courses, etc.) automatically activate the Exclusive Usage mode and modify the connection mode of the other users after an alert.

To transfer to Exclusive Usage mode without launching one of these commands, launch the command *File > Utilities > Enter into the mode "Exclusive Usage"*.

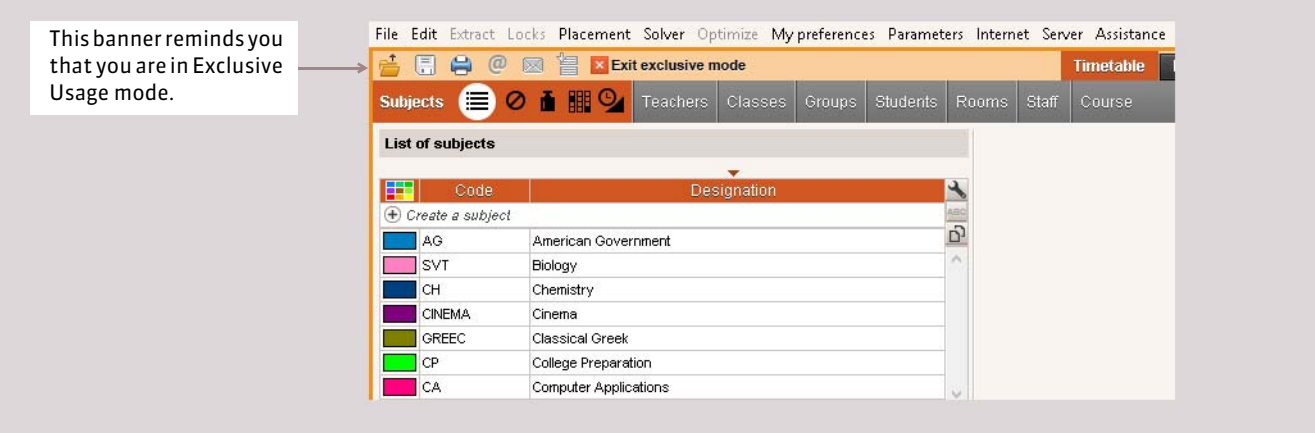

### **2 - Save the modifications**

The automatic save does not operate in Exclusive Usage mode. If you want to keep the modifications made, you must think of saving them regularly with the command *File > Save* or the keyboard shortcut *[Ctrl + E]*.

If you save as you go, when quitting the Exclusive Usage mode, EDT suggests reverting to the previous version of the data or save the modifications that you have made.

# **3 - Quit the Exclusive Usage mode**

Remember to quit Exclusive Usage mode when finished working so that the other users can reconnect in Modification mode. For that, click on *Quit the Exclusive Usage mode* in the banner or launch the command *File > Utilities > Quit the mode "Exclusive Usage"*.

Getting Started

# User Management

In the Network version we differentiate between the teacher and administrative users. Every user has the rights for their profile (for the teacher) or their group (for the administrative).

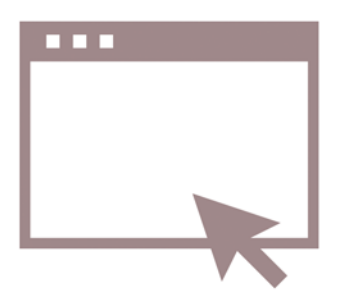

# <span id="page-51-1"></span>Factsheet 11 **Users in "Administrative Mode"**

THINGS TO KNOW: **the users in "Administrative Mode" are the non-teaching users. The SPR, or Supervisor, manages these users by using the Client via the command** *File > User Administration***.**

# **1 - Introduction of the SPR**

### $\blacktriangleright$  Identifier and password of the SPR

By default, a single user is specified: the SPR or Supervisor. The administrator's identifier is "SPR": it cannot be changed.

From first use, it is requested to specify a password with at least 8 characters for the SPR. It can be modified later using the Client, in *File > User administration > Display the users*, display the user group named *Administration*, then enter a new password in the column *Password*, for the SPR.

#### FActions/Commands reserved for the SPR

#### **From Server Administration**

- specify/modify the connection parameters ( $\circ$  [Create and provision a base\)](#page-38-1);
- specify/modify the security parameters ( $\circ$  [Create and provision a base\)](#page-38-1);
- open, rename, activate a database *( [Open/Activate a base from the Server\)](#page-40-0)*.

#### **From the Client**

#### **User management:**

- administer and consult the rights of the teachers and administrative users *(see below)*;
- display the connected users *( [Display the connected users\)](#page-55-0)*.

#### **Manage the base and timetables:**

<span id="page-51-0"></span>modify the automatic placement preferences in *Parameters > PLACEMENT*.

### **2 - Create the user groups**

All the users of the same group share the same rights to the base. It is up to the SPR to create as many groups as needed for the user profile specifications.

By default, there exists three groups of users:

- an *Administration* group, which is attributed the type *ADMIN*, in which the SPR is integrated by default. Only this group can be the type *ADMIN*. The users allocated to this group have almost all the rights to the base (except those reserved for the SPR). The authorizations cannot be modified.
- a *Modification* group, which is attributed the type *MODIF*. The users allocated to this group can modify the base's data according to their specified authorizations.
- a *Consultation* group, which is attributed the type *CONSULT*. With the supplementary Consultation version, the users allocated to this group can consult data according to their specified authorizations *( [The authorization profiles\)](#page-57-0)*.

*Remark: if you work on a PRONOTE base, other user groups are created by default and you manage the users' rights from PRONOTE Client and from EDT Client on the same interface.*

### $\triangleright$  Enter a new group and indicate its type

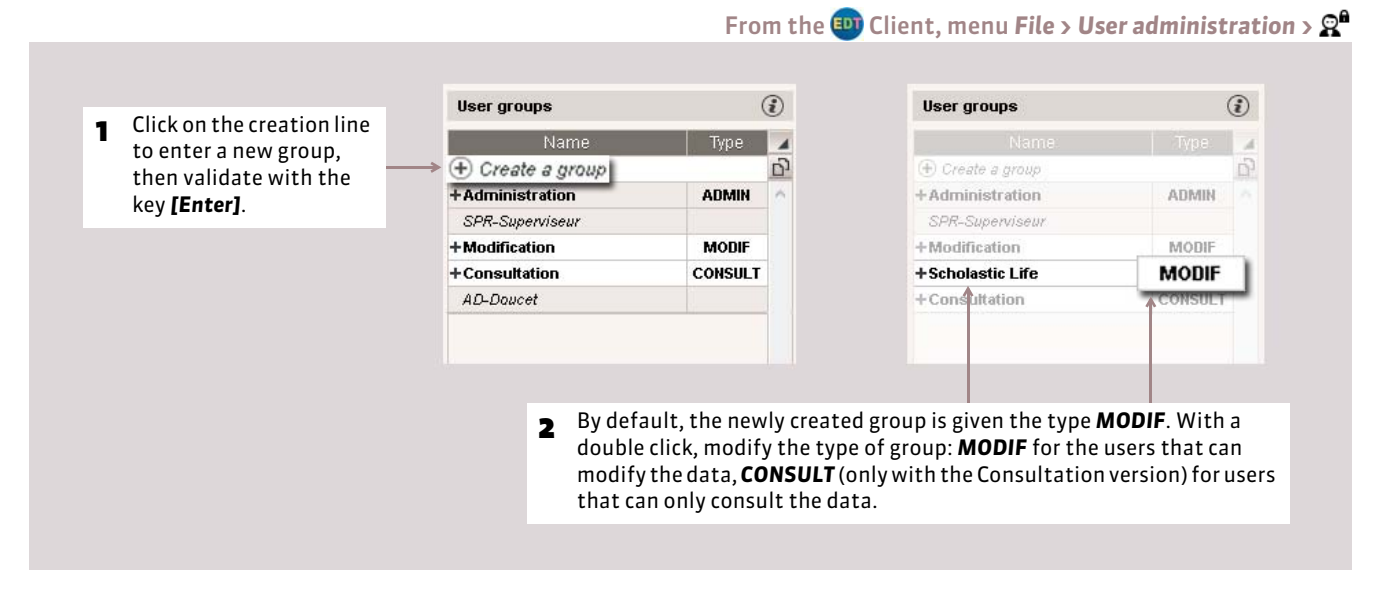

### <span id="page-52-0"></span> $\triangleright$  Define the rights for the group

For every group, you specify what the rights will be in modification (for the groups of the type MODIF) or what data is available for consultation (for the groups of the type CONSULT).

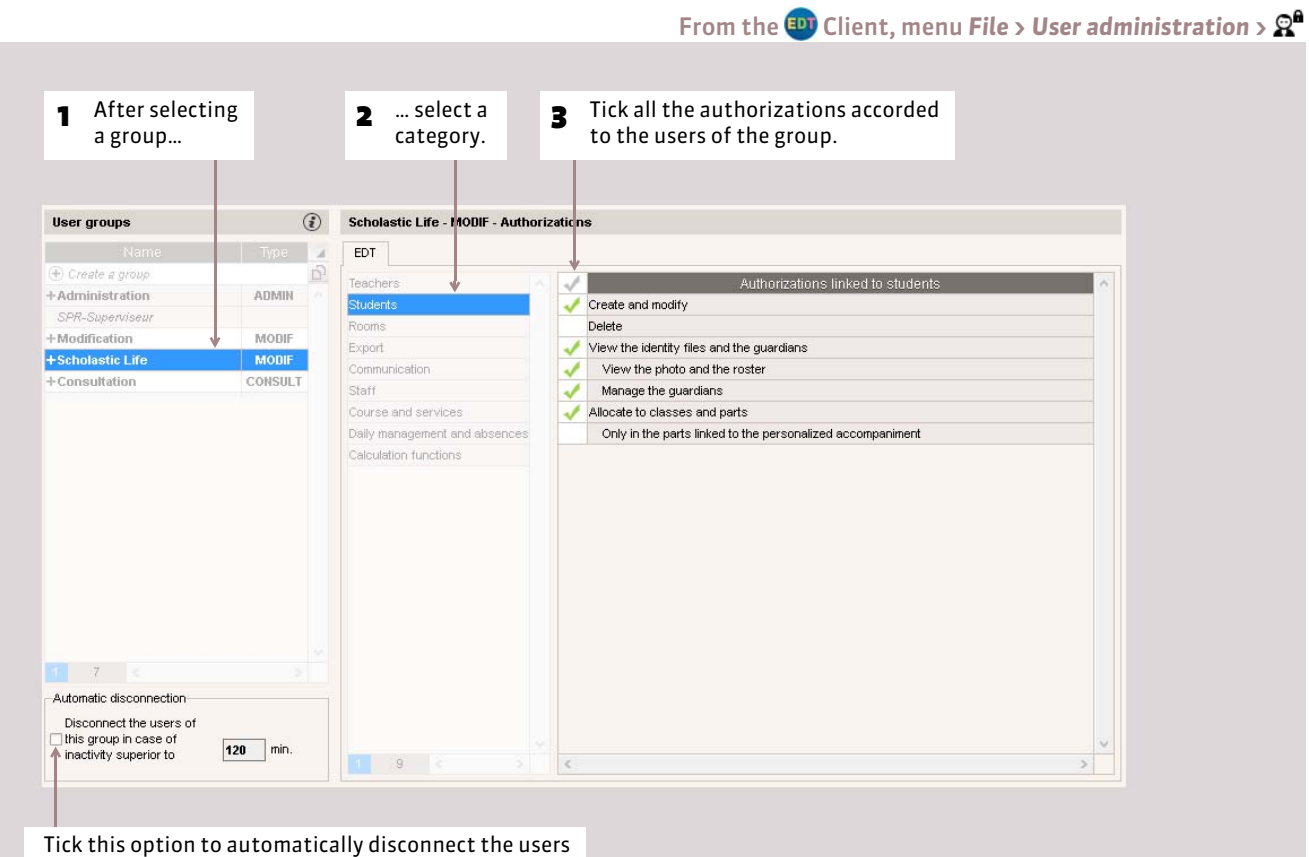

of this group according to the time of inactivity.

### **3 - User management**

#### ▶ Create a user

You create a new user directly in the user group that he will be allocated to.

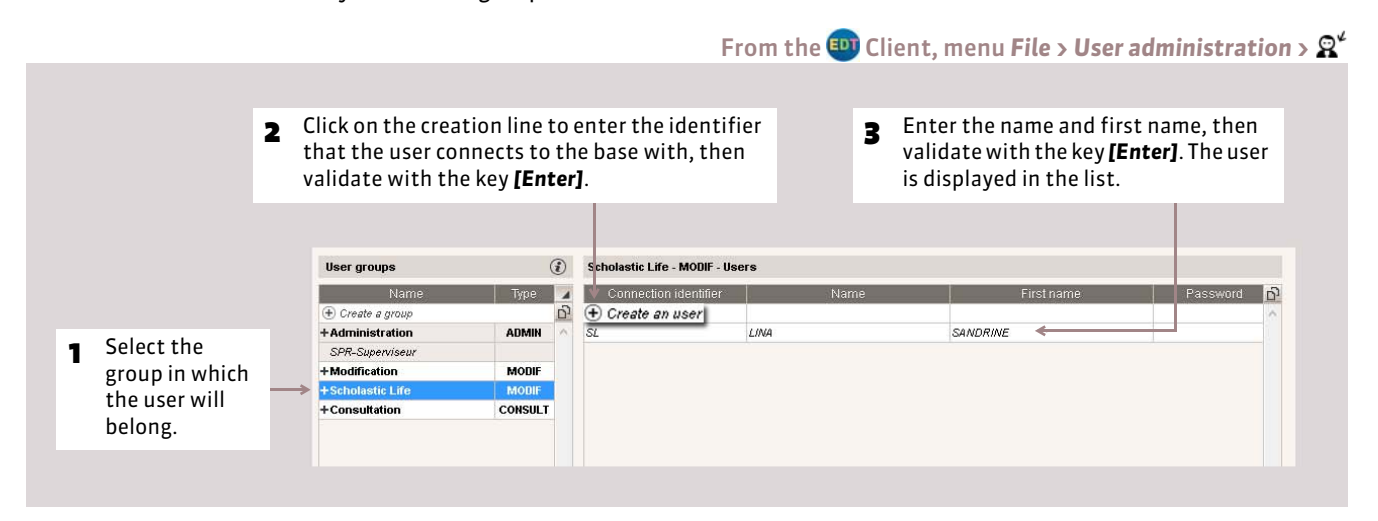

### <span id="page-53-0"></span>FAllocate a password to the user

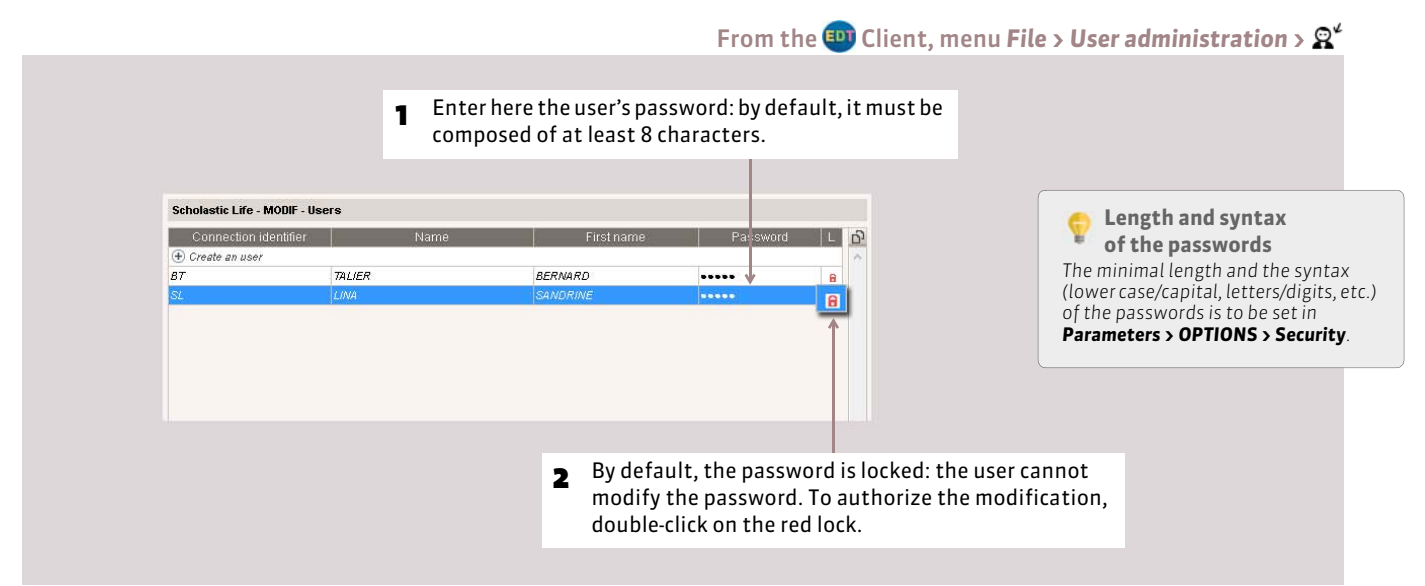

#### FDelete a user

#### From the <sup>ED</sup> Client, menu File > User administration >  $\mathbb{Q}^4$

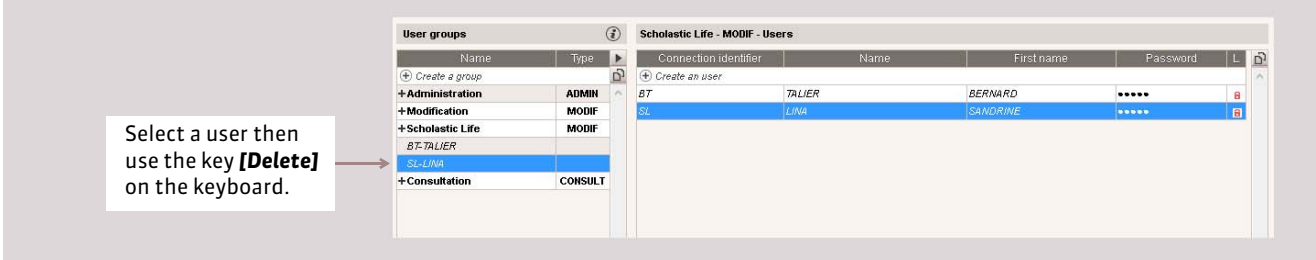

### FChange a user's group

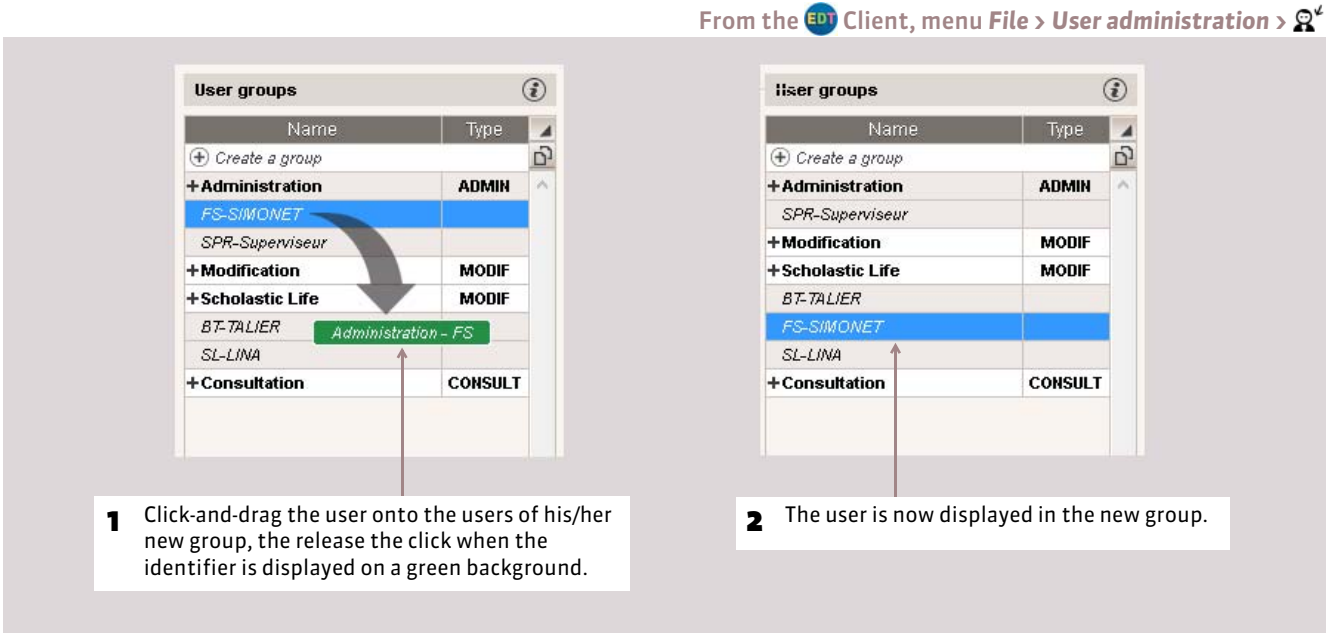

### $\blacktriangleright$  Recuperate the users

If you just changed version of EDT, you can recuperate the already defined users and profiles.

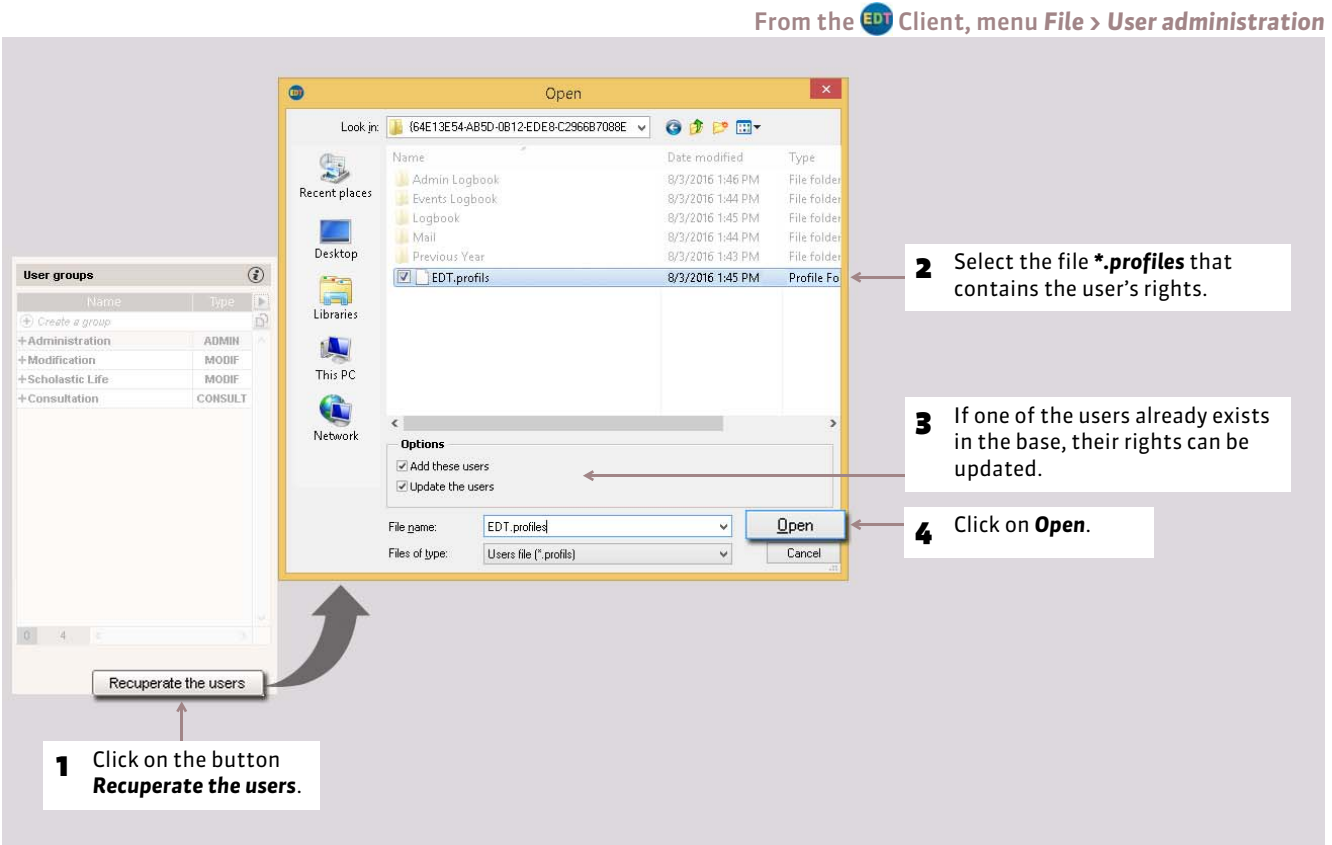

*Remark: by default, the file \*.profiles is found in C:\ProgramData\IndexEducation\EDT\SERVER\VERSION 26-0 (2015)\FR\Servers\ Server Number\.*

# <span id="page-55-0"></span>**4 - Display the connected users**

From the **A** Administration Server 1 To display the connected You will continually know users, click here. how many licenses are used. Server in service Shut down C:\Users\eddy\Desktop\Bases\Network\My\_base.edt B 5 B Licenses used: Modification: 1/5 - Consultations: unlimited Clients connected: 2 (of which 0 in in teacher mode - 1 in con ulfation List the connected users Workstation | Applic. State Duration Safequards and W8-eddy.index-edt CD EDT - us 20' Connected in Consultation Administrativ Superviseur (SPR) Client local base 12:10:08  $\equiv$  archives ced **to** FDT. is Oficial Connected in Modificatio  $12045$ Disconnect the user Superviseur (SPR) (((p)) Publication<br>parameters **2** The connected users are displayed here. are displayed here. <sup>3</sup> To disconnect a user, select him/her, right-click, launch the command *Disconnect the user*.

You can also schedule an automatic user disconnection after a certain lapses of inactivity *( [Define the rights for the](#page-52-0) [group\)](#page-52-0)*.

# **5 - Specify the messaging profiles**

The SPR can configure different messaging profiles so that the users can easily recuperate the connection parameters that suit them *( [In Network version\)](#page-273-0)*.

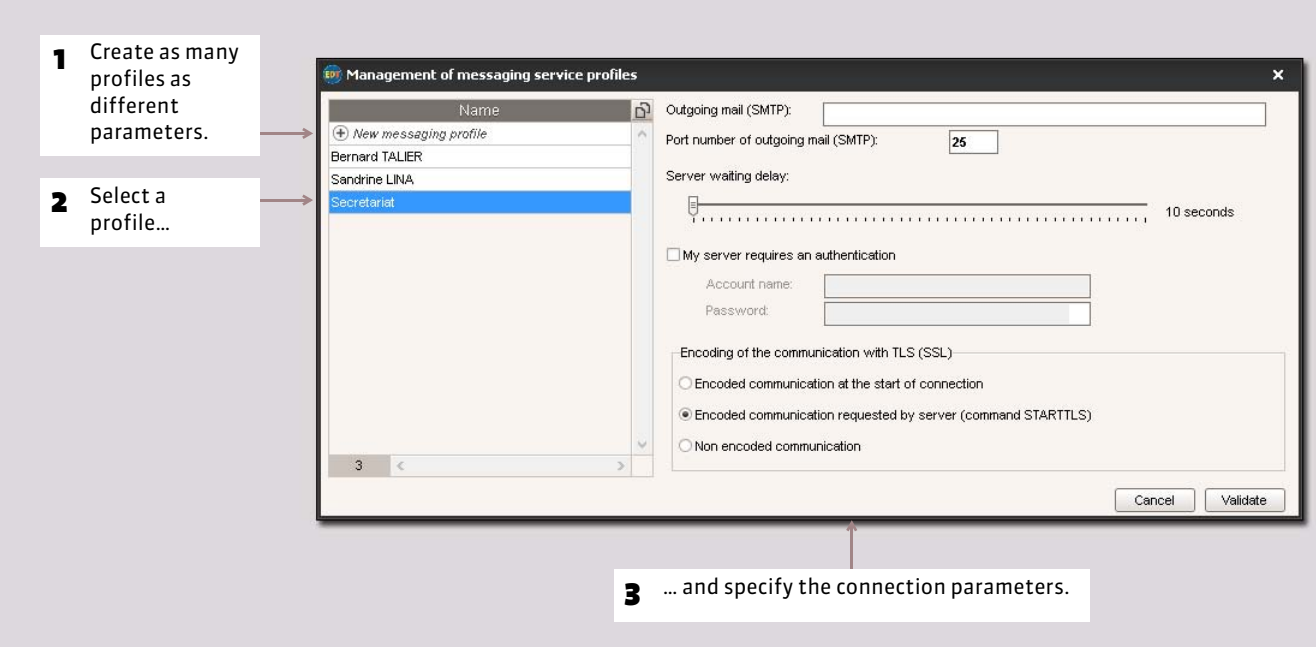

From the Client, menu *Internet* or *Assistance > Manage the e-mail dispatching profiles*

# <span id="page-56-1"></span>Factsheet 12 **Users in "Teacher Mode"**

THINGS TO KNOW: **the users of "Teacher Mode" are all the teachers whose name is indicated in the list of the teachers. Depending on the profile they are allocated to, they can consult the daily timetable, enter their unavailability or their desiderata for the parents/teachers meetings, search for and reserve a free room, modify a room allocated to a course, consult the absences of the other teachers, etc.**

# <span id="page-56-0"></span>**1 - The identifiers and passwords of the teachers**

The identifiers and passwords of the teachers are automatically managed. They appear in every teacher's information form.

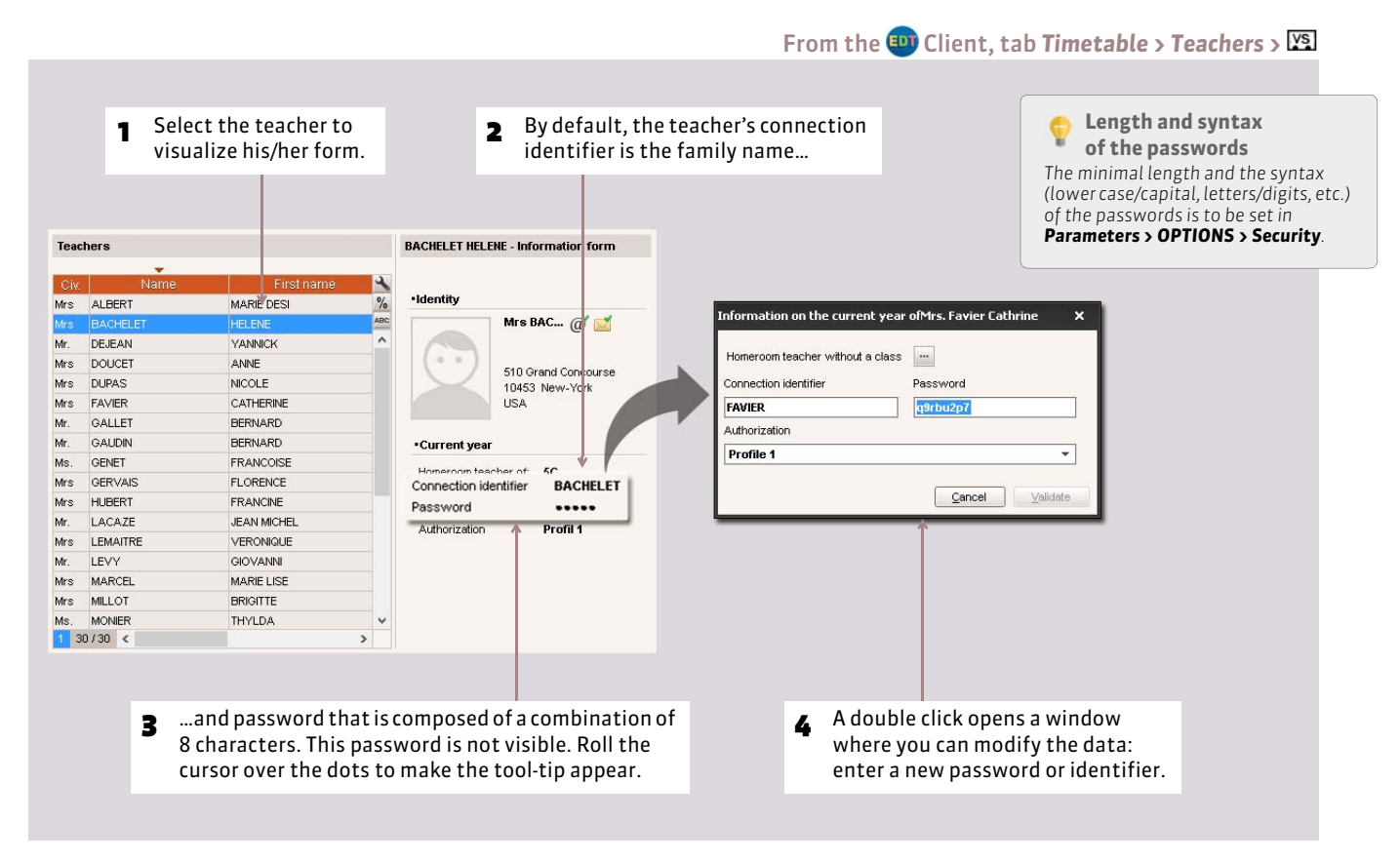

The password is randomly generated. The SPR can generate a password at any moment with the command *Edit > TEACHERS > Modify the selected teachers > Password*.

It can also generate identifiers with different compositions (name, mix of name and first name, randomly).

#### $\rightarrow$  Personalization of the identifier and password

When connected in *Teacher* mode, a teacher can personalize their identifier and password by using the commands *File > Utilities > Changer identifier* or *File > Utilities > Modify the password*. In this case, the password is no longer visible. It is replaced by stars \*\*\*\*\* in the list.

#### $\rightarrow$  How to transmit the identifiers and passwords to the teachers?

From the list of the teachers, click on the button and choose the standard letter *Connection to the teachers* to print and/or dispatch by e-mail a personalized letter containing the identifier and password for all the selected teachers.

# <span id="page-57-0"></span>**2 - The authorization profiles**

The rights of the teaching users depends on the profile to which they are allocated. You can create as many profiles as necessary.

#### $\triangleright$  Create and specify the profiles

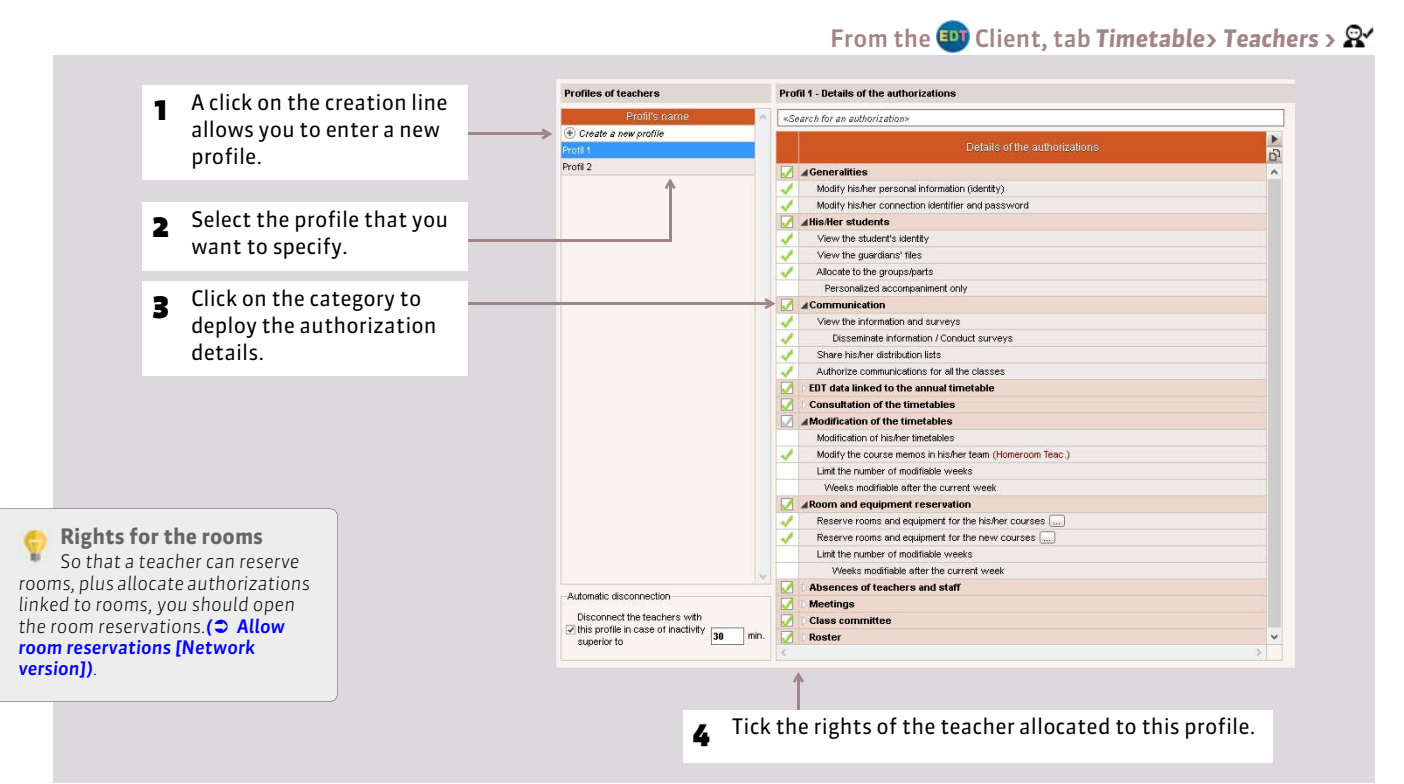

#### $\triangleright$  Allocate the teachers to a profile

In the teacher information form, you can modify the profile by using a double-click. To rapidly modify the profile of several teachers, the use of the context menu is more suitable.

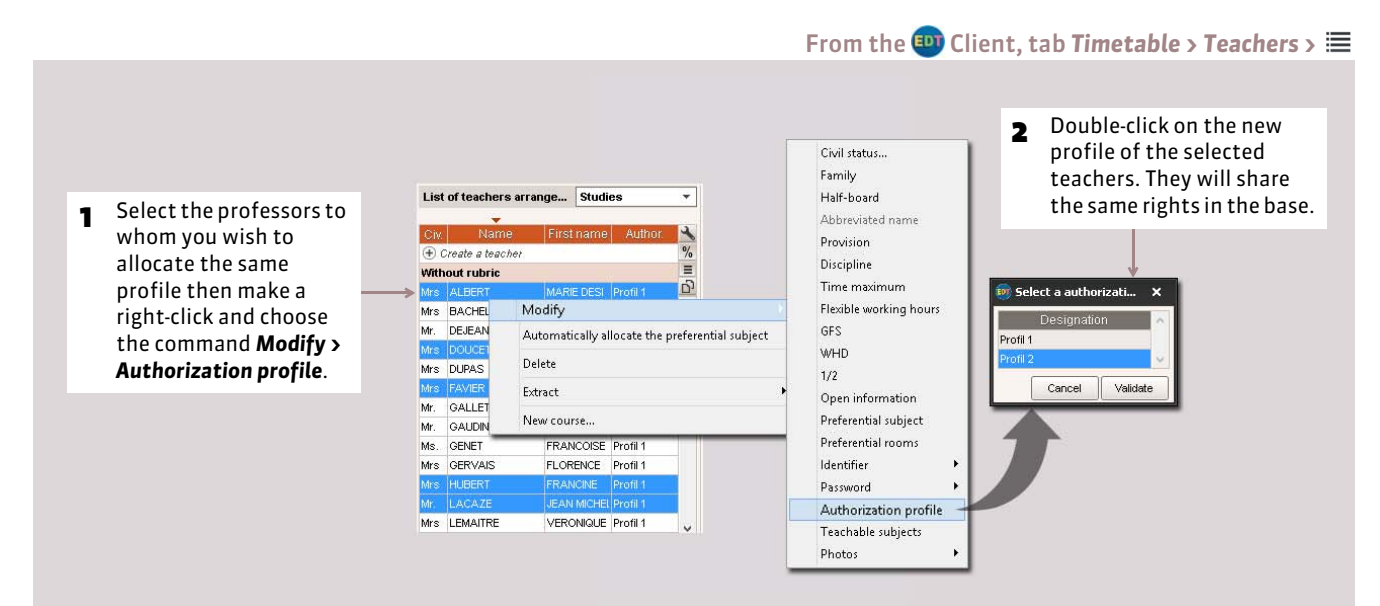

Getting Started

# Parameters specific to the institution

These parameters are defined by the SPR or a user from the Administration group.

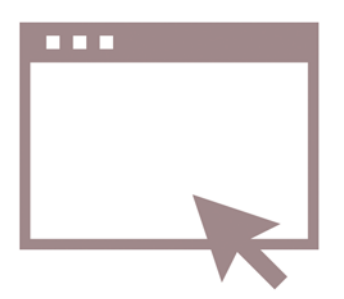

# <span id="page-59-0"></span>Factsheet 13 **Parameterize the time grid**

THINGS TO KNOW: **the time grid corresponds to the grid where all the timetables are displayed. Only the SPR or an administrator can parameterize the time grid; the parameter screen is automatically displayed during the creation of the base.**

At the creation of the base

**1** Select the first day of **EX** Time grid's parameter settings your week. Select the first day of the week **2** The shadowed days will Select your working days (in white) never appear in EDT. The Mon. Tues. Wed. Thurs. Fri. 4 The number of sequences *must*  others can be masked by *include the mid-day break*: if you Your week can include 1 to 7 days that you can remove or add with a click every user. You can make Days in gray will not be taken into account in the base. have 4 hours of courses in the a day appear/disappear morning and 4 hours of courses **Cycle specification** in a click. (Cycle of a week (from Monday to Friday) in the afternoon with a 2 hour Customized cycle 5 v open days break, choose 10 sequences. **2** Choose a cycle The users can mask the first and  $\sqrt{}$  longre the vacations and holidays in the cycles specification. last sequences if not needed *(* **Divisions of a day** *[Parameterize the timetable](#page-169-0)*  Number of sequences: 10 sequences ÷ *[grids\)](#page-169-0)*. Duration of a sequence: 60 Minutes  $\overline{\phantom{0}}$ 6 The dividing of a **10h00** Total length of a day: **5** The duration of a sequence sequence allows the The duration of a sequence is used for teachers' calculation of the services construction of courses allows the service calculations: 10 sequences of 60 minutes correspond to a day between 8:00 am and with different  $6:00$  pm. if your course lasts 55 minutes durations. You divide with a five minute break Division of a sequence your sequences of one between courses, leave the  $\odot$  into 2  $\odot$  into 4  $\odot$  into 6  $\odot$  No. hour into 2 to construct length of the sequence at 60 Duration of each time step: 0h30 courses of 30 min, 1:30, The sequence division allows the creation of courses in half-hours, fifteen minutes. 2:30, etc., into 4 to minutes. A division of 2 creates two time steps of 30 min. thus allowing the creation construct courses of of courses of 30 min. 1h, 1h30, 2h, 2h30. 45 min, 1:15, etc. ancel Validate

*Remark: when you choose the number of sequences, do not take into account the class committees or the parents/teachers meetings that may take place at the end of the day, EDT independently manages this grid.*

### <span id="page-59-1"></span> $\triangleright$  Convert the parameters of the time grid

Before proceeding to the conversion of the time grid, we recommend that you save the base under a new name to retain the initial base. To modify the time grid once the base has been created, launch the command *File > Utilities > Convert the time grid parameters*.

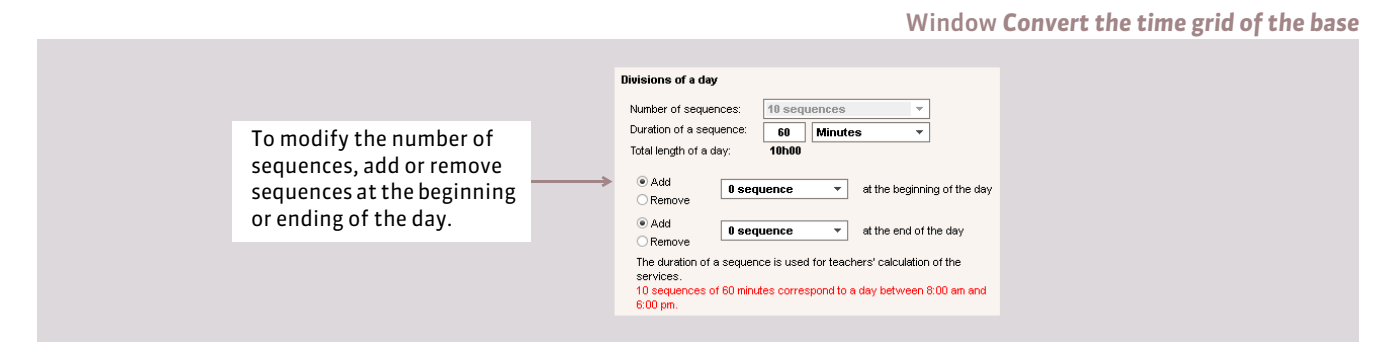

*Remark: if the number of sequences per day has decreased, the courses can be re-positionned and placed in failure. If the time step has been modified, the courses whose duration is no longer compatible with the new time step will see their duration reduced to the closest compatible length.*

# Factsheet 14 **Identity, headers and signatures**

THINGS TO KNOW: **only the SPR or an administrator can compose the headers and mail signatures.**

# **1 - Identity**

#### Menu *Parameters > INSTITUTION'S PARAMETERS > Identity*

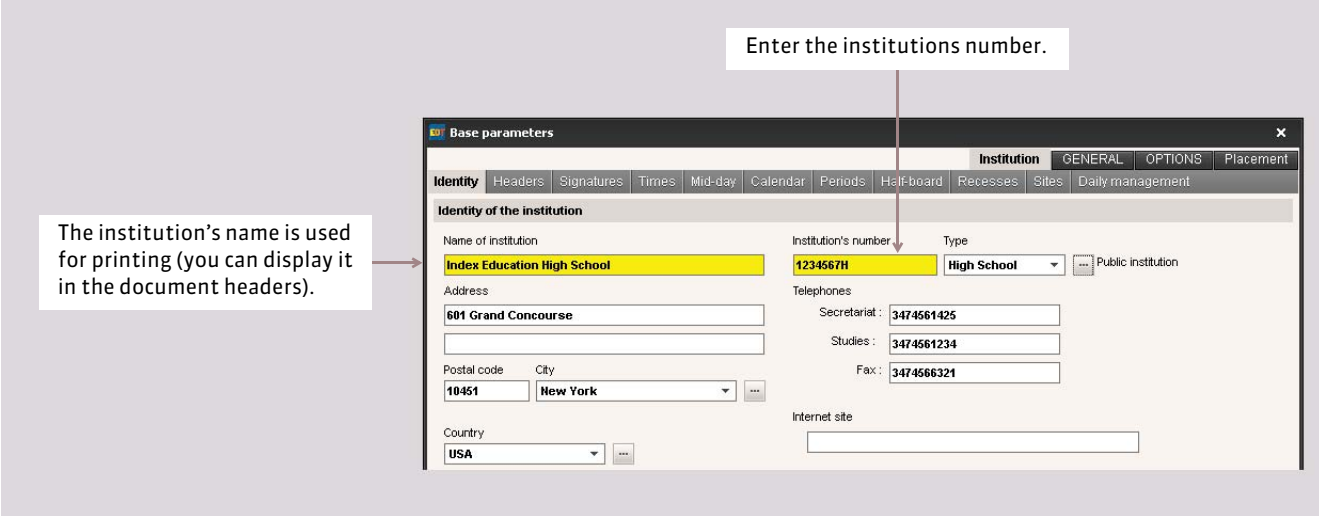

# **2 - Headers**

You can prepare several headers. You can place them on the top of the standard letters ( $\circ$  [Customize the header\)](#page-266-0) or you can wait till the last moment to decide which headers to use when printing the timetables or mail dispatches *( [Dispatch](#page-269-0) [a standard letter\)](#page-269-0)*.

### $\rightarrow$  Specify a by default header

#### Menu *Parameters > INSTITUTION'S PARAMETERS > Header*

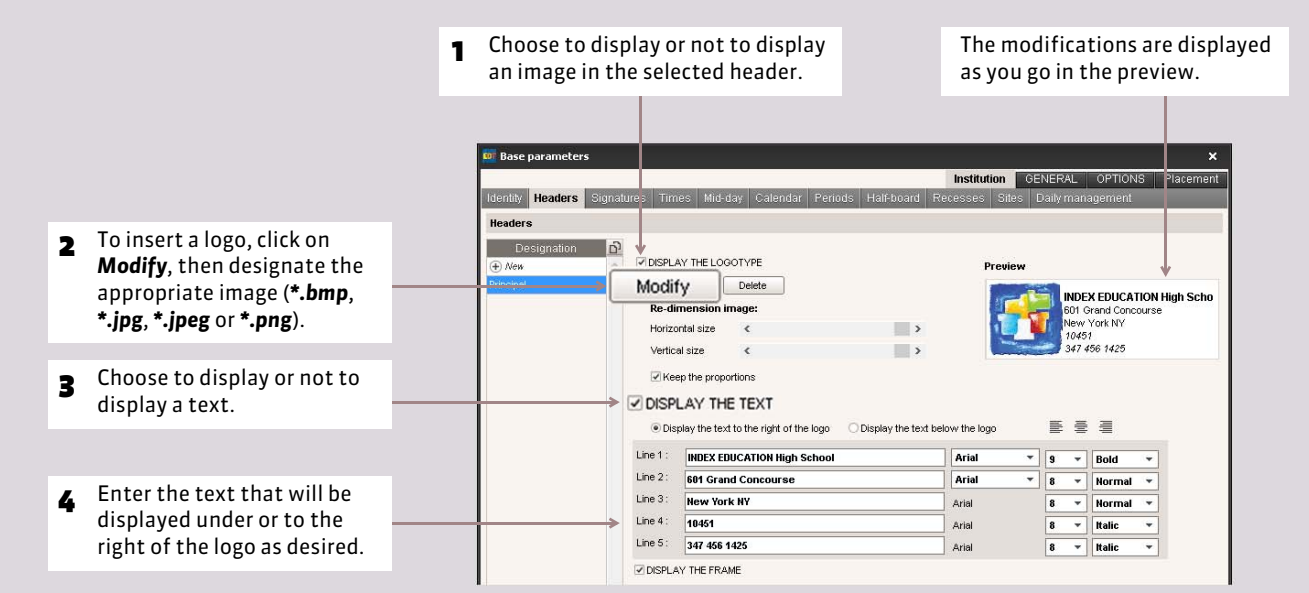

### $\triangleright$  Create other headers

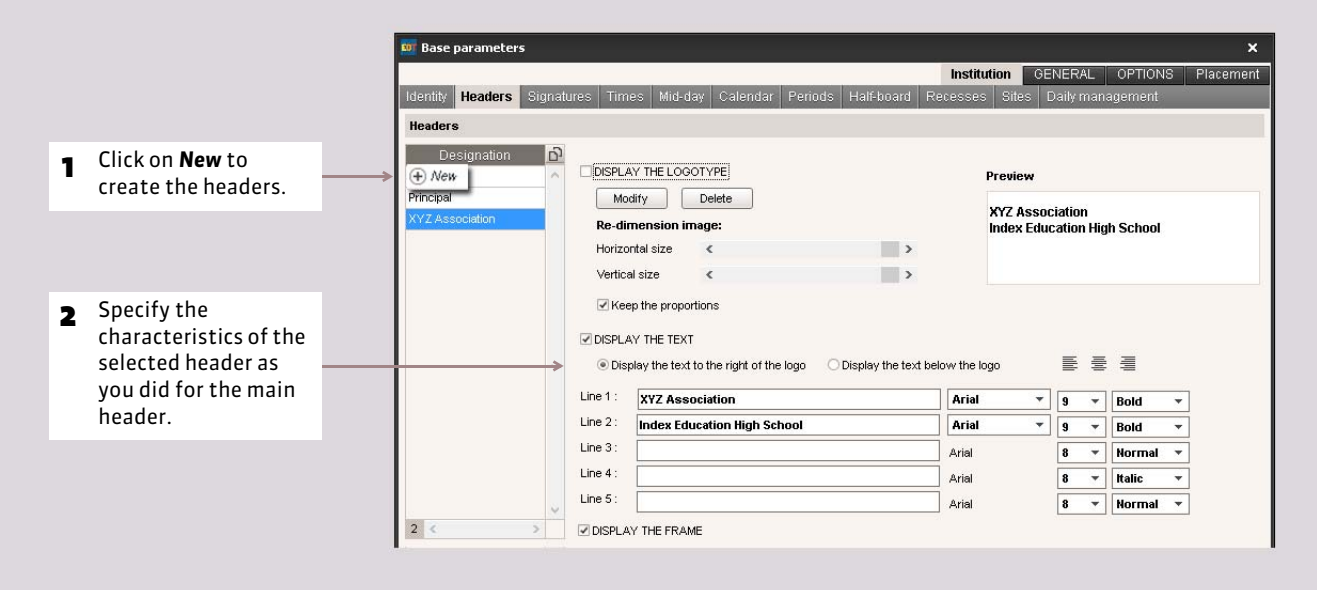

# **3 - Signatures**

An electronic signature can be integrated at the base of the standard letter by the insertion of a variable. This electronic signature can correspond to the digitalized signature of the principal or vice-principal.

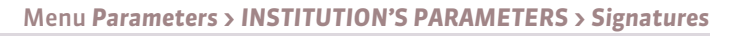

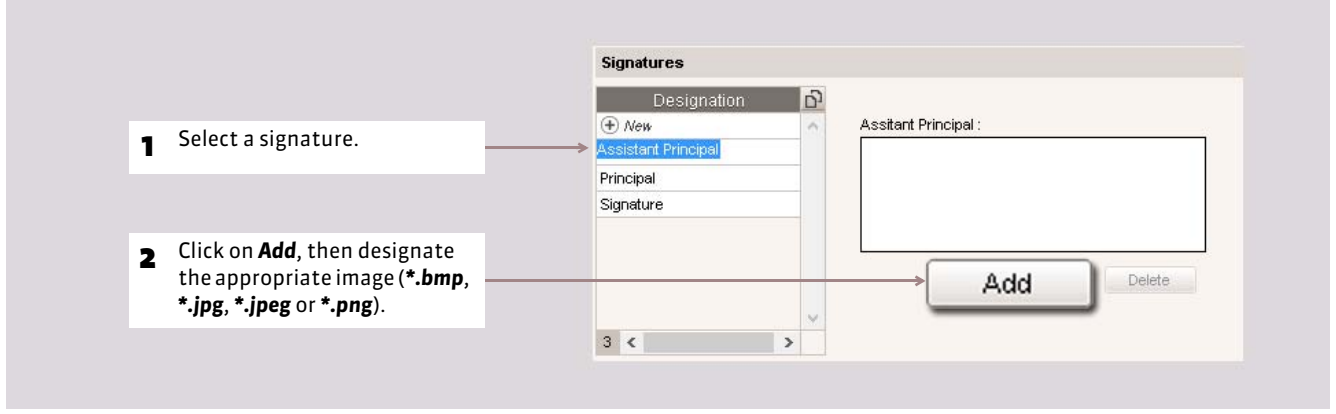

# Factsheet 15 **Times**

THINGS TO KNOW: **the time designations are visible on your grids; they are just visual markings, meaning that they do not change the conception of the timetable at all. On the other hand, they facilitate the legibility of timetables on the screen and are essential on the printed timetables which you will transmit. Only the SPR or an administrator can enter the time designations.**

# **1 - Enter the time designations in the institution's parameters**

#### Menu *Parameters > INSTITUTION'S PARAMETERS > Times displayed on the screen*

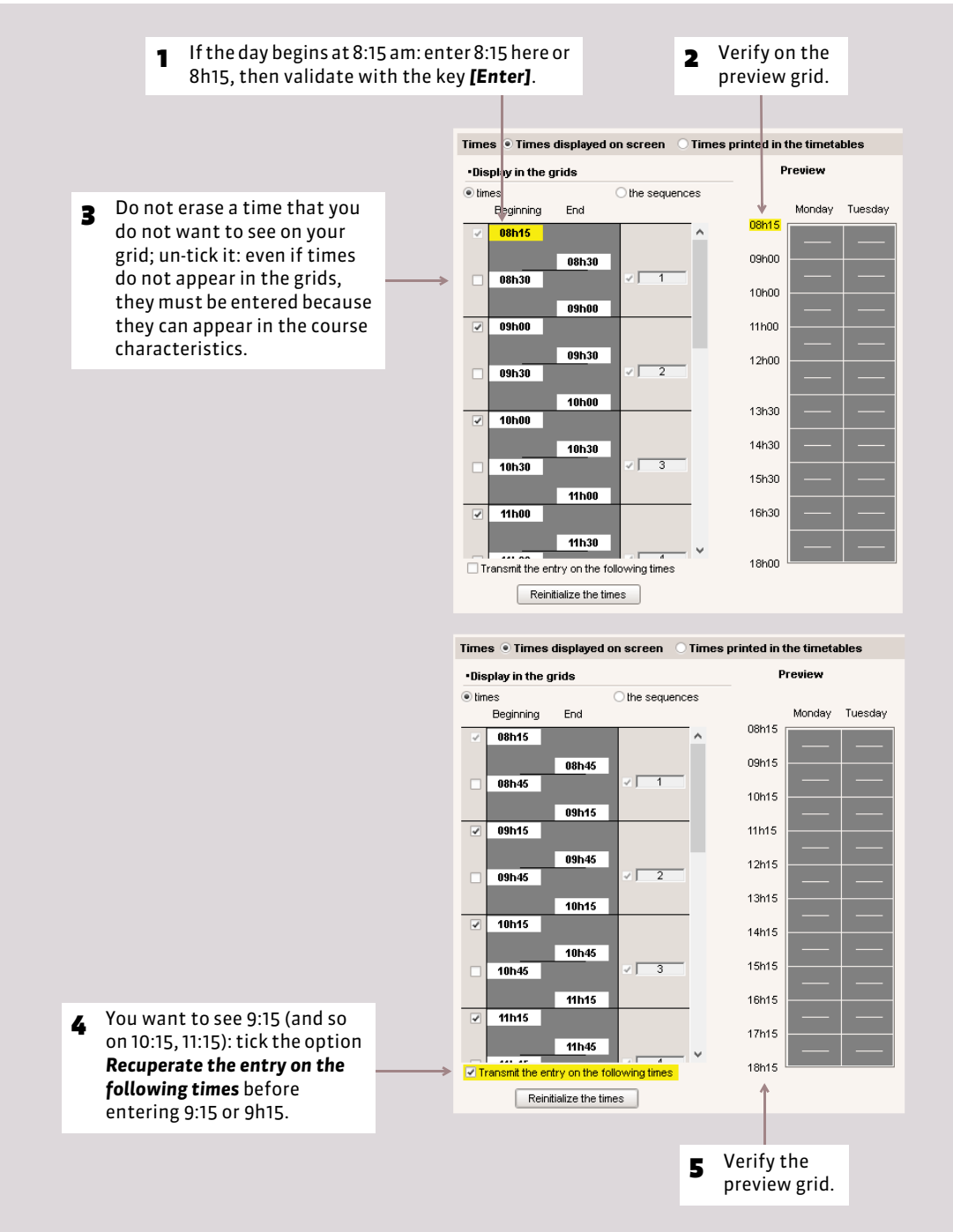

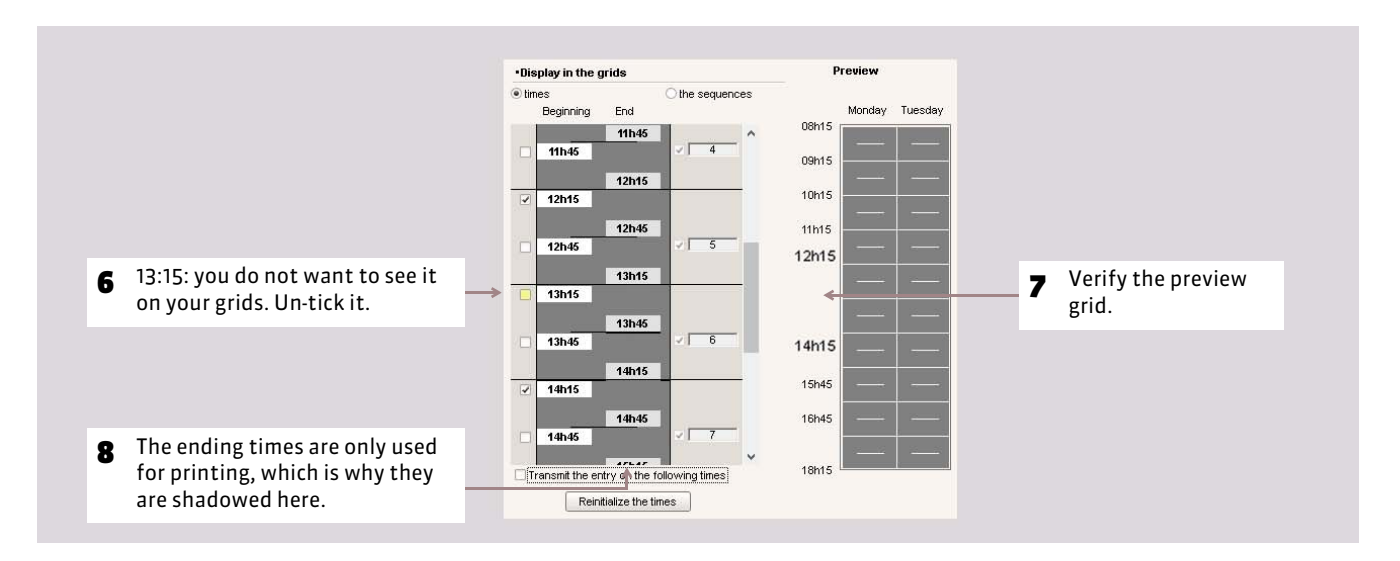

# **2 - Modify the time designations directly on the timetable grid**

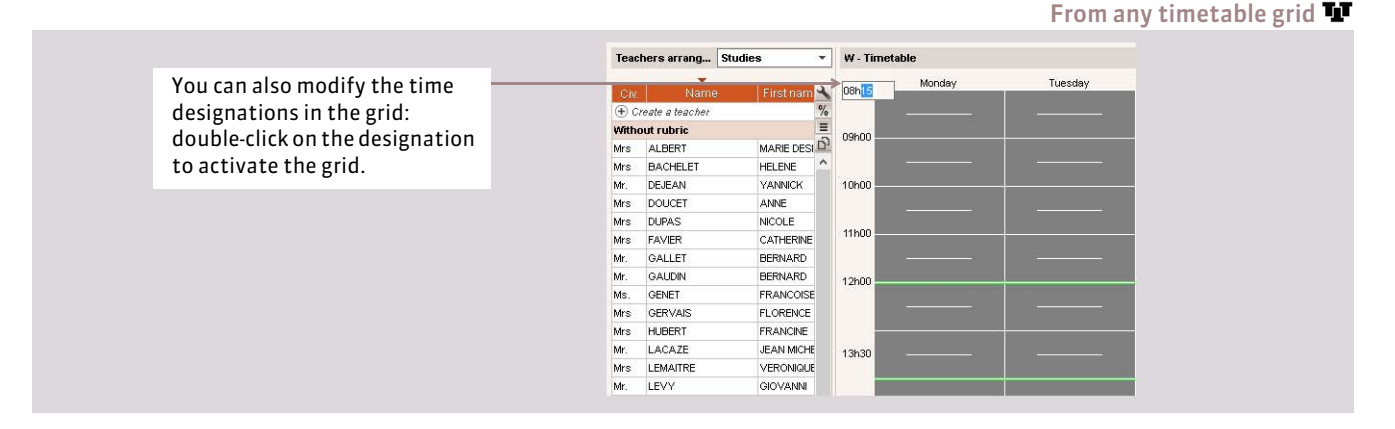

# **3 - Specify the time designations to print**

Menu *Parameters > INSTITUTION'S PARAMETERS > Times printed in the timetables*

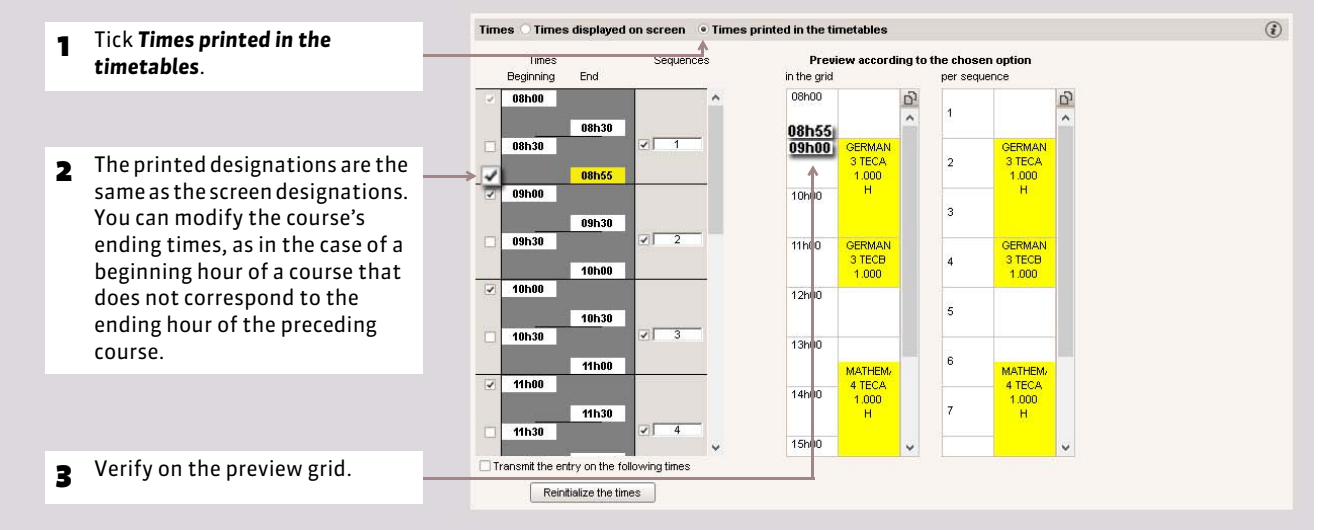

# Factsheet 16 **Mid-day and non-working half-days**

THINGS TO KNOW: **when you specify the mid-day, you indicate to EDT what should be considered as half-days during the calculation of free half-days, to what corresponds a morning or the afternoon for the compliance of the time maximums, etc.**

**Only the SPR or an administrator can specify the half-day.**

# **1 - Indicate the mid-day**

Menu *Parameters > INSTITUTION'S PARAMETERS > Mid-day and non-worked 1/2 days*

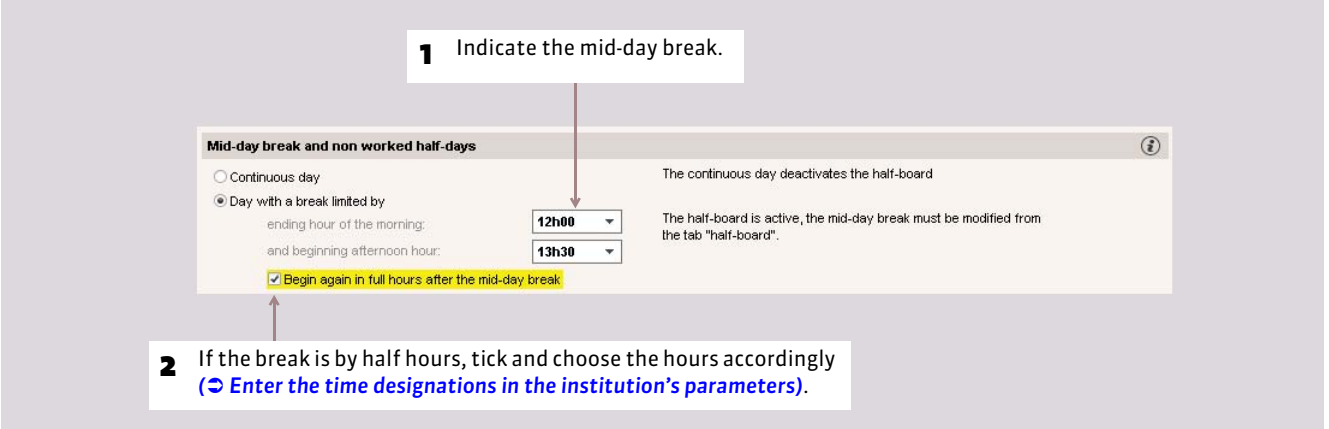

# **2 - Specify the non-worked half-days**

#### Menu *Parameters > INSTITUTION'S PARAMETERS > Mid-day and non-worked 1/2 days*

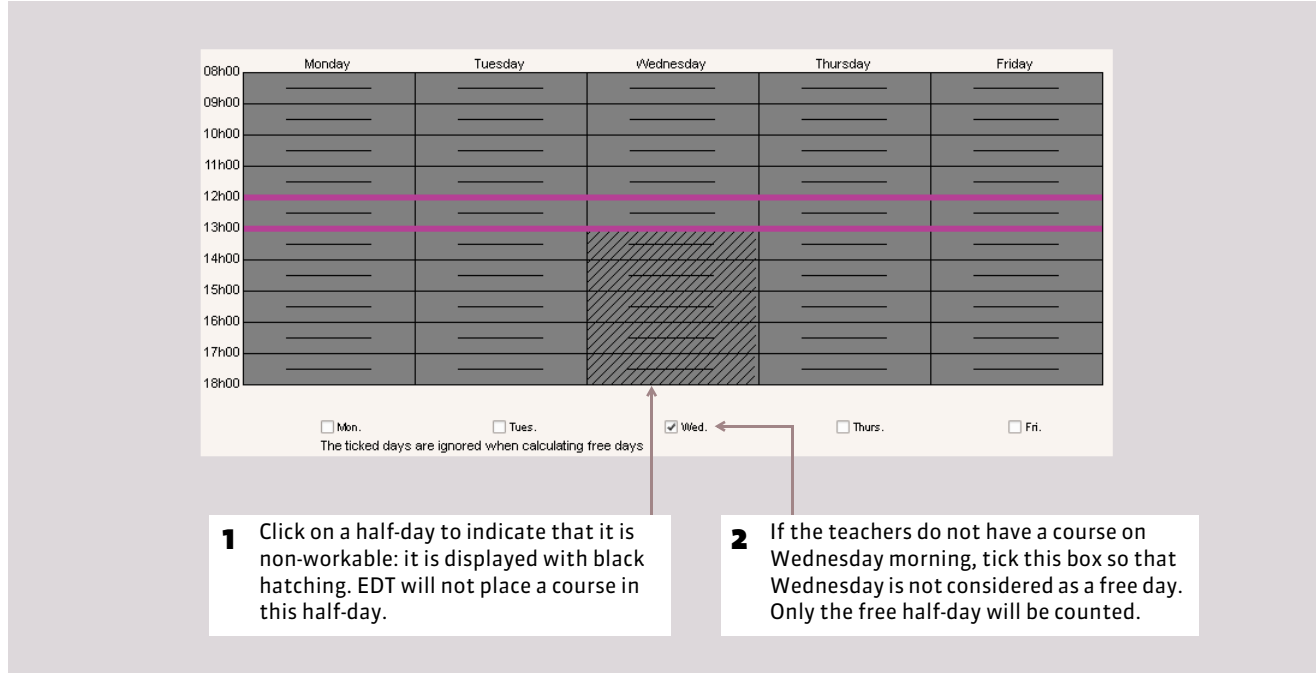

# Factsheet 17 **Calendar**

THINGS TO KNOW: **the easiest way to specify the calendar is to automatically recuperate the calendar of the zone. Only an administrator can specify the school year.**

### **1 - Recuperate the vacation dates**

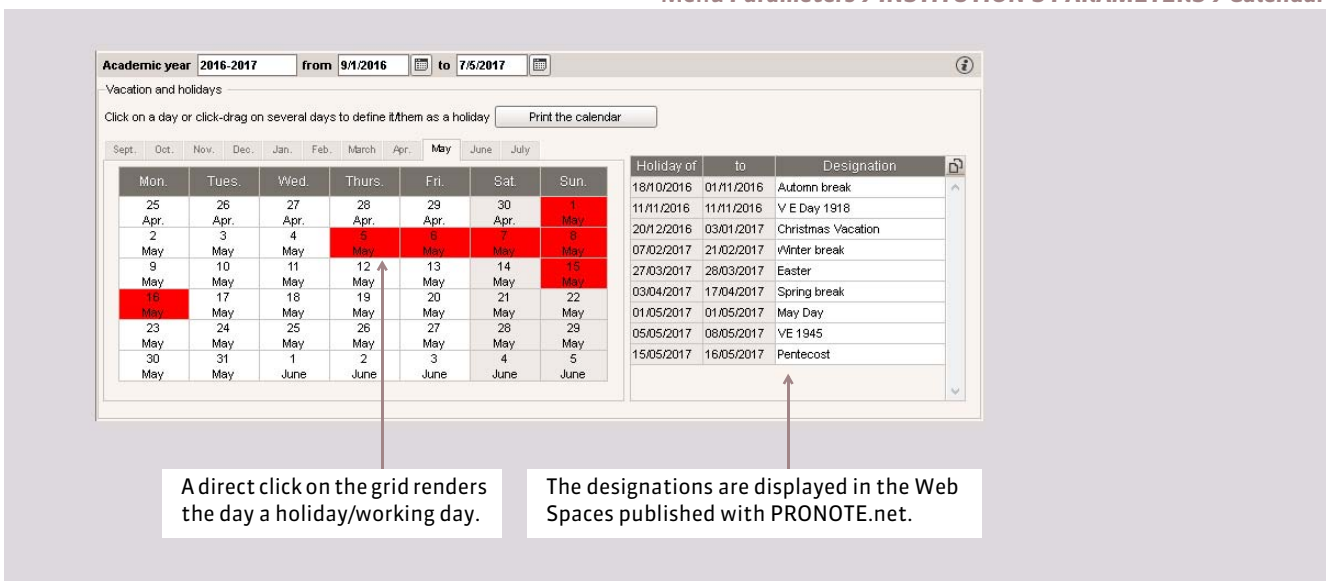

# **2 - Customize the alternation of the weeks**

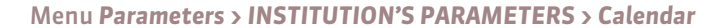

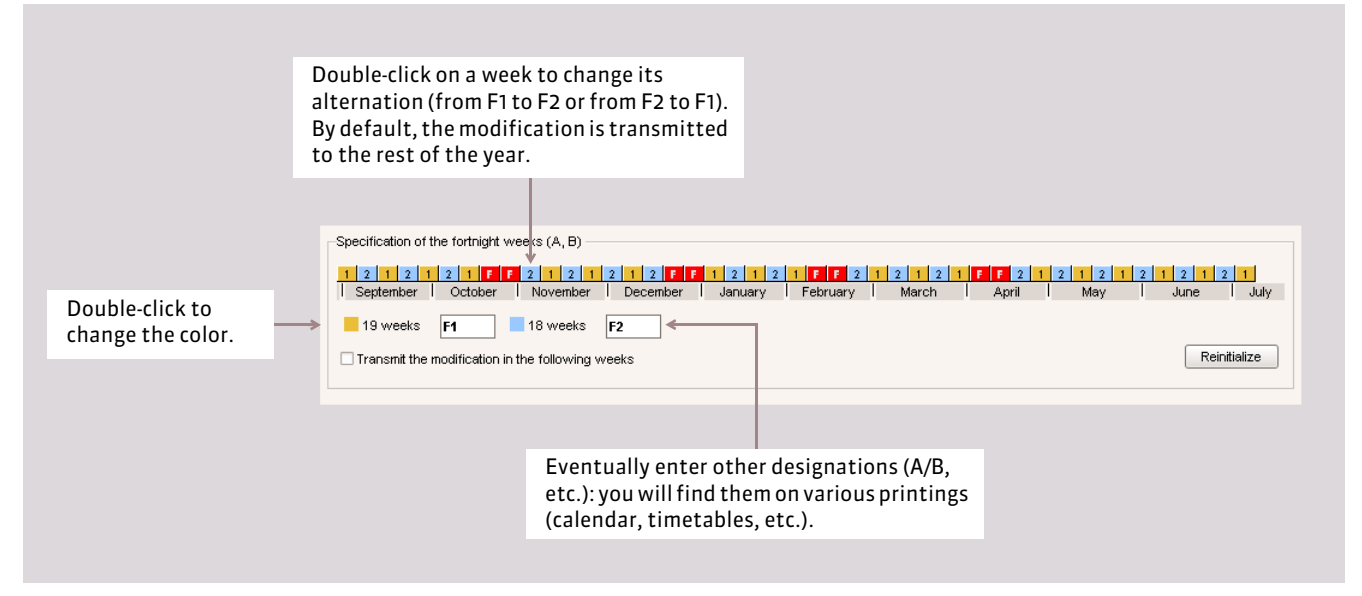

#### Menu *Parameters > INSTITUTION'S PARAMETERS > Calendar*

# Factsheet 18 **Half-board**

THINGS TO KNOW: **there are different ways to manage the half-board. You can decide what time the students and teachers have lunch by blocking a slot (by the entry of unavailability) in the timetable. You can also allow EDT to apportion those concerned in different services: this is only valid if the mid-day break is longer than the minimum time for lunch.**

### **Possibility No.1: block a slot in the timetable**

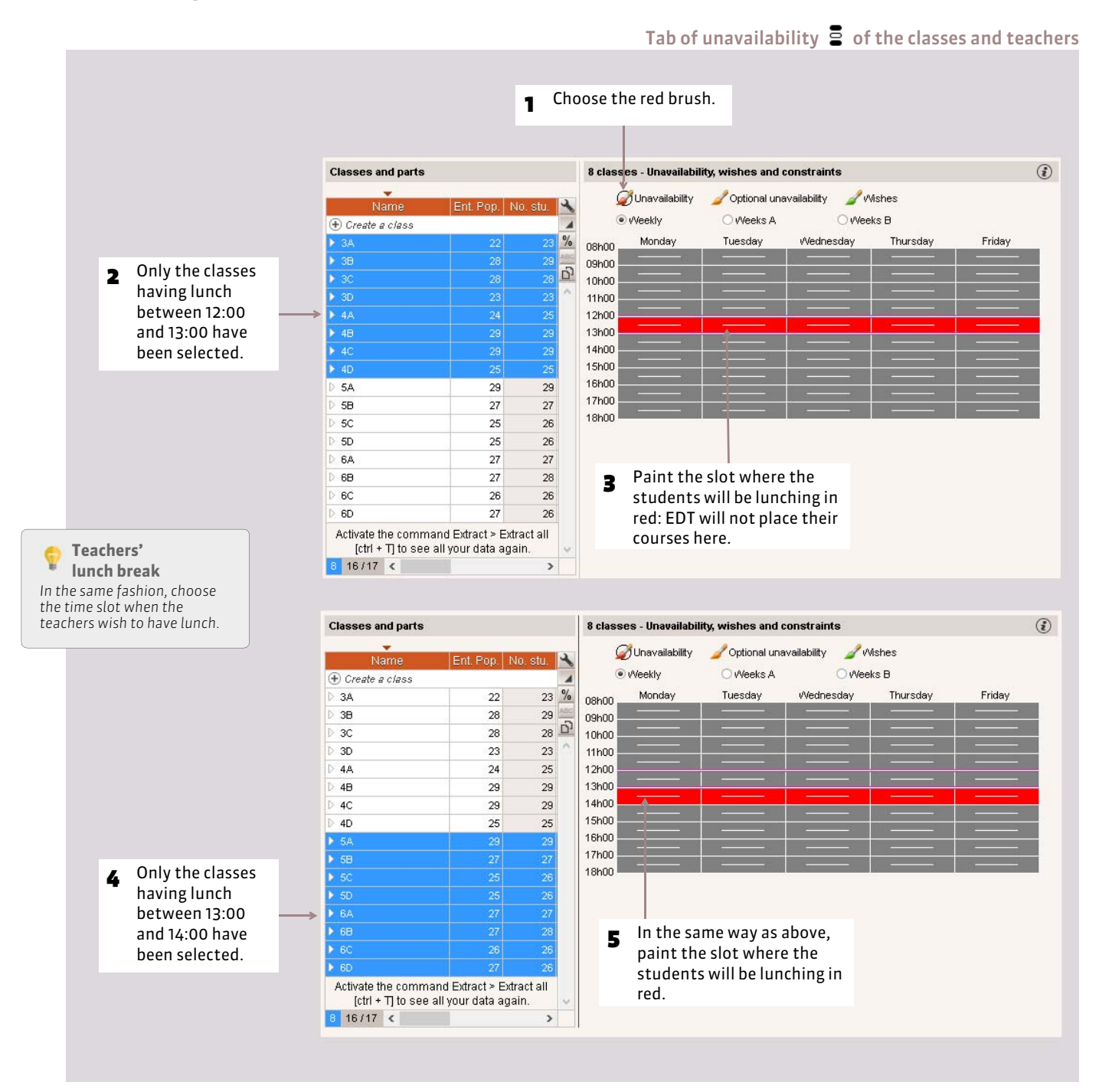

# **Possibility No.2: apportion of the individuals in the different dinning services**

This feature guarantees that all will have time for lunch (one hour and thirty min. for example) while placing the courses in the time slot usually reserved for the half-board (for example 12:00 - 14:00). During the course placement, EDT blocks a slot in the timetables by distributing students and teachers into the services that you have specified.

Only the SPR or an administrator can activate the half-board management.

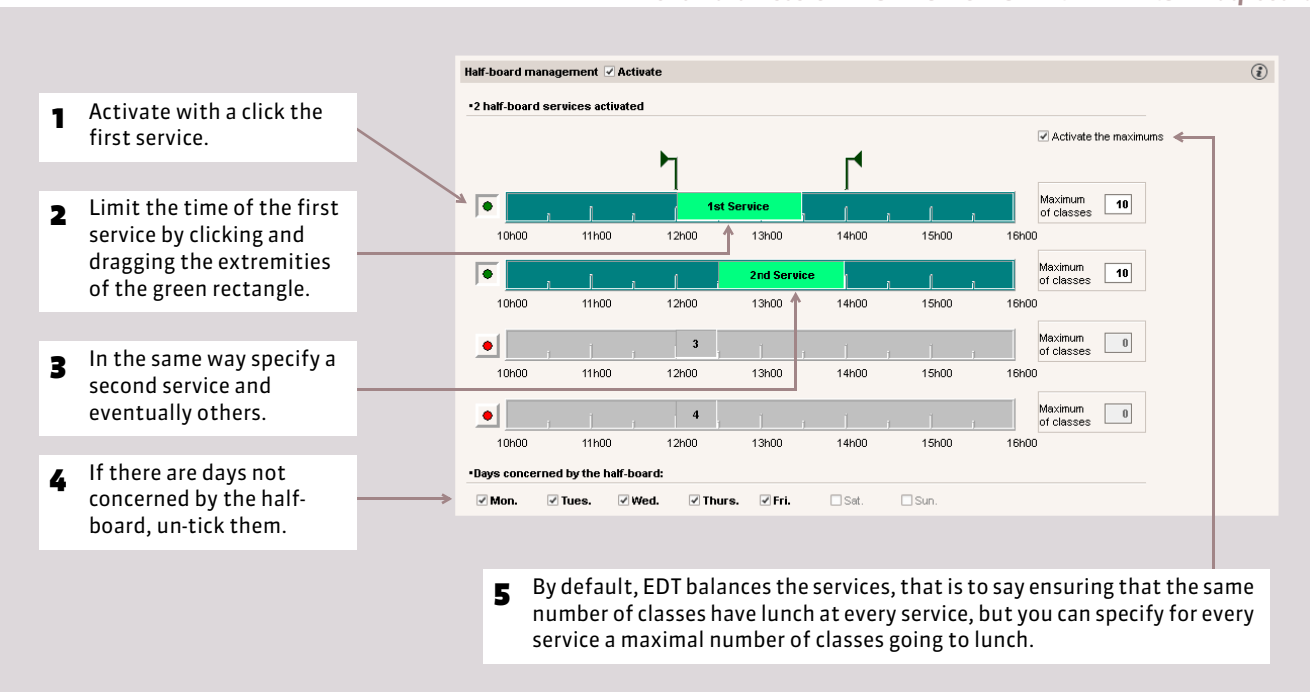

Menu *Parameters > INSTITUTION'S PARAMETERS > Half-board*

 $\rightarrow$  Specify the resources that do not have lunch certain days of the week

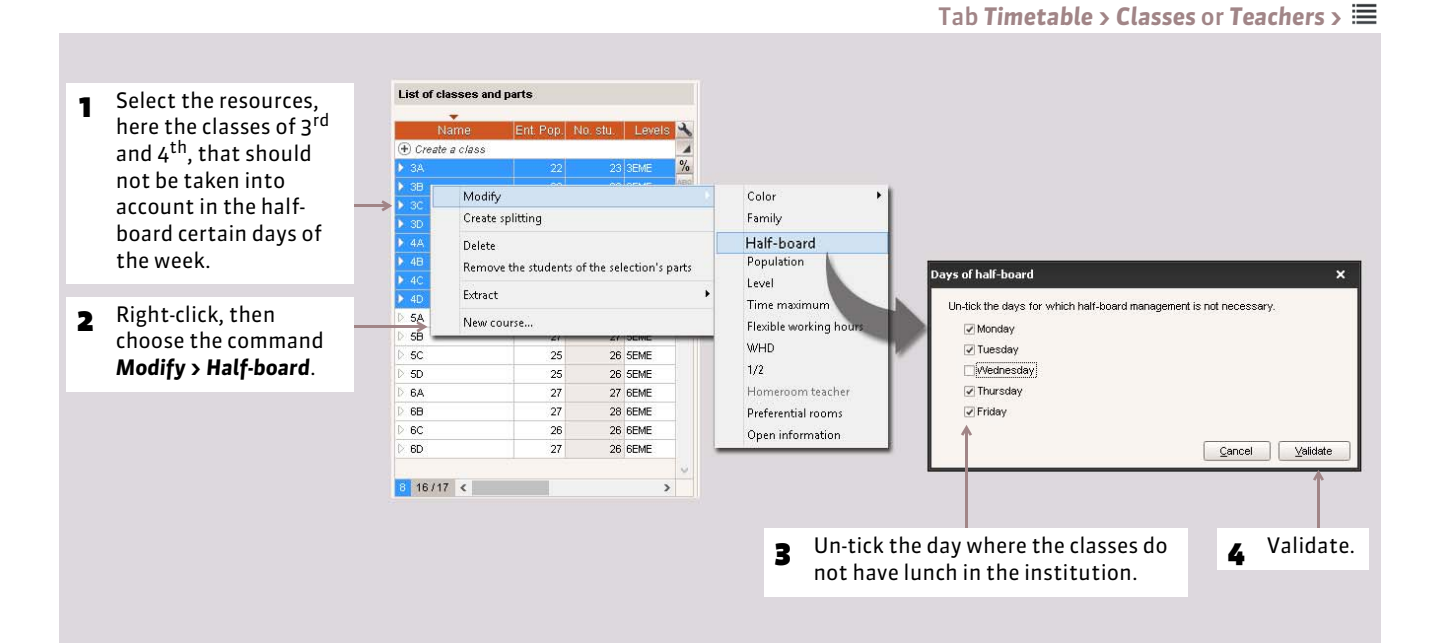

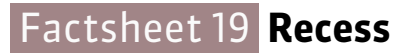

THINGS TO KNOW: **this optional feature allows to you to prohibit the overlapping of the recesses with the chosen courses during the automatic placement. Only the SPR or an administrator can specify the recesses. The authorized users choose the courses that must comply with the recesses.**

# **1 - Specify the time of the recesses**

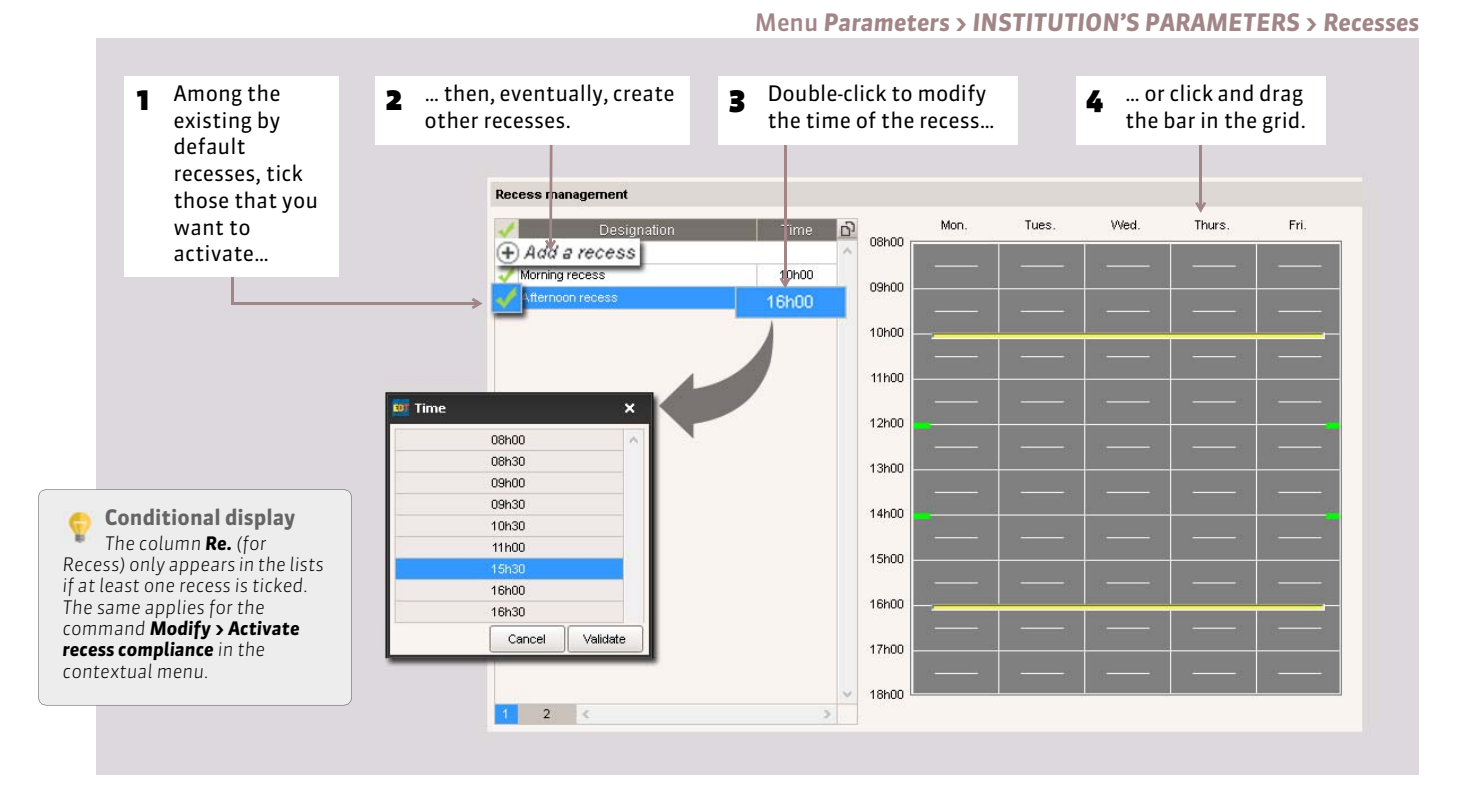

# **2 - Choose the courses that should not overlap the recesses**

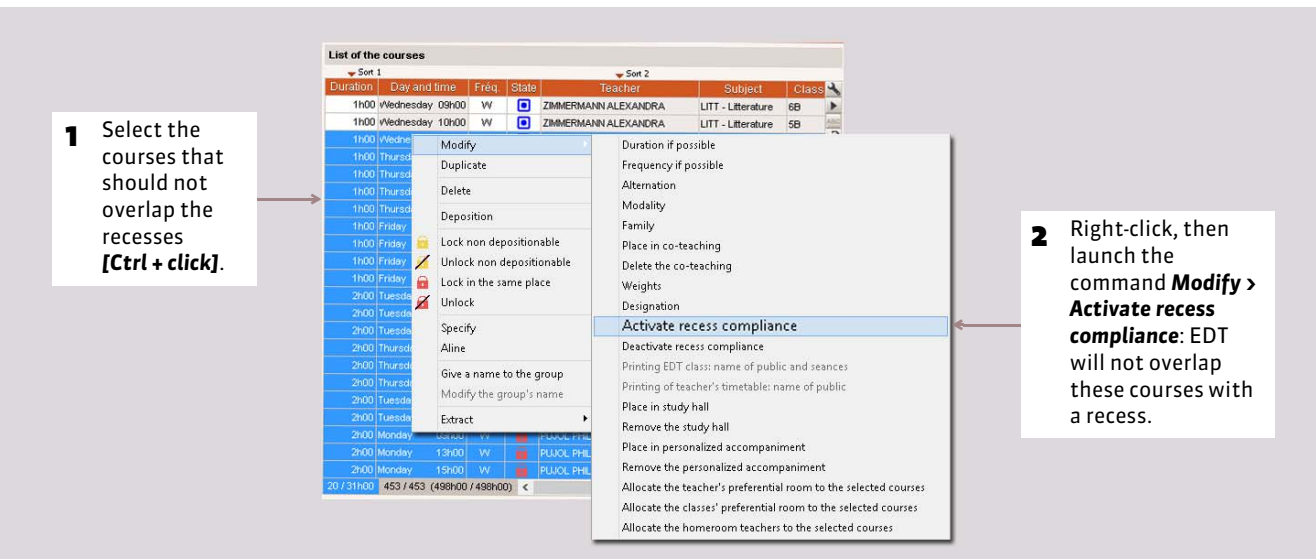

#### Tab *Timetable > Course >*

# Factsheet 20 **Split-sites**

THINGS TO KNOW: **this optional feature allows to you to manage the constraints pertaining to the split teaching sites: anticipate the time needed for transit between the two sites, limit the number of trips between the two sites during the same day, etc. Only the SPR or an administrator can activate site management. The authorized users allocate the courses or rooms of the sites.**

# **1 - Specify the sites and the possible transit**

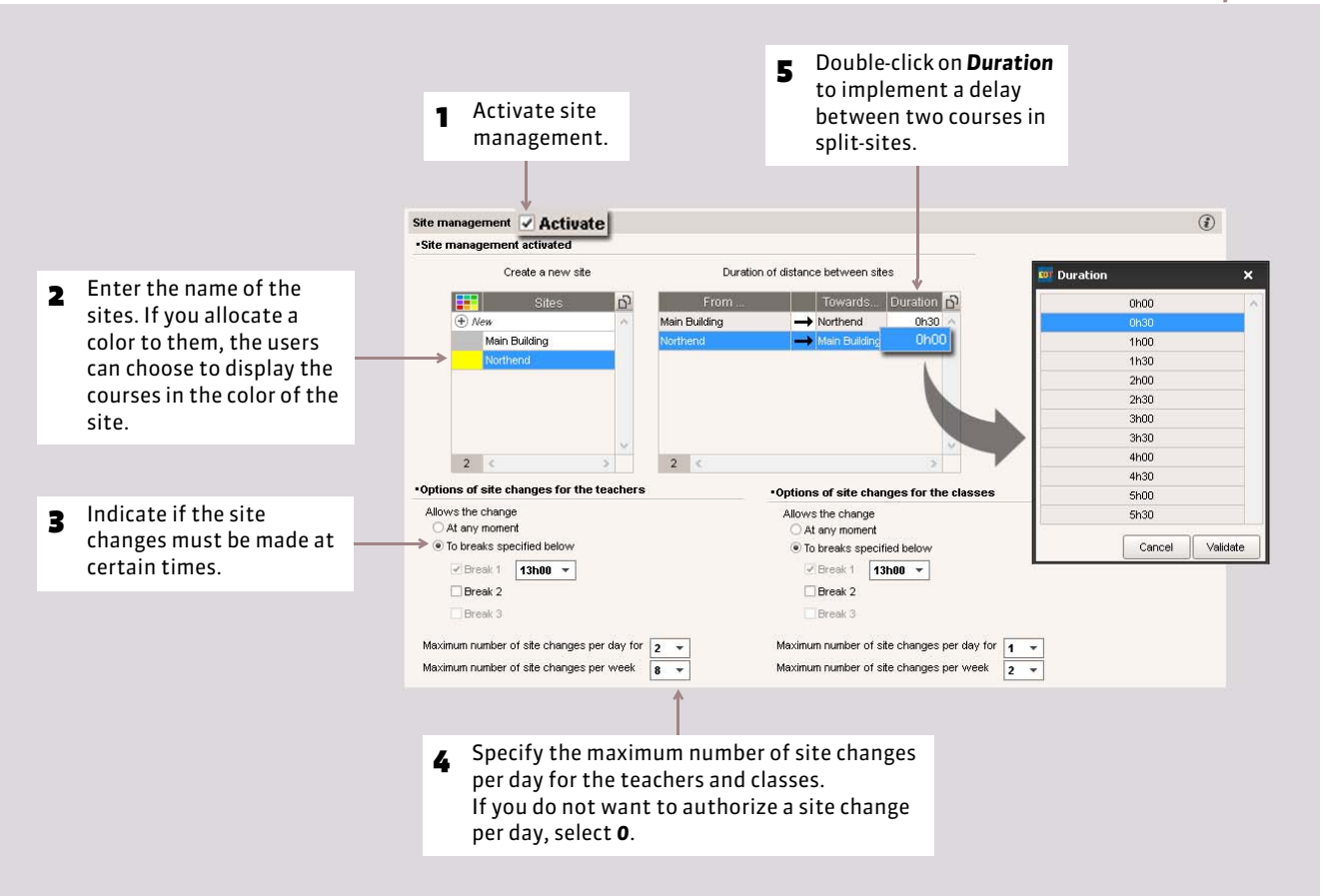

#### Menu *Parameters > INSTITUTION'S PARAMETERS > Split-sites*

# **2 - Allocate the courses or rooms to the sites**

### $\triangleright$  Allocate the courses to the sites

Allocate the courses to the sites if you plan to allocate the rooms to the courses after placement.

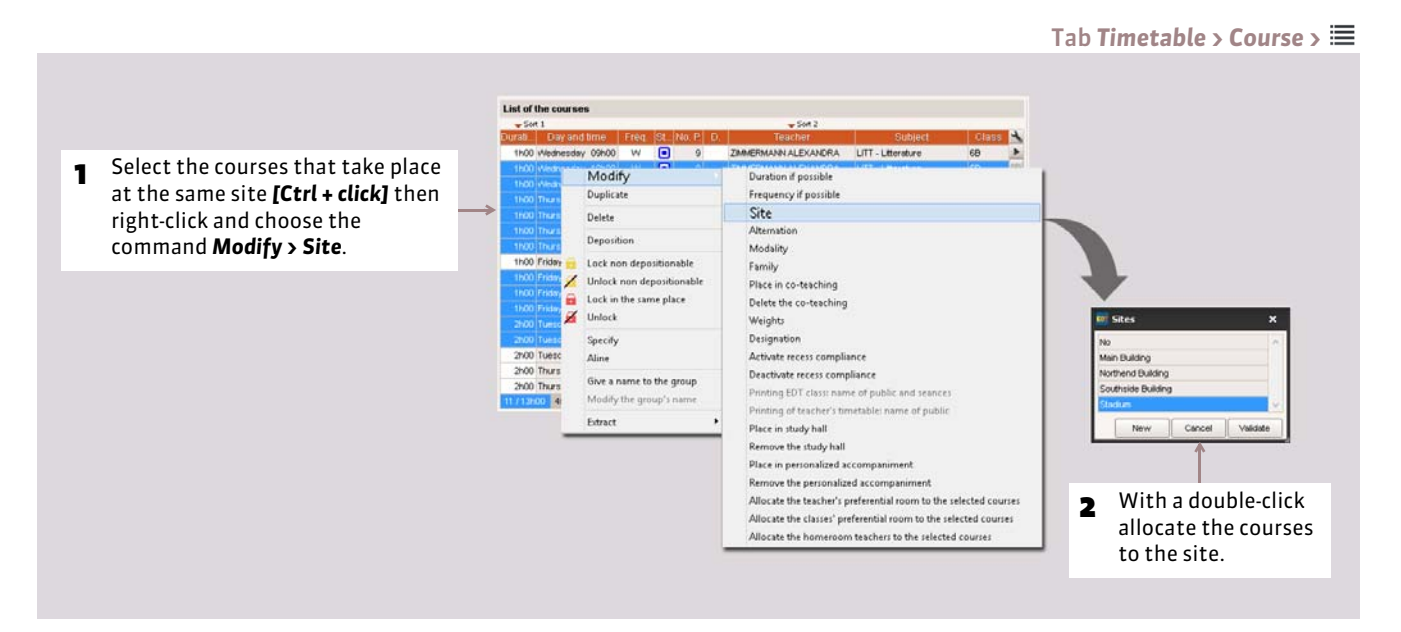

### FAllocate the rooms to the sites

You can also allocate the room to the sites at any time. If a course does not have a site but a room with a site, it acquires the site associated with the room.

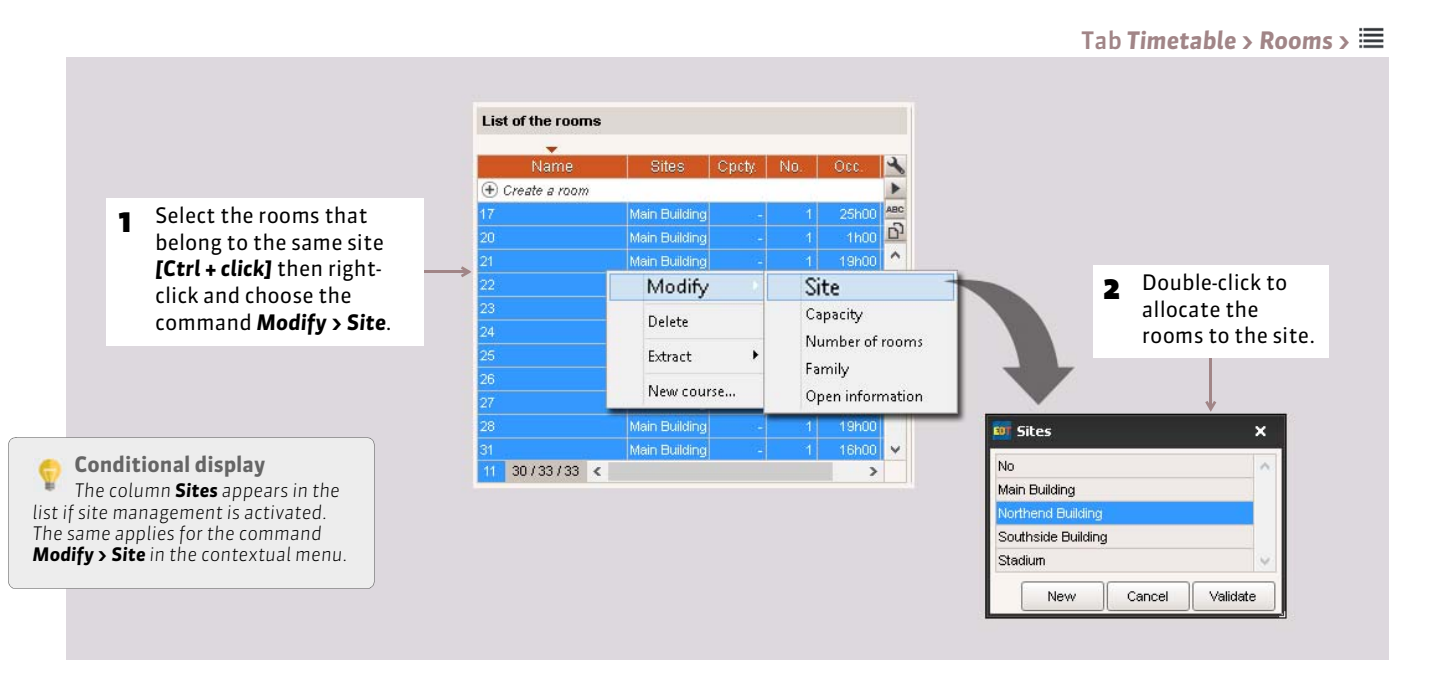

# Factsheet 21 **Manage the year by periods**

THINGS TO KNOW: **this feature allows to you to manage the lessons that do not take place throughout the year (trimester, semester) or to temporarily rearrange a time table, over several weeks (during the class outings for example). Only the SPR or an administrator can specify the periods. The authorized users specify the course period and can authorize course placement changes from one period to another.**

# **1 - Specify the periods**

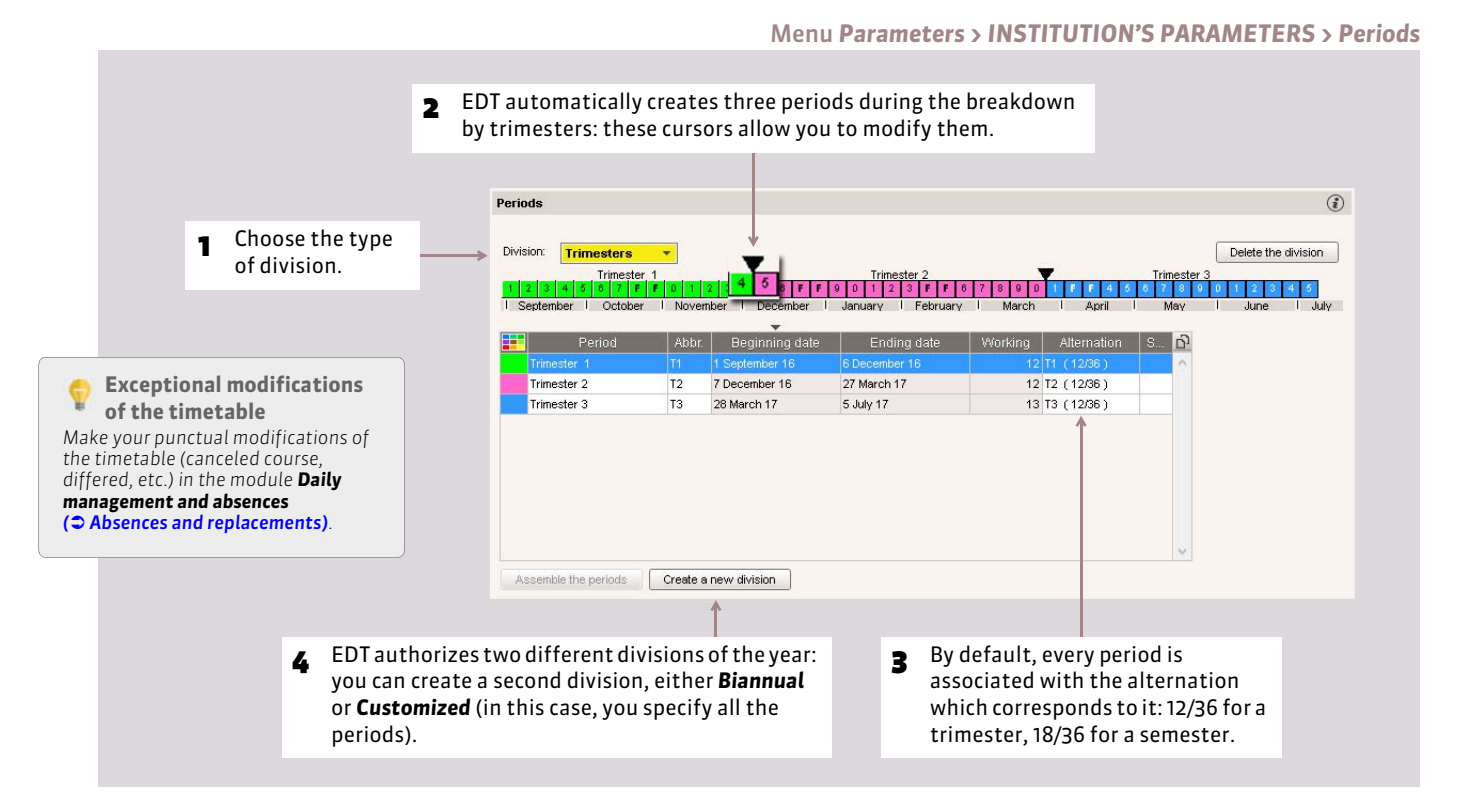

### $\triangleright$  Create a customized division

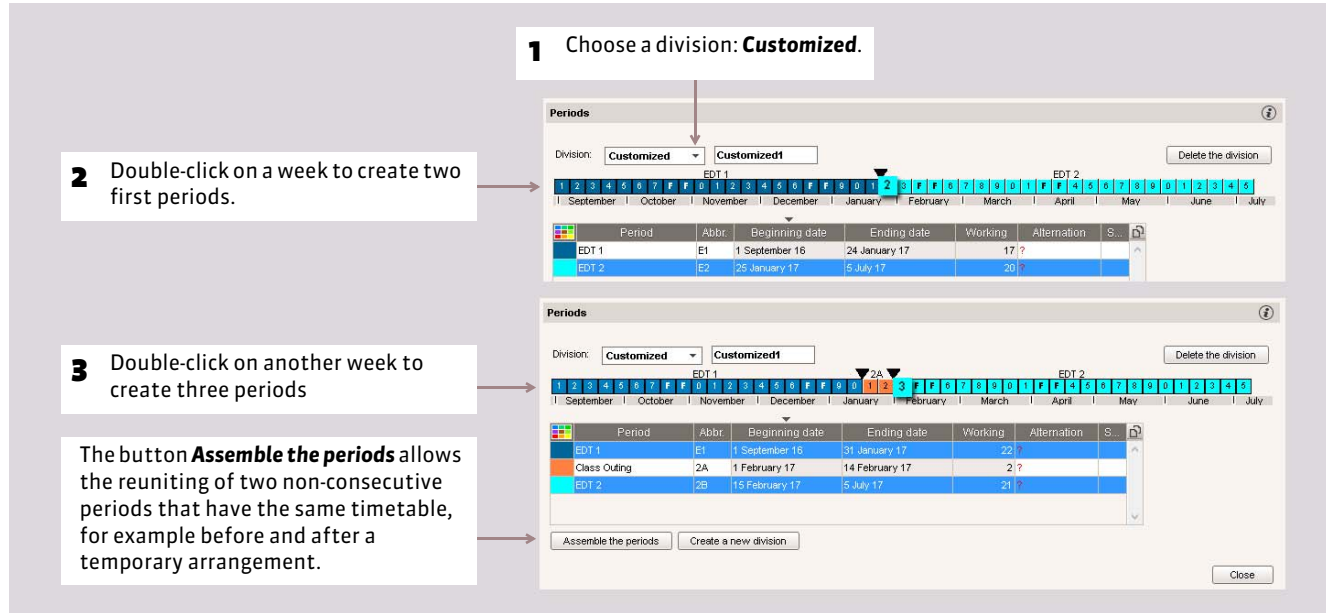
## **2 - Specify the by default division of every class**

If you have created several divisions, every class has a by default division.

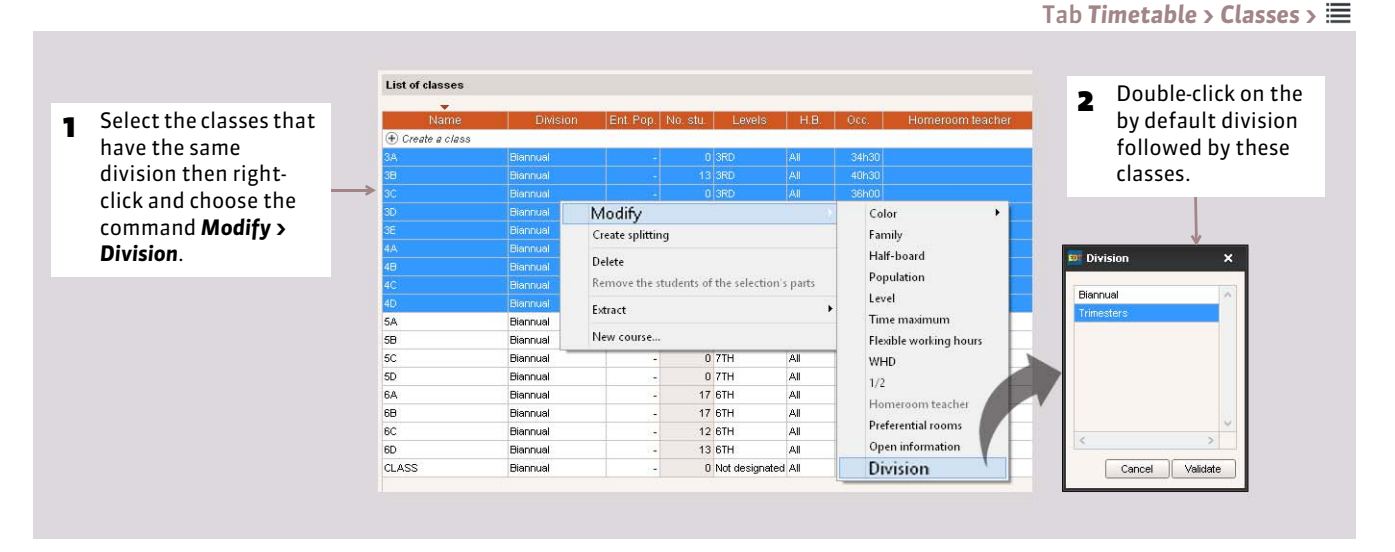

*Remark: nothing prevents you from creating courses by semesters for a class whose by default division is by trimester.*

### **3 - Specify the period of the courses (before placement)**

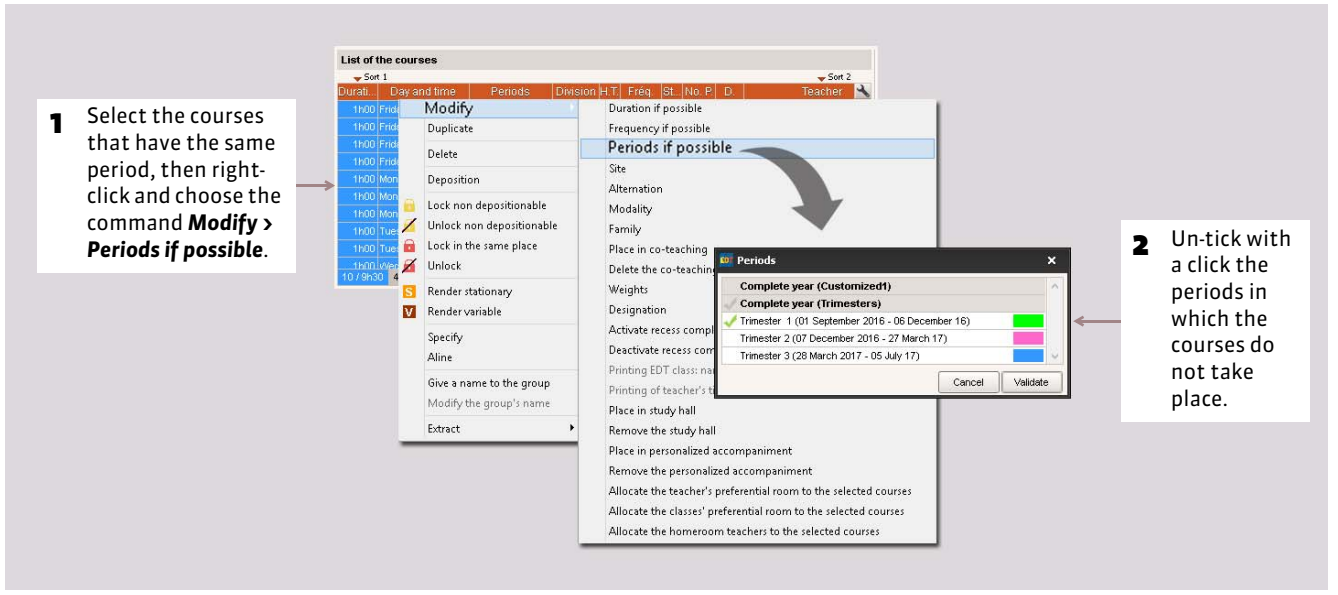

#### Tab **Timetable > Course >**  $\equiv$  **or at the creation of the course**

### **4 - Authorize the changing of place of the courses (before placement)**

By default, the courses are stationary: they have the same place all year. To authorize EDT to change the place of a course from one period to another, you must render the courses variable.

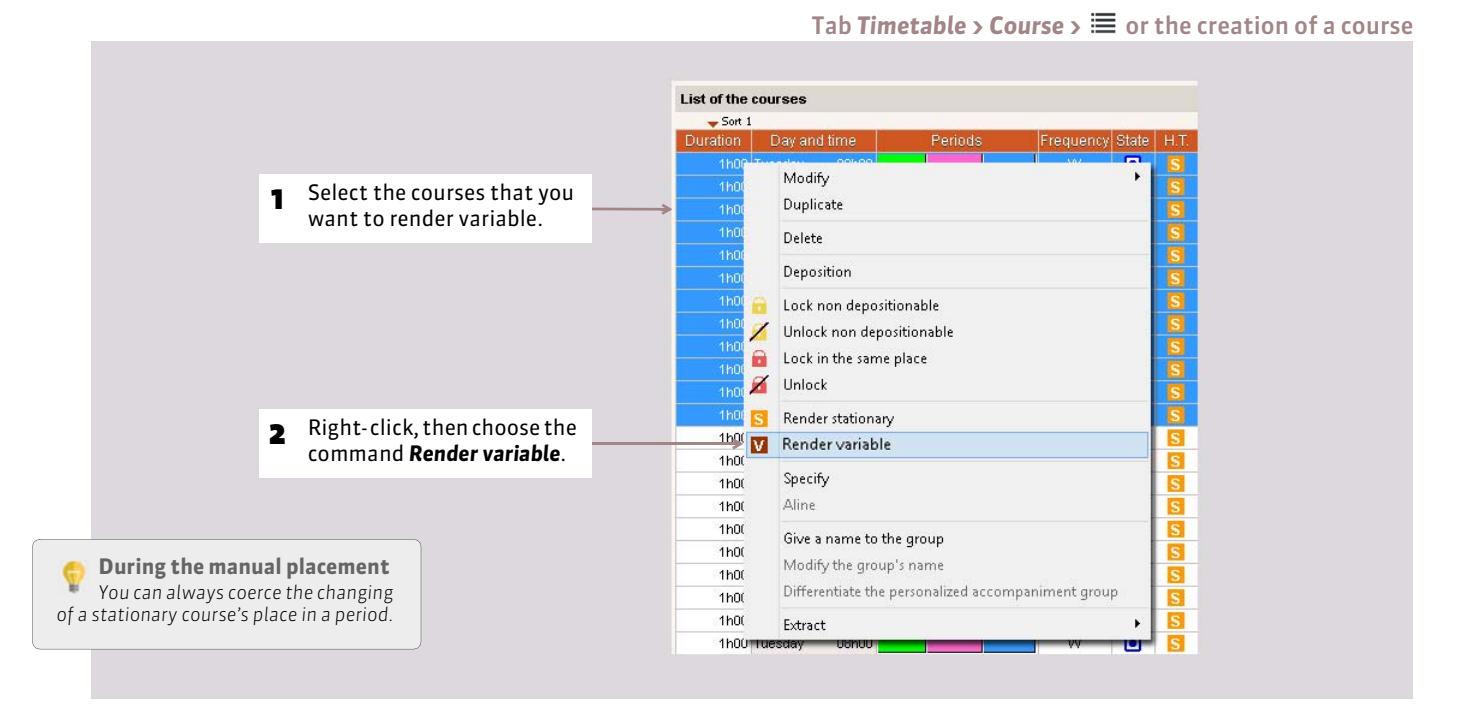

### **5 - Only work on one period**

Once you have created the periods, a period bar is displayed on the bottom of the screen.

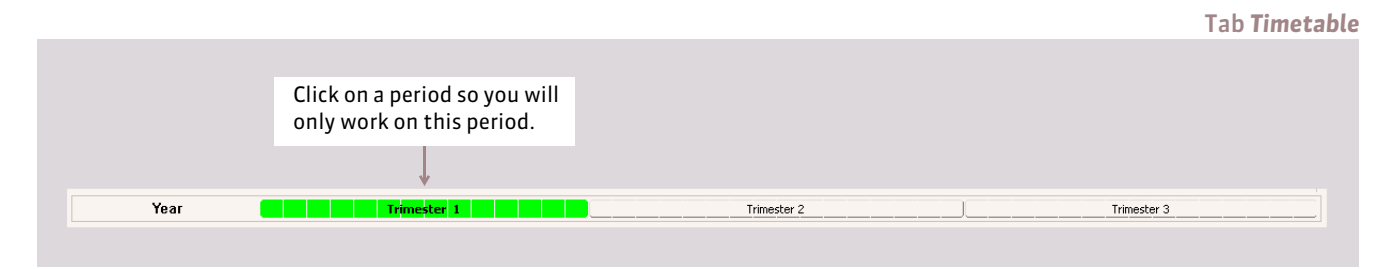

While working on one period, you only see:

- $\bullet$  the courses taking place in this period;
- the resources that are present over this period in the course form;
- the unavailability entered for this period.

While working on one period, **some modifications are only effective in this period**:

- the entry of unavailability;
- the allocation of the resources to the courses:
- the creation, duplication, transformation, deletion and some course modifications (place, duration, frequency, discipline, weights, alternation, designation, site, modalities, compliance of the recesses). **Attention, some characteristics are always modified over the entire year**: subject, placement properties stationary/variable, export status, locking/unlocking.

Getting Started > Parameters specific to the institution

## **6 - Freeze the timetable in a period**

Only the SPR or an administrator can freeze the timetable in a period.

#### Menu *Parameters > INSTITUTION'S PARAMETERS > Periods*

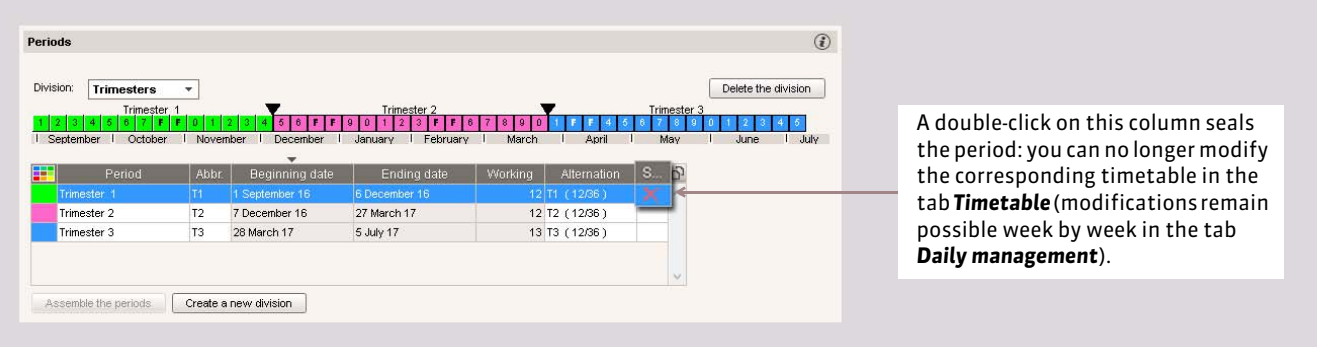

Getting Started

# Imports

Data import is possible from:

- a text file *( [Import a text file by copy-paste\)](#page-77-0)*,
- **another EDT base (** $\odot$  **Import the modifications made on a copy of the** *[base\)](#page-79-0)*,
- a LDAP directory (<sup>2</sup> [Import from a LDAP\)](#page-82-0),
- a SQL base *( [Import in SQL from a database\)](#page-83-0)*.

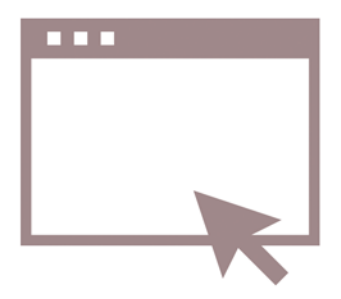

Į [Video: Import teachers](https://vimeo.com/146249603)  $\blacktriangleright$ from a spreadsheet

# <span id="page-77-0"></span>Factsheet 22 **Import a text file by copy-paste**

THINGS TO KNOW: **importing the data from a text file allows you to economize the entry of data by recuperating it from other software (Word, Excel, etc.). This way you can import, the teachers, the ETM (Elementary Training Module), the classes, the students, the courses, the rooms and even a schedule.**

### **1 - Copy-paste the data**

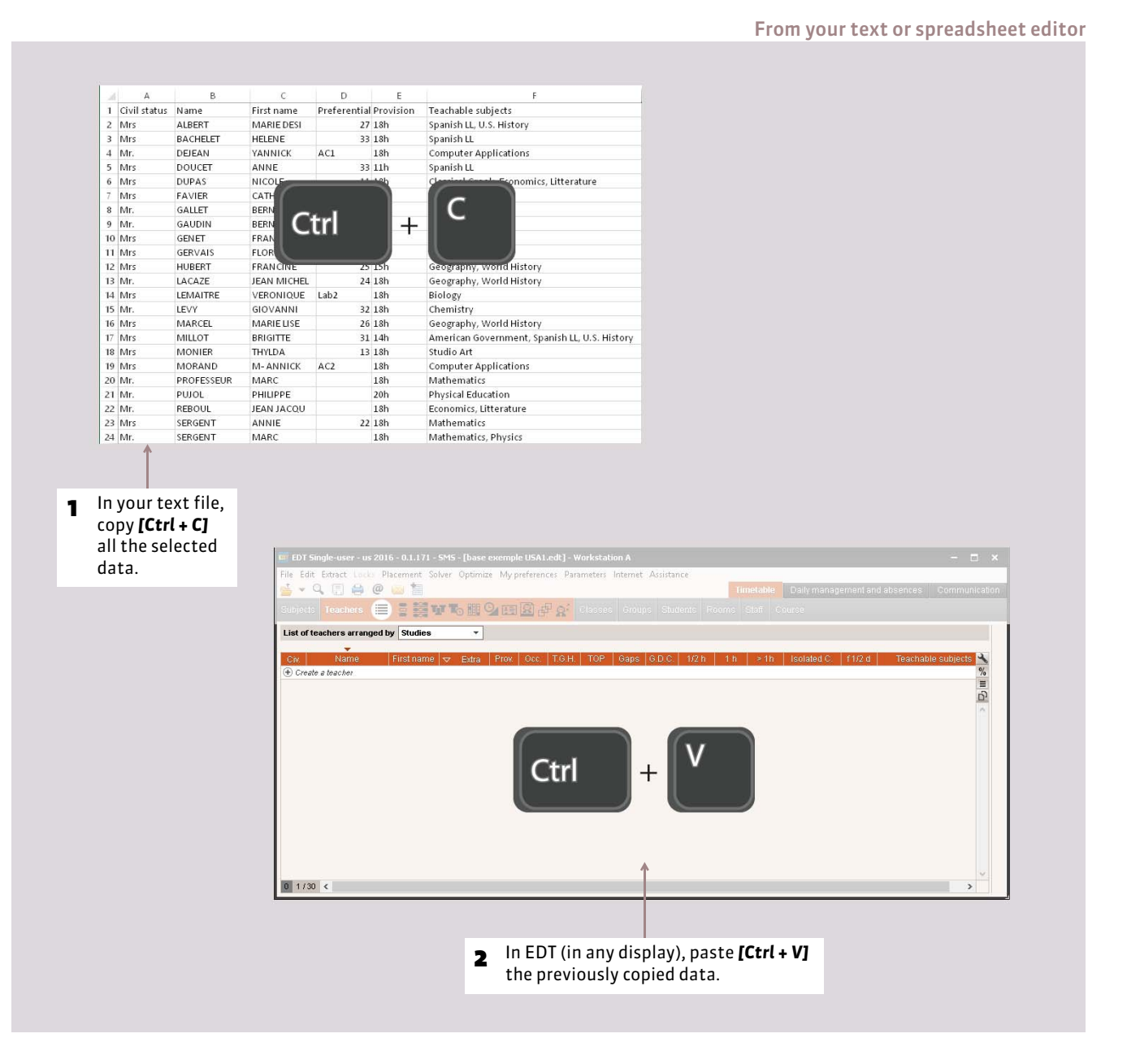

78

### **2 - Cross reference the data**

In the import window

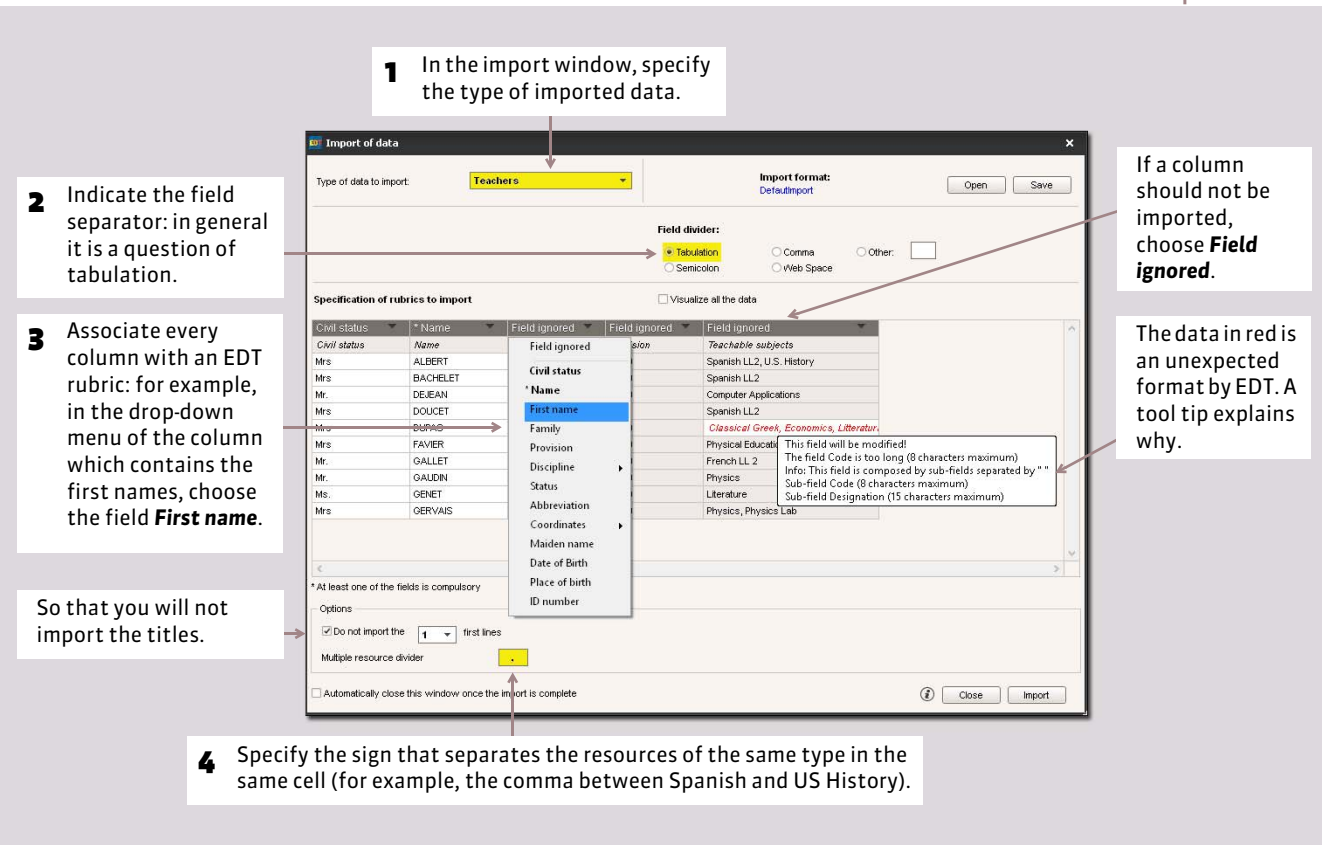

#### $\triangleright$  Imports during the course of the year

At any moment, you can import data from a text file, either by copy/paste as earlier described, or by launching the command *File > IMPORTS/EXPORTS > Others > Importer a text file* (the file must be saved with the extension *.txt*).

#### $\triangleright$  How to save the parameters for a later import?

You can safeguard the cross references that you have specified. So, if you have to re-import the same type of list, you will not have to cross reference all the columns.

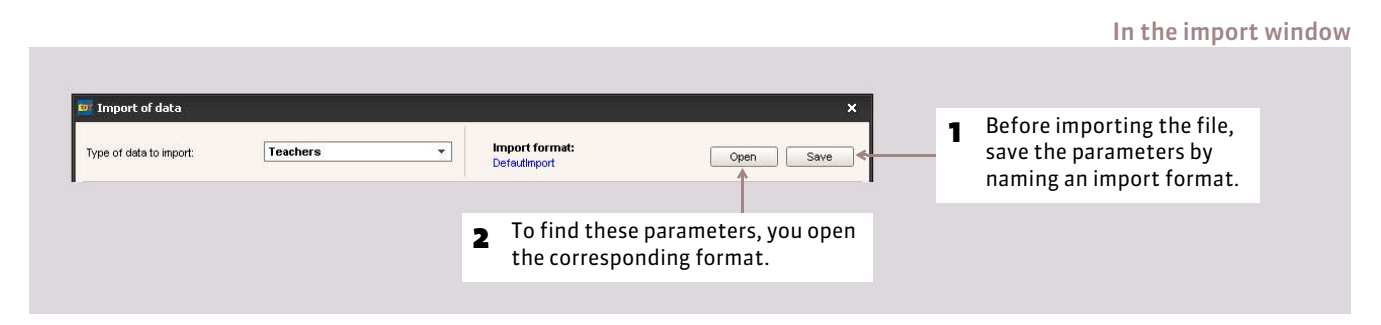

#### FConsult the import report

At the end of the import, EDT suggests you consult the created import report, the modified data, etc. At any moment you can find the report of the last imports with the command *File > IMPORTS/EXPORTS > Others > View the import report*.

# <span id="page-79-0"></span>Factsheet 23 **Import the modifications made on a copy of the base**

THINGS TO KNOW: **you can integrate into the opened base the timetables modified elsewhere on a copy of this base. In particular, this allows work on a part of the timetable, in Network version, without disrupting the work of the daily users of the activated base.**

### **1 - Make a copy of the base**

From the open base, activate the command *File > Create a copy of the base*, then save this copy on the support of your choice.

### **2 - Work on the copy of the base**

If you are in the Network version, you can download a Single-user Evaluation version; you will have all the features of EDT for 8 weeks and can work on this copy while leaving the base activated.

### <span id="page-79-1"></span>**3 - Import the modified timetables in the open base**

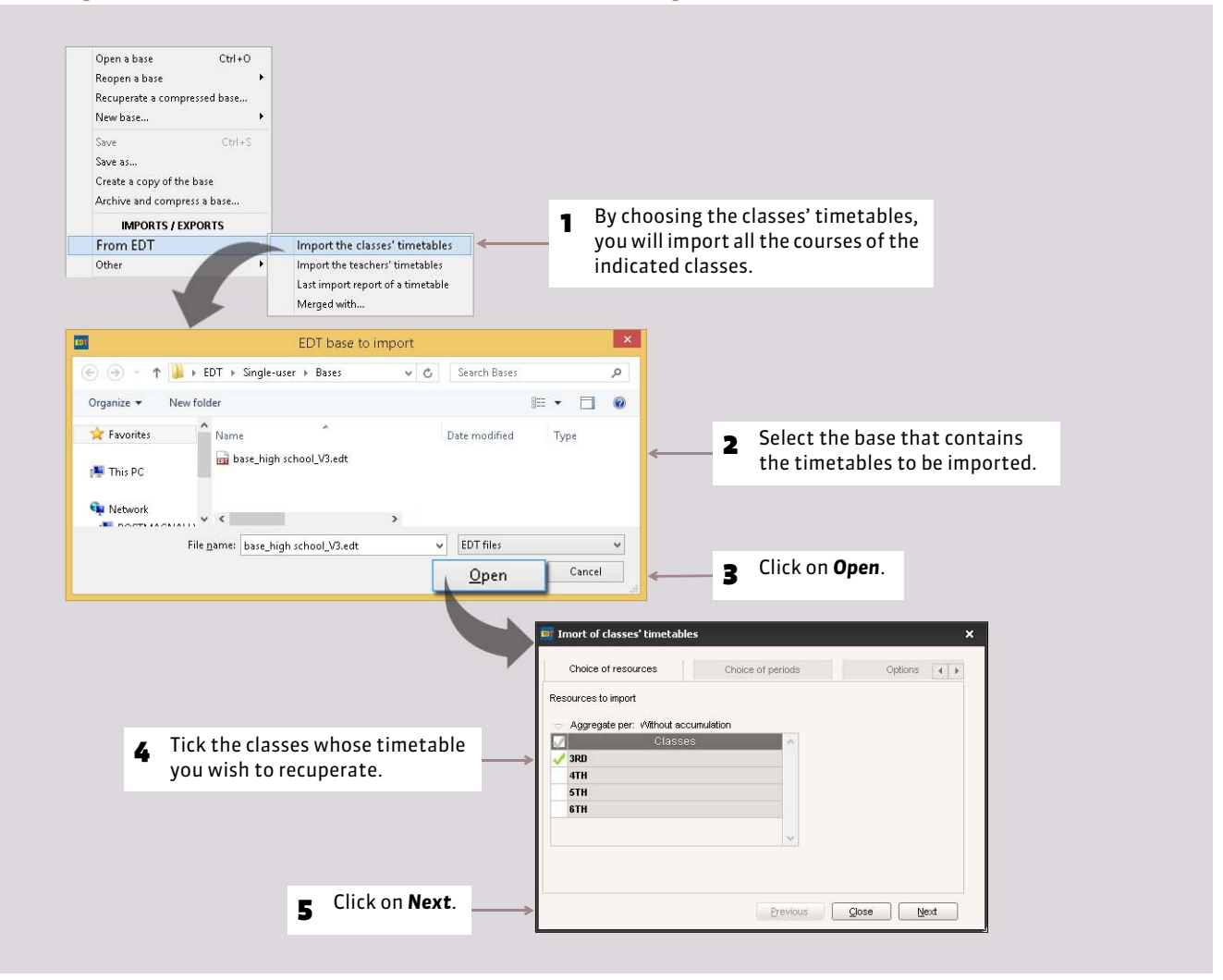

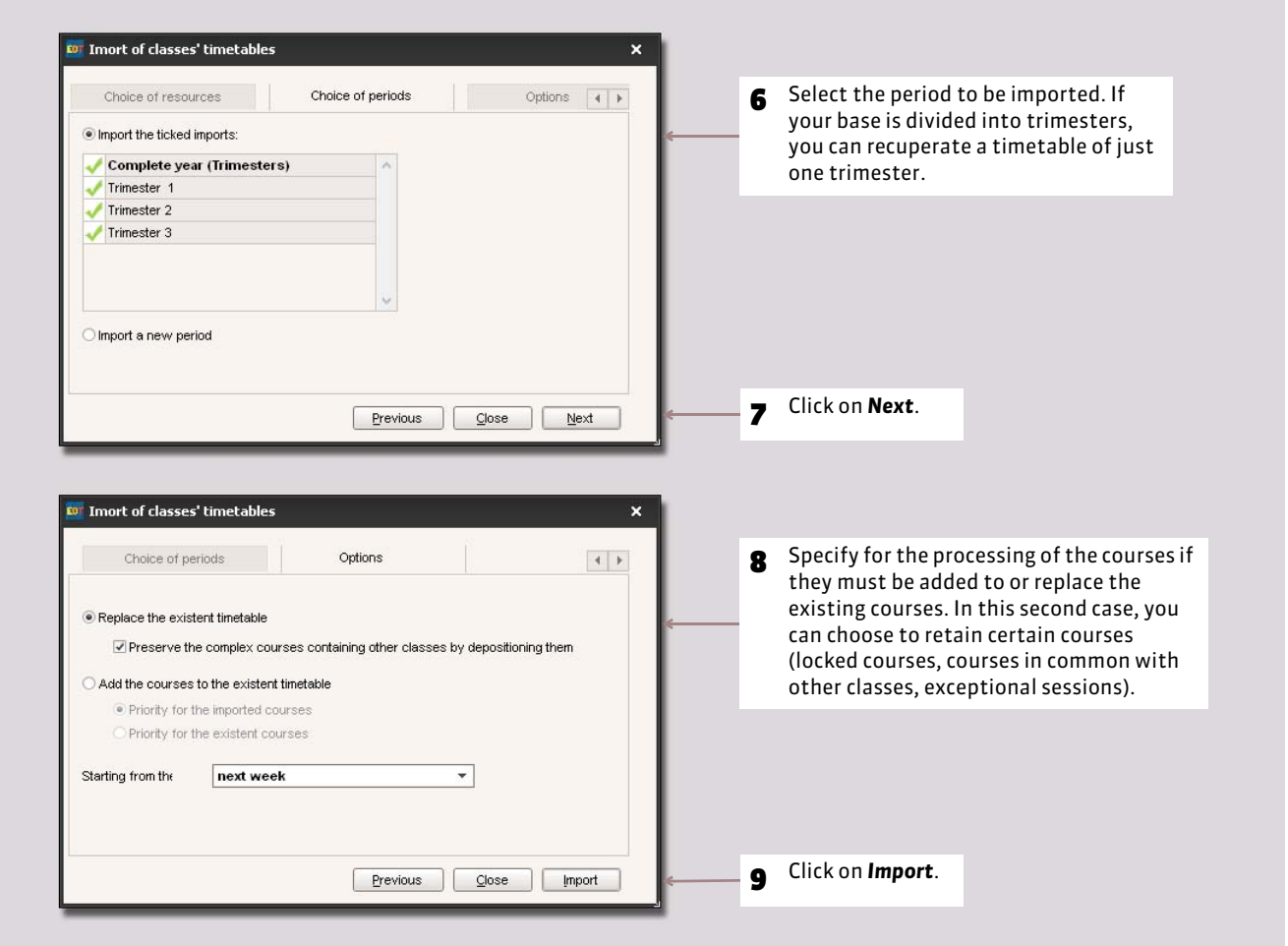

#### $\blacktriangleright$  Import results

At the end of the import, EDT suggests that you consult the import report for the courses that are imported, deleted, etc.

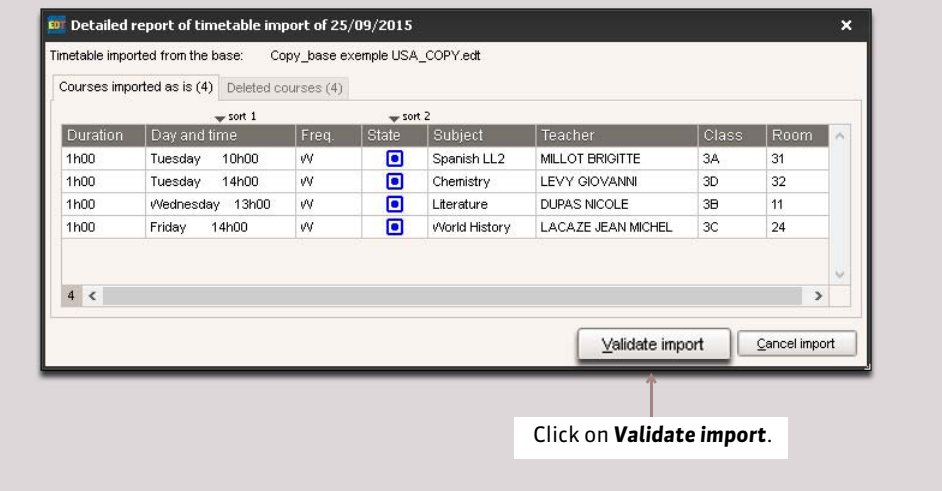

# Factsheet 24 **Merge two EDT bases**

THINGS TO KNOW: **if two people are working on different bases to prepare a section of the timetable, the merge allows the uniting of the two timetables. If you manage two different bases (for example, one for a high school, one for middle school), at any moment you can merge the bases to group the data.**

### **1 - Integrate the data of the second base**

The two bases must have a matching calendar (beginning and ending dates for the year, holidays and week specification (F1/F2), the same time grid and identical periods, (trimesters, semesters, etc.).

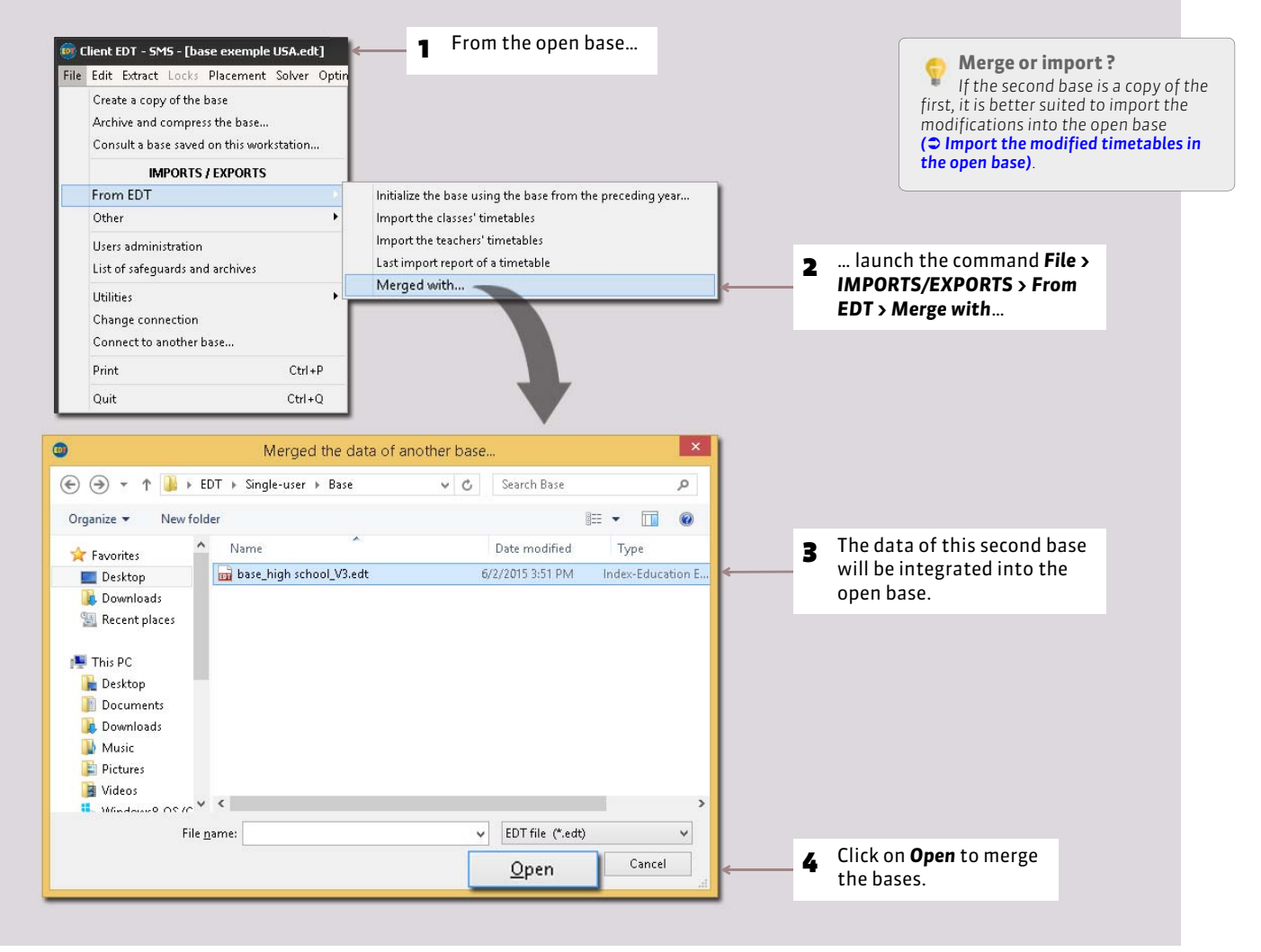

*Remark: the list of courses of the final base contain the exact sum of courses of the two bases. The courses that are not compatibles with the timetable of the open base are displayed in red in the list of the courses. As for other data, all that did not exist in the open base are integrated. If some resources exist in the two bases, they will form a single copy in the final base.*

### **2 - Name the base resulting from the merge**

To keep the two original bases, activate the command *File > Save as* and rename the base resulting from the merge.

# <span id="page-82-0"></span>Factsheet 25 **Import from a LDAP**

THINGS TO KNOW: **you can recuperate the teachers and students from a LDAP (Lightweight Directory Access Protocol) directory (active directory, openldap).**

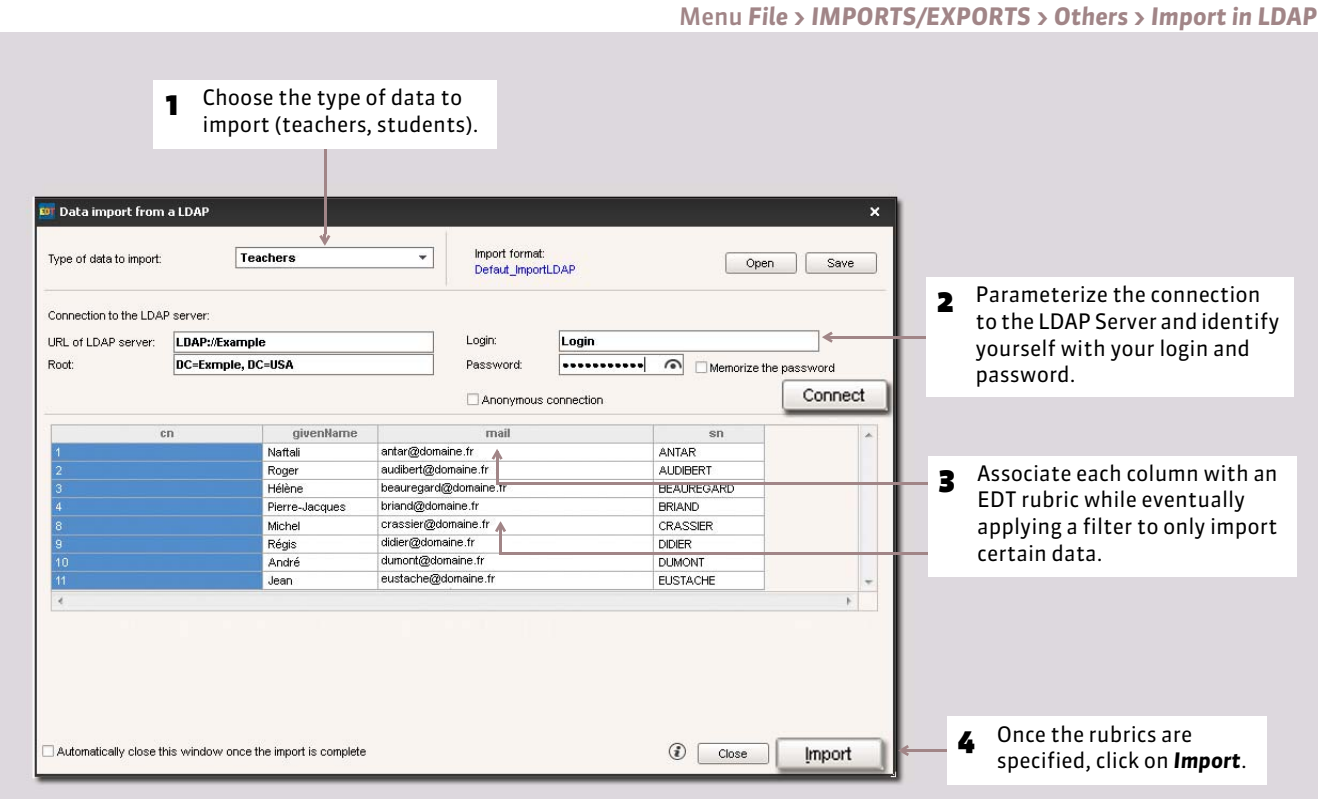

# <span id="page-83-0"></span>Factsheet 26 **Import in SQL from a database**

THINGS TO KNOW: **you can recuperate the data via SQL (Structured Query Language: MySQL, SQL server, Oracle).**

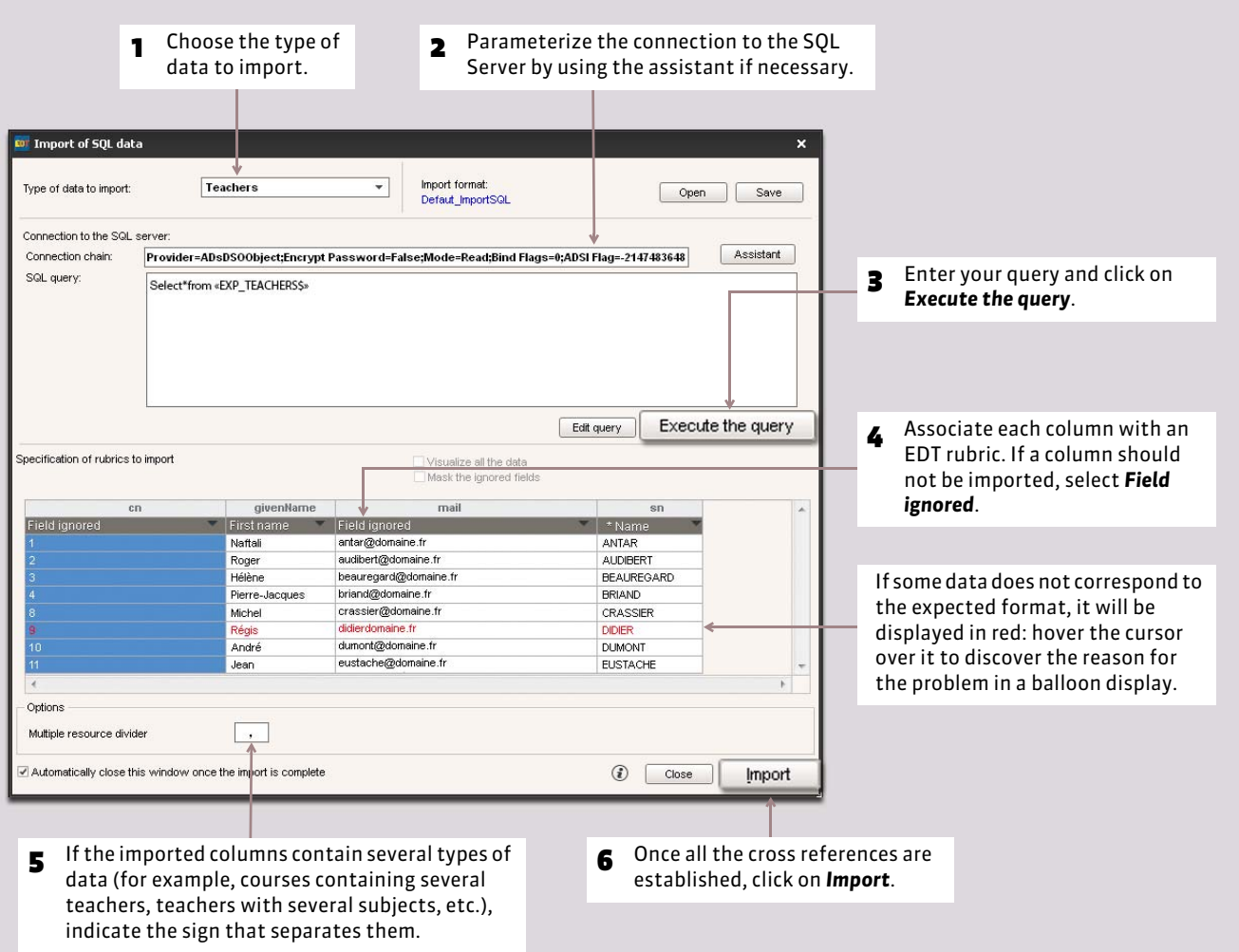

#### Menu *File > IMPORTS/EXPORTS > Others > Import in SQL*

Getting Started

# Exports

You can export:

- a text file data ( $\bullet$  [Export the data in the form of a text file\)](#page-85-0),
- the timetables in an iCal format *( [Export in an iCal format\)](#page-87-0)*.

For photo export, see the chapter *Resource management ( [Export the](#page-117-0) [photos\)](#page-117-0)*.

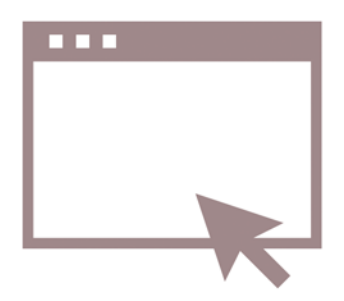

# <span id="page-85-0"></span>Factsheet 27 **Export the data in the form of a text file**

THINGS TO KNOW: **you only export the data that you choose.**

### **Possibility No. 1: copy-paste a list**

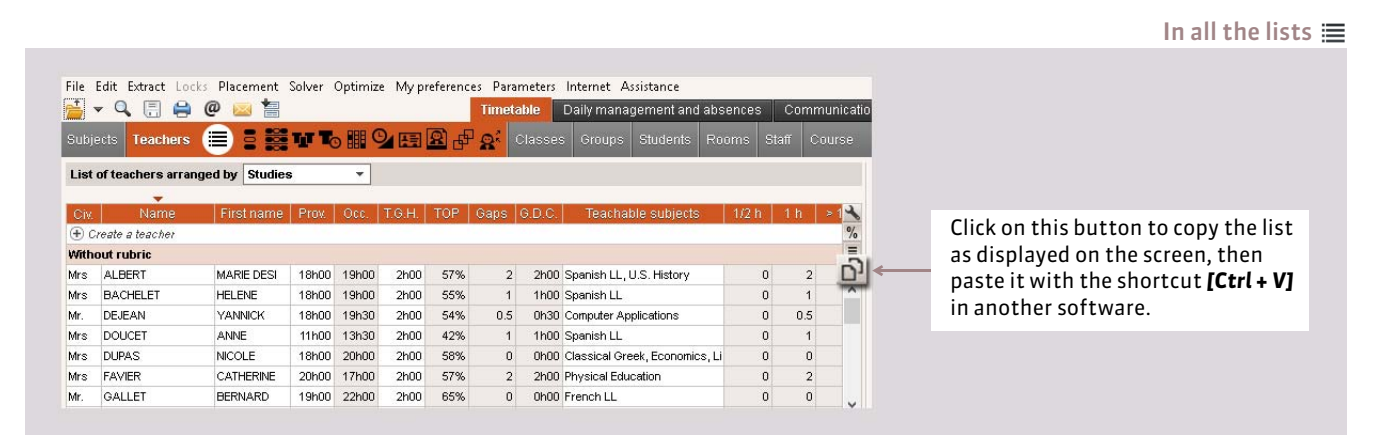

### **Possibility No. 2: export a type of data**

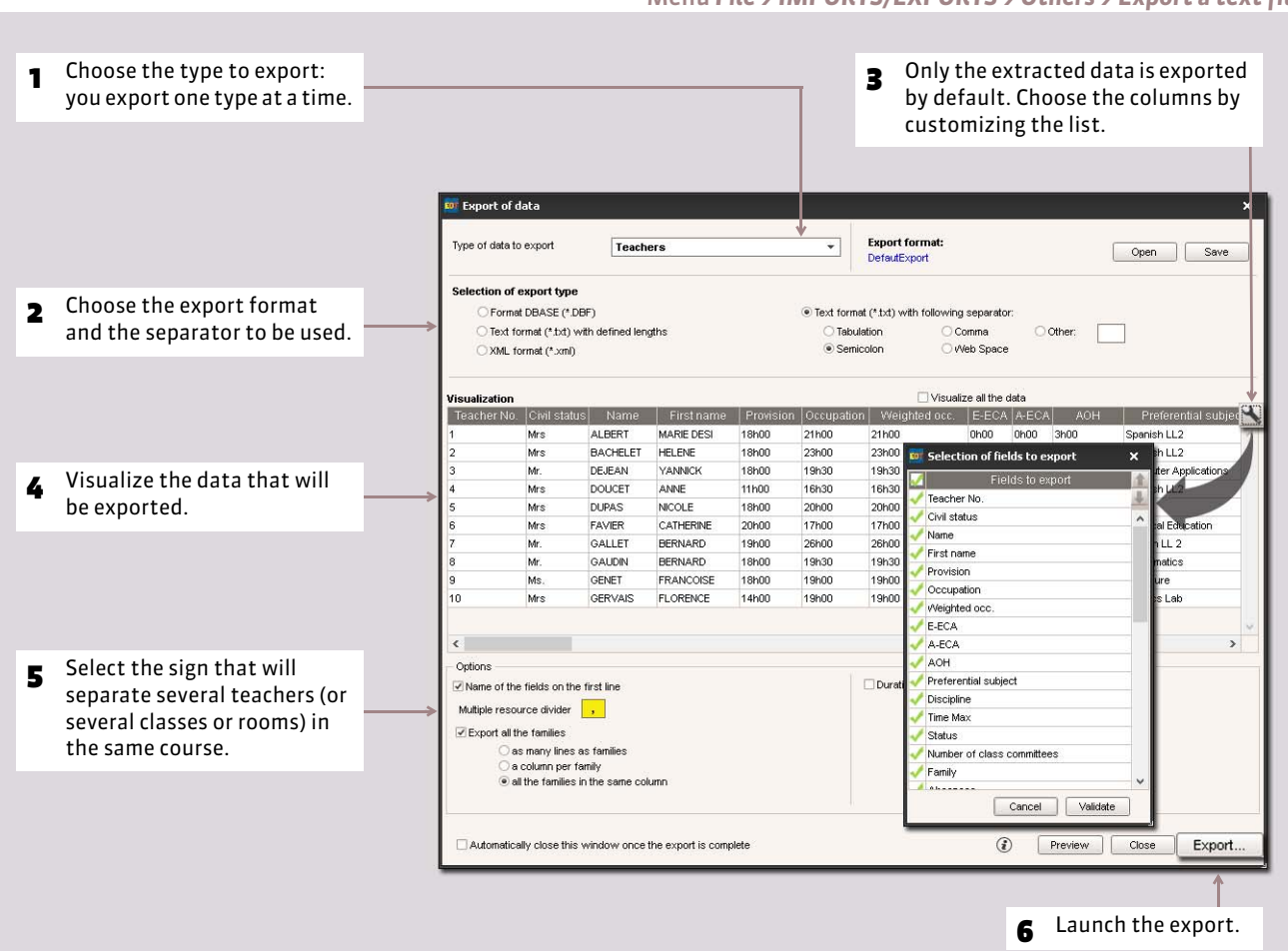

Menu *File > IMPORTS/EXPORTS > Others > Export a text file*

#### $\rightarrow$  How to save the parameters for an ulterior export?

You can safeguard all the chosen options (file format, selection of fields to export, etc.). This way, if you have to re-export the same type of data, you will not have to parameterize the export.

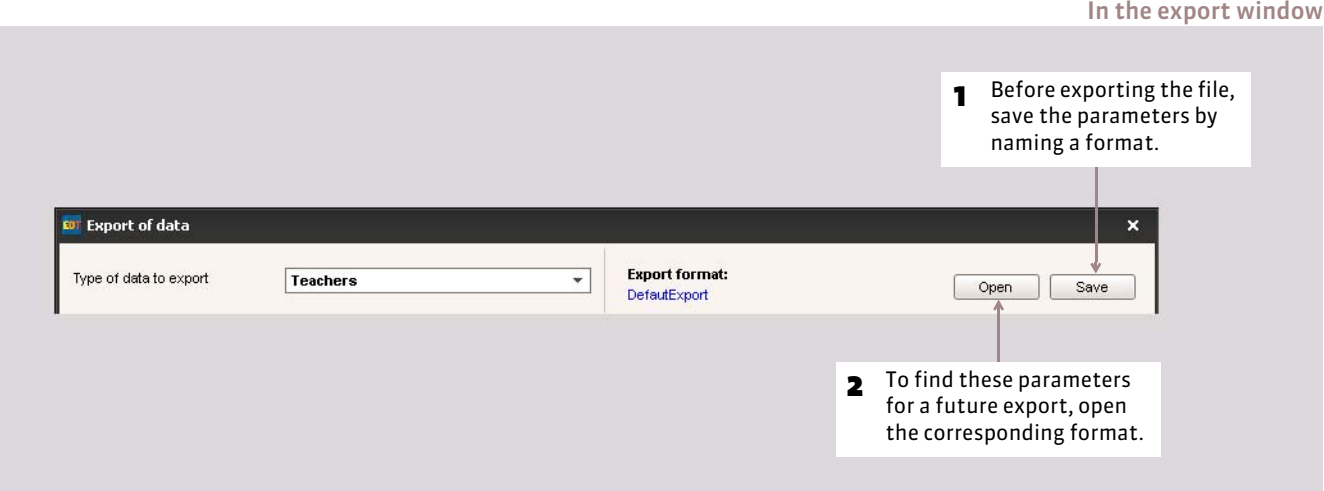

# <span id="page-87-0"></span>Factsheet 28 **Export in an iCal format**

THINGS TO KNOW: **you export in an iCal format the daily timetables. The** *\*.ics* **files generated by EDT can be read by most of the personal agendas and pocket computers such as PDA or PALM as well as by the applications managing the calendars such as Microsoft Outlook or Google Calendar. The iCal data can also be published on the Internet via a Web Server.**

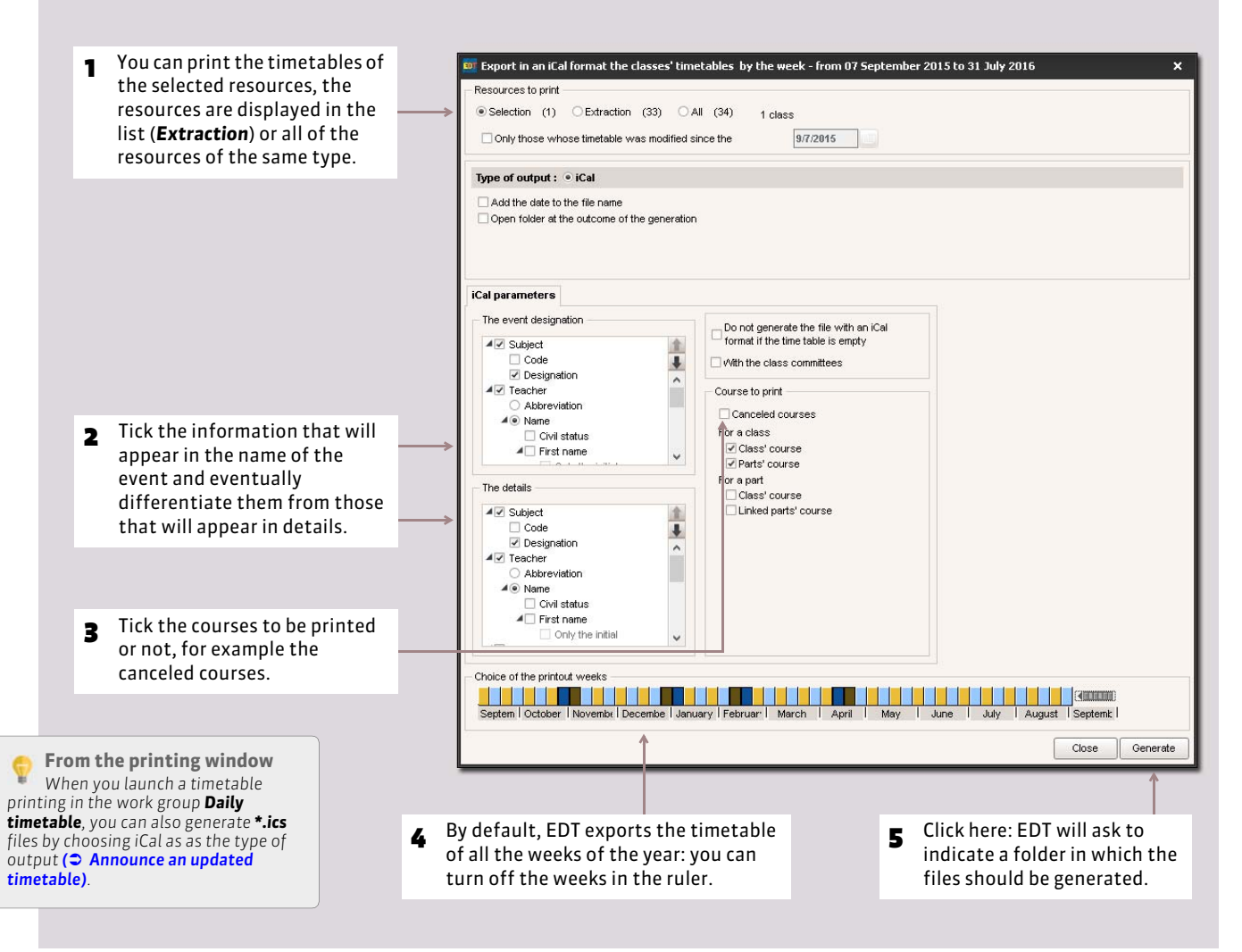

Menu *File > IMPORTS/EXPORTS > Others > Export in an iCal format*

By default, the *\*.ics* files generated per resource is found in the following folders:

- in Single-user version: *C:\ProgramData\IndexEducation\EDT\Single-user\Version 26-0 (2015)\US*;
- in Network version: *C:\ProgramData\IndexEducation\EDT\CLIENT\Version 26-0 (2015)\US*.

#### **With PRONOTE.net**

*The teachers can generate their timetables in an Ical format and synchronize it with their agenda from Teachers Web Space.*

Timetable

# Resource management

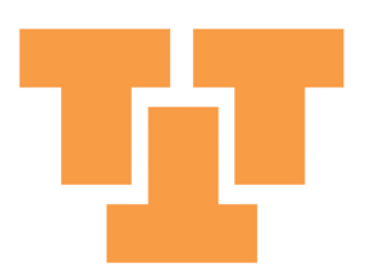

# Factsheet 29 **Display of the data in the lists**

THINGS TO KNOW: **all the data is displayed in lists, and the information is divided into columns. You can totally customize these lists, either lastingly by organizing the columns, or just for a simple manipulation, by performing extractions to only see the data that interests you.**

### **1 - Display or mask the columns**

All the columns are not displayed by default. Display the customization window of the list  $\searrow$  to choose the columns to be displayed.

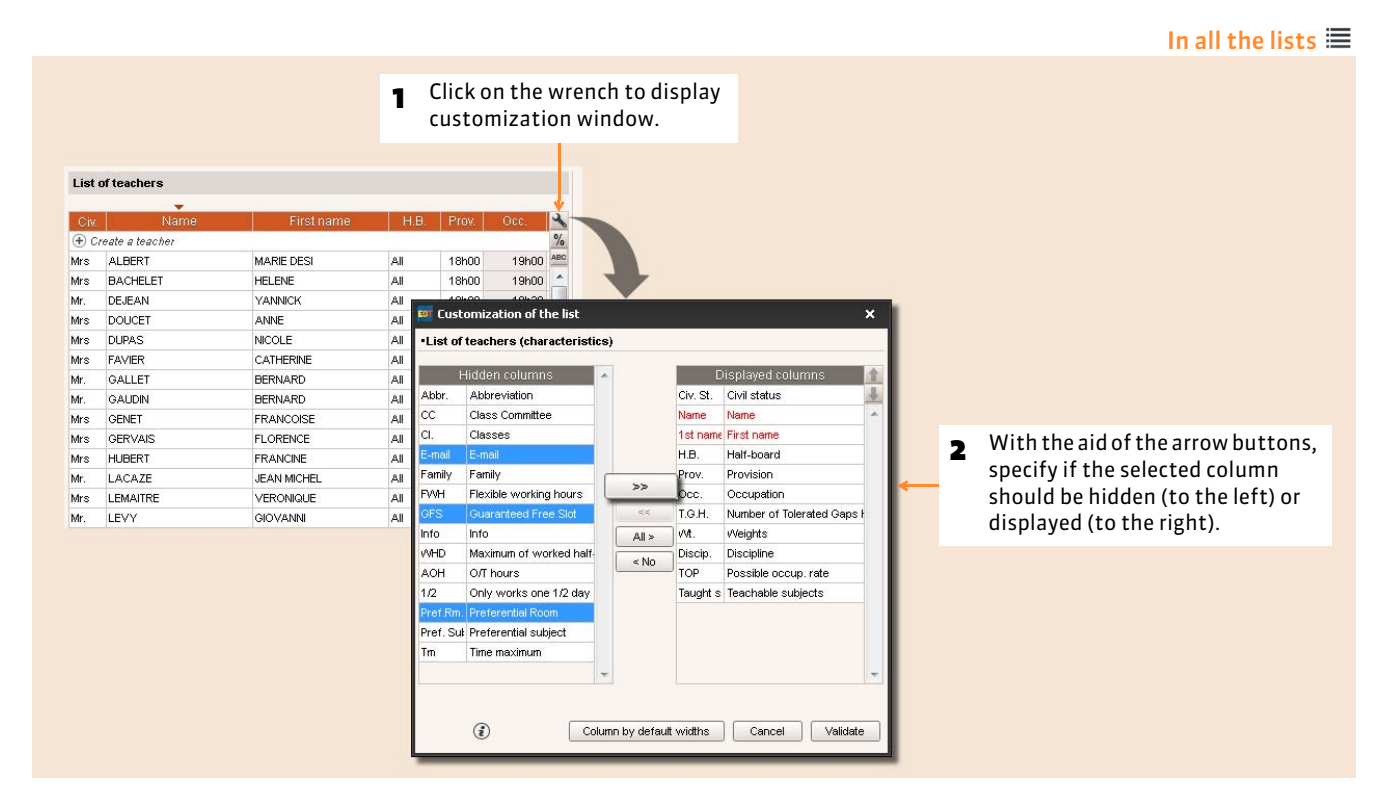

### **2 - Arrange the columns**

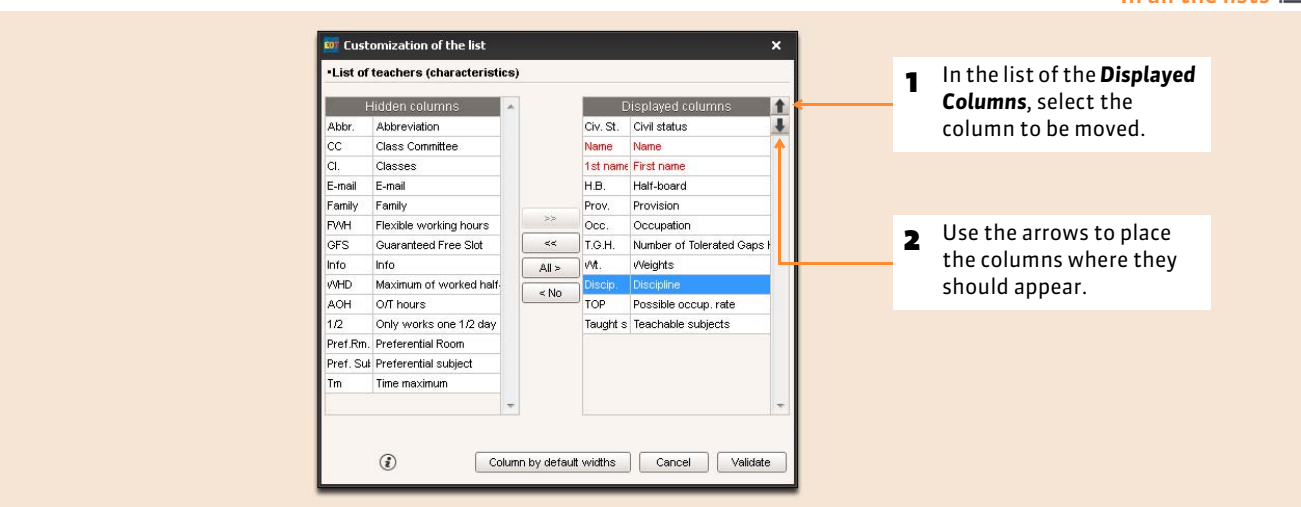

#### In all the lists  $\equiv$

### **3 - Extract the data in the list**

When you are working, it is often pratical only to display certain data, for example all the courses that need a type of lab, all the teachers that teach the same class, etc. To do this in EDT, you conduct extractions from the lists: only the extracted data appears.

#### $\triangleright$  Extract all the data

Launch the command *Extract > Extract all* or even faster: simultaneously hold down the keys *[Ctrl + T]* on the keyboard.

#### $\rightarrow$  Extract the data from a list displayed on the screen

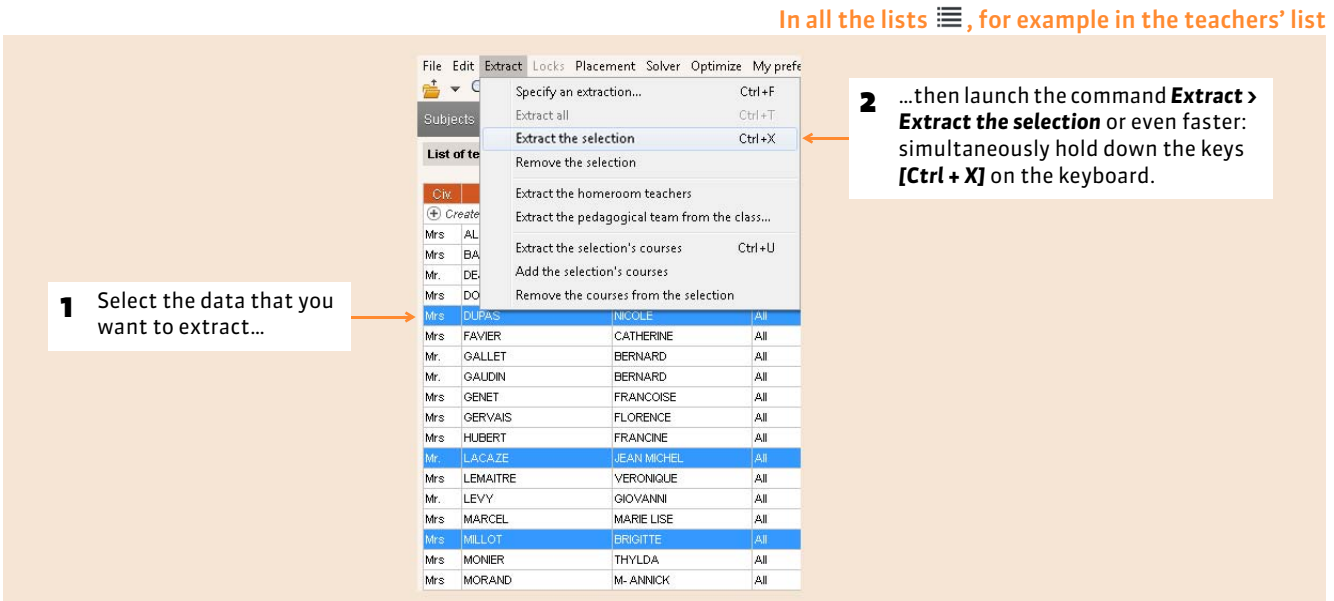

#### $\triangleright$  Extract the data from a list in another display

In the tab *Classes* to extract according to the classes, in the tab *Courses* to extract according to the courses, etc.

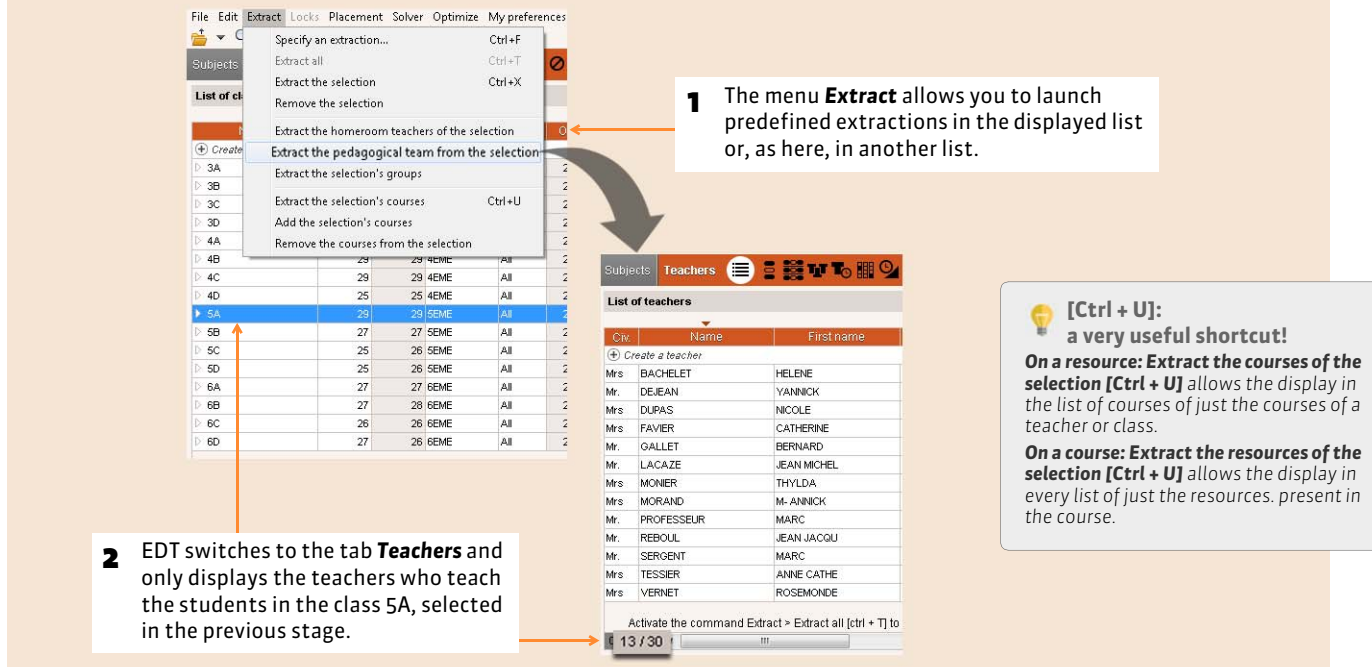

#### FExtract the data according to your needs

The command *Extract > Specify an extraction* allows the combination of several extraction criteria.

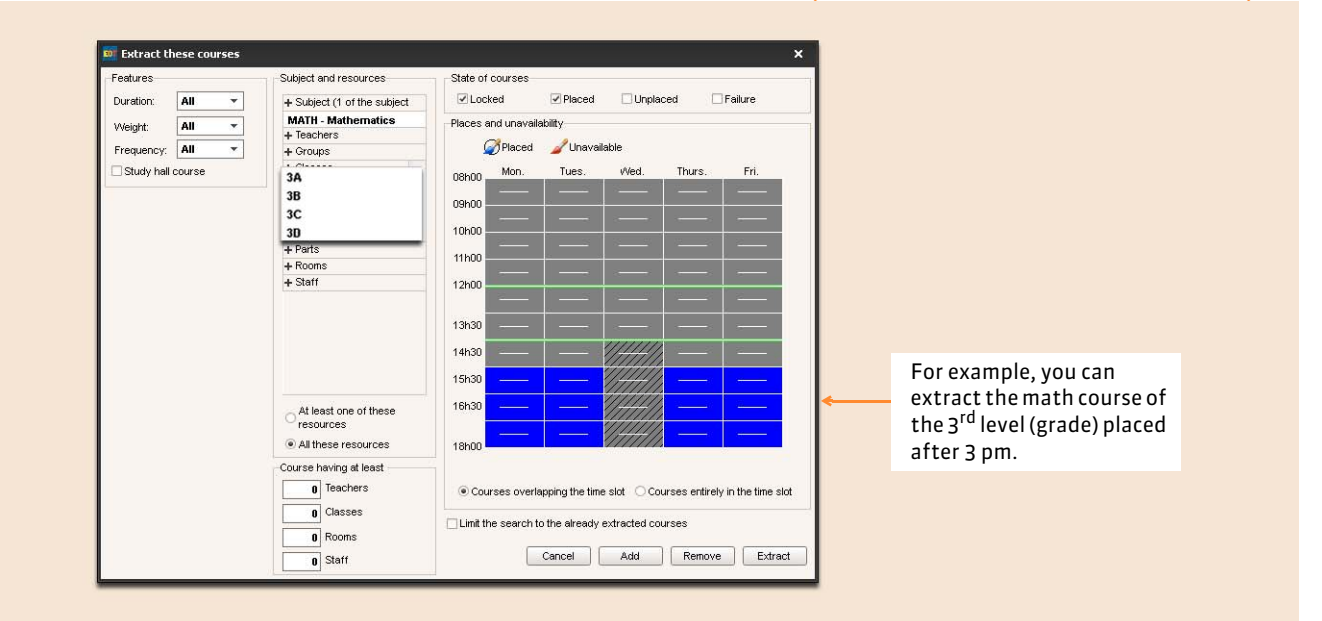

#### In the tab *Classes* to extract the classes, in the tab *Courses* to extract the cours, etc.

#### $\rightarrow$  How to know how much data is extracted in the lists?

#### In all the lists  $\equiv$

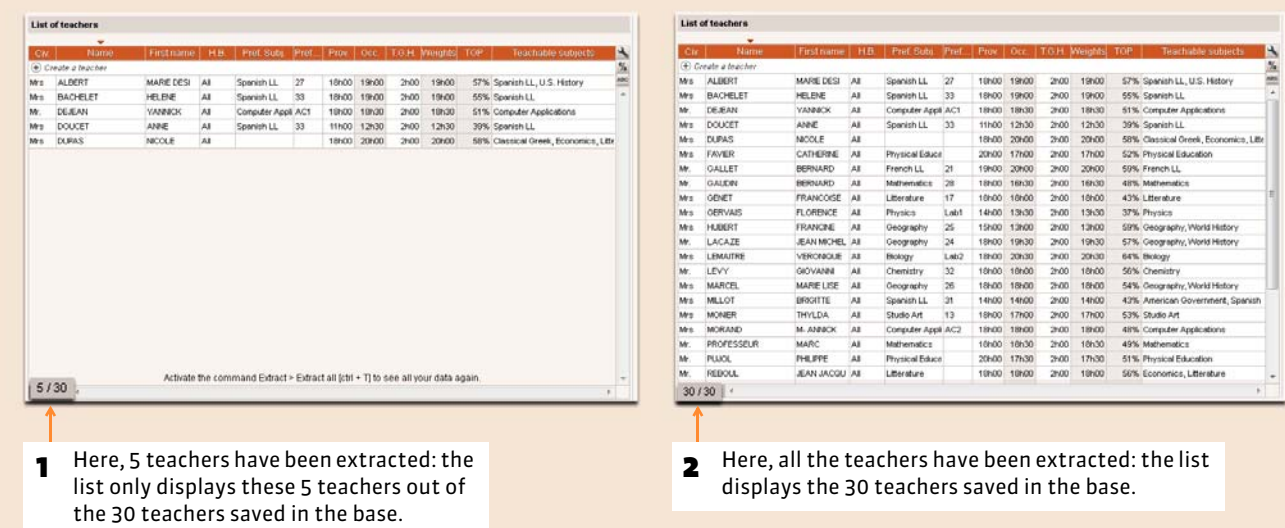

## Factsheet 30 **Enter the teachers' information**

### **1 - Complete the information form**

#### Tab *Timetable >Teachers >*

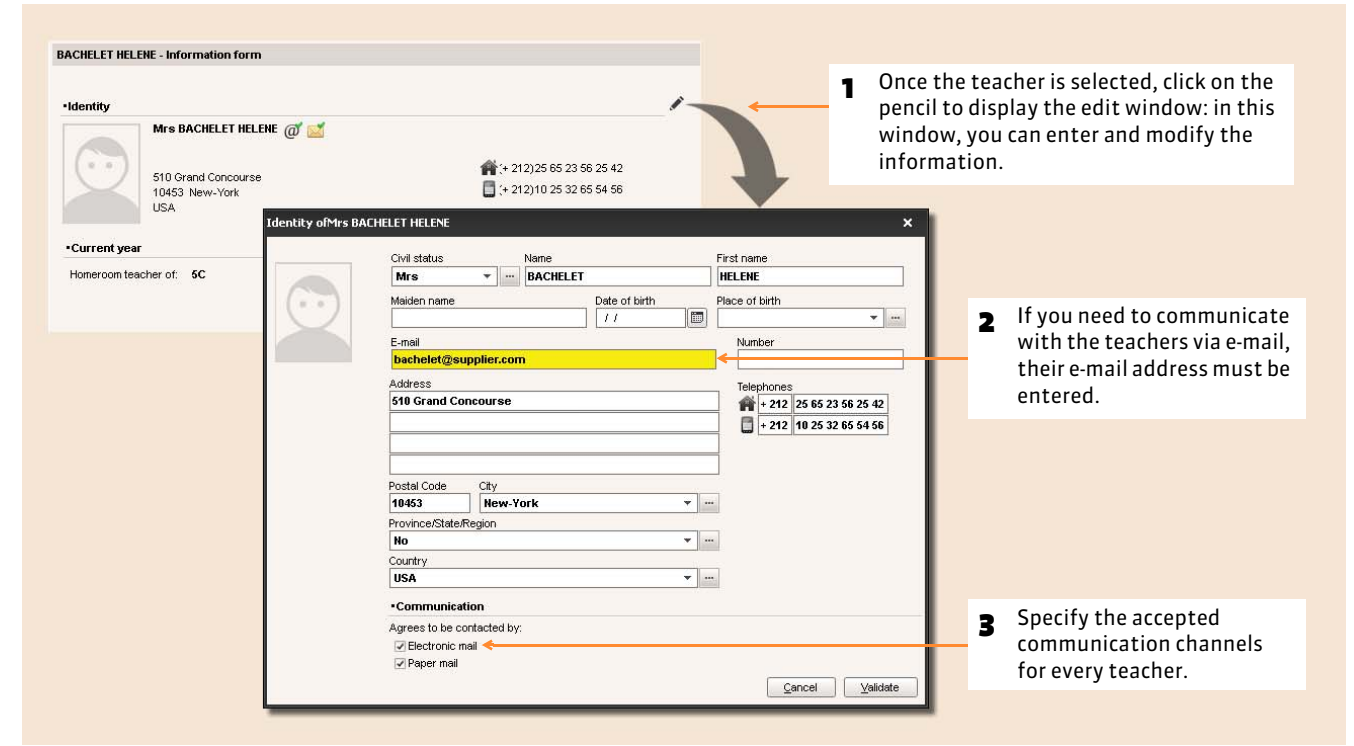

### **2 - Appoint the homeroom teachers**

#### ED Homeroom teachers List of classes Homeroom teacher Only the pedagogical team **Name**  $\overline{\mathbf{v}}$ Teachers **E** Create a class 27h3 Mr. SERGENT MARC Mrs ALBERT MARIE DESI 23 SEME AIL  $38$  $\overline{22}$ 2/h3<br>21h3 Mrs MONIER THYLDA Mr. DEJEAN YANNICK  $3B$  $\overline{28}$ 29 3EME All Mr. GALLET BERNARD  $3<sup>c</sup>$  $\sqrt{28}$ 28 3EME All 24hCMr. WEISS HERVE Mr. GAUDIN BERNARD 23 SEME AIL 27h3 Mr WALTER DOMINION 3D 23 **1** Select the class for Mrs GENET FRANCOISE 4A  $24$ 25 4EME All 26hC Mr. GAUDIN BERNARD which you must indicate Mrs LEMAITRE VERONIQUE  $4F$ Mr. LEVY GIOVANNI a homeroom teacher.  $4C$  $\overline{29}$ 29 4EME All 22ht<br>27h3 Mr. PUJOL PHILIPPE Mrs MARCEL MARIE LISE 25 4EME All  $4D$ 25  $27h$ Mrs LEMAITRE VERONIQUE Mrs MILLOT BRIGITTE  $1 16/16$  (  $\mathbf{m}$ Mrs MONIER THYLDA 2 Double-click in the Mr. REBOUL JEAN JACQU column *Homeroom*  Mr. SERGENT MARC Mrs VERNET ROSEMONDE *Teacher*.choose the teacher, Mr. WALTER DOMINIQUE then validate. Mr. WEISS HERVE Cancel Validate

#### Tab *Timetable > Classes >*

### **3 - Allocate a preferential subject to a teacher**

If the preferential subject has been specified, it is allocated by default to the course which contains the teacher and specified by default for the teacher in the complex courses specification window.

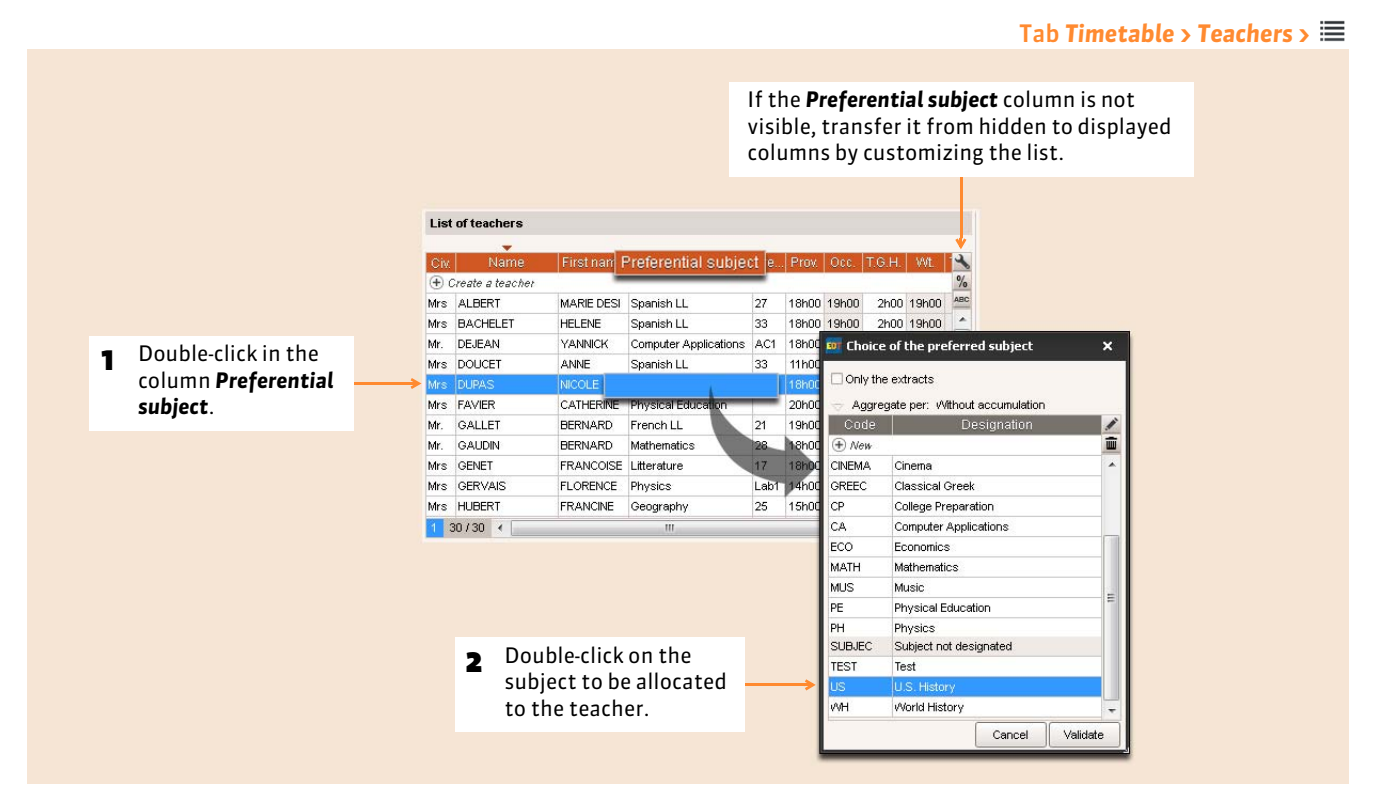

*Remark: if your base already contains courses, you can automatically allocate the preferential subject to the teachers in accord with their courses. For this, launch the command Edit > Automatically allocate the preferential subject to the selected teachers: EDT will allocate the subject most often taught to the teacher's preferential subject.*

### **4 - Allocate a preferential room to a teacher**

A preferential room of a teacher:

- can be rapidly allocated to all his/her courses *(see below)*;
- is taken into account during the automatic allocation of rooms in a group when possible.

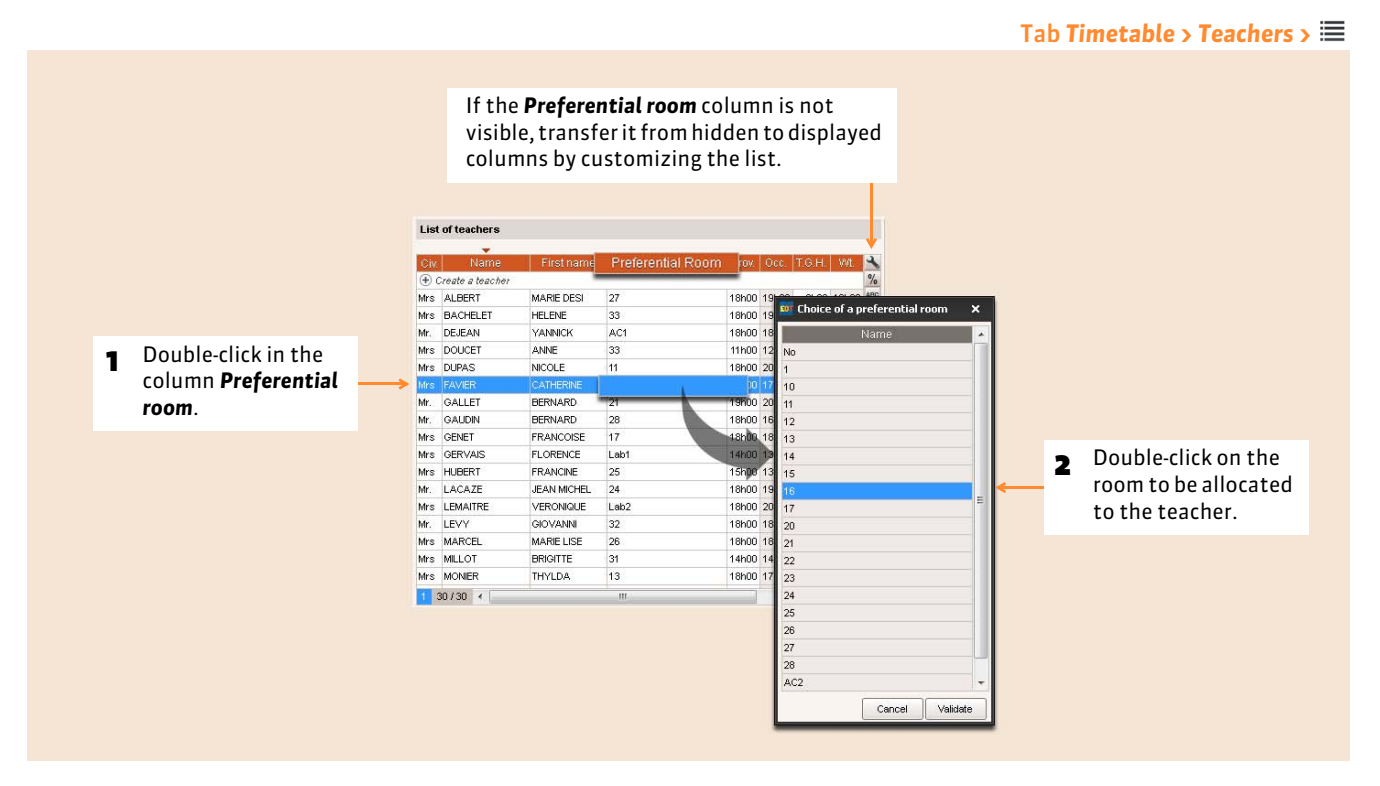

#### FAllocate a teacher's preferential room to all his/her courses

In the tab *Timetable > Course >*  $\equiv$ , select all the teacher's courses, right-click and choose the command *Allocate the preferential rooms to the teachers*. If the room is already occupied, EDT will inform you that the room cannot be allocated to all the courses.

# Factsheet 31 **Enter information concerning the students and their legal guardians**

THINGS TO KNOW: **it is in the student form that you enter the coordinates of the student and his/her legal guardians.**

### **1 - Student identity**

Tab *Timetable > Students >*

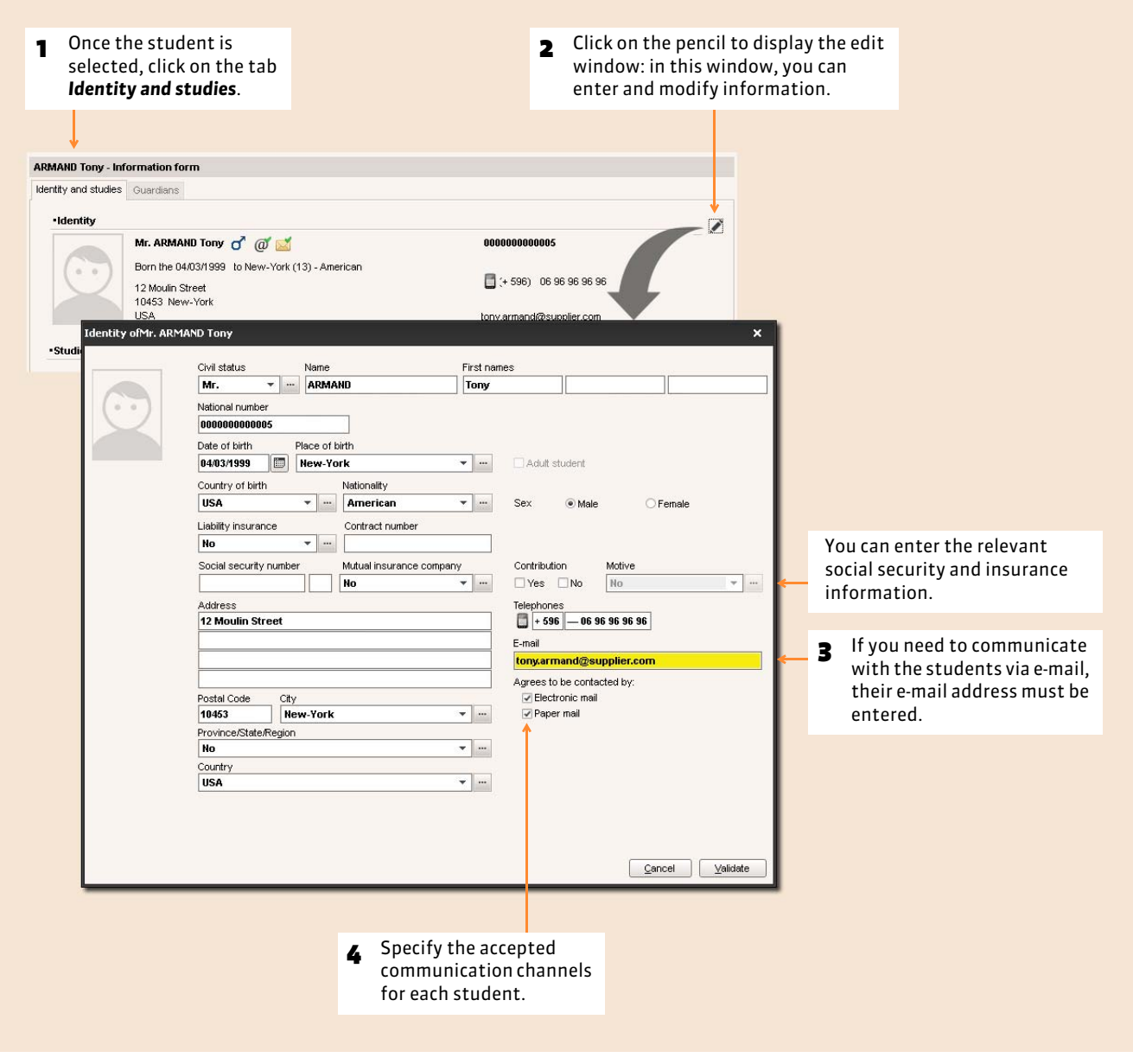

*Remark: the student's photo can be imported into this form, but you can save a lot of time and effort by importing and allocating them automatically ( [Allocate the photos\)](#page-116-0).*

### **2 - Studies**

#### FHistorical record of changes

EDT stores the changes of a group and class along with the date of the modification.

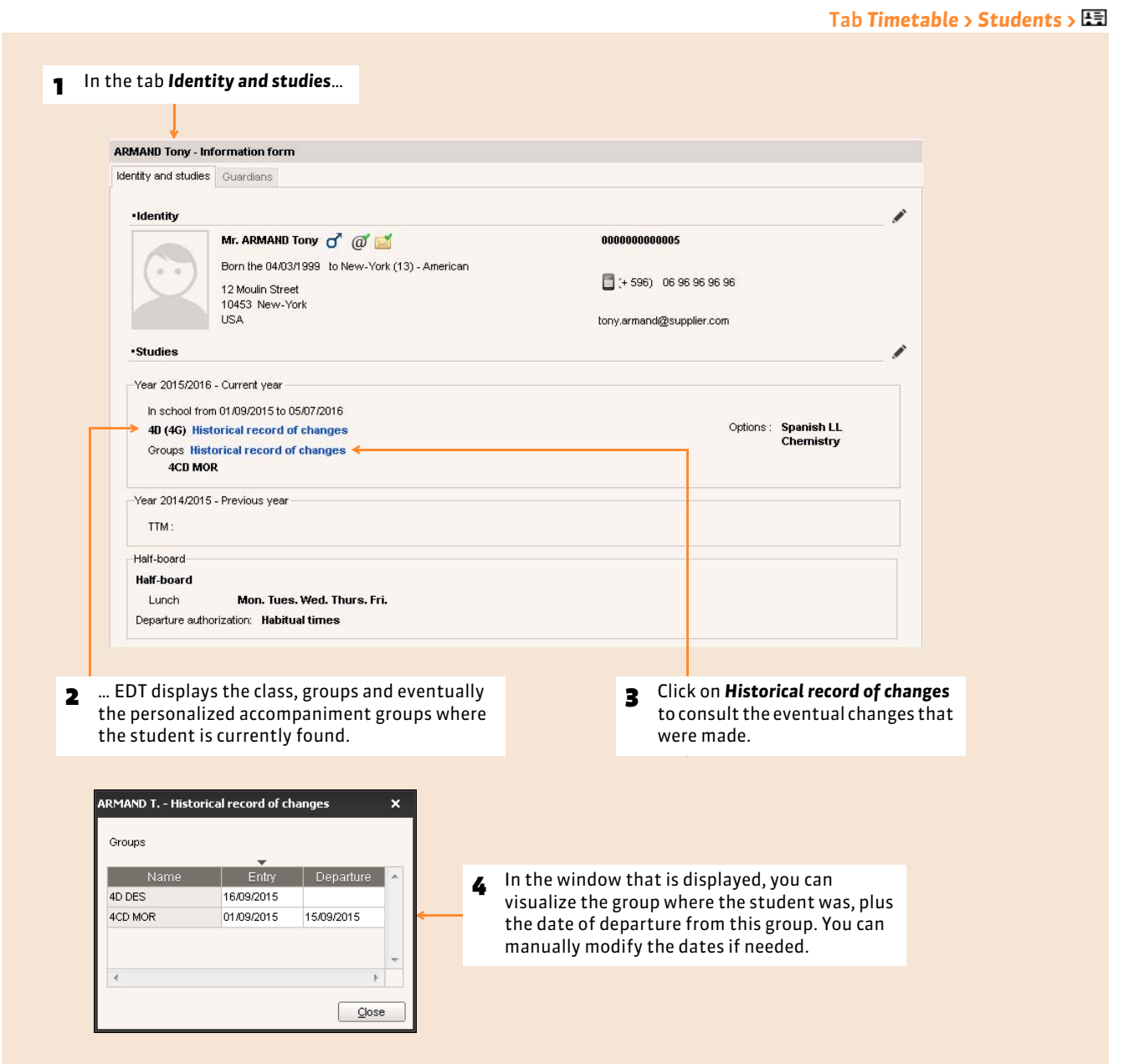

#### $\rightarrow$  Half-board and departure authorizations

To be able to choose the students that should be taken into account during the permanent population calculation, specify the regime and students' departure authorizations.

#### Tab *Timetable > Students >*

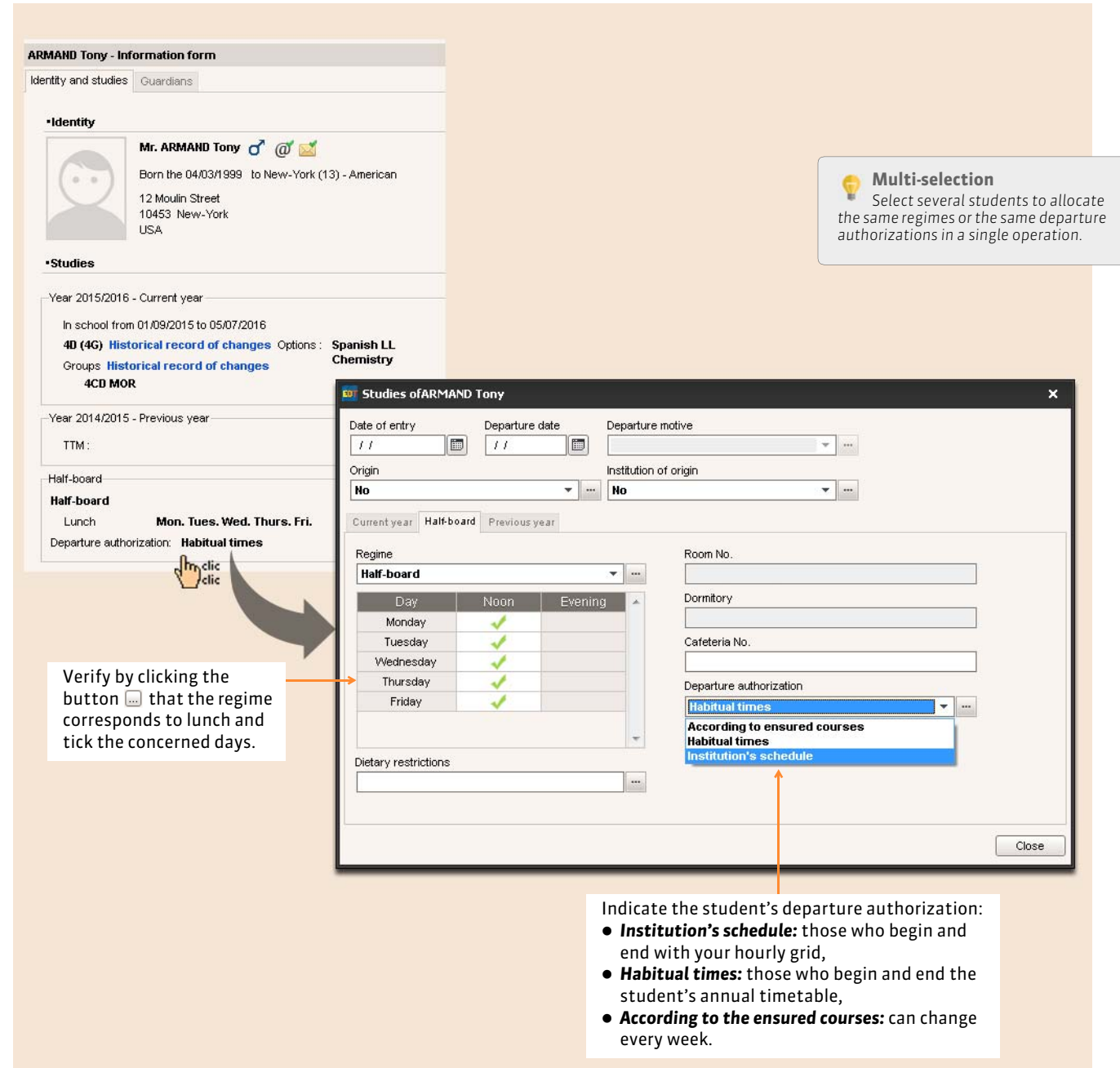

# **3 - Legal guardians**

This tab presents the information concerning the two legal guardians of the student, and eventually other guardians.

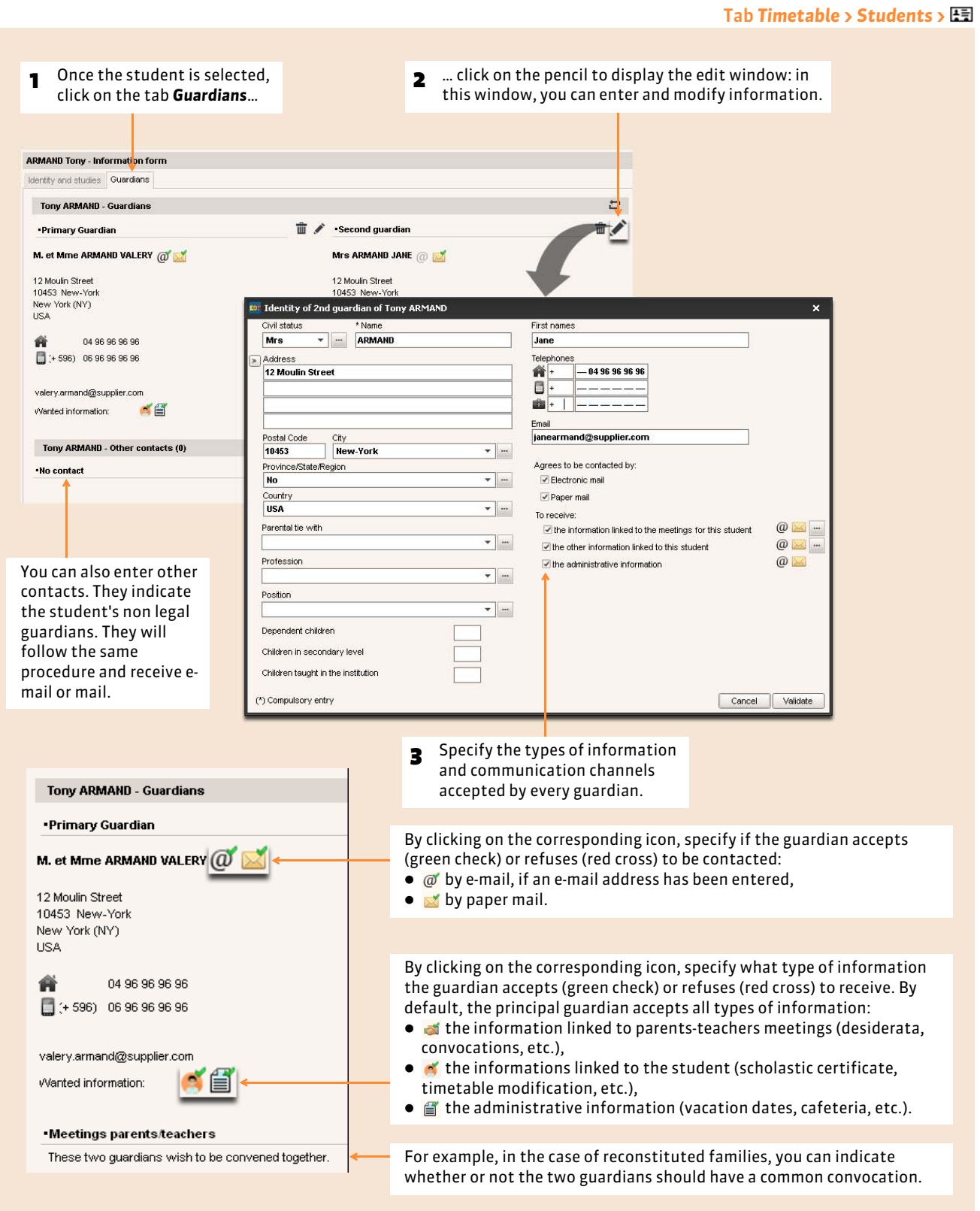

#### $\triangleright$  Dispatching a single mail to the same address

If the guardians reside at the same address, you probably wish to send a single mail. For this, launch the command *Edit > Reinitialize all the recipients > Meetings and mail*. EDT ensures that a single mail is generated if both guardians are living at the same address.

By inserting the variable *Civ Stat+ First Name+ Name of guardians* over the address, you can also include the name of the second guardian in the mail (and on the labels).

#### **If the guardians have different names:**

Mrs. Bernard Chantal and Mr. Bernard Pierre

12, Moulin Street

New York 10453

**If the guardians have the same name:**

Mr. and Mrs. Bernard Pierre 12, Moulin Street New York 10453

#### FReconstituted families: so that a guardian does not receive mail concerning one of the children

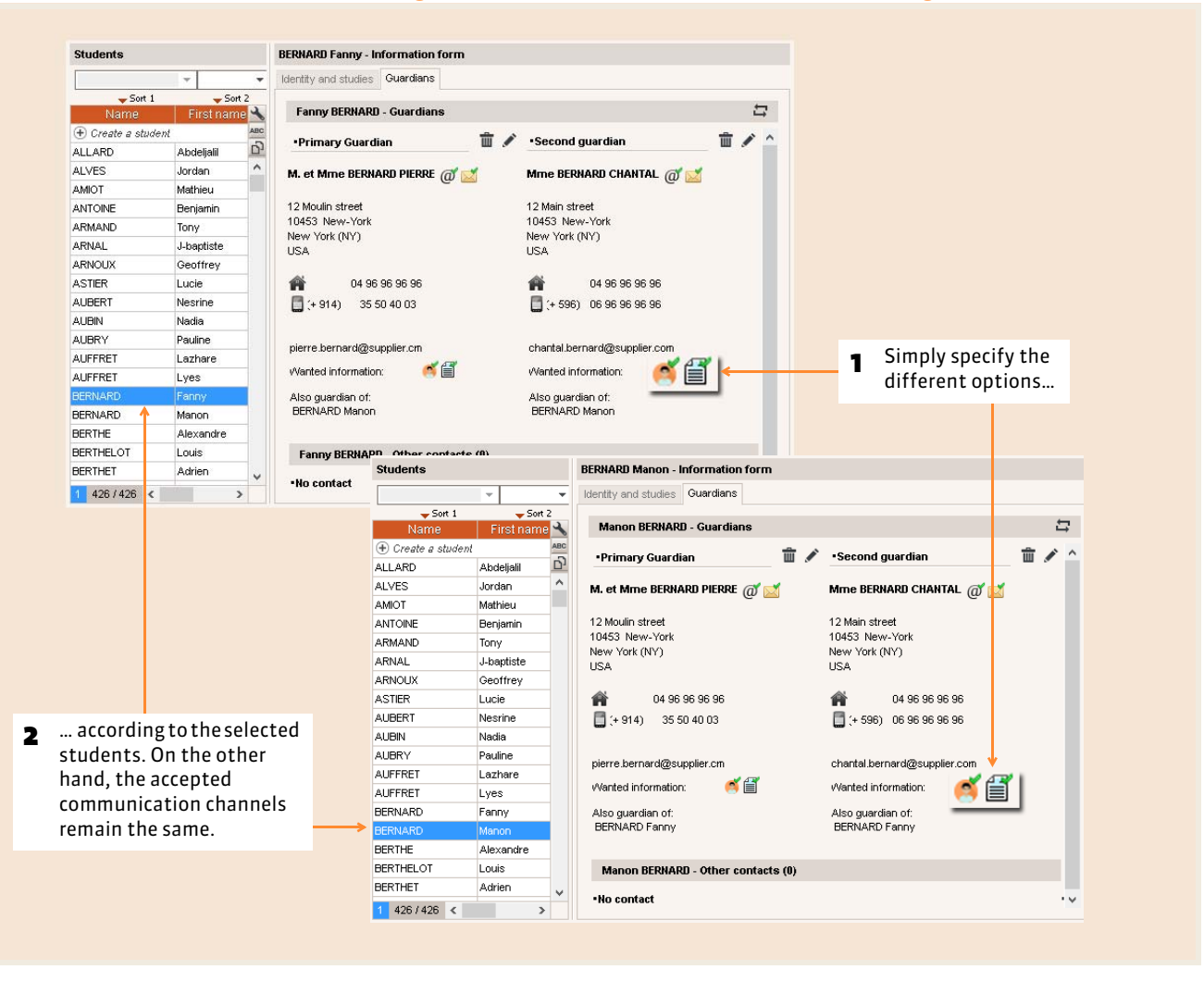

# Factsheet 32 **Manually create the class parts**

THINGS TO KNOW: **a class part aggregates some students from the same class, for example those who take German. In 95% of the cases, you do not create the class parts: EDT does it automatically when you specify the complex courses** *( [Specify the composition of the groups\)](#page-146-0)***. You can only create the parts if you know in advance that the parts cannot be occupied at the same time. This situation is rare; in general, the students of the same class are occupied by different activities but work at the same time.**

### **1 - Create a partition**

The partition corresponds to the division of the class: a same class can be divided several times in different ways.

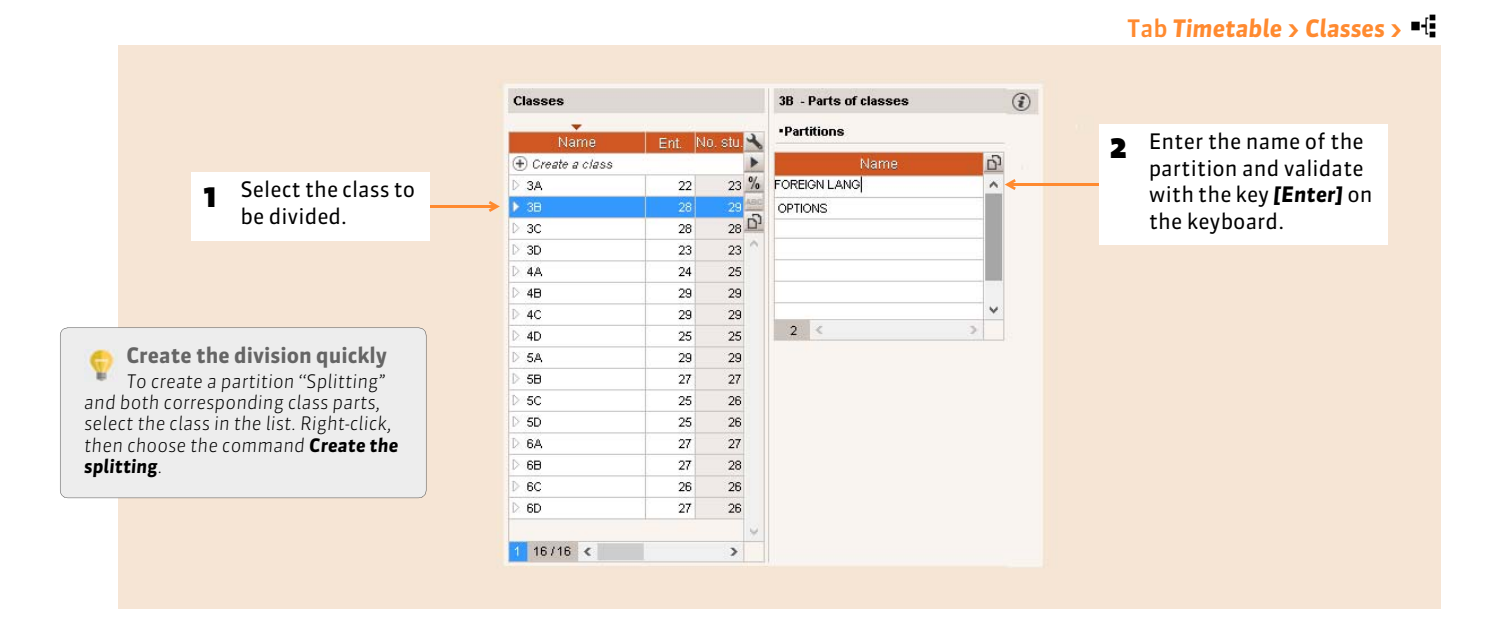

### **2 - Create the class parts**

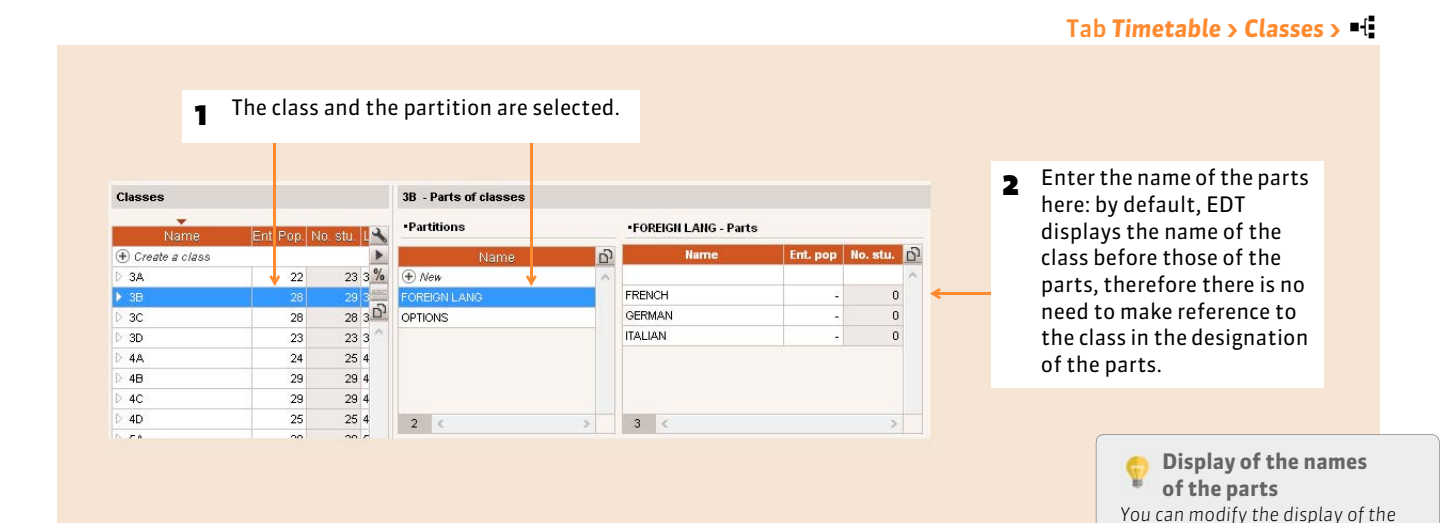

*names of the parts in Parameters >* 

*OPTIONS > Resources.*

# Factsheet 33 **Manage the links between parts**

THINGS TO KNOW: **the existence of a link between two parts indicates that they cannot take place at the same time: they have (or can have) students in common.** 

### **1 - Manage without the students**

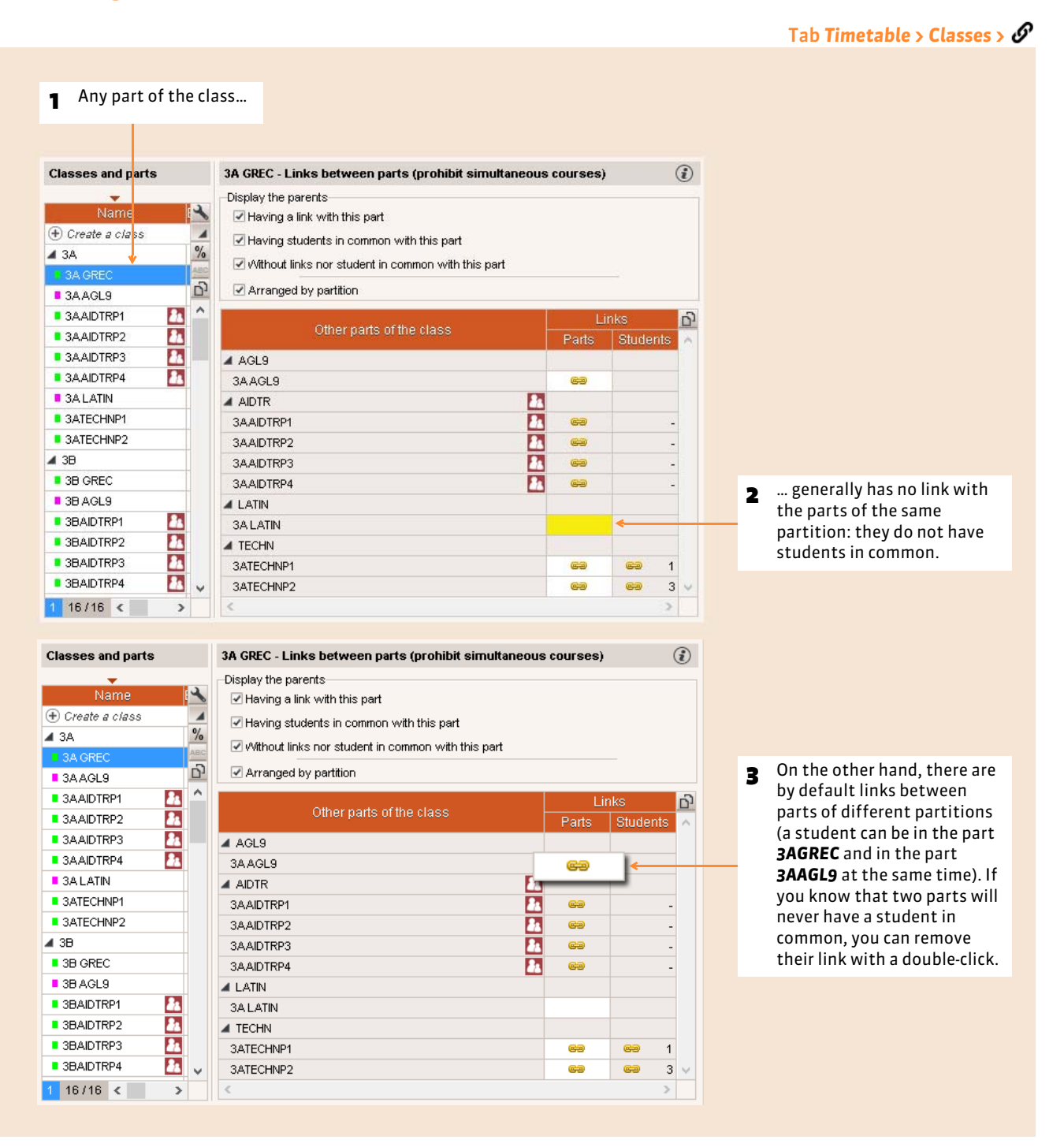

*Remark: to remove all the manual links that are not justified, select the concerned classes and use the command Edit > Delete the optional links.*

### **2 - Manage with the students**

If you put the students in the class parts *( [Place the students in the groups\)](#page-106-0)*, the links are automatically added as you go in accord with the students: two parts of the class with students in common cannot have a course at the same time.

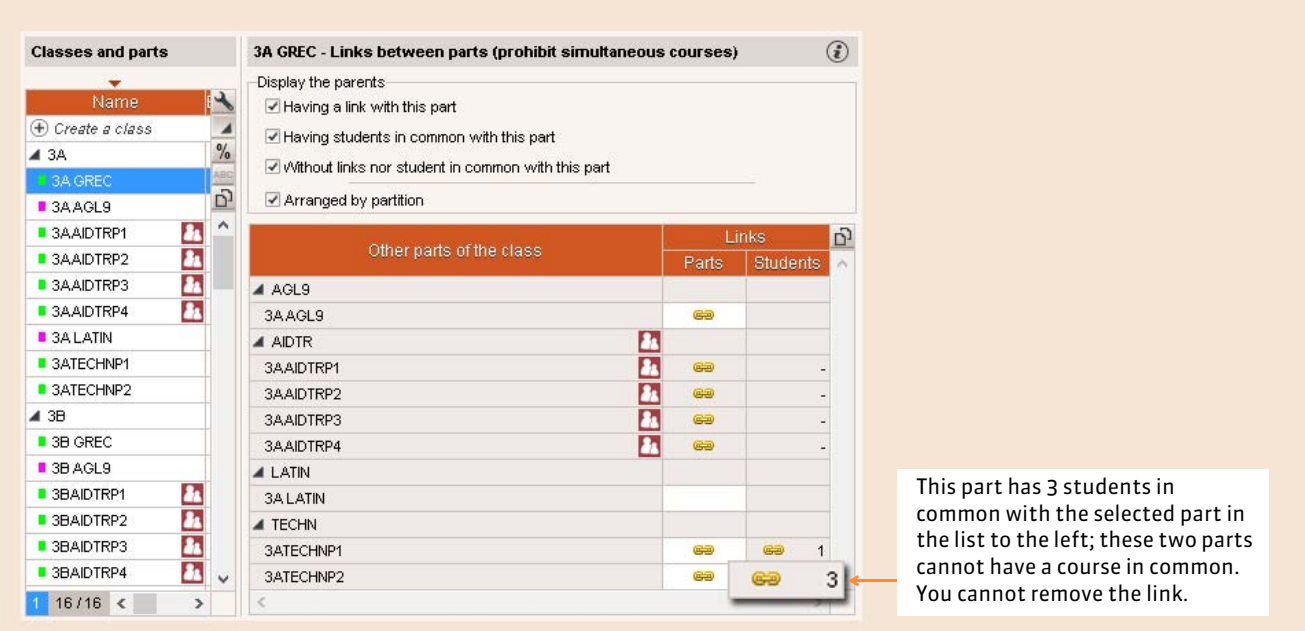

*Remark: the links are placed in real time and EDT takes into consideration the entries/departures of students in the groups. If an automatic link is displayed in gray, it means that it does not cover the whole year. Hover over the link to display the dates.*

#### $\rightarrow$  The case of the parts from the personalized accompaniment groups

The links are automatically managed by EDT and cannot be modified.

Tab *Timetable > Classes >*

# Factsheet 34 **LUEI (Local Units for Educational Inclusion) management**

THINGS TO KNOW: **the management of students enrolled in the LUEI is made easy with the automatic creation of a part per student and the notion of** *Affiliated Class***.**

### **1 - Create a specific class with all the LUEI students**

All the LUEI students must first be grouped in an LUEI class.

Create this new class in *Timetable > Classes >* .

- 1. Click on the first line *Create a class* and enter the name of the LUEI class.
- 2. Add the LUEI students to the LUEI class.

### **2 - Launch the creation of a part per student**

Once the LUEI class is created, split this class in as many parts as there are students. For this, select it, right-click, then launch the command *Create the partition Students*.

Once the partition created and a student is added to the class, a part corresponding to him is automatically created.

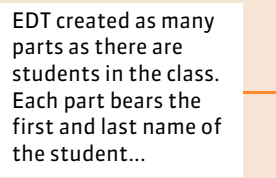

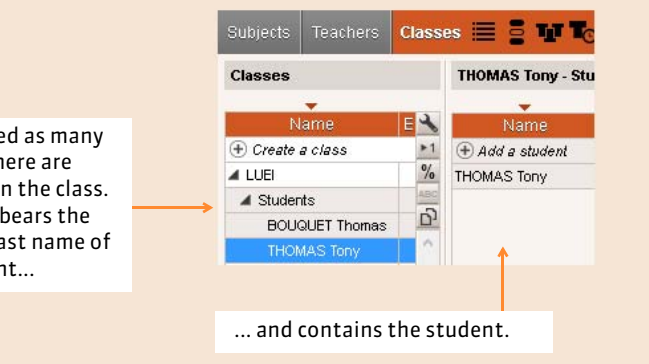

### **3 - Place the students in an affiliated class**

To ease the communication with the LUEI students and their legal guardians, every student is then affiliated to a defined class, generally the one that has the most courses in common. Therefore all the information concerning the class is transmitted to the students and parents.

- 1. On the student's line, double-click in the column *Affiliated Class*.
- 2. In the selection window, double-click on the class.

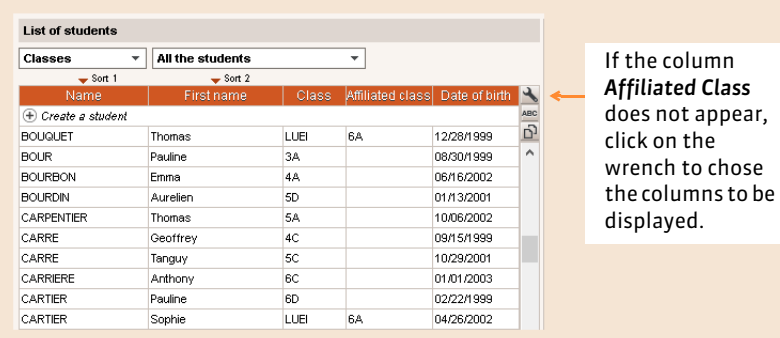

## **4 - Assign the LUEI students to the courses**

So that every LUEI student has their personalized timetable and appear on the roll call sheet, you must allocate them to the courses that they are taking.

To do this, you allocate to the concerned courses the class parts that contain them.

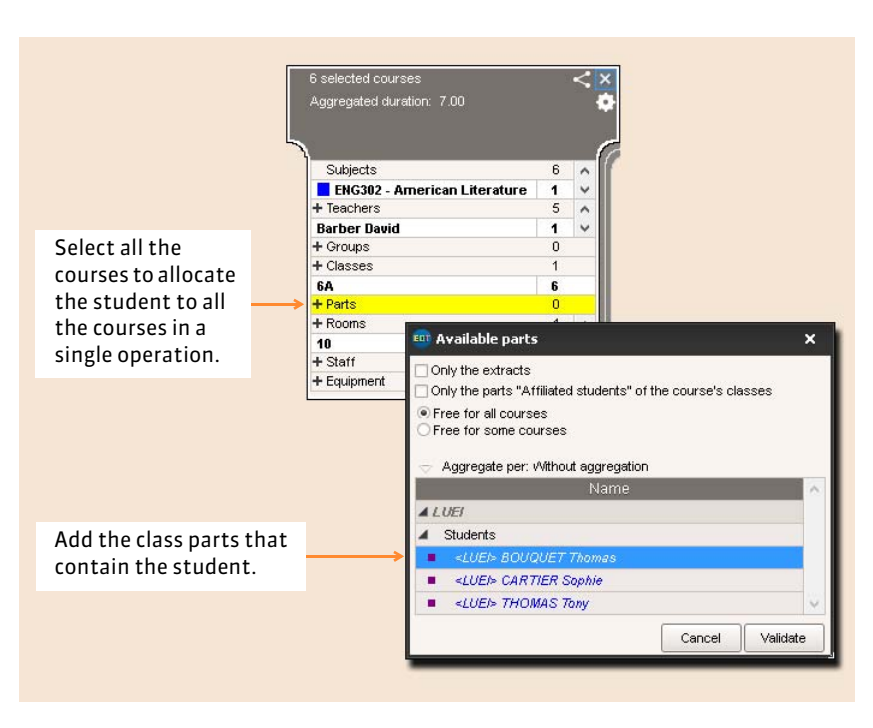

#### $\triangleright$  Simplified allocations of splitting

The allocation of the students to two class parts created after a splitting has been simplified:

- 1. In the tab *Timetable > Classes >*  $\equiv$ , select the class, right-click, then launch the command *Create the partition Splitting*.
- 2. To automatically allocate to the two parts created, right-click on the class and launch the command *Automatically allocate the students to the split parts*.

The students are distributed by alphabetic order.

# Factsheet 35 **Put the students in their class and groups**

THINGS TO KNOW: **the distribution in the groups can be done automatically in accord with the options.**

### **1 - Put the students in the classes**

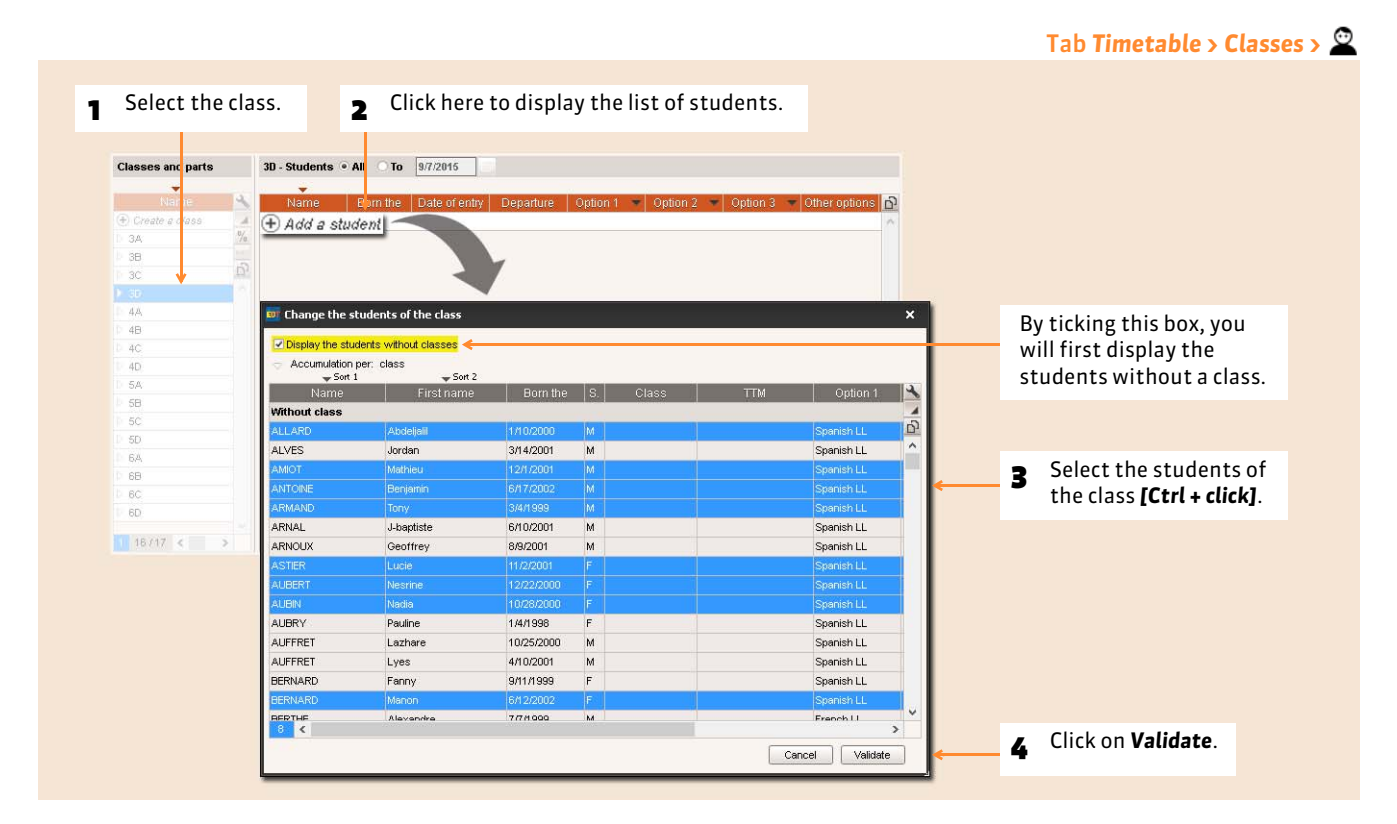

#### $\rightarrow$  Put the students in the classes according to the previous year's classes

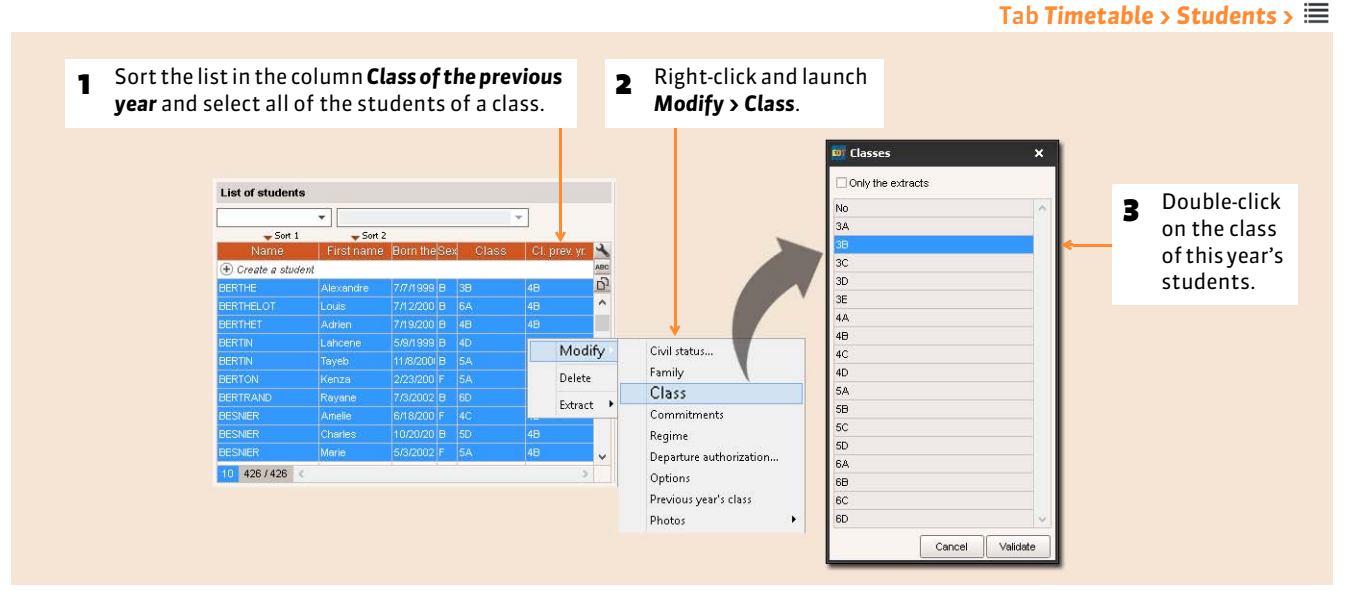

*Remark: if the column Class of the previous year is not displayed, customize the list a and transfer it to the Displayed columns.*

#### $\triangleright$  Class population

EDT uses the population of the class' number of students except if you manually entered the population in the column *Ent. pop.* of the list of classes.

#### $\triangleright$  Change the class for a student

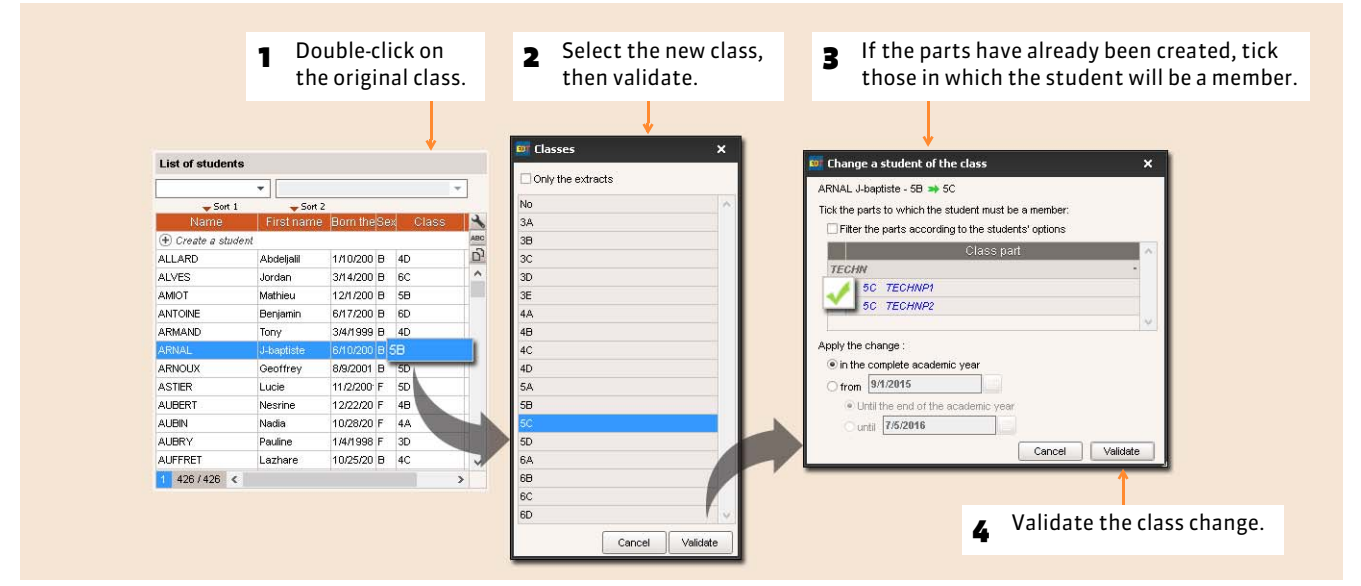

### <span id="page-106-0"></span>**2 - Place the students in the groups**

The command *Edit > Automatically allocate the students to the selected groups* automatically puts the students in the groups according to their options and the subject of the course. To use this feature, the student options must correspond to the course subject or the teaching seances (complex courses).

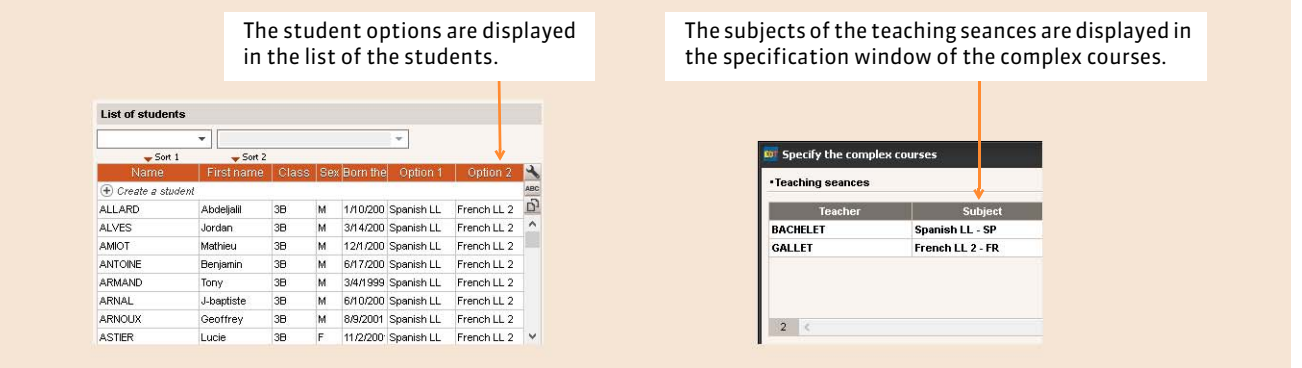

#### Tab *Timetable > Groups >*

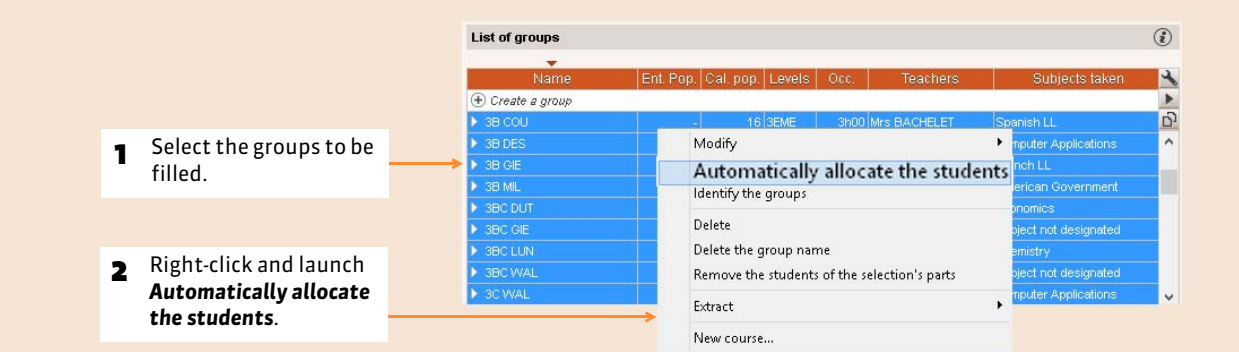

#### $\blacktriangleright$  Add students manually

You add students to the groups by "filling" the class parts that compose the group.

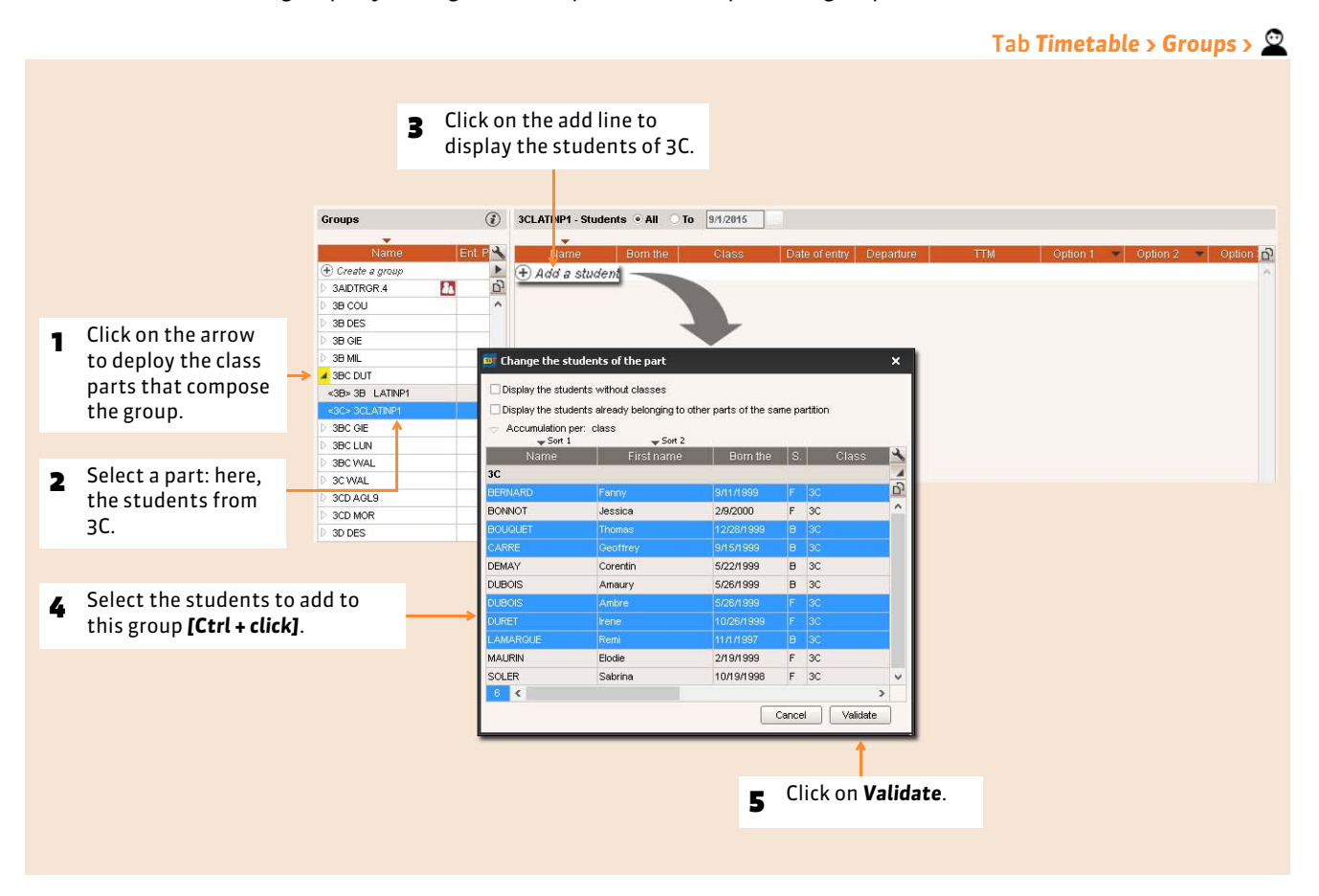

*Remark: to fill the personalized accompaniment groups, go to the work group Daily management and absences ( [Modify the personalized accompaniment groups\)](#page-230-0).*
# Factsheet 36 **Enter the time constraints**

THINGS TO KNOW: **every teacher, class and room has a grid in which you can enter all the time constraints, by choosing the most appropriate or by combining them. All the constraints are respected by EDT during the automatic placement but you can always change them manually.**

### **1 - The unavailability**

The unavailability allows prohibiting the course placement in some slots of the resource's timetable.

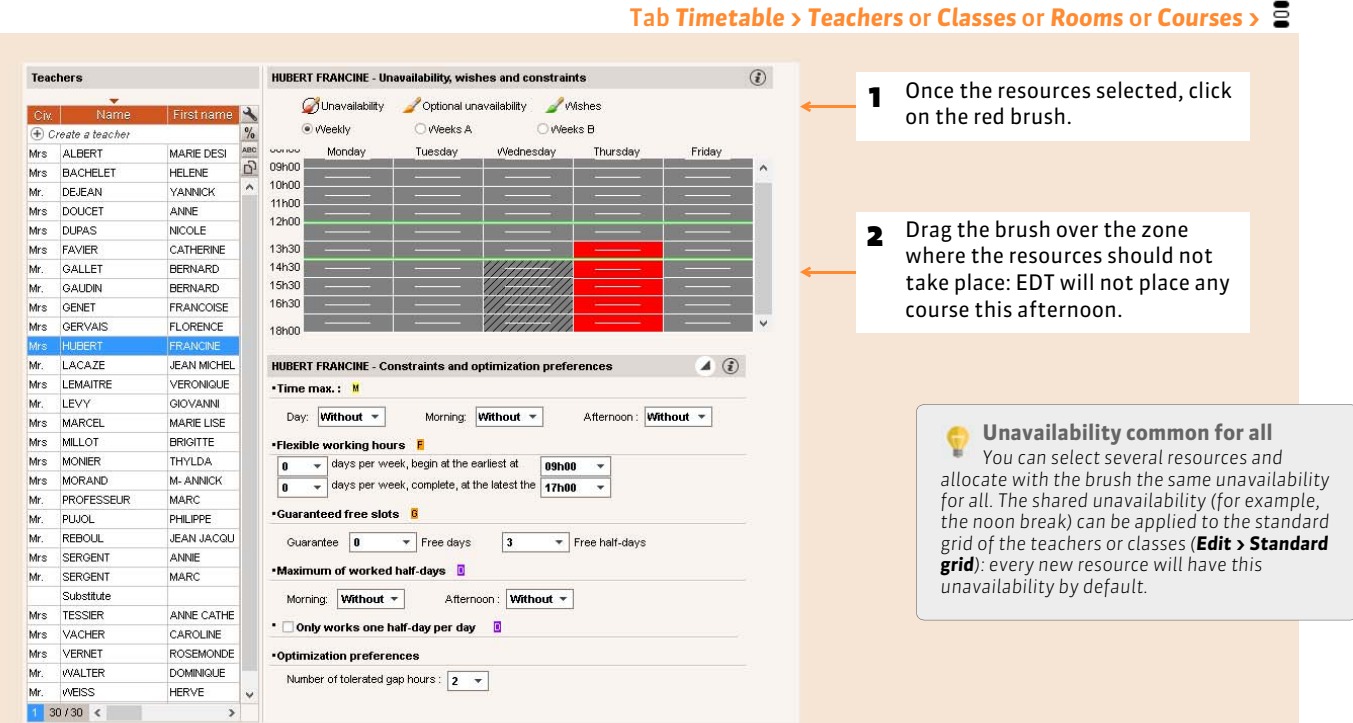

### $\triangleright$  Optional unavailability and wishes

With the orange brush  $\mathcal{L}$ , you enter the unavailability that can, as a last resort, be ignored during the automatic solving of failures (with your authorization) *( [Loosen the constraints\)](#page-184-0)*: indicate in this manor the demands which are of a lesser degree, no half-days.

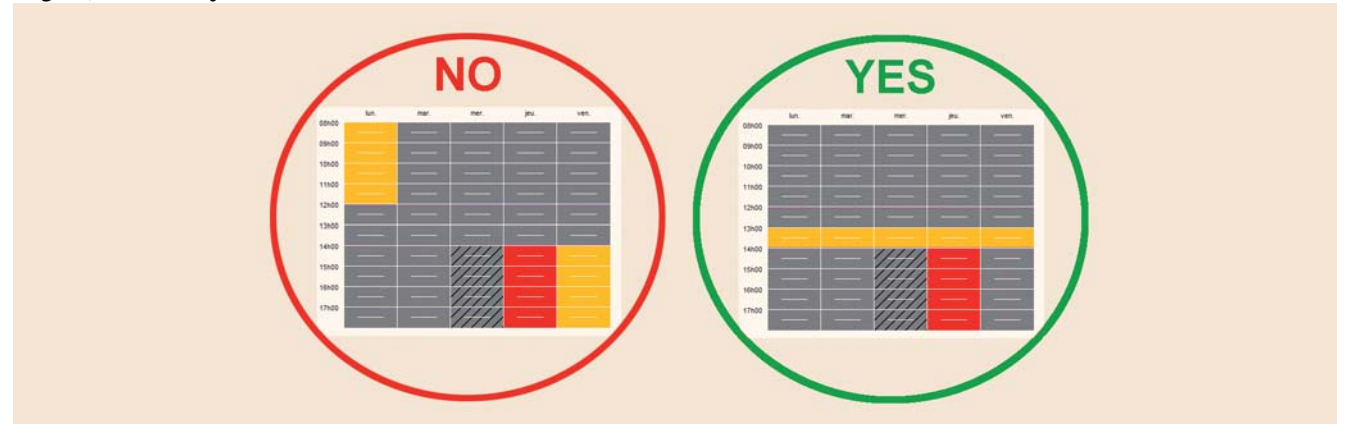

With the green brush  $\mathcal{N}$ , you enter the wishes, meaning the time slots where you prefer that EDT places the courses. Wishes are not guaranteed during the automatic placement.

### $\rightarrow$  Enter the unavailability and the wishes in the schedule

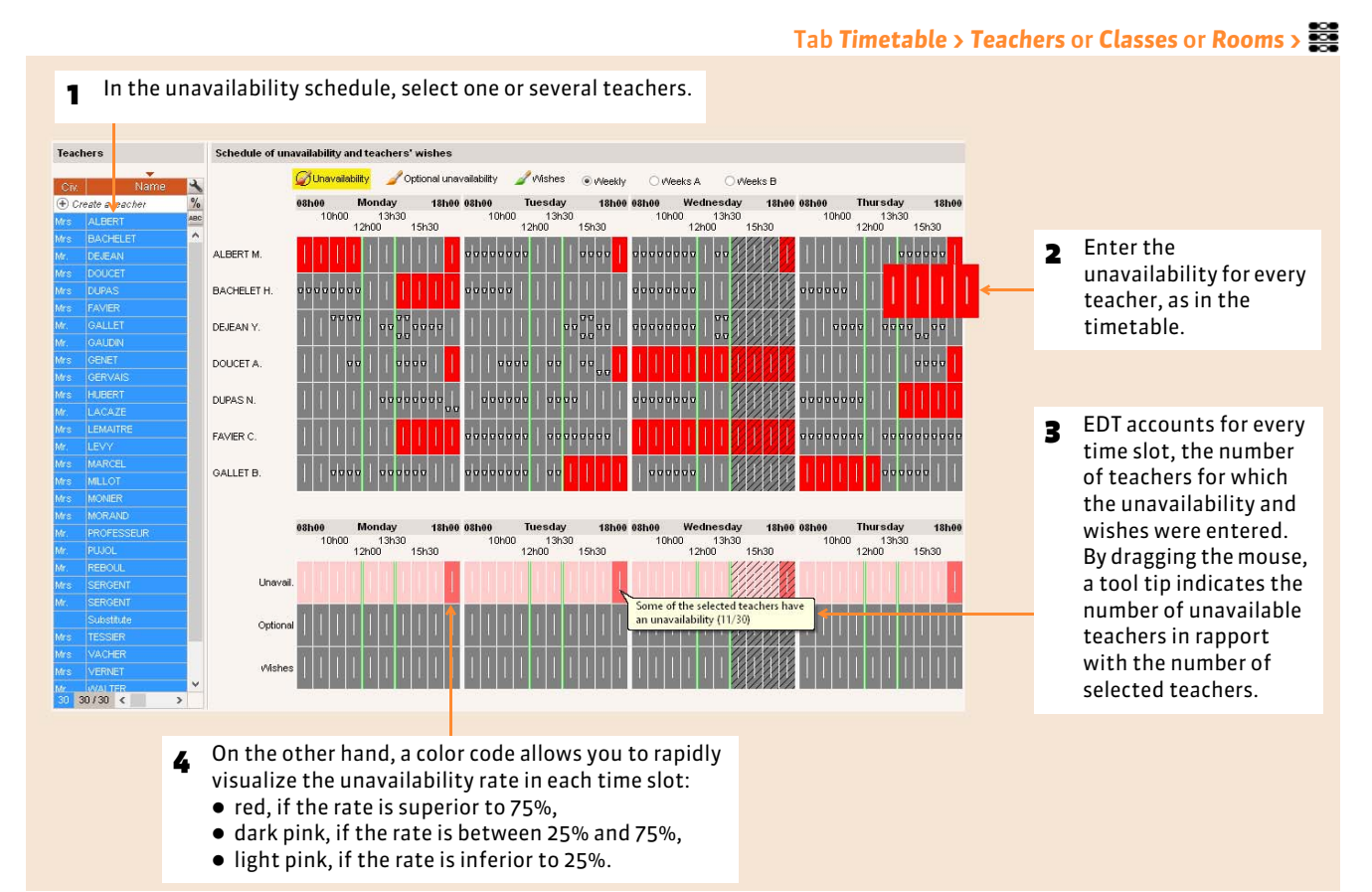

### **2 - The other time constraints**

 $\triangleright$  The time maximum

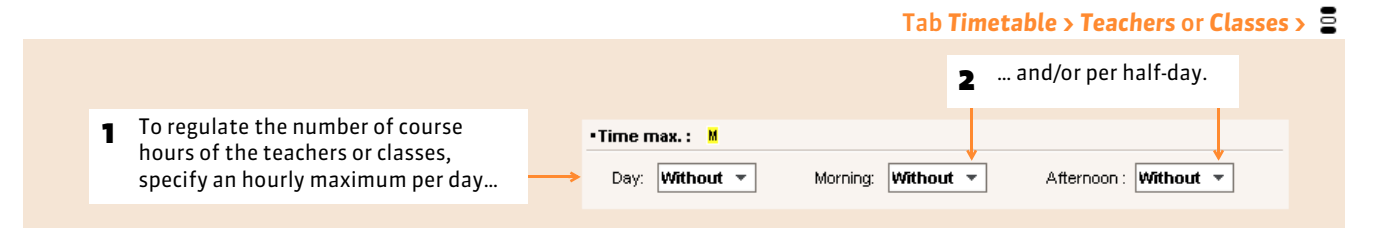

### $\triangleright$  The flexible working hours

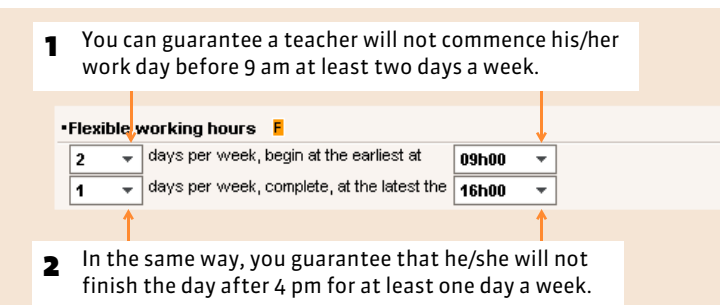

Tab *Timetable > Teachers* or *Classes >*

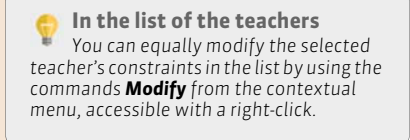

### $\triangleright$  The guaranteed free slots

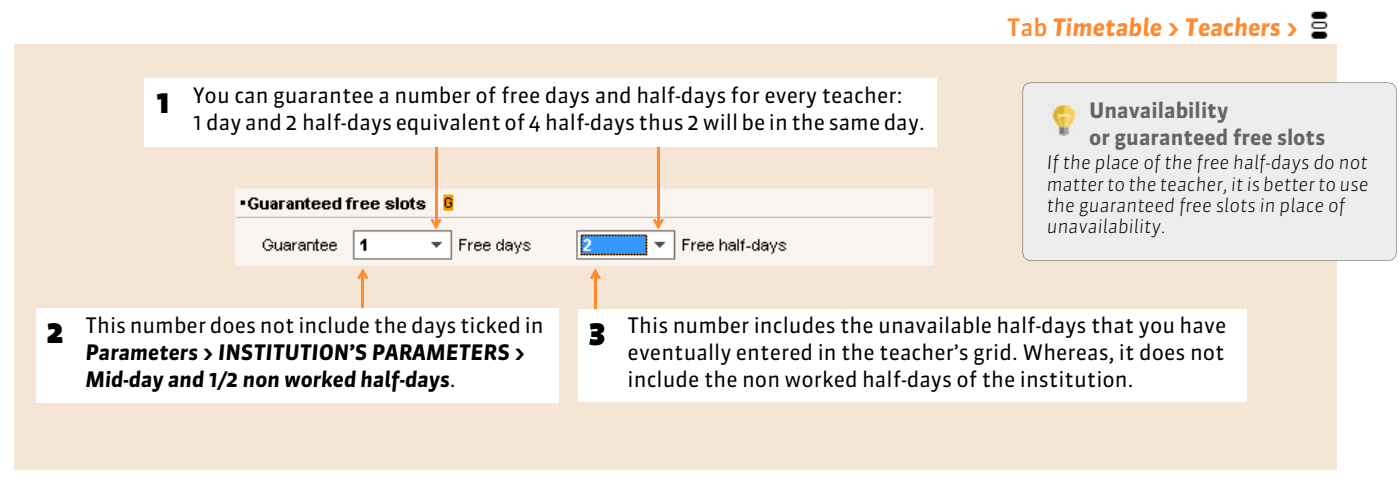

### $\triangleright$  The maximum of working half-days

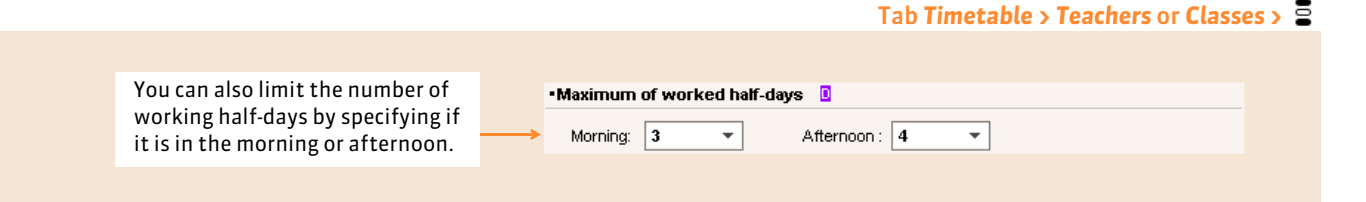

### **3 - How these constraints are highlighted during the placement?**

#### On any timetable grid **W**

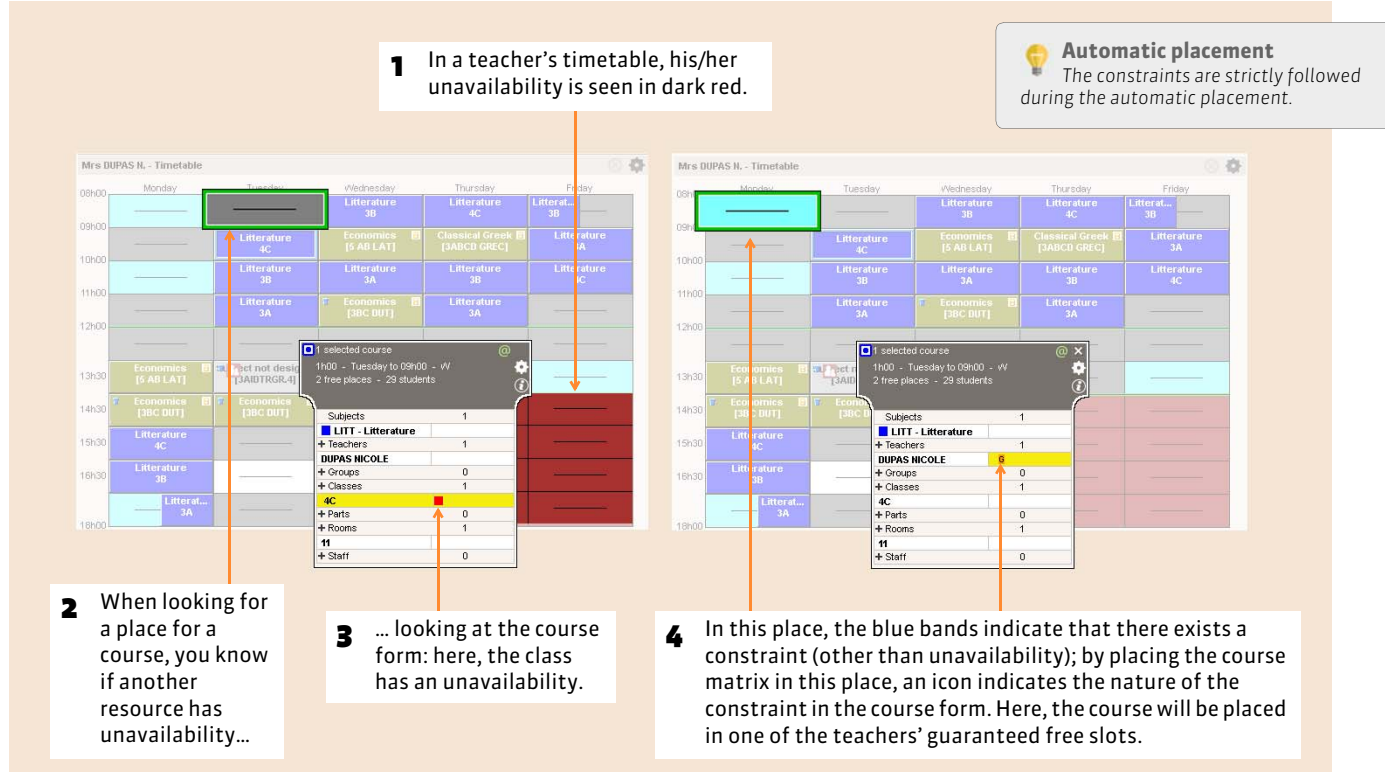

# Factsheet 37 **Enter the pedagogical constraints**

THINGS TO KNOW: **the pedagogical constraints allow specification of the constraints linked to the subjects to construct timetables that meet your requirements.**

### **1 - Enter the constraints among the subjects**

The constraints are always imposed on a pair of subjects: they will be incompatibles during the same day, half-day, one after the other, etc., or these subjects' course hours must not exceed a certain number of hours.

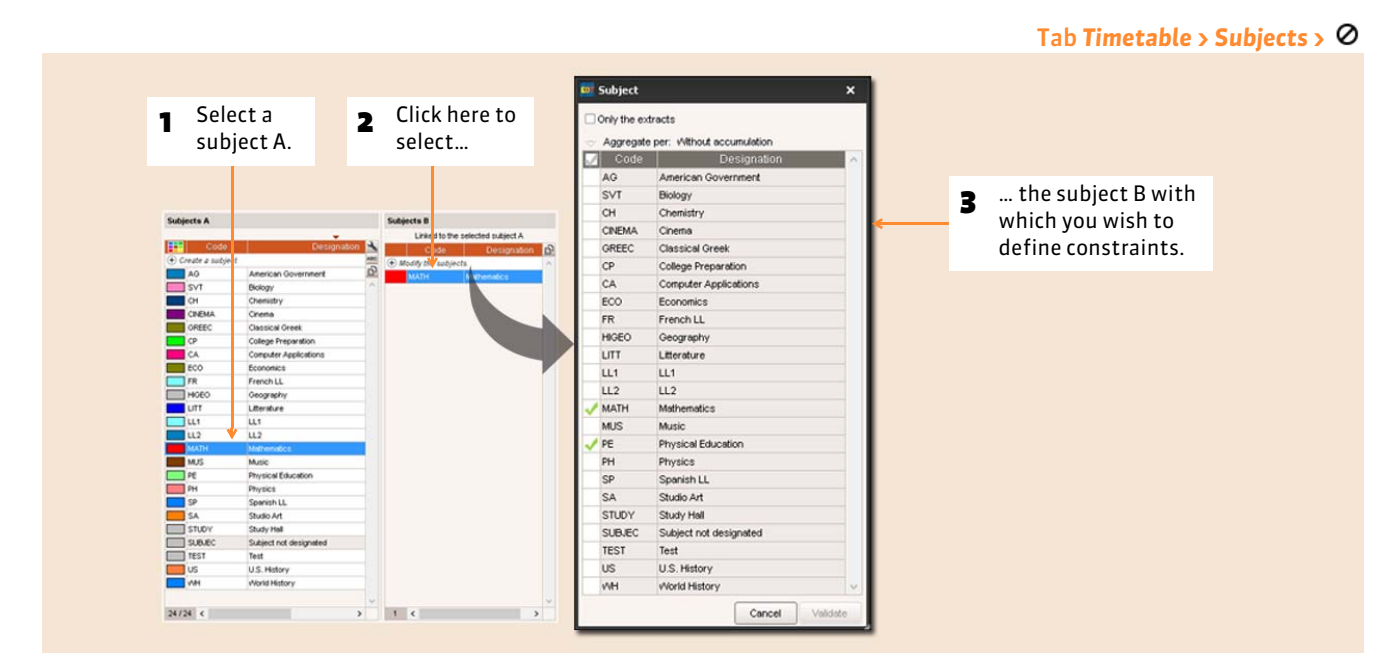

*Remark: if the subject A and the subject B are identical, the constraint imposes on the same subject.*

### $\rightarrow$  Specify the incompatibility between two courses of two subjects

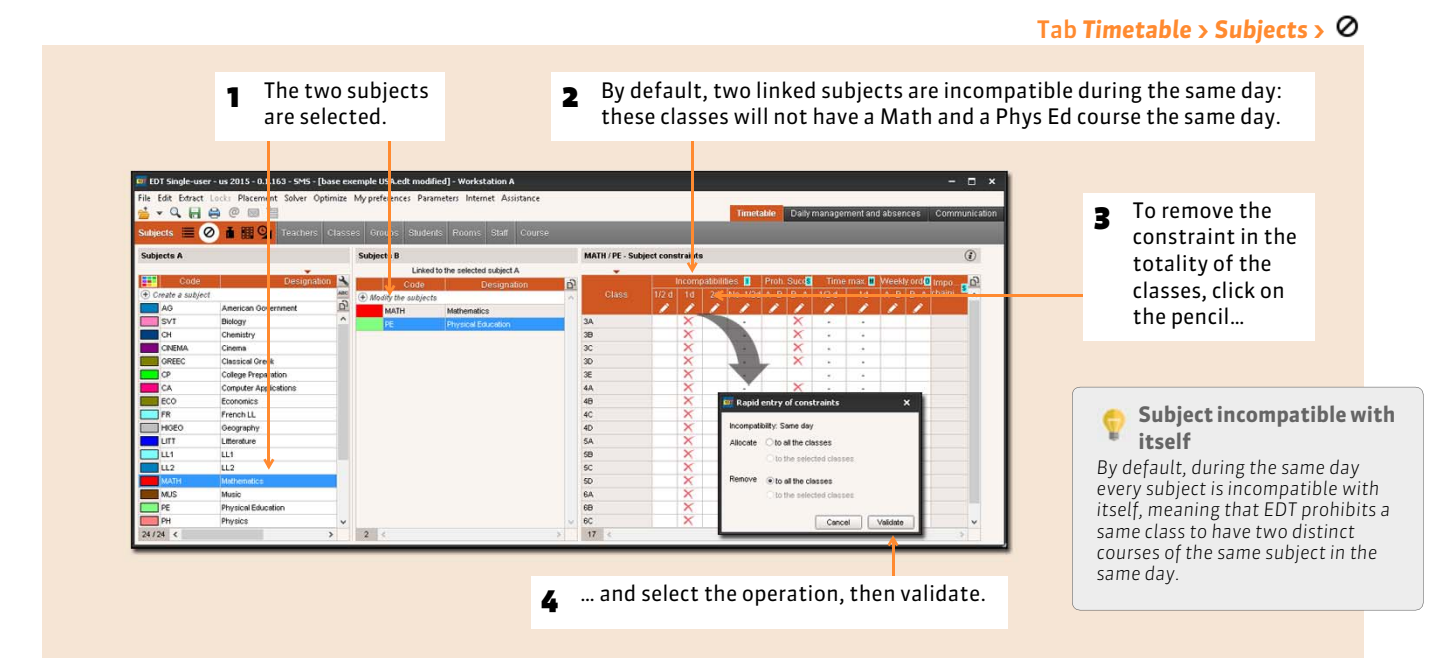

### $\rightarrow$  Specify a minimum delay between two courses of the same subject

You can chose the number of half-days between two courses of the same subject.

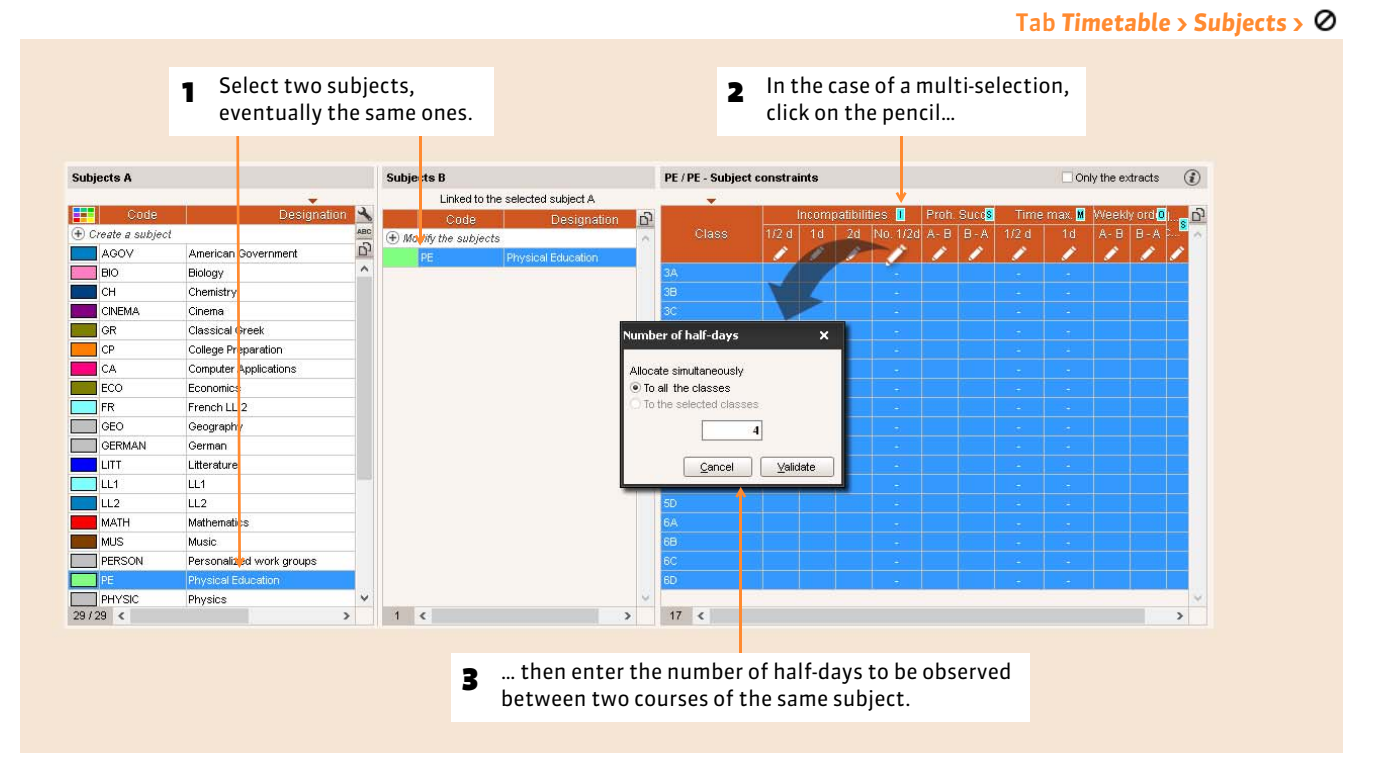

### $\rightarrow$  Specify the succession of two courses of the same subject

### <sup>2</sup> ... then click on the pencil of the constraint: here, the prohibited

Tab *Timetable > Subjects >*

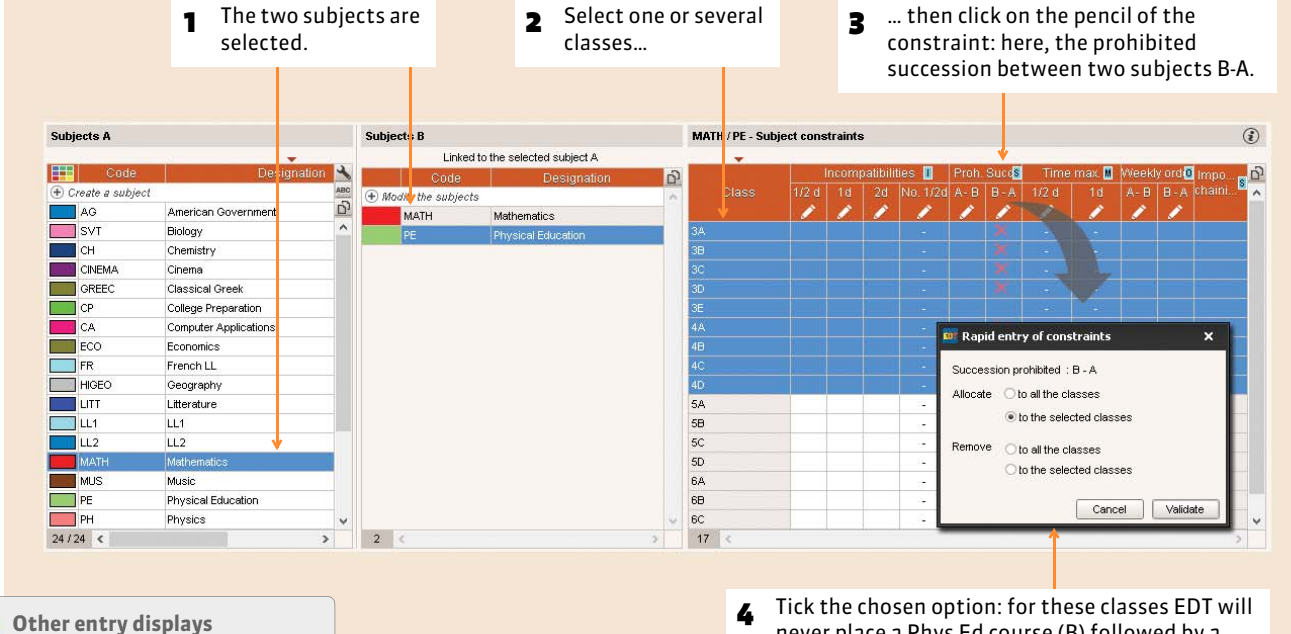

*In Timetable > Classes >*  $\oslash$ *, you can also enter all the subject constraints.*

never place a Phys Ed course (B) followed by a Math course (A). On the other hand, it can place a Math course (A) followed by a Phys Ed course (B).

### FSpecify the weekly order between the courses of two different subjects

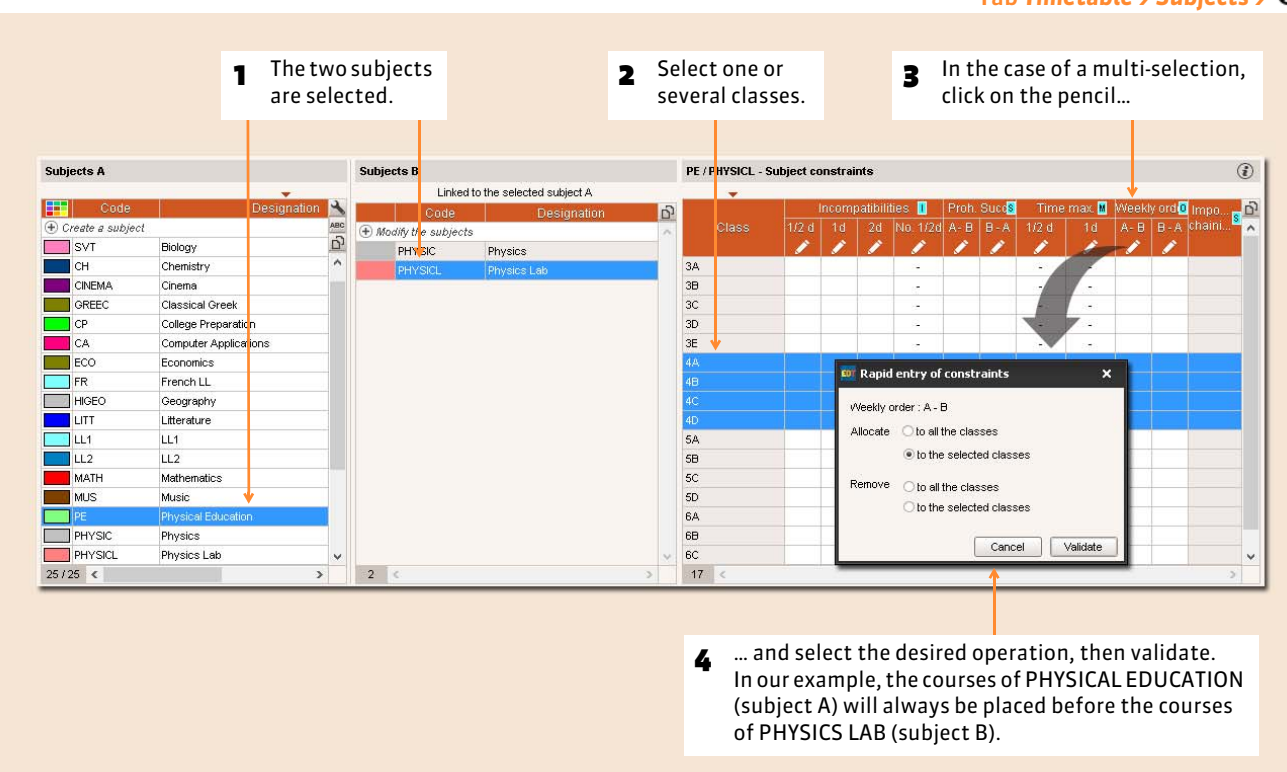

### $\rightarrow$  Specify a daily hour maximum

This constraint applies to a single subject.

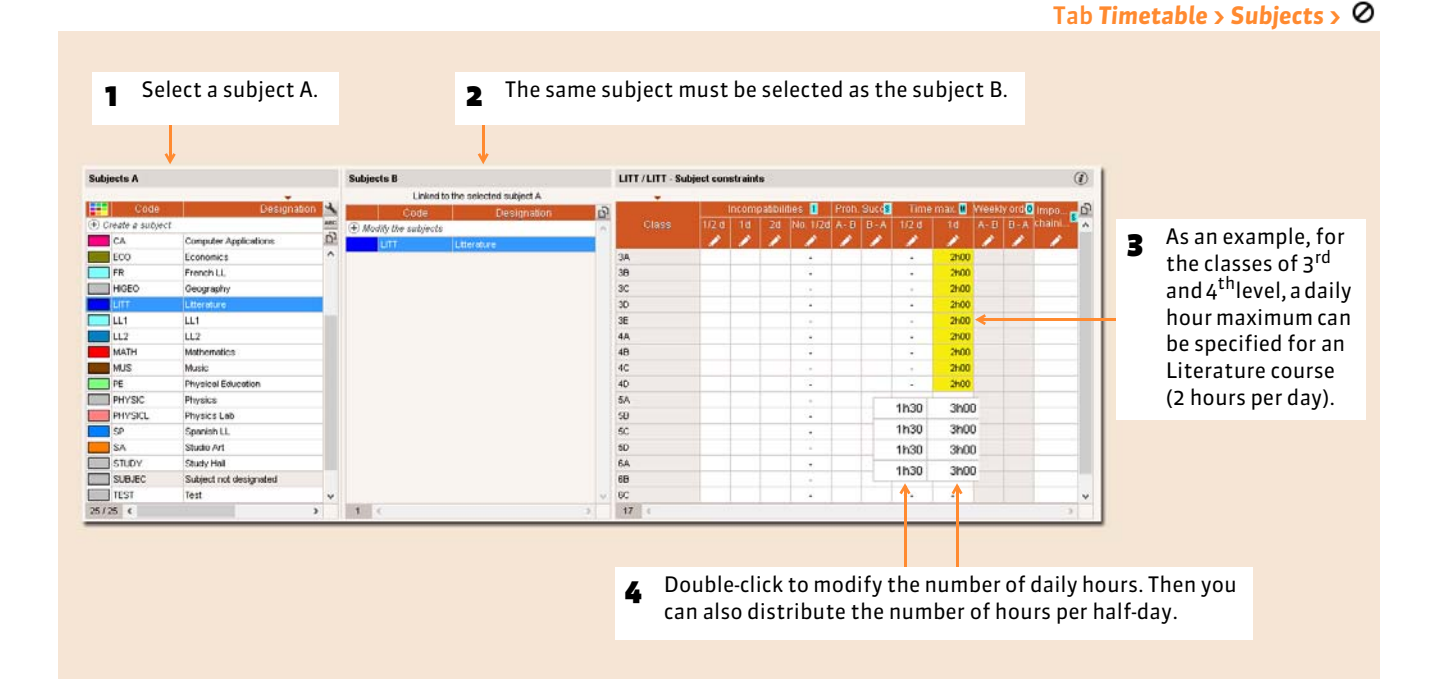

#### Tab *Timetable > Subjects >*

### **2 - Limit the pedagogical weight of a day**

To limit the number of "heavy" subject course hours in the same day, you specify the weight of the subjects and limit the pedagogical weight of a day.

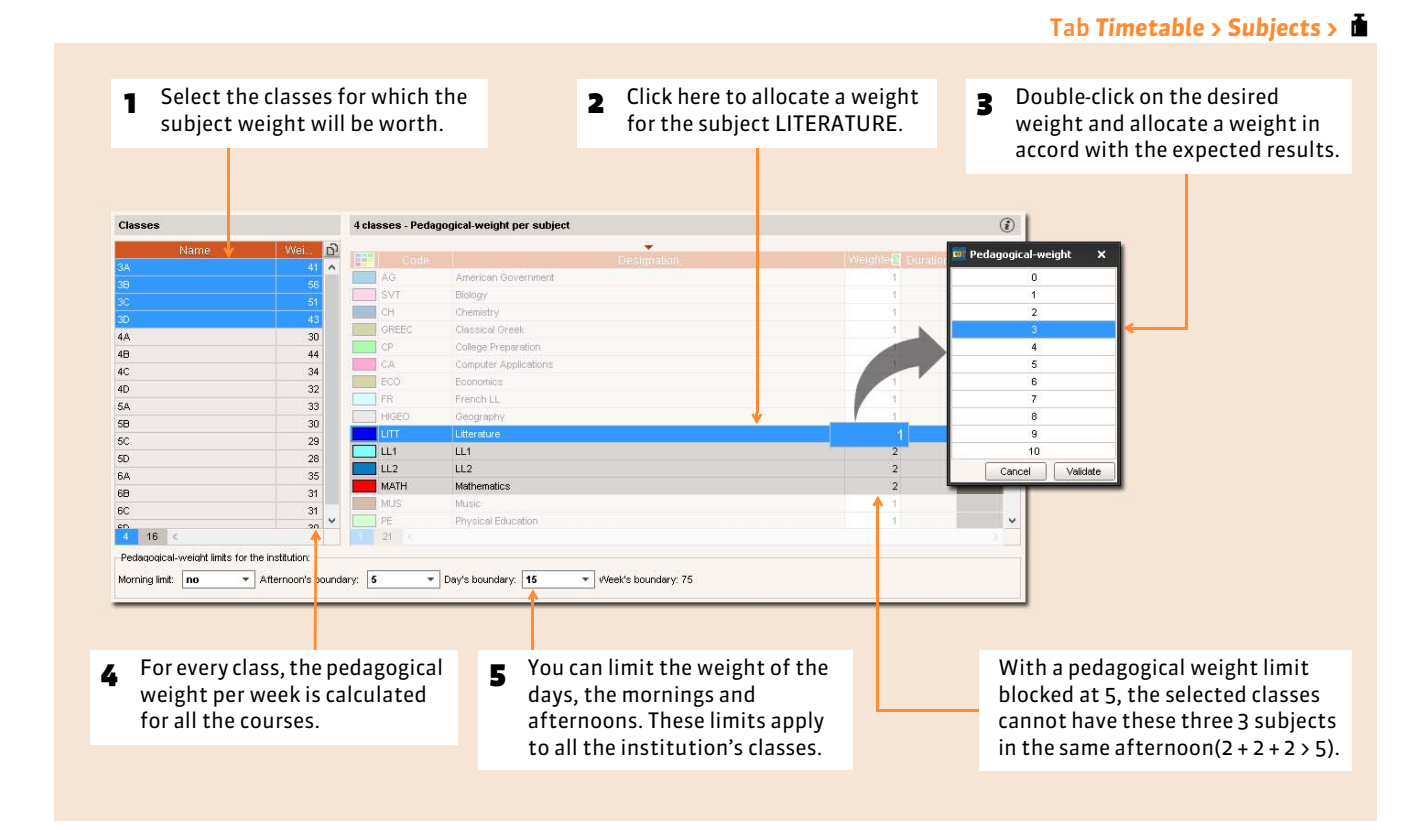

Allocation of the same pedagogical weight to several selected subjects is performed simultaneously by the command *Edit > SUBJECTS > Modify the selected subjects > Pedagogical weight*.

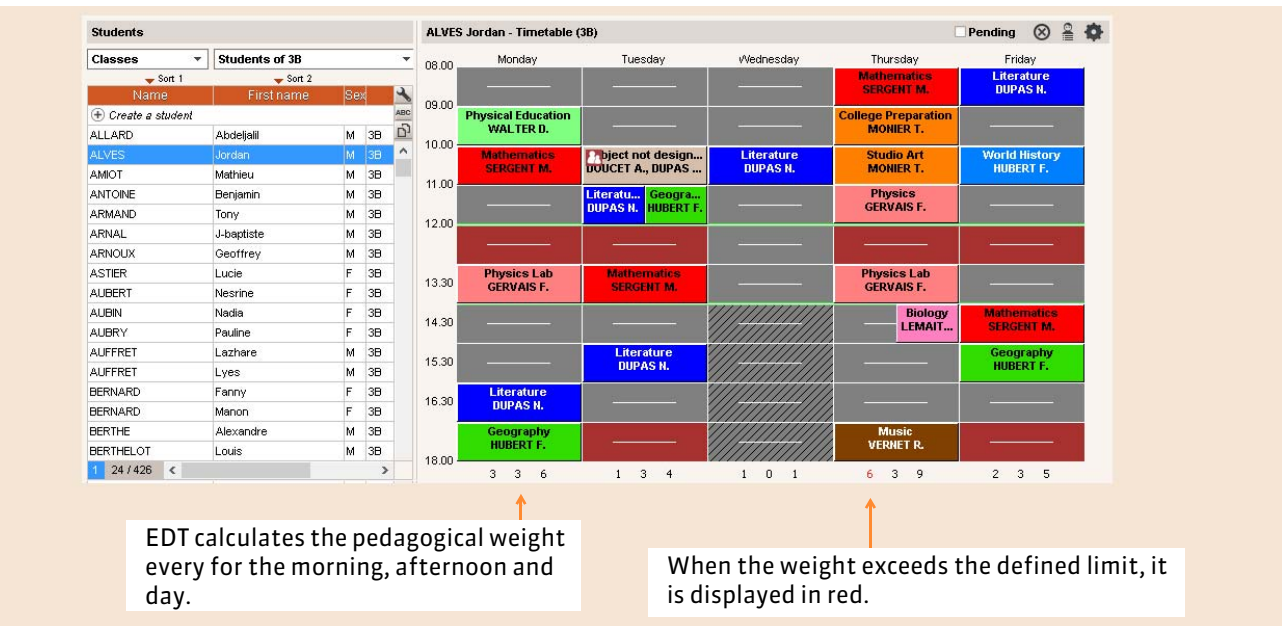

#### Tab *Timetable> Classes* or *Students >*

### **3 - How are these constraints highlighted during the placement?**

#### On any timetable grid

**Automatic placement**  *The constraints are strictly followed during an automatic placement.*

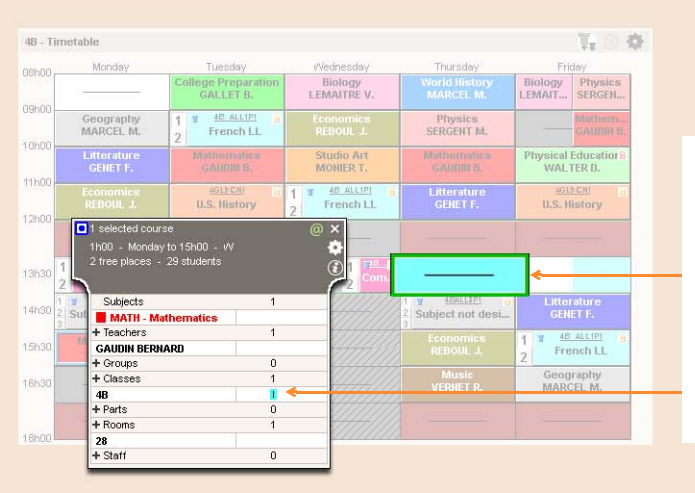

In this place, the blue bands indicate that there exists a constraint; by placing the course matrix in this place, an icon indicates the nature of the constraint in the course form. Here, the subject is in red so it is a subject constraint: if you put the course in this place, there will be too many Math courses during the day.

# Factsheet 38 **Allocate the photos**

THINGS TO KNOW: **you can import the photos (***\*.jpg***,** *\*.jpeg***,** *\*.bmp* **or** *\*.png***) of the teachers, students and staff in EDT. The rosters are automatically composed for every class.**

### **1 - Automatically allocate the photos**

All the photos must be in the same folder and systematically named (National number [only for the students], Name.First name, First name.Name).

To allocate the photos, activate the command *File > IMPORTS/EXPORTS > Others > Import and automatically attribute the photos > of the teachers* or *the students* or *the staff (in Class committees)*. The automatic attribution window is displayed. Ensure that you:

- specify the folder where the photos are located;
- indicate the syntax used to name the photos;
- $\bullet$  indicate if you want the photos to be automatically reduced.

### **2 - Allocate a photo manually**

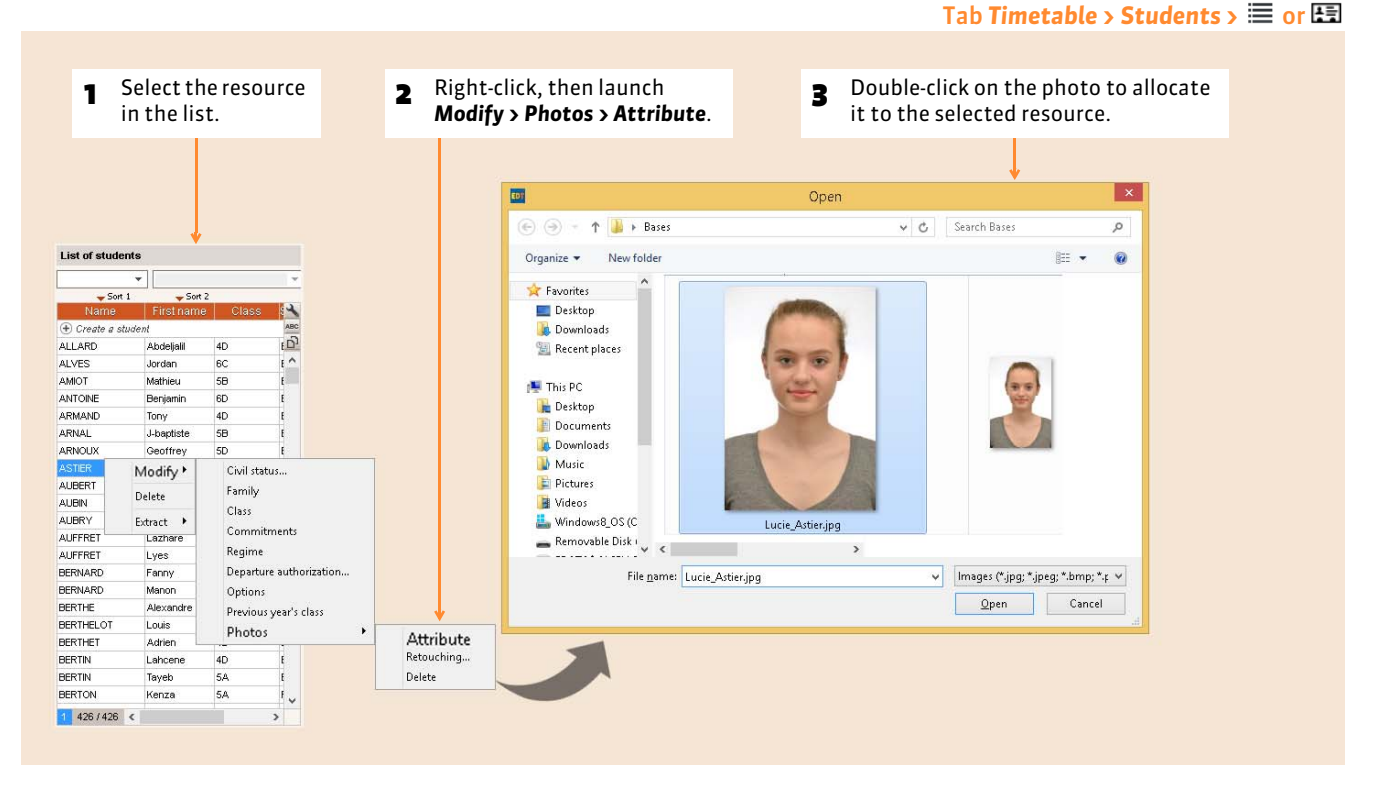

### $\triangleright$  Retouching a photo

Once inserted, you can crop the photo, regulate the luminosity and contrast. To conduct these operations, return to the identity form, then click on the button  $\blacksquare$  situated next to the photo.

### $\triangleright$  Delete a photo

To delete the photo of a teacher or student, go to the tab *Timetable > Teachers >* 图 or *Timetable > Students >* 图. Select the resource. Right-click, then launch the command *Modify > Photos > Delete*.

To delete the photo of a staff member, go to the tab *Class committee > Staff >* . Select the resource. Right-click, then launch the command *Modify > Photos > Delete*.

### **3 - Export the photos**

You can export the photos by using the command *File > IMPORTS/EXPORTS > Others > Export the photos > of the teachers* or *students* or *staff (in Class committee)*. The export window is displayed.

- 1. Ensure that you indicate:
	- the folder where you want to export the photos to,
	- the syntax used to name the photos.
- 2. Then click on the button *Launch the export*.

### **4 - Available rosters**

- Tab **Timetable > Teachers > <u>a</u>:** teachers' roster arranged by subject or by alphabetical order.
- $\bullet$  Tab **Timetable > Classes**: pedagogical team  $\mathbf{R}$  roster and classes' student roster  $\mathbf{R}$ .
- Tab **Timetable > Groups > 2:** groups' student roster.

#### $\triangleright$  Customize the roster of the students and teachers

You can also create customized rosters of the students and teachers.

#### **For the students**

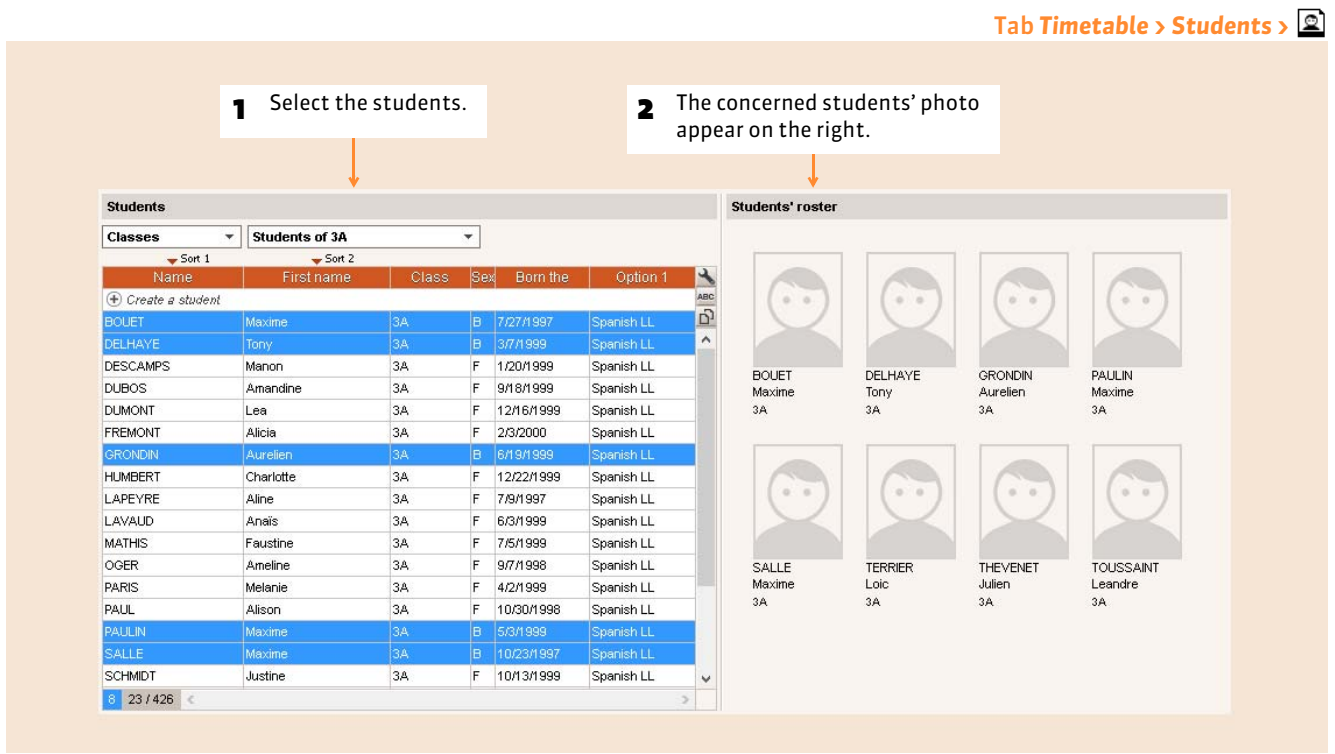

#### **For the teachers**

You must conduct an extraction from the list of the teachers. In the tab *Timetable > Teachers >* @, select the teachers that you want to extract, then launch the command *Extract > Extract the selection* or simultaneously press on the keys *[Ctrl + X]* of the keyboard.

From the tabs, click on  $\bigoplus$  to print or edit a PDF of the roster.

# Factsheet 39 **Use the room groups**

THINGS TO KNOW: **the room group is a concept specific to EDT. It designates under a generic name a set of rooms that answer the same needs and are interchangeable (gymnasiums, labs, technological rooms, etc.). The use of the room groups allows the reservation of a room adapted for a course without deciding in advance which specific room will be allocated.**

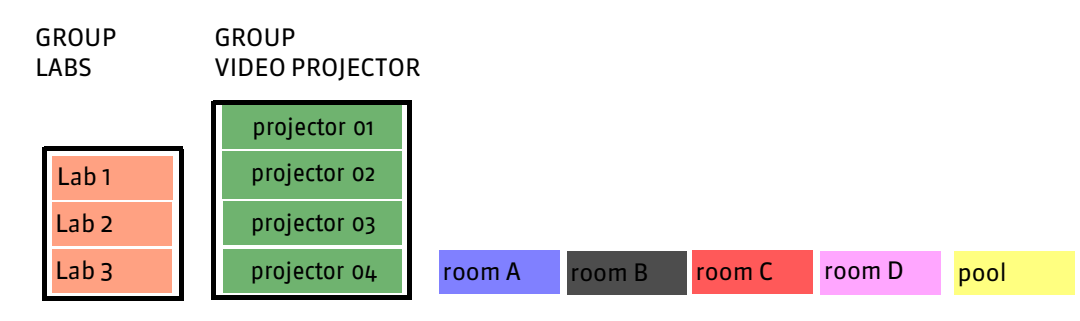

### $\triangleright$  Example

You only have 3 sciences laboratories.

You create a room group LABS with 3 for the number of rooms and insert in the SCIENCES courses as many occurrences of the room group LABS that the course requires.

The group LABS can never be solicited beyond its size: if in a time slot, you have already reserved a lab, EDT will allow you to reserve a maximum of two for the other courses.

### **Stage 1: create a room group**

The rooms that compose the room groups can be entered before or after the elaboration of the timetable.

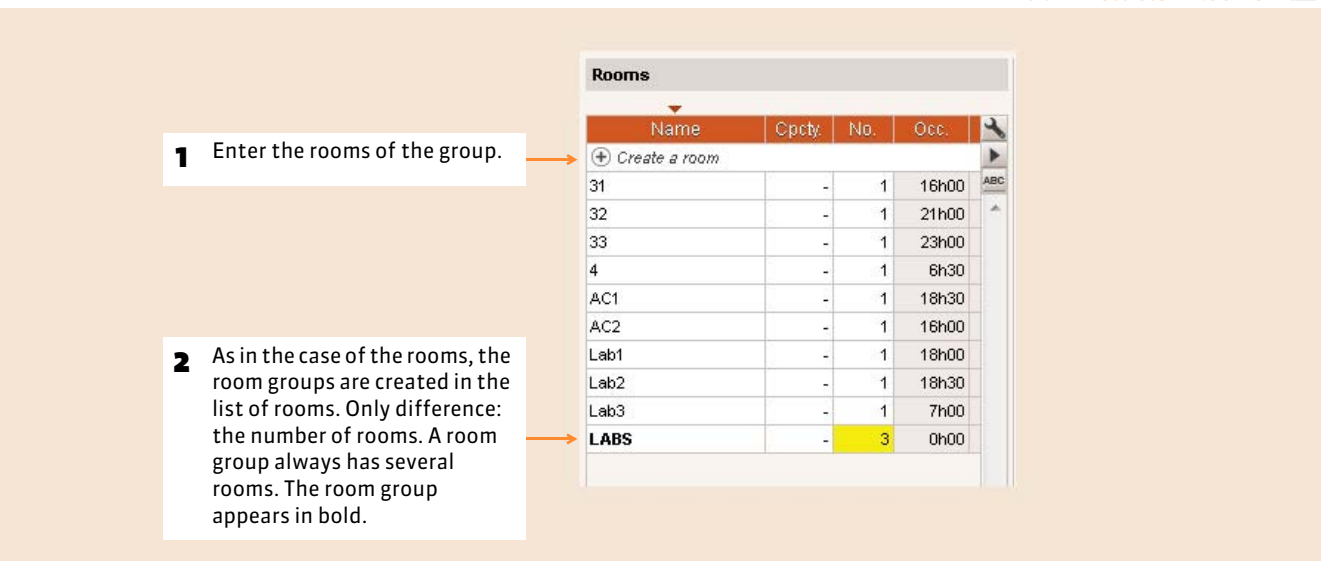

#### Tab *Timetable > Rooms >*

### **Stage 2: allocate a group occurrence to the courses during their creation**

In a course, you place an occurrence for the room group; you indicate to EDT that you need a certain type of room for this course without specifying which course. During the course placement, EDT verifies if the number of rooms of the group used in the same time slot is not superior to the number of rooms specified for this group.

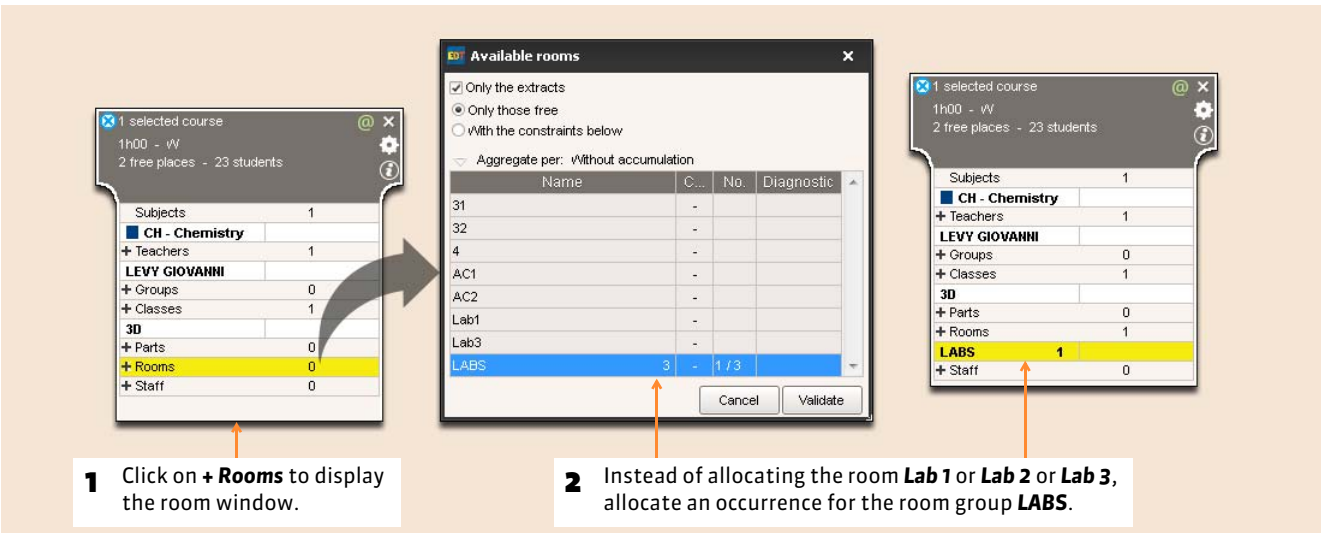

Stage 3: link the rooms to the group

For a room to be linked to a group, it must:

- have all its unavailability including those in the group;
- not be linked to another group;
- $\bullet$  be on the same site as the group, if site management is activated.

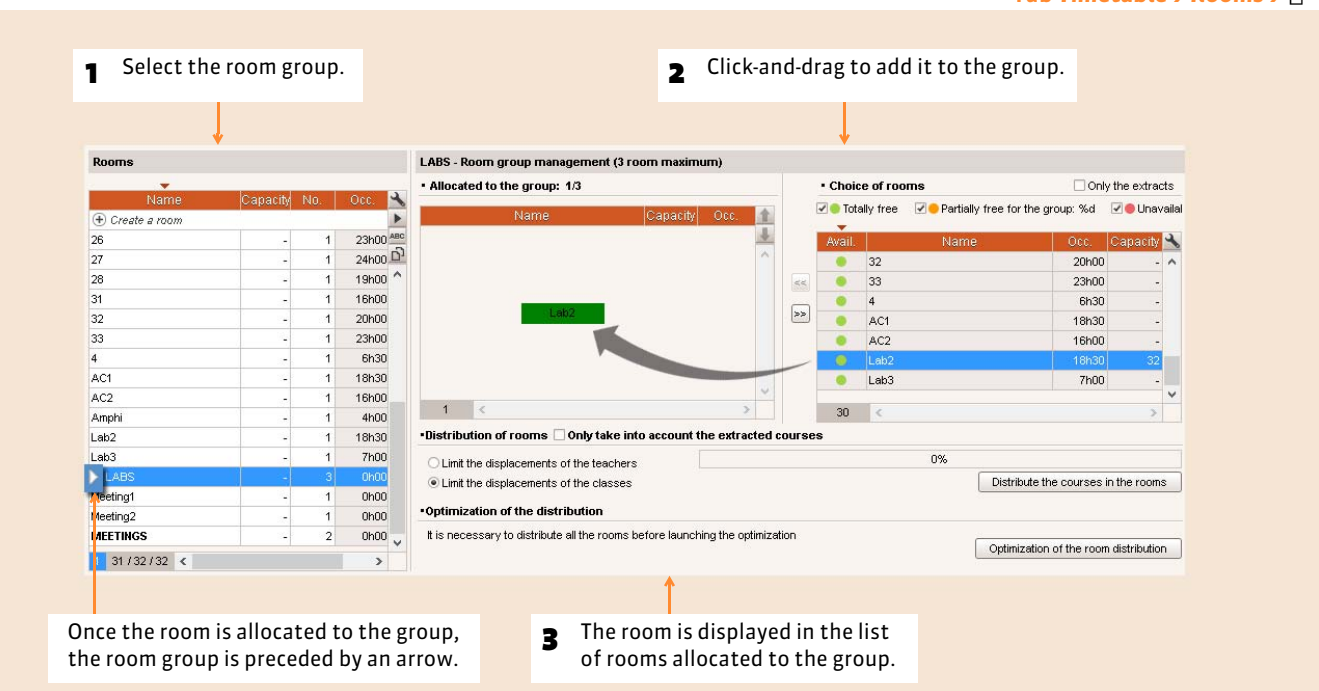

Tab *Timetable > Rooms >*

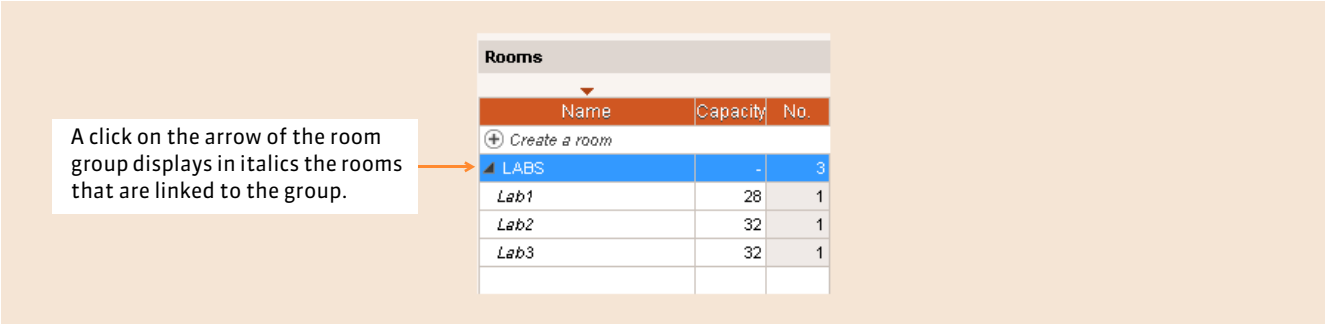

### $\triangleright$  Link the rooms to the group after course placement

If you link rooms to the group after the courses allocated to the group have been placed, EDT calculates the number of rooms necessary to answer the group's needs.

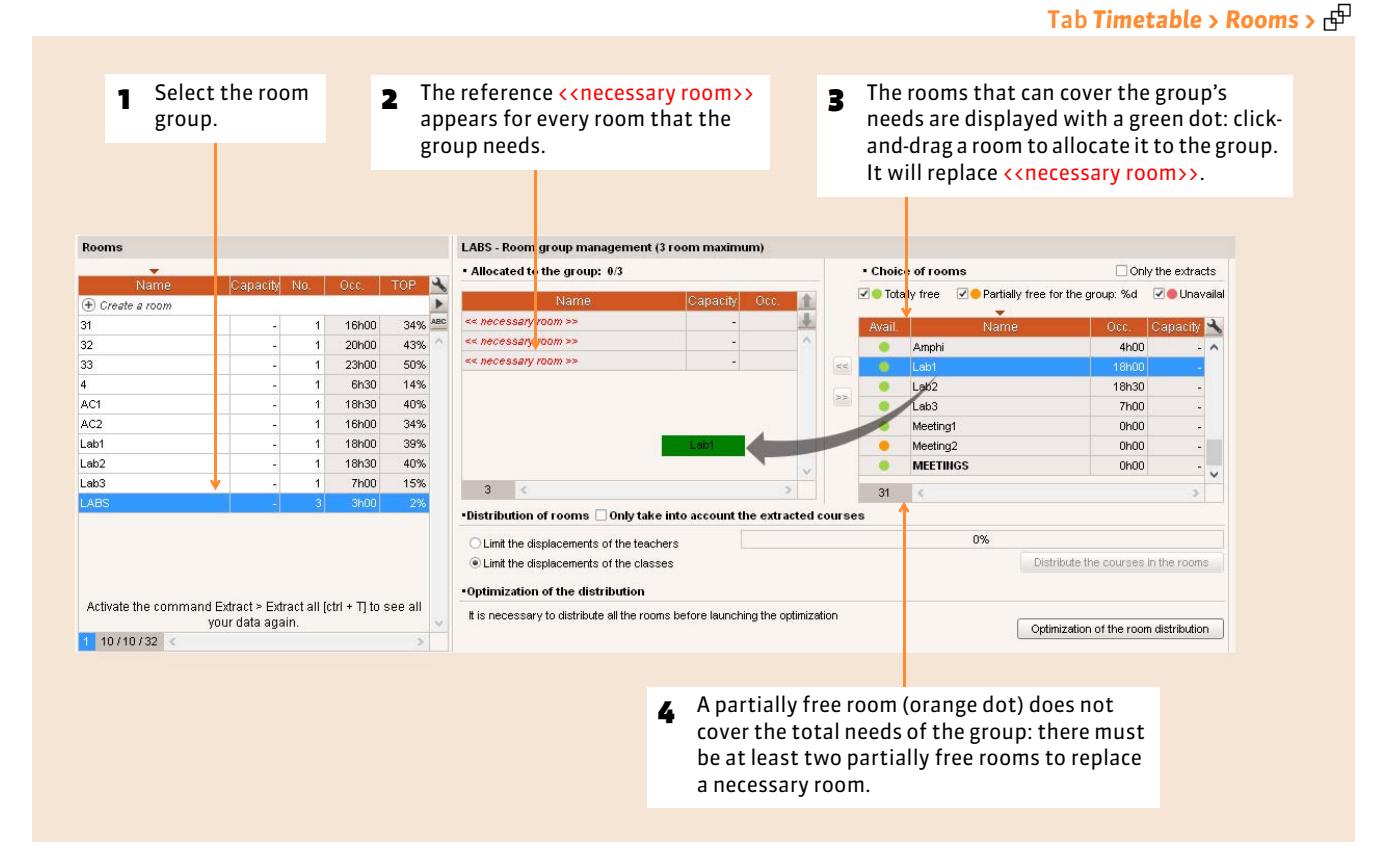

Stage 4: specify the occupational priorities

During course distribution to the rooms, EDT takes into account the following occupational priorities.

### ▶ Teachers' preferential room

If you have allocated preferential rooms to the teachers *( [Allocate a preferential room to a teacher\)](#page-94-0)*, EDT prioritizes the courses of a teacher in his/her preferential room.

#### FClasses' preferential room

In the tab *Timetable > Classes >*  $\equiv$ , you can specify a preferential room for a class. EDT prioritizes the courses of a class in its preferential room.

### FPrioritize the use of rooms

EDT prioritizes the use of rooms at the top of the list.

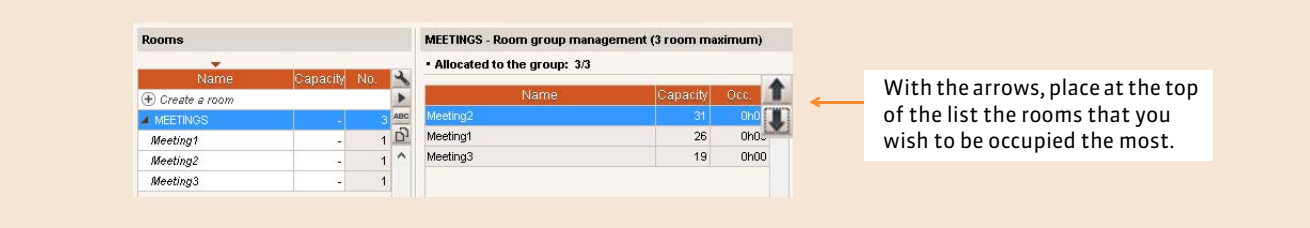

#### Stage 5: launch course distribution to the rooms

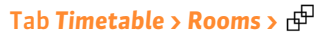

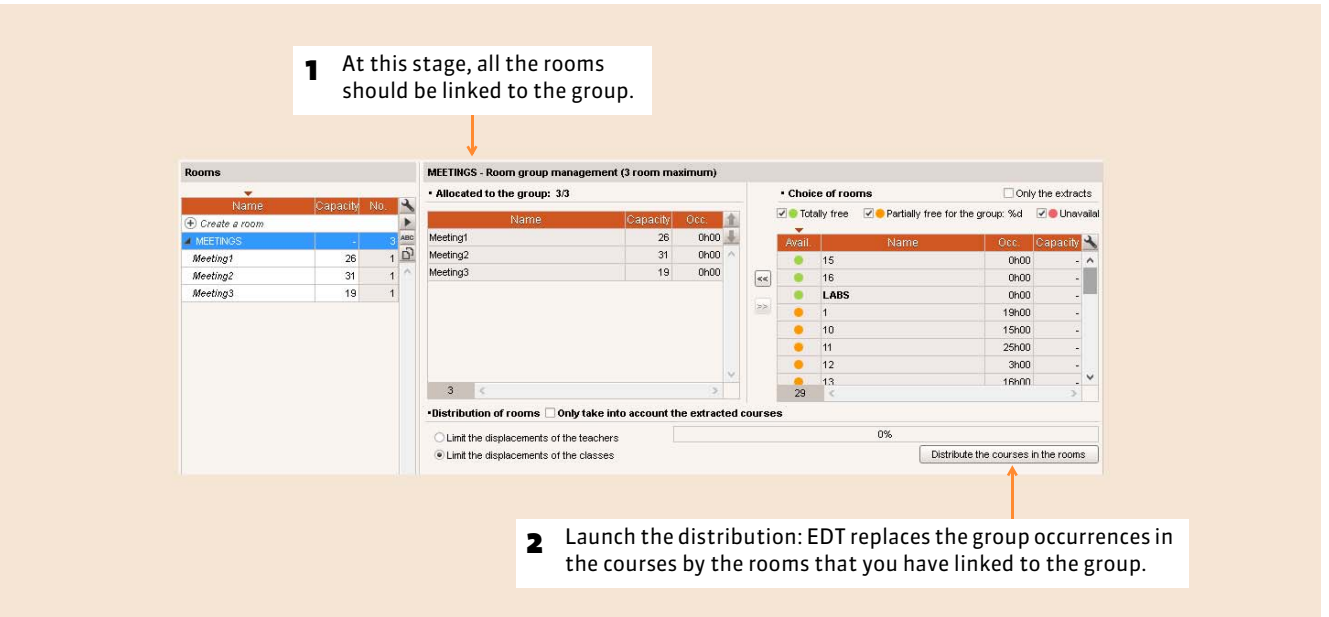

### $\triangleright$  Cancel the distribution

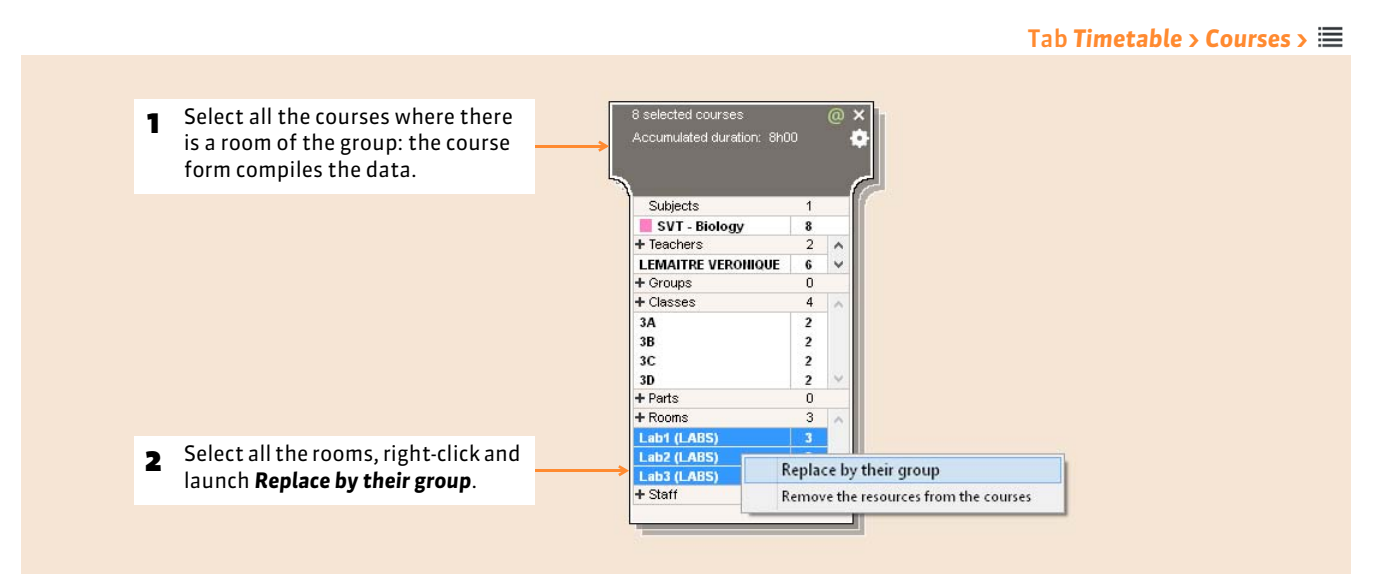

### **Other examples of room groups utilization**

### $\triangleright$  Manage rooms with a variable capacity

**Example:** a workshop can reception 2 sophomore classes but only one junior class.

You create a group of 2 rooms (workshop\_A and workshop\_B) and insert:

- 1 group occurrence in the sophomore course;
- 2 group occurrences in the junior course.

In your timetables, a sophomore course will have for a room workshop\_A or workshop\_B, a junior course will have for a room workshop\_A and workshop\_B.

#### $\rightarrow$  Limit the number of simultaneous courses of the same subject

**Example:** prevent the placement of more than 2 courses of Phys Ed at the same time.

You create a room group GYM2 with2 for the number of rooms and insert an occurrence of GYM2 in all the Phys Ed courses. Once the timetable completed, you delete the group of all the courses.

#### $\rightarrow$  Limit the classes having courses of the same subject simultaneously

**Example:** limit to 6 the number of classes that will have Phys ED at the same time.

You create a room group GYM6 with 6 for the number of rooms and insert as many occurrences of the group GYM6 as the courses contain classes in all the Phys Ed courses. Once the timetable completed, you delete the group of all the courses.

#### ▶ Unique room

**Example:** you have 2 music teachers but only one room.

You create an unique room MUSIC and allocate the room MUSIC to all the music courses, but no teachers. Once the courses placed, you allocate the teachers to the courses according to their wishes.

#### $\triangleright$  Link a room group to another room group

You can link a room group to another room group. In this case, you link all the rooms of the group to the selected group in the list. The courses which you have allocated an occurrence of the linked group will have a room linked to this group.

This allows the use of specialized rooms (those of the linked group) when they are not occupied, for courses of the selected group.

During the distribution of the courses, EDT allocates the specialized rooms to the courses that require them, but these rooms are used for other courses the rest of the time.

**Example:** in the group of 16 normal rooms, 4 are larger and therefore their use should be prioritized for certain courses. Create 2 room groups: one of 12 NORMAL, and one of 4 LARGE, then link the group LARGE to the group NORMAL.

- In all the courses where any room will do, insert an occurrence of the group NORMAL.
- In all the courses that require a larger room, insert an occurrence of the group LARGE.

During the courses distribution, EDT will allocate large rooms to courses that require them, but these rooms will be used as normal rooms the rest of the time.

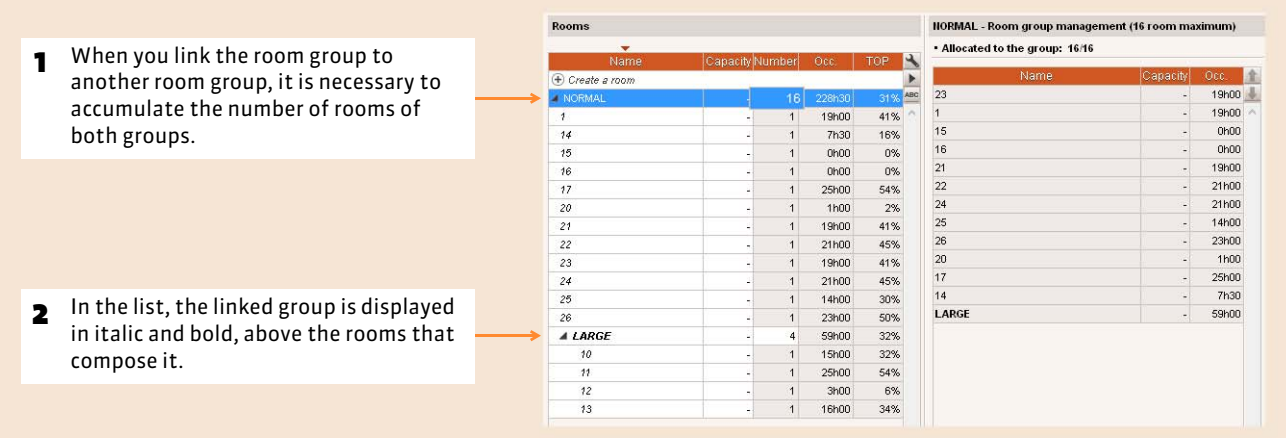

# Factsheet 40 **Arrange the data by family**

THINGS TO KNOW: **the families allow classifying your data according to your own criteria. They facilitate the management of long lists and can be used as criteria for an extraction.**

### **1 - Create a family and its rubrics**

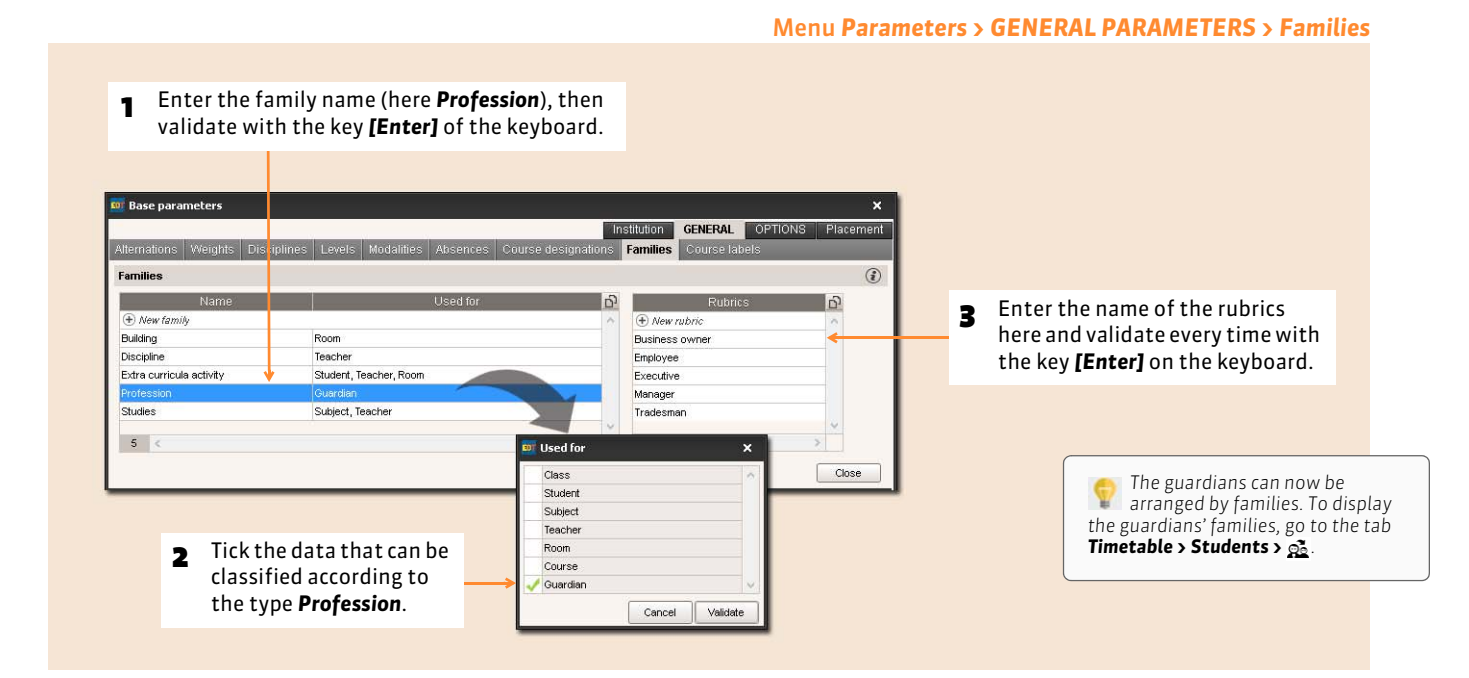

### **2 - Specify the rubrics where the data can be found**

In the lists  $\equiv$  of subjects, teachers, classes, students, room, courses

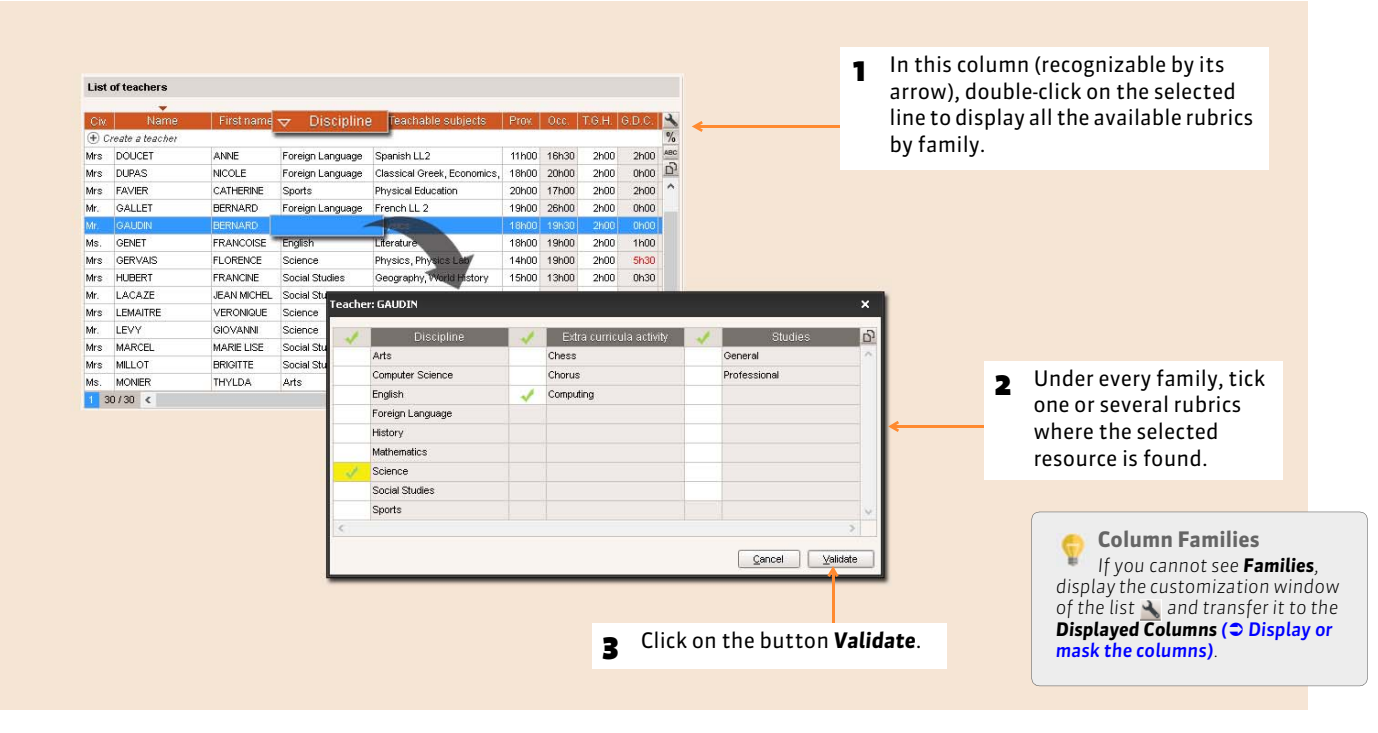

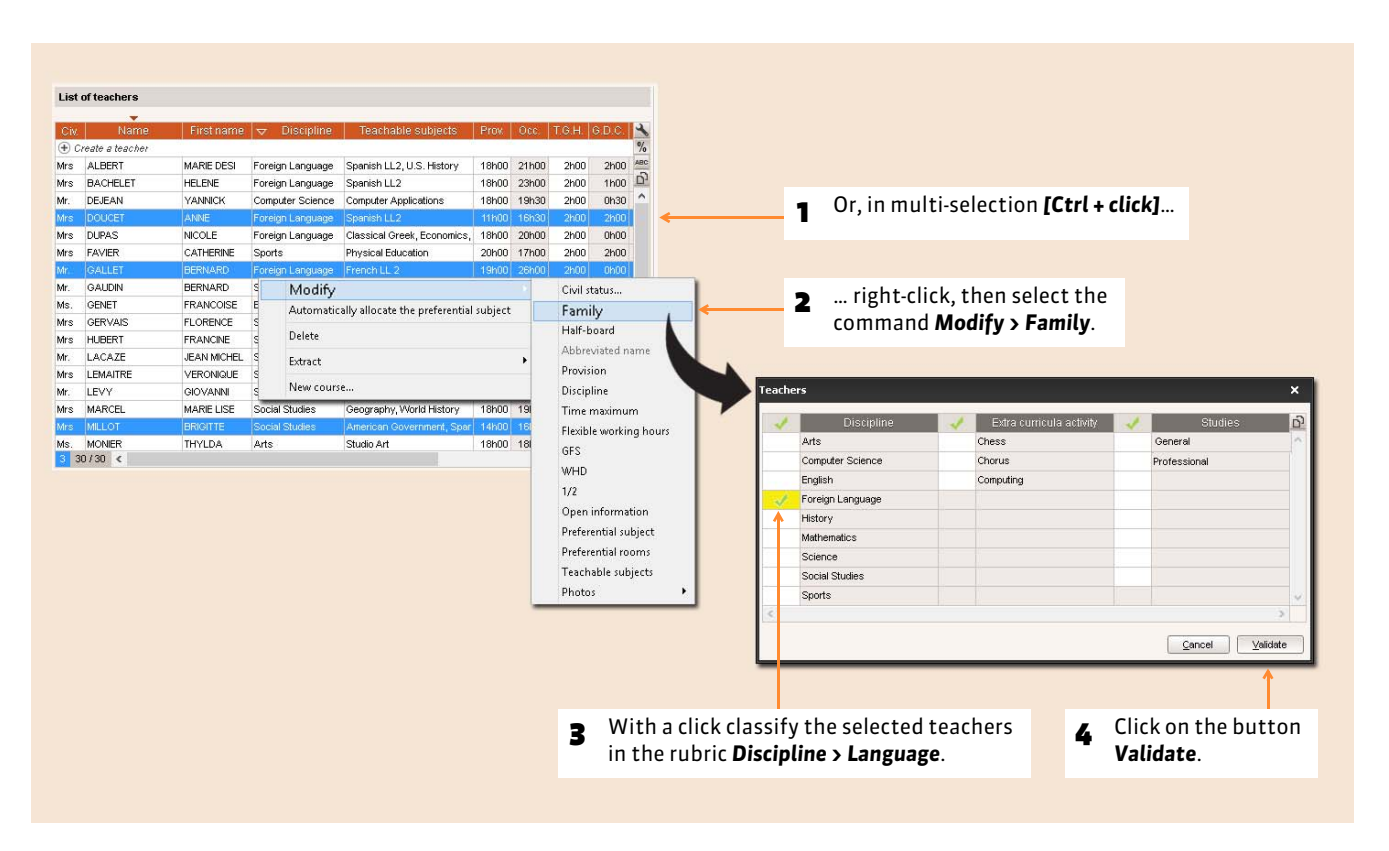

### **3 - Display a family in the list**

#### In the lists  $\equiv$  of subjects, teachers, classes, students, room, courses

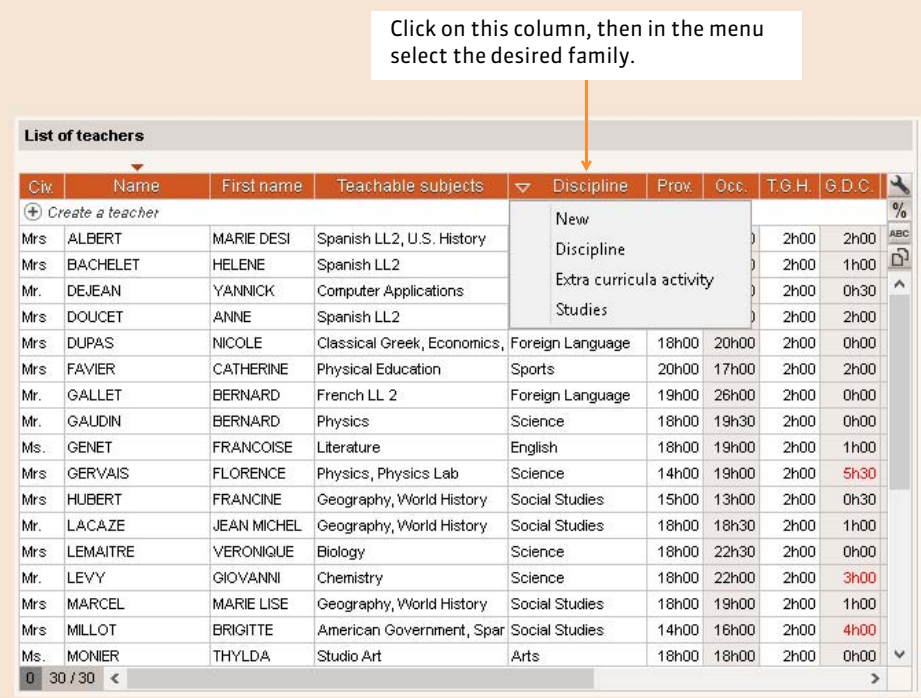

# **4 - Aggregate the data by family**

### Tab *Timetable > Subjects* or *Teachers* or *Classes* or *Students* or *Rooms* or *Courses*

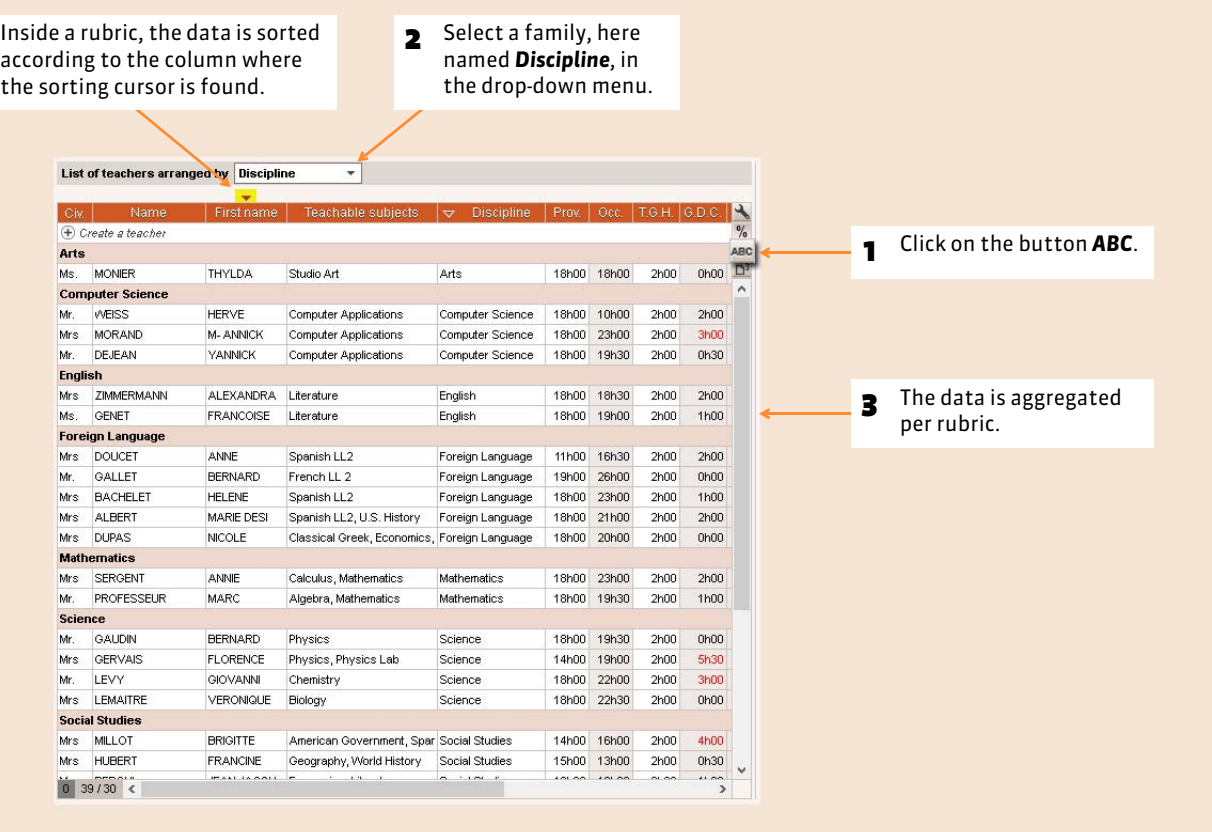

### **5 - Enter the equipment**

#### Tab *Timetable > Equipment >*

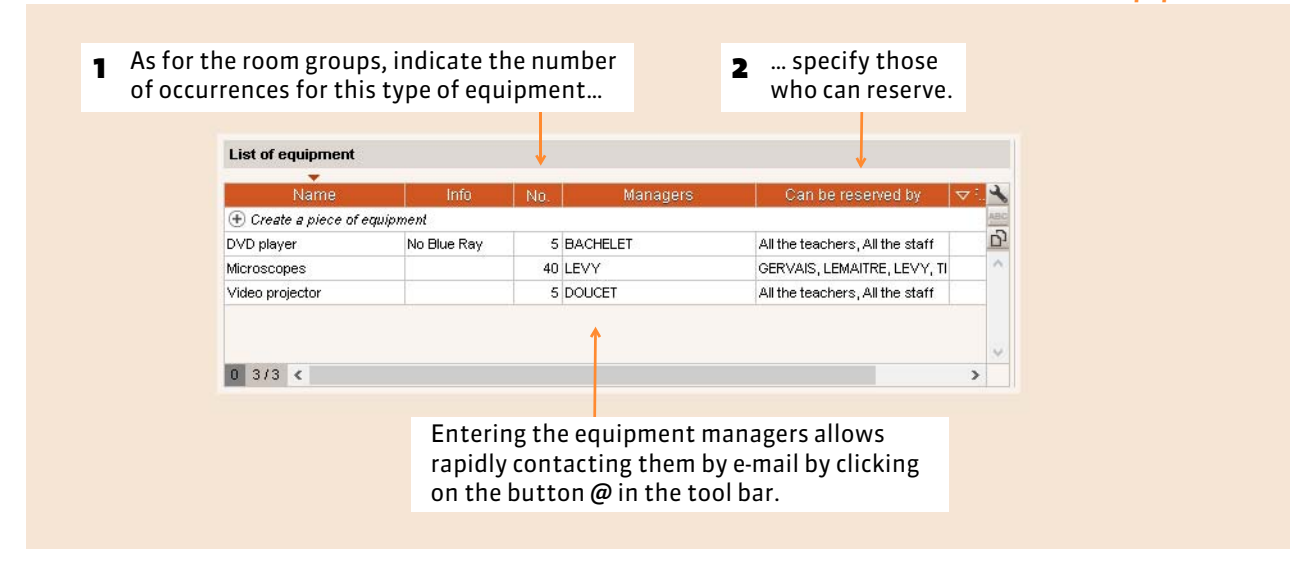

*Remark: if you have a list of equipment in an Excel file, you can import them by using copy/paste ( [Import a text file by](#page-77-0) [copy-paste\)](#page-77-0).*

### $\blacktriangleright$  Allocation of equipment to the courses

The allocation of equipment is then conducted from the course form. It can be assigned annually from the tab *Timetable* just as any other resource *[\(voir page 135\)](#page-134-0)* or reserve at a given moment from the tab *Daily management and absences [\(voir](#page-235-0) [page 236\)](#page-235-0)*.

Timetable

# Manual creation of courses

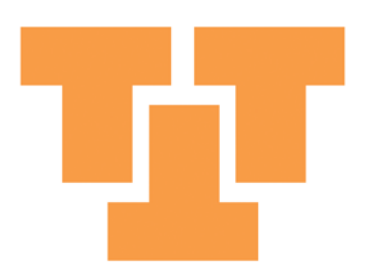

# Factsheet 41 **The 2 types of courses**

THINGS TO KNOW: **in EDT, a course is usually what you call a course: a teacher before a class. But it is also a set of seances that take place in parallel or always follow one another; in EDT we speak in terms of simple and complex courses.**

### **1 - The simple course**

A simple course is a course where the teacher (or several teachers, in the case of co-teaching) sees the entire class for a single subject.

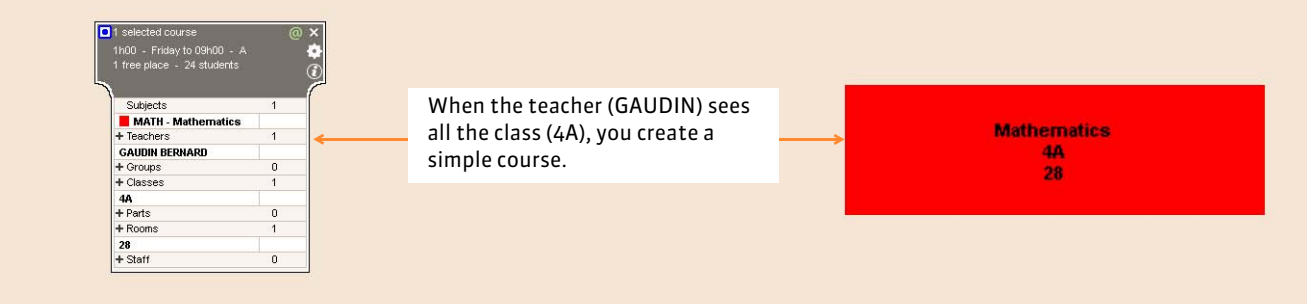

### **2 - The complex course**

The complex course allows the representation of all situations whether you want them to work in parallel or one after the other, the students from one or several classes, with one or several teachers, every second week, etc. The most common example is the alignment of languages.

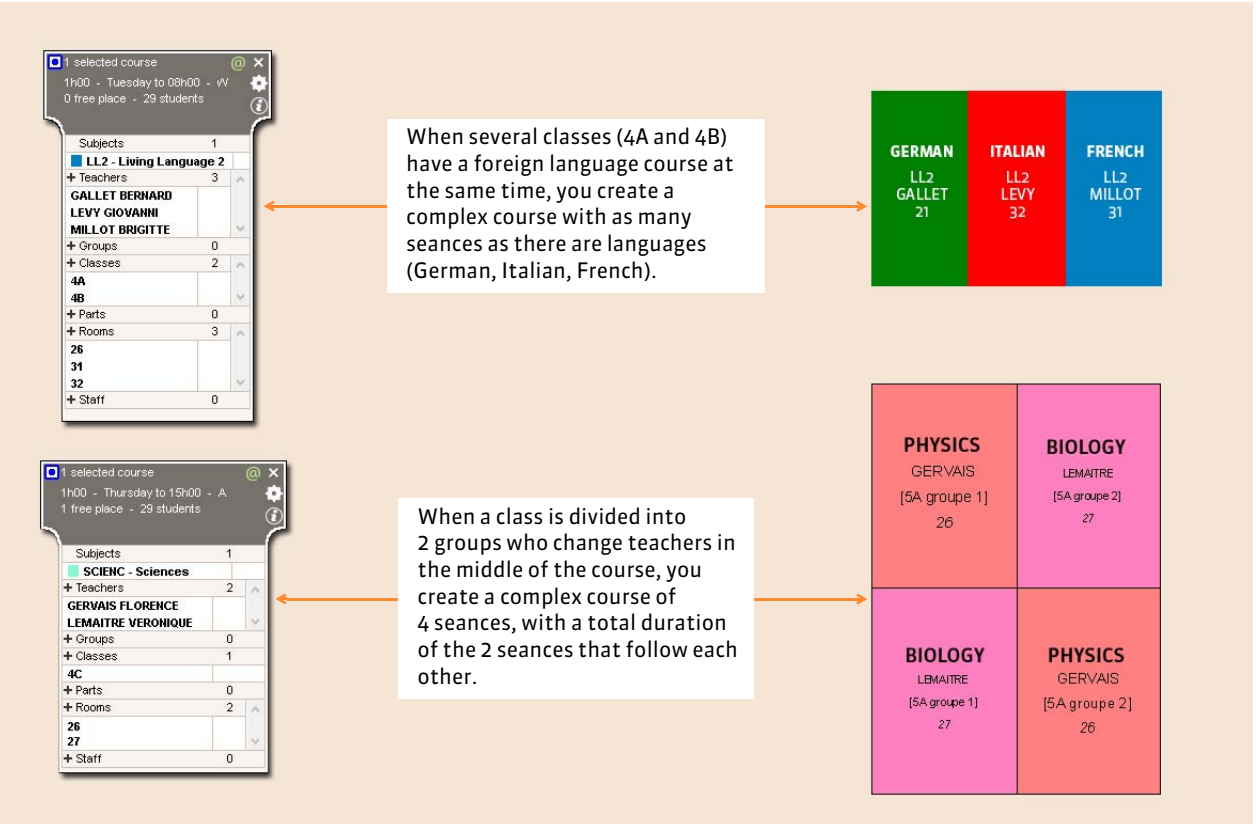

# Factsheet 42 **Create a course**

THINGS TO KNOW: **be it a simple or a complex course, the creation of a course obeys the same principle: we associate a teaching duration with all the necessary resources (the subject, teacher, class and eventually a room), even if there are several of the same type (two teachers for a co-teaching course, several teachers and classes for a language alignment).**

### **1 - Create a first course**

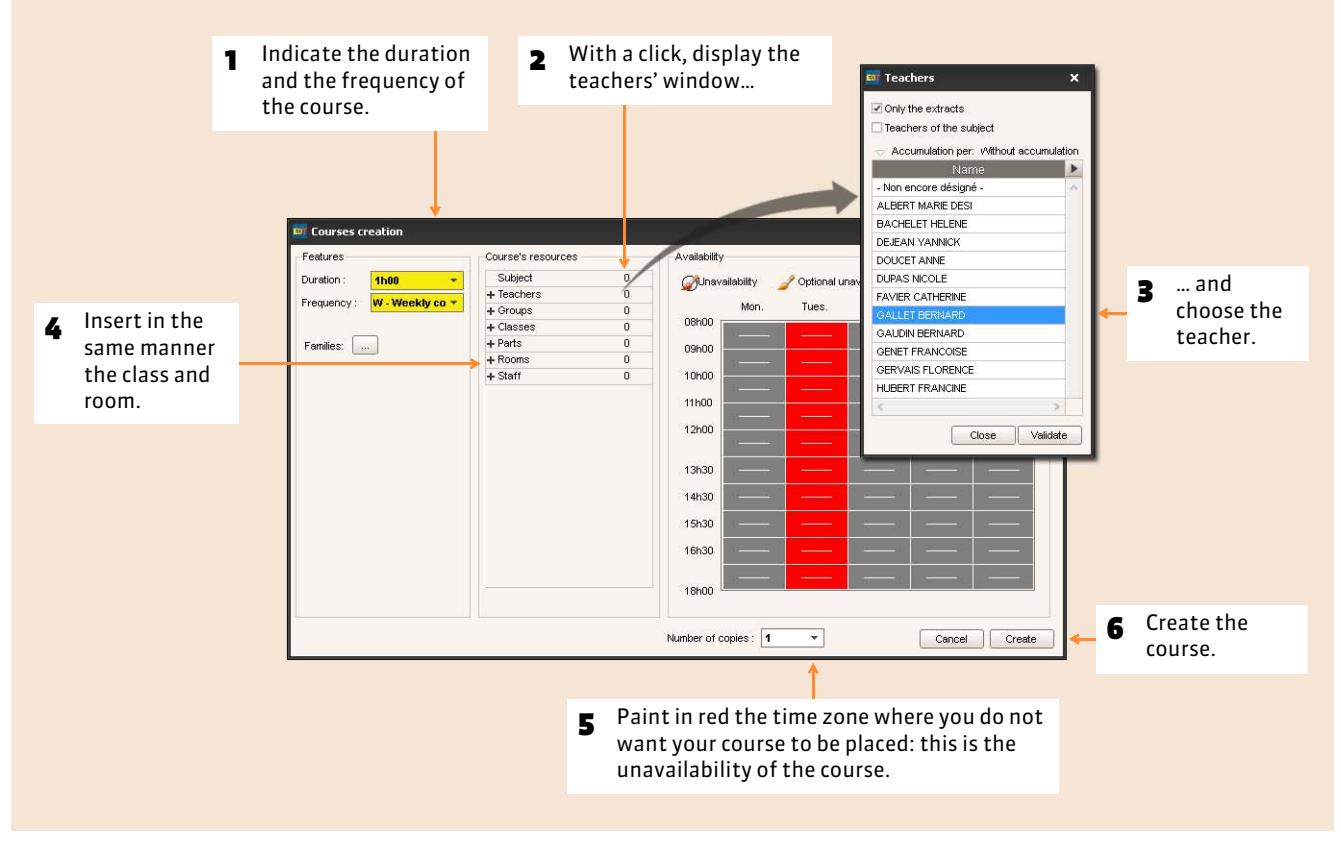

### $\triangleright$  If it is a co-teaching course

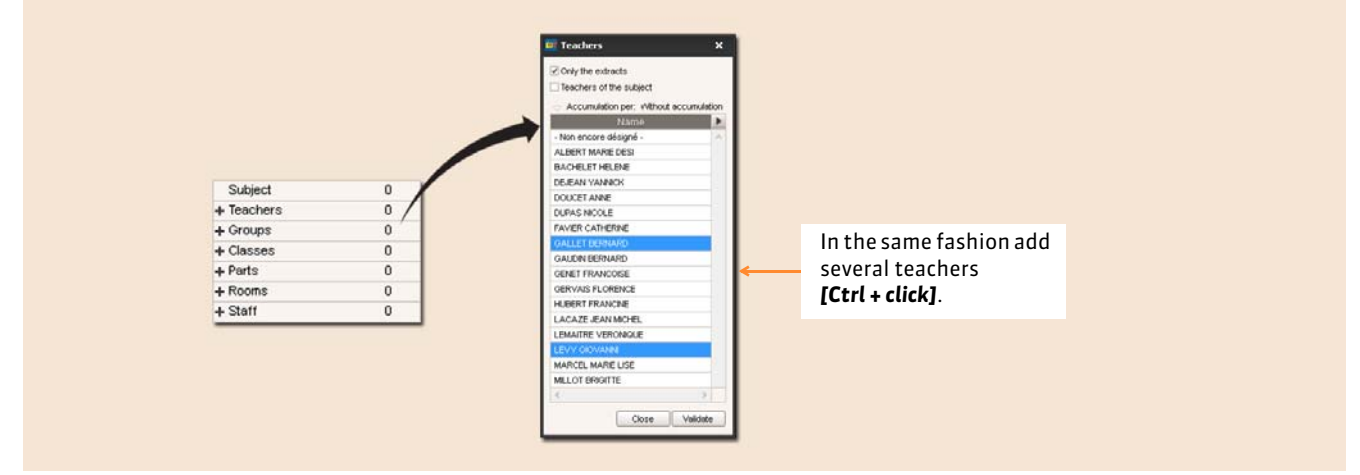

After the creation of courses indicate that it is a co-teaching course *( [Indicate a co-teaching course\)](#page-137-0)*.

#### Menu *Edit > COURSES > New course* or shortcut *[Ctrl + N]*

#### $\triangleright$  If it is a complex course

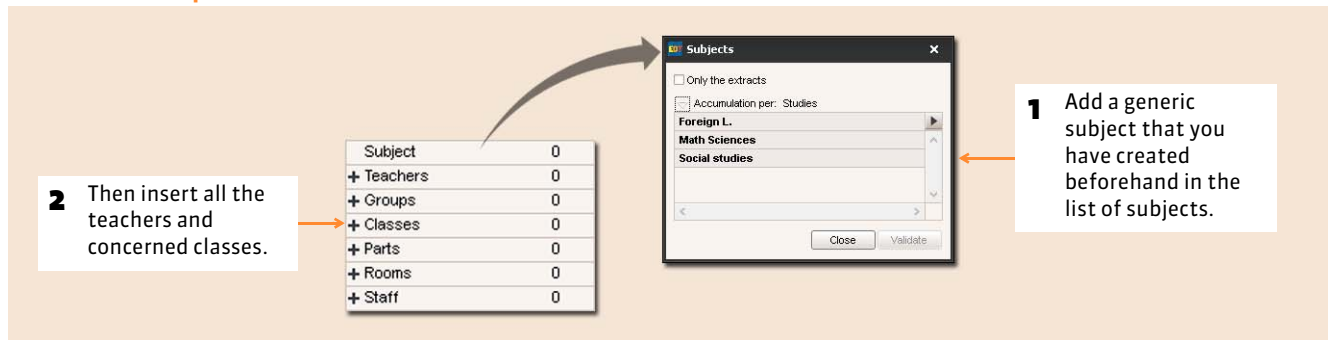

After course creation specify who sees who and in what order *( [Specification of complex courses\)](#page-144-0)*.

### $\triangleright$  If it is a fortnight course

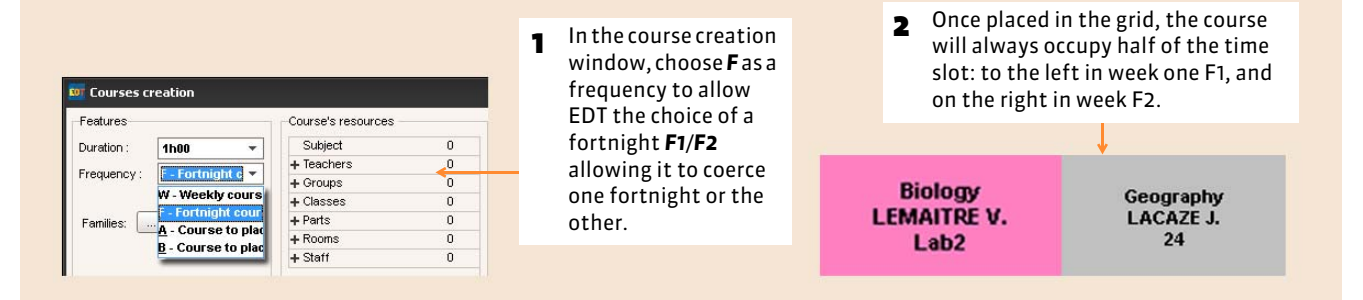

### $\triangleright$  If the year is divided into periods (trimesters, semesters)

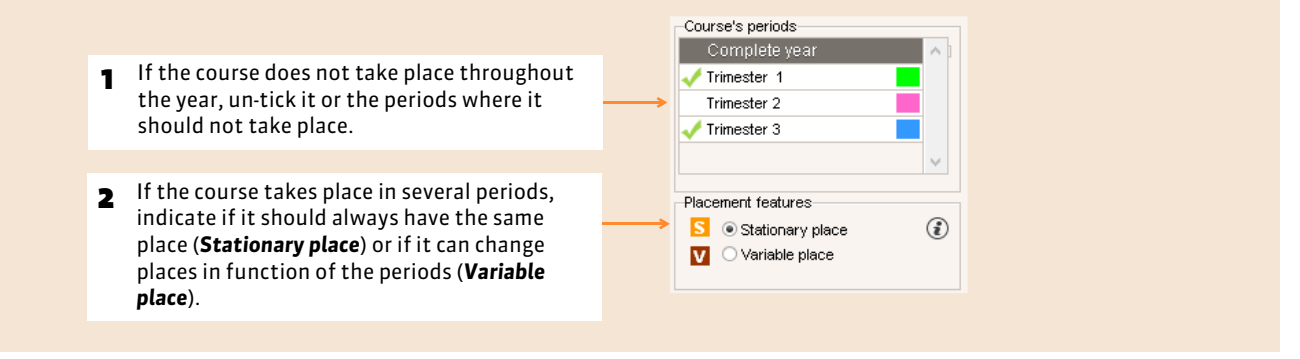

### $\triangleright$  If you manage remote sites

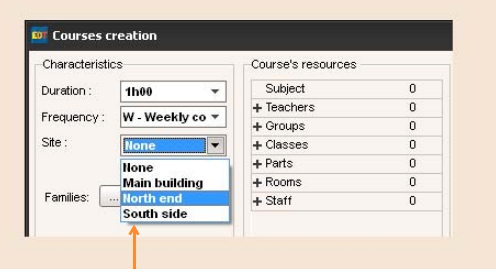

**1** If you want to take into account the constraints linked to the travel between sites during the course placement and prefer to manage the rooms after the placement, indicate the site where the course should take place.

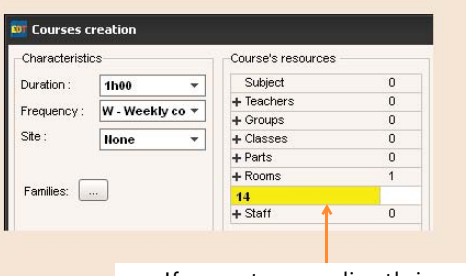

2 If you put a room directly in a course when it is created, you do not need to specify its site, it will inherit the room's site.

[Video: Create several simple](https://vimeo.com/146249601) courses all at once

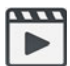

### $\triangleright$  If you do not want the courses to overlap the recesses

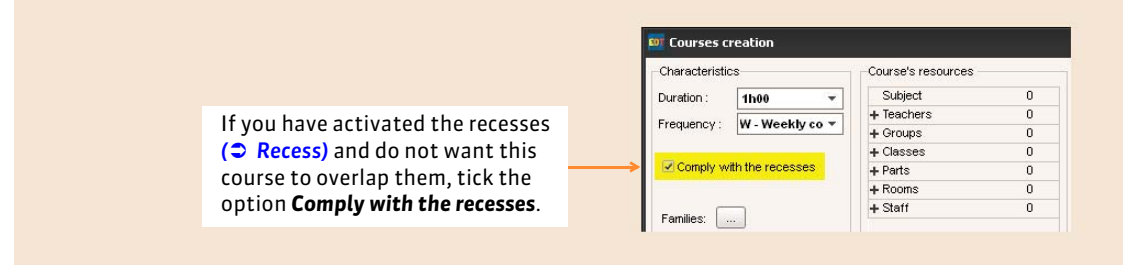

### **2 - Accelerate the entry of the courses**

These commands allows you to rapidly create similar courses that you can then differentiate by using the course form.

#### $\triangleright$  Create several copies of a course

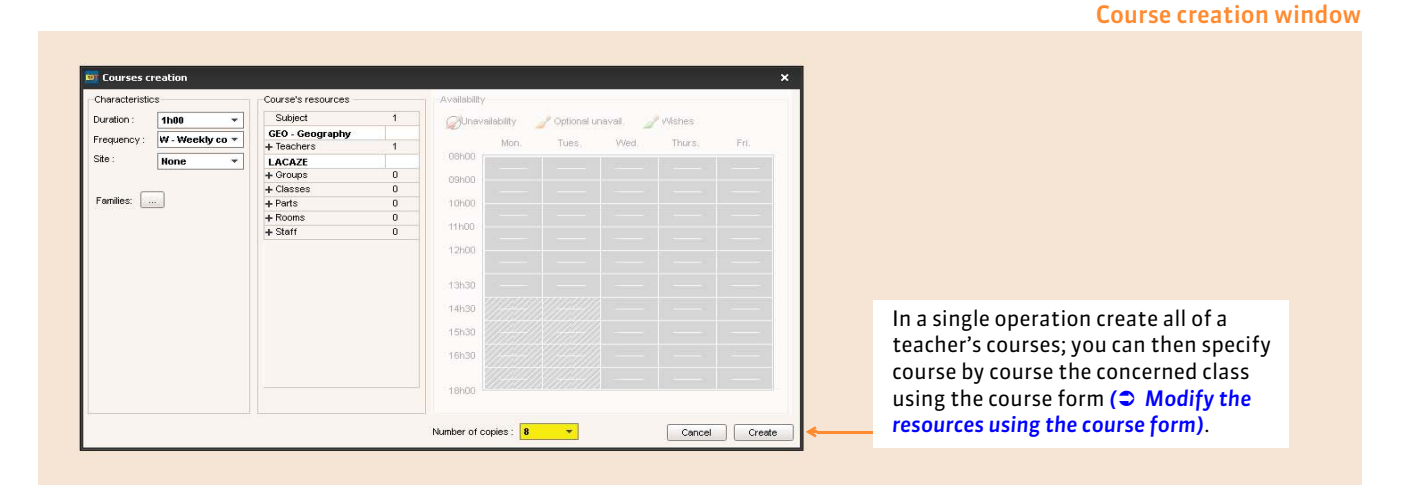

### FCreate the same course for different classes

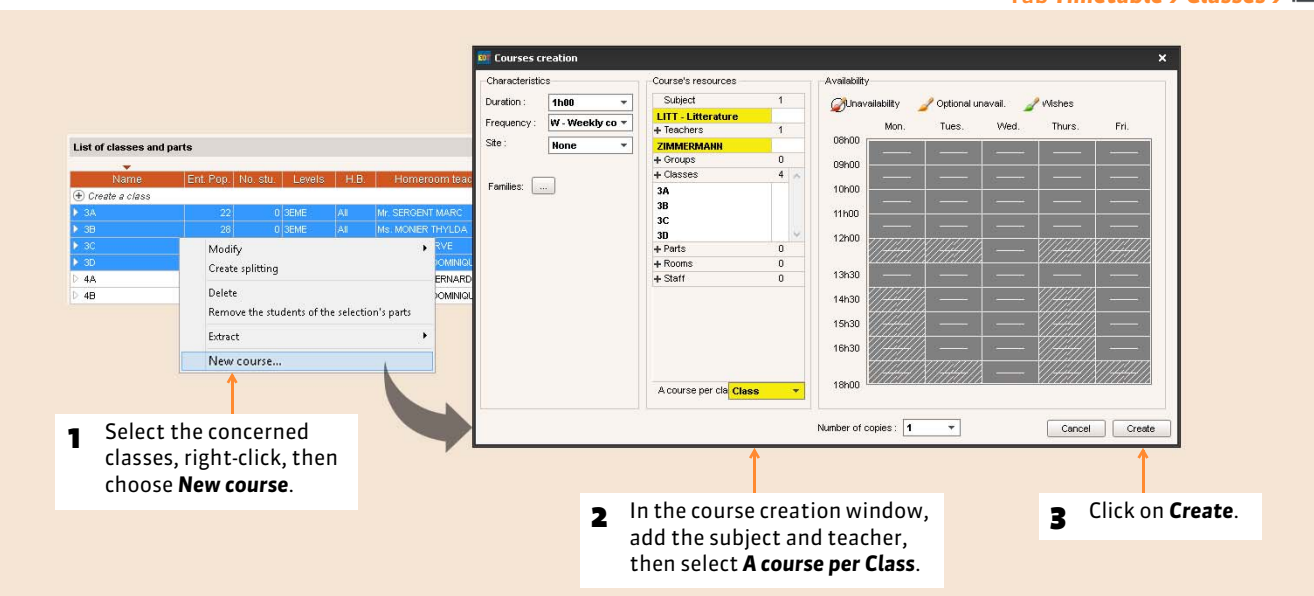

#### Tab *Timetable > Classes >*

### ▶ Duplicate a course

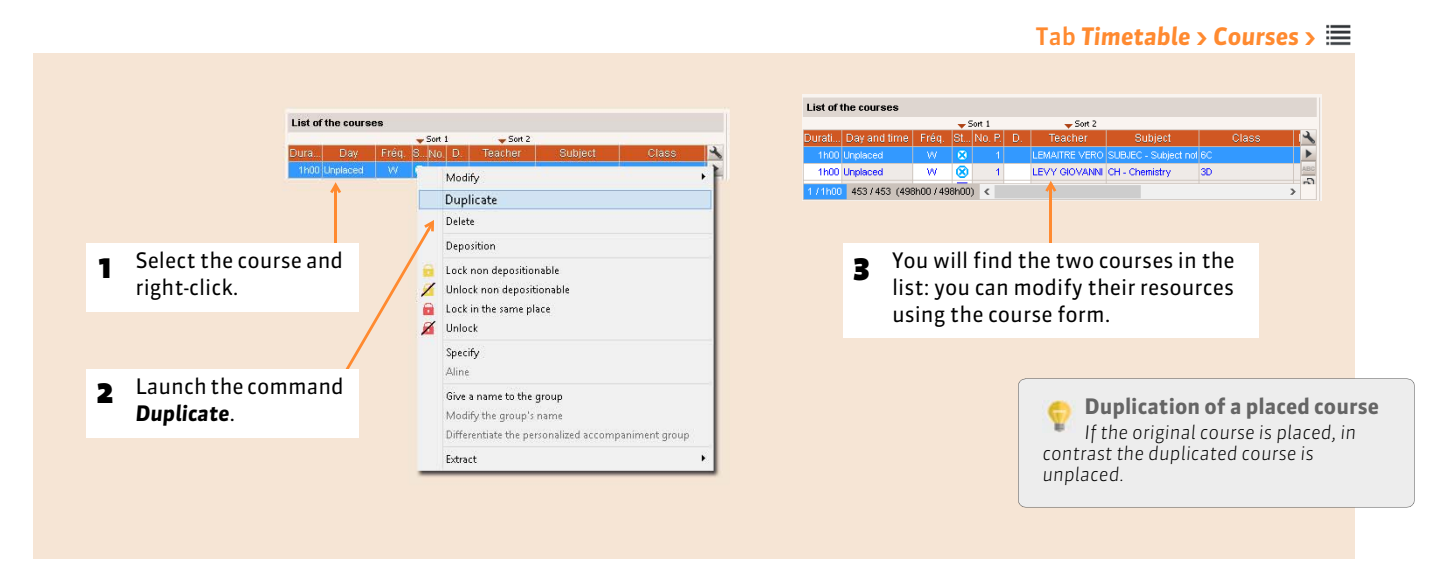

### $\rightarrow$  Automate the creation of animation hours for the homeroom class

Before you can create an hour of homeroom class animation automatically for several classes simultaneously, you must specify a homeroom teacher for every class *( [Appoint the homeroom teachers\)](#page-92-0)*.

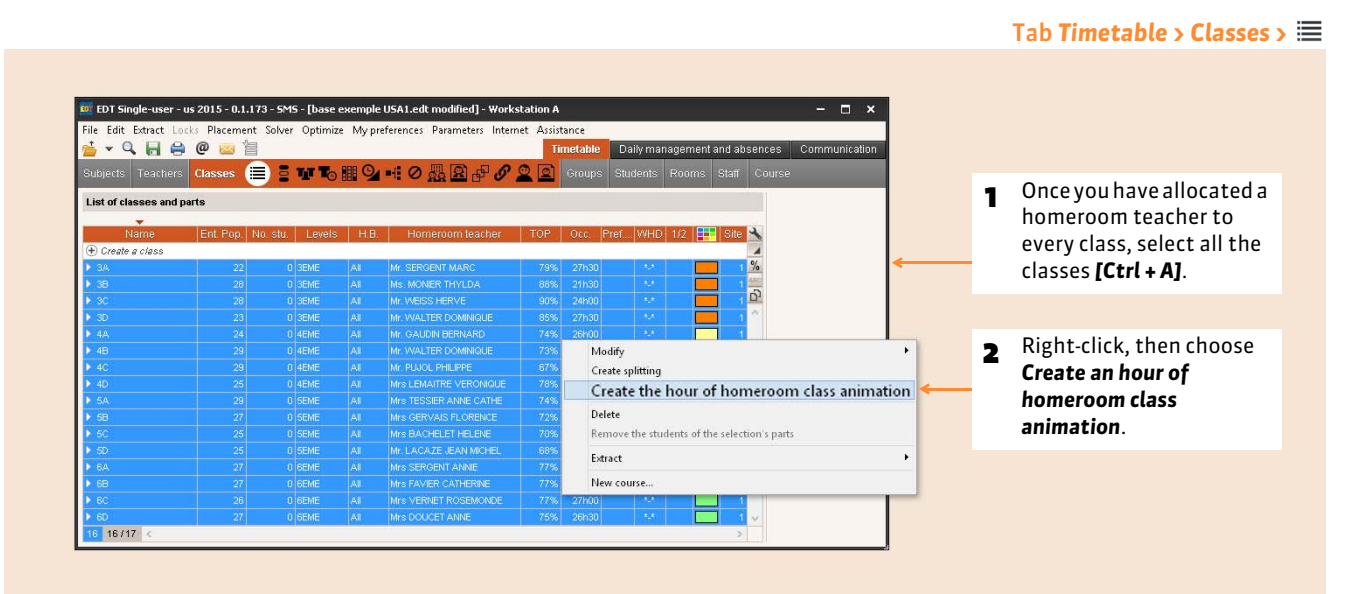

# <span id="page-134-1"></span>Factsheet 43 **Modify the resources using the course form**

THINGS TO KNOW: **at any moment you can add, replace or delete a course resource. Notably because this allows you to differentiate courses that were created in series.**

### <span id="page-134-0"></span>**1 - Modify the subject and the resources in the course form**

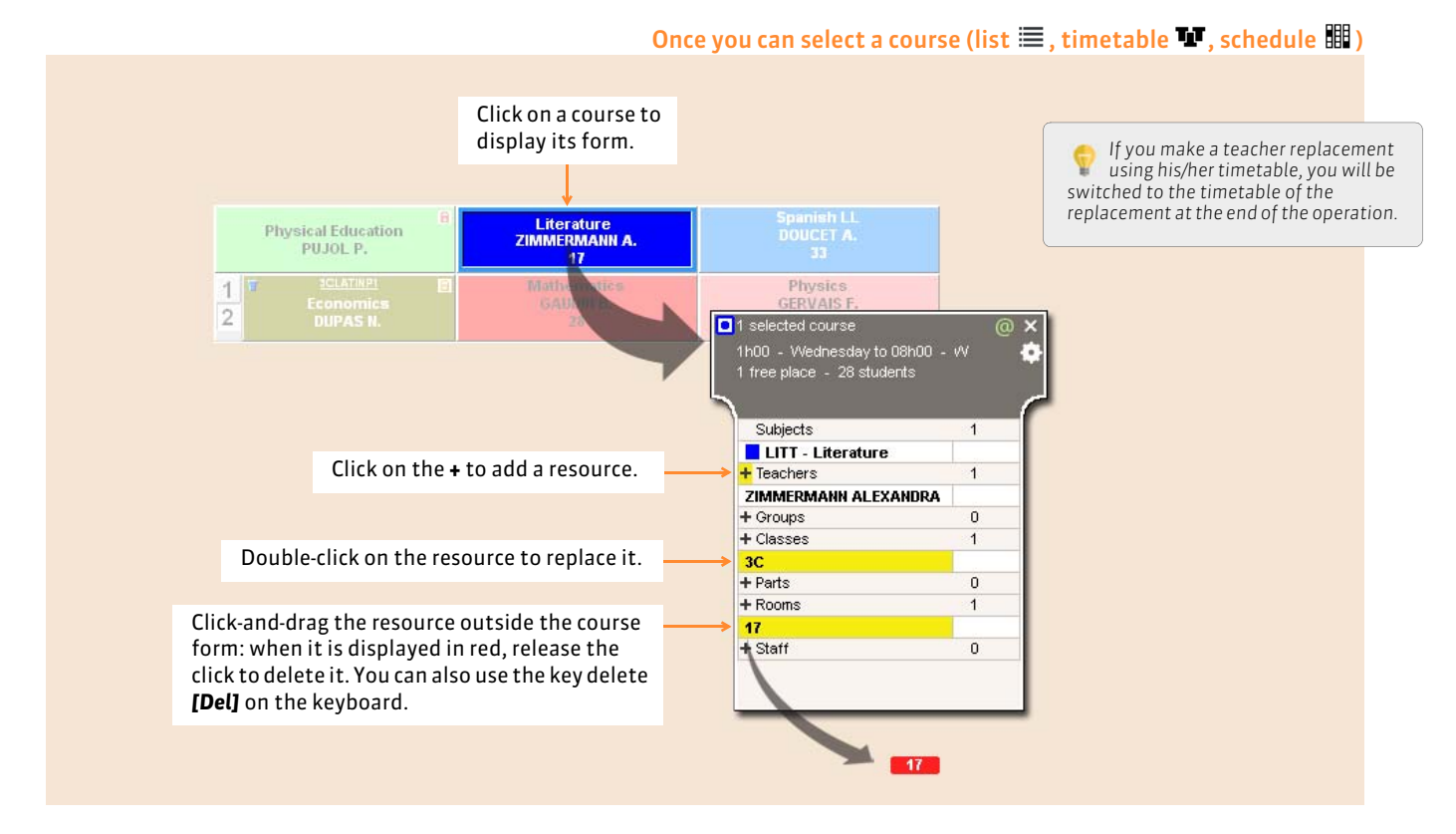

### **2 - Rapidly find the desired resource**

In the resource selection window, during the adding or replacing of a resource

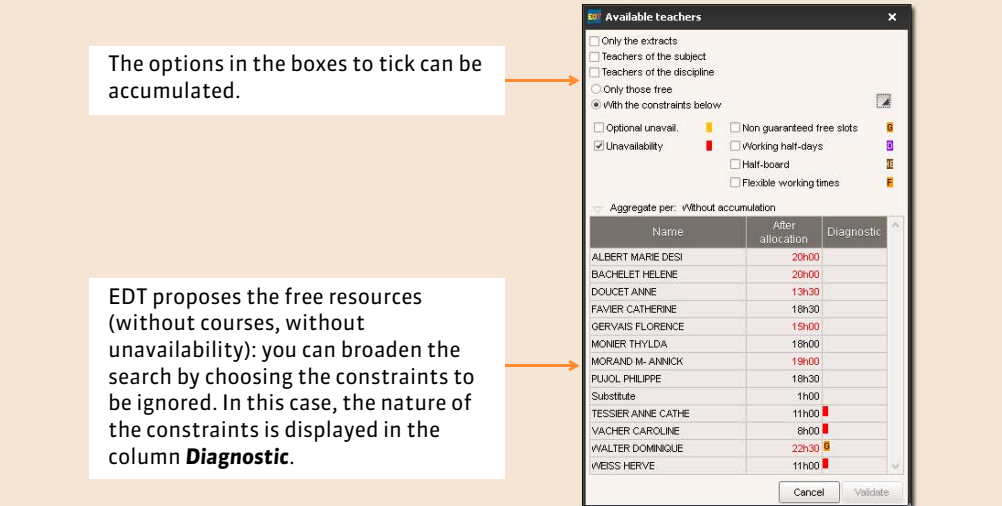

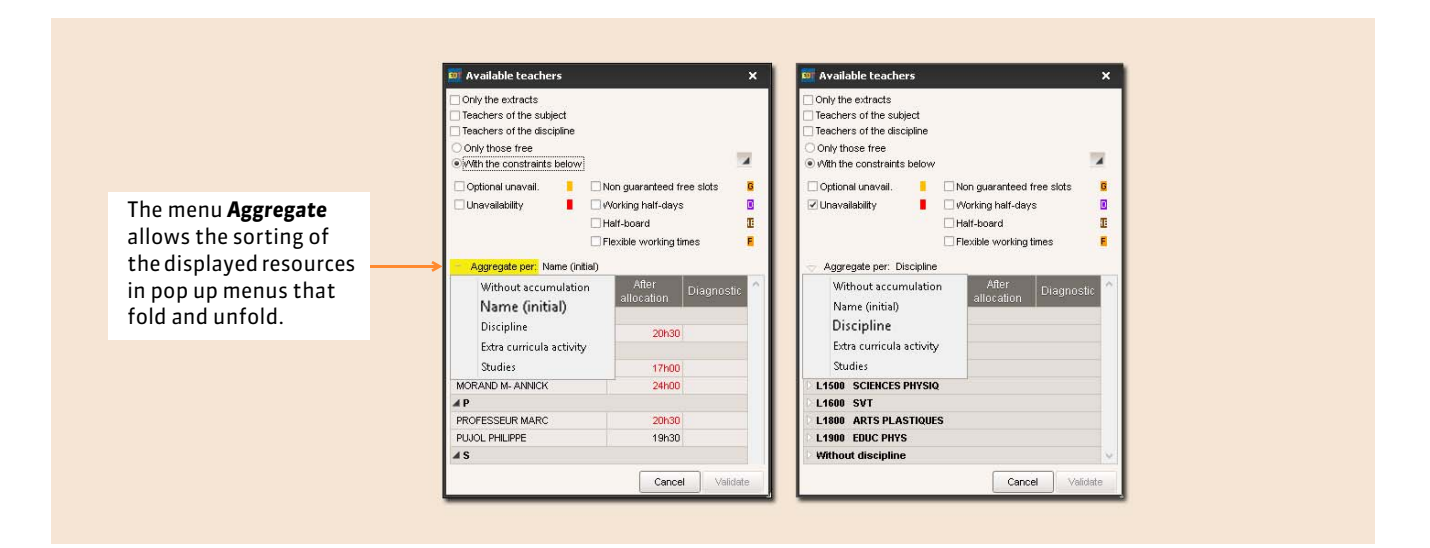

### **3 - Modify several courses at the same time**

To conduct the same modification in several courses, use the course form in multi-selection.

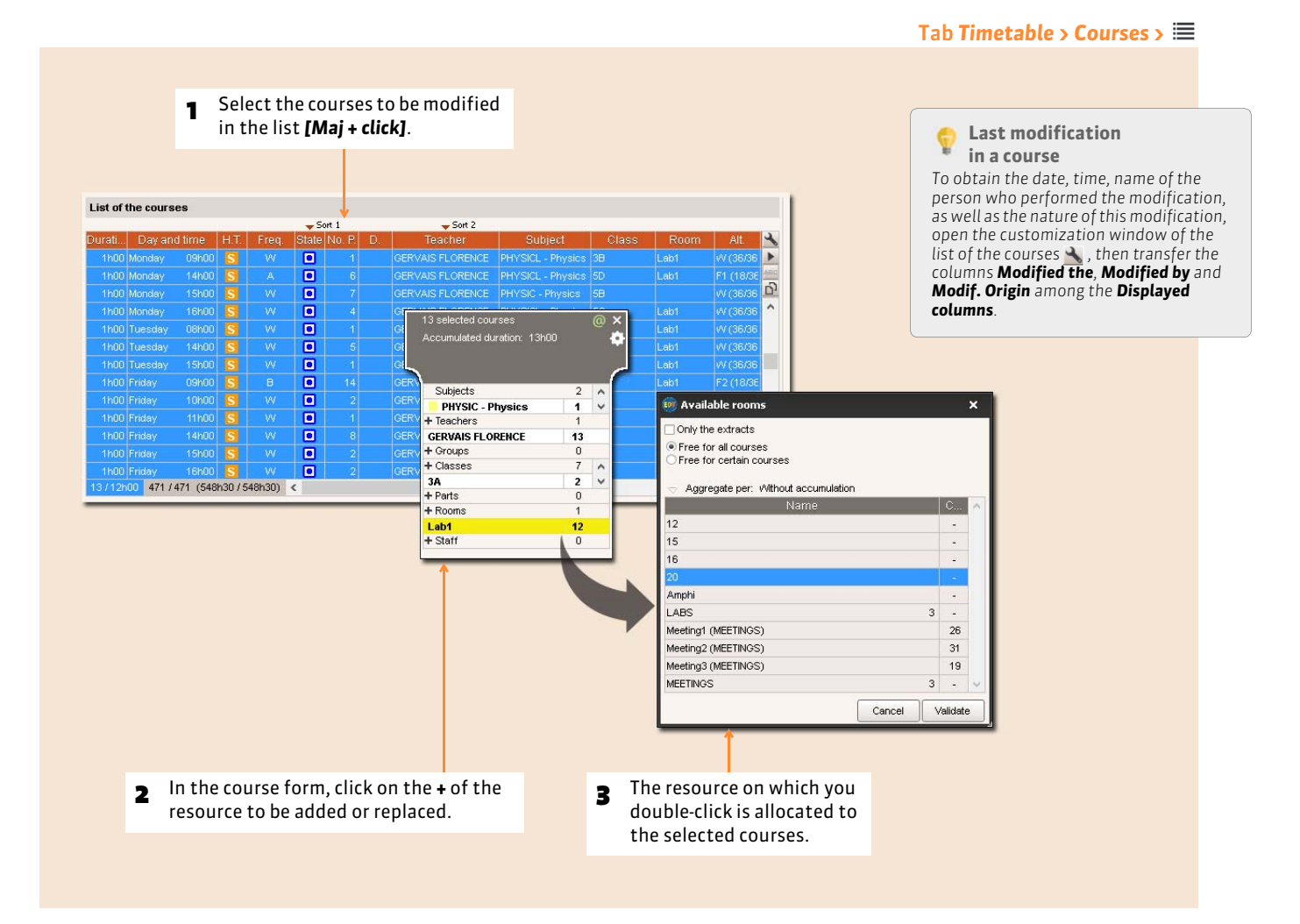

# Factsheet 44 **Design a course in the grid**

THINGS TO KNOW: **by designing a course in the grid, you place the course by creating it. Only proceed in this manner for the courses whose place is imposed and lock the course after its creation.**

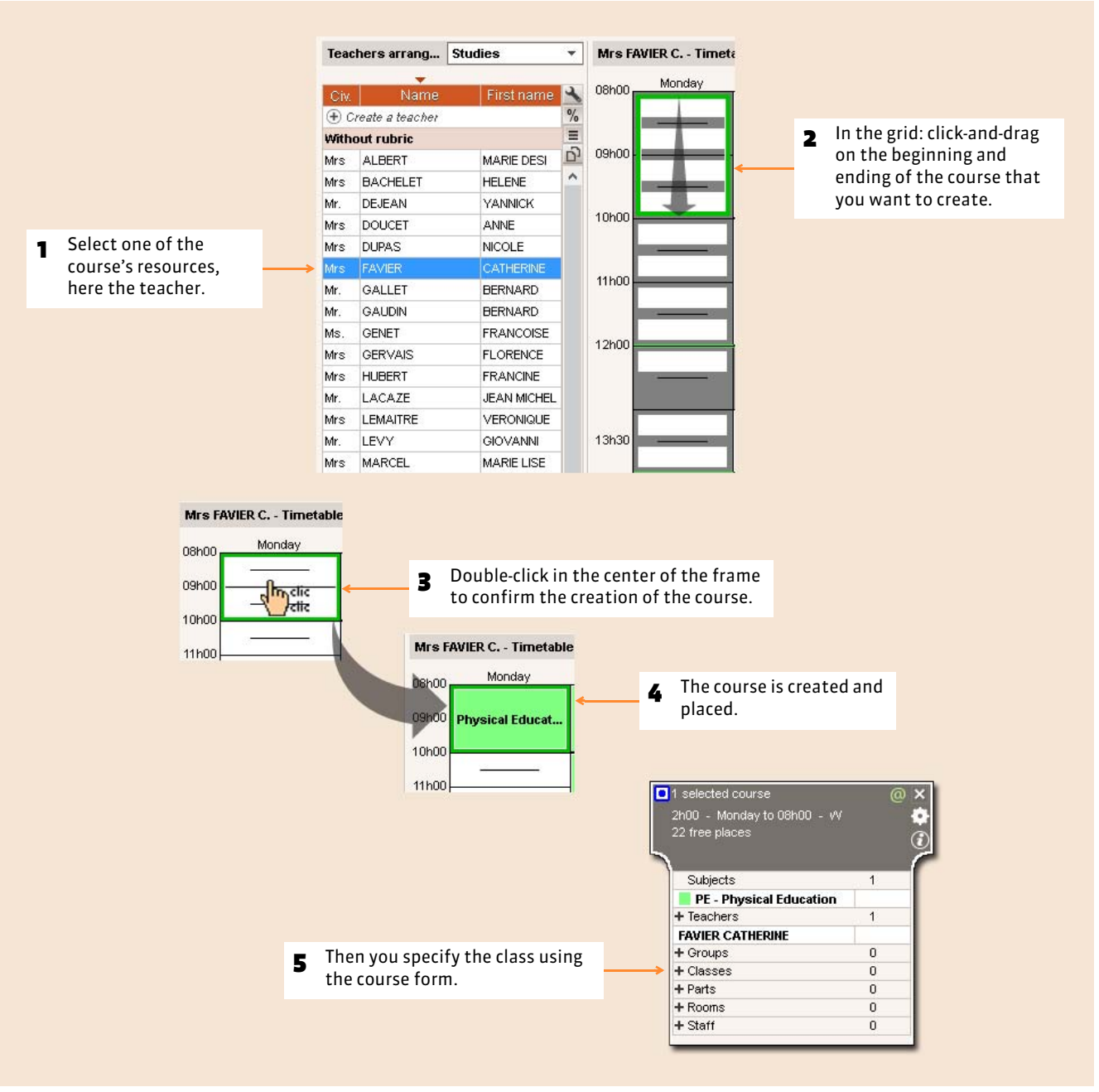

#### From all the timetable grids  $\blacksquare$

# <span id="page-137-0"></span>Factsheet 45 **Indicate a co-teaching course**

THINGS TO KNOW: **a co-teaching course is a course in which several teachers see a single class. The contrary to complex courses, all the resources are grouped in a single room for a single seance.**

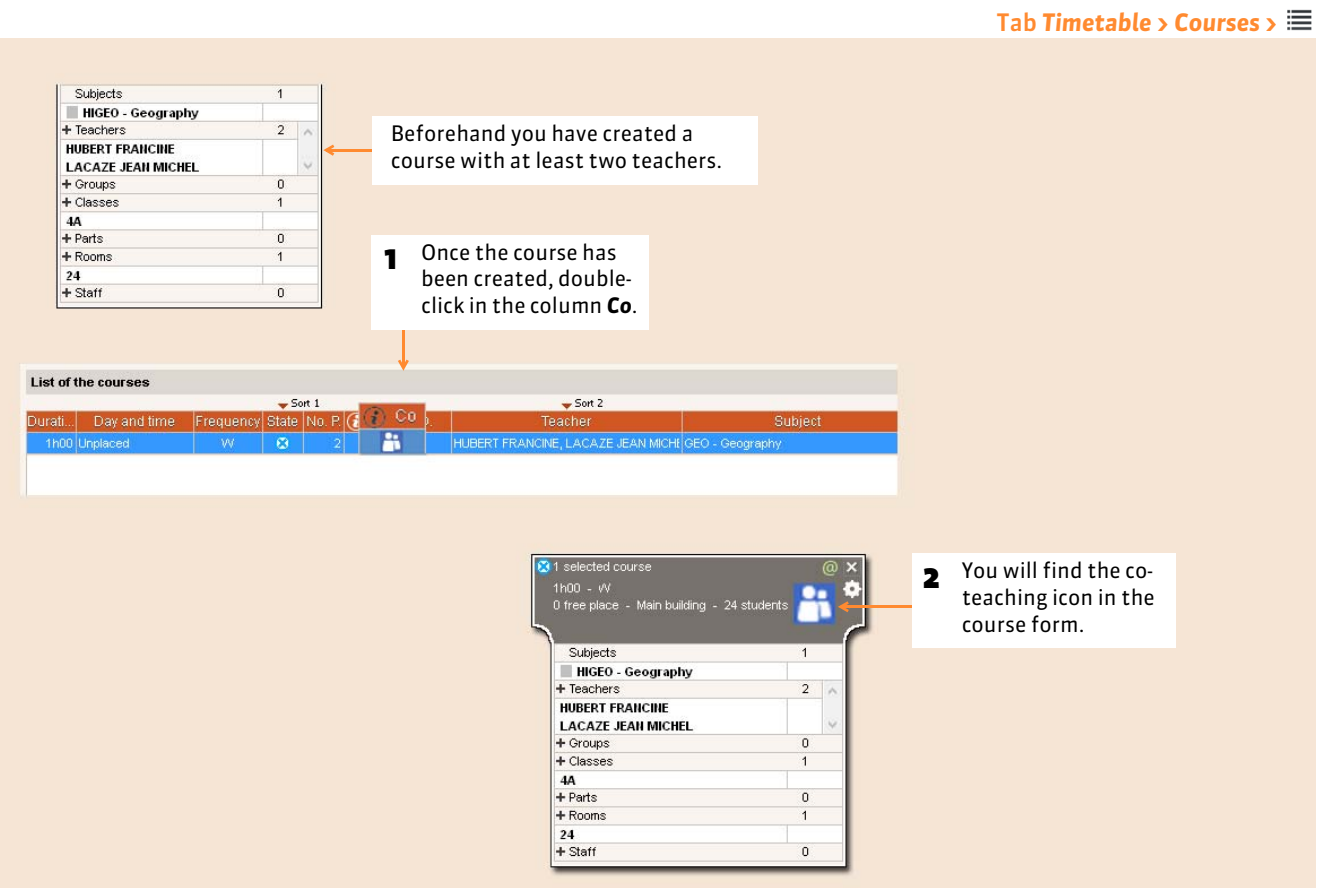

### FCo-teaching in the complex courses

If the seance in co-teaching is part of a complex course, indicate it during the specification of the course *( [Co-teaching](#page-162-0) [in a complex course\)](#page-162-0)*.

# Factsheet 46 **Enter certain characteristics in the list**

THINGS TO KNOW: **once the course has been created, while working in the list of the courses, you can enter or modify the characteristics for a series of courses in a single operation: for example, specify on which site all the Phys. Ed. courses take place, ensure that the 2h courses do not overlap the recess, etc. Certain characteristics such as alternation and the weighing can only be modified by using the list.**

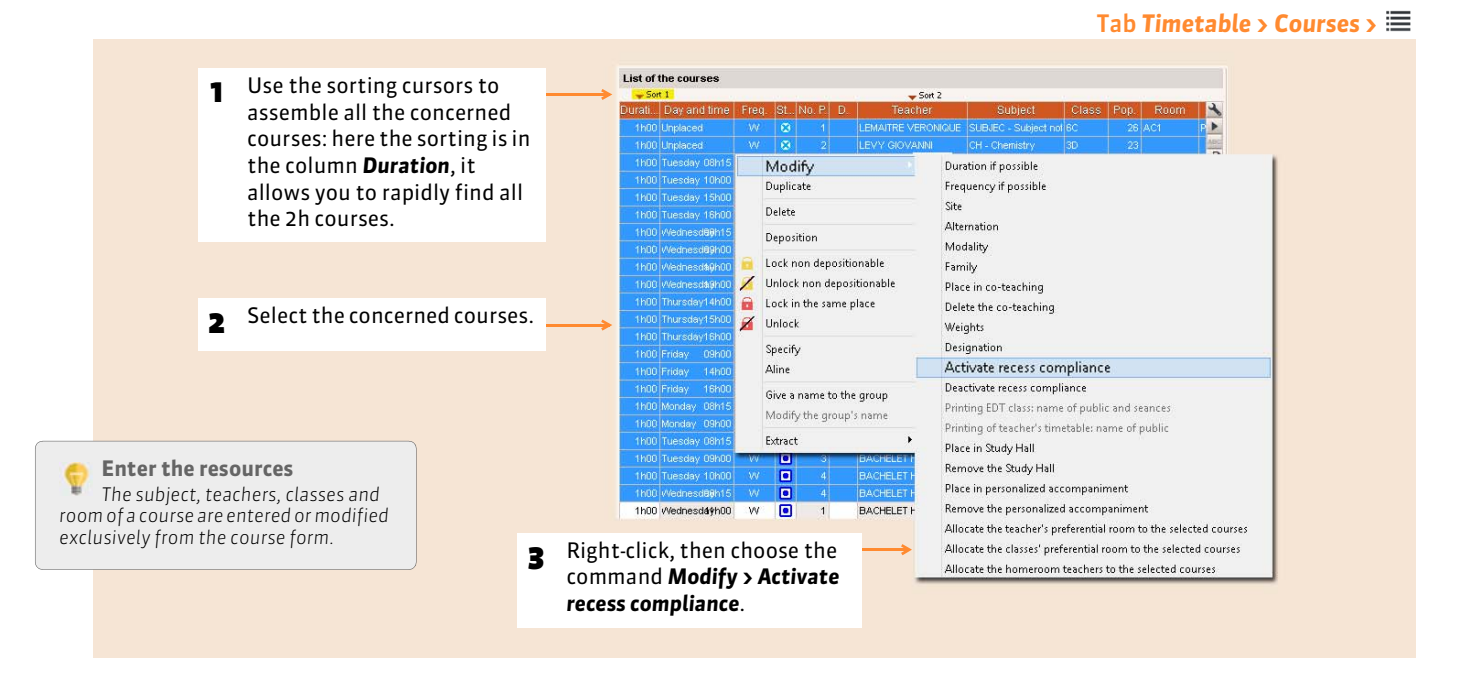

### $\triangleright$  What is course alternation?

Course alternation corresponds to a number of weeks when the course takes place out of the total number of weeks (by default 36, this number can be modified in *Parameters > GENERAL PARAMETERS > Alternation*). It is used to calculate the teachers' services. By default:

- a weekly course that takes place all year round has an alternation of 36/36;
- a weekly course that takes place in only a trimester has an alternation of 12/36;
- a fortnight course that takes place all year round has an alternation of 18/36, etc.

You can modify the alternation. For example, if a weekly course should only count in the teacher's services 4 weeks out of 5.

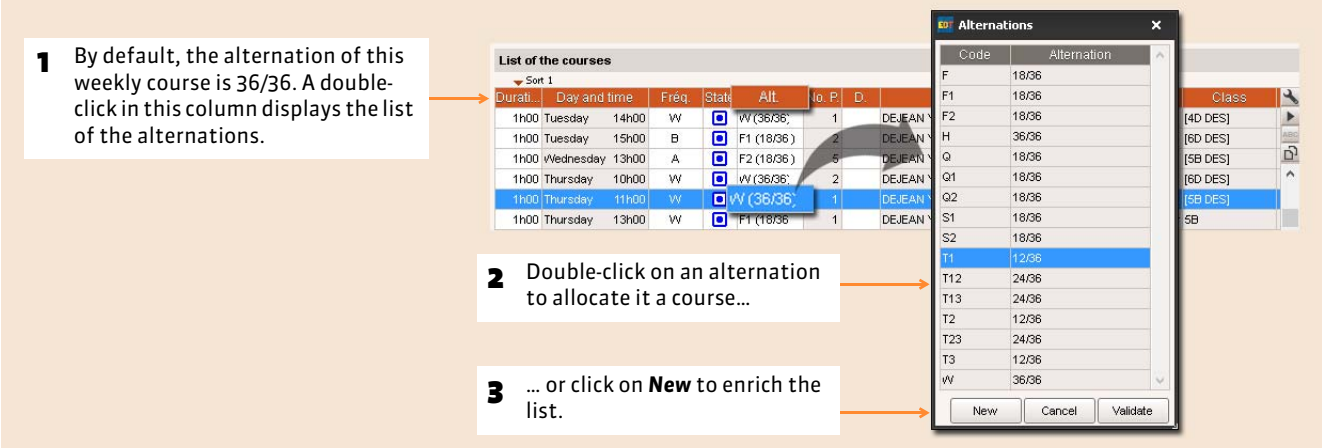

To specify a different alternation in accord with a teacher in a co-teaching course, go to the tab *Timetable > Teachers > Courses* and modify the alternation of the course directly in the list of the courses of every teacher.

#### $\blacktriangleright$  How to weigh a course?

In the same fashion as alternation, the weight is used to modulate the accounting method of the courses. It is the coefficient, which EDT multiplies the course with, to obtain the number of hours for the teacher's renumeration. By default, the weight of a course is 1. It can be modified.

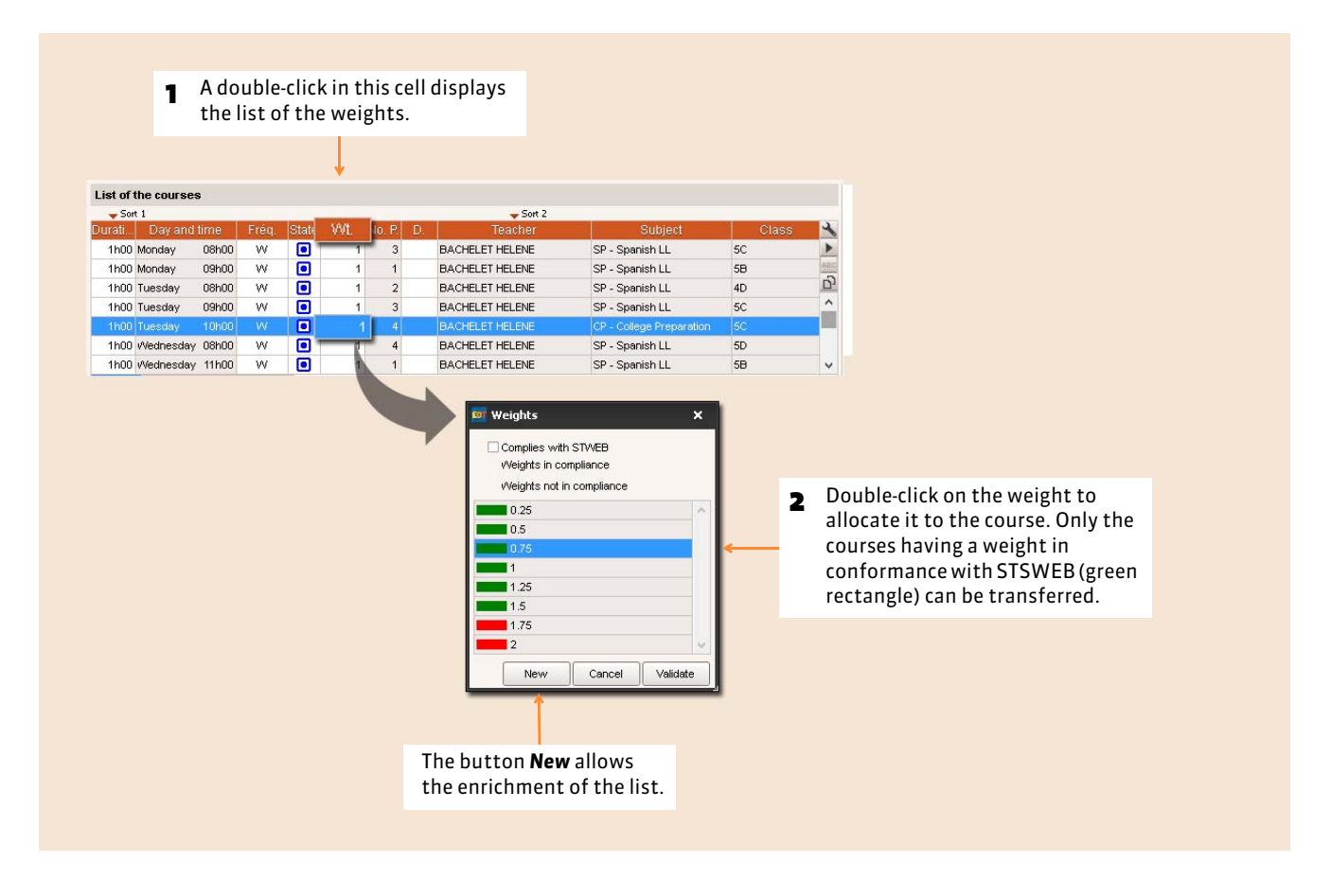

# Factsheet 47 **Create annual Study Hall courses**

THINGS TO KNOW: **you can create Study Hall courses in the time slots where the students are without courses. Once imported into PRONOTE, these courses will allow you to take a roll call in these time slots.**

### **1 - Choose the accounting method for the students without courses**

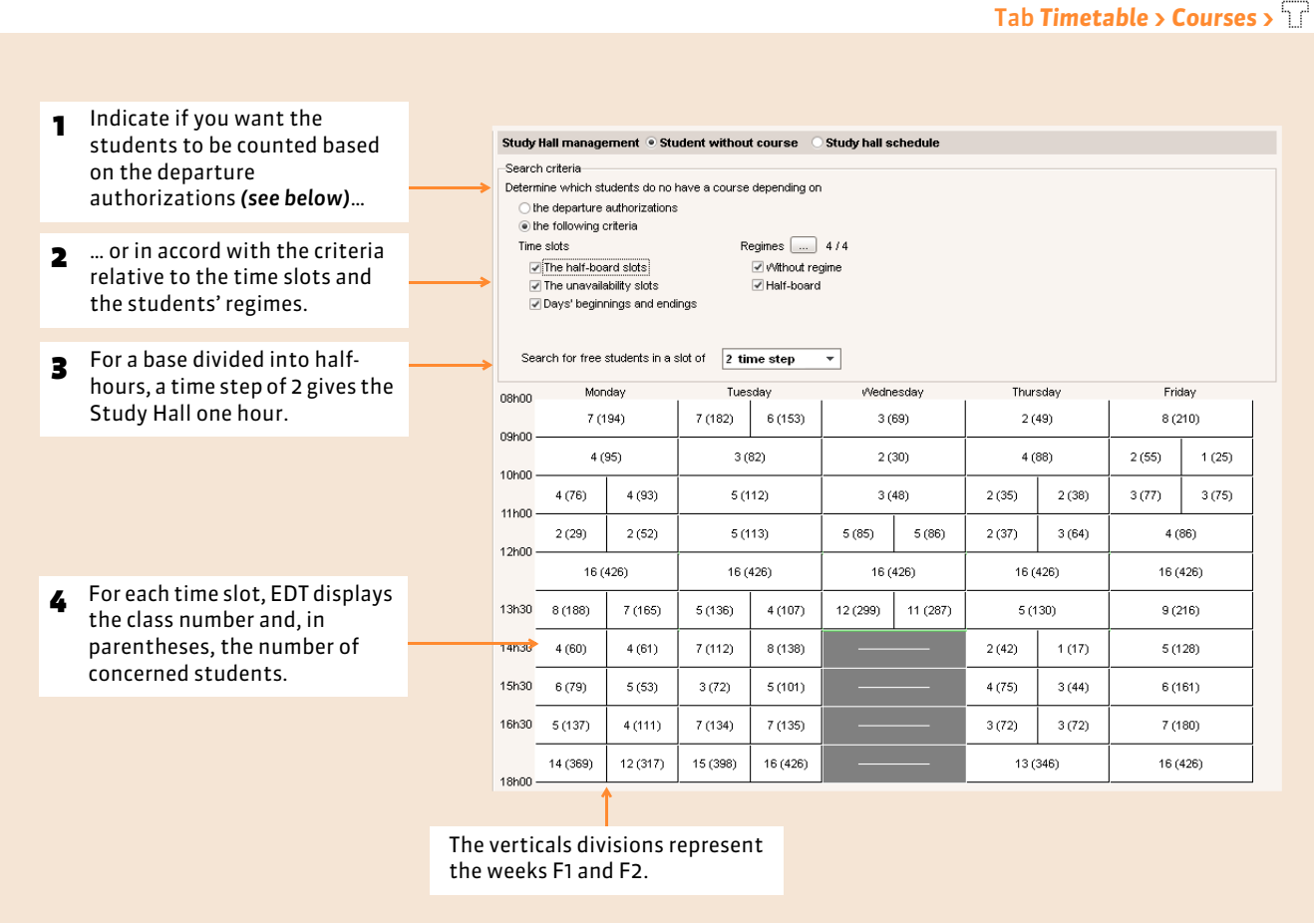

### $\triangleright$  Count the students based on the departure authorizations

If you want to count the Study Hall based on the departure authorizations, they must have been entered beforehand in **Timetable > Students >**  $\text{F}$  **(**  $\text{O}$  **[Half-board and departure authorizations\)](#page-96-0).** 

### **2 - Create a Study Hall course**

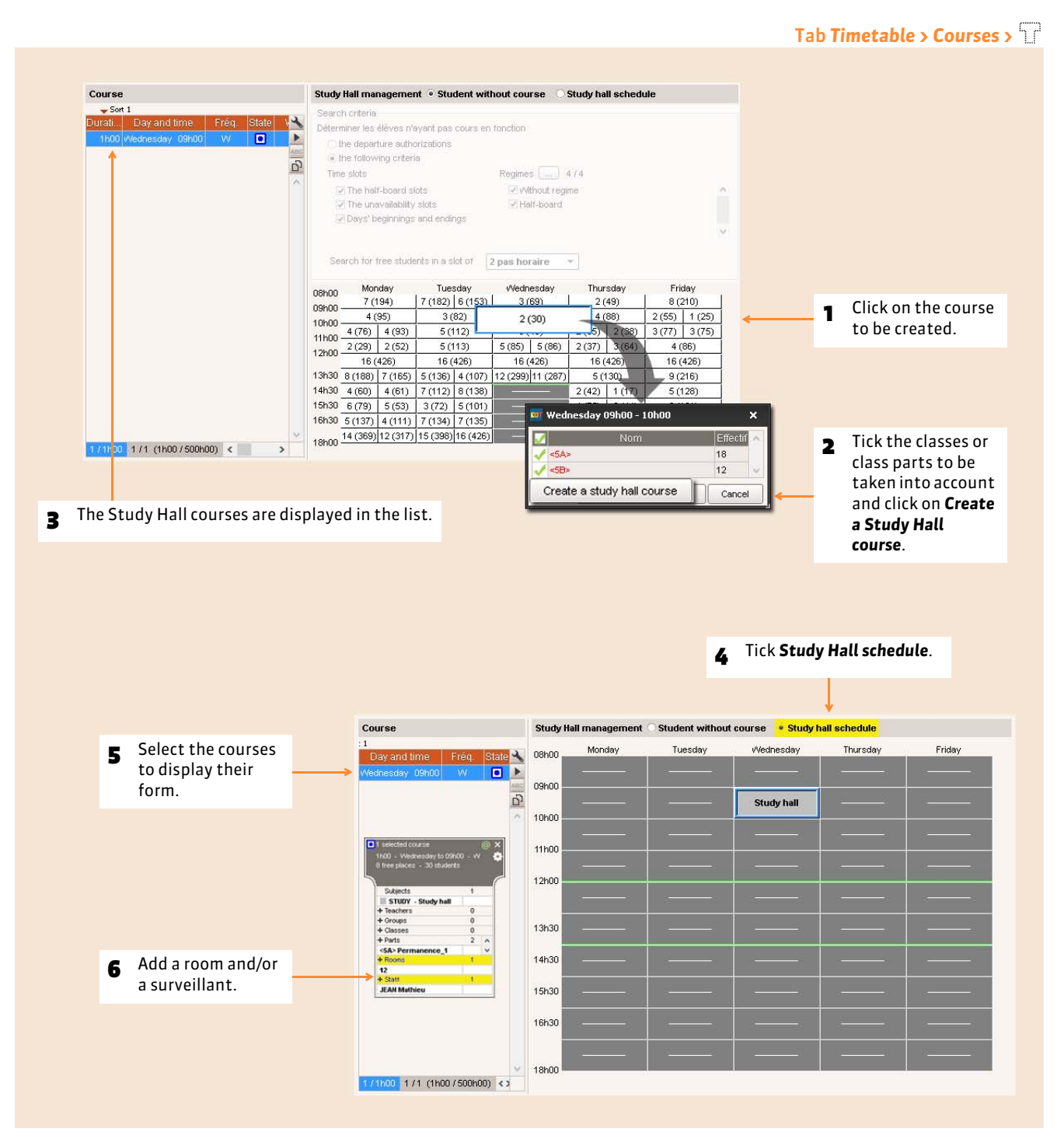

*Remark: to create several Study Halls in the same time slot, repeat the operation by only selecting a part of the students each time. You can then allocate a room or surveillant to every course.*

### **3 - Generate the staff's schedule**

Every staff member has their own annual and weekly timetable grid. The Study Hall to which you allocate a staff member is displayed on their grid.

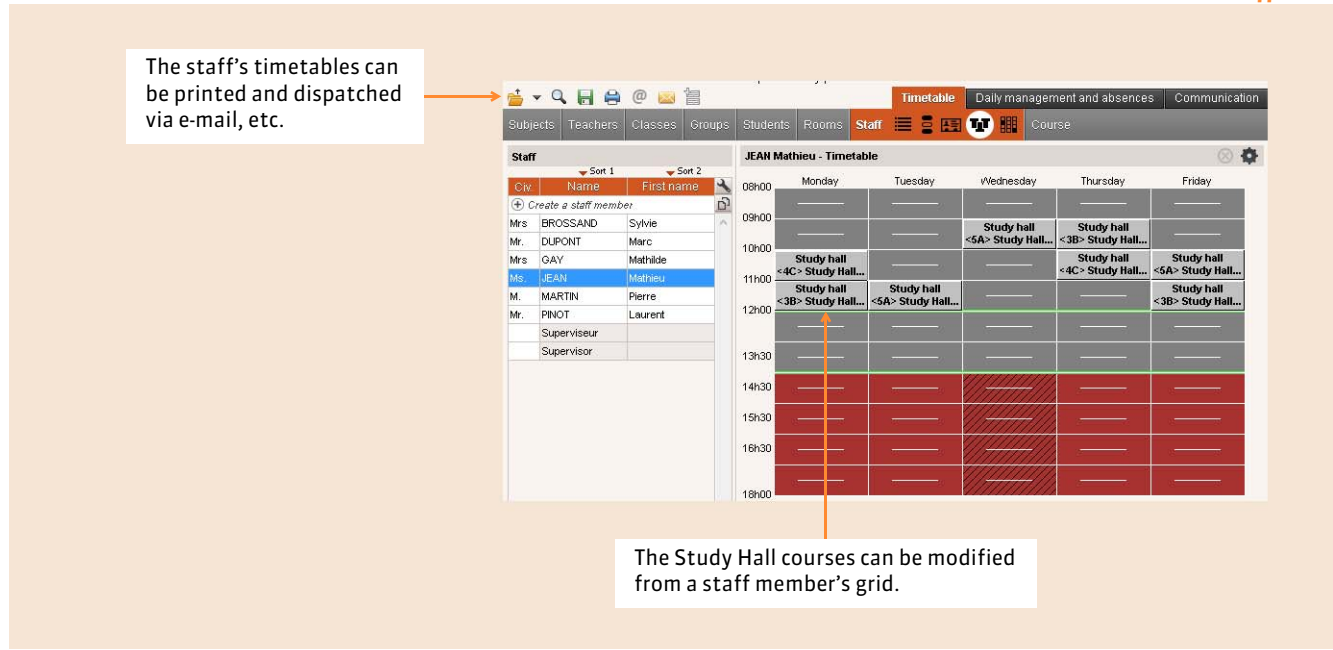

#### Tab *Timetable > Staff >*
Timetable

# Specification of complex courses

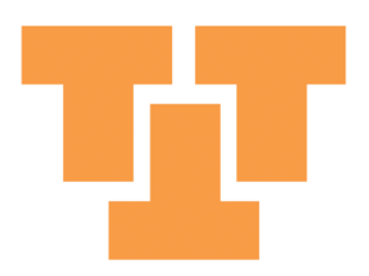

### Factsheet 48 **Specify the subject**

THINGS TO KNOW: **if you have allocated a generic subject to the course, specify for every teacher the taught subject.**

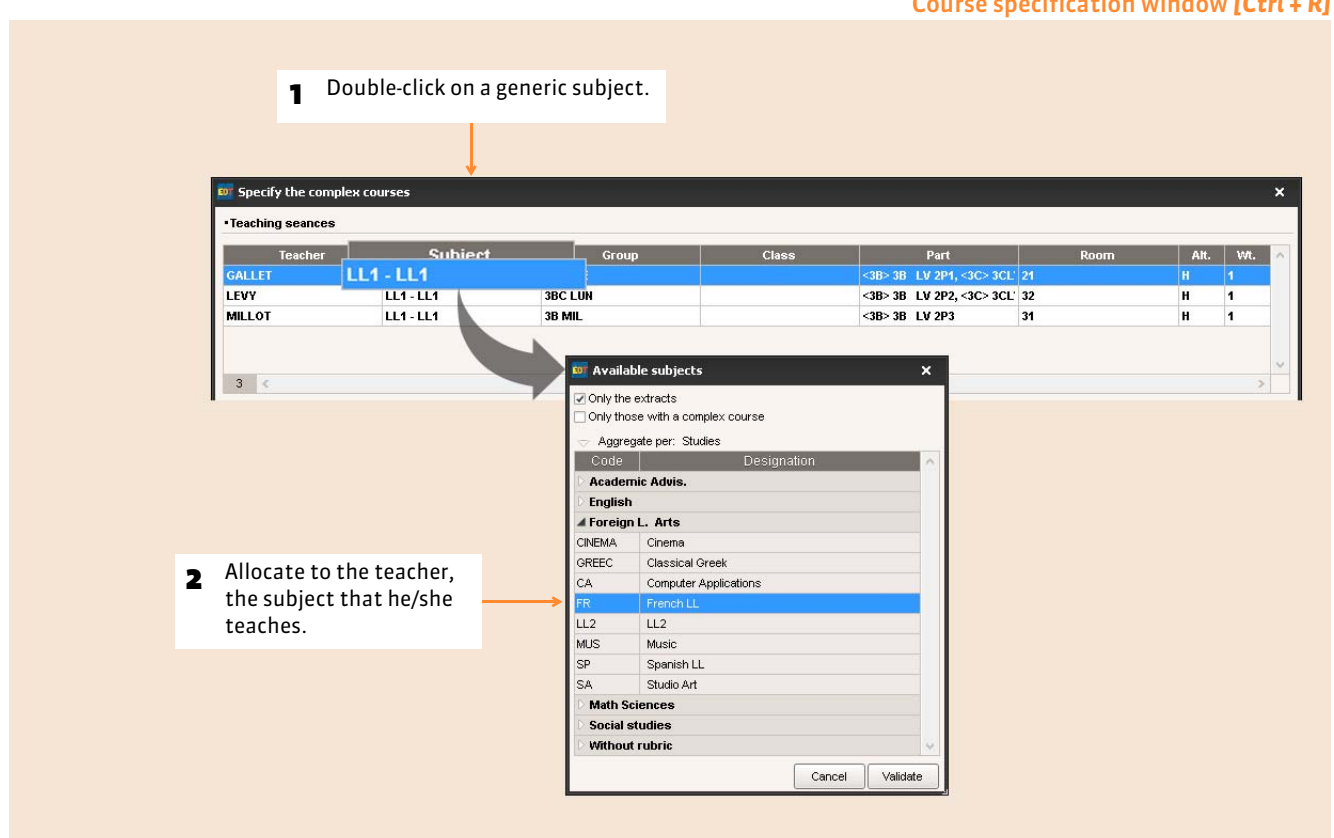

*Remark: if the preferential subject of a teacher is entered ( [Allocate a preferential subject to a teacher\)](#page-93-0), it is allocated, by default, to every teacher.* 

### Factsheet 49 **Specify the composition of the groups**

THINGS TO KNOW: **you specify the composition of the groups, EDT automatically generates them.**

#### **1 - Designate the students that every teacher sees**

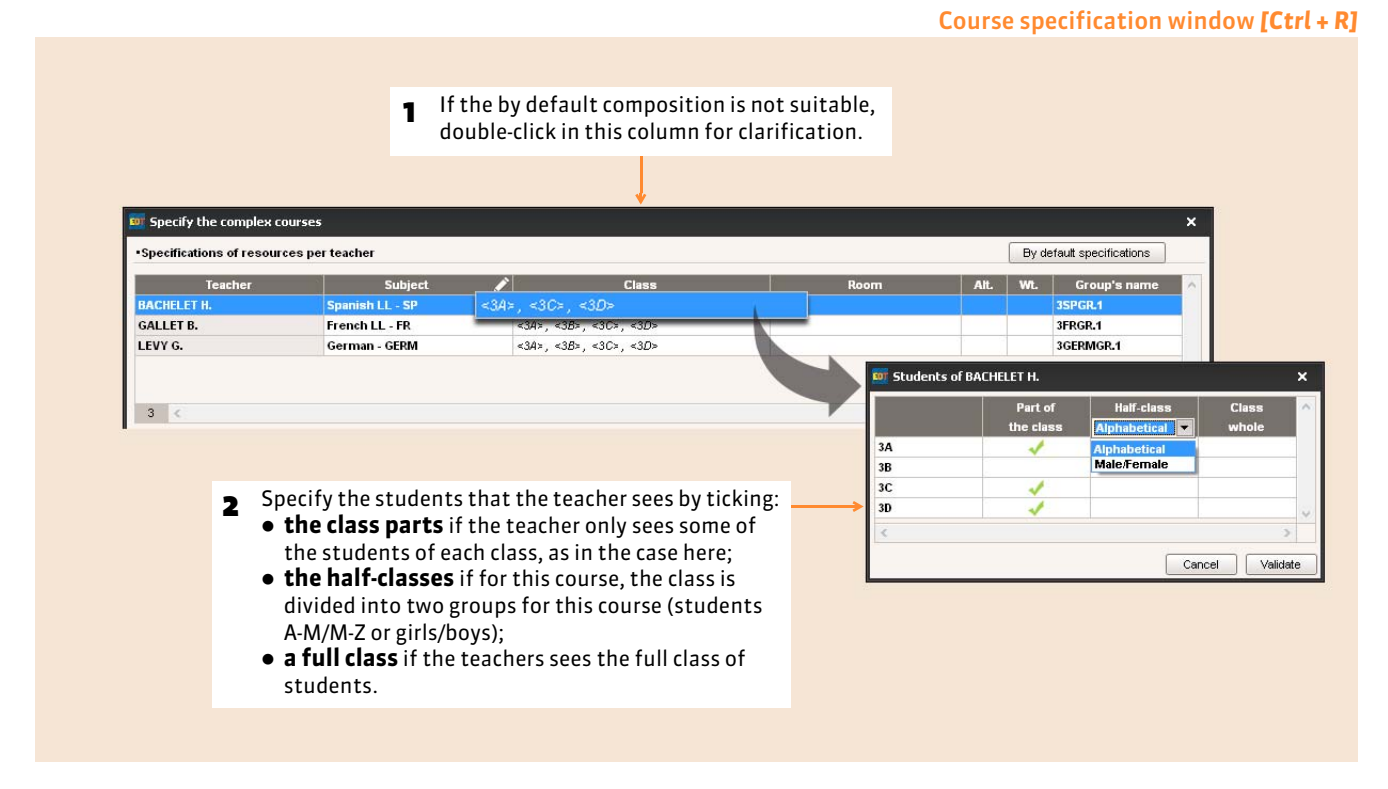

#### $\triangleright$  Courses in half-classes

Once created, it is always the same half-classes (students A-M/M-Z or girls/boys) that are used for the courses in halfclasses. If your half-classes are composed differently, tick *Class part* and allow EDT to generate two class parts in which you can distribute the students to your liking.

#### **2 - Validate the group suggested by EDT**

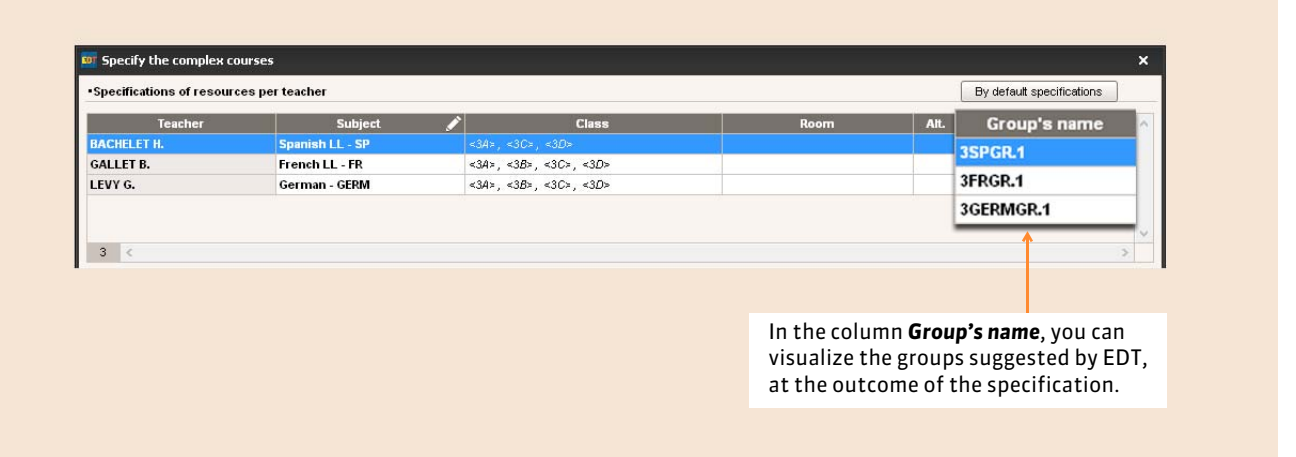

#### $\triangleright$  Case No. 1: the group already exists

If a group was already generated for the same combination (teacher - subject - public), EDT will reuse this group.

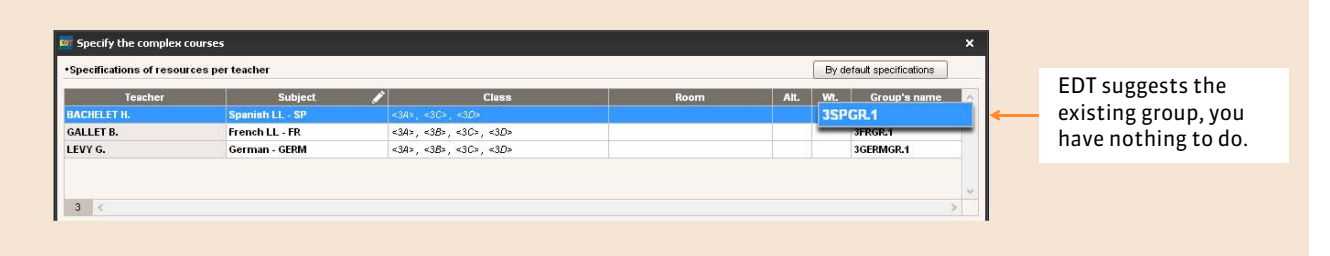

If the combination is different, EDT suggests a new group by default: it is up to you to replace the suggested group with an existing group.

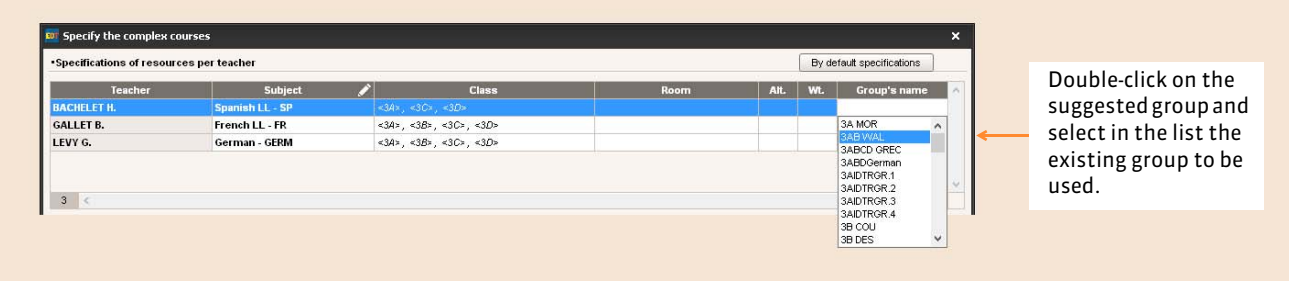

*Remark: if this rapprochement has not been made during the specifications, you can do it in the list of the groups. To indicate that it involves a single group, select the two identical groups, right-click and launch the command Identify the groups.* 

#### $\triangleright$  Case No. 2: the group does not yet exist

EDT suggests the creation of a new group named using the naming rules defined in the parameters. If the name does not suit you, you can modify it in the specification window.

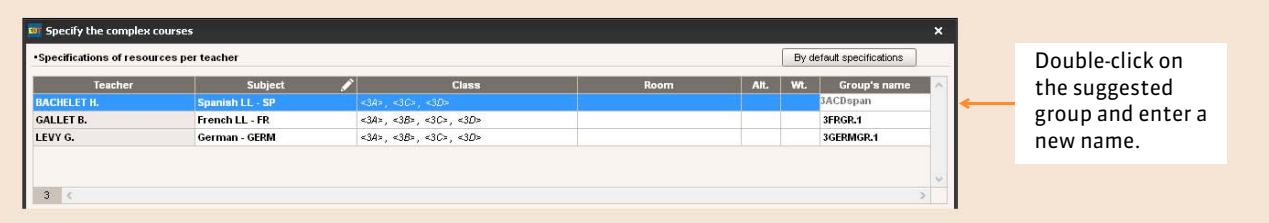

*Remark: instead of modifying the groups' names every time, modify the naming rules. By contrast, the groups and parts already created will not be modified.*

Menu *Parameters > OPTIONS > Resources*

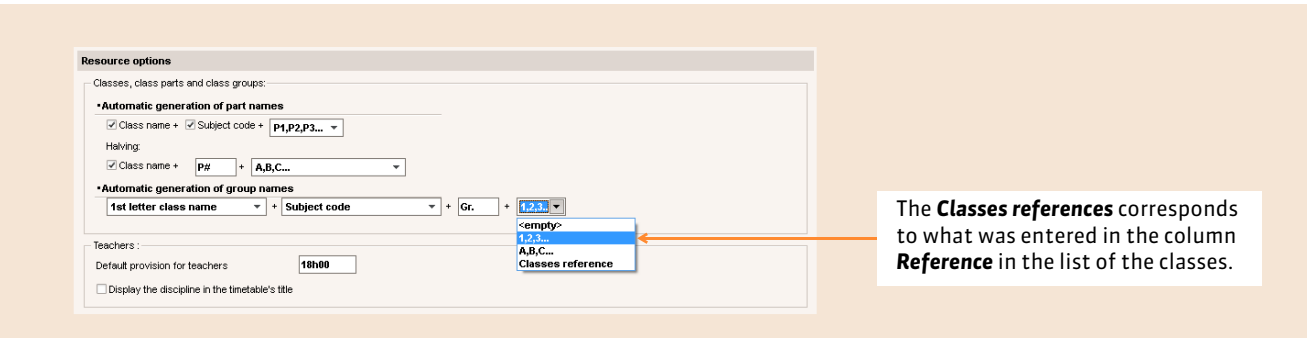

## Factsheet 50 **Choose a distribution mode**

THINGS TO KNOW: **choose a distribution mode indicates to EDT the way the allocated resources must be distributed so that the complex courses reflect the envisaged courses (for example, for a course of LL1, this translates into a course of French, a course of Spanish and a course of Italian).**

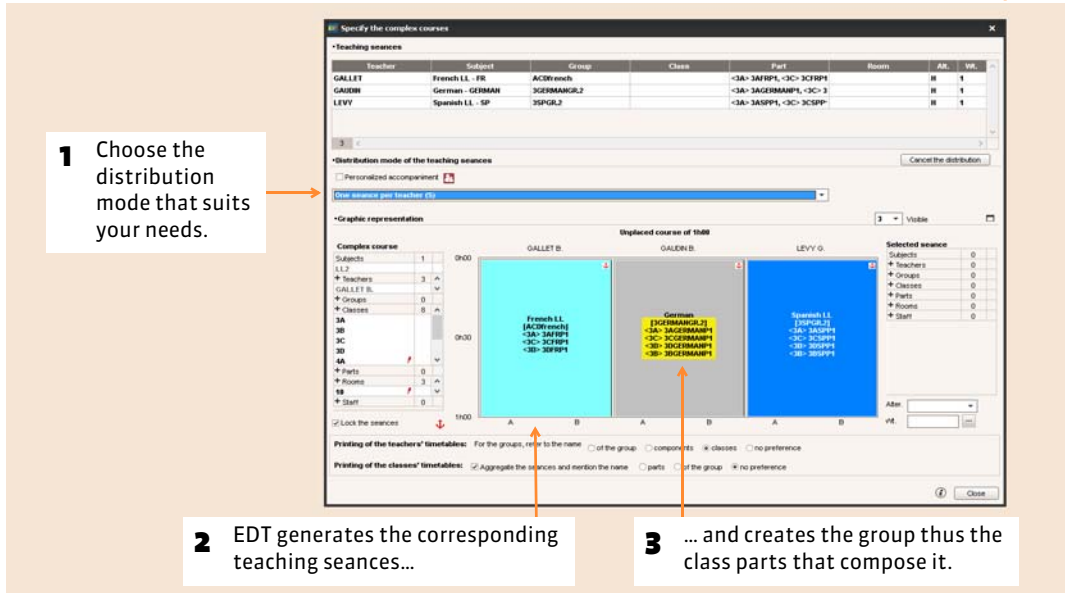

#### Course specification window *[Ctrl + R]*

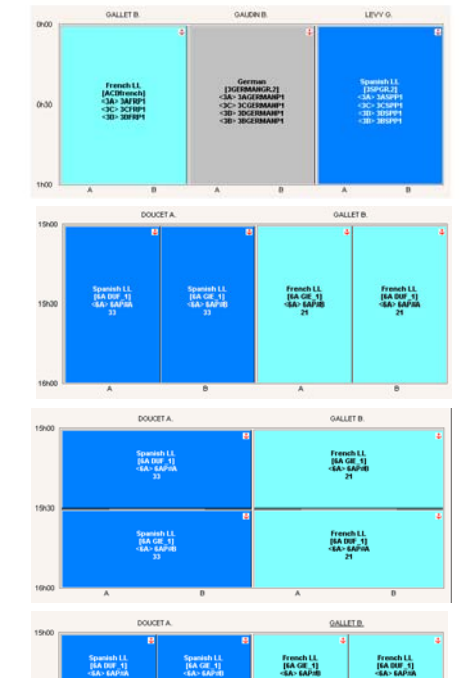

Spanish LL<br>||SA DUF\_1]<br>|-SA> SAP10

panish L<br>|EA GIE<br>|EA> EAPI

French LL<br>[6A DUF\_1]<br><6A> 6AP:IA

French LL<br>|FA GIL 1]<br><FA> FAP:10

#### **A seance per teacher (S)**

All the teachers see the same group during the total duration of the courses. This is the case in language alignments *( [Create a language alignment\)](#page-155-0)*.

#### **A seance per teacher for every fortnight (SF)**

Every teacher sees a group in week F1 and the other in week F2 *( [Courses in](#page-157-0) [fortnights\)](#page-157-0)*.

#### **Every teacher changes group in the middle of the course (A)**

Every teacher sees a group and changes group in the middle of the course *( [Permute the groups in the middle of the course\)](#page-156-0)*.

#### **Every teacher changes group in the middle of the course and alternates every fortnight (AF)**

Every teacher changes group in the middle of the course and in one week out of two, begins with the other group.

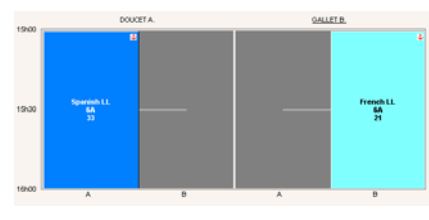

#### **The teacher changes class every fortnight (CF)**

The class sees a teacher in week F1, the other teacher in week F2 *( [Courses](#page-157-0) [in fortnights\)](#page-157-0)*.

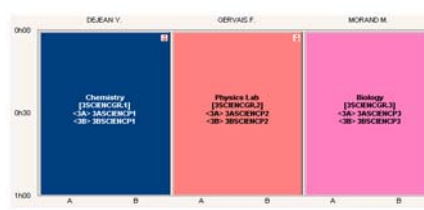

#### **3 groups for 2 classes (3G)**

Each one of the three teachers sees a group. When you close the specification window, EDT suggests to duplicate this course twice and permute the groups *( [Make a rotation 3 groups 2 classes\)](#page-159-0)*.

#### $\triangleright$  Unlock the seances

If it is not necessary that the seances are in the exact order that you have designated inside the complex courses, un-tick the option **Lock the seances**  $\mathbf{\dot{\psi}}$ : at the time of placement, EDT can eventually invert the weeks and permute the courses that follow each other to optimizer the timetables.

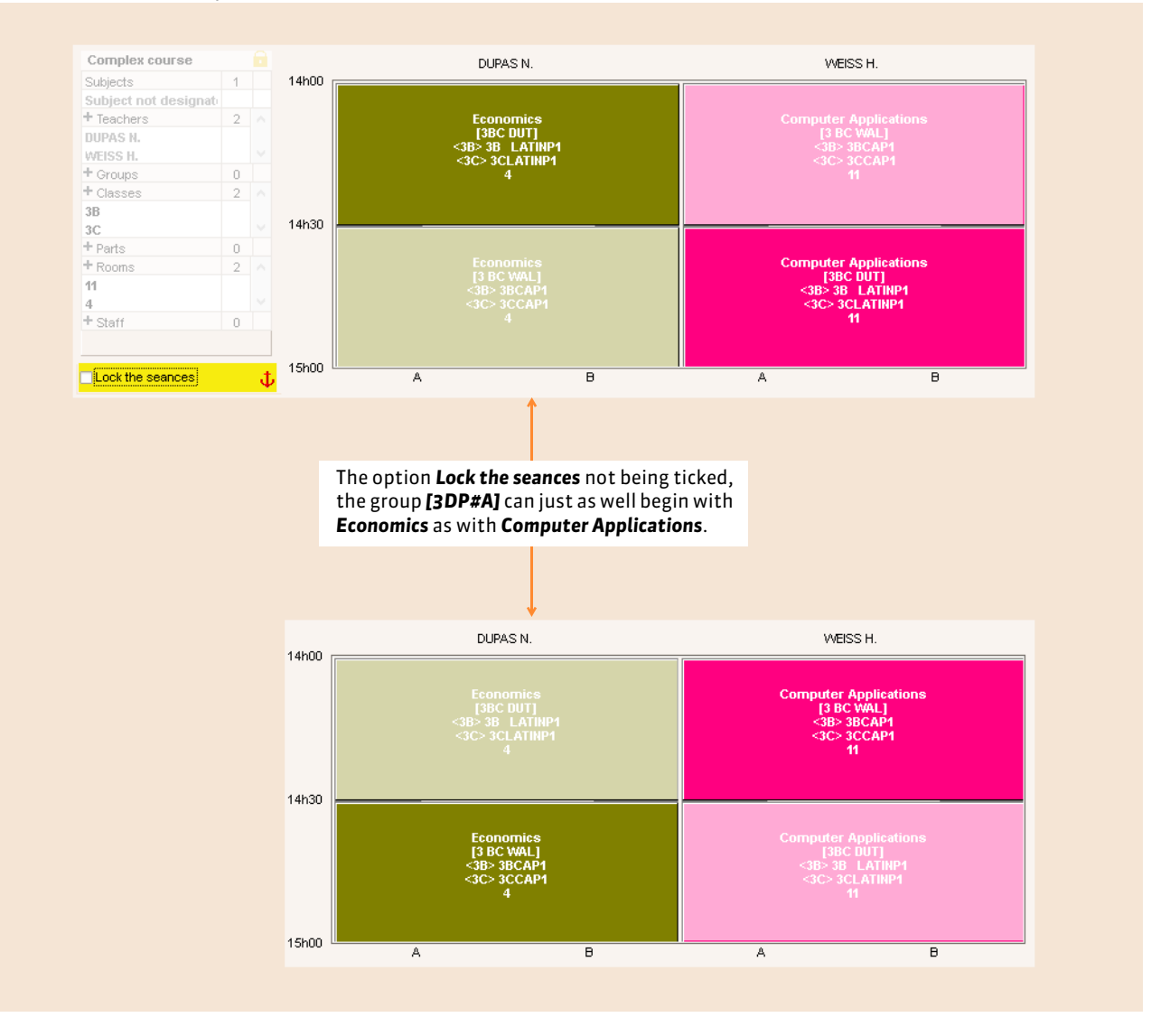

## Factsheet 51 **Customize the seances**

THINGS TO KNOW: **if no by default distribution mode suit your needs, select one that is the closest to your requirements and then customize the seances.**

Take for example an hour Mathematics course followed by another course of one hour in fortnights for each half of the class.

# Mathematics<br>48 **Mathematics**<br>[MMATHGR.2] Mathematics<br>[MMATHGR.1]

#### **1 - Begin with a similar case**

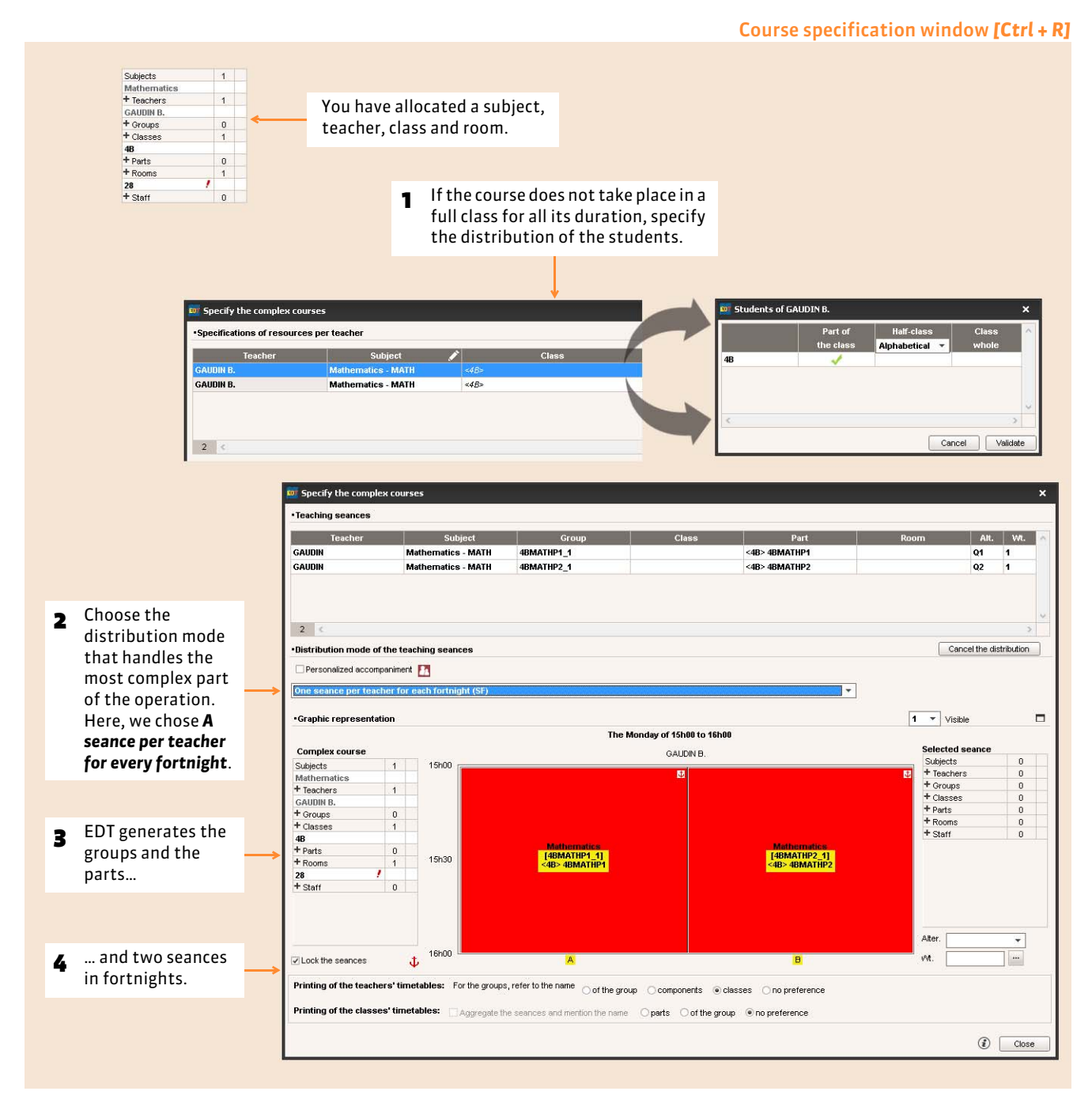

### **2 - Modify the duration of a seance**

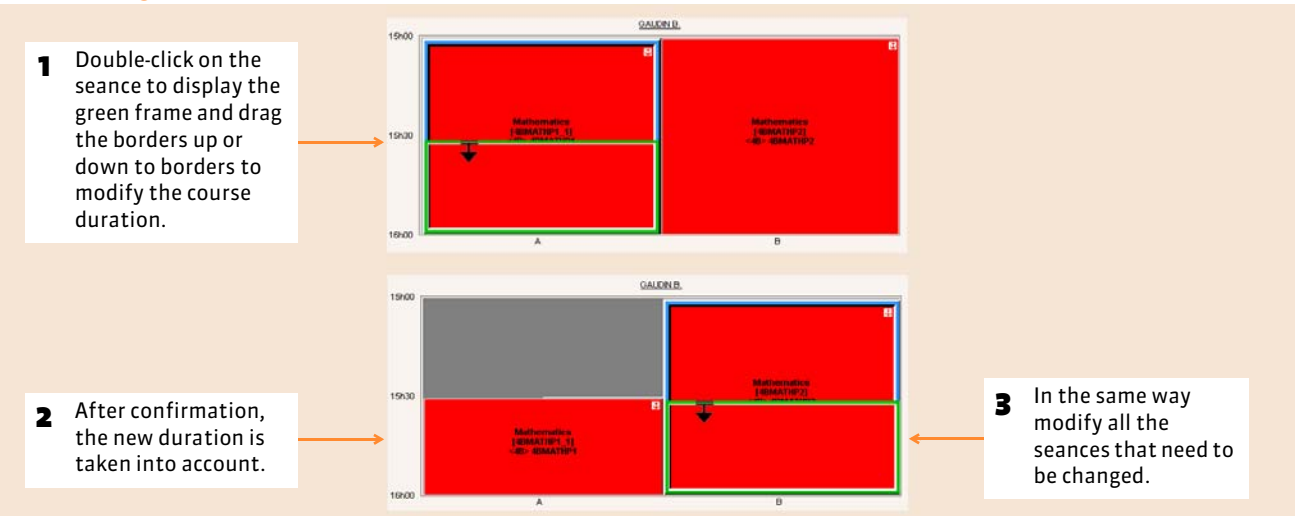

### **3 - Duplicate a seance**

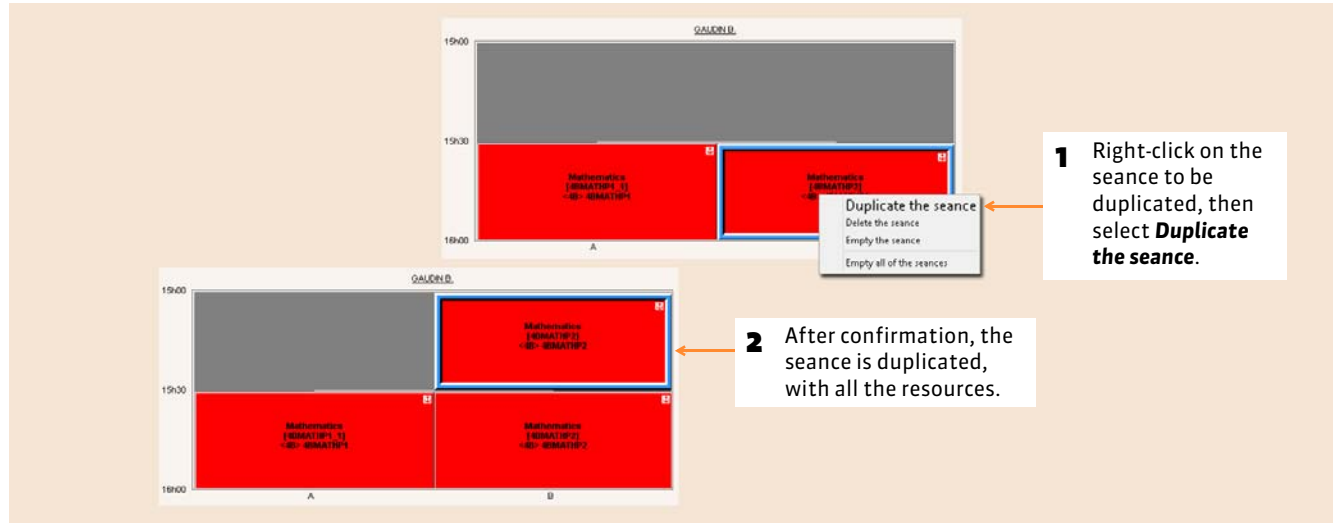

### **4 - Modify the frequency of a seance**

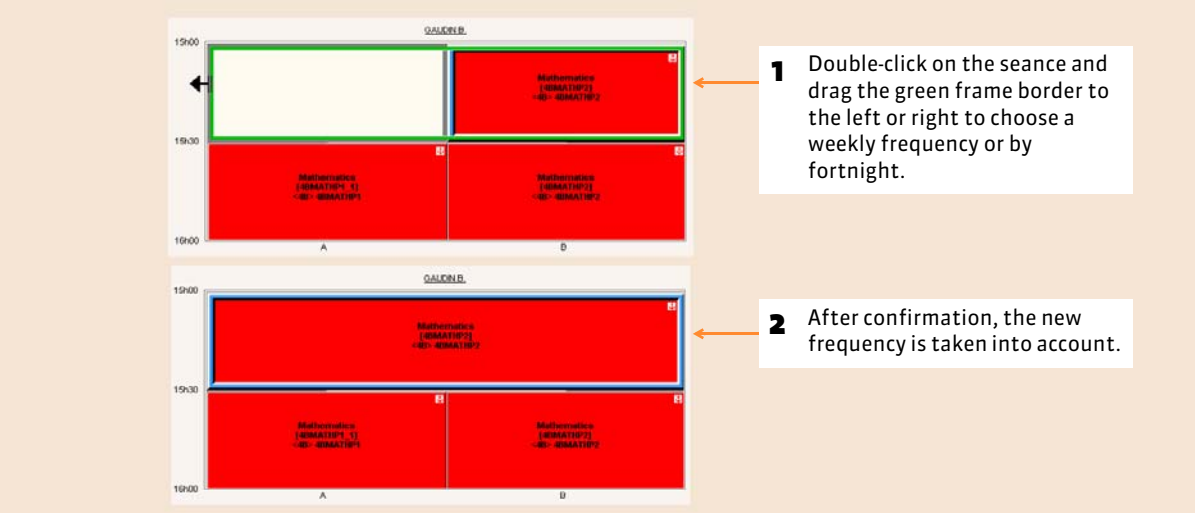

### **5 - Empty the seance**

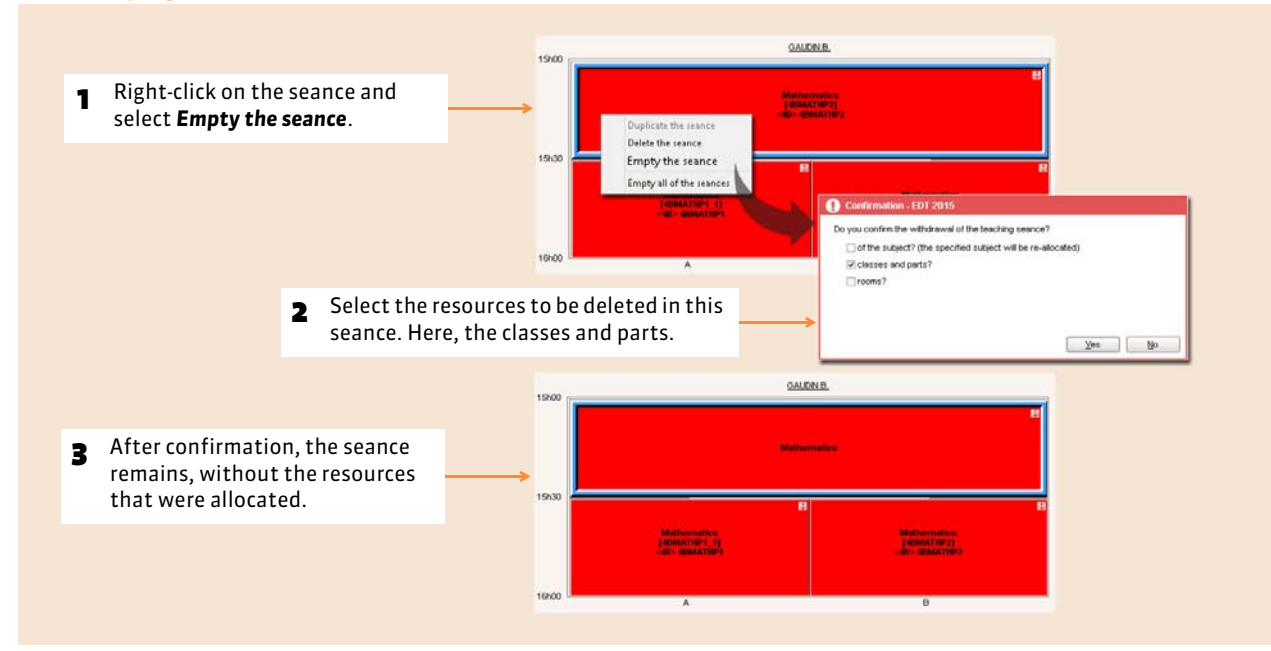

*Remark: from the same contextual menu, you can also delete a seance.*

#### **6 - Add the resources**

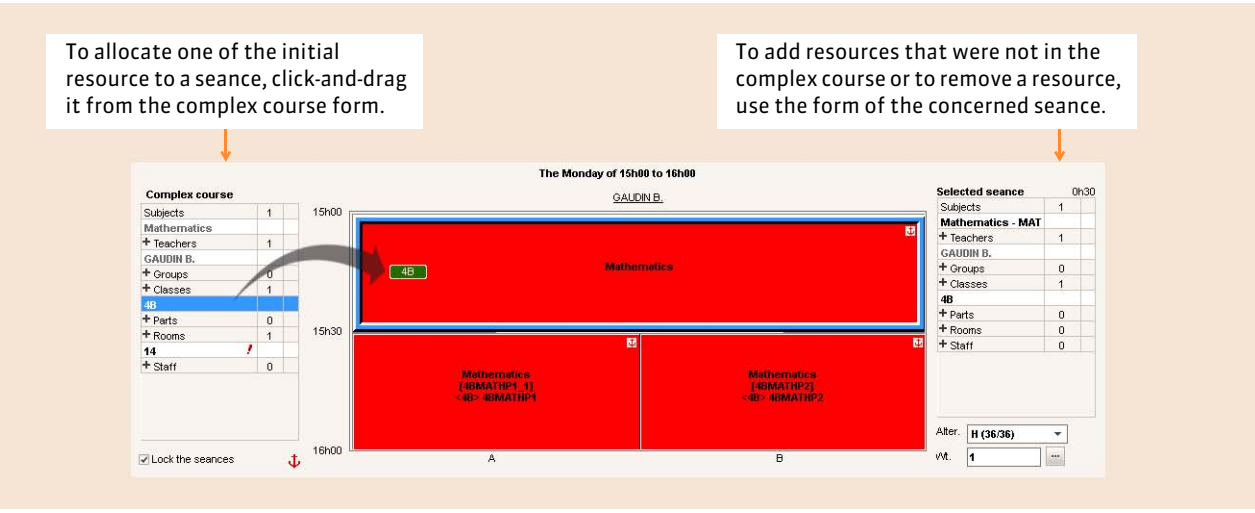

#### **7 - Verify that all the resources of the complex course are used**

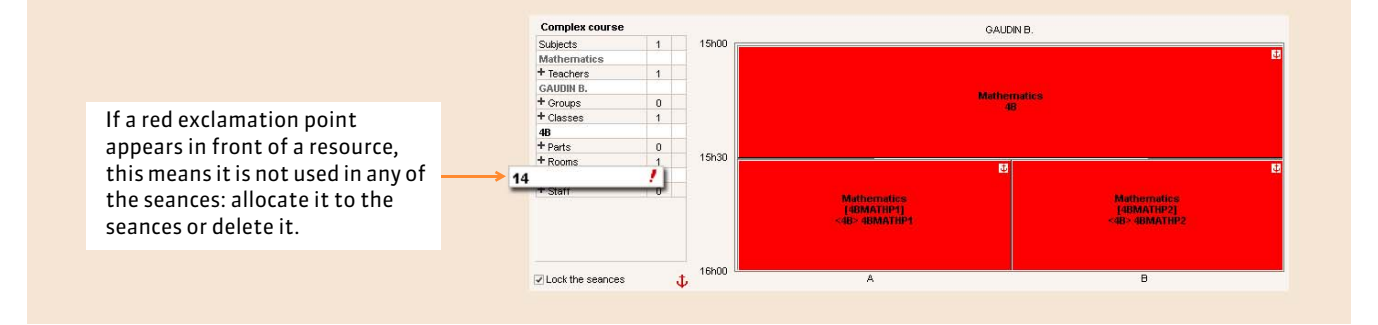

Timetable

# Complex courses: practical cases

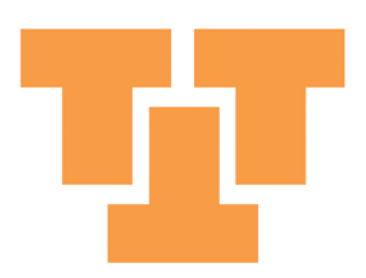

### <span id="page-155-0"></span>Factsheet 52 **Create a language alignment**

THING TO KNOW: **to create a language alignments, you create a single course. All the students are occupied at the same time: for example, 4 classes are united to form the groups of different languages.**

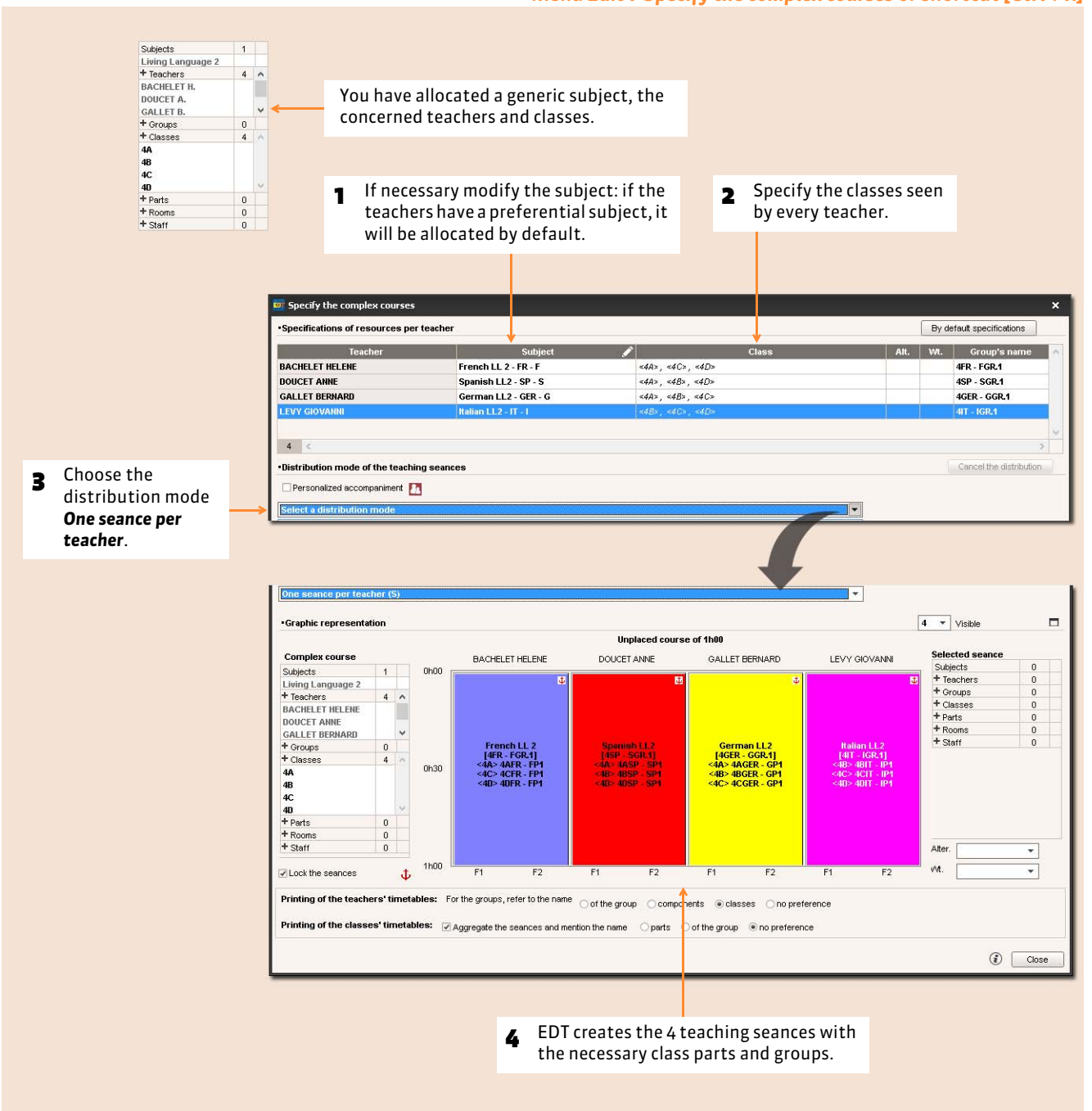

#### Menu *Edit > Specify the complex courses* or shortcut *[Ctrl + R]*

### <span id="page-156-0"></span>Factsheet 53 **Permute the groups in the middle of the course**

THINGS TO KNOW: **when two groups change teachers for the second hour, you create a single course. All the students are occupied at the same time: for example, a class is divided into 2 to study music and plastic arts.**

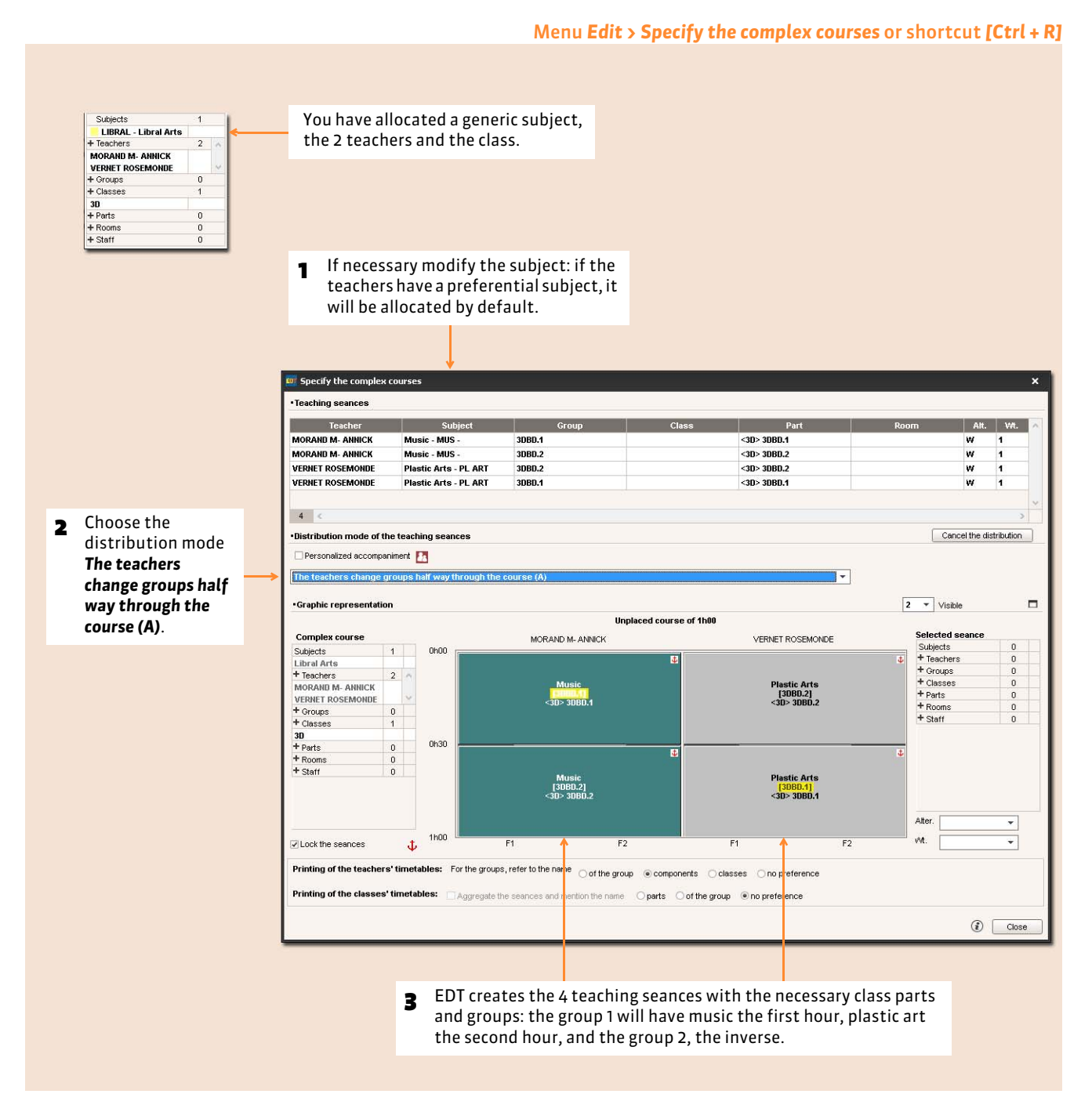

#### $\triangleright$  So that the order of the groups change each week

Choose the distribution mode *The teachers change groups half way through the course and alternate every fortnight*: in week F2, it is the group 2 that will have music the first hour.

### <span id="page-157-0"></span>Factsheet 54 **Courses in fortnights**

THINGS TO KNOW: **if two teachers see the full class every second week in the same time slot, you create a single course.**

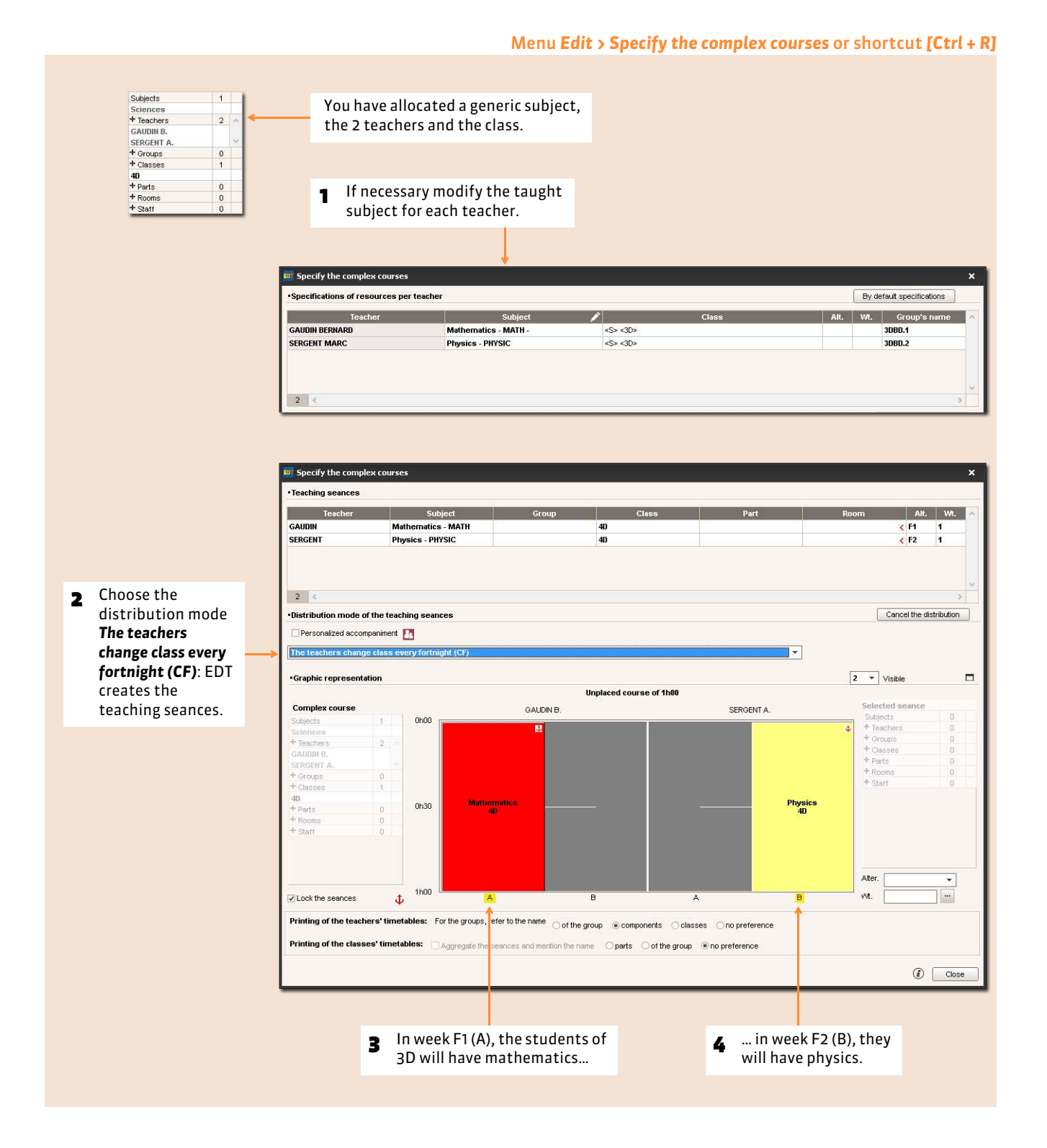

#### $\triangleright$  Other case: the teachers see a group one week out of two

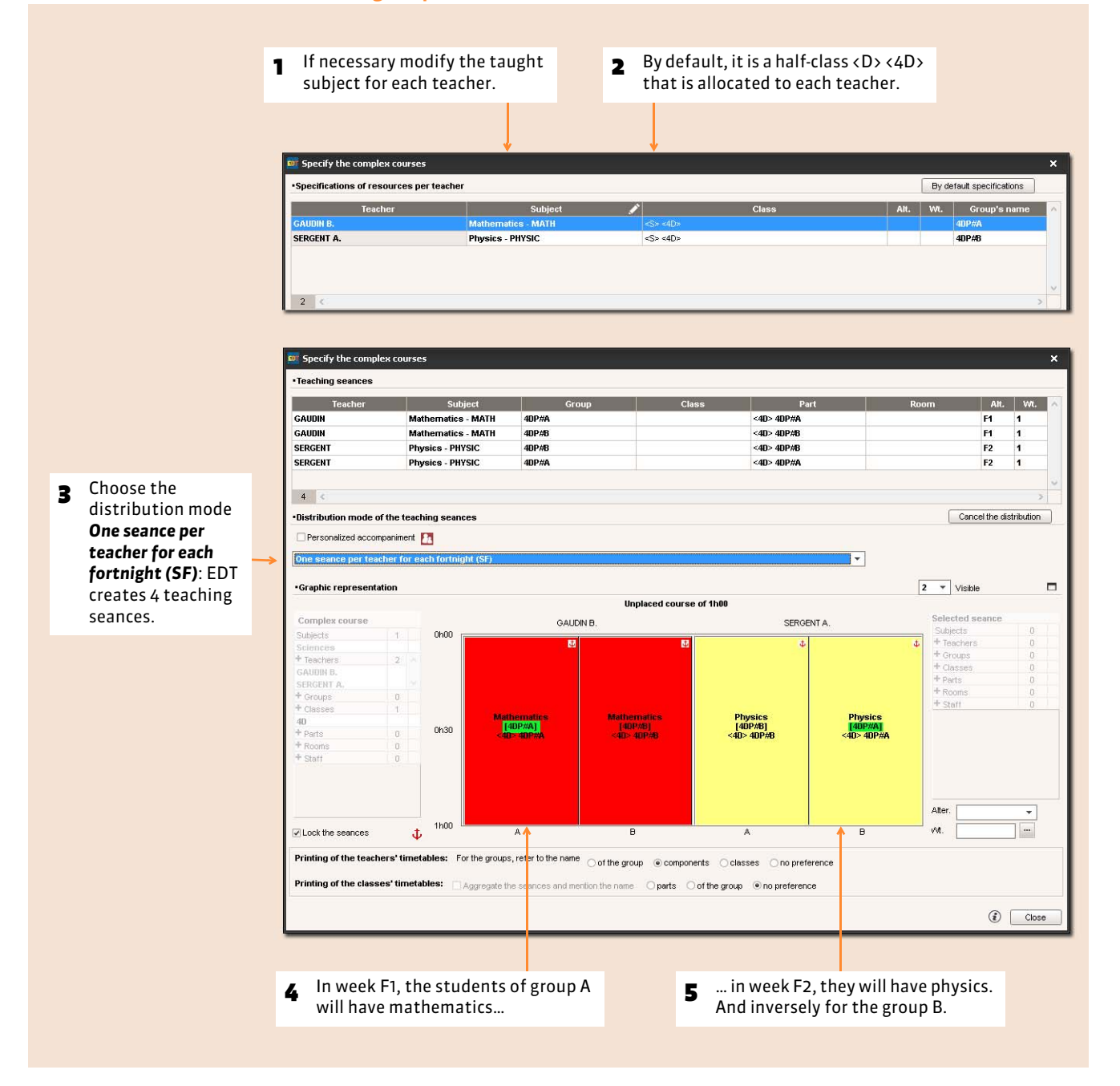

### <span id="page-159-0"></span>Factsheet 55 **Make a rotation 3 groups 2 classes**

THINGS TO KNOW: **the most frequent case is when 2 classes are divided into 3 groups for 3 subjects: biology, technology, ecology, with a rotation of the groups with 3 teachers.**

#### **1 - Specify the first course**

#### Menu *Edit > Specify the complex courses* or shortcut *[Ctrl + R]* You have allocated a generic subject, the Subjects  $1$ Rotation<br>+ Teachers 3 teachers and the 2 classes.  $\overline{3}$ GERVAIS F.<br>MORAND M. **TESSIER A.**  $\begin{array}{c} 0 \\ 2 \end{array}$ <sup>t</sup> Groups + Classes **1** If necessary modify the subject: if the teachers have 4A<br>4B a preferential subject, it will be allocated by default  $+$  Parts<br> $+$  Rooms<br> $+$  Staff  $\mathbf{0}^ \,$  0  $\,$ to each of the teachers.**Specify the complex courses** Specifications of resources per teacher By default specifications Teacher Alt. | Wt. | Group's name | Subject **GERVAIS F. Physics Lab - PHYSICL**  $<4A>$ ,  $<4B>$ 4PHYSICLGR.1  $<4A>$  ,  $<4B>$ **MORAND M Computer Applications - CA** 4CAGR.1 **TESSIER A. Biology - BIO**  $<\!\!4A\!\!>_s$   $<\!\!4B\!\!>$ 4BIOGR.1  $3<sup>1</sup>$ **ED** Specify the complex courses **Teaching seances** Subject Part Part Alt. | Wt. | **Teacher** Gro GERVAIS **Physics Lab - PHYSICL** 4ROTATIGR.1 <4A> 4AROTATIP1, <4B> 4B **MORAND** Computer Applications - C 4ROTATIGR.2 <4A> 4AROTATIP2, <4B> 4BI w  $\overline{\mathbf{1}}$ **TESSIER Biology - BIO** 4ROTATIGR.3 <4A> 4AROTATIP3, <4B> 4BI w  $3<$ Distribution mode of the teaching seances Cancel the distribution 2 Choose the Personalized accompaniment distribution mode  $\overline{\phantom{0}}$ *3 groups for*   $\boxed{3 - \star}$  Visible *2 classes (3G)*.  $\Box$ · Graphic representation Unplaced course of 1h00 Selected seance **Complex course** GERVAIS F MORAND M. **TESSIER A** Subjects  $0h00$ Subjects  $\overline{1}$ + Teachers Rotation<br>+ Teachers  $\overline{\mathbf{3}}$ Groups  $+$  Classes **GERVAIS F** + Parts<br>+ Parts<br>+ Rooms<br>+ Staff MORAND<sub>M</sub> TESSIER A.  $\circ$ Groups **OTATIGR.1]**<br>· 4AROTATIP<br>· 4BROTATIP1 + Classes  $\overline{2}$ - Crasse<br>4A<br>+ Parts  $0h30$  $\mathbf{0}$  $+$  Rooms<br> $+$  Staff  $\begin{smallmatrix}0\\0\\0\end{smallmatrix}$ Alter  $\overline{\phantom{0}}$  $1h00$ vit.  $\overline{\phantom{a}}$ U Lock the seances  $\mathbf t$ B Printing of the teachers' timetables: For the groups, refer to the name of the group Components Colasses On opreference Printing of the classes' timetables:  $\Box$  Aggregate the seances and mention the name  $\Box$  parts of the group @ no preference  $\odot$   $\Box$  Close 3 EDT creates 3 teaching seances where each teacher sees a part of each class.

### **2 - EDT generates the two other courses**

## When closing the specification window Confirmation - EDT 2015 You chose the mode "3 groups for 2 classes", do you want EDT to duplicate<br>twice the course and permute the groups with each teacher?  $\sqrt{1 + \frac{1}{2}}$ When you close the specification window, EDT proposes to duplicate this course twice by permuting the groups. Click on *Yes*.

#### Tab *Timetable > Courses >*

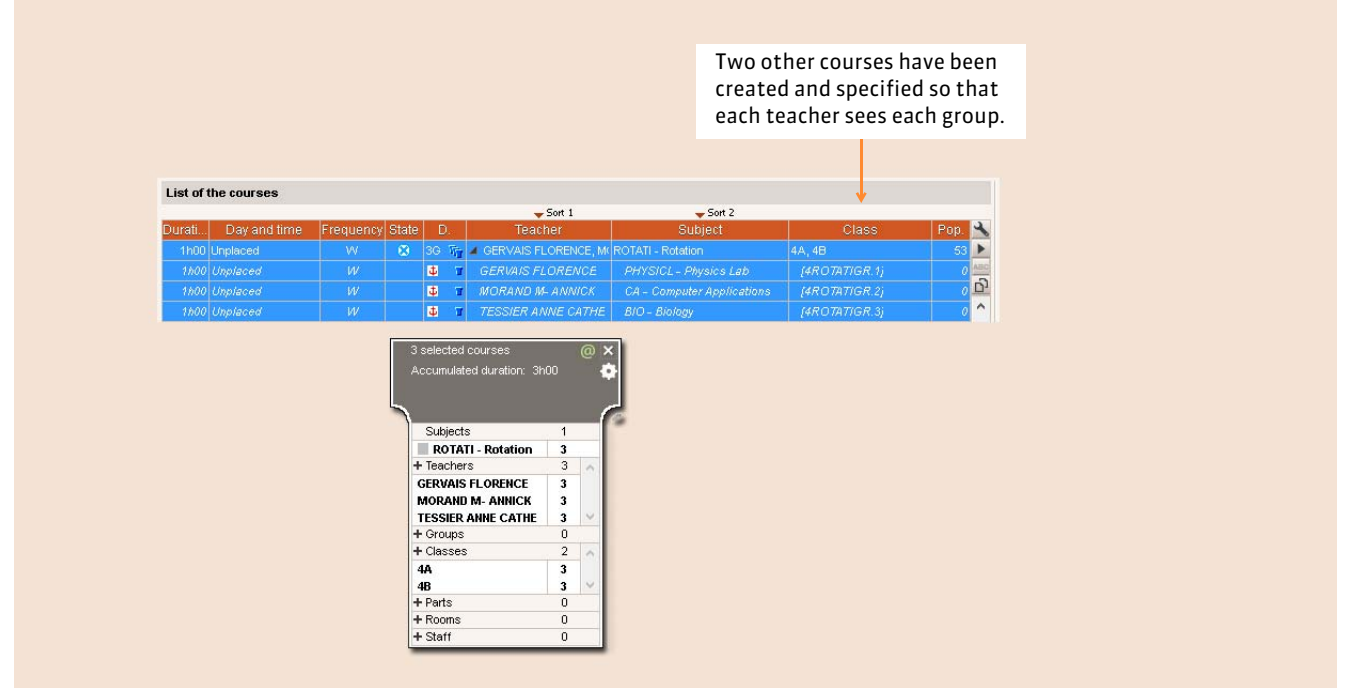

### Factsheet 56 **Plan personalized accompaniment**

THINGS TO KNOW: **to be able to vary the composition of the groups each week** *( [Modify the personalized accompaniment](#page-230-0) [groups\)](#page-230-0)***, you must indicate if it is a personalized accompaniment course in the specification window.**

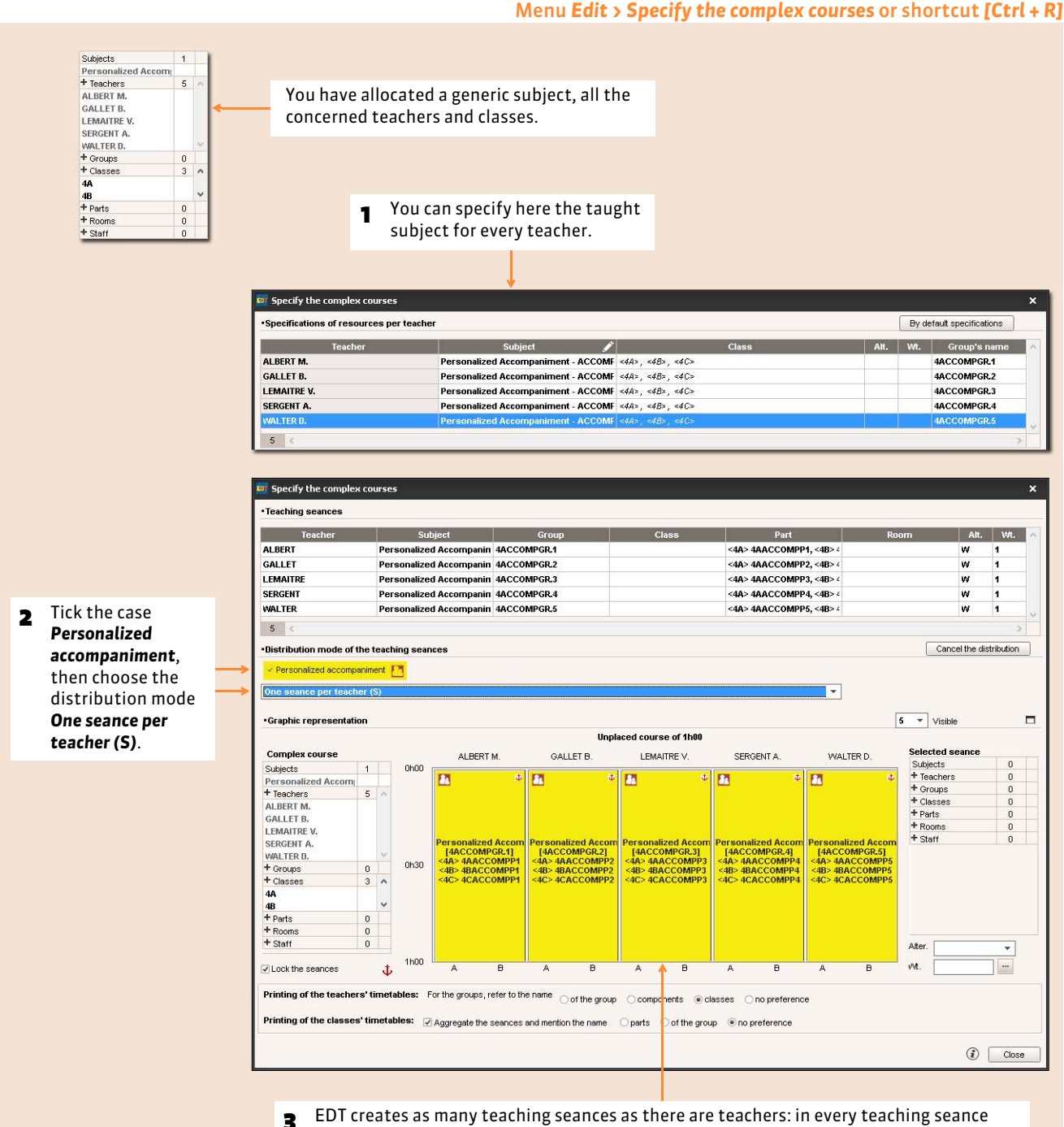

there is a group constituted of parts from each class. You specify week after week the students that compose these groups *( [Modify the personalized accompaniment groups\)](#page-230-0)*.

## Factsheet 57 **Co-teaching in a complex course**

THINGS TO KNOW: **the co-teaching can be applied to any seance of a complex course.**

#### Subjects  $1$ You have allocated a generic subject, all Living Language 2<br>+ Teachers the concerned teachers and classes.  $4<sup>2</sup>$ BACHELET H I FVY G. + Groups<br>+ Classes  $\overset{\_}{0}$ **1** Select the teachers that have the course together, 44<br>48<br>40<br>+ Parts right-click and launch *Place in co-teaching*.  $\alpha$ + Rooms<br>+ Staff Specify the complex course Specifications of resources per teacher By default specifications Alt. | Wt. | Group's name **Teacher** Subject  $\mathcal{L}$ Class **CHELET** DOUCET A. French LL 2 - FR  $<$ 4A», <4B», <4C», <4D» 4FRGR.1 LEVY G. Italian LL2 - ITAL  $<4A>$  ,  $<4B>$  ,  $<4C>$  ,  $<4D>$ 4ITAL GR.1 **MILLOT** Place in co-teaching\_  $\sqrt{4}$ Cancel the distribution .<br>Distribution mode of the teaching seances **D** Specify the complex courses \*Specifications of resources per teacher By default specifications 2 The two teachers Alt. | Wt. | Group's name Teacher are united in the **BACHELET H., MILLOT B.** Spanish LL2 - SP  $44A$  =  $4B$  =  $4C$  =  $4D$ 4SPGR.1 French LL 2 - FR  $<4A>$ ,  $<4B>$ ,  $<4C>$ ,  $<4D$ **DOUCET A.** 4FRGR.1 same seance. LEVY G. **Italian LL2 - ITAL**  $<4A>$ ,  $<4B>$ ,  $<4C>$ ,  $<4D$ 4ITAL GR.1  $3$ Distribution mode of the teaching seances Cancel the distribution a After specifying Personalized accompaniment the groups, choose One seance per teacher (S)  $\overline{\phantom{0}}$ the distribution.  $\boxed{4 - \ast}$  Visible · Graphic representation  $\Box$ Unplaced course of 1.00  $1,00$ Selected seance Complex course BACHELET H. DOUCET A LEVY G MILLOT B.  $_{0.00}$ Subjects  $\mathbf{1}$  $1$ Subjects Suajects<br>Francish LL2 - SPAN<br>+ Teachers **LANGUE VIVANTE 2** A,  $\overline{2}$  $\hat{\cdot}$ + Teachers<br>BACHELET H.  $4^{\circ}$ **BACHELET H.** + Groups<br>4SPANISGR.1  $\overline{\mathbf{1}}$ DOUCET A. LEVY G.<br>+ Groups<br>+ Classes  $\overline{\phantom{a}}$ French LL2<br>{4FRENCHGR.1}<br><4A> 4AFRENCHP1<br><4B> 4BFRENCHP1<br><4C> 4CFRENCHP1<br><4D> 4DFRENCHP1  $\mathbf 0$  $\overline{0}$ Classes T Classes<br>
+ Parts<br>
<4A> 4ASPANISP1 ...<br>
<4C> 4CSPANISP1 [...  $\overline{4}$  $\overline{4}$  $_{0.30}$  $\frac{4A}{4B}$ <4B> 4BSPANISP1 [... <4D> 4DSPANISP1 [...  $+$  Parts<br> $+$  Rooms  $+$  Rooms<br> $+$  Staff 0  $\overline{\mathbf{0}}$  $\bf{0}$  $\,0\,$  $+$  Staff  $\ddot{\mathbf{0}}$ Alter. | H (36/36)  $\overline{\phantom{a}}$  $1.00$ Йđ.  $\sqrt{1}$  $\blacksquare$ Lock the seances  $\mathbf{d}$  $\theta$ Printing of the teachers' timetables: For the groups refer to the name Oof the group Ocomponents @classes Ono preference Printing of the classes' timetables: Aggregate the seances and mention the name Oparts Oof the group Ono preference  $\odot$   $\Box$ K You visualize two seances, but the co-teaching icon, the selection rectangle and the form to the right indicate that it is in fact the same.

#### In the window *Edit > Specify the complex courses [Ctrl + R]*

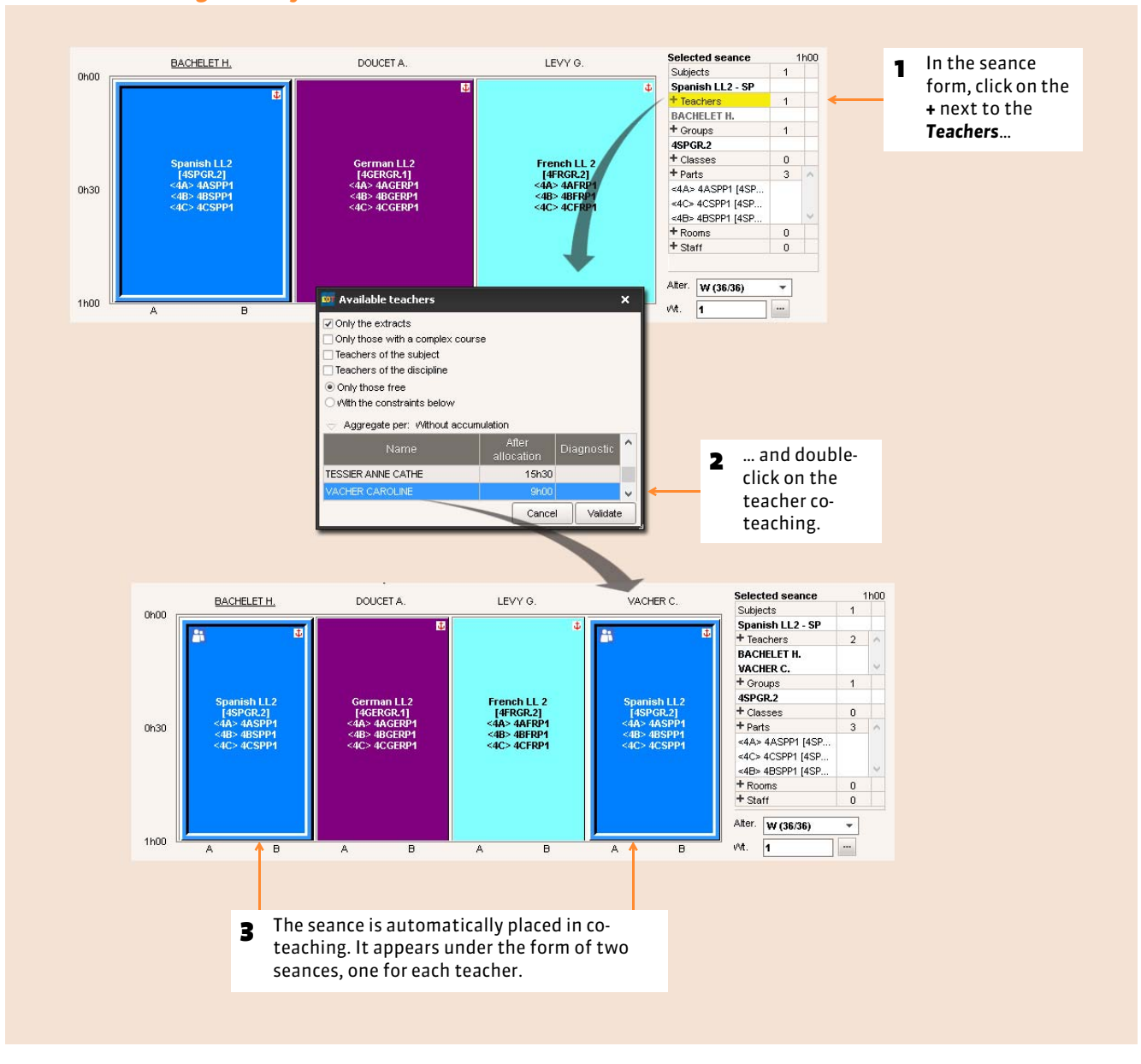

#### FAdd co-teaching directly from a seance

Timetable

# Manual placement

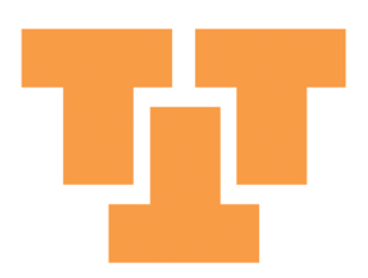

### Factsheet 58 **Place a course manually**

THINGS TO KNOW: **you manually place the courses whose place is imposed (the Phys. Ed. courses for example).**

#### **1 - Place a course (that does not yet have a place)**

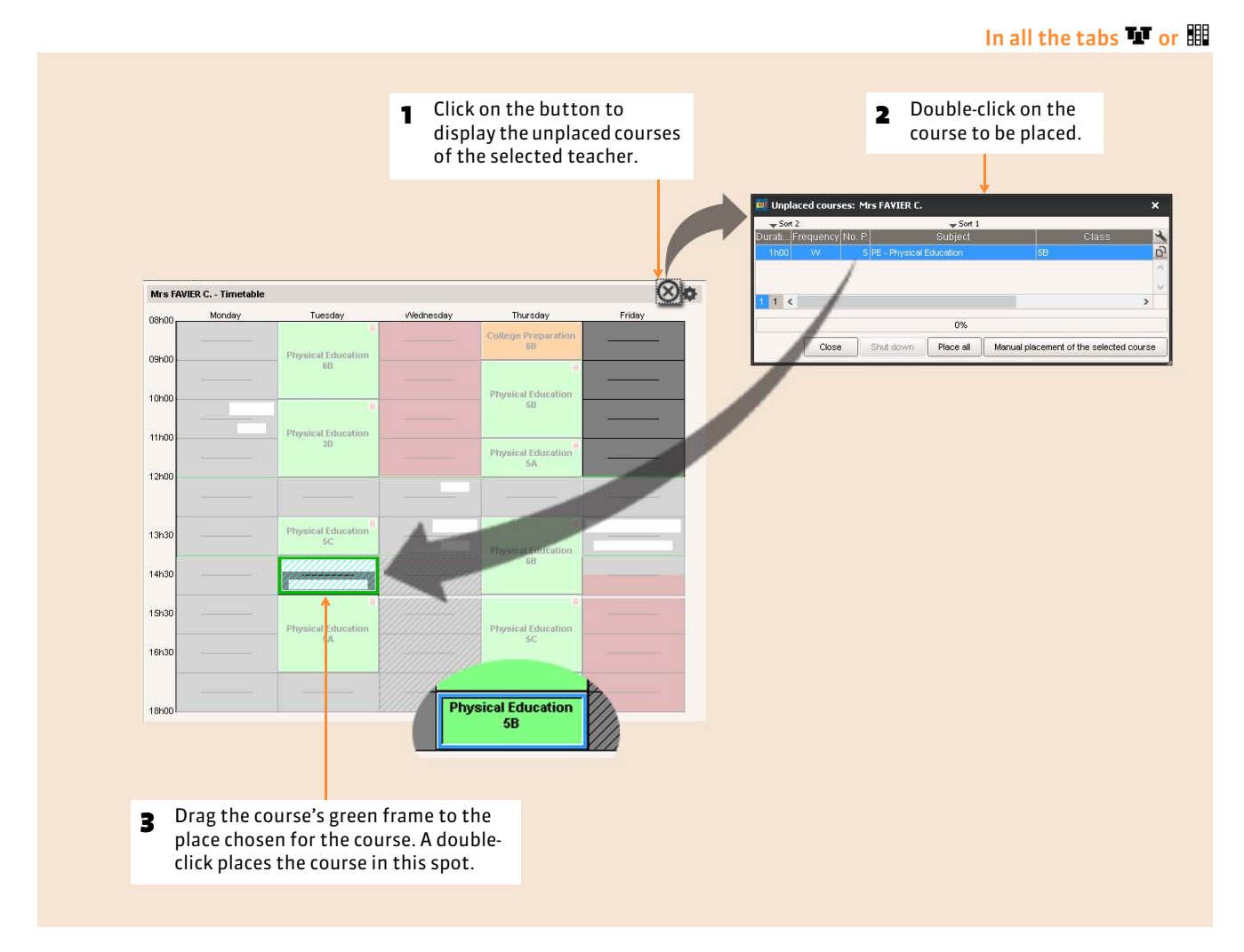

*Remark:* in the list of the courses, the placed courses are displayed in black with the symbol **i** in the column **State**.

### **2 - Lock the course in this place**

So that EDT does not displace this course during future placements, it is necessary to lock the course.

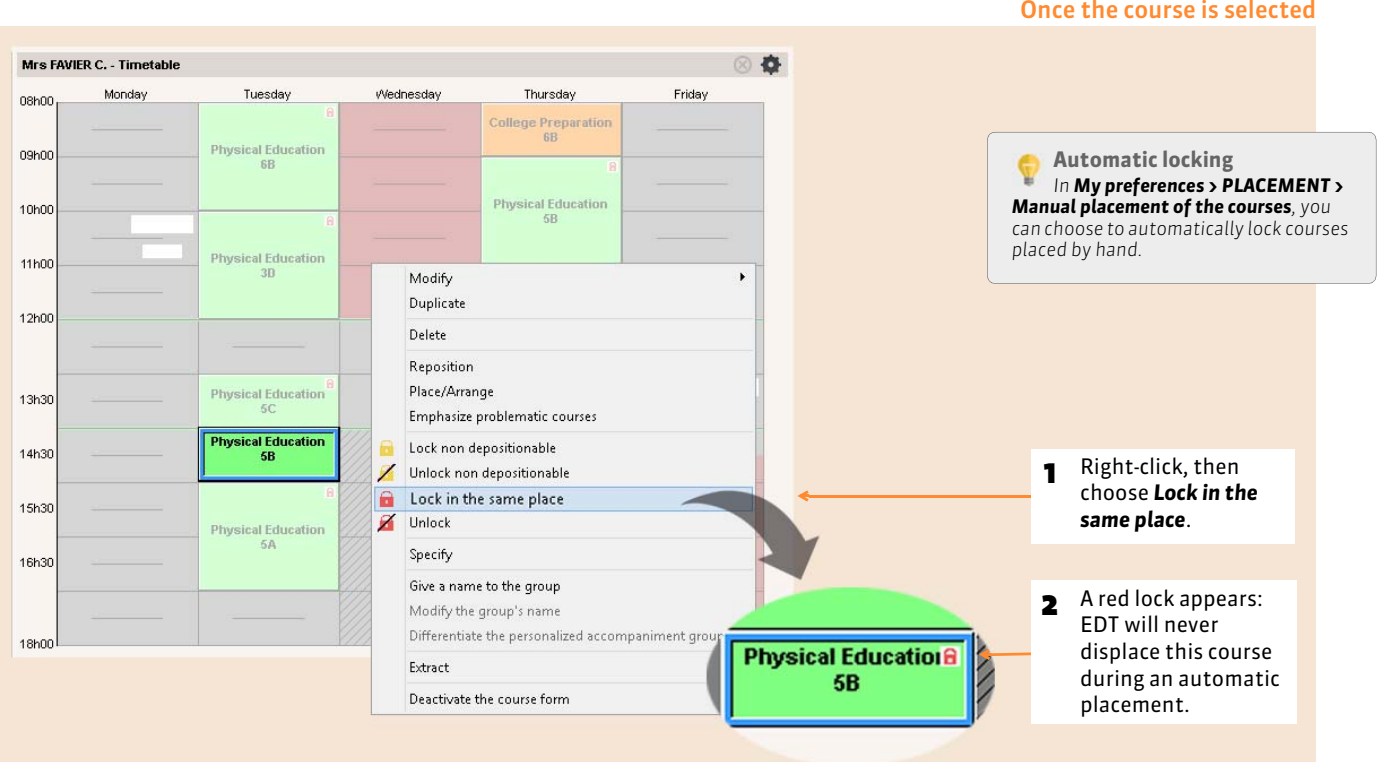

#### <span id="page-166-0"></span>**3 - Re-position a course**

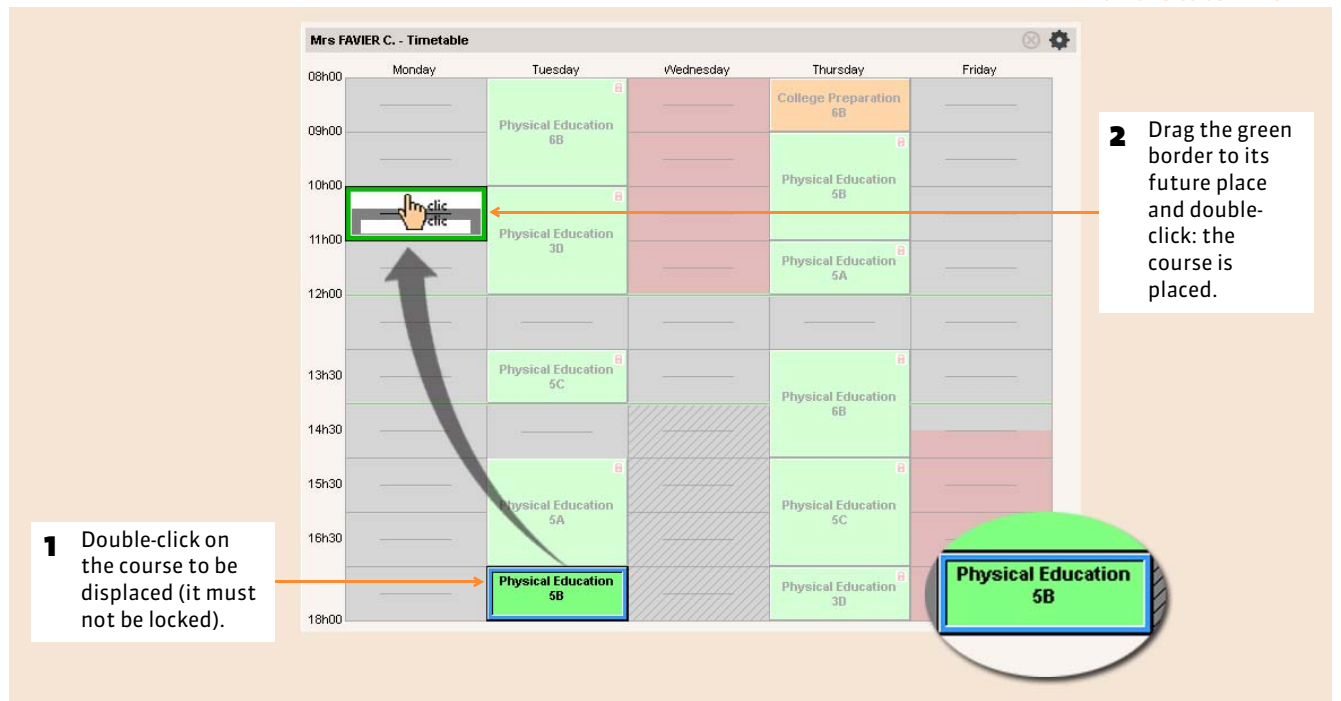

In all the tabs  $\blacksquare$  or  $\blacksquare$ 

#### $\rightarrow$  Add a buffer zone for courses pending placement

During the construction of your timetable, you sometimes need to put a course «on hold», the time needed to clarify a situation. In all the displays **of** the work group **Timetable** a buffer zone is now available for this purpose on the right edge of your screen.

This buffer zone tampon allows you to set aside courses while still having them visible. It is no longer necessary to add a Saturday!

- 1. In order to see this zone, tick the option *Pending*.
- 2. In the grid, select the course to be placed on hold and drag it into the la zone *Pending* (or right-click and launch the command *Put on hold*).
- 3. The course is automatically re-positioned, but still appears under the form of a colored rectangle. Of course, a course placed on hold disappears in the timetables of all the resources that compose it!

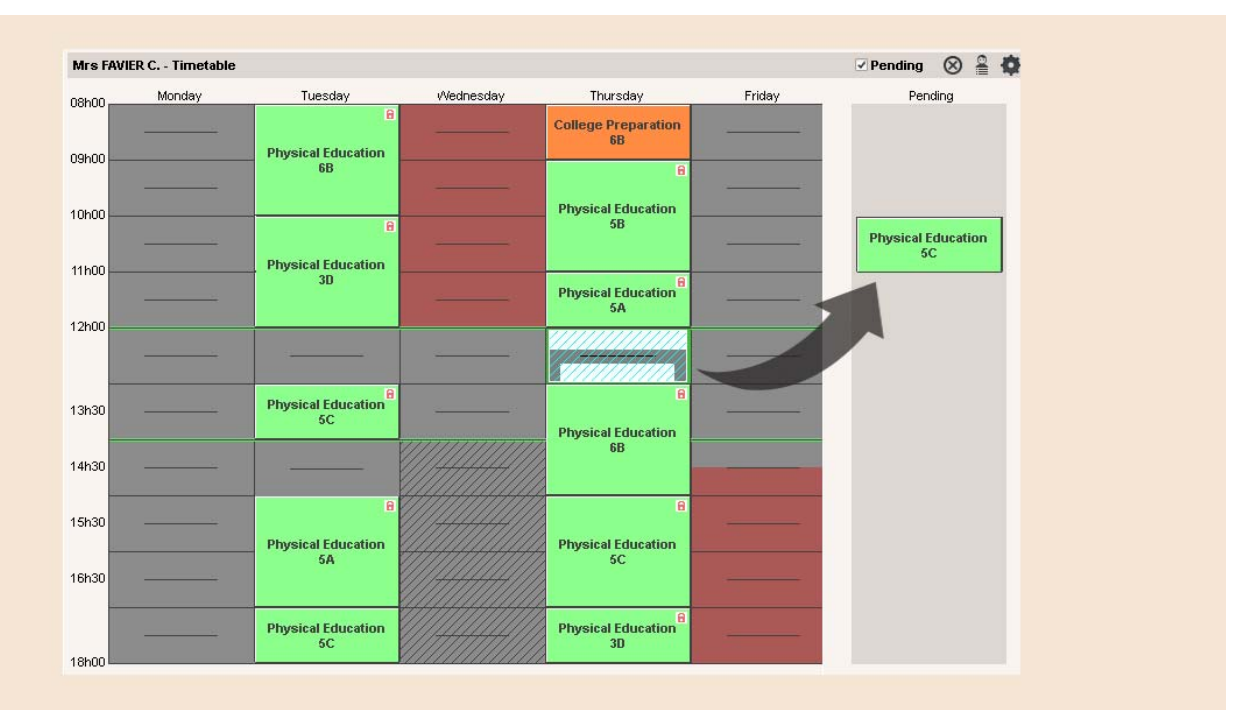

4. To replace a course put on hold, select it, position the green frame in the wanted slot and double-click.

### **4 - Re-position the courses**

#### $\rightarrow$  Re-position a course using the grid

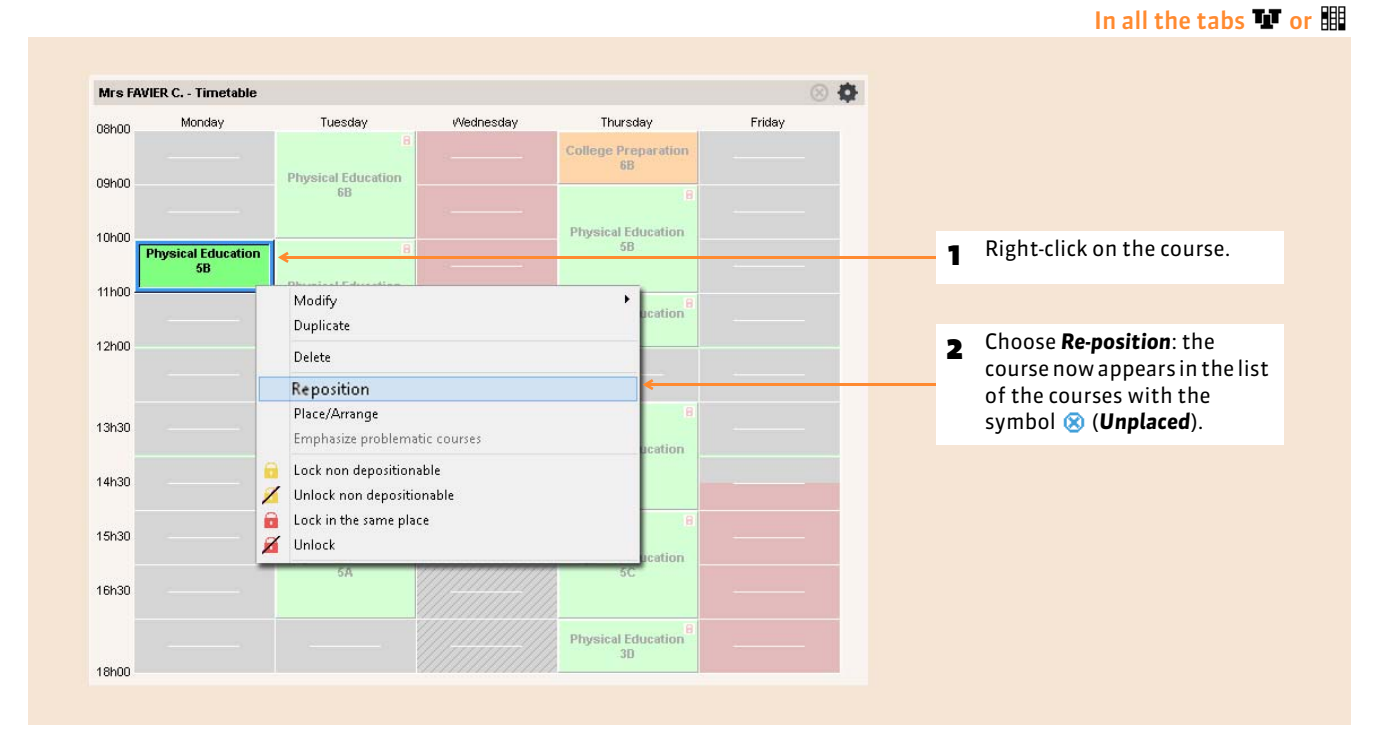

#### $\triangleright$  Re-position a series of courses using the list

#### List of the courses 1 S V<sub>I</sub> DUPAS NCOLE, WESS HERVE SUBJEC - Subject not designate 1 Select *[Ctrl + click]* the INOD yVecknesday 11h00 SUBJEC - Subject not designated  $38,30$ 56 11.4 1203031 courses to re-position. Modify 1h00 Thursday 08h00  $\overline{w}$  $\blacksquare$ CP - College Preparation  $68$  $\overline{27}$ H (38/36) Duplicate **HOO Thursday**  $17600$ DE., Disystem Februaries v  $\overline{23}$ **HYSKOK** ö Delete 2 Right-click, then choose 00000 Ih00 Tuesday<br>Ih00 Unplace 29 H (36/36) Reposition  $0.112 - 112$ 3A, 3D, 3C, 3D, 4A, 4B, 4C, 4C 208 10.11.12 H (36/36) *Re-position*: the courses 101 21, 23, 25 H (36/36) than Lindscar  $\frac{W}{W}$ **URERHART LL2** a mara Lock non depositionable .<br>ndan 1300 es.1112-112 are displayed with the Unlock non deposition R B Lock in the same place  $\blacksquare$ icon  $\otimes$  in the list. **FAVER CATHERINE** Unlock **FAVER CATHERINE** Specify Alima Give a name to the group  $\blacksquare$  $\overline{a}$ **GALLET DOR** Extract

## Tab *Timetable > Courses >*

#### **So that certain courses are not re-positioned during this manipulation**

During the development of the timetable, you will need to regularly re-position series of courses. So not to re-position the courses placed by EDT by inadvertence, it is preferable to render these courses "non re-positionable". For this, select these courses, right-click, then choose **Lock non re-positionable**: a yellow lock **n** is displayed in the courses.

**Remark:** the courses with a red lock **a** are by definition non re-positionable.

### Factsheet 59 **Parameterize the timetable grids**

THINGS TO KNOW: **to enhance comfort, you can customize the grids to your needs.**

### **1 - Choose the days, time slots and the displayed information**

#### $T_x \otimes \frac{1}{2}$ 30 - Timet Monday cono Thursday 090 1060 Chemists<br>LEVY G. **Geography**<br>LACAZE J. Geography<br>LACAZE 1 1110 24 **psical Edu**<br>FAVIER  $24$ Lab1 Spanish Chemist<br>LEVY G linge Prepa<br>WAL TER D

Click on the star wheel to change the contents and the aspect of the courses, the disposition of the grids or those of the schedules. These user preferences are retained from one session to another.

### **2 - Display several grids punctually**

**2** Drag the resources from the course form into the **1** Display up to 4 grids on the same screen. grids: you can display timetables side by side…  $\bullet$   $\bullet$  of the  $T_1 \otimes \oplus$  Mr. LACAZE J.  $\overline{1}$ teacher…Subjects<br>**M** World History Locaze Haw 4 … and the  $30 + \text{Parts}$ <br> $+ \text{Rross}$ room, plus that  $24 + 5$ taff 24 of the selected Elology Geograp<br>LEMAIT... LACAZE class (to  $1000$ the left). ini  $\frac{1}{1452}$ 193  $(01)$ 

In all the tabs

In all the tabs

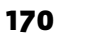

### Factsheet 60 **Modify the duration and the frequency of a course**

THINGS TO KNOW: **the duration and frequency modifications are made directly in the grid. To modify the other characteristics, use the course form** *( [Modify the resources using the course form\)](#page-134-0)* **or the contextual menu of the list of the courses** *( [Enter certain characteristics in the list\)](#page-138-0)***.**

#### **1 - Change the duration of a course**

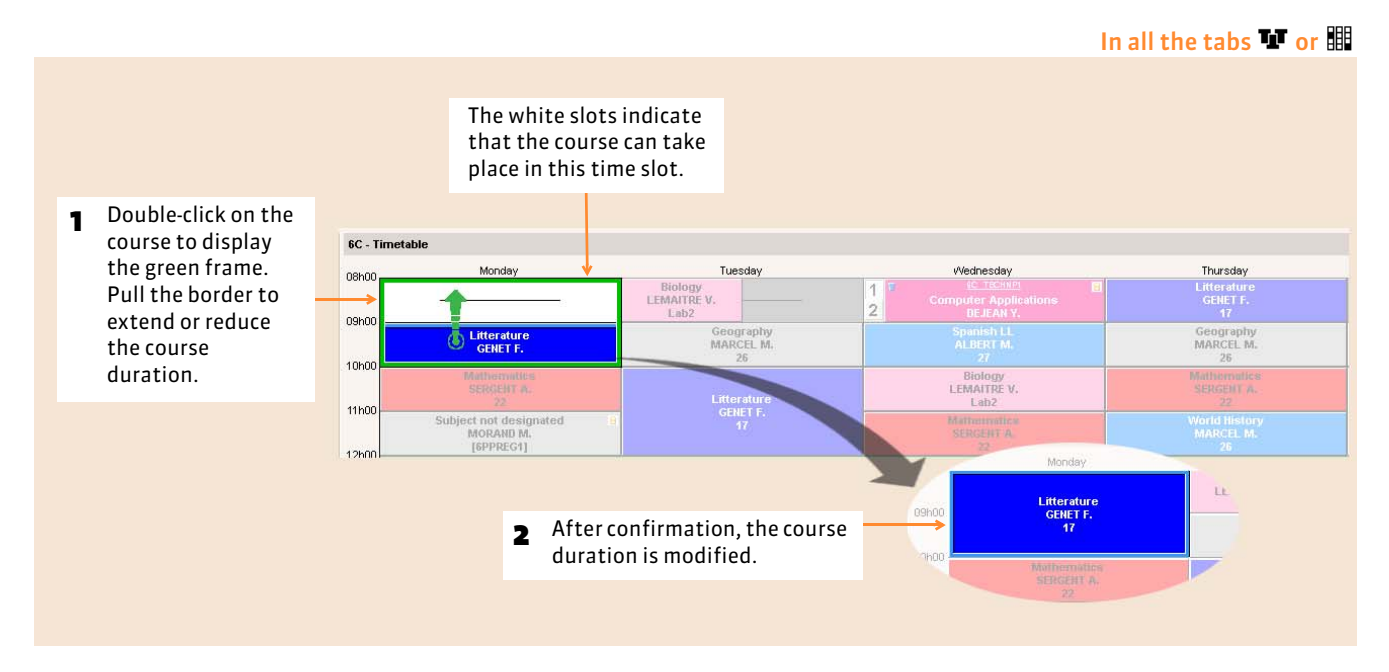

#### **2 - Change the frequency of a course**

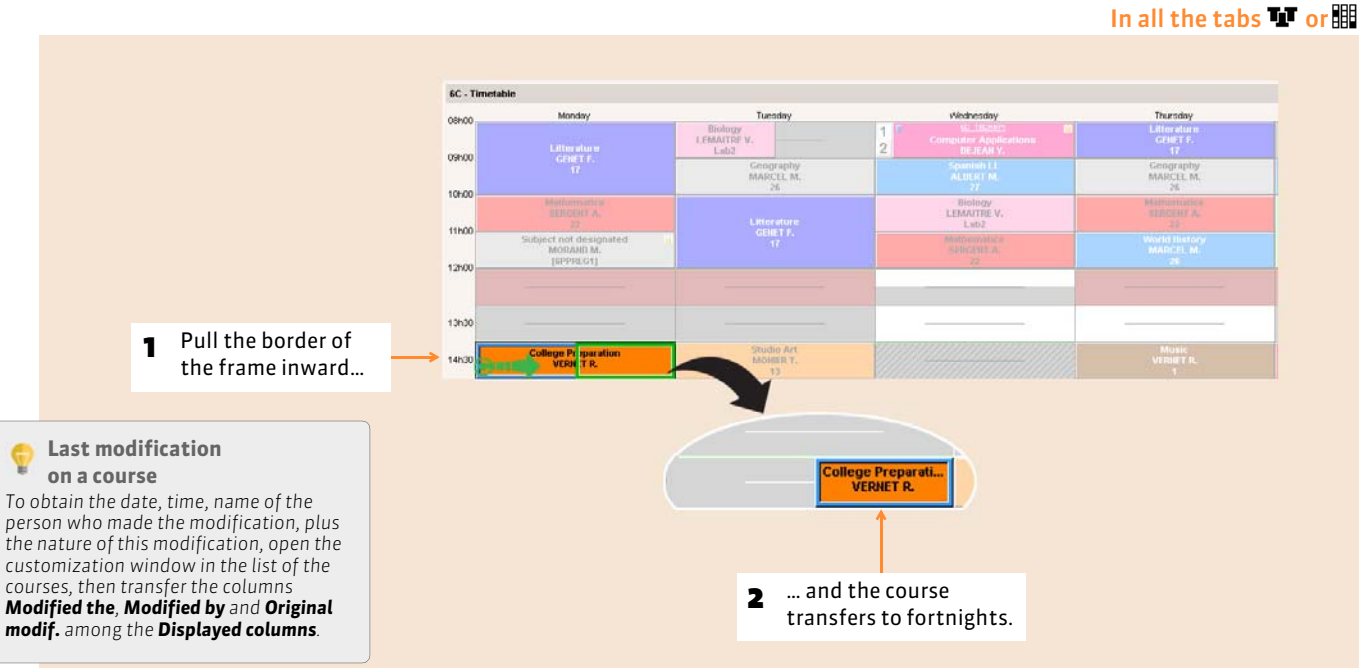

### Factsheet 61 **Diagnose a course**

THING TO KNOW: **the diagnostic tools highlight the possible places for a course (diagnostic in the grid), and the reasons why it is not possible for all the other places (diagnostic in the course form).**

#### **1 - Diagnostic in the grid: the possible places**

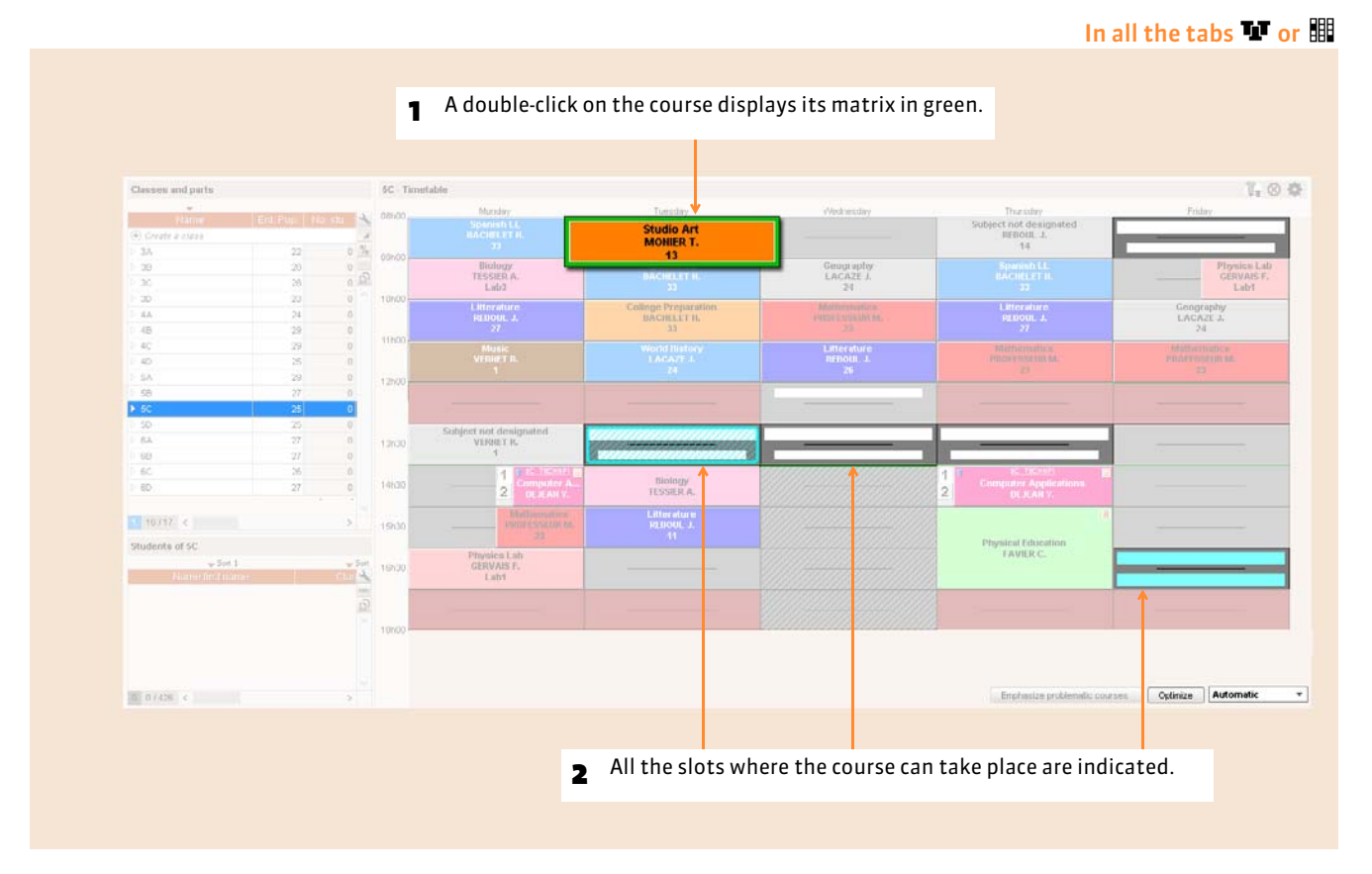

#### $\triangleright$  Signification of the colors and the patterns

The place is not possible. Another course resource has unavailability or is already occupied. In this latter case, if you coerce the placement, at least one other course will be re-positioned.

The resource has unavailability: if you decide to coerce the placement, first verify the course form *(see below)* making sure there are no other constraints in this place.

This half-day is non worked in the institution. You can coerce the placement in this place.

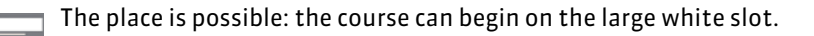

The place is possible if you neglect certain constraints. To know which ones, view the course form *(see below)*.

The place is possible: it is the recommended place by EDT according to the values of the calculation criteria.

If the information only pertains to fortnights, only half of the cell is highlighted.

#### $\triangleright$  Display the number of unavailable resources per time slot

This feature allows the evaluation of the situation of a course and to choose the lesser evil if necessary. It is only available using the tab *Courses*.

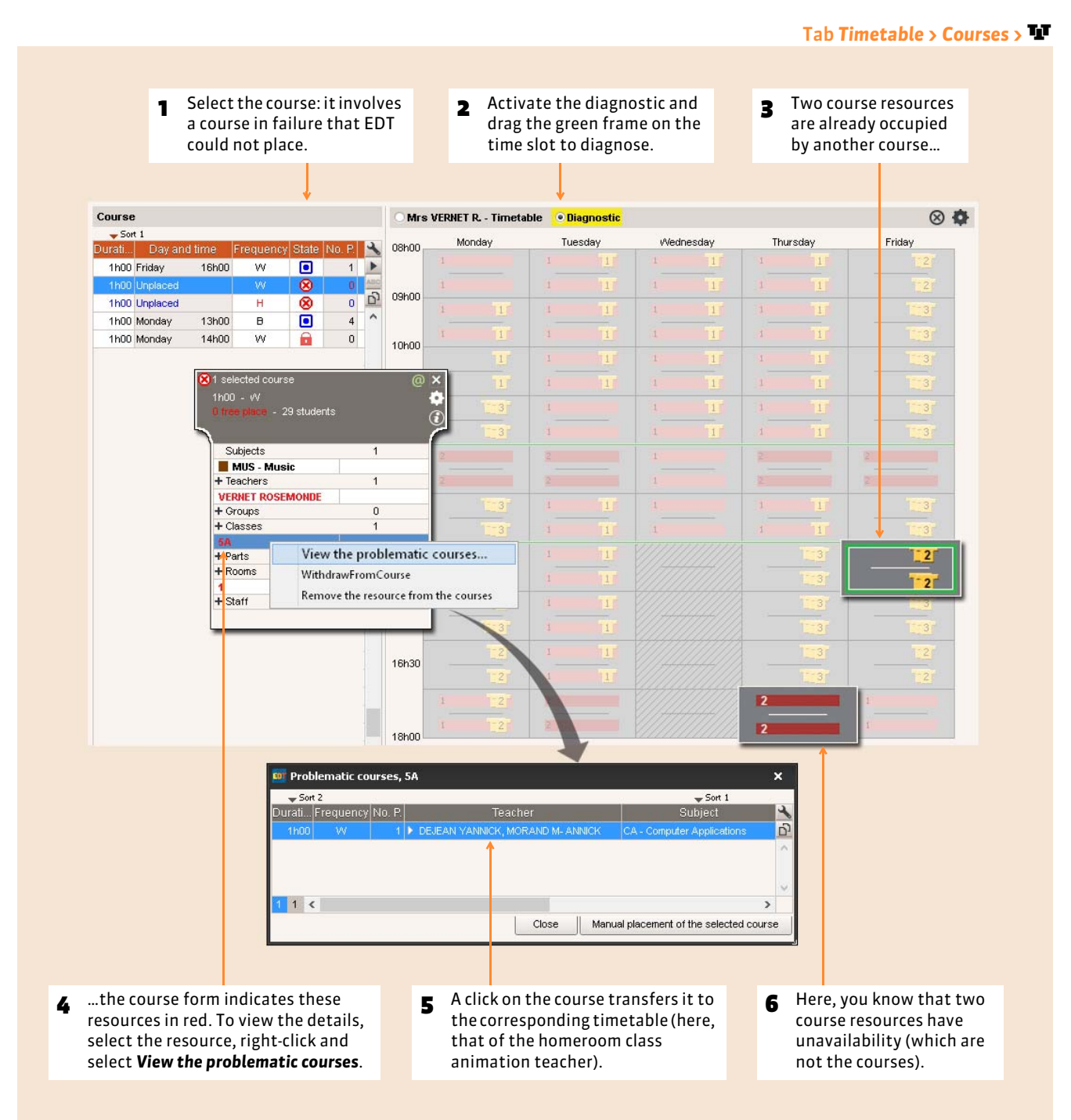

173

### **2 - In the course form: the resources' constraints**

#### In all the tabs  $\blacksquare$  or  $\blacksquare$

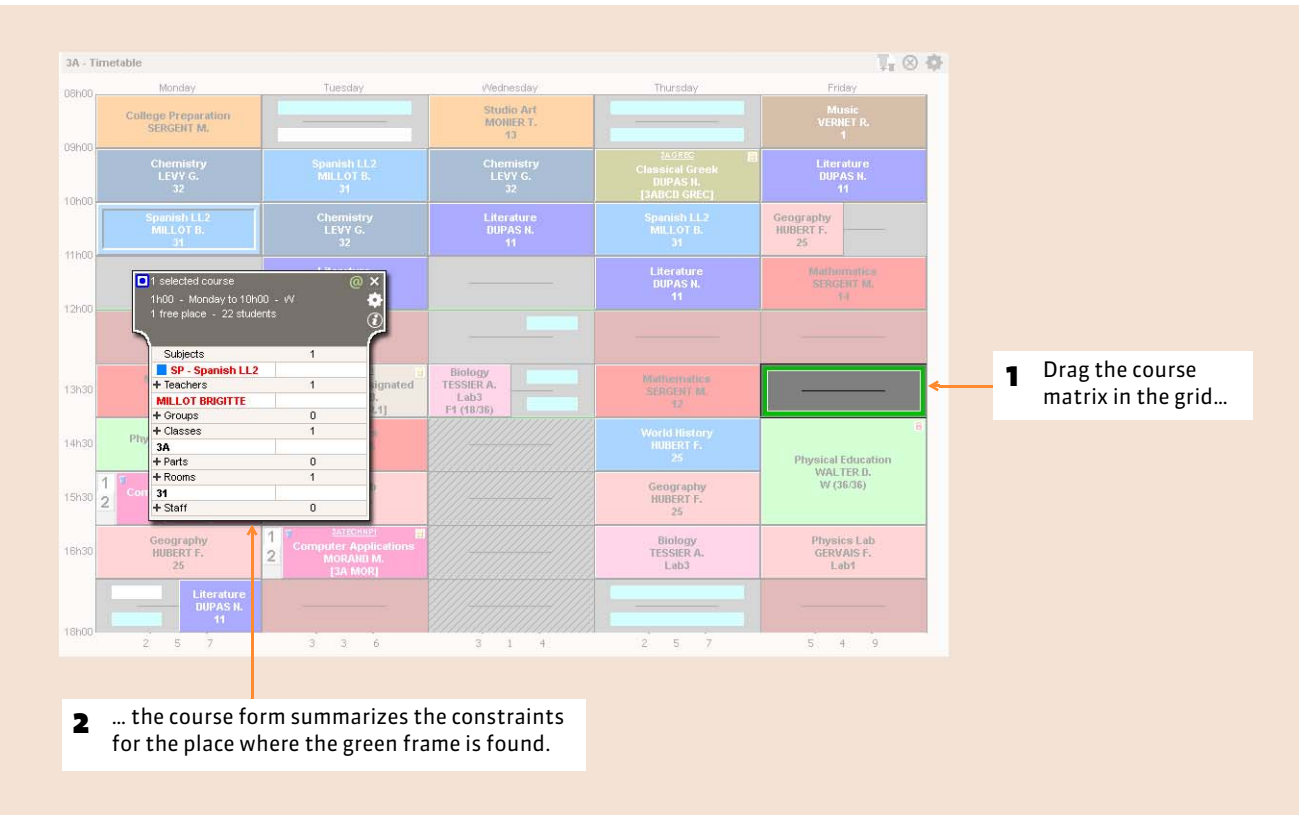

#### <span id="page-173-0"></span> $\triangleright$  Signification of the colors and patterns

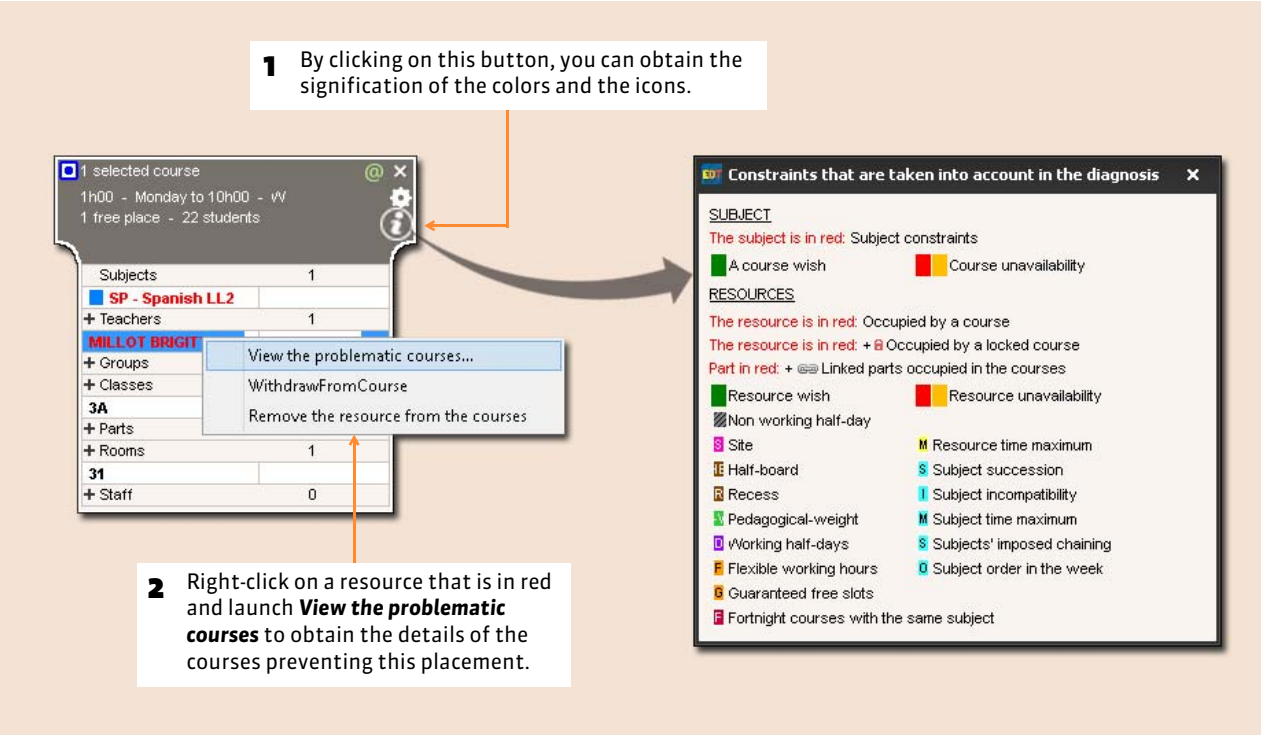

### Factsheet 62 **Indicate the problematic courses**

THINGS TO KNOW: **the highlight of the problematic courses allows the enrichment of the course form diagnostic**  *( [Signification of the colors and patterns\)](#page-173-0)***.**

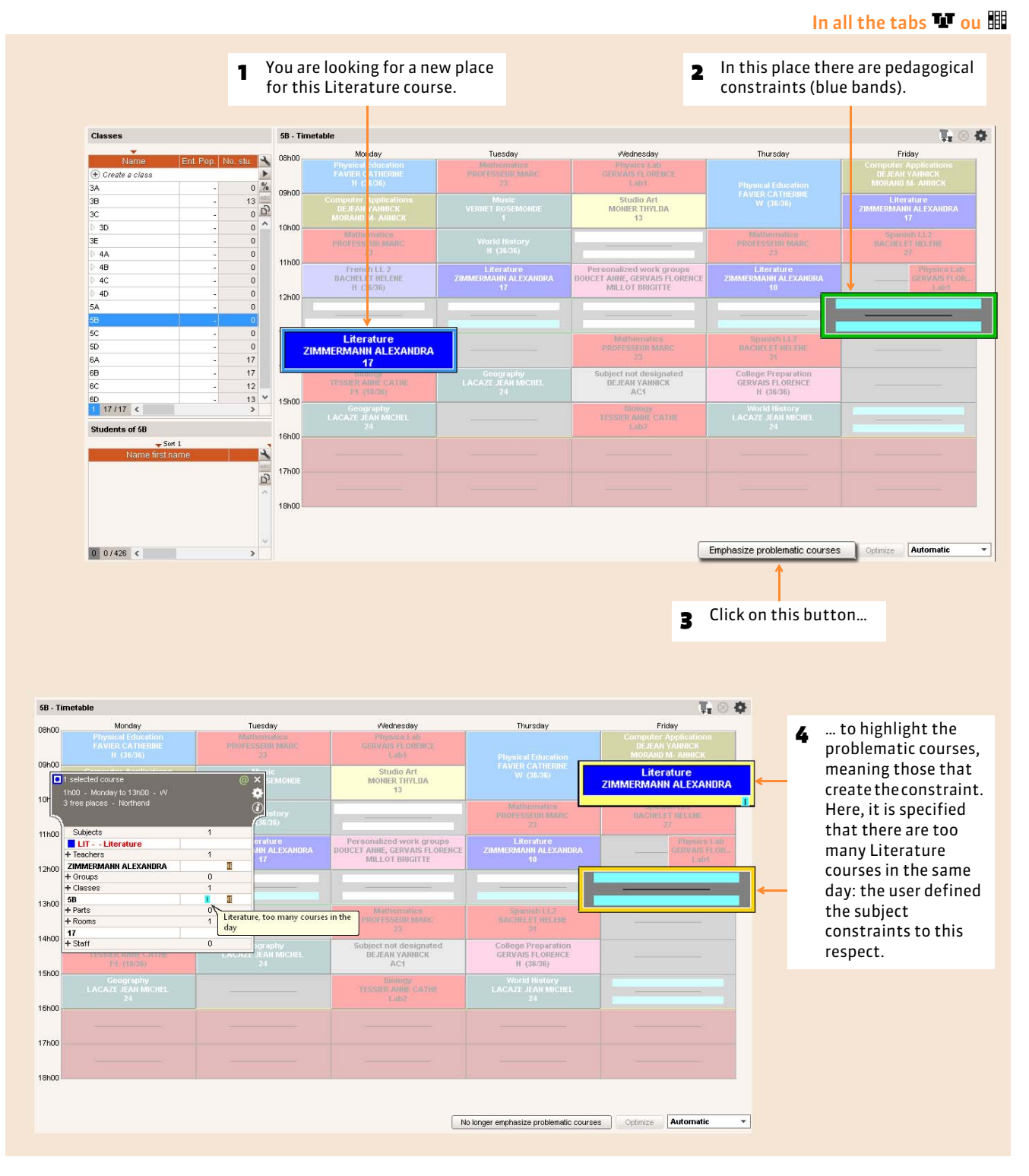

### Factsheet 63 **Permute two courses**

THINGS TO KNOW: **this command allows the view of all the courses that can permute with the selected course and conduct the permutation with the course of your choice.**

#### **1 - Identify the courses that can permute**

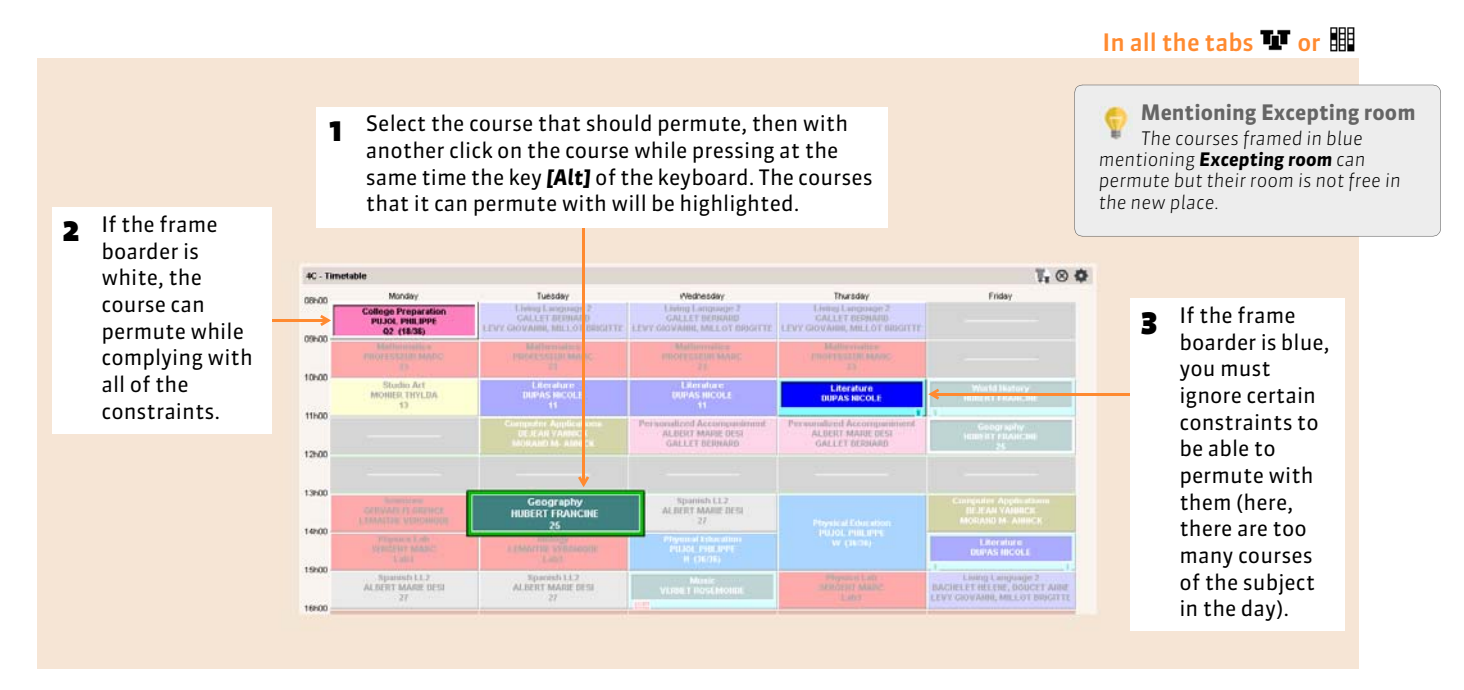

#### **2 - Permute the courses**

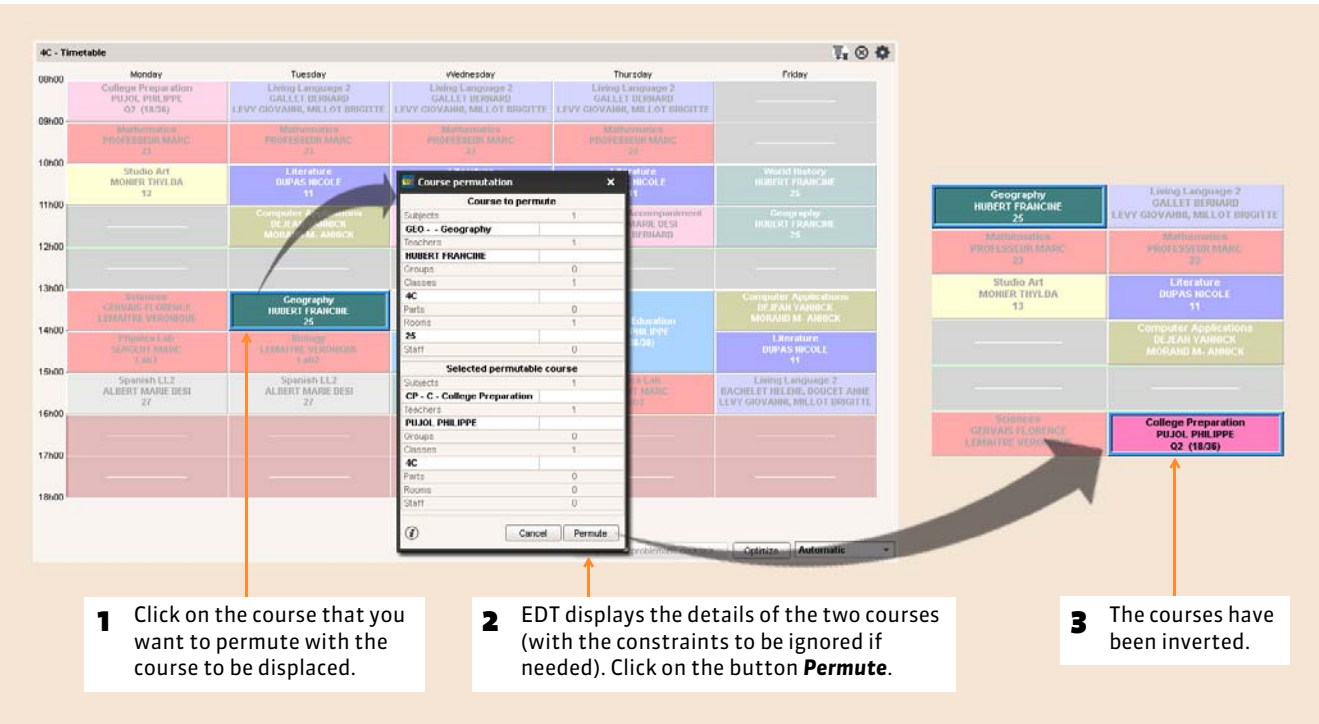

In all the tabs  $\Psi$  or  $\mathbb H$ 

## Factsheet 64 **Find courses that can fill a gap**

THINGS TO KNOW: **this command allows you to invert the timetables. If you want to occupy a resource that remains free in a particular time slot, you can find all the courses that can occupy this place.**

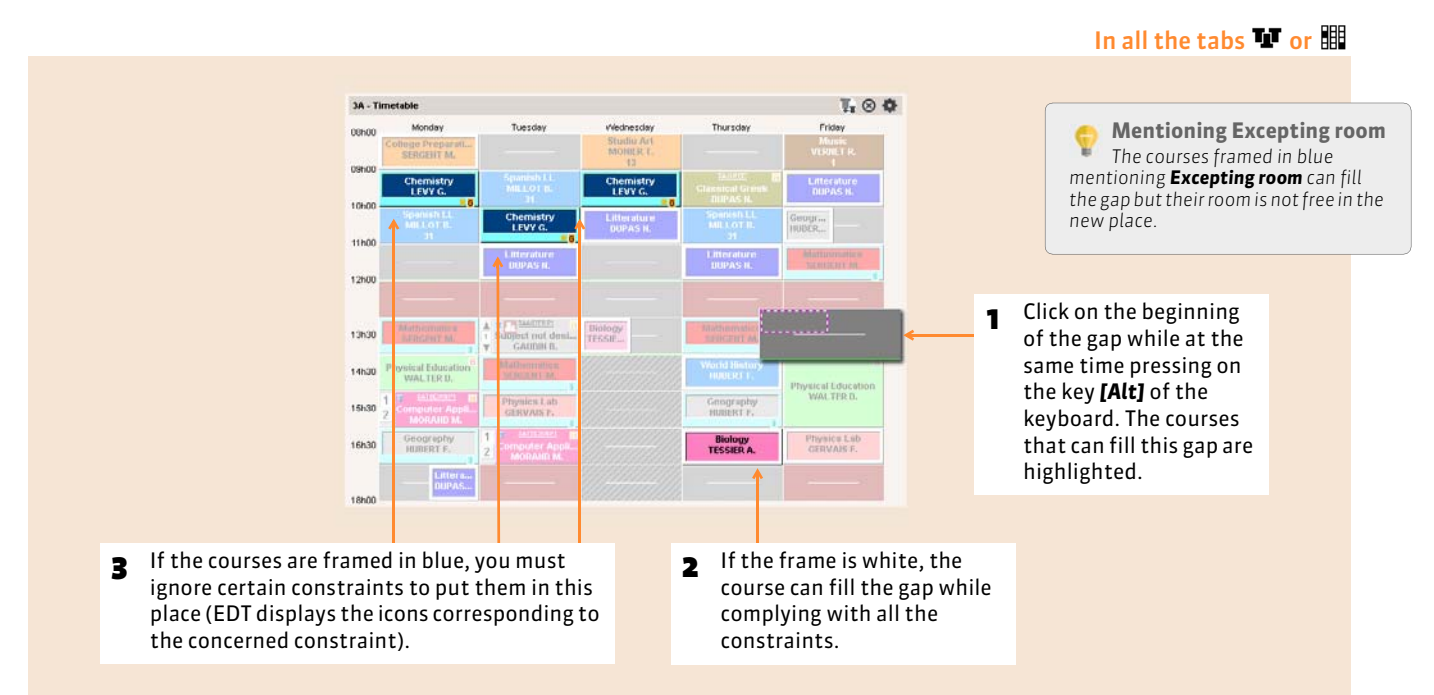

### **1 - Identify the courses that can fill a gap**

#### **2 - Fill the gap**

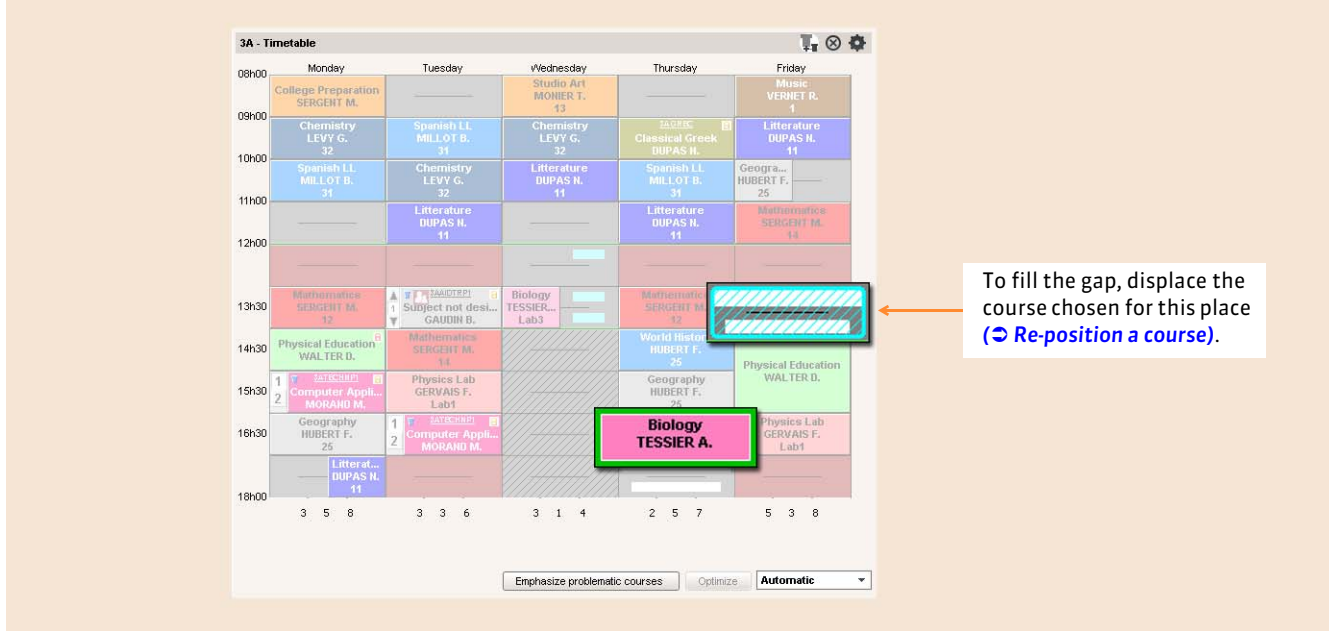

In all the tabs  $\Psi$  or  $\mathbb H$ 

Timetable

# Automatic placement

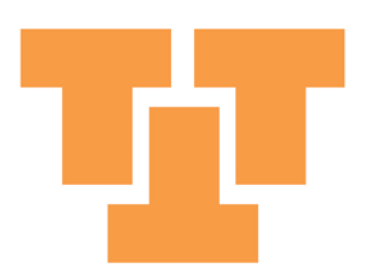

### Factsheet 65 **Analyze the constraints**

THINGS TO KNOW: **analyze the constraints means verifying the feasibility of your timetable. You can launch the constrain analyzer at any time to detect inconsistent situations, most of the time due to the entry of contradictory constraints. This stage is essential before launching an automatic placement; it allows the anticipation of placement failures.**

### **1 - EDT analyzes the constraints**

#### .<br>Constraint analyzer Occupation's verification teachers<br>EDT verifies if all the courses can be placed considering the unav THE STAGES 1 Follow the progression of the  $\vee$  1. Inspection of courses without places and constraints teachers 2 2. Inspection of resource's occupati analyzes…  $\vee$  3. Monitoring of coherence of the pedagogical teams Diagnostic in progress 4. Monitoring of subject constraints  $\overline{\phantom{a}}$  5. Control of sets of the un-placeable course . Terms of the problem \*Actions allowing problem resolve " rerrins or the problem<br>The teacher has too much unavailability to allow the placement of all his/her<br>courses Reduce the unavailability of the teacher ·Details ·Solving Unavailability Teacher : VERNET Unavailability / Optional  $\odot$ w  $OA$  $\circledcirc$ 08h00 Mon. Tues, Wed. Thurs, Fri. Number of courses: 21  $\begin{array}{c} 08h00 \\ 09h00 \\ 10h00 \\ 11h00 \\ \frac{9}{10} \\ 10h00 \\ \frac{1}{10} \end{array}$ 2 … once EDT detects a problem, Duration to place: 20h30 alask. it stops the analyzes and Placeable duration: 16h00 12h00 submits it to you. 13h30  $\frac{V}{R}$  $\frac{1}{2}$ » 4h30 will not be placed  $14h30$ accccc 15h30<br>15h30  $18h00$ Display the list of courses The problem remains. Relaunch verification Quit Extractifie teacher and the courses grove and continue verification

#### **2 - Solve a problem**

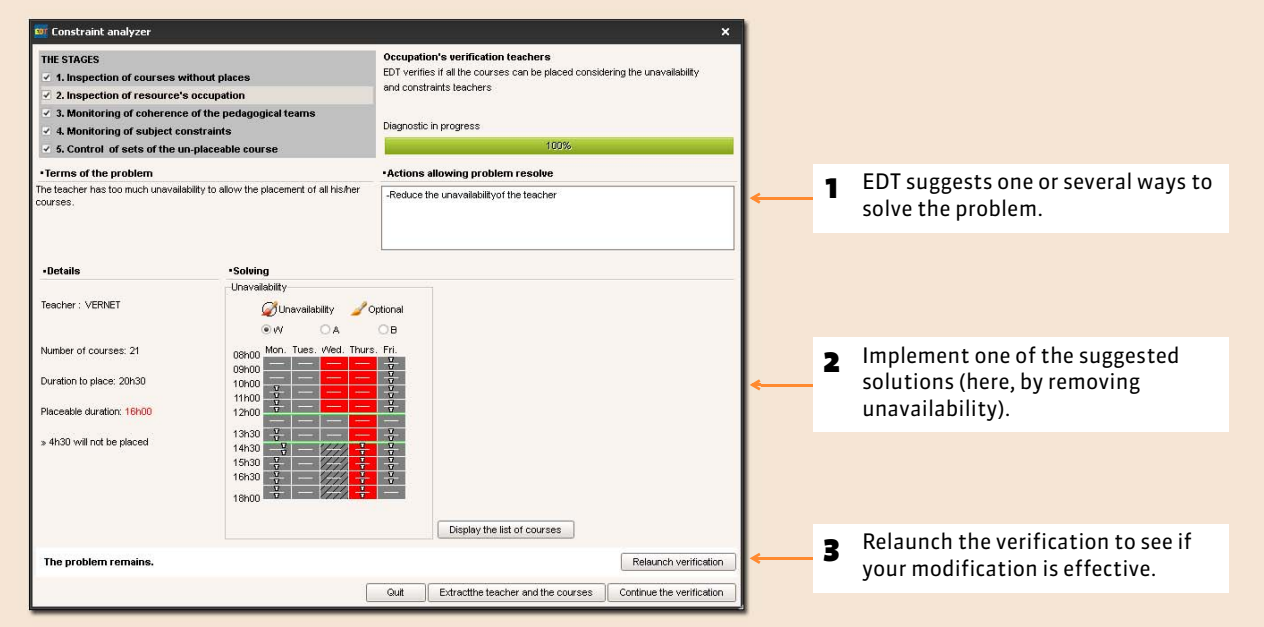

#### Menu *Placement > Launch the constraint analyzer*

From the *Constraint analyzer* window
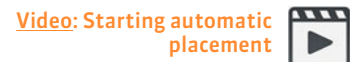

# Factsheet 66 **Launch an automatic placement**

THINGS TO KNOW: **during an automatic placement, EDT only looks to place the courses extracted from the list of the courses: this allows you to choose what courses you want to launch automatic placement for (the complex courses, for example).**

# **1 - On which courses to launch a placement?**

By placing your courses in series, you will save time in the drafting of the timetable. Progressively place the courses from the most difficult to the easiest.

For detailed information of the different stages of the timetable development, consult the methodology situated in the beginning of this book *( [Elaboration of the timetable\)](#page-16-0)*.

# **2 - Placement preferences**

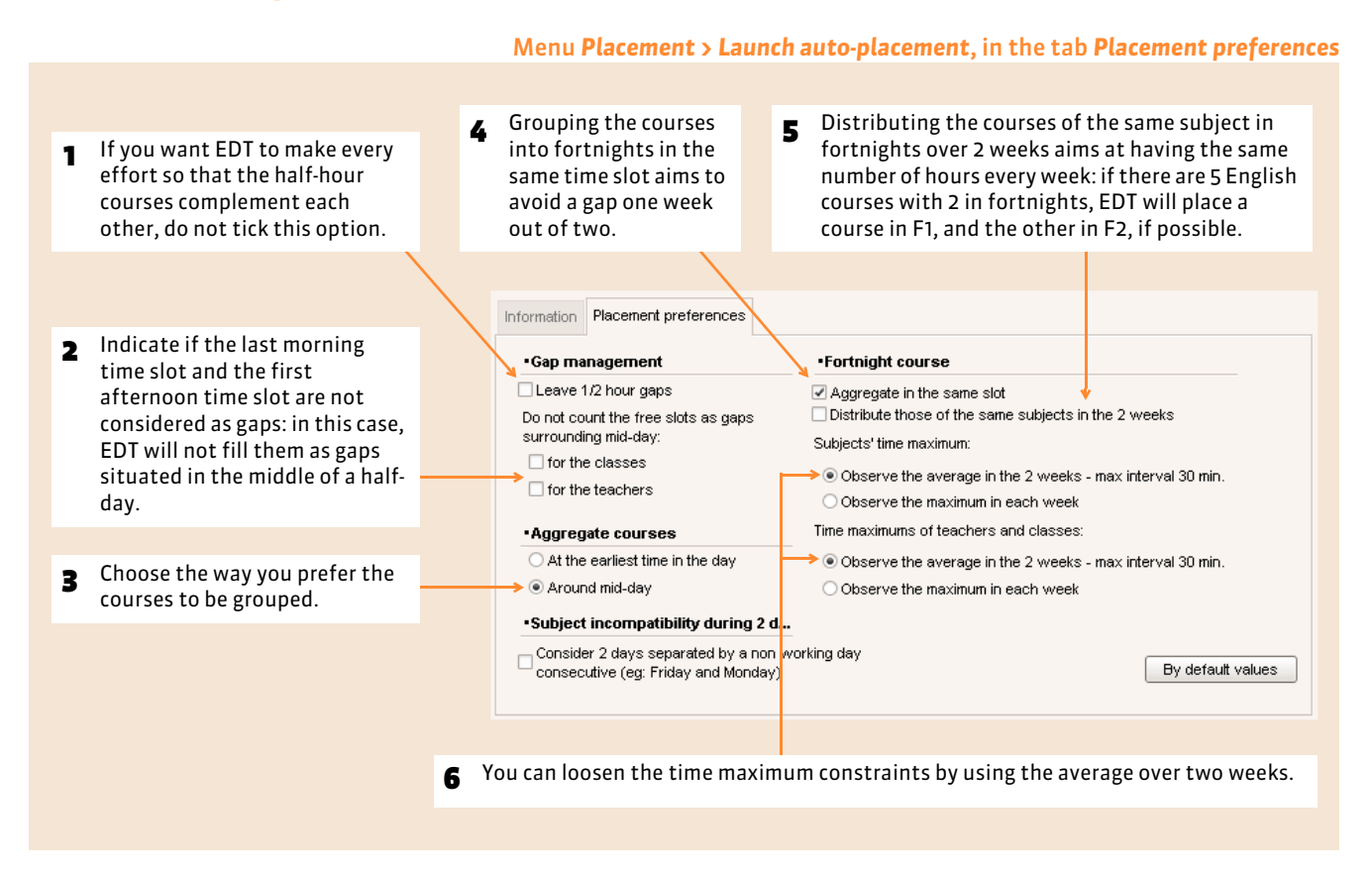

# **3 - Calculation criteria**

By default, the calculation criteria are balanced: the value which is allocated to them is rather high so that every criterion is efficient and rather low so that a criterion does not exercise its influence to the detriment of another. That is why it is recommended to keep the by default values during the first calculation.

If you have time to make simulations and you consider that one criterion is more influential than the others, you can change its weight in the tab *Calculation criteria*. Do not modify too many criteria at the same time; you will not be able to identify which ones influenced the results.

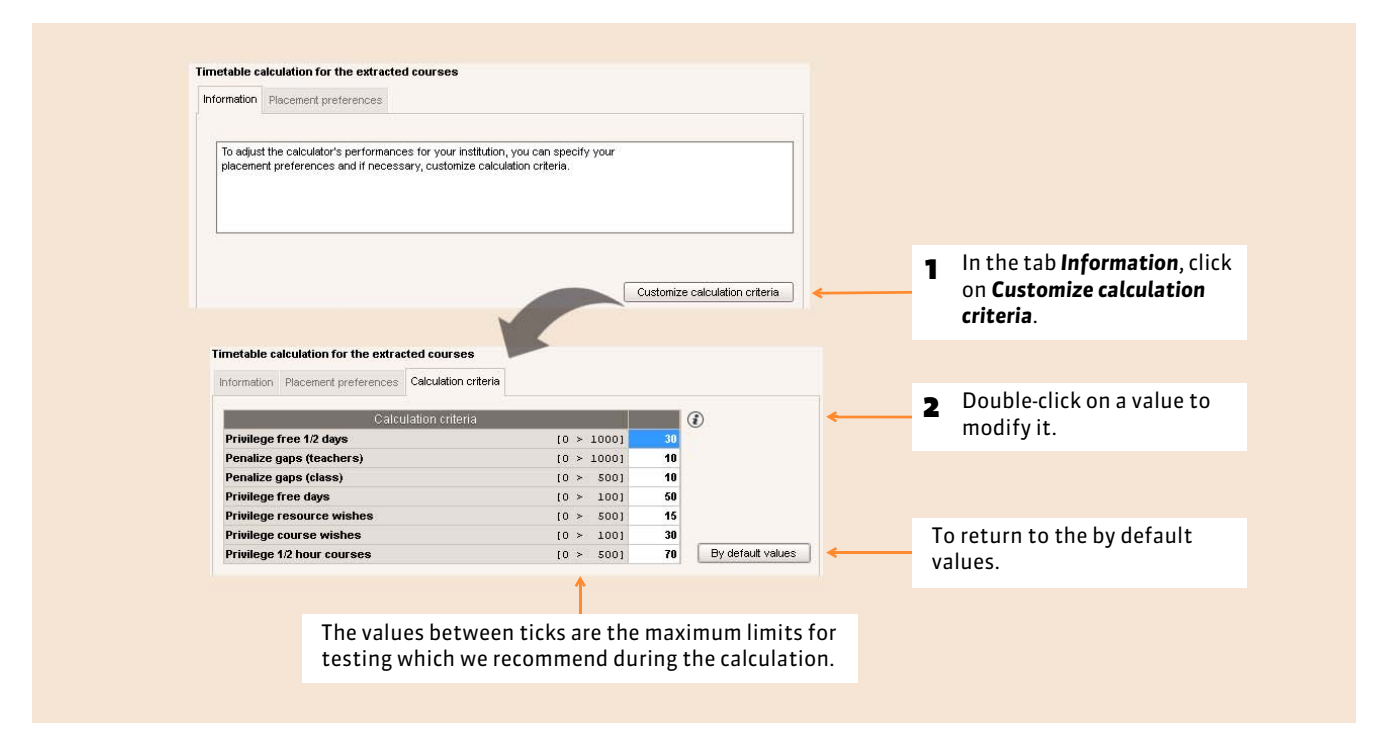

Please note:

- If you allocate a nil value to a criterion, it is not taken into account; if you allocate a negative value, you will obtain the inverse effect. For example, if you give a negative value to a criterion *Privilege the free 1/2 days*, EDT will fragment the timetables to a maximum.
- Except for particular consideration, allocate in *Penalize the gaps (Class)* a value inferior or equal to that of *Penalize the gaps (Teacher)*. As the number of class hours is generally superior to those of the teachers, the higher this criterion value is for the classes, the more the teachers timetables risk being penalized.

# <span id="page-181-0"></span>**4 - Placement options**

Before launching the placement, you can indicate the handling of the courses in failure, meaning the courses that EDT failed to place "during the first attempt".

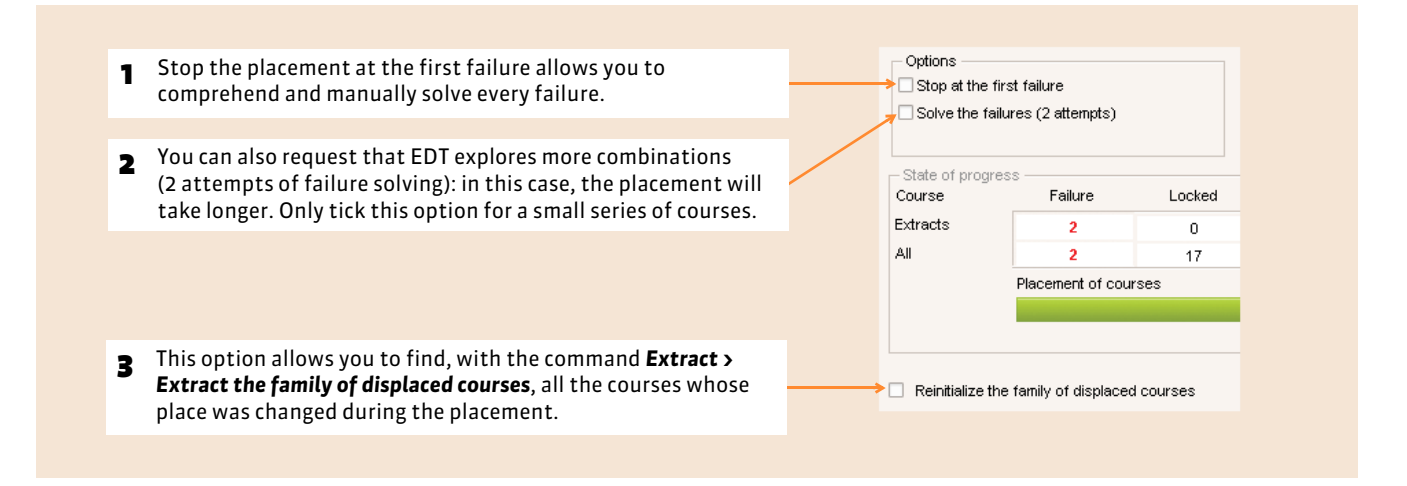

# **5 - Placement development**

#### Menu *Placement > Launch auto-placement* State of progress Course Failure Locked Placed Unplaced Extracts  $\overline{0}$  $\overline{1}$ Reclassifving  $\Omega$ the courses All  $17$ ×  $423$ Placement of courses Search for places 5% **1** Once the preferences and option have been chosen, click Reinitialize the family of displaced courses **Ir**terrupt Launch the calculation here to launch the placement. **2** As you go, EDT displays the state of the 3 While watching the running of the computer, you will have a good manipulated courses: the number of placed idea of the complexity of the problems to be solved (the courses courses and the number of courses in failure, reclassification has to be made every 50 courses; the smaller this those that it did not manage to place. number, the greater the difficulty to resolve the situation).

# **6 - What to do with courses in failure?**

At the outcome of automatic placement, there can be courses that EDT did not succeed in placing: we speak in the terms of course in failure  $\infty$ .

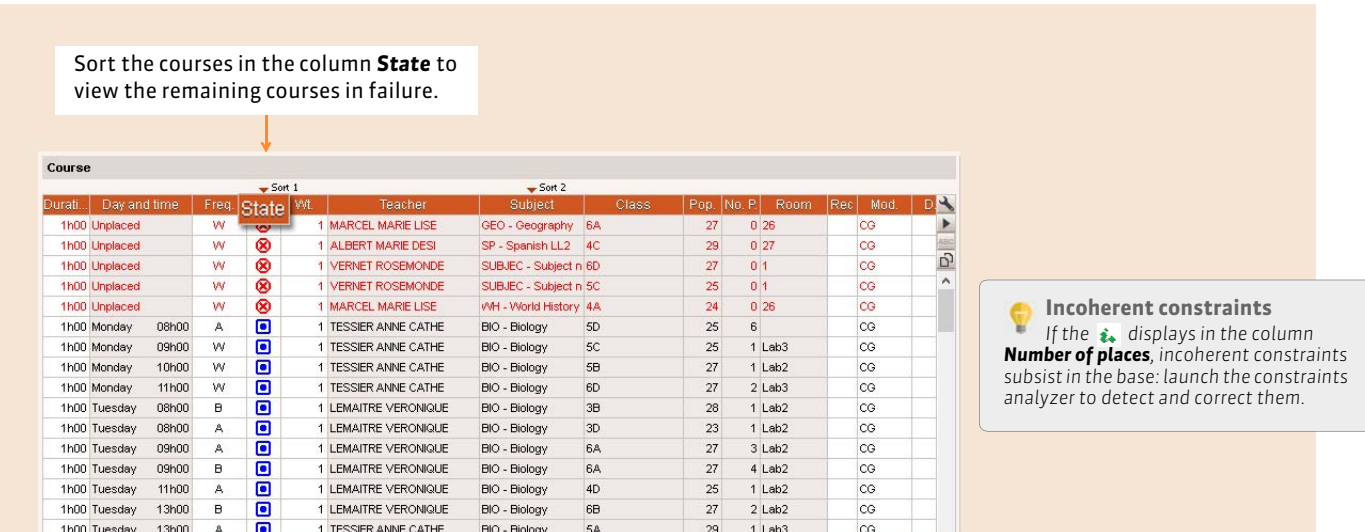

#### $\triangleright$  Use the failure solver

To solve these failures, you can launch the failure solver, either by ticking this corresponding option before relaunching a placement *( [Placement options\)](#page-181-0)*, or by launching the command *Solver > Launch the automatic solver ( [Standard](#page-183-0) [method\)](#page-183-0)* for a deeper exploration: in both cases, EDT displaces the courses to try other combinations.

#### $\triangleright$  Analyze the failure to solve manually

After 2 or 3 solver attempts, especially if you are at the start of placement, we recommend that you stop the solver to look for the reasons of the failure in the timetable grid. With the EDT diagnostic tools *( [Diagnose a course\)](#page-171-0)*, you can identify the problem and react in consequence.

Tab *Timetable > Courses >*

# Factsheet 67 **Use the solver**

THING TO KNOW: **at every stage of the timetable development, the courses can be placed in failure.The automatic solver resolves most of the failures by trying other combinations which the calculator does not take the time to explore. It also allows the loosening of your constraints: only use it as a last resort! If ever this is not enough, use the step by step solver.**

# **1 - Use the automatic solver**

<span id="page-183-0"></span> $\triangleright$  Standard method

#### **ED** Automatic solver for un-slotted courses 1 During the resolution of the first Loosening of constraints failures, leave comply with all  $\sqrt{6}$ **Failures to solve** · Observe all the constraints  $\odot$ constraints active. **OLoosening** Course without a solution Elapsed time: **Solutions found**  $\blacksquare$ By default the automatic solver respects all the constraints Processed courses : If there are still failures after a first solving you  $\mathbf{a}$  $\overline{a}$  $\mathbf{z}$ can loosen some constraints. Tick the option "Loosen" and unlock the<br>constraints you want to loosen. You can Automatic safeguard deactivated Modify... parameterize each constraint. The automatic solver will search for new solutions with the Choice of the method specified loose Always start with the standard method. ning. As a last resort, you will use the advanced method. **2** First choose the standard method. · Standard method Advanced method Select your depth level: 1st level  $\rightarrow$ Search options Ignore the recesses Allows the placement of courses in optional unavailable places... 3 Do not liberate any optional □...teachers □...classes<br>□...rooms □...courses  $\Box$  of the staff unavailability during this stage.  $\Box$  Reinitialize the family of displaced courses **4** Launch the search. Resume search (attempt 1) Close Launch the search

#### FAdvanced method

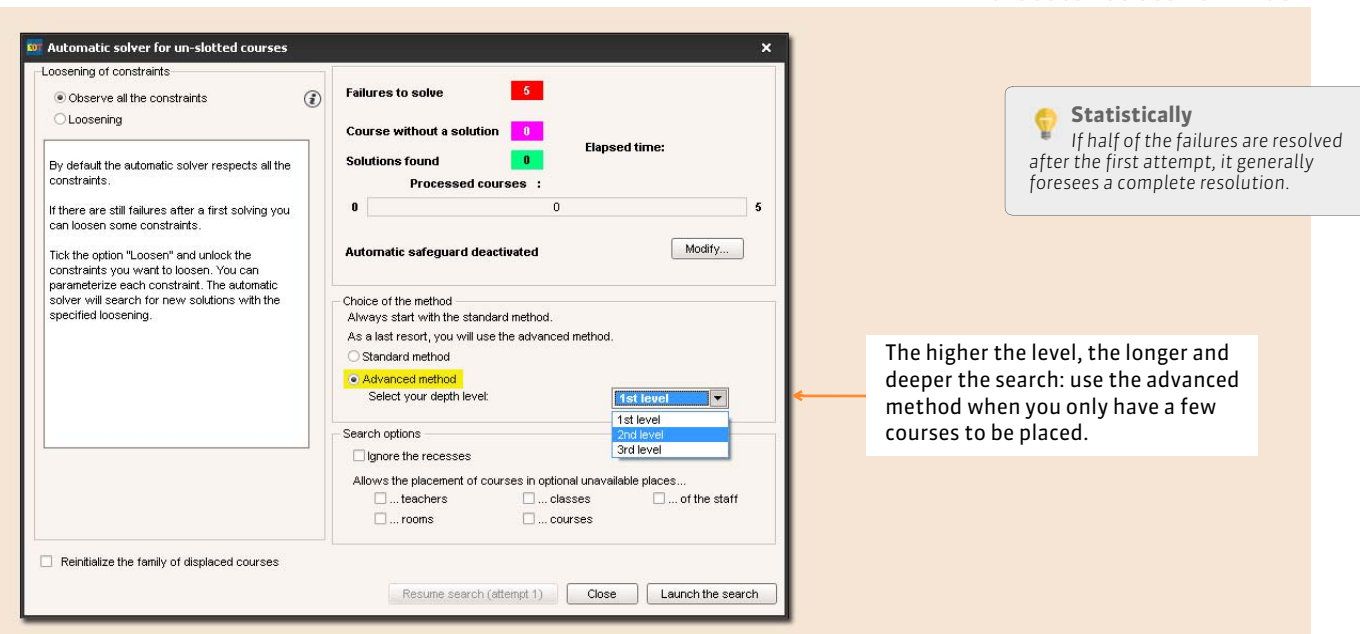

#### In the automatic solver window

Menu *Solver > Launch the automatic solver*

#### $\triangleright$  Loosen the constraints

In most cases, EDT manages to place the courses without obliging you to loosen the constraints: the unfeasible constraints are located with the constraint analyzer and it is rare that the achievable constraints render the placement impossible because of a combinatorial too long to be explored.

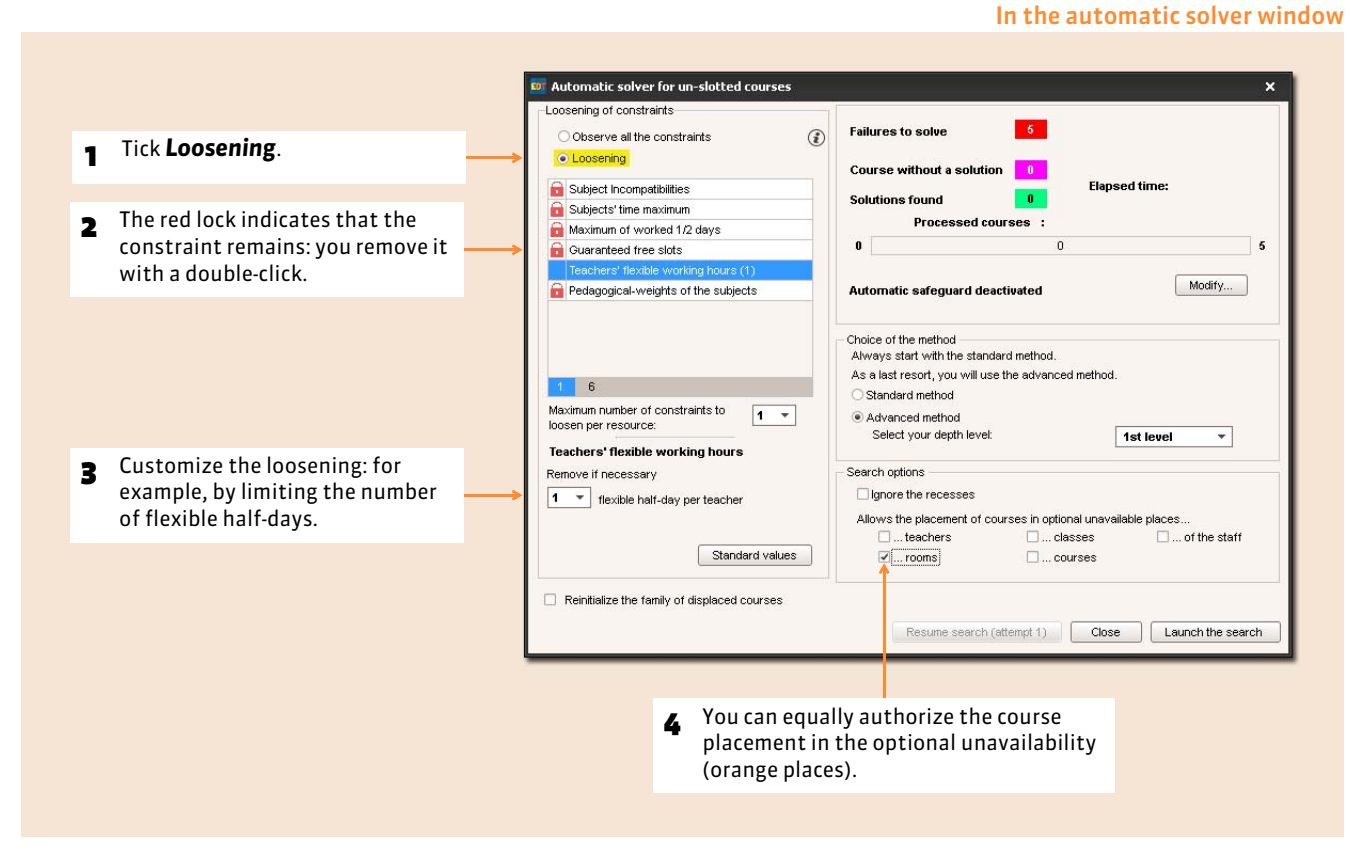

# **2 - Use the step by step solver**

The step by step solver is used when the other tools have not found a solution. It proposes solutions that comply with all the course unavailability and resources but do not necessarily comply with the constraints linked to the subject, time maximum or recesses.

- 1. Select a course in failure and launch *Solver > Launch the step by step solver… > … by replacing a maximum of 1 course*.
- 2. If the course is not placed in this round, begin again while selecting 2 then 3 courses.
- 3. Once the course is placed, begin again with each one of your courses in failure, making sure you comply with the search levels.

# Factsheet 68 **Place and arrange**

THINGS TO KNOW: **this command allows you to place a course in a non free place by entrusting EDT with the care of replacing problematic courses in compliance with the constraints.**

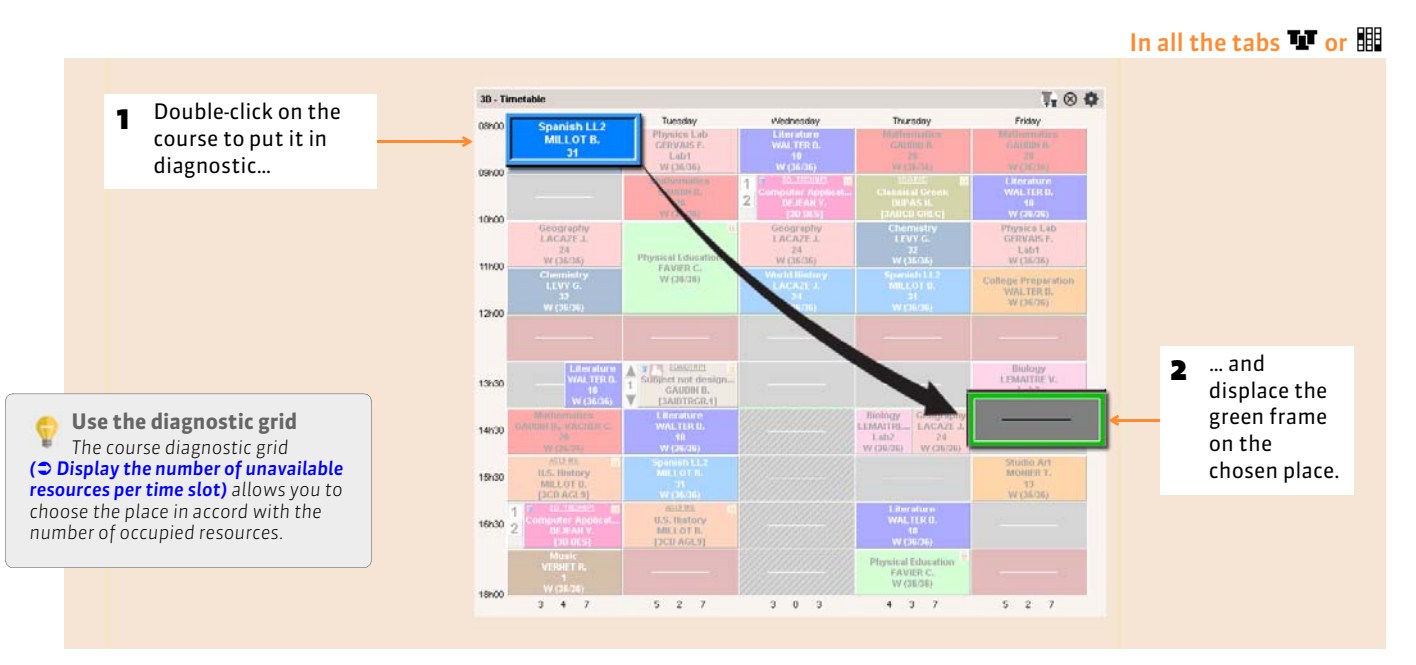

# **1 - Choose the place of the course**

# **2 - Place the course and arrange the timetables**

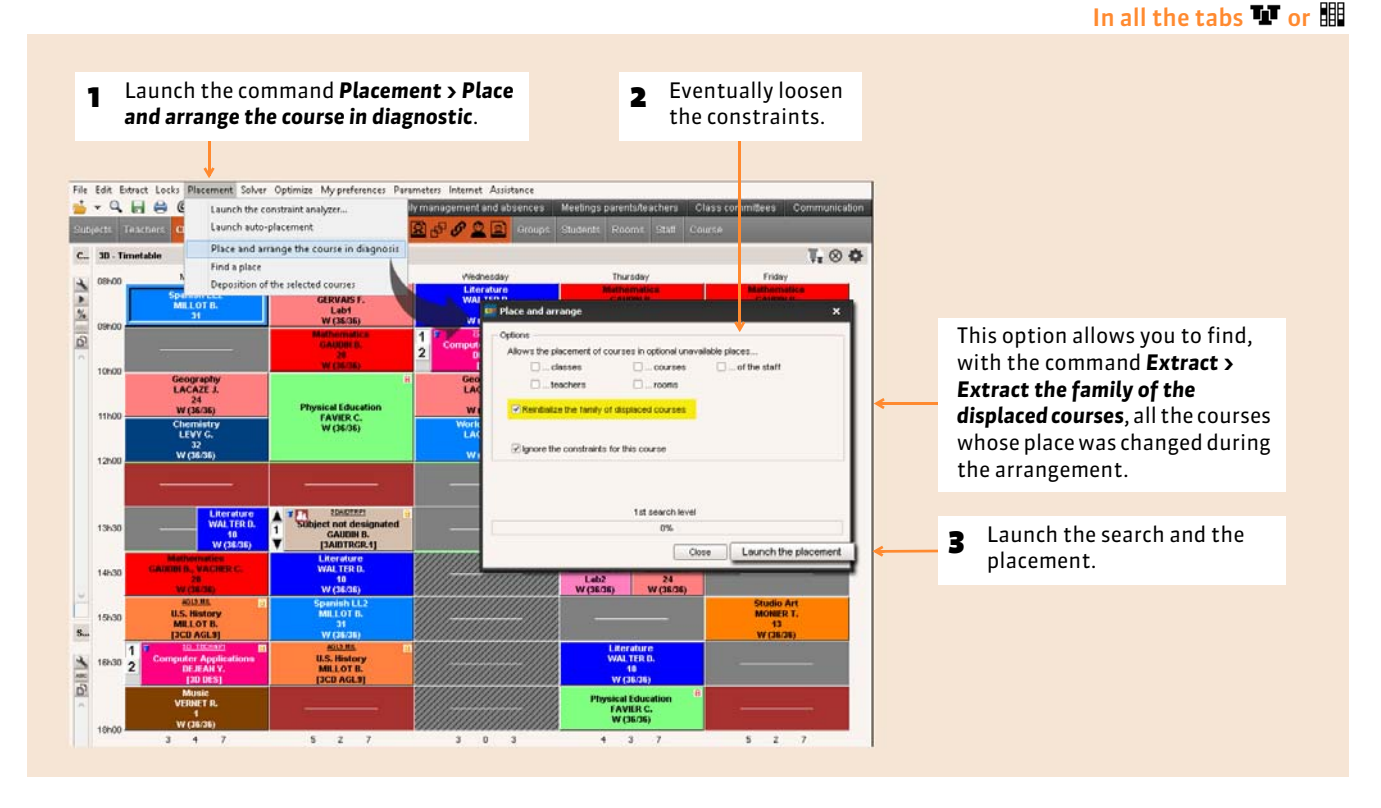

# Factsheet 69 **Optimize the Study Halls**

THINGS TO KNOW: **this optimization consists of distributing in a uniform manner the number of students or classes in Study Hall. For this, EDT modifies the timetable in compliance with the constraints, without depositioning a single course. It's better to conduct this optimization before the teachers' timetable optimization and especially before creating the Study Hall courses**

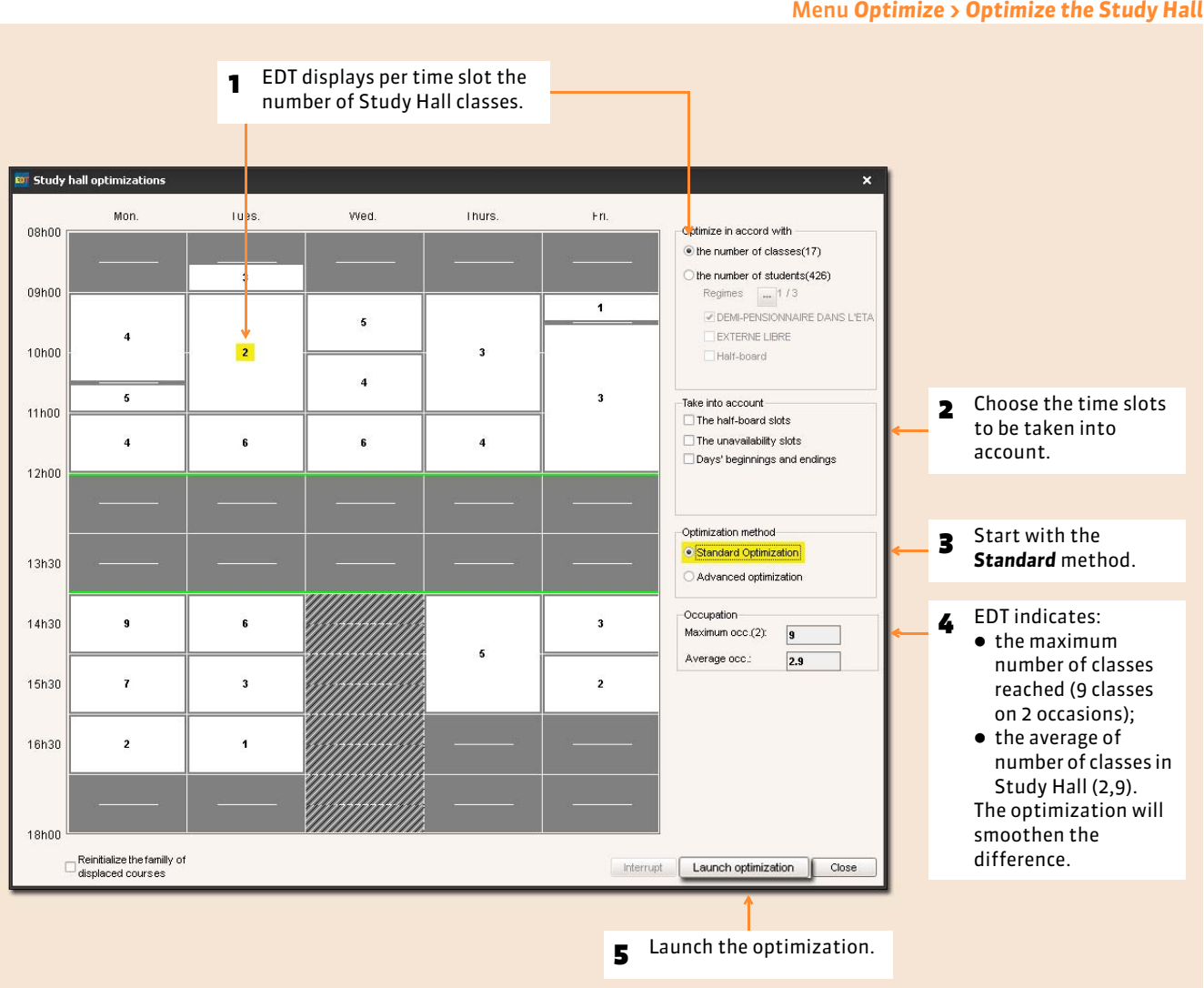

# Factsheet 70 **Optimize the timetables**

THINGS TO KNOW: **when the courses are placed, you can ameliorate the quality of your timetables. Start by launching an optimization: EDT augments the free half-days and reduces the gaps and isolated courses. You then can modify your timetables one by one in according to your preferences.**

# **1 - Launch a general optimization**

During a general optimization, EDT concentrates on the teachers' timetables or those of the classes: the choice is yours.

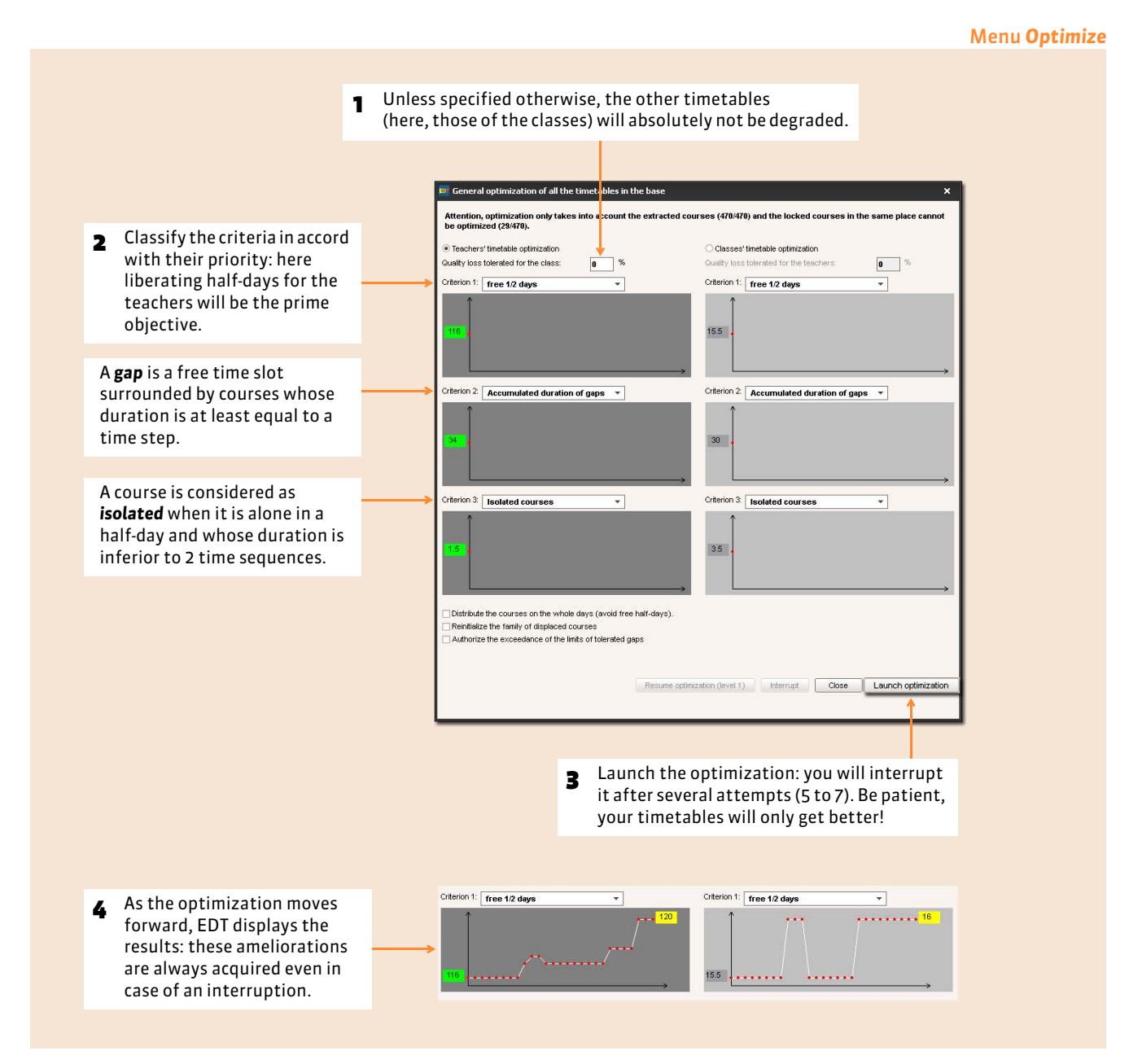

#### $\rightarrow$  To specify teacher by teacher the number of tolerated gap hours

In the list of the teachers, you can specify in the column *T.G.H.* the number of tolerated gap hours for every teacher. By default, the number of hours is fixed at 2 hours for all.

# **2 - Optimize a resource's timetable**

#### In all the tabs

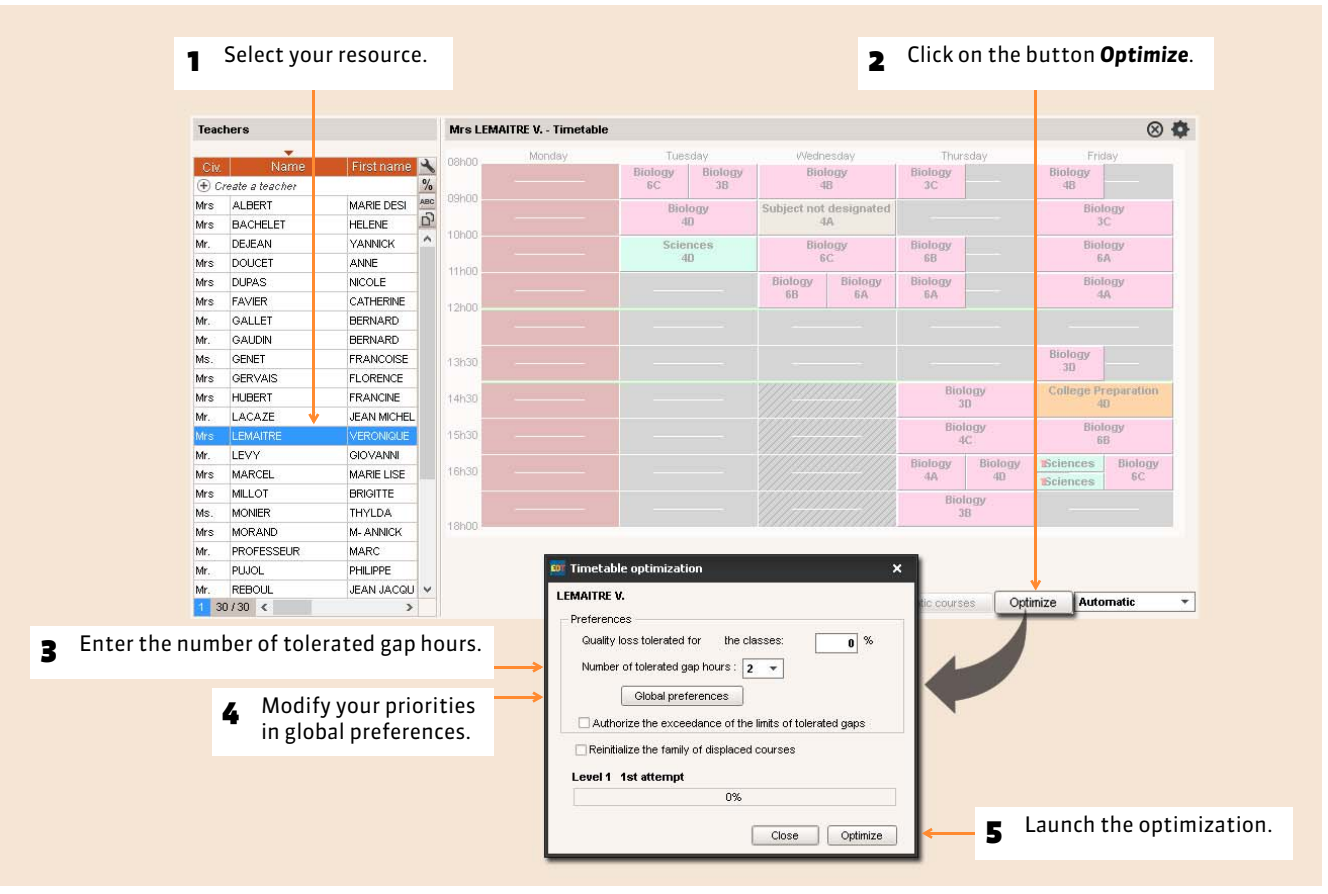

# **3 - Monitor the results of the optimization**

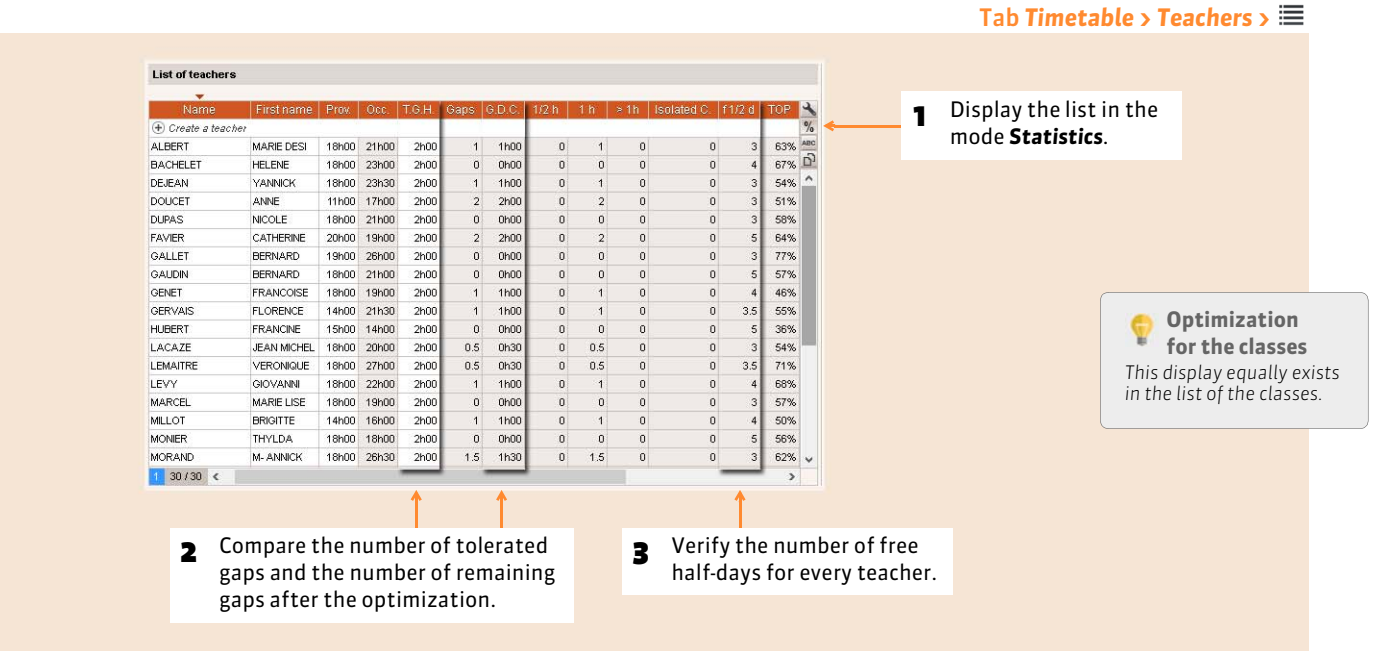

Timetable

# Distribution of the timetables

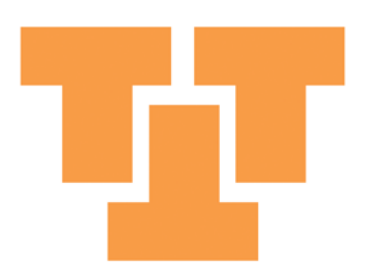

# Factsheet 71 **Parameterize the printing of the group courses**

THINGS TO KNOW: **before distributing your timetables, you must indicate what you want to view in the group courses.**

#### List of the courses 1 If you do not find the columns *Class* and  $Sort 1$ Teacher | Class *Teacher*, display them via the customization  $\blacktriangleright$ of the list window  $\blacktriangle$ . Modify Duration if possible B Duplicate Frequency if possible Alternation Delete 2 Select the concerned courses **Modality** 68 Deposition *[Ctrl + click]*.Family Lock non depositionable Place in co-teaching Unlock non depositionable Delete the co-teaching  $\overrightarrow{a}$  Lock in the same place Weights 3 Right-click and select *Modify > Printing class'*  Unlock Designation *timetable: name of public and seances* or Printing of class's timetable name of public and seances Specify Printing of teacher's timetable: name of public *Printing teacher's timetable: name of public*. Aline Place in study hall Give a name to the group Remove the study hall Modify the group's name Place in personalized accompaniment Extract Remove the personalized accompaniment Allocate the teacher's preferential room to the selected courses Allocate the classes' preferential room to the selected courses Allocate the homeroom teachers to the selected courses

#### $\triangleright$  In the classes' timetables

According to the chosen options, here is how you will visualize your courses in your prints.

#### **Without grouping the seances By grouping the seances**

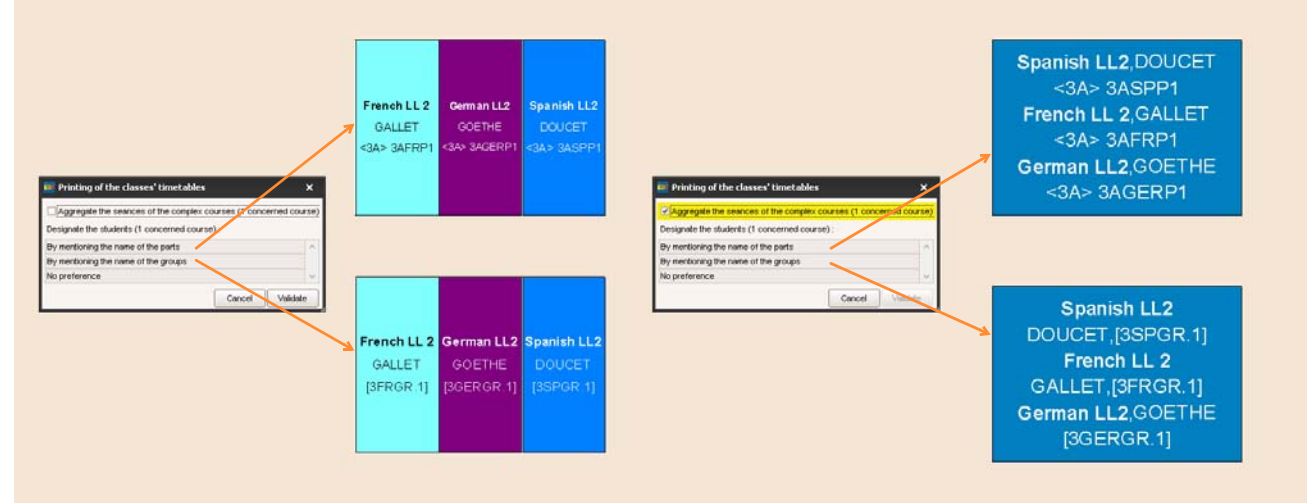

#### $\blacktriangleright$  In the teachers' timetables

According to the chosen options, here is how you will visualize your courses in your prints.

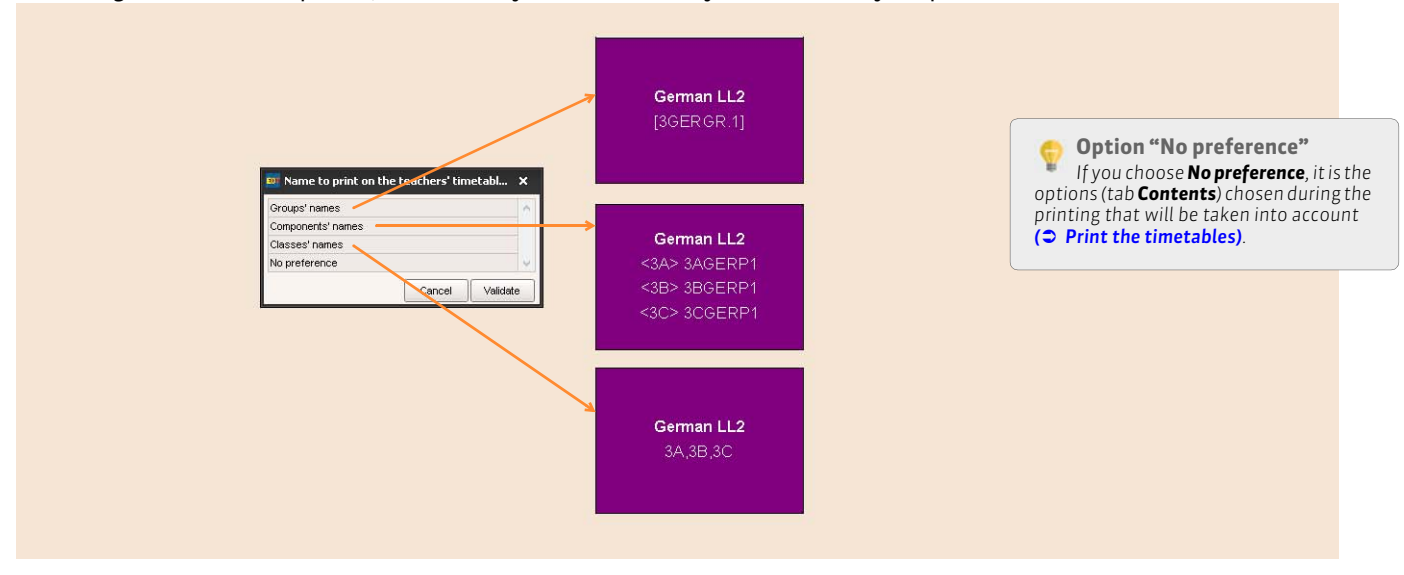

# <span id="page-193-0"></span>Factsheet 72 **Print the timetables**

THINGS TO KNOW: **you can print the timetables of the teachers, classes, groups or every student. You can also print the timetable of every room.**

# **1 - Launch the printing**

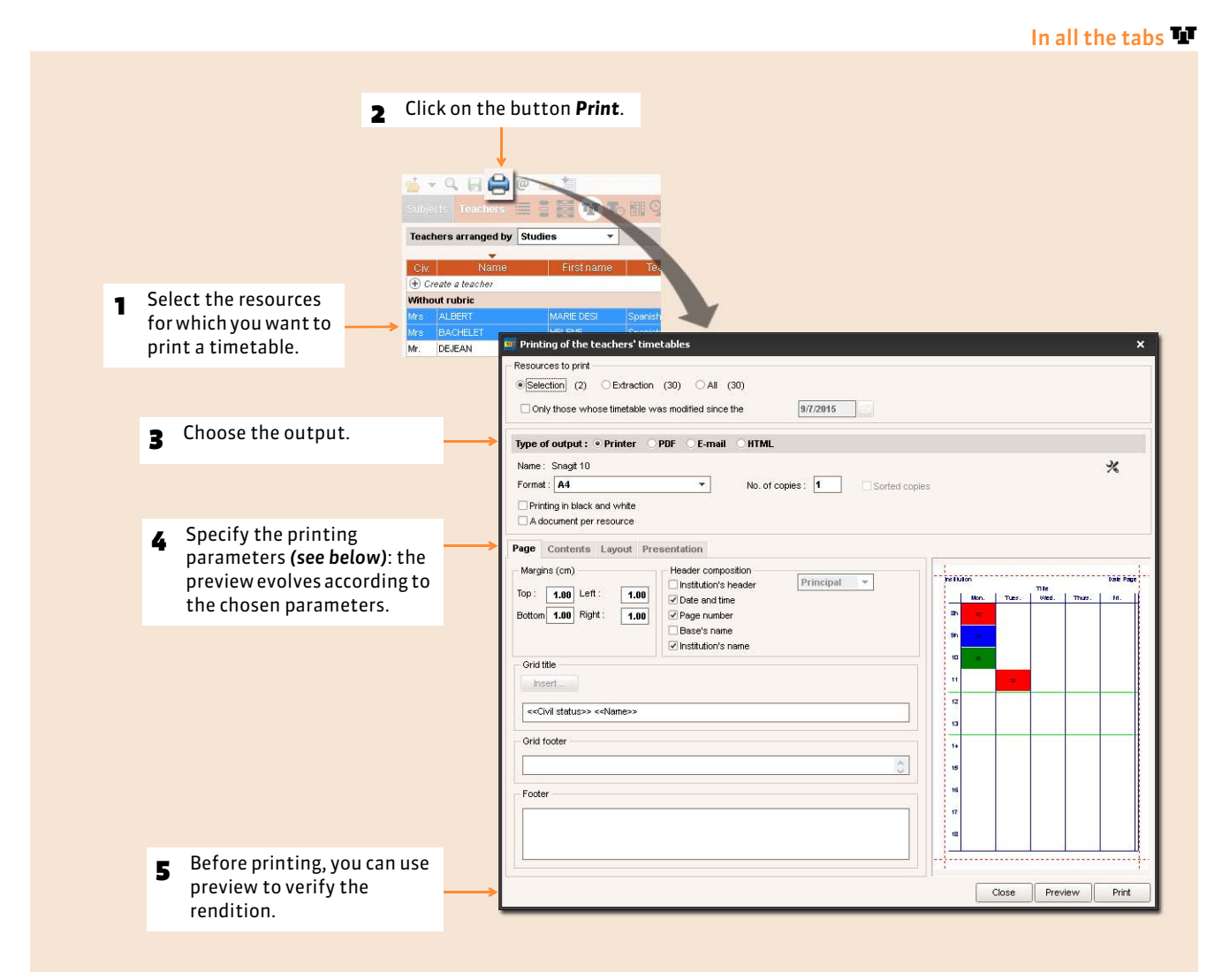

# <span id="page-193-1"></span>**2 - Parameterize the printing of the fortnight courses**

To manage the fortnight courses, you can:

- either display the weeks in the timetables;
- or generate a timetable for every week.

## $\rightarrow$  Display the weeks in the timetable

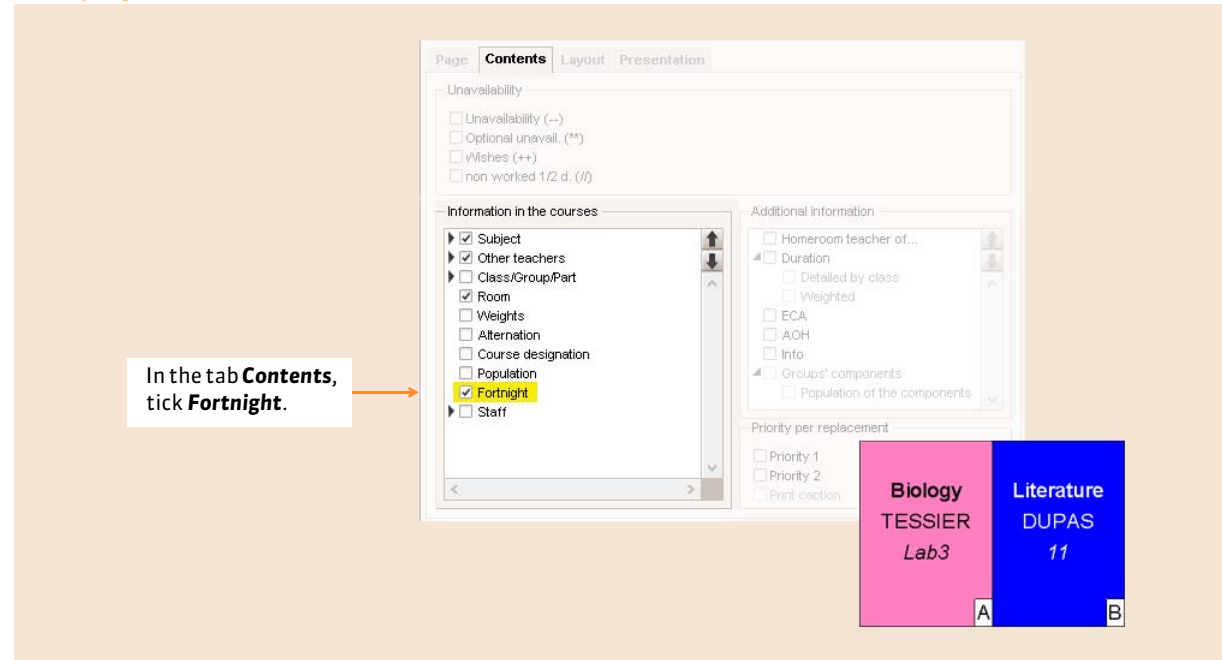

# $\blacktriangleright$  Generate a timetable for every week

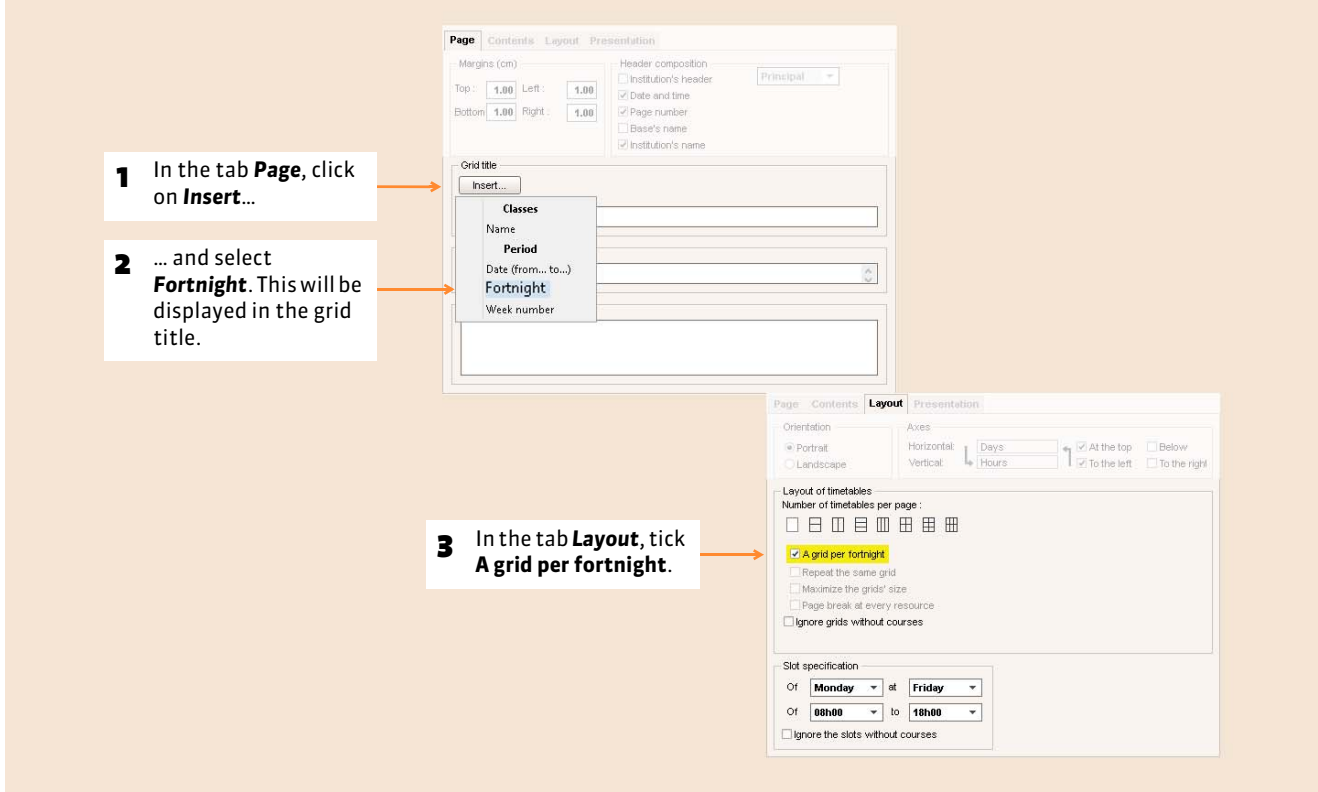

# **3 - Optimize the printing**

#### $\triangleright$  The colors

All the color presentation options adopt those that are associated with the subjects and classes. If you want to modify the colors, do it beforehand using the list of data.

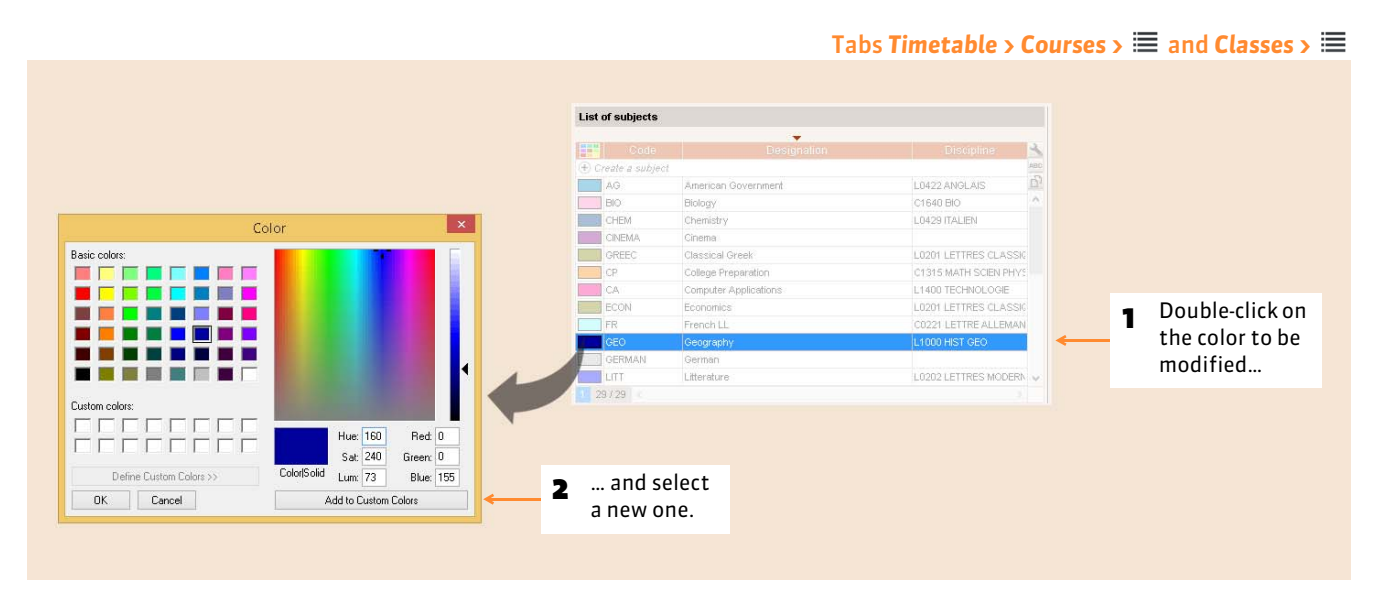

These options are proposed in the *Presentation* tab in the printing window.

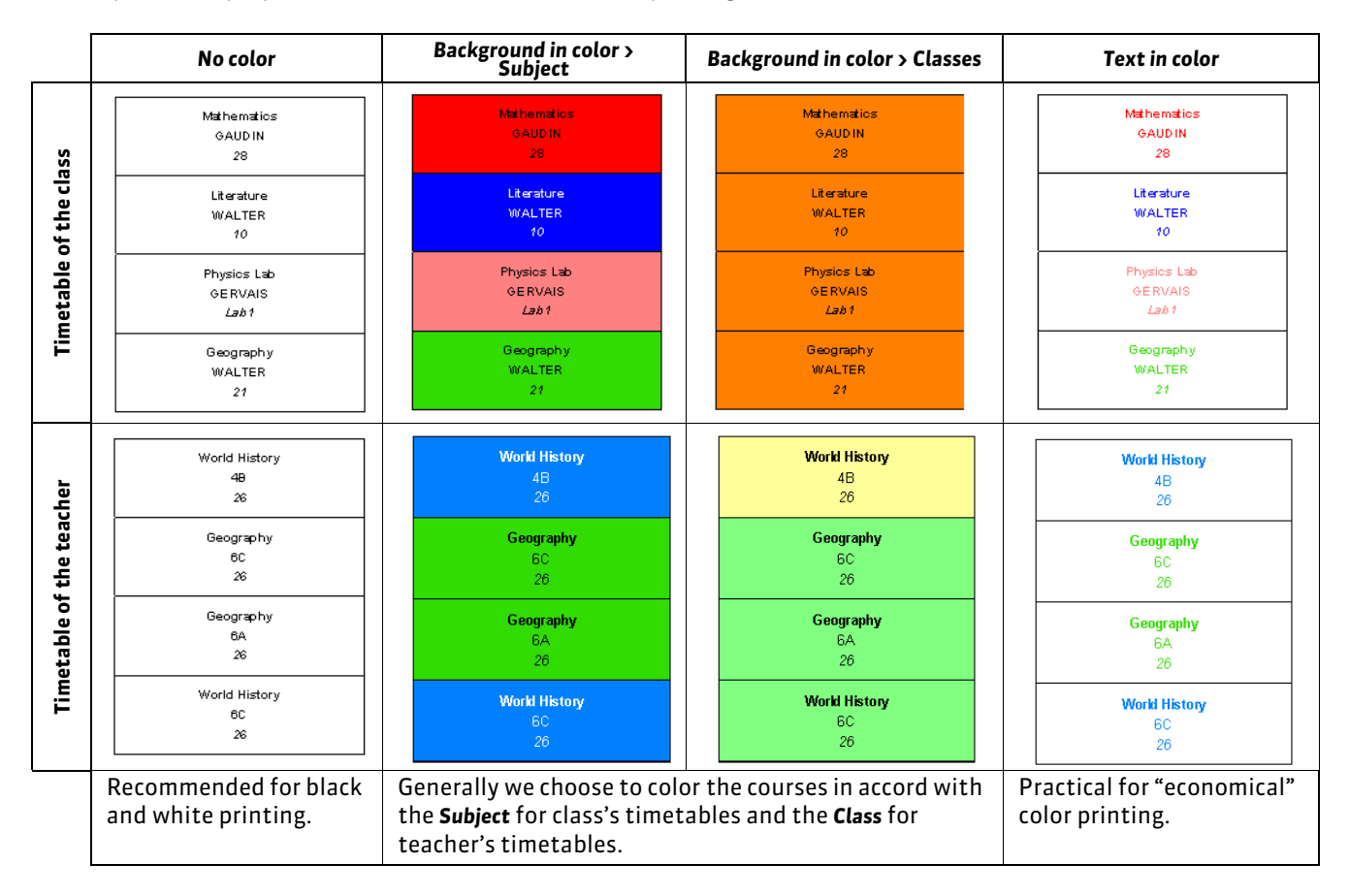

#### ▶ Gain space

These options are proposed in the tab *Layout* in the printing window.

#### **Print several timetables on the same page**

You can print several timetables on the same page. For example, you can group the timetables of all the members of the same pedagogical team on two or three pages. For this, select the concerned teachers before launching the printing, select the desired number of timetables per page and set the orientation, portrait or landscape.

#### **Ignore the grids without courses**

Tick the option *Ignore the grids without courses* allows you not to print an empty grid if the selection has one.

#### **Ignore the slots without courses**

This option avoids printing empty lines: if a class or teacher never has a course after a certain time, the timetable will stop at this time, even if other courses in the institution may take place later.

# Factsheet 73 **Dispatch the timetables by e-mail**

THINGS TO KNOW: **to dispatch the timetables by e-mail, proceed as for a print. You first must enter the electronic addresses of the teachers, students and guardians to whom you wish to send their timetables** *( [Verify that the recipients](#page-274-0) [can receive the e-mail\)](#page-274-0)***.**

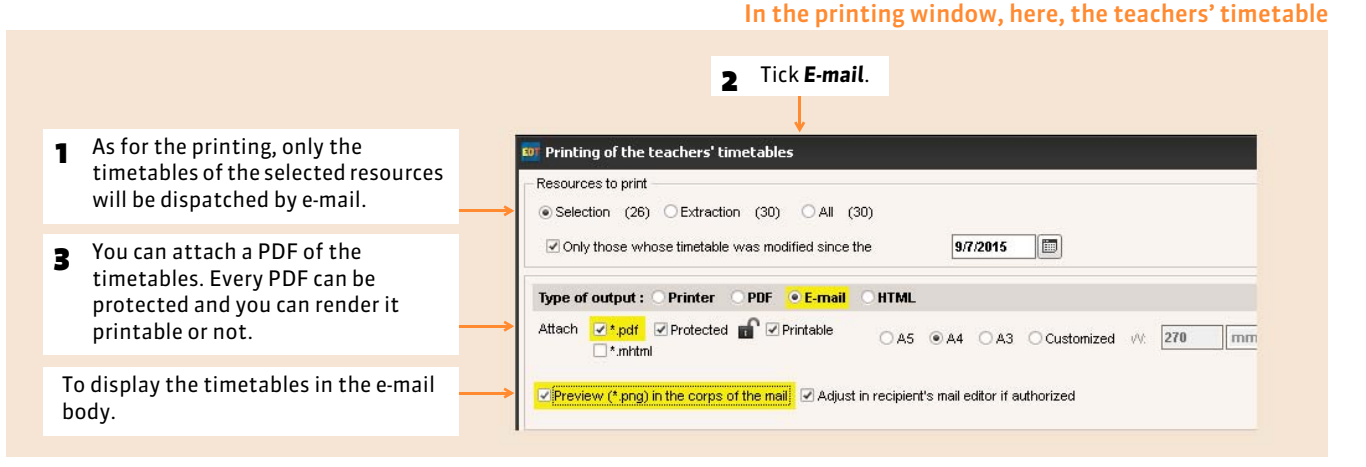

#### $\triangleright$  E-mail parameters

#### In the printing window, once you have selected *E-mail*

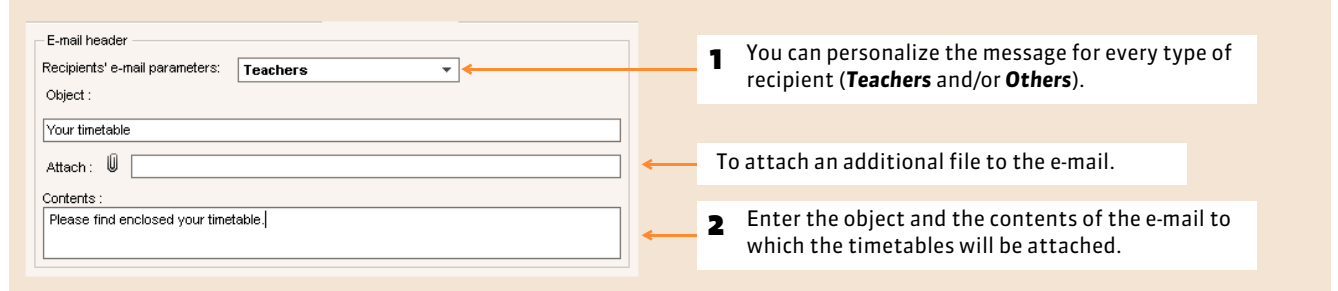

## FChoice of recipients

#### After clicking on the button *Print/Dispatch* on the bottom right of the printing window

- **1** If you are dispatching timetables to the teachers, everyone will only receive their own.
- <sup>2</sup> If you enter the address of other recipients, they will receive all the timetables.

**3** If you are not sure that all the recipient teachers have an electronic add can program EDT to print the ti for those without an address.

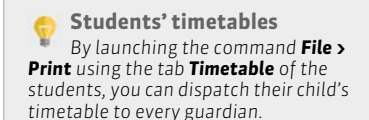

**EDI Print/Dispatch** 

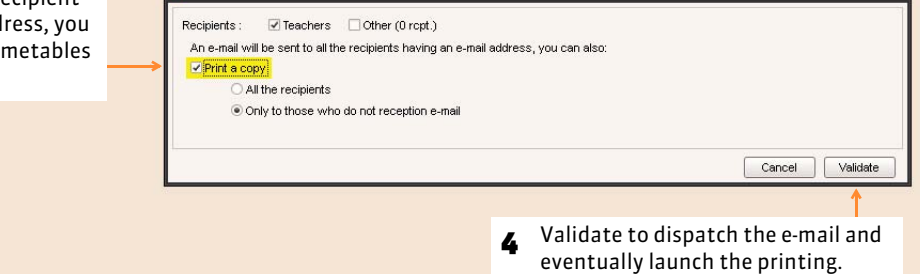

# Factsheet 74 **Print a schedule**

THINGS TO KNOW: **for the schedules of several rooms, the printing options allow you to print on a minimum number of pages. Schedule printing is also available for the teachers and classes.**

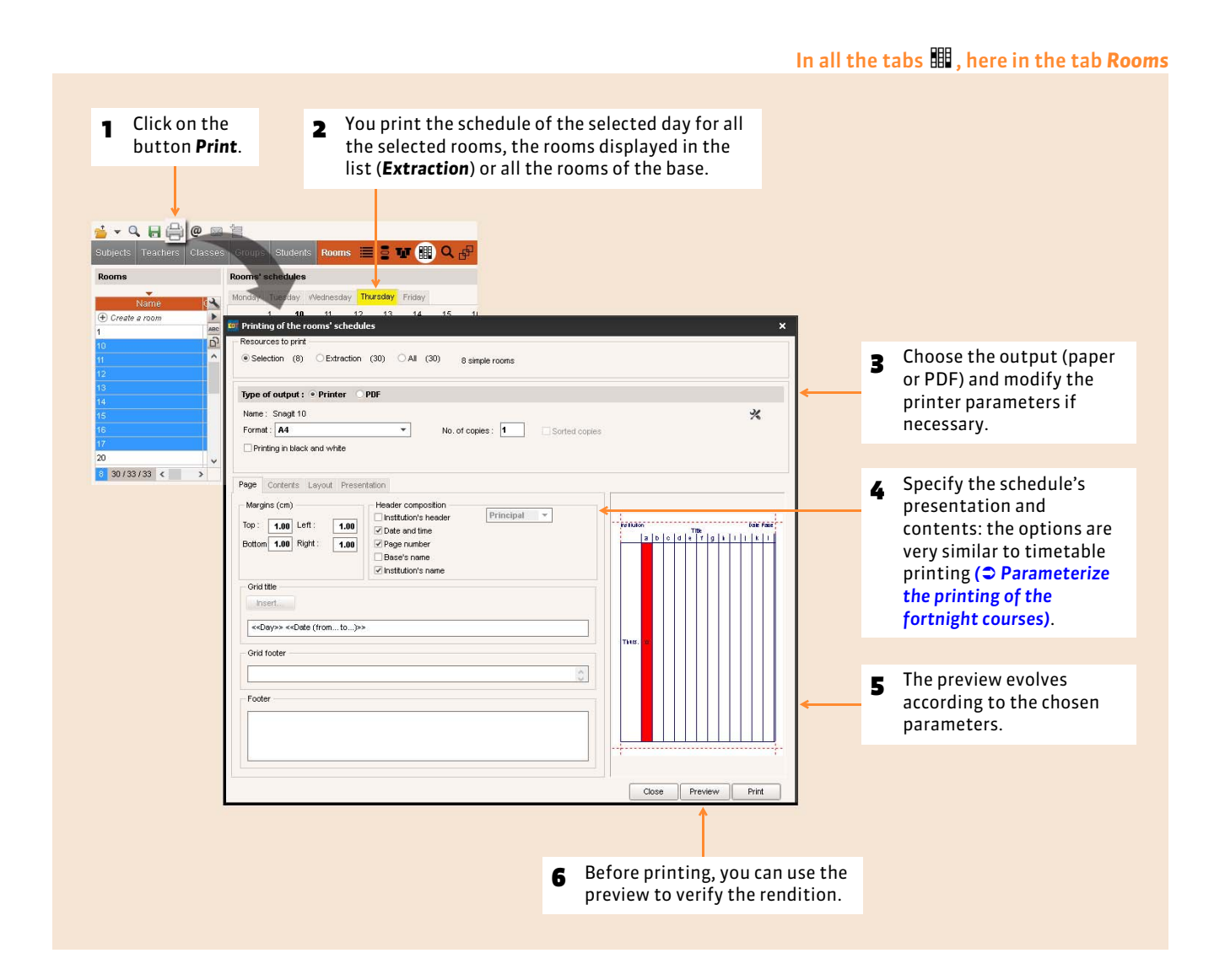

# Factsheet 75 **Publish the timetables in HTML**

THING TO KNOW: **the annual timetables can be generated in an HTML (Hypertext Markup Language) format and integrated into your Internet site. If you have PRONOTE, the publication of the timetables is easier and effectual with PRONOTE.net.**

# **1 - Create the HTML pages**

From all the timetable grids  $\Psi$ , menu Internet > HTML publication > Creation of HTML pages

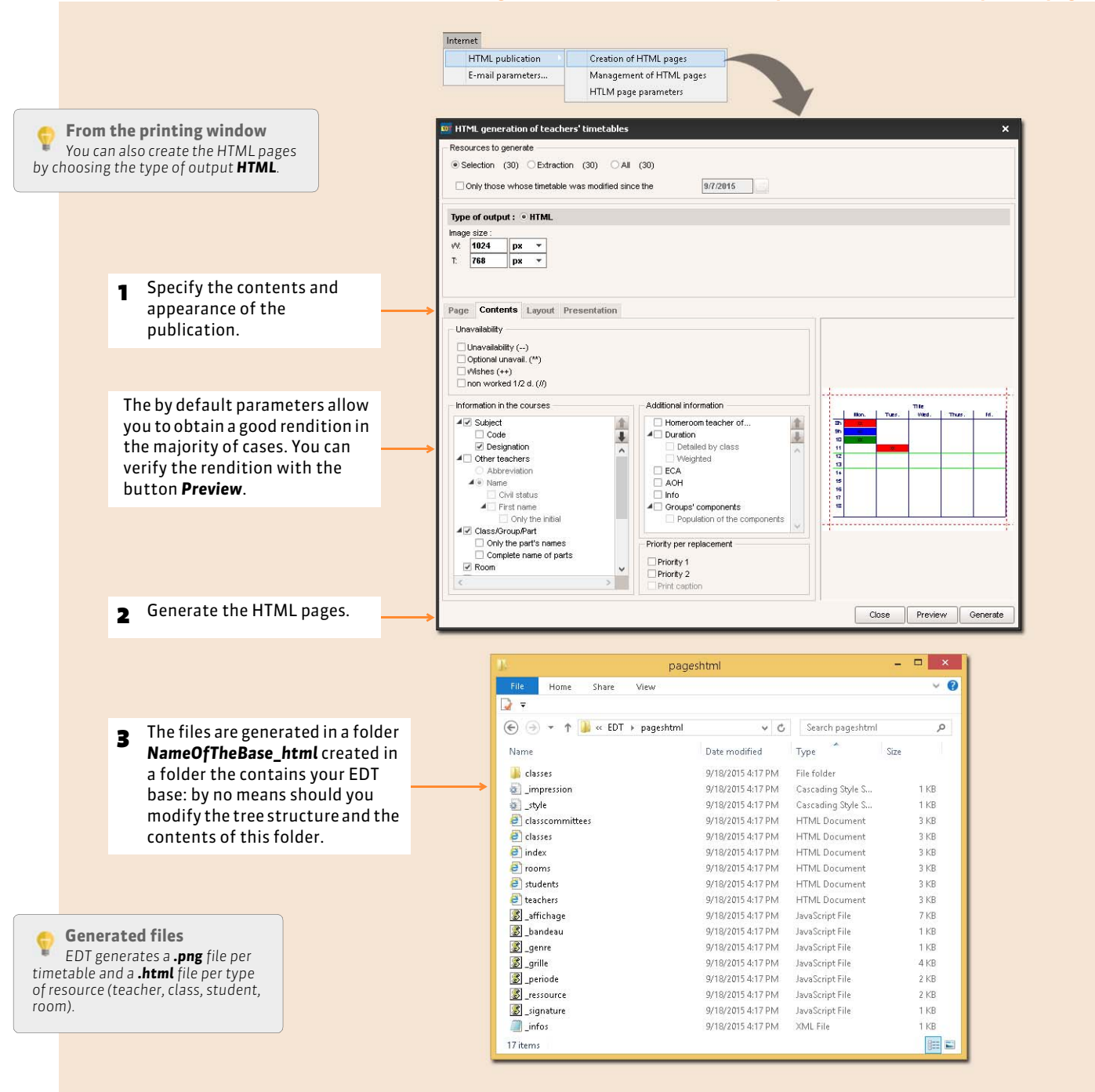

# **2 - Regenerate the pages of the timetables that have been modified**

From all the timetable grids  $\Psi$ , menu *Internet* > HTML publication > Management of the HTML pages

<sup>1</sup> EDT displays the number of modified timetables since the last generation of HTML pages. For every type of resource, these modified timetables are displayed in red.

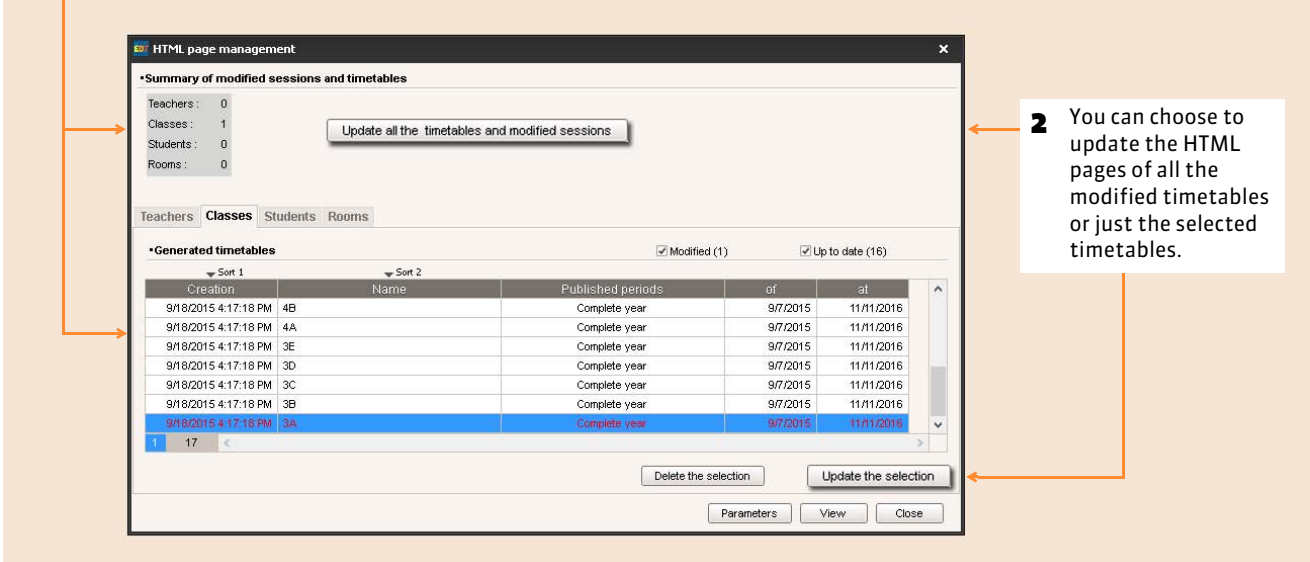

The HTML pages are generated locally. It is up to you to update your site.

# **3 - Change the destination folder of the HTML pages**

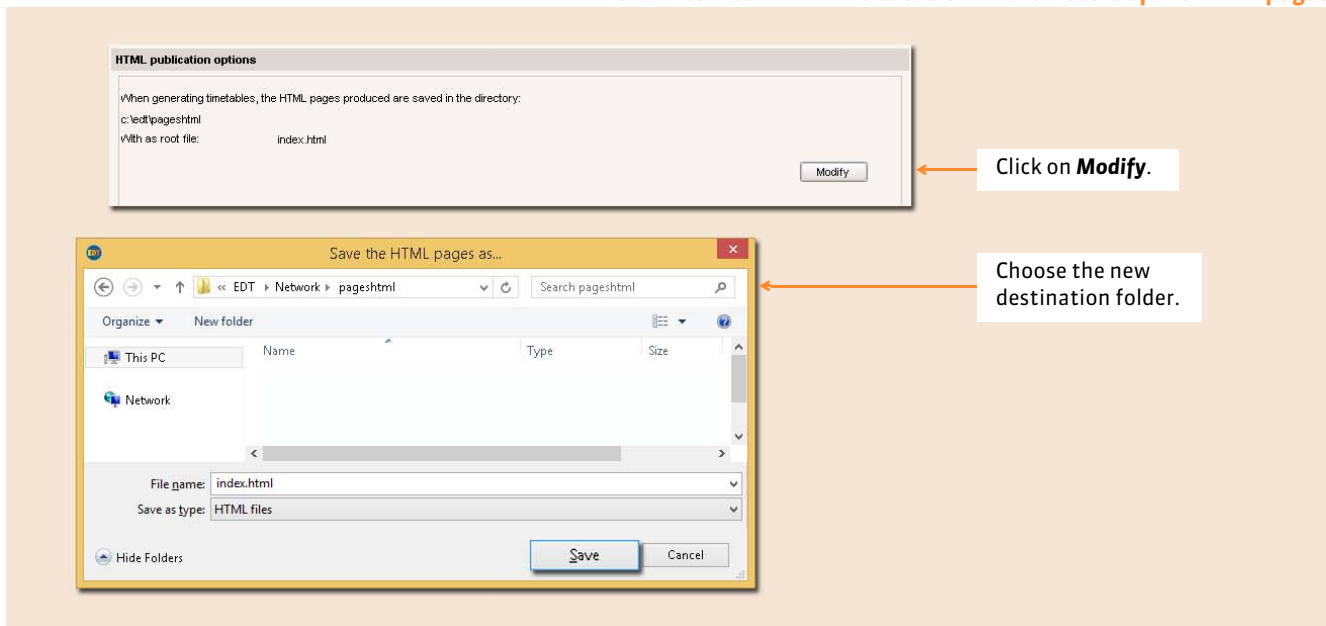

#### Menu *Internet > HTML Publication > Parameters of the HTML pages*

Daily management and absences

# Absences and replacements

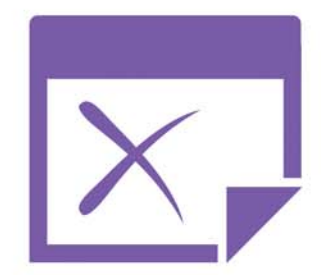

# Factsheet 76 **Customize parameters linked to the absences**

THINGS TO KNOW: **if the motives specified by default do not suit your needs, you can modify them and create others. On the other hand, if you know in advance the weeks of the year the timetables will undergo modifications, you can preselect them.**

# <span id="page-203-0"></span>**1 - Customize the absence motives**

## F**Specify the labels that are displayed on the annual courses**

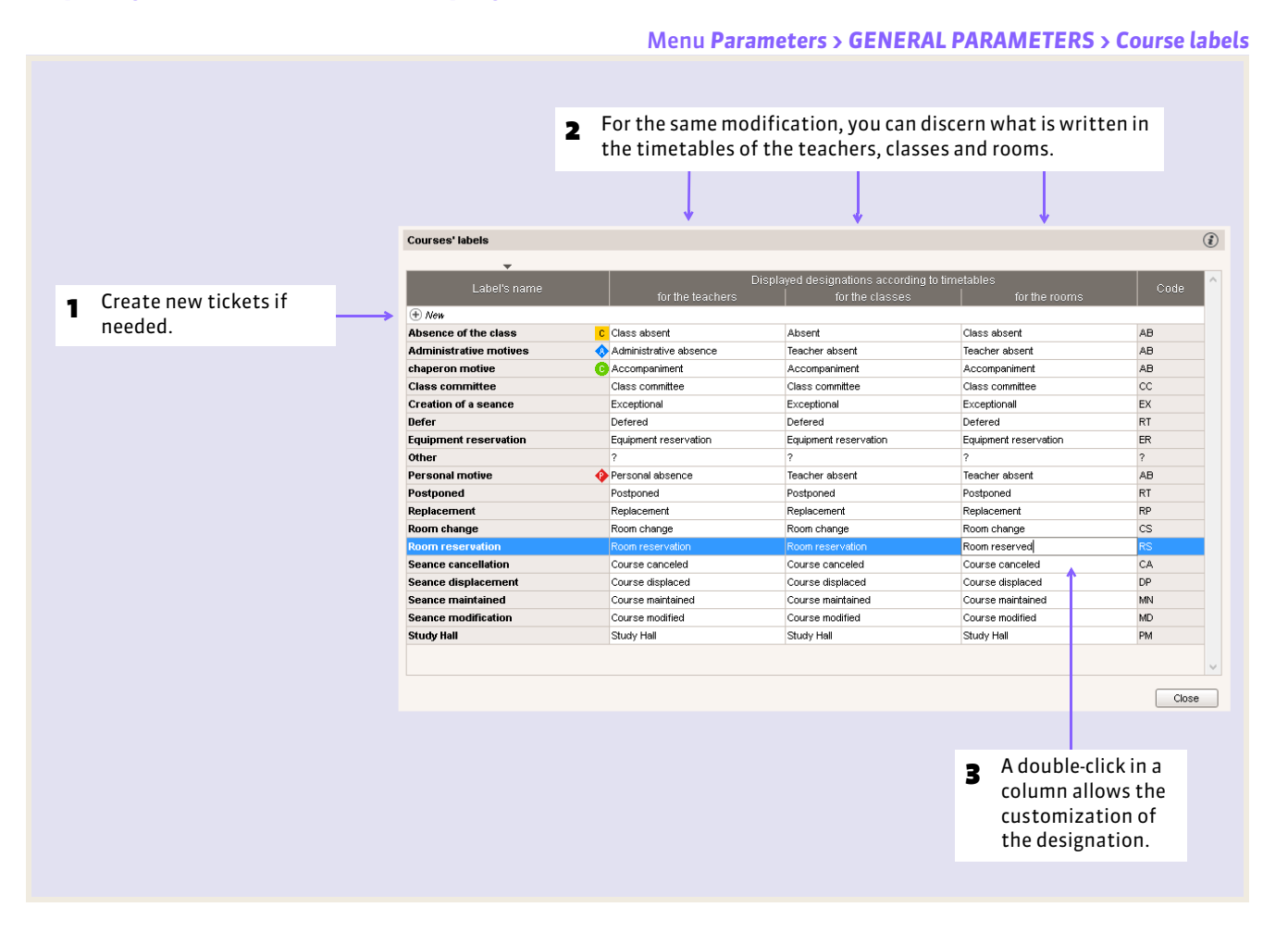

### F**Define the absence motives**

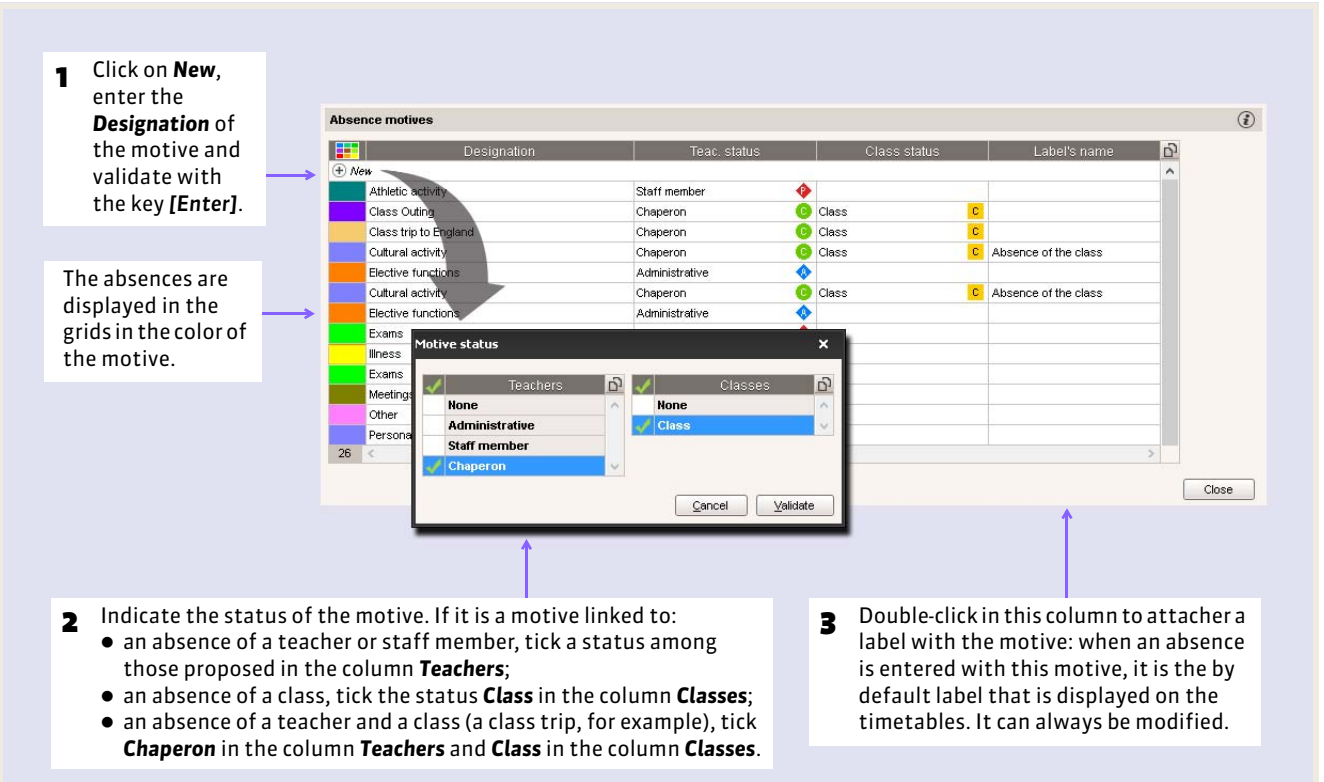

#### Menu *Parameters > GENERAL PARAMETERS > Absences*

# **2 - Specify the exceptional weeks in the calendar**

#### Menu *Parameters > INSTITUTION'S PARAMETERS > Daily management*

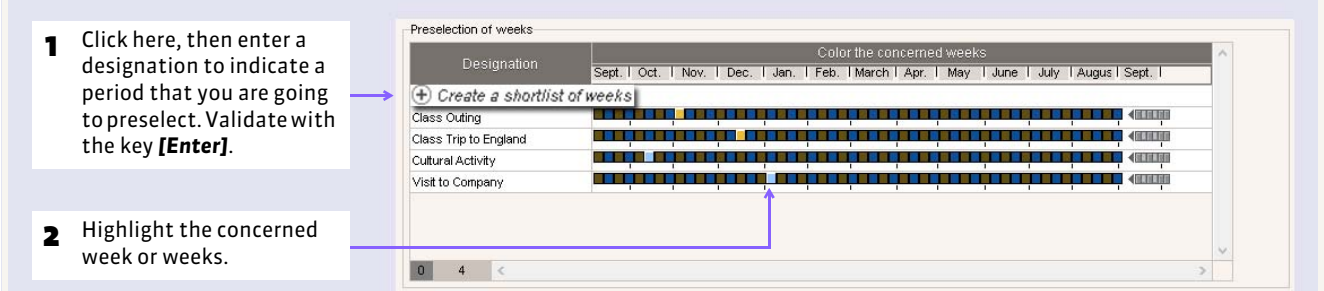

### F**How to use the preselected weeks?**

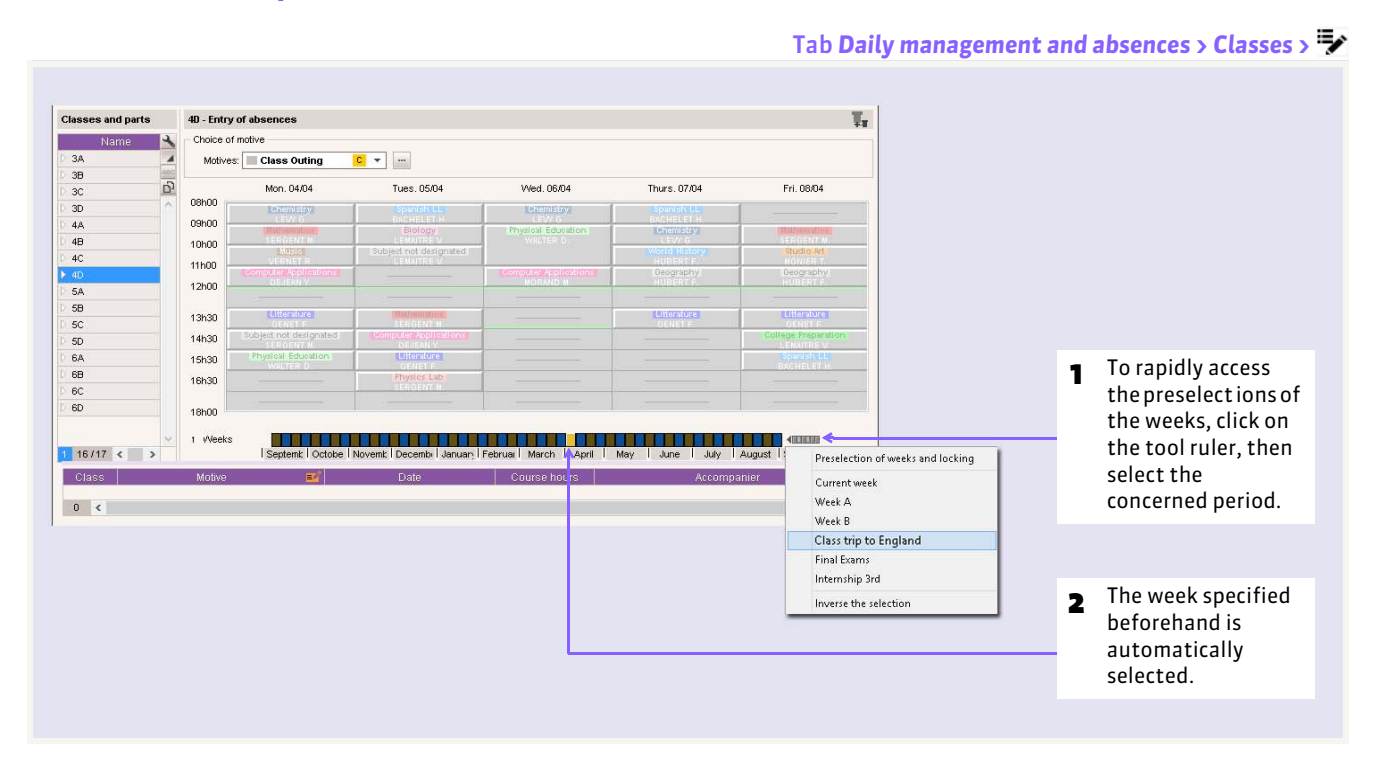

# **3 - Automatically lock the elapsed weeks**

#### Menu *Parameters > INSTITUTION'S PARAMETERS > Daily management*

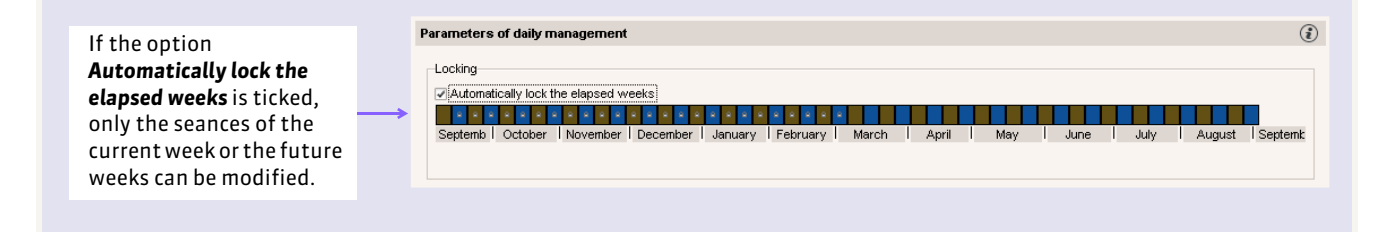

# <span id="page-206-0"></span>Factsheet 77 **Enter an absence of a teacher or staff member**

THINGS TO KNOW: **you enter the absences directly in the timetable grids. EDT updates the weekly timetables and counts the absence hours and the non ensured courses per period, per motive, etc.**

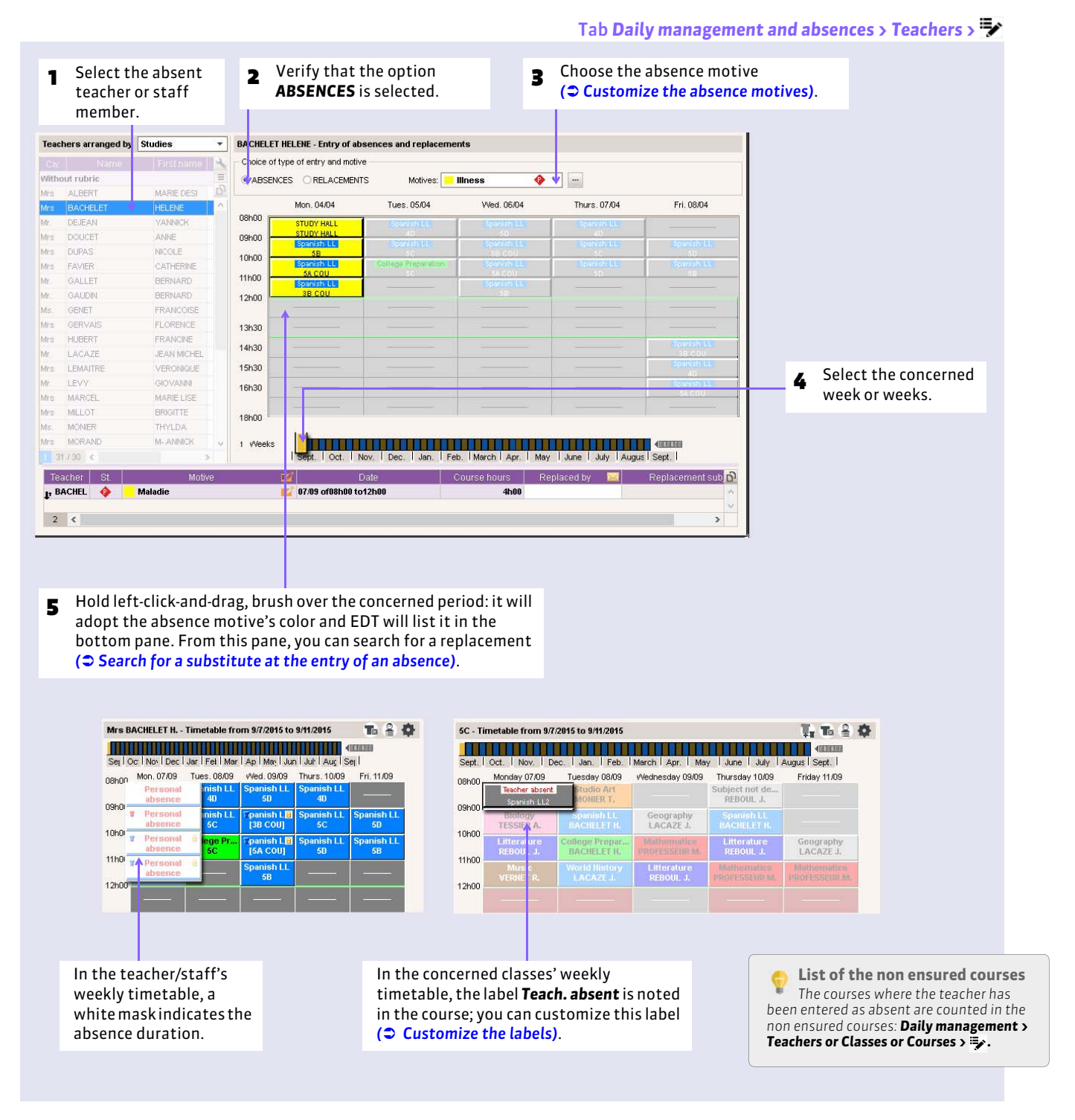

*Remark: as a result of an absence entry the non ensured courses are counted in Daily management and absences > Teachers or Classes or Course > . The absences are counted according to the status of the absence motive: Administrative ( ), Chaperon* (  $\bullet$  *) ou Staff* (  $\bullet$  *)*.

# Factsheet 78 **Enter the absences of a class**

THINGS TO KNOW: **you enter the absence of a class when a class or group is absent (linguistic visit, class outing, internship "discovery of corporate business", etc.). The entry of a class's absence is not counted as an absence for the teachers liberated by this absence.**

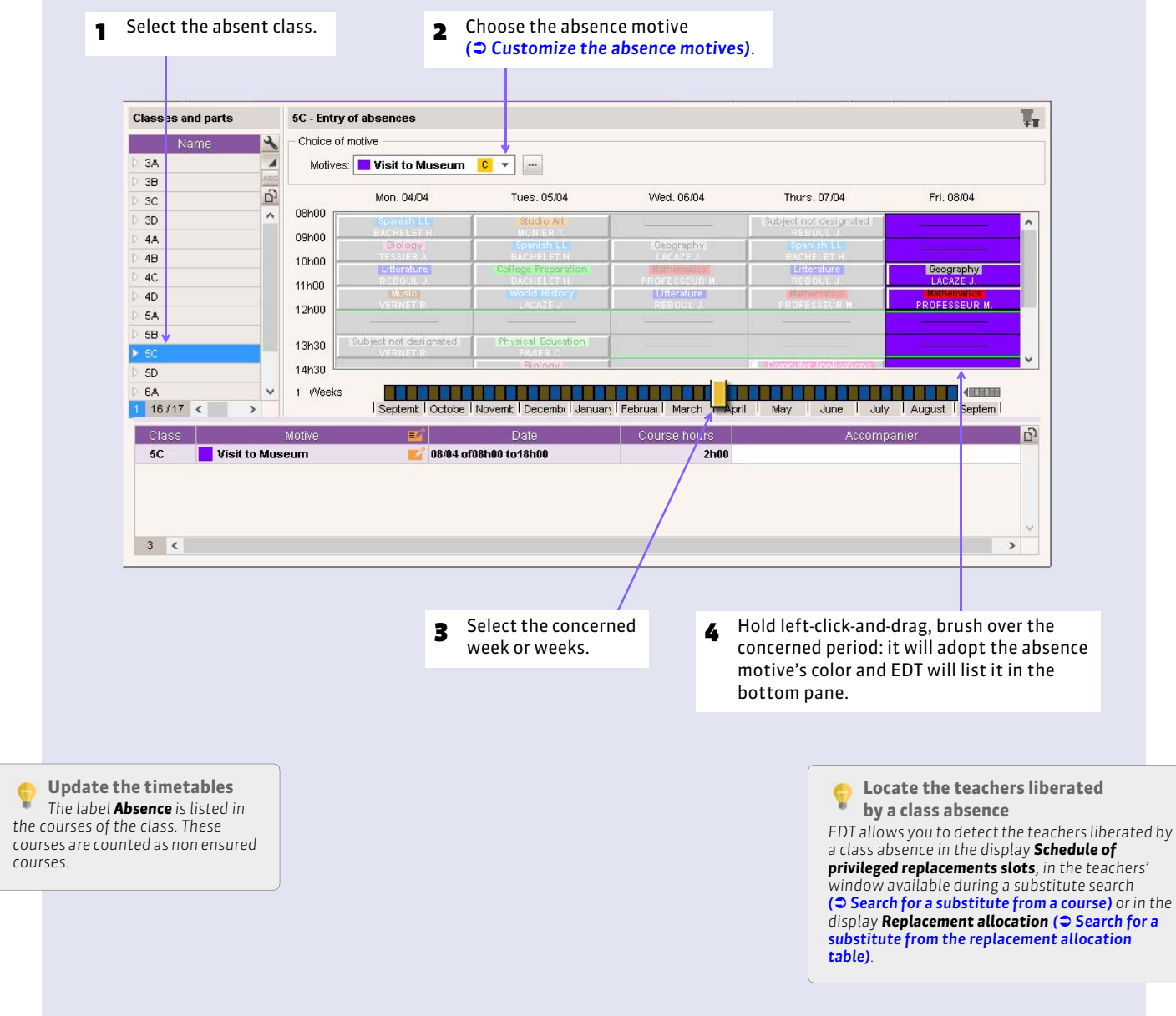

#### Tab *Daily management and absences > Classes >*

# <span id="page-208-0"></span>Factsheet 79 **Specify the options of the replacement**

THINGS TO KNOW: **the replacement options allow you to filter the available teachers when looking for a substitute**  *( [Filter the available teachers\)](#page-211-0)***.**

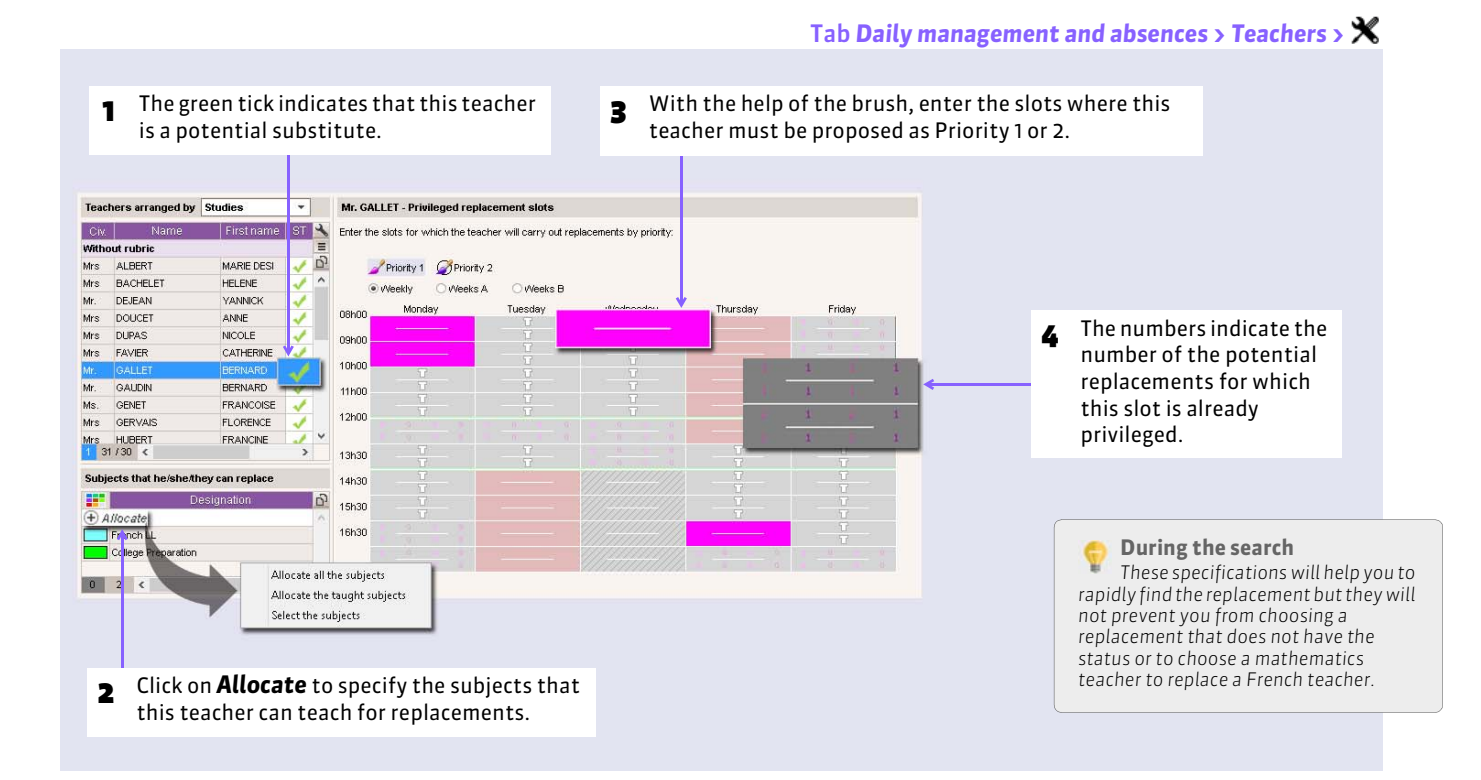

209

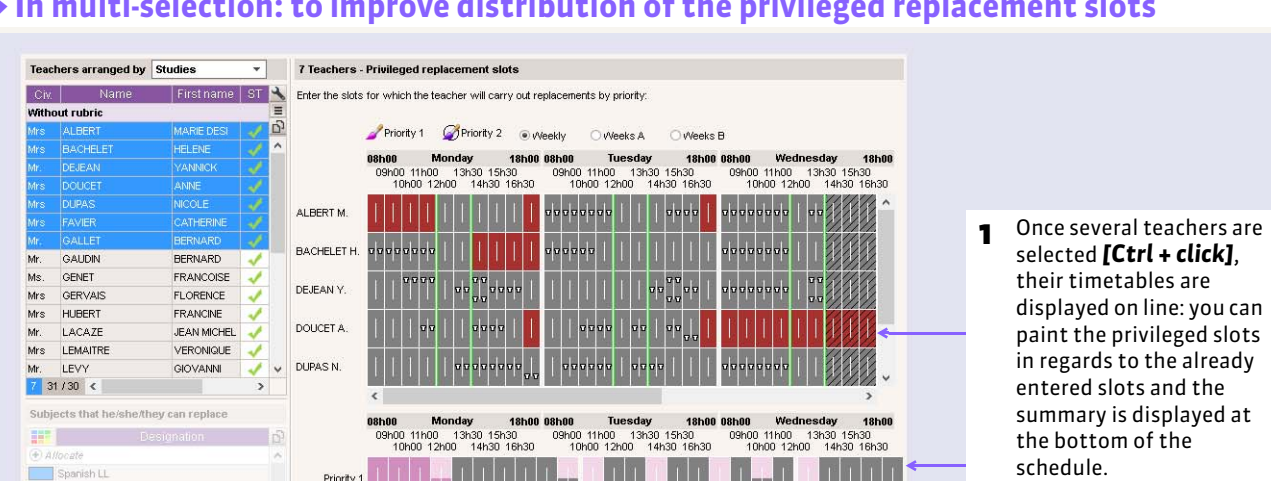

## F**In multi-selection: to improve distribution of the privileged replacement slots**

**2** Hover the cursor over a time slot to display the number of teachers for which this slot privileged.

Some of the selected teachers have a

Priority 1

 $\mathbf{R}$ Priority 2

 $\left\vert \frac{\text{priority 1 (1/8)}}{\text{priority 1 (1/8)}} \right\vert$ 

U.S. History College Preparation

Computer Applications

**Schedule of the privilegied slots** ¥ *In the tab*  $\overline{p}$ , the number of teachers *liberated by a class absence is equally displayed by hovering the cursor: you know the number of substitutes ready to replace!*

# Factsheet 80 **Search for a substitute**

THINGS TO KNOW: **the search for a substitute is available from different displays. No matter what display, you can sort the potential substitutes in accord with multiple criteria.**

# <span id="page-210-0"></span>**1 - Search for a substitute at the entry of an absence**

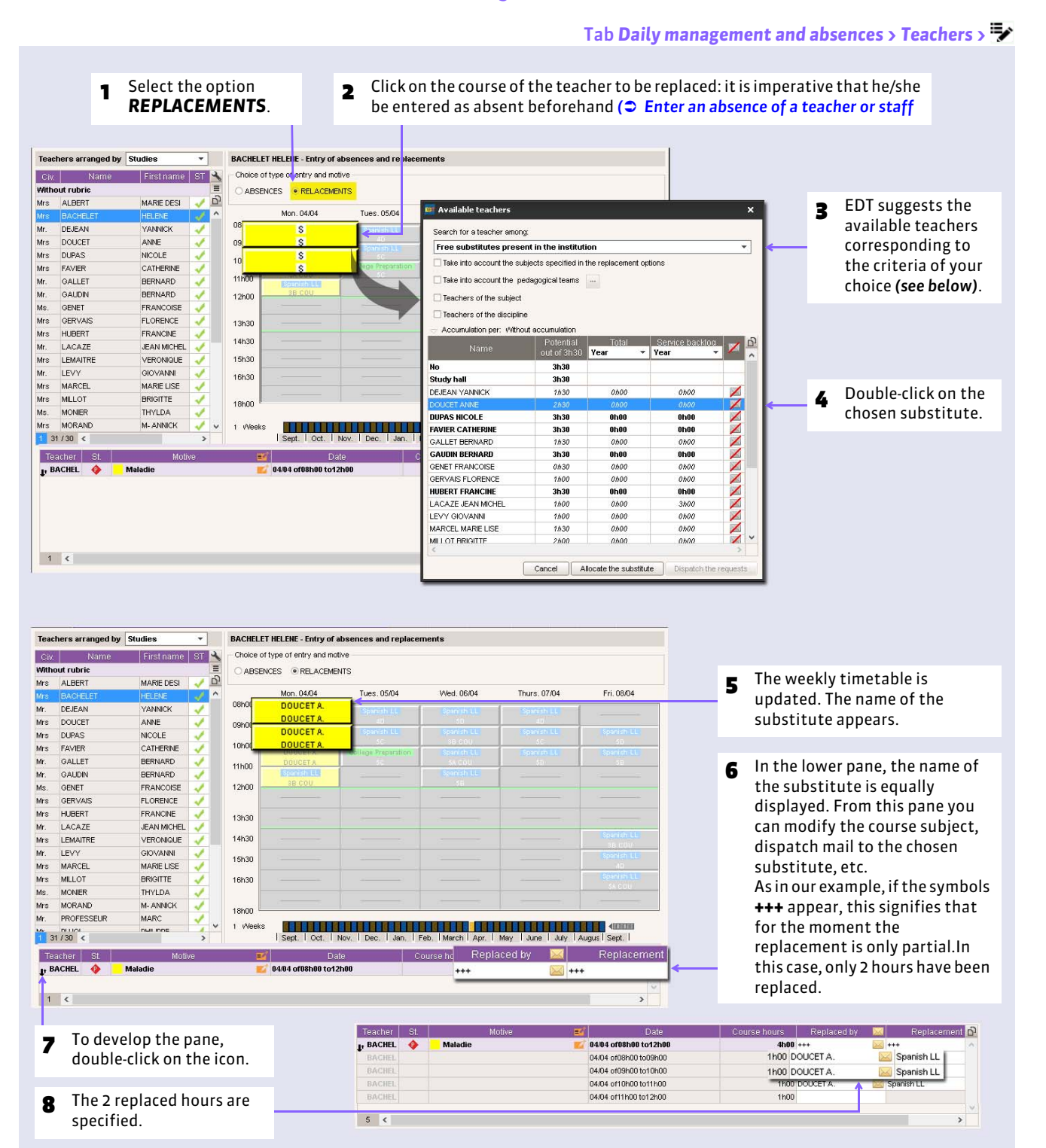

211

## <span id="page-211-0"></span>F**Filter the available teachers**

#### Window *Available teachers*

- 1 In the drop down menu choose a filter to be applied. You can display:
	- **the free teachers:** all the teachers without courses or unavailability,
	- **the non absent teachers without an occupational monitoring:** those who eventually have courses or unavailability in this time slot.

Or among the teachers indicated as potential substitutes *( [Specify the options of the replacement\)](#page-208-0)*:

- **the free substitutes having priorities:** the potential substitutes whose privileged replacement slots coincide with the course;
- **the free substitutes present:** those who already have a course (in the day or half-day);
- **the free substitutes present having a gap**;
- **the substitutes liberated by a class absence**.
- 2 You can still limit the list of the teachers whose subjects are specified in the replacement options *( [Specify the options of the](#page-208-0)  [replacement\)](#page-208-0)* and/or those who are on the same pedagogical team as the teacher who is absent and/or the substitutes that are teachers of the same subject and/or discipline.

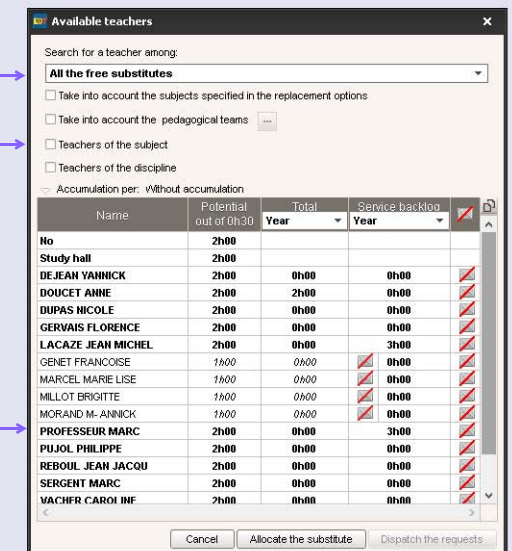

**Request for replacement** *In this window you can print or dispatch* 

*(e-mail) a replacement request to the teachers of your choice ( [Dispatch a replacement request\)](#page-214-0).* 3 Only the teachers in bold can replace the selected course for the entire duration; the others are available for the duration that is displayed in the column *Potential*.

# <span id="page-212-1"></span>**2 - Search for a substitute from the replacement allocation table**

#### Tab *Daily management and absences > Teachers >*

- **1** Choose the period: EDT displays in the columns of the courses that the teacher is absent.
- **2** Filter the eventual substitutes according to the criteria of your choice. A menu allows you to refine your choice *(see above)*.

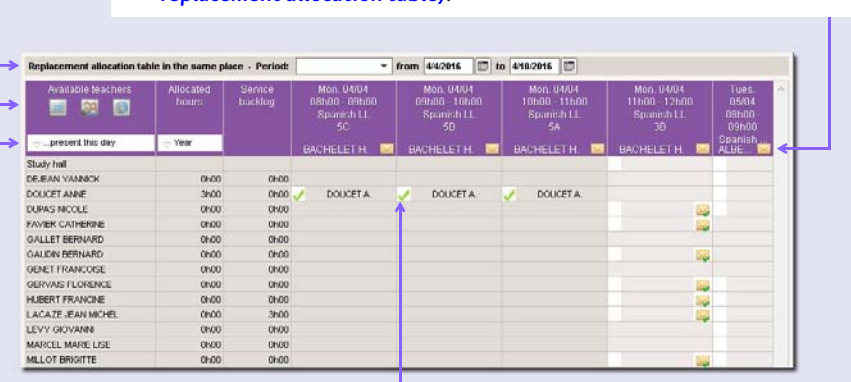

*[replacement allocation table\)](#page-214-1)*.

3 Before allocating a substitute, you can dispatch a replacement request to the teachers of your choice *( [Dispatching the request from the](#page-214-1)* 

4 Tick here to allocate the teacher DOUCET to the course of BACHELET. His/Her name will take the place of the absent teacher in the weekly timetable grids. From these grids, you can modify the course's subject *( [Modify or cancel a seance\)](#page-221-0)*.

**For more efficiency** *The shorter the period, the quicker the table is displayed.*

# <span id="page-212-0"></span>**3 - Search for a substitute from a course**

#### In *Daily management and absences*, in all the tabs

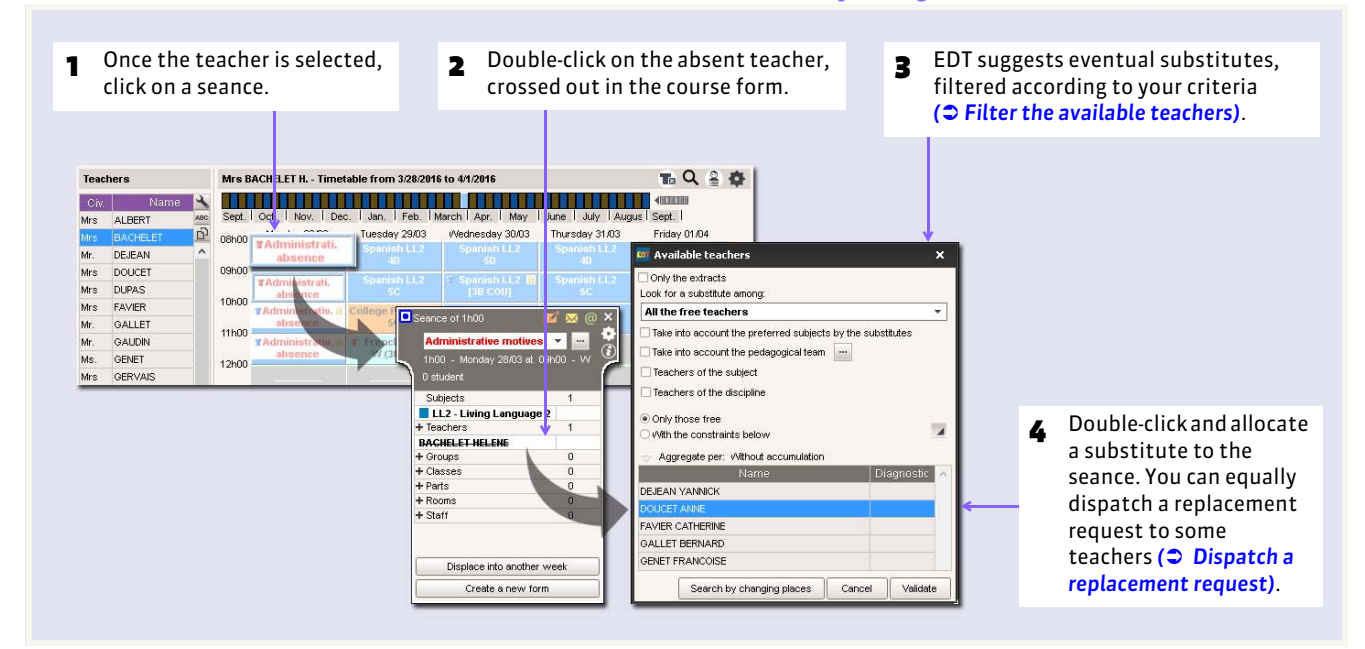

#### In *Daily management and absences*, in all the tabs

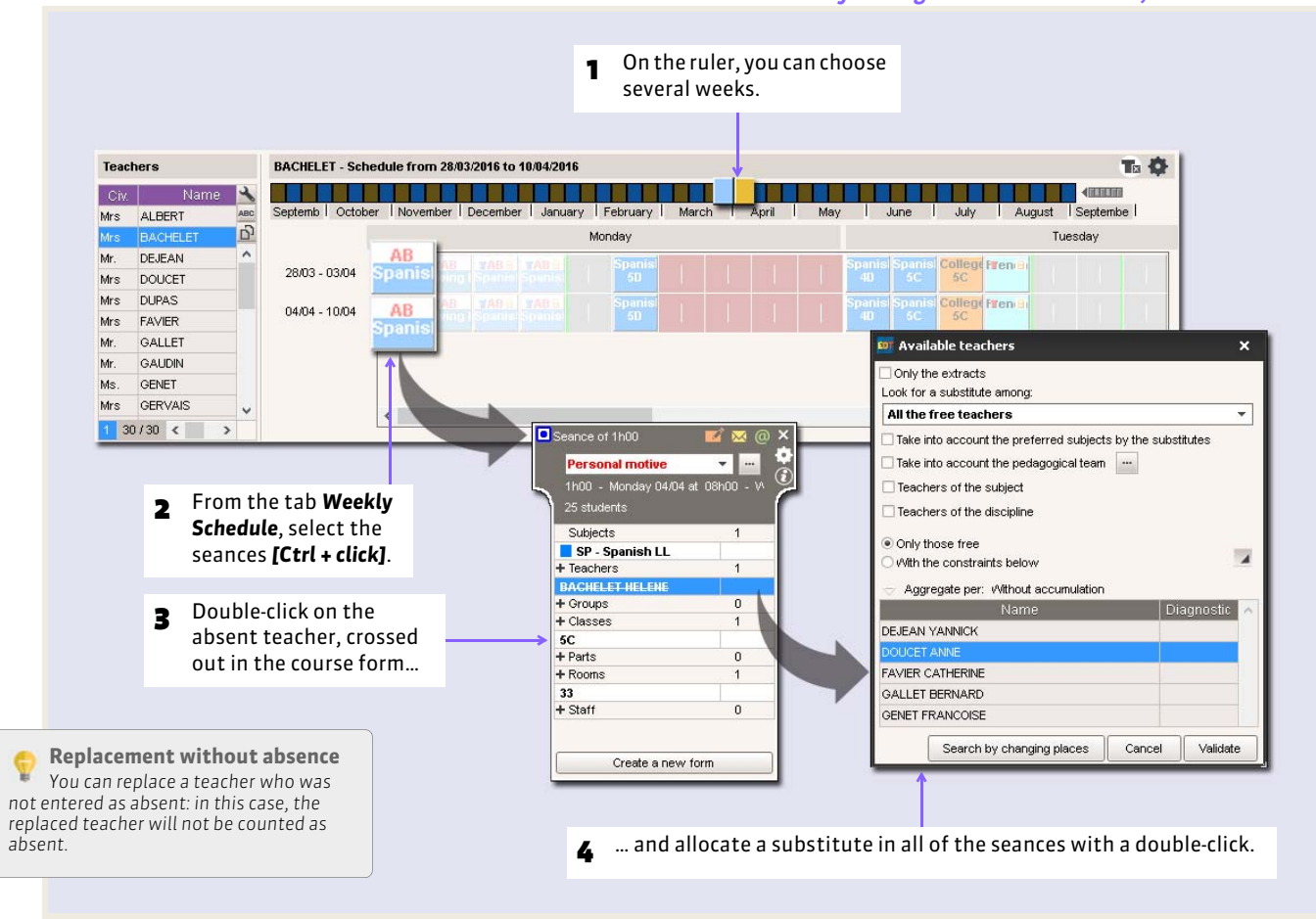

# <span id="page-214-0"></span>Factsheet 81 **Dispatch a replacement request**

THINGS TO KNOW: **before allocating a substitute, you can dispatch a replacement request to the teachers of your choice.**

# <span id="page-214-1"></span>**1 - Dispatching the request from the replacement allocation table**

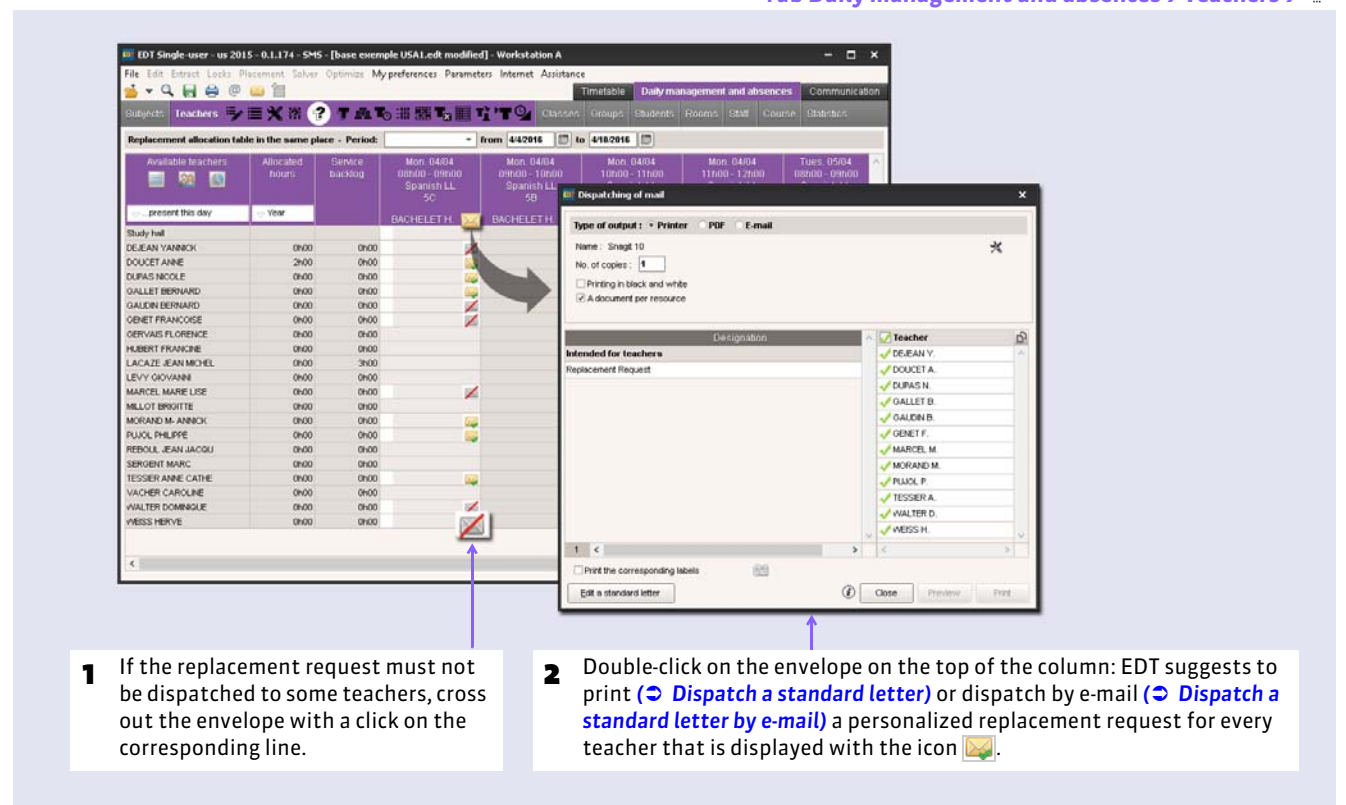

# **2 - Dispatch the request from the available teachers selection window**

When looking for a substitute, this window is displayed as soon an absence is entered ( $\circ$  [Search for a substitute at the](#page-210-0) *[entry of an absence\)](#page-210-0)*.

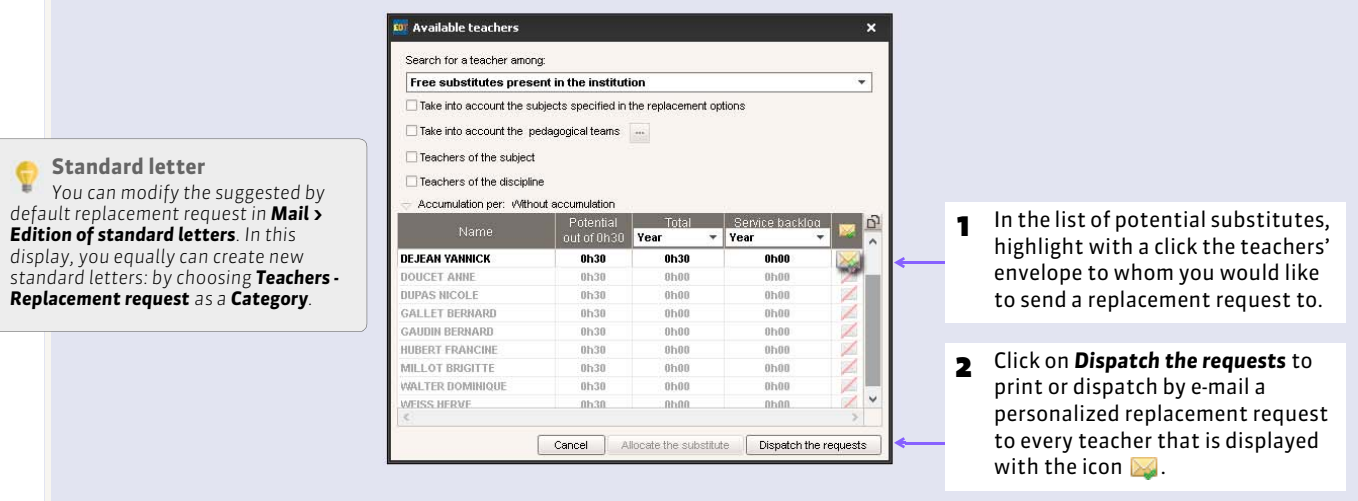

#### Tab *Daily management and absences > Teachers >*

# Factsheet 82 **Allocate a class to Study Hall**

THINGS TO KNOW: **the allocation of students to Study Hall allows the timetable edition to be more precise. Furthermore, the classes allocated to Study Hall can be counted in the classes that are without a course:** *( [Manage the classes not](#page-217-0) [having a course\)](#page-217-0)* **you then know, hour by hour, how many students are in Study Hall.**

# **1 - Allocate a class to Study Hall following an absence entry**

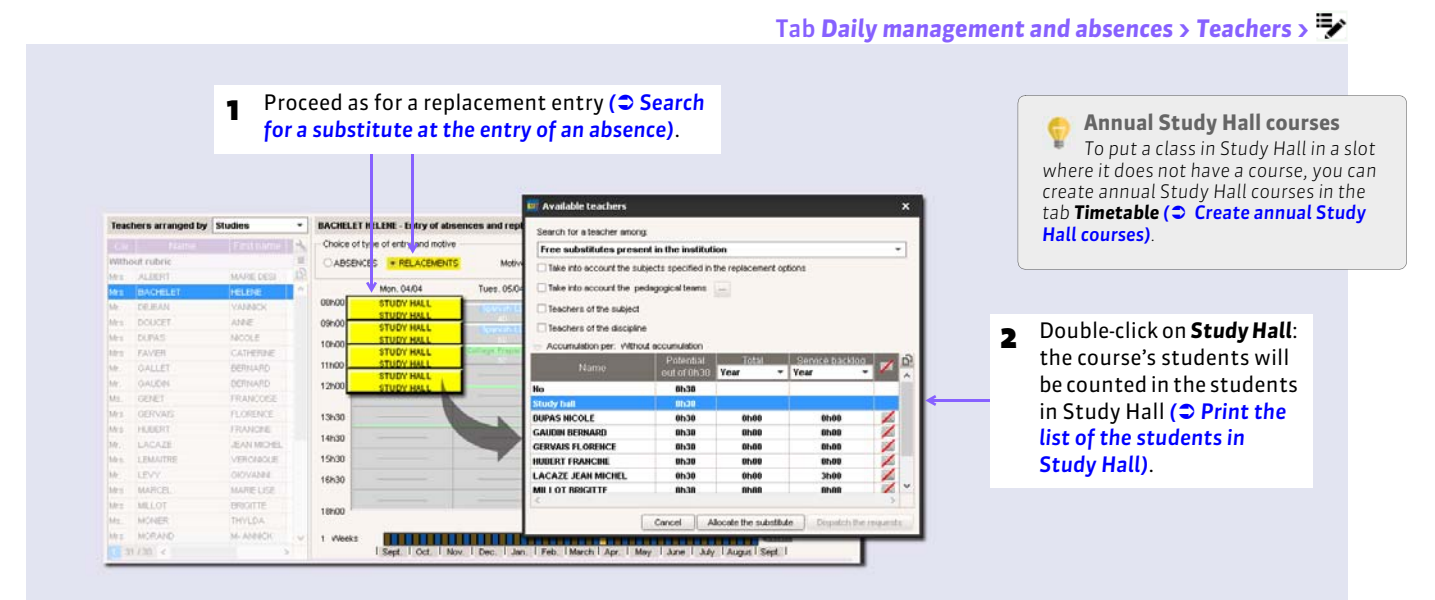

# **2 - Allocate a Study Hall class from the allocation table**

Tab *Daily management and absences > Teachers >*

**1** The course whose teacher was absent is displayed in the columns according to the selected period. Replacement allocation table in the same place - Period: The from 4/4/2016 **1** to 4/10/2016 **1** 2 Tick the first line in the Mon. 04/04<br>08h00 - 09h0<br>Spanish LL Mon. 04/04<br>10h00 - 11h00<br>Spanish LL Mon. 04/04<br>11h00 - 12h00<br>Spanish LL Service<br>backlog 国内区 list: *Study Hall*.The students of this course **Expressent this day**  $-$  Year BACHELETH **M** BACHELETH **124** BACHELETH **M BACHELETH** will be counted with the Study hall - 3  $\mathcal{L}$ students in Study Hall DOUCET ANNE OhOO 0600 G *( [Print the list of the](#page-217-1)*  DUPAS NICOLE **ORDO** 0600 E ų GALLET BERNARD  $0h00$  $0h00$ 23 *[students in Study Hall\)](#page-217-1)*.GAUDIN BERNARD **DhOC** Oh00  $\Box$ ۵ Dougla  $0h00$ GENET FRANCOISE  $0<sub>00</sub>$ B GERVAIS FLORENCE **ORDO** 0600 HUBERT FRANCINE  $0h00$  $0h00$  $\overline{\mathbb{R}}$ **Ing** 區 LACAZE JEAN MICHEL **DhOC** 3h00 S LEVY GIOVANN  $0h00$ OhOO **Signal** MARCEL MARIE LISE ionoc 0600 Ę MELOT BRIGHT  $0h00$  $0h00$ mg. 屋 MORAND M- ANNICK **DhOC** ohoo B)  $0h00$ PUJOL PHILIPPE  $0h00$ REBOUL JEAN JACQU ionoc 0h00<br>0h00 SERGENT MARC  $0h00$ TESSIER ANNE CATHE ohoo 0h00<br>0h00 0h00<br>0h00 VACHER CAROLINE WALTER DOMINIQUE 矏 L. E WEISS HERVE  $0h00$  $\left\langle \cdot \right\rangle$  $\rightarrow$
### **3 - Allocate a Study Hall class from a course**

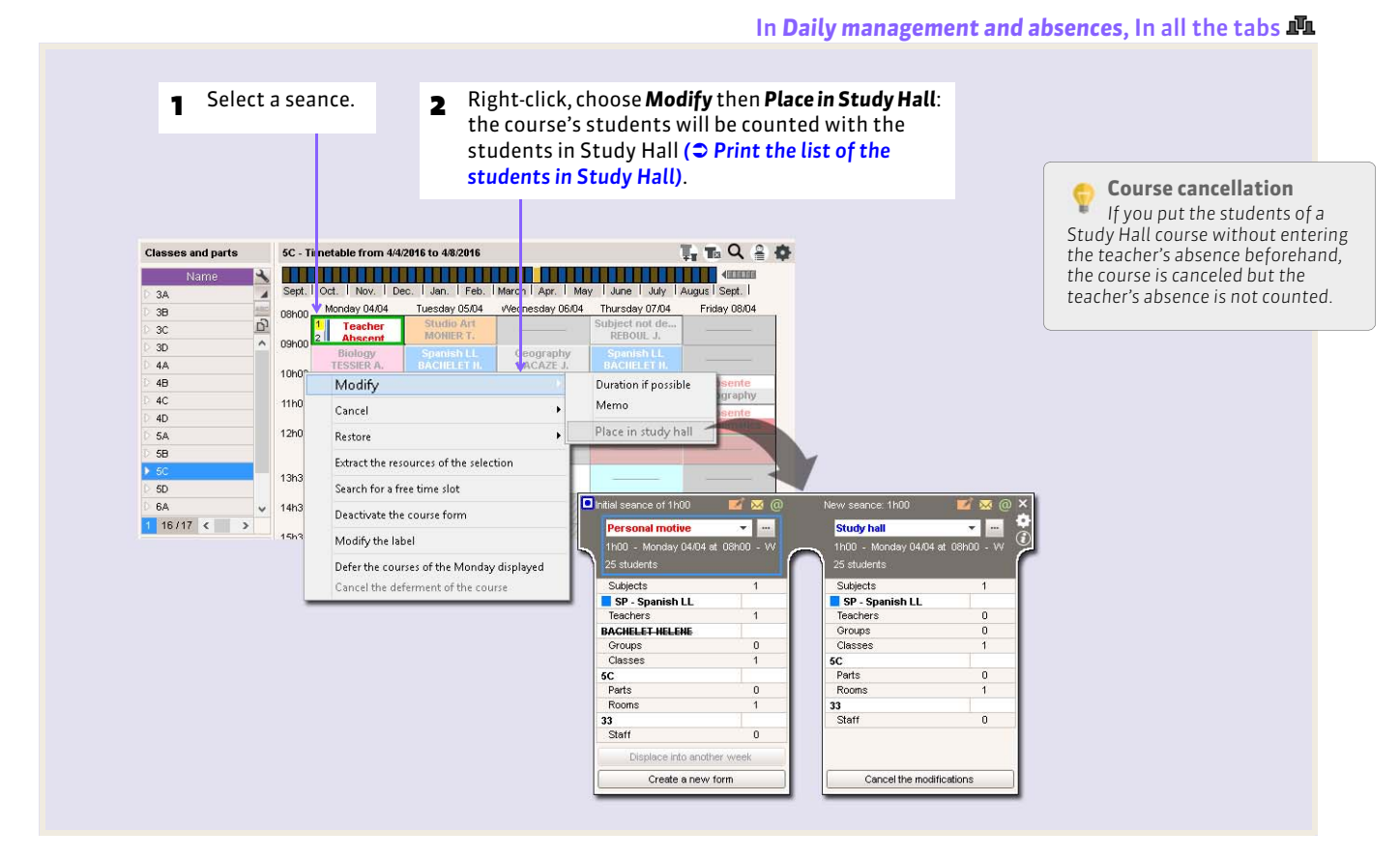

#### In *Daily management and absences*, in all the tabs

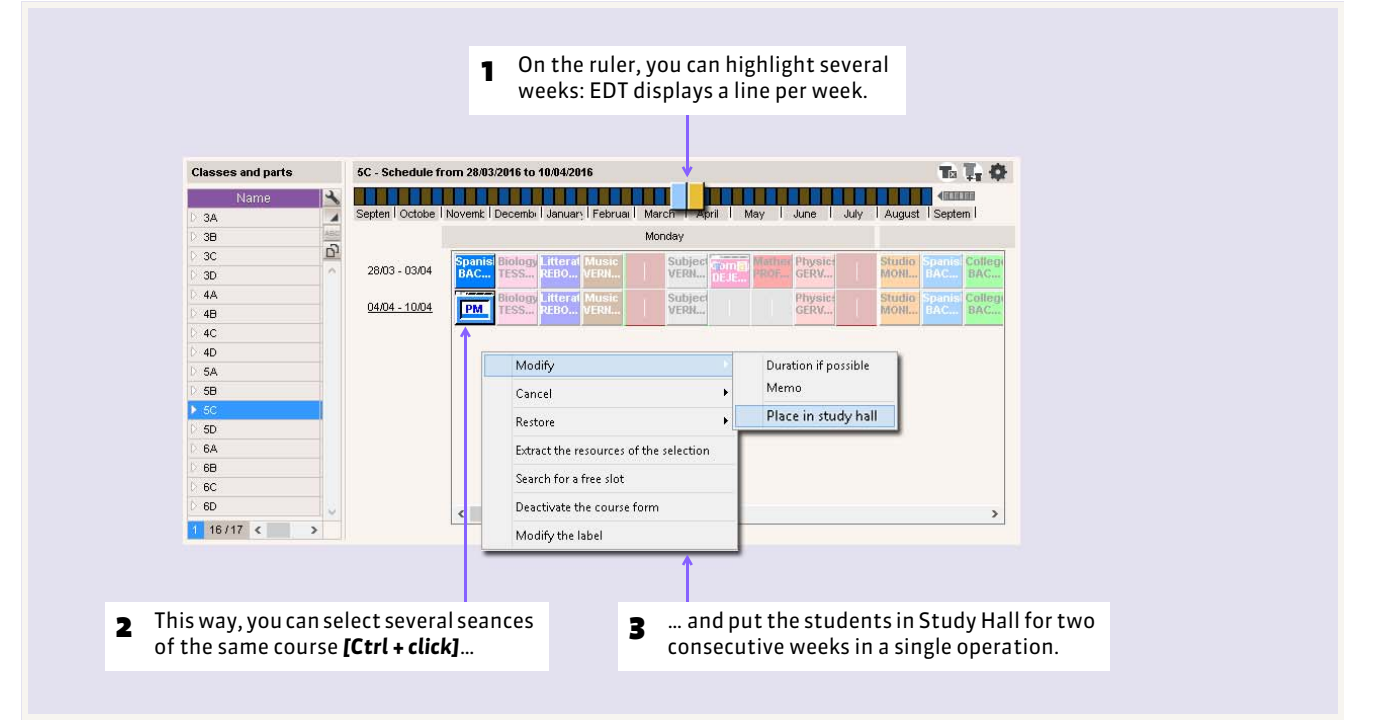

# Factsheet 83 **Manage the classes not having a course**

THINGS TO KNOW: **among the classes not having a course in a slot, we distinguish the classes that never have a course, the classes that have a course that does not take place (non replaced teacher absence, class absence, displaced course, etc.) and the Study Hall classes whether it is an exceptional allocation** *( [Allocate a class to Study Hall\)](#page-215-0)* **or a Study Hall course** *( [Create annual Study Hall courses\)](#page-140-0)***.**

### **1 - Allocate the classes not having a course**

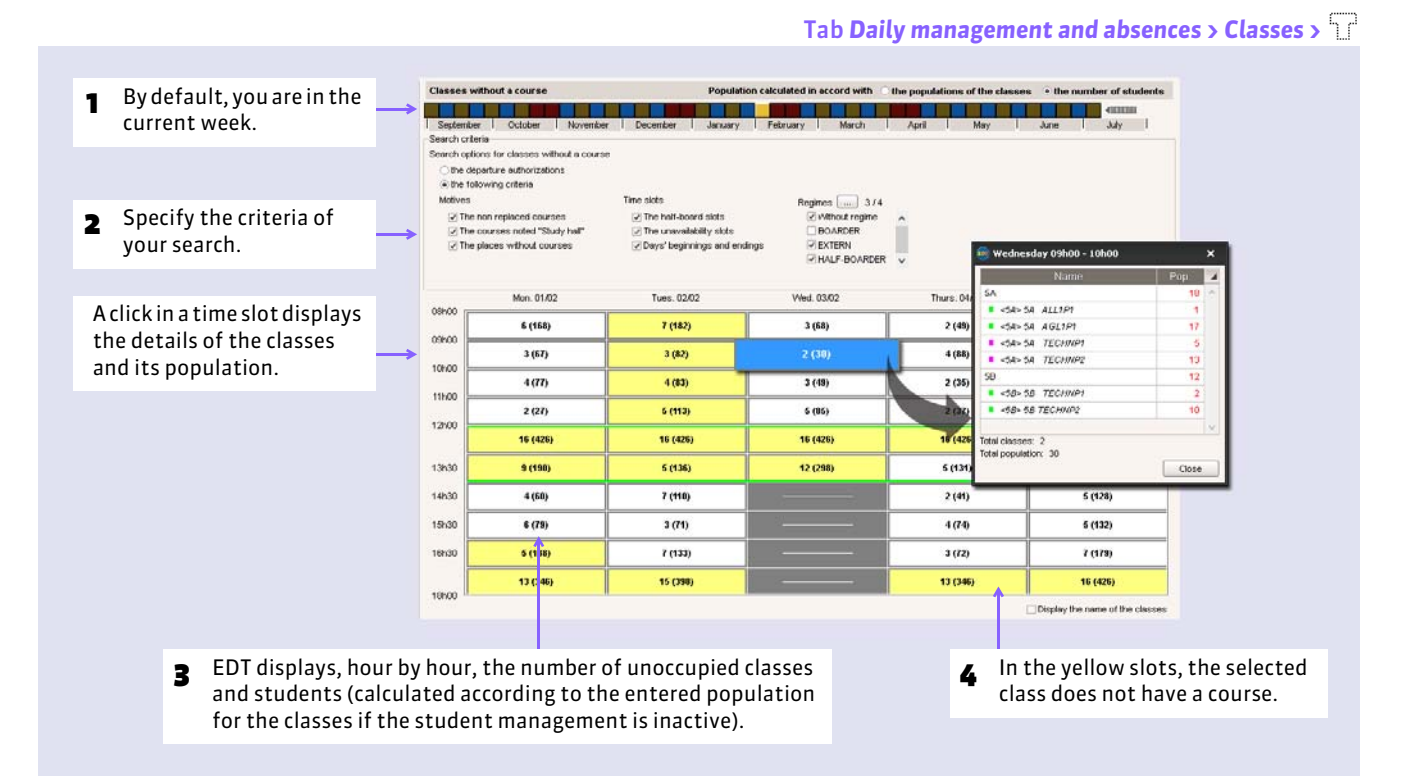

# <span id="page-217-0"></span>**2 - Print the list of the students in Study Hall**

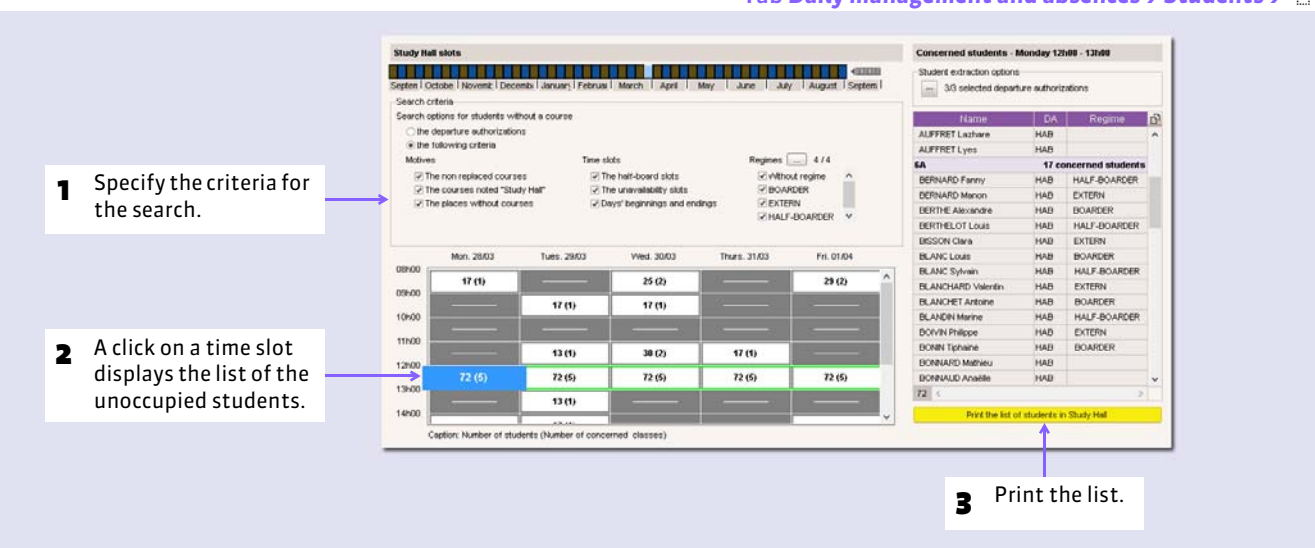

### Tab *Daily management and absences > Students >*

Daily management and absences

# Modify the weekly timetable

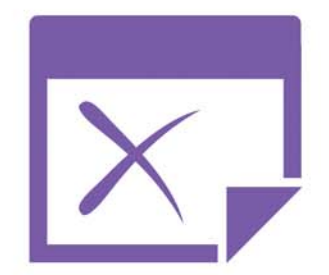

# Factsheet 84 **Defer the modifications of the annual timetable**

THINGS TO KNOW: **if you modify the annual timetable after the beginning of the school year (tab** *Timetable***), you defer the modifications into the weekly timetable beginning with the date you wish to choose.** 

### **Possibility No. 1: specify a date in the parameters**

#### Menu *Parameters > INSTITUTION'S PARAMETERS > Daily management*

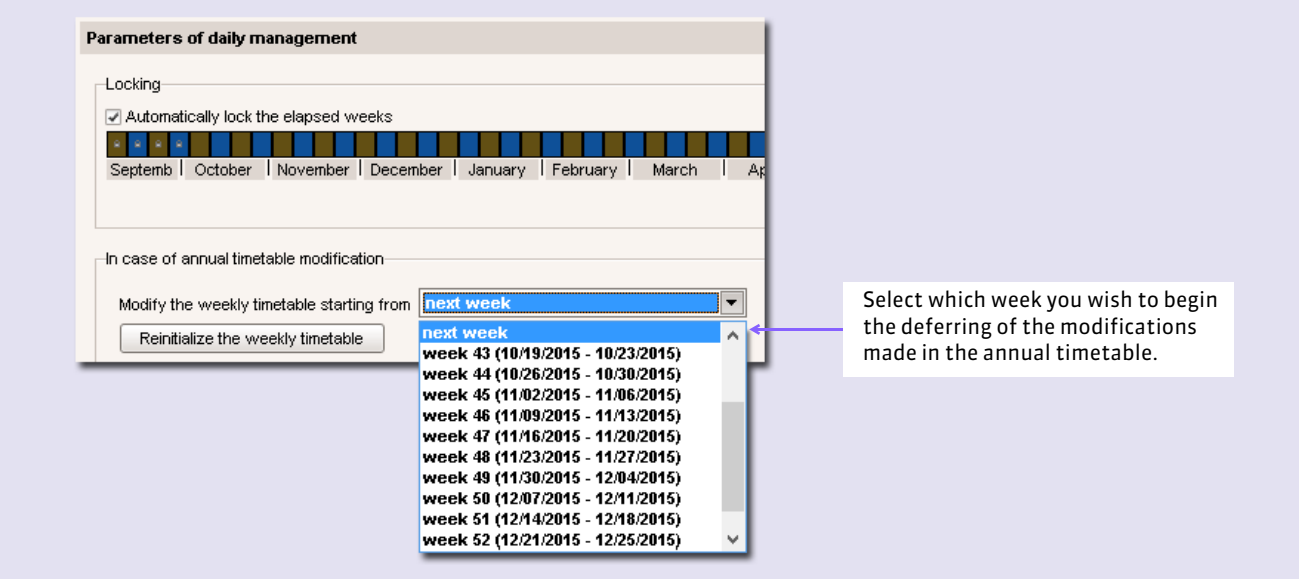

*Remark: the button Reinitialize the weekly timetable erases the historical record; all the weeks of the year become again similar to the annual timetable.*

# **Possibility No. 2: choose a date during the modification**

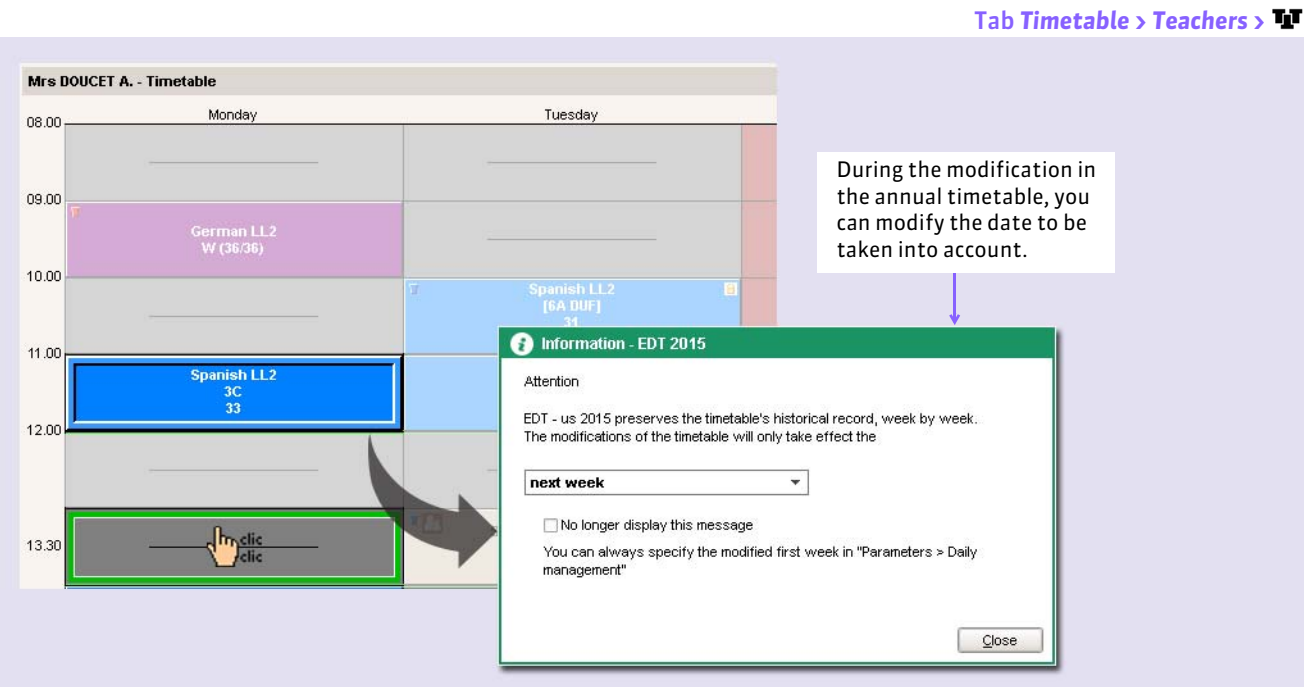

# Factsheet 85 **Create an exceptional seance**

THINGS TO KNOW: **you create an exceptional seance by drafting it directly in the timetable.**

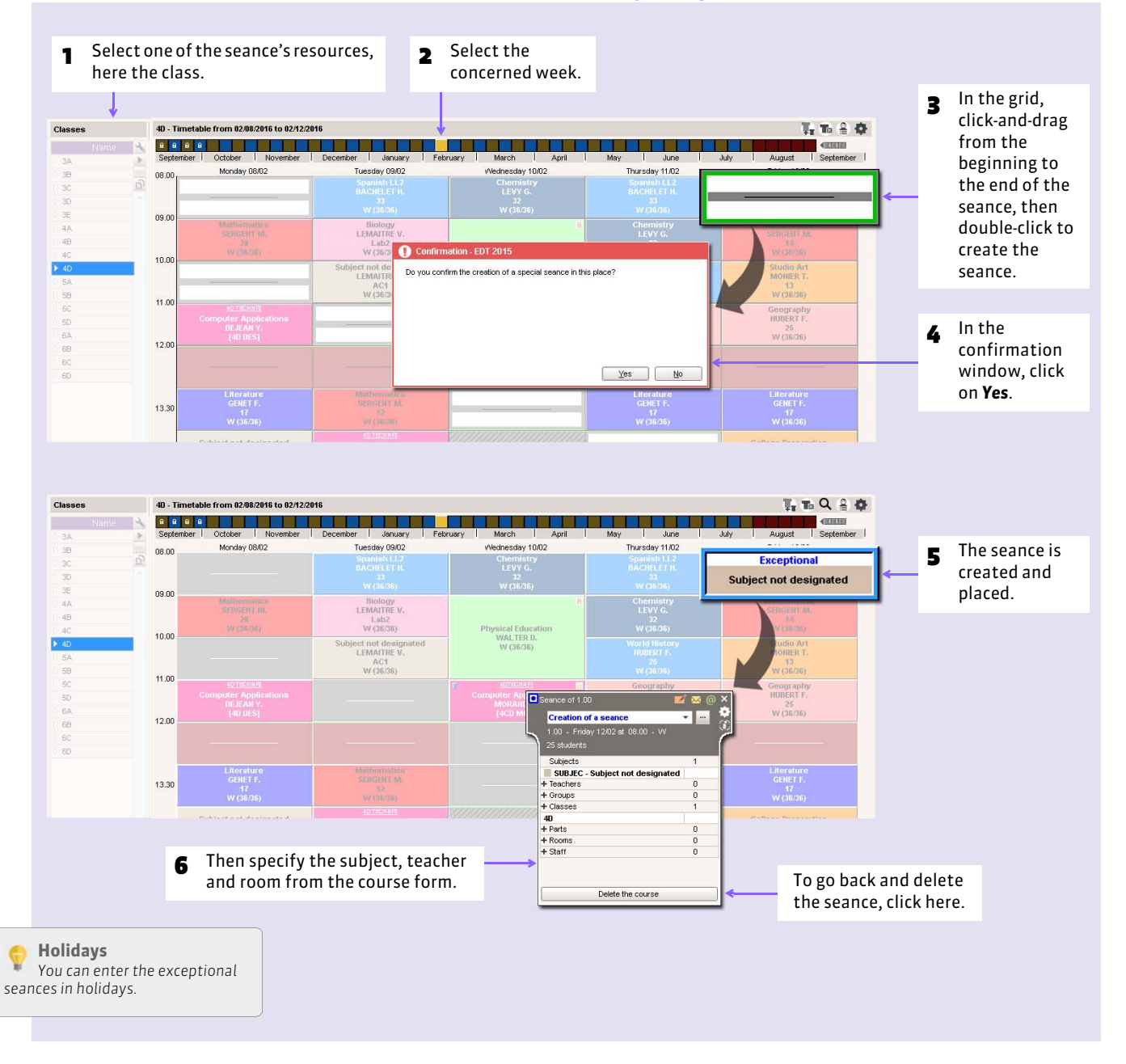

#### In **Daily management and absences**, in all the tabs **A** or **H**

### $\triangleright$  Create a new seance by ignoring some constraints

In the tab **Daily management and absences > Courses > Q**, you create a new seance in accord with the available rooms in the same way as you create a course in accord with the available rooms *( [Create a seance in accord with the free rooms\)](#page-223-0)*. In this display, you may ignore some of the constraints (unavailability, half-board, etc.).

# Factsheet 86 **Modify or cancel a seance**

THINGS TO KNOW: **you modify a seance as you modify a course in a work group** *Timetable***.**

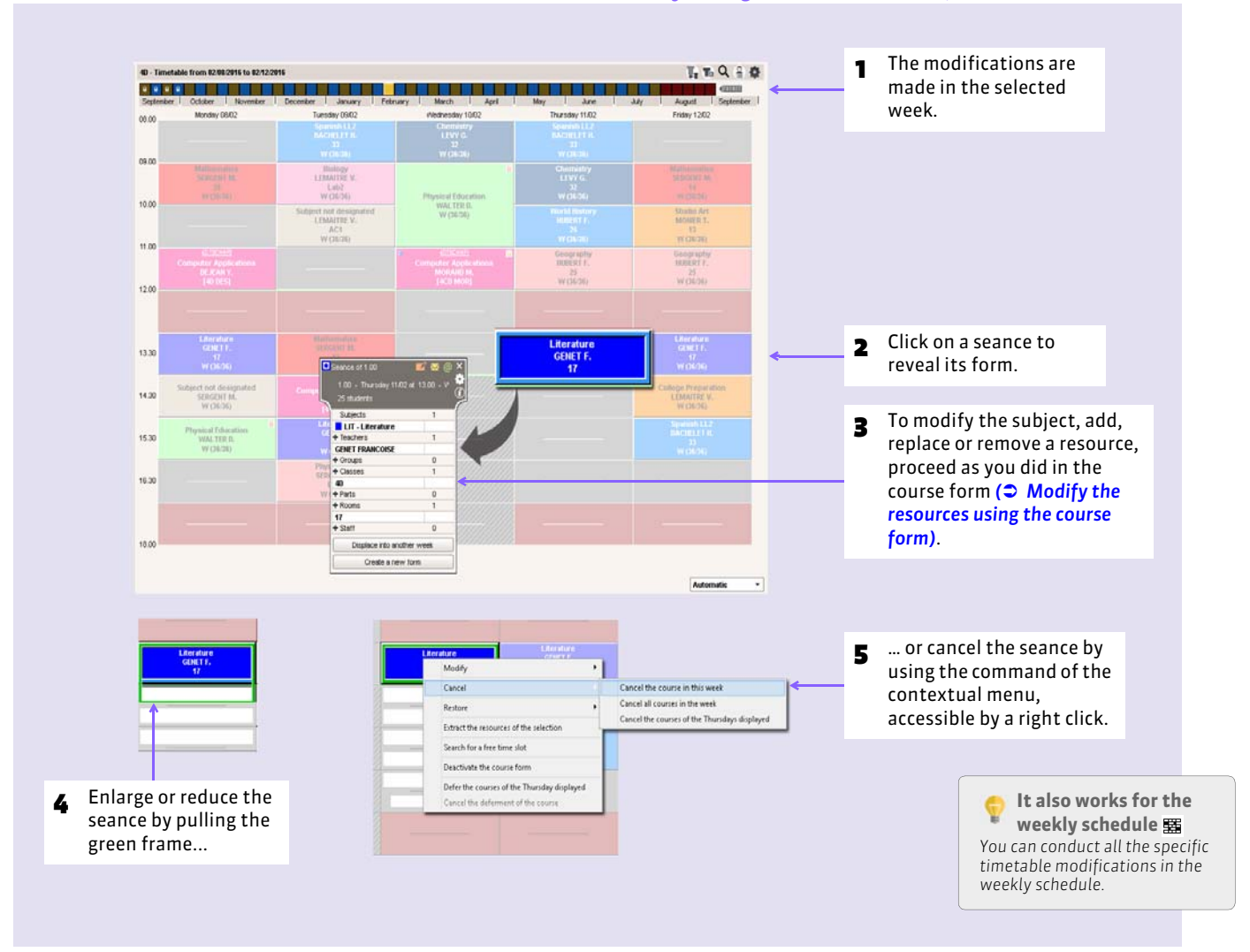

#### In Daily management and absences, in all the tabs **A** or **語**

### $\triangleright$  Cancel all the day's courses

To cancel all the courses of a day, select one of the courses in that day. Right-click, then choose the command *Cancel the courses of <day of the week> is displayed*. In the same menu, the command *Restore the courses of <day of the week > is displayed* brings back the original timetable.

### ▶ Cancel all the week's courses

To cancel all the courses of a week, select one of the courses in that week. Right-click, then choose the command *Cancel the courses of the week*. In the same menu, the command *Restore all the courses of the week* brings back the original timetable.

### ▶ Cancel a series of courses

In the tab *Courses* >  $\equiv$ , you display all the courses taking place in the highlighted weeks and you can cancel all the selected courses in a single operation. For this, right-click, then choose the command *Cancel the courses*.

# Factsheet 87 **Search for a free room for a seance**

THINGS TO KNOW: **from the seance form, you can display all the free rooms in this time slot.**

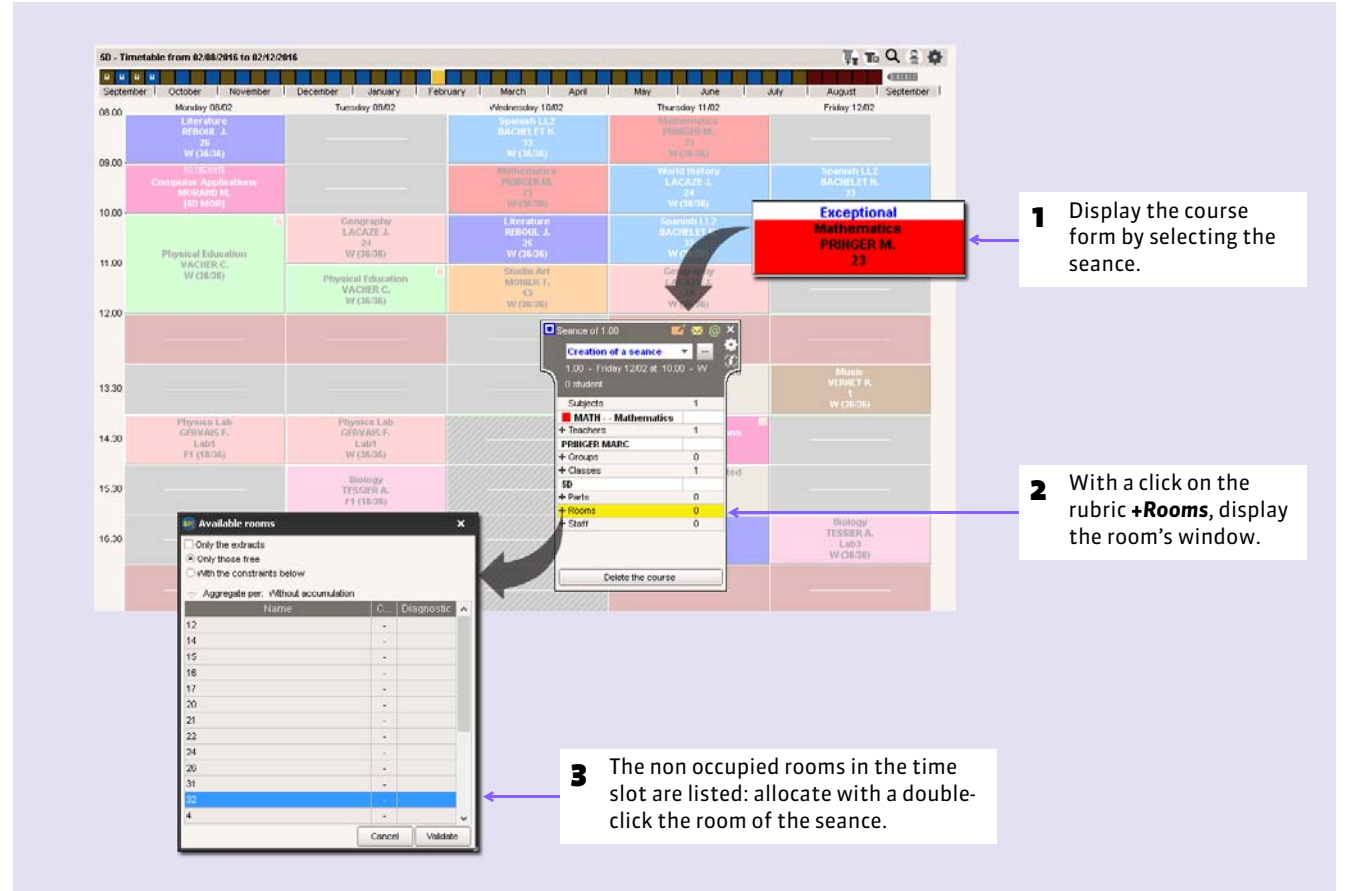

#### In Daily management and absences, in all the tabs **A**u or **至**

### ▶ Search criteria for a room

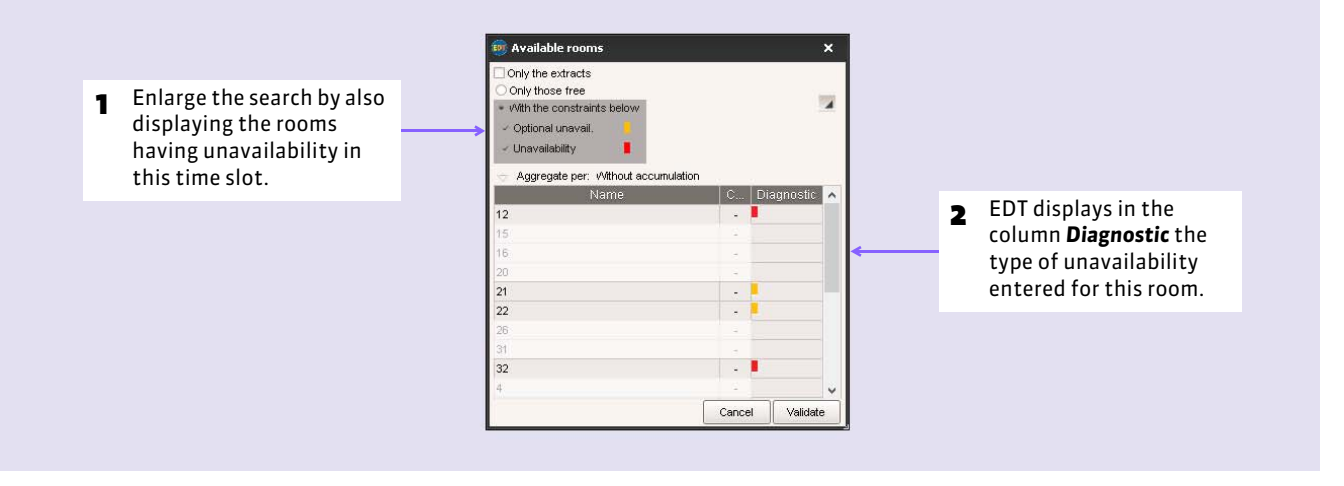

# <span id="page-223-0"></span>Factsheet 88 **Create a seance in accord with the free rooms**

THINGS TO KNOW: **you can ignore some constraints linked to the rooms during this search.**

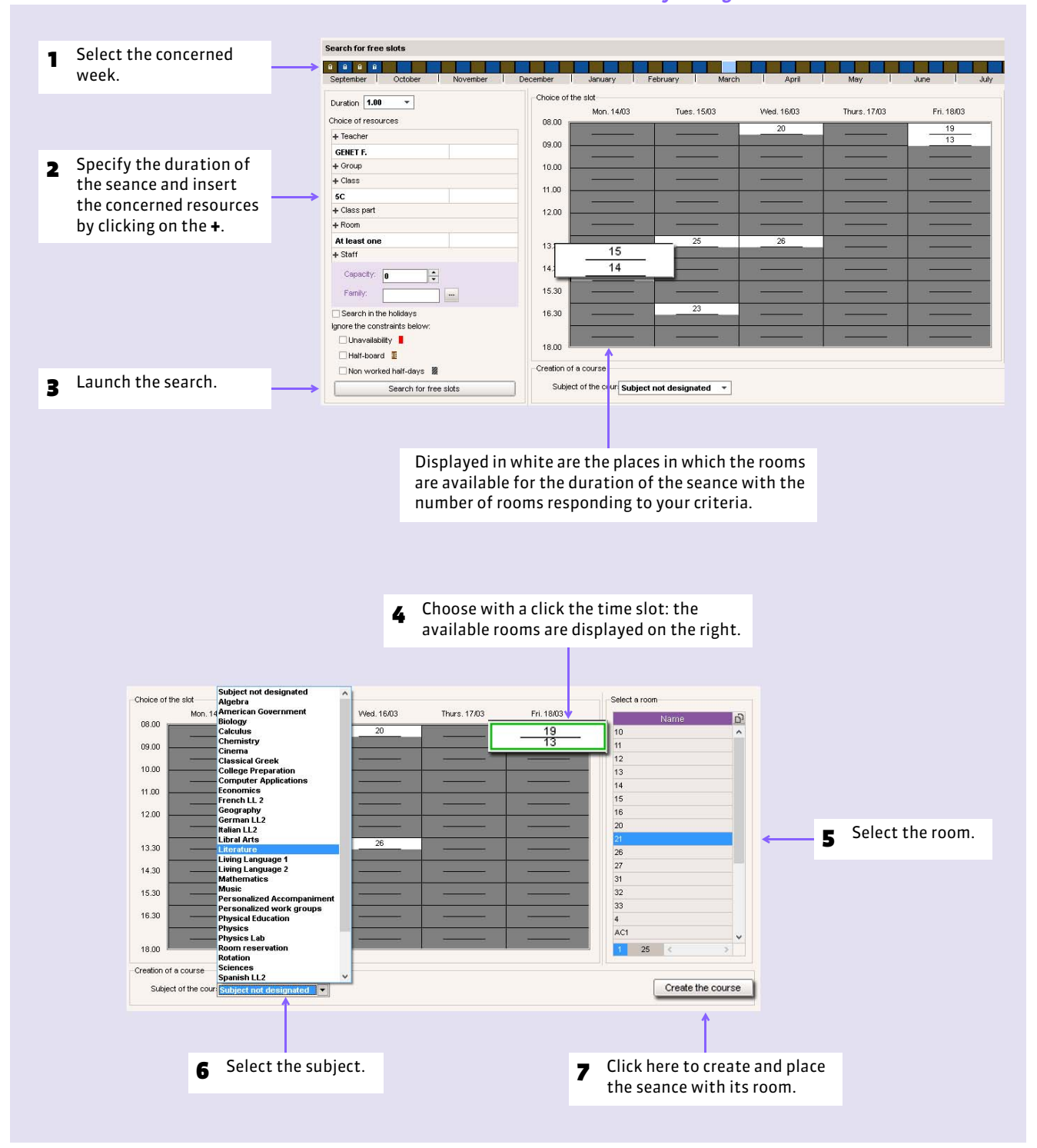

#### Tab *Daily management and absences > Courses >*

# Factsheet 89 **Change a course's room in the schedule**

THINGS TO KNOW: **you can change a course's room using its course form** *( [Modify the resources using the course form\)](#page-134-0)* **but some may prefer using the schedule.**

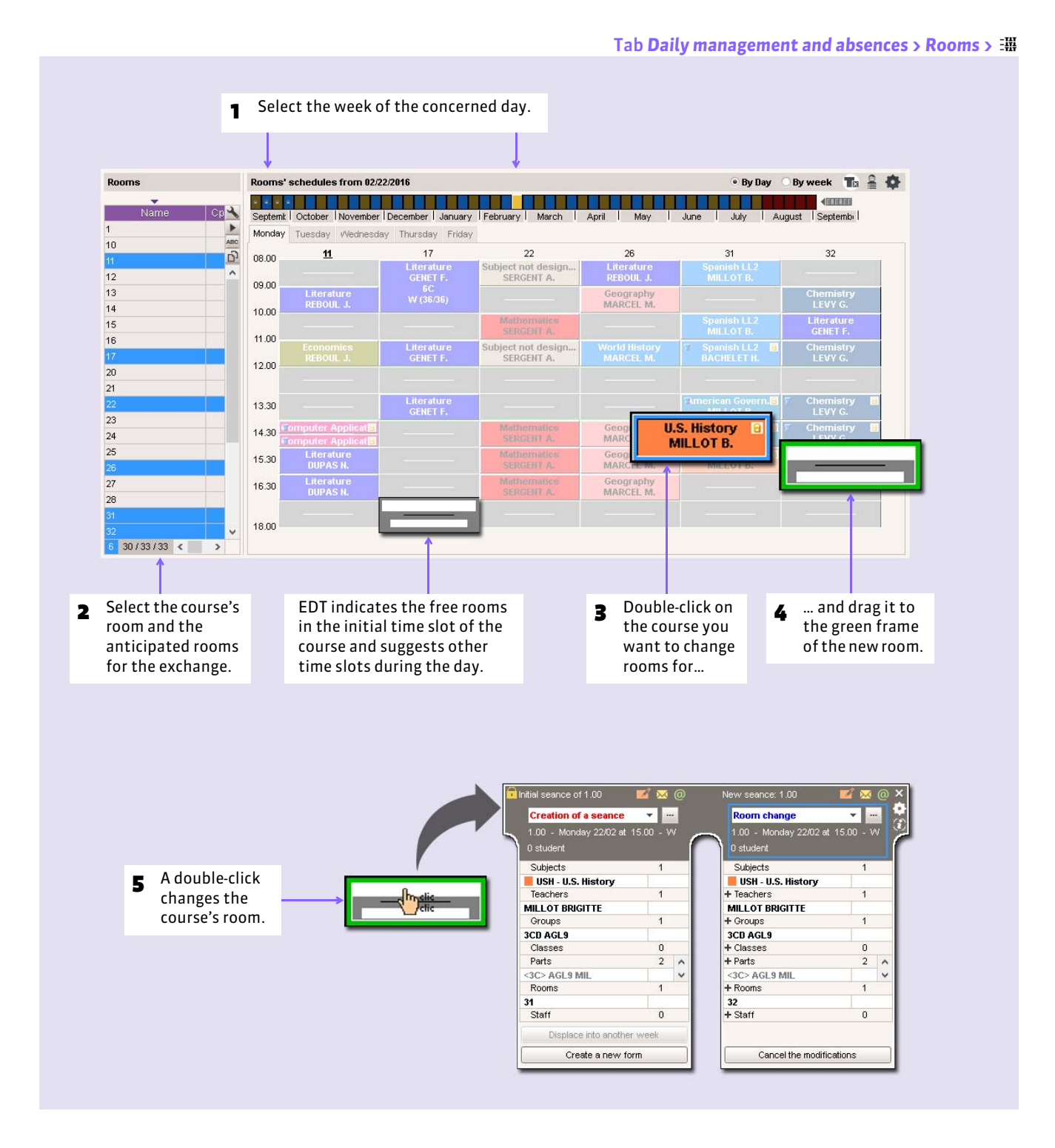

# Factsheet 90 **Displace a seance in the same week**

THINGS TO KNOW: **the features of the diagnostic mode indicate the possible time slots for a seance.**

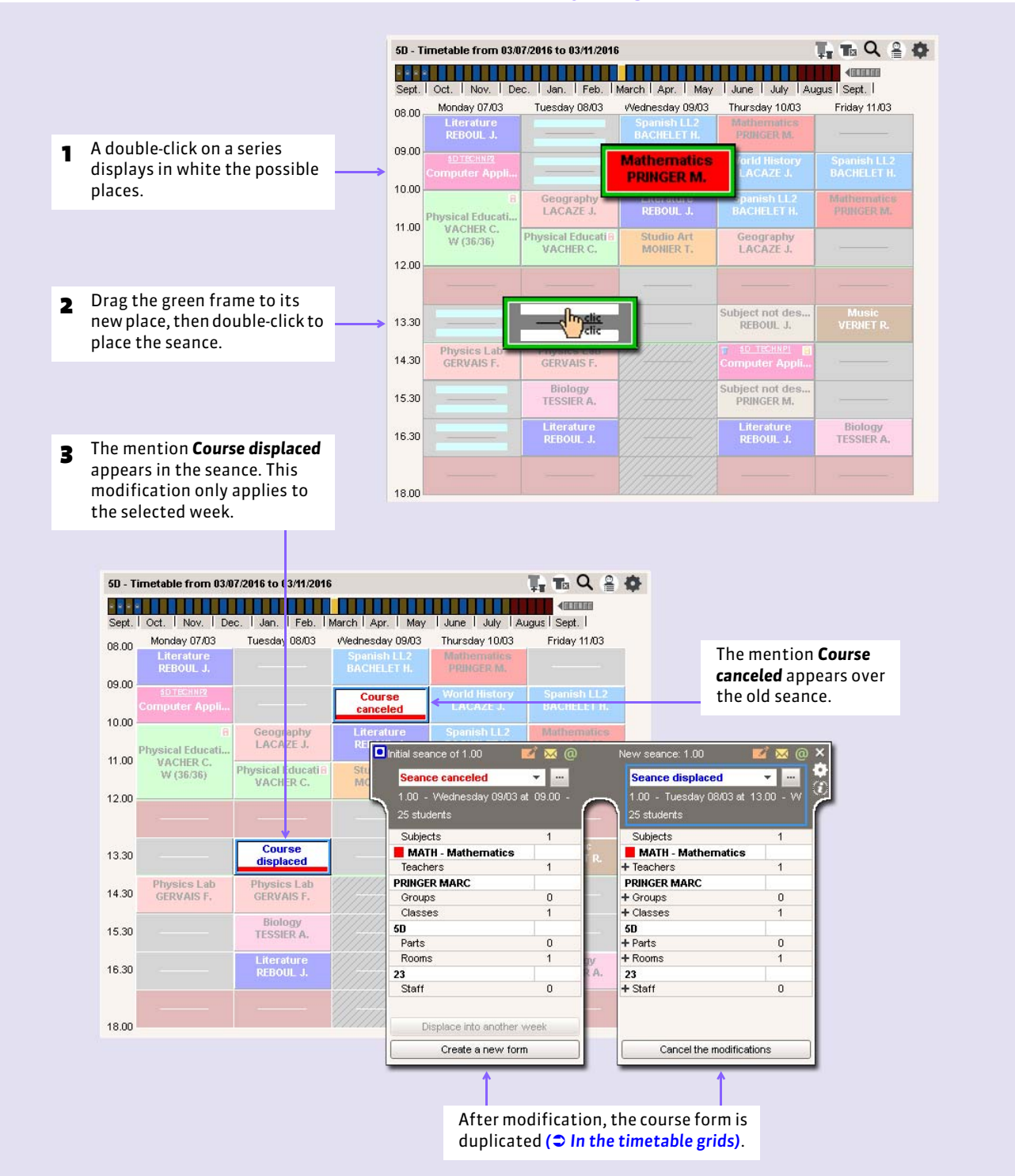

#### In Daily management and absences, In all the tabs **A** or **茎**

### $\triangleright$  Displace several seances in a single operation

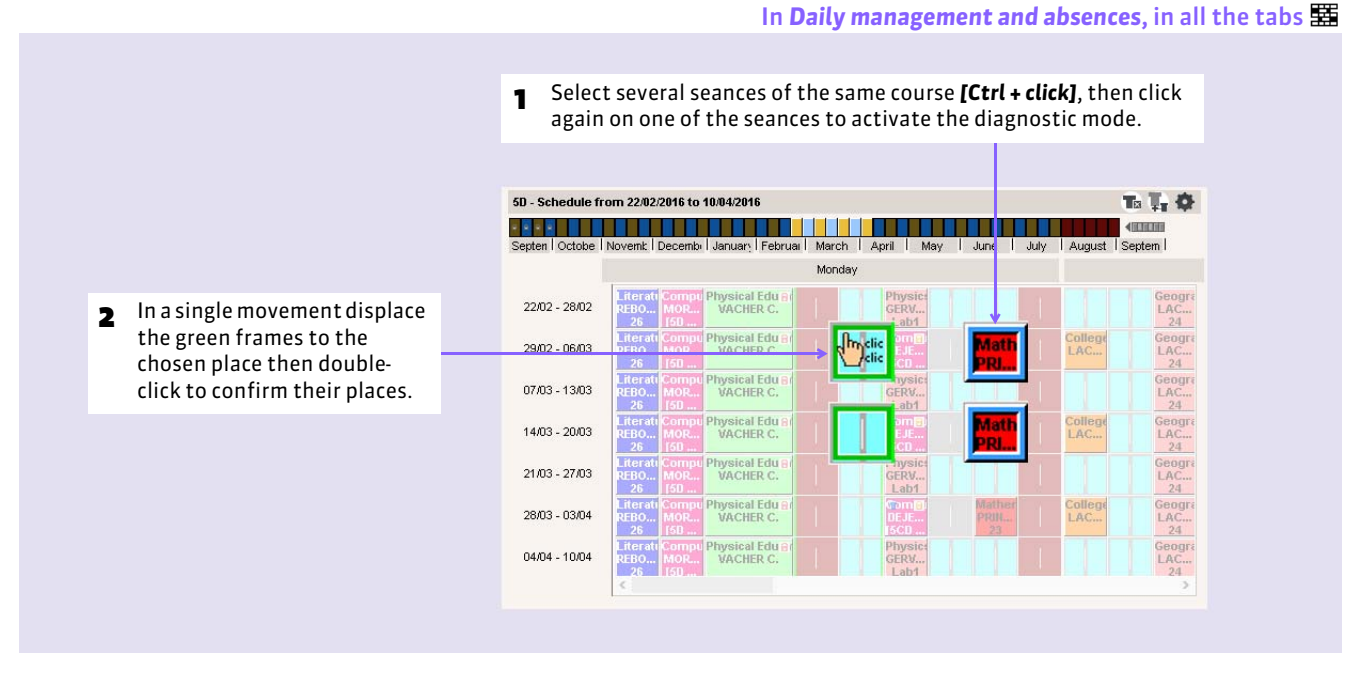

### $\rightarrow$  Defer all the courses of a day or part of the days to another day

#### Tab Daily management and absences > Classes or Teachers > 卫 or 至

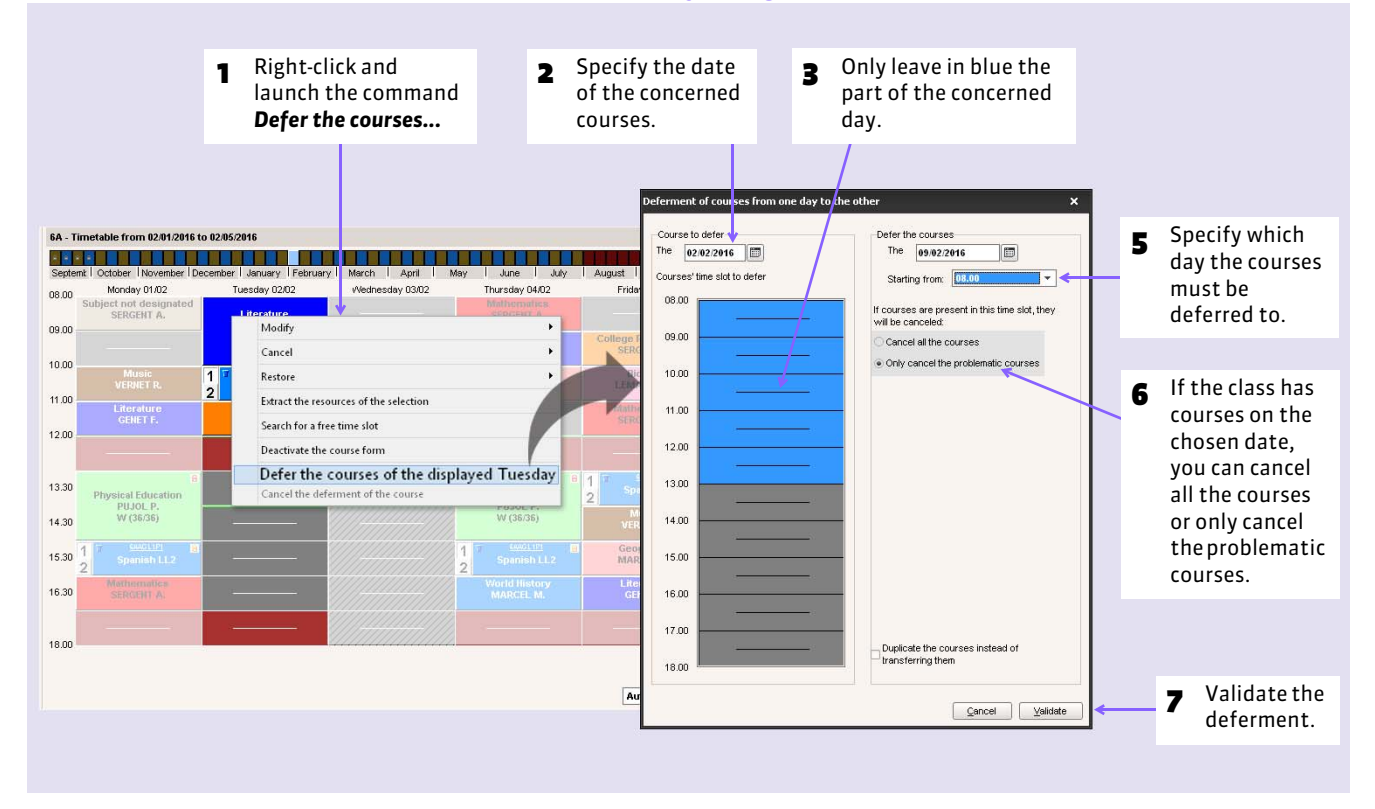

# Factsheet 91 **Displace a seance into another week**

THINGS TO KNOW: **the tab** *Weekly schedule* **allows you to view when the seances can take place in a glance.**

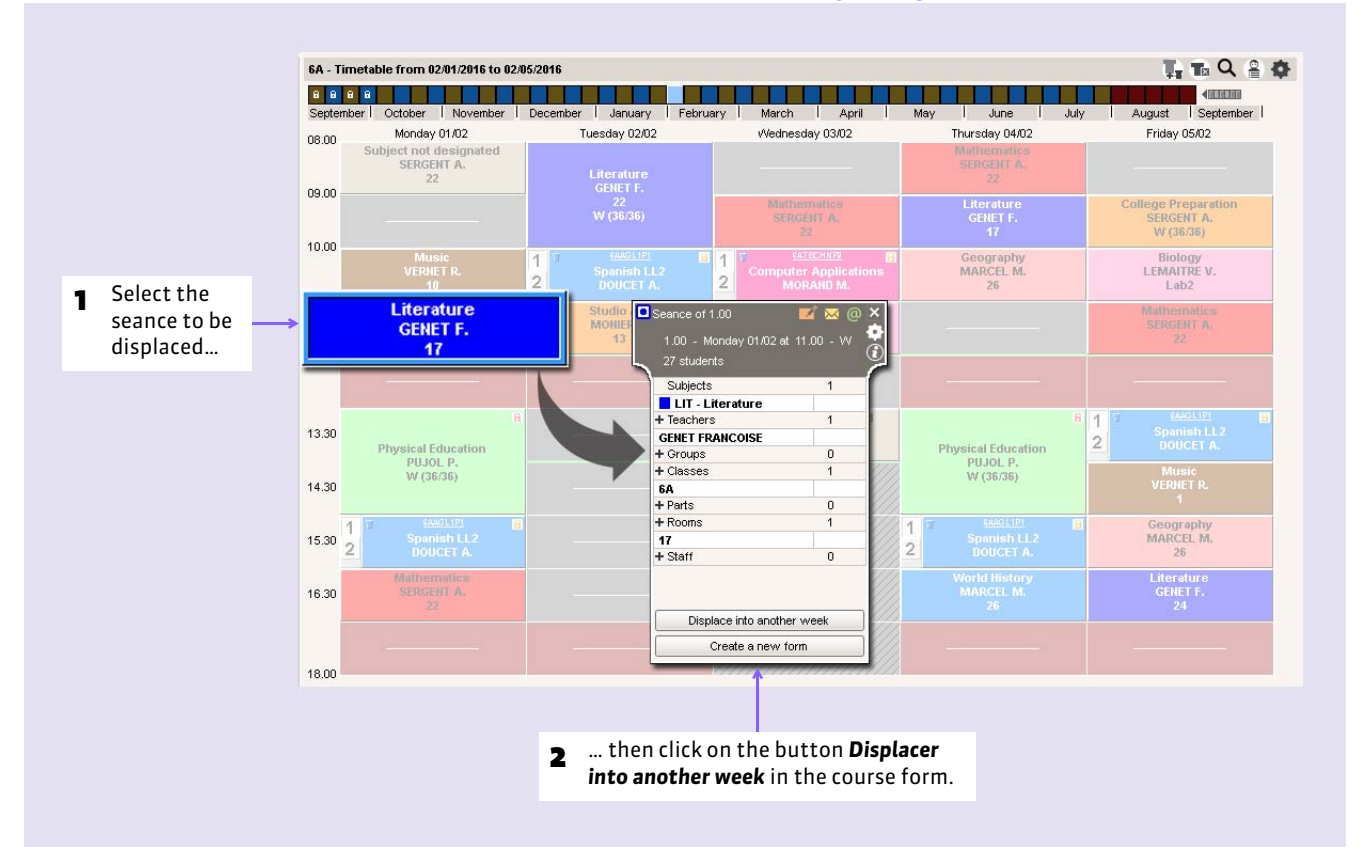

#### In *Daily management and absences*, in all the tabs

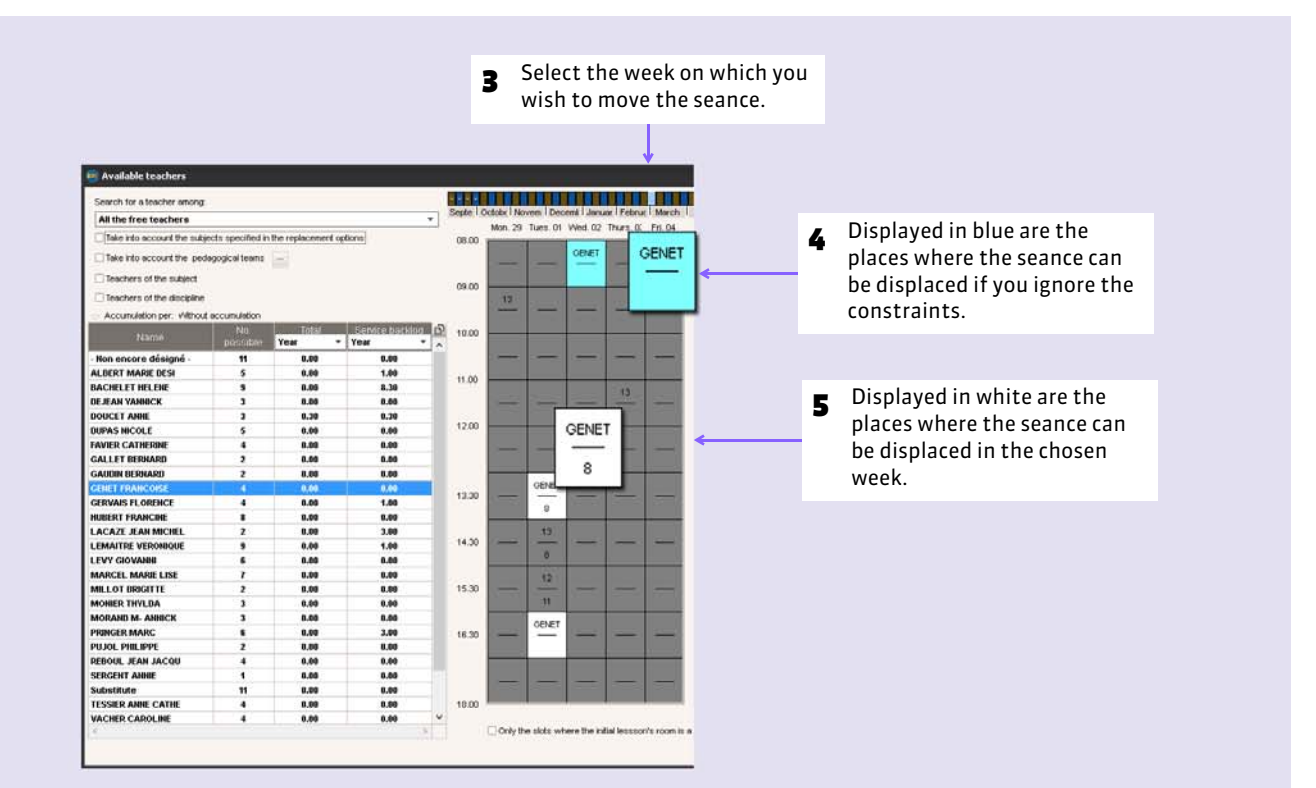

6 In this place, the habitual teacher is not available, but 13 other teachers can give the course. A click displays the available teachers and rooms in this slot.

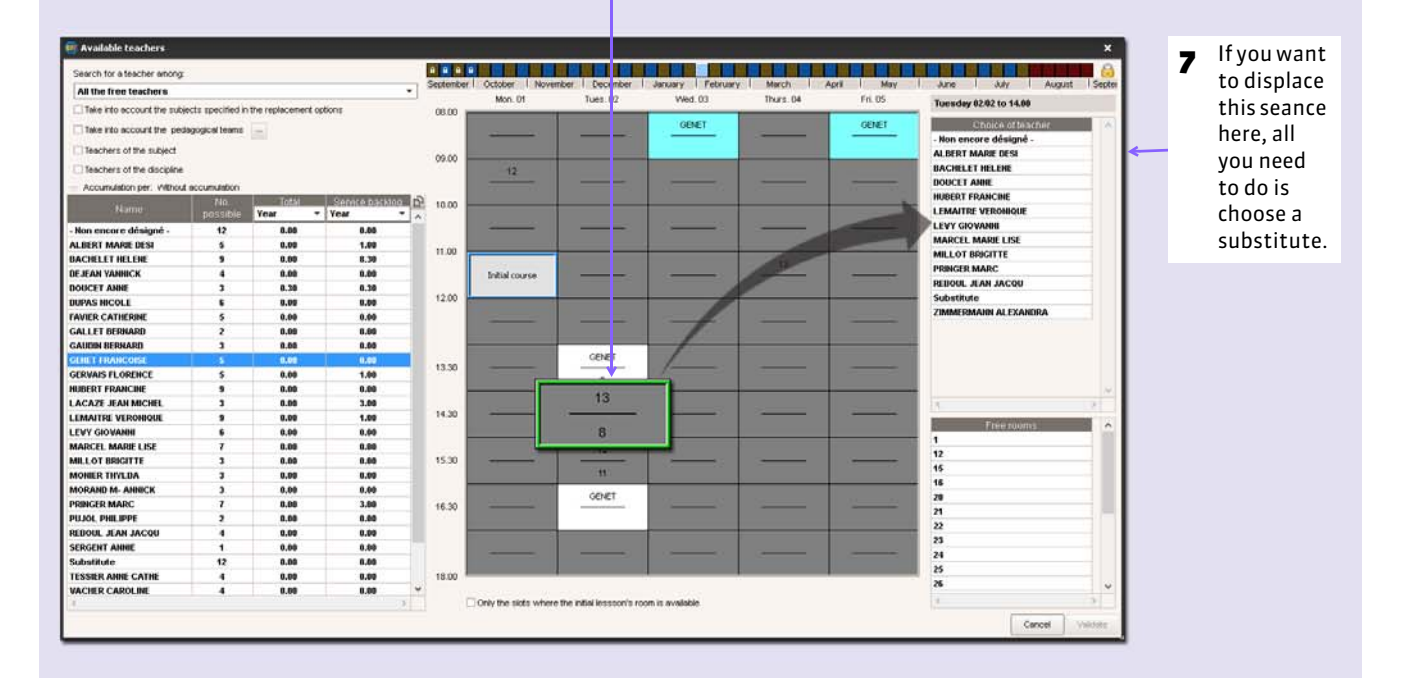

# <span id="page-229-0"></span>Factsheet 92 **Follow all the modifications of the timetables**

THINGS TO KNOW: **in all cases, EDT reviews the modifications.**

### **1 - In the timetable grids**

**1** The numbered tabs allow the display of different seances. The labels that are displayed in the seances can be customized *( [Customize the labels\)](#page-232-0)*. **Replacement**  $\overline{\phantom{a}}$  $T_{\rm H}$  Ta Q  $\frac{0}{2}$   $\frac{1}{10}$ Classes from 02/01/2016 to 02/05/2016  $\overline{a}$ **BERRICK I** KRIMIN  $T$ n fiir <u>in din an din an an din an an an </u> February | March August September |  $3A$ tober | No ber January  $\overline{1}$ July  $\blacktriangleright$ Detaber | Nov Friday 05/02 Wednesday 03/02 Thursday 04/02  $3B$  $\overline{5}$  $08.00$ Tuesday 02/02  $C_{11}$  $3<sup>c</sup>$ **Teach.** abse  $30$ **BACHELET H** Initial seance of 1.00  $\mathbf{E}$   $\mathbf{M}$ ew seance:  $1.00\pm$  $\boldsymbol{\mathsf{x}}$ 09.00  $3E$ Biology<br>TESSIER A.<br>Lab3 **Personal motive**  $\bullet$ Replacement Physics Lal<br>GERVAIS F.<br>Lab1  $\mathbf{v}$  and  $4A$ 1.00 - Monday I  $4B$  $10.00$  $4C$  $4D$ Subjects  $\overline{1}$ Subjects SP - Spanish LL2<br>+ Teachers SP - Spanish LL2  $5A$  $11.00$  $\overline{1}$  $\overline{1}$  $5B$ **BACHELET HELENE DOUCET ANNE** Groups  $\mathbf{a}$ F Groups  $\mathfrak{a}$  $12.00$ 50 Classes + Classes  $6A$ 5C 5C<br>+ Parts Parts  $\overline{0}$  $\overline{a}$  $68$ Rooms  $+$  Rooms t not desig<br>VERNET R.  $6<sup>C</sup>$ 13.30 33  ${\bf 33}$ 60 Staff  $\overline{0}$  $+$  Staff  $\mathfrak{g}$ To cancel the Displace into another w Create a new form Cancel the modifications modifications. **2** After a modification, the form duplicates,<br>on one side the initial seance... After a modification, the form duplicates, **3** … and on the other, the new seance, on one side the initial seance…

### **2 - List of the modifications per teacher/per class**

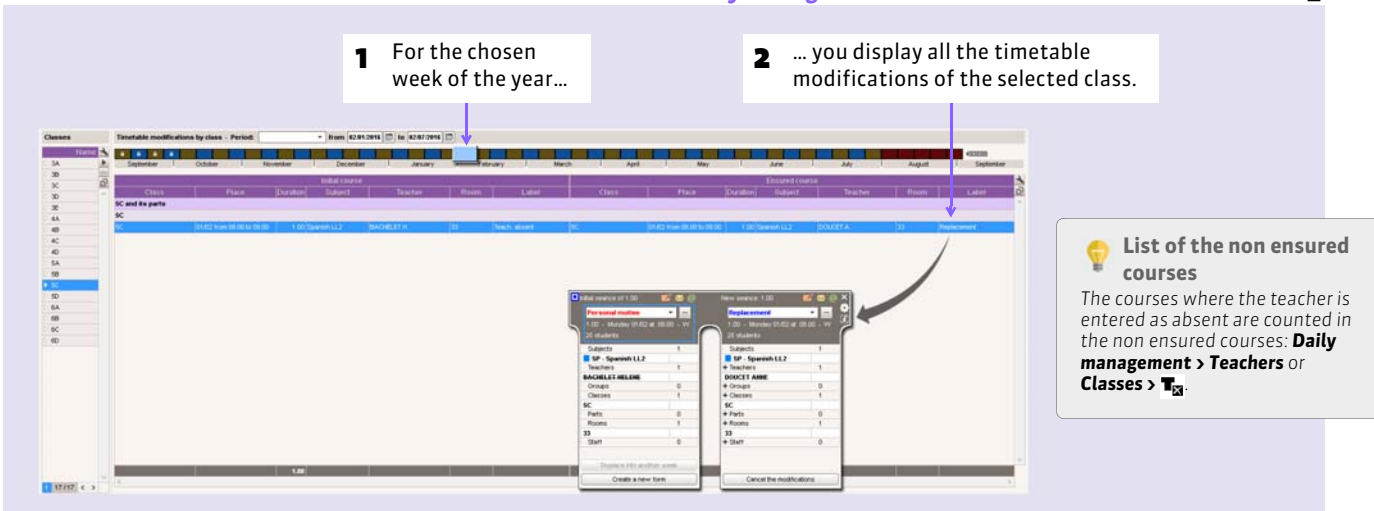

#### Tab *Daily management and absences > Teachers* or *Classes >*

In Daily management and absences, in all the tabs **A** or **H** 

# Factsheet 93 **Modify the personalized accompaniment groups**

THINGS TO KNOW: **to modify the students of a group in accord with the weeks, you must first indicate to EDT that it concerns a personalized accompaniment group** *( [Plan personalized accompaniment\)](#page-161-0)***.**

### **1 - Specify the composition of the group for a series of weeks**

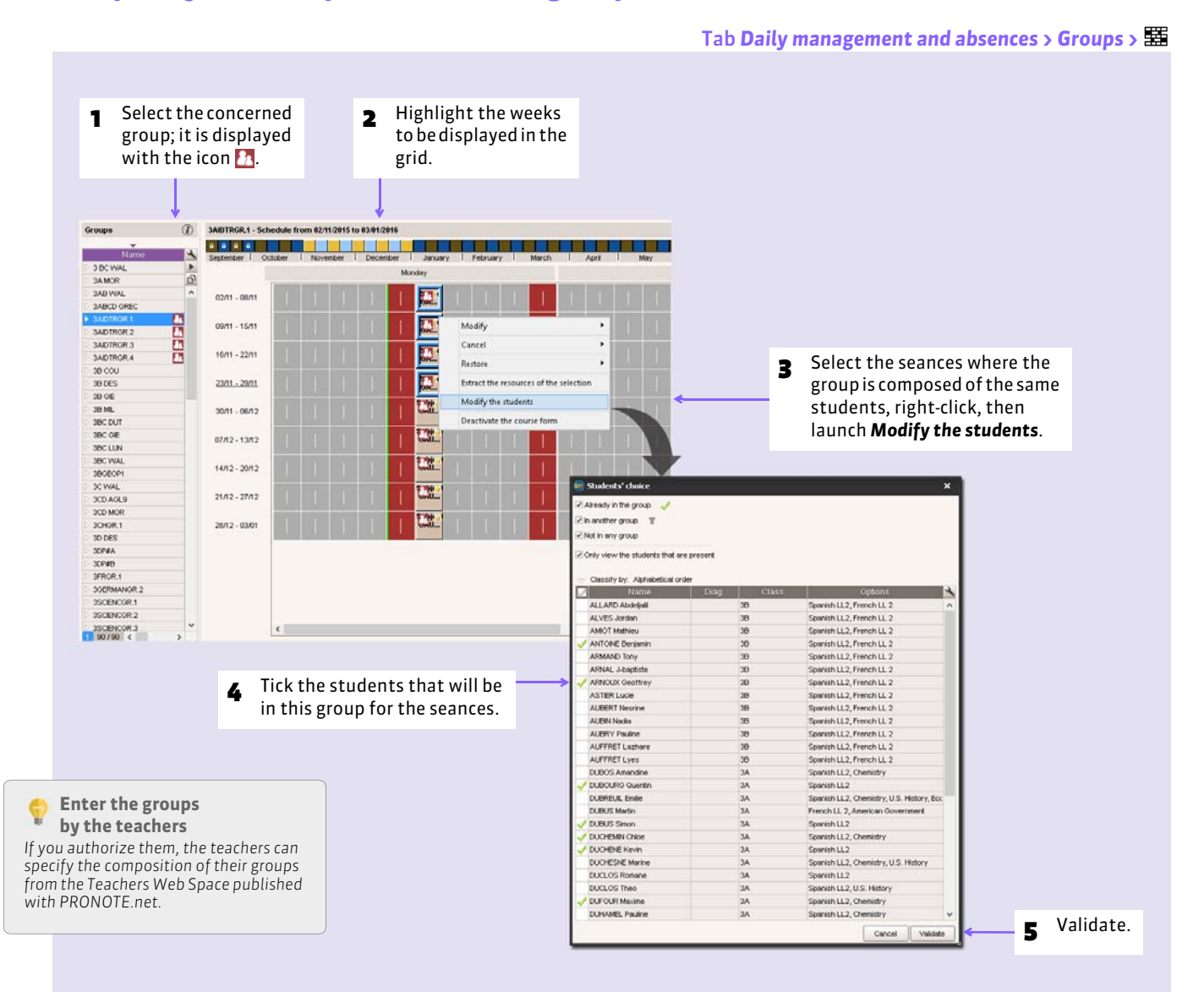

### **2 - Extend the group composition to the other seances**

To extend the group composition, specify the composition of the group by using as a model a previous week.

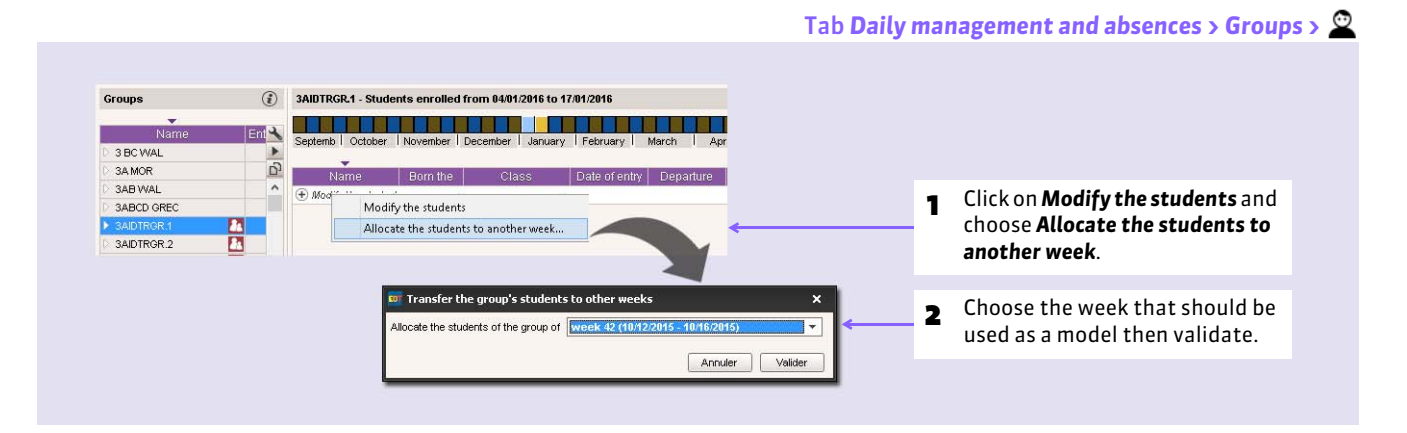

# <span id="page-232-0"></span>Factsheet 94 **Customize the labels**

THINGS TO KNOW: **a modified seance is displayed with a corresponding label after the modification. You can modify the by default label and create new ones. For the absence, the designation of a label can vary in accord with the timetables (teacher, class, room).**

# **1 - Modify the label that is displayed in a seance**

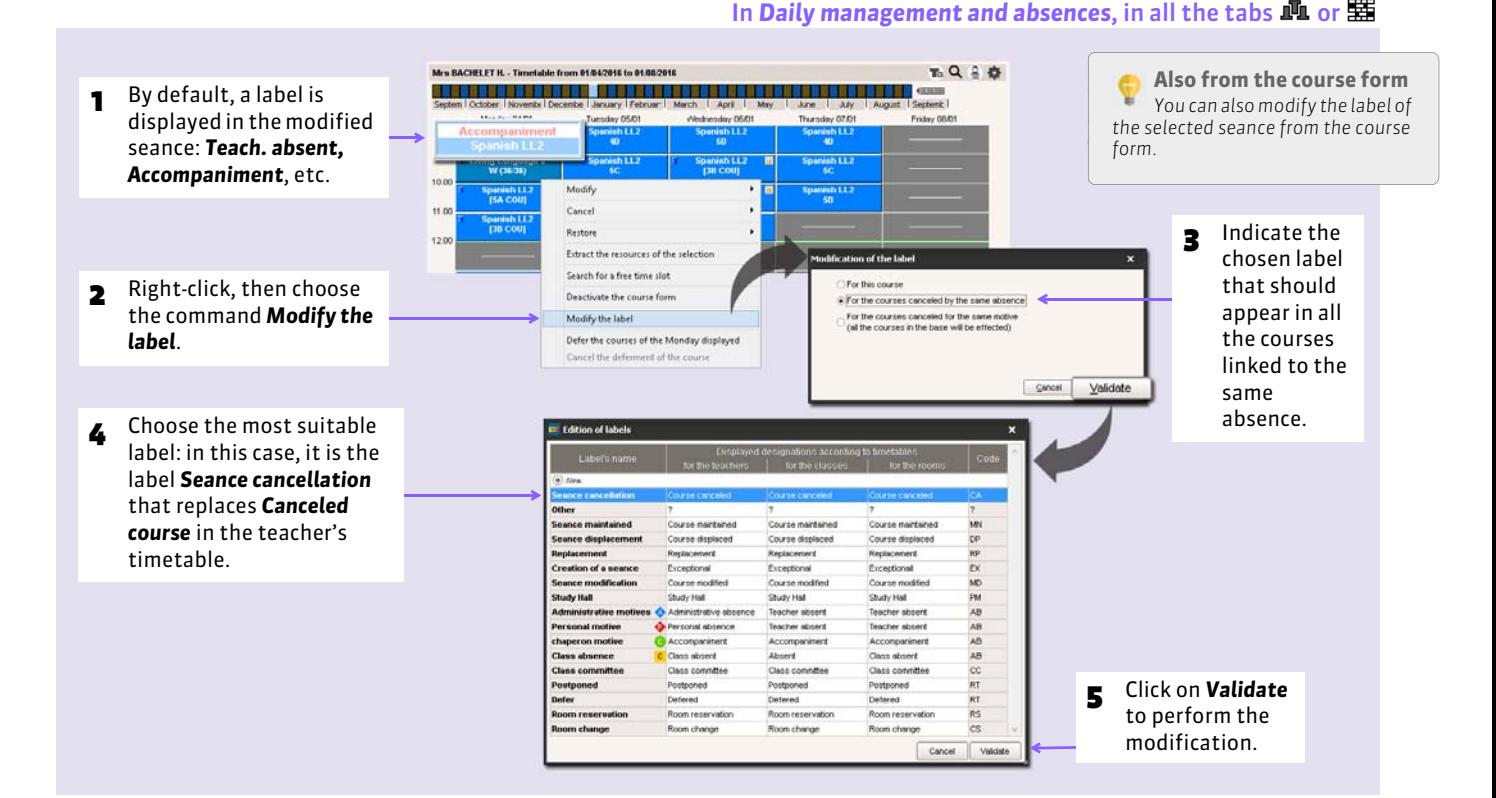

### **2 - Differentiate the designations in accord with the timetable**

#### Menu *Parameters > GENERAL PARMAMETERS > Course labels*

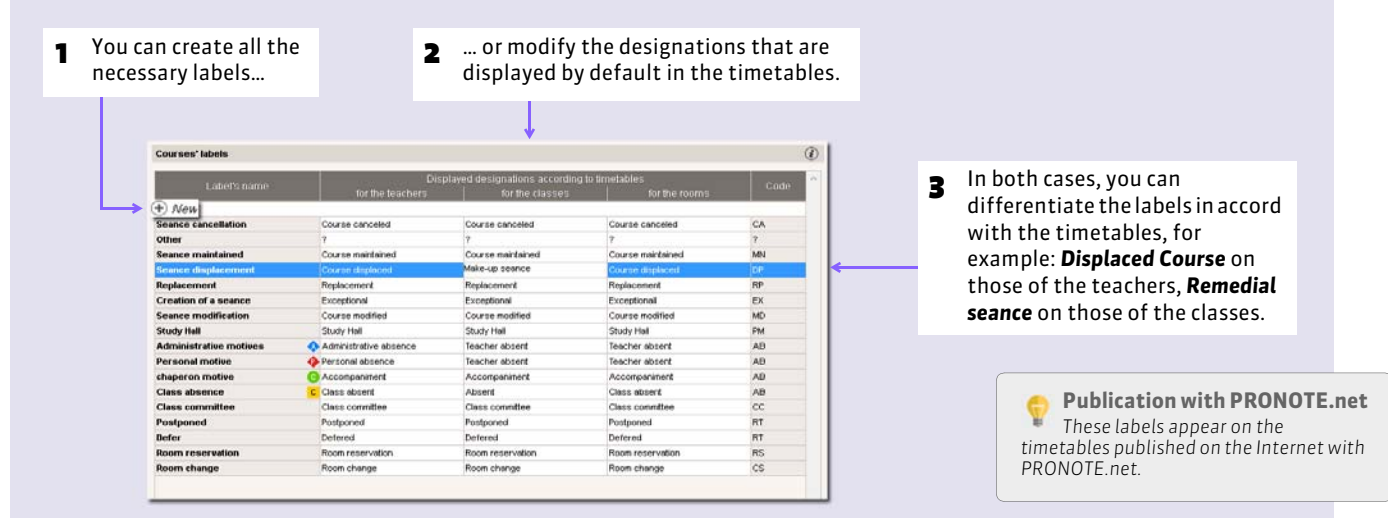

# Factsheet 95 **Allow room reservations [Network version]**

THINGS TO KNOW: **if you authorize them, the teachers can reserve a free room for one or several weeks. The teachers connect to the base via Client in mode** *Teacher* **or in their Web Space published with PRONOTE.net.**

### **1 - Authorize room reservation for the teachers**

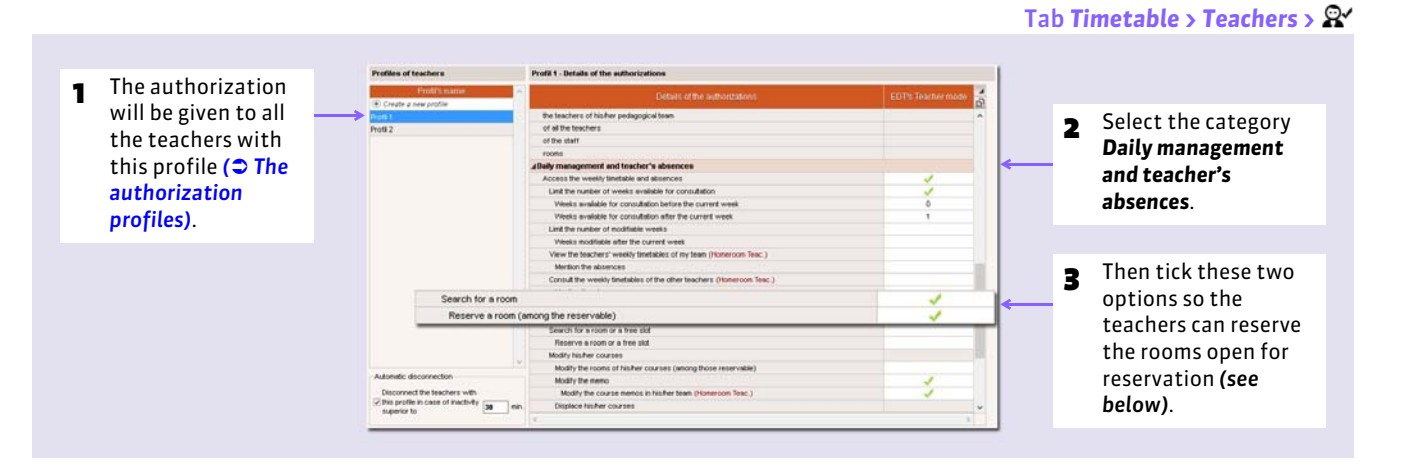

### **2 - Open the rooms for the reservations**

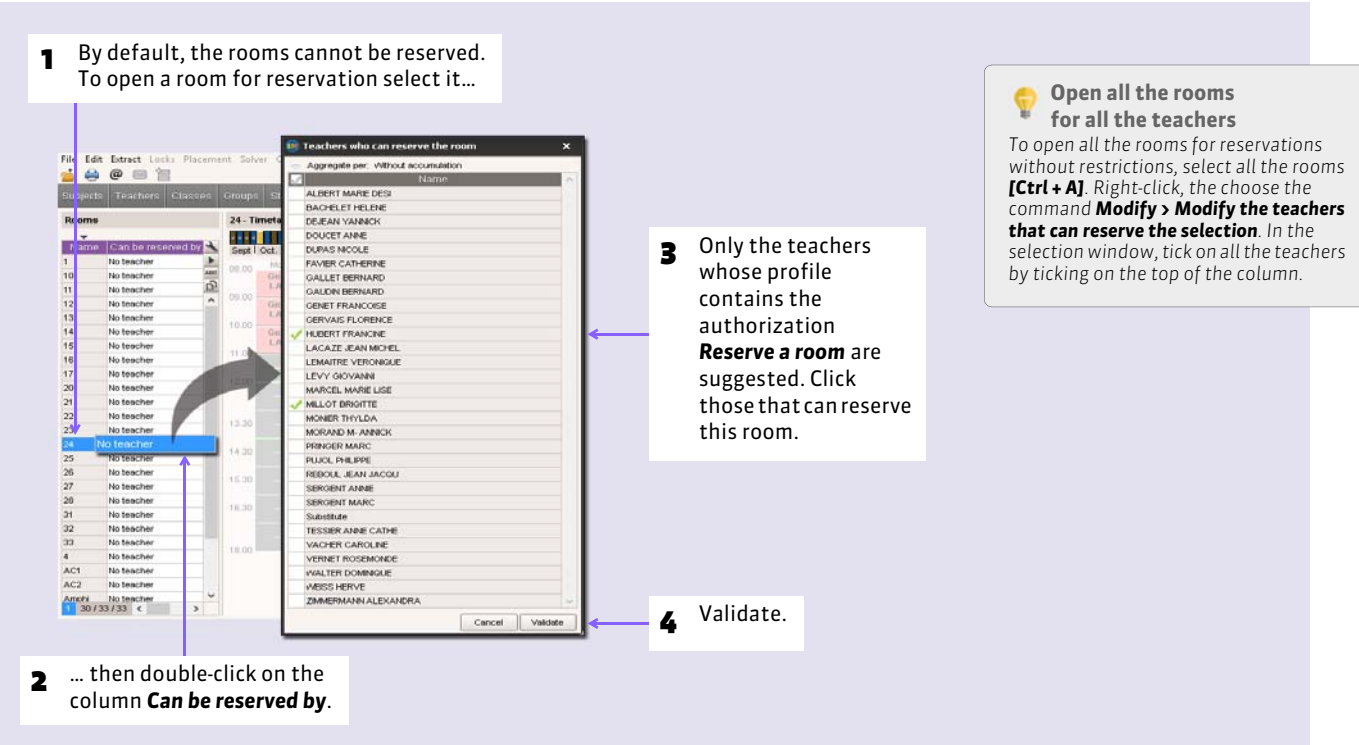

### In any tab of *Daily management and absences > Rooms*

### $\triangleright$  Open all the rooms for all users

To open all the rooms for unrestricted reservations, select all the rooms *[Ctrl + A]*. Right-click, then choose the command *Modify > Modify the teachers and staff who can reserve the selection*.

## **3 - Connect in Teacher or Student Administration mode: how does it work?**

The users look for and reserve a room in the tab **Daily management and absences > Rooms > Q** the same way as you create a course depending on the free rooms *( [Create a seance in accord with the free rooms\)](#page-223-0)*.

# Factsheet 96 **Reserving equipment [Network version]**

THINGS TO KNOW: **if you grant authorizations, the users can reserve equipment that was entered beforehand in** *Timetable > Equipment >* **.**

### **1 - Authorizer the users to reserve equipment**

- **For the teachers:** in the tab *Timetable > Teachers >*  $\mathbb{Q}$ *, rubric Room and equipment reservations, tick <i>Reserve rooms and equipment for his/her courses* and/or *Reserve rooms and equipment for the new courses*.
- **For the administrative users:** from the menu *File > User administration*, select the group and in the tab *EDT*, rubric *Equipment*, tick *Access equipment*.

### **2 - Open the equipment for the reservations**

In the tab **Timetable > Equipment >**  $\equiv$  or **Daily management and absences > Equipment**, double-click in the a column *Can be reserved by* to specify the users who can borrow this equipment.

### **3 - Connect in Teacher or Student Administration mode: how does it work?**

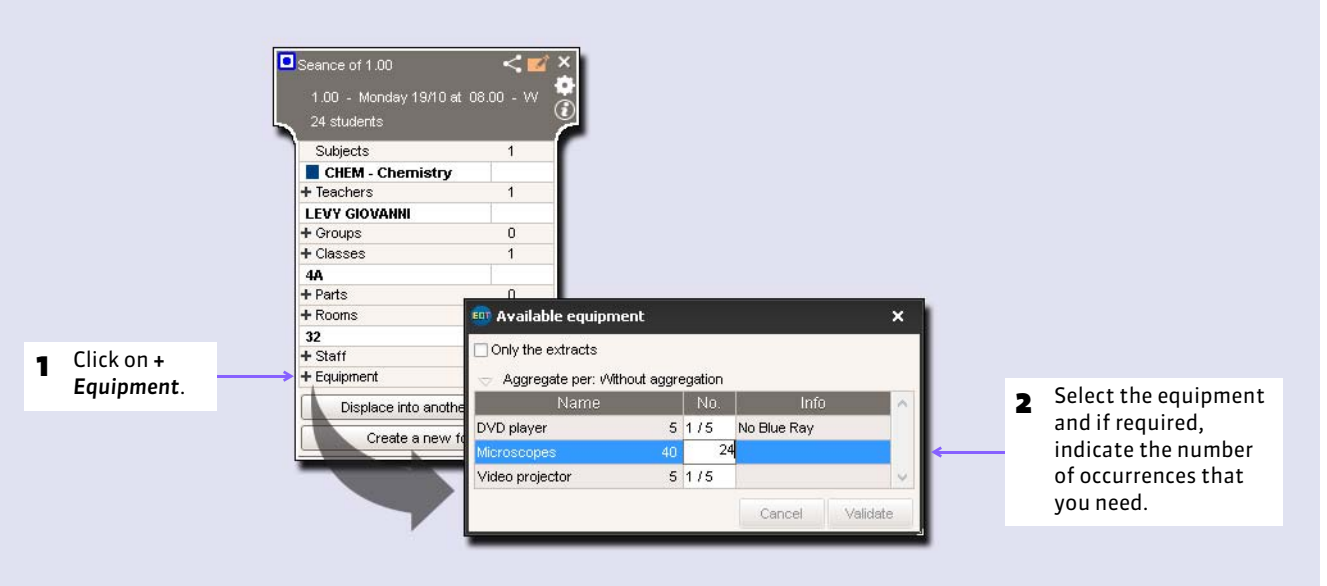

According to equipment availability the users also can reserve using the tab *Daily management and absences >* Equipment>  $Q$ .

Tab *Daily management and absences*, after having selected a course

# Factsheet 97 **Announce an updated timetable**

THINGS TO KNOW: **with a few clicks, for every resource you edit an updated weekly timetable with the canceled courses, the replacements, etc. For the announcement, you choose the appropriate format: paper (printer), PDF, HTML** *( [Publish](#page-199-0) [the timetables in HTML\)](#page-199-0)***, iCal or e-mail.** 

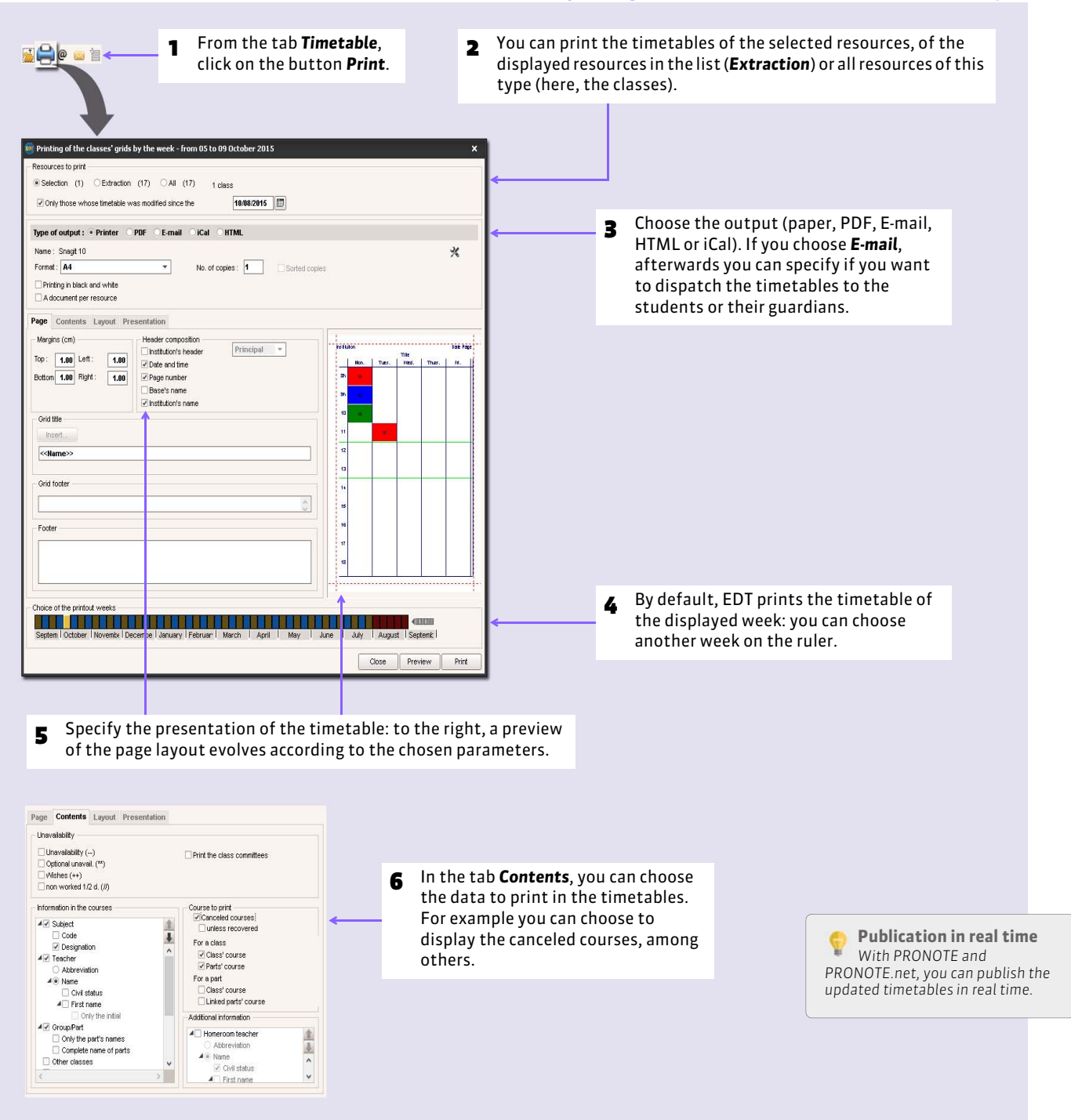

#### In all the tabs (from *Daily management and absences > Classes* in our example)

# Factsheet 98 **Dispatch an e-mail with regard to a seance**

THINGS TO KNOW: **after making the modifications in your timetable** *( [Follow all the modifications of the timetables\)](#page-229-0)***, to rapidly notify the teacher, students, and guardians of a change of room or time for example, you can dispatch an e-mail from the course form.**

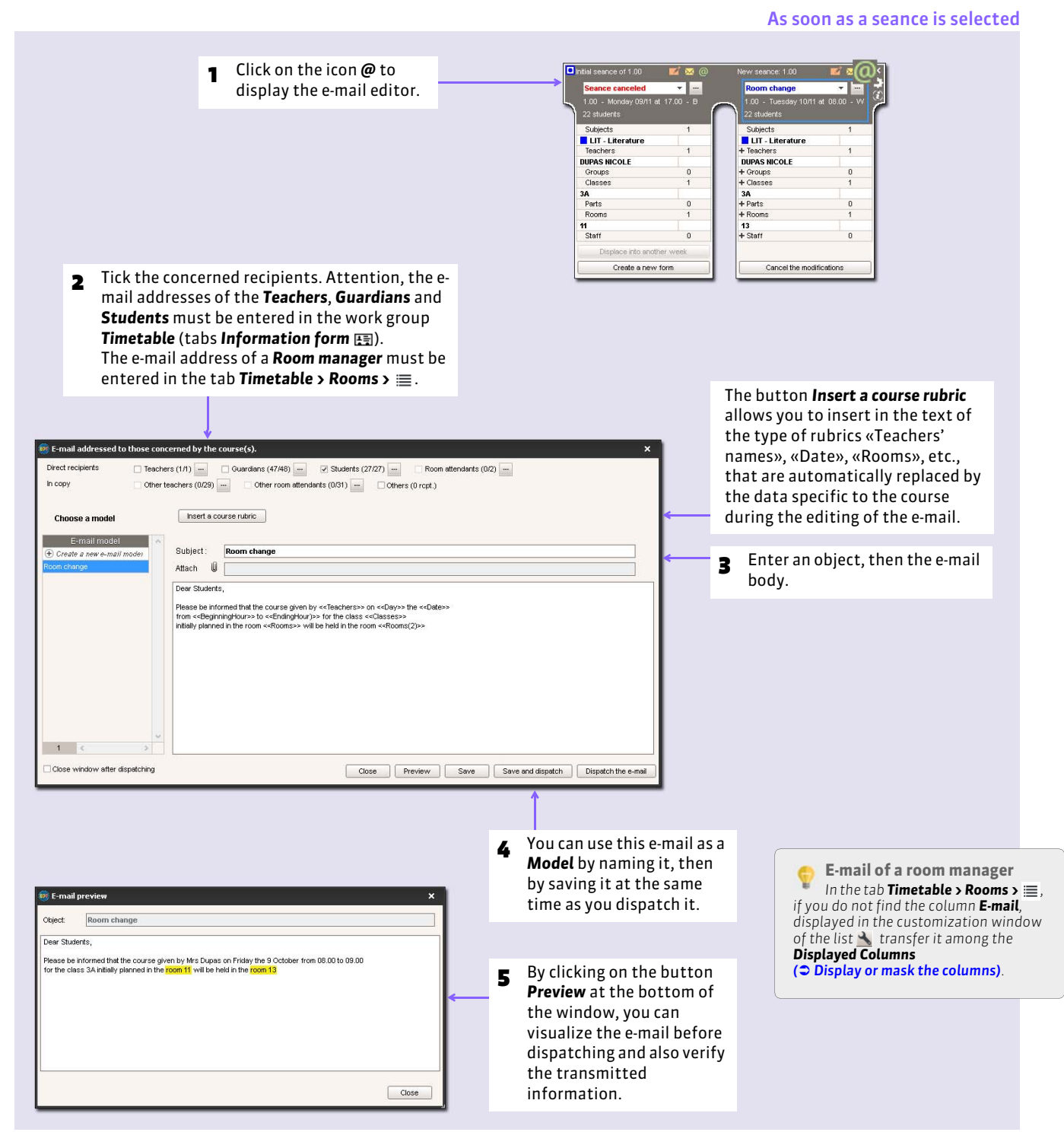

Parents/teachers meeting

# Organize the parents/teachers meetings

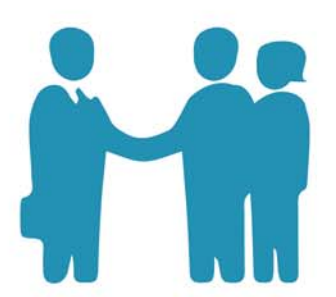

# Factsheet 99 **Parents/Teachers meetings**

THINGS TO KNOW: **EDT generates the meetings according to the subjects and wishes of the parents and teachers. The desiderata are either entered directly by the participants via their PRONOTE.net Web space, or the transfer into EDT of the wishes indicated in the paper information form: only the meetings wanted by at least one of the participants are created by EDT. The schedule of the meetings are then generated on the same principle as the timetables, by manual and/ or automatic placement.**

### **1 - Define a session**

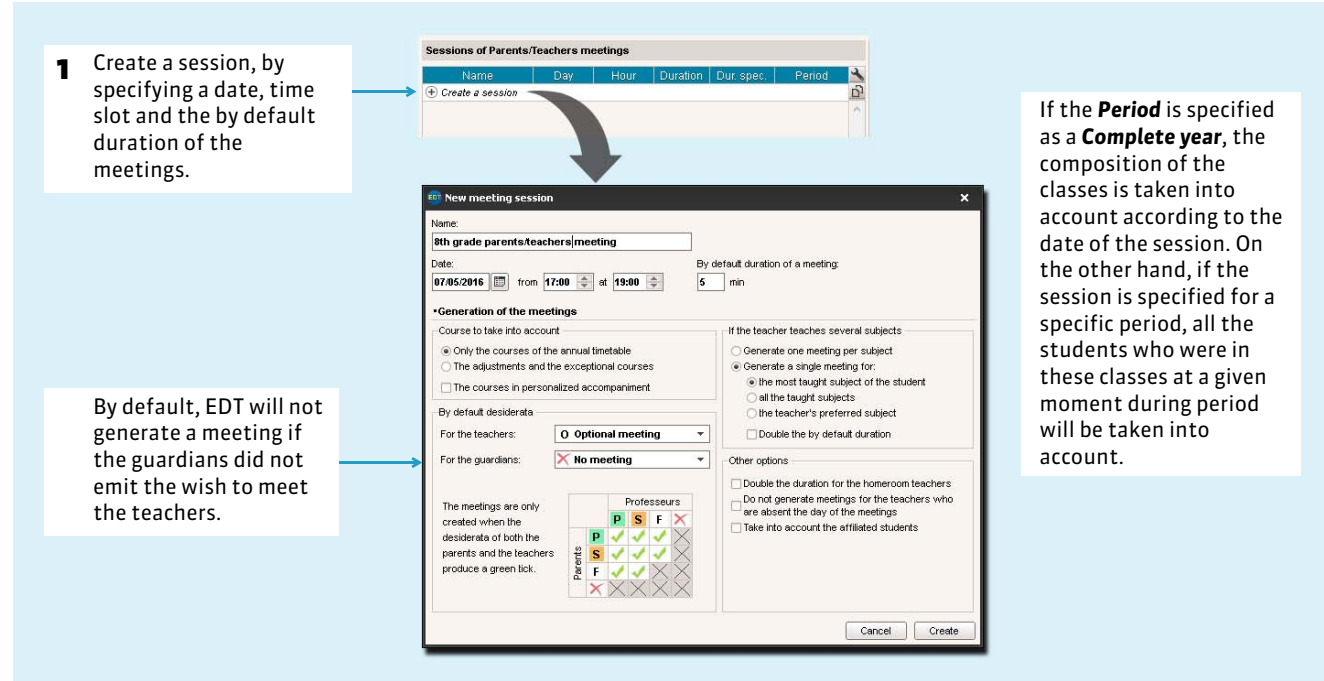

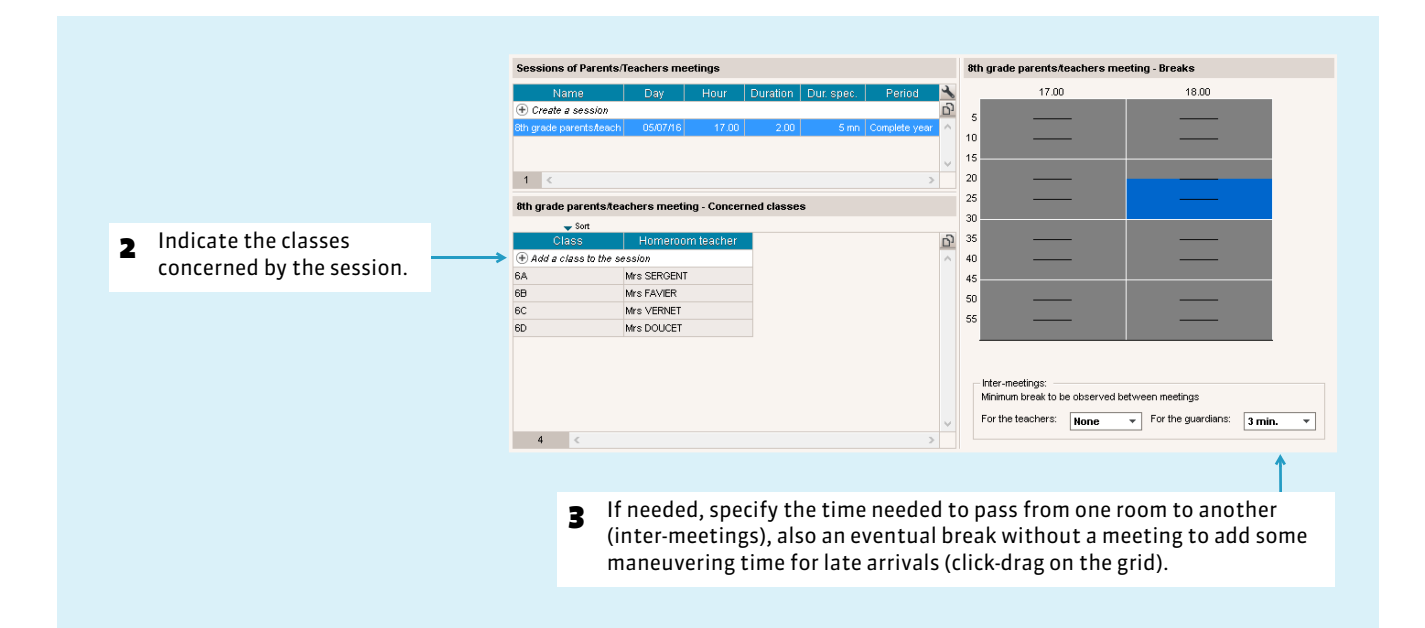

#### Tab *Parents/Teachers meetings > Meeting sessions >*

### <span id="page-240-0"></span>**2 - Indicate the concerned classes for a session**

Once you allocate classes to the session, EDT automatically generates all the potential meetings: for every class, a meeting between each teacher and guardians for every student. Go to *Parents/Teachers meetings > Meetings >* to visualize them.

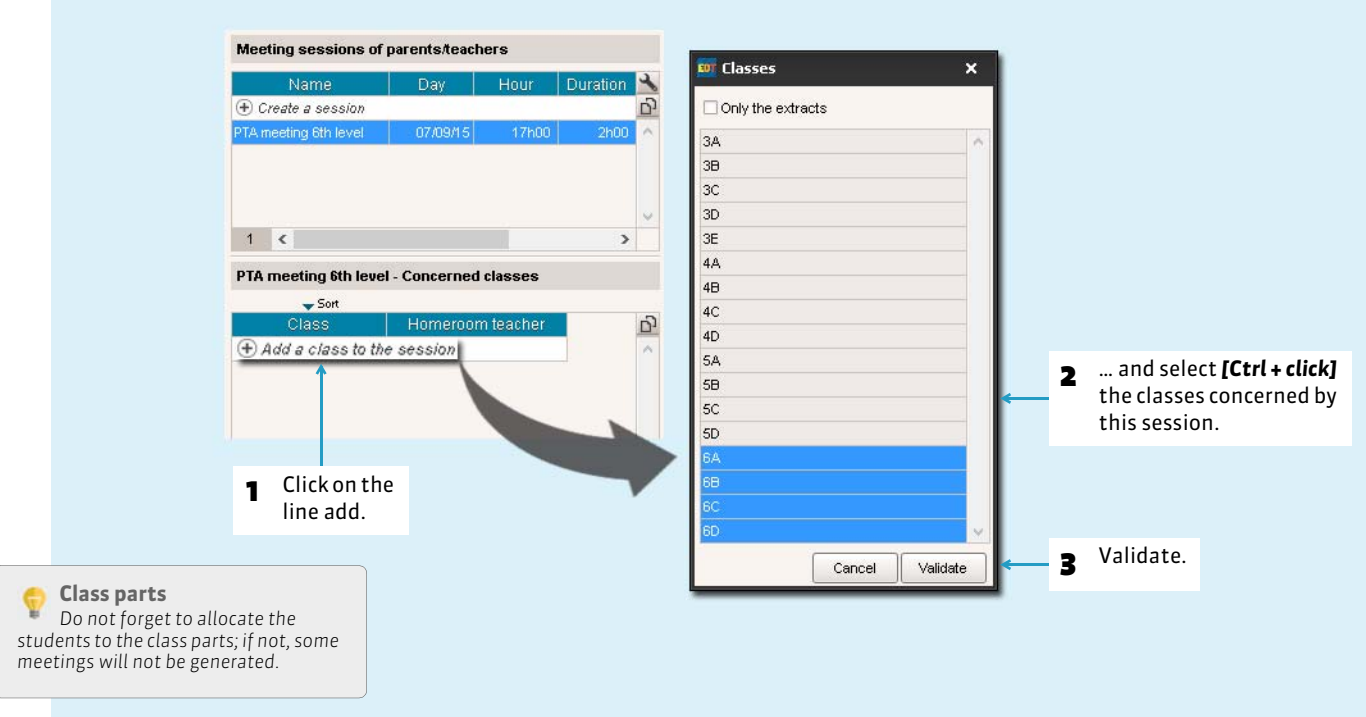

### F**If the legal guardians want separate meetings**

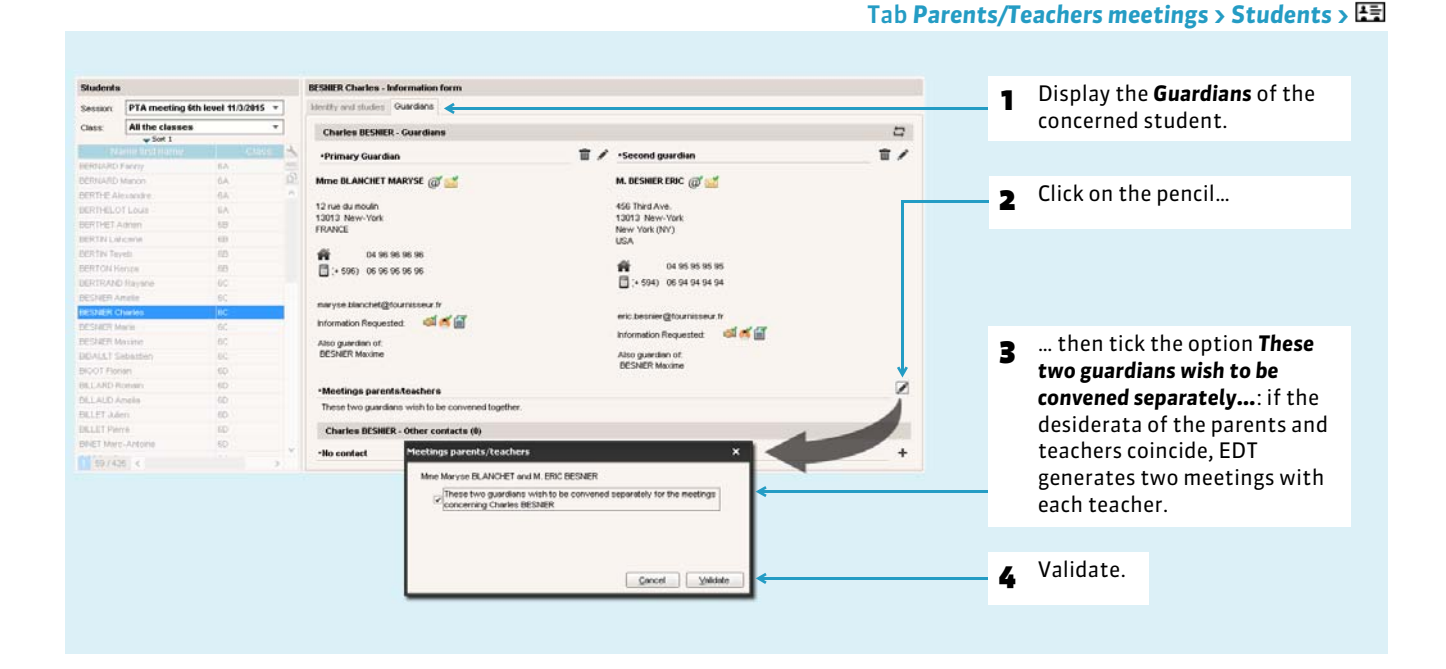

#### Tab *Parents/Teachers meetings > Meeting sessions >*

# Factsheet 100 **Manage the desiderata and unavailability**

THINGS TO KNOW: **from EDT, you print the forms from which every teacher and every parent specifies their wishes. Once entered in the software, this information is taken into account during the meeting placement.**

## **1 - Edit the information form (to be filled in by the participants)**

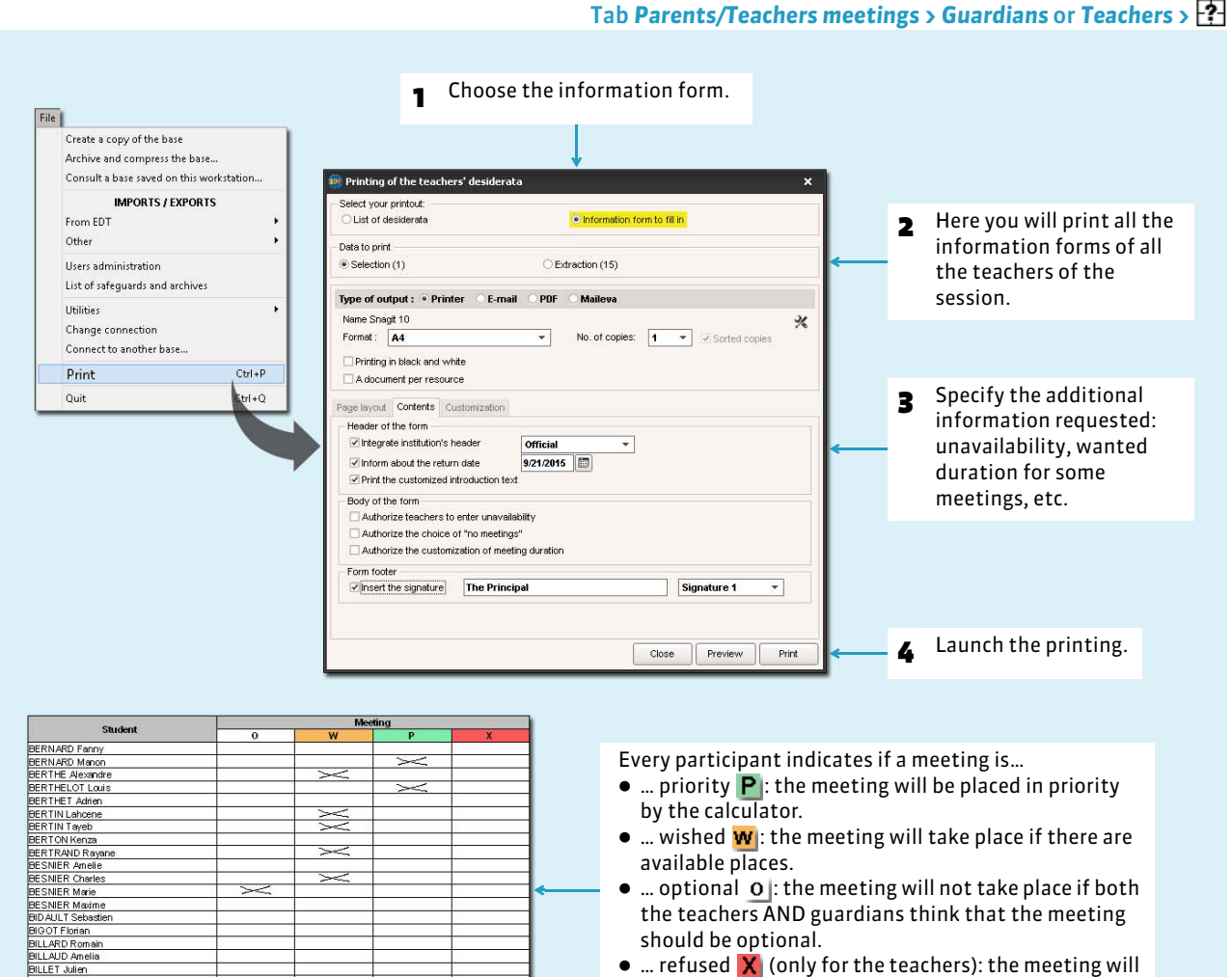

 $\bullet$  ... refused  $\mathbf{X}$  (only for the teachers): the meeting will not take place no matter what the desiderata of the guardians.

**BILLET Pierre** 3INET Marc-A<mark>rt</mark>oine<br>3ISSON Clara BLANC Loui 

### <span id="page-242-0"></span> **2 - Generate the desiderata and unavailabilities**

If you have PRONOTE.net and work with a Client EDT connected to a PRONOTE base, you can propose that the teachers and guardians anter their desiderata and unavailabilities directly from their Web space. If not, you can edit the information forms to be filled in by the participants and manually fill in the desiderata and unavailabilities in EDT.

### F**With PRONOTE.net**

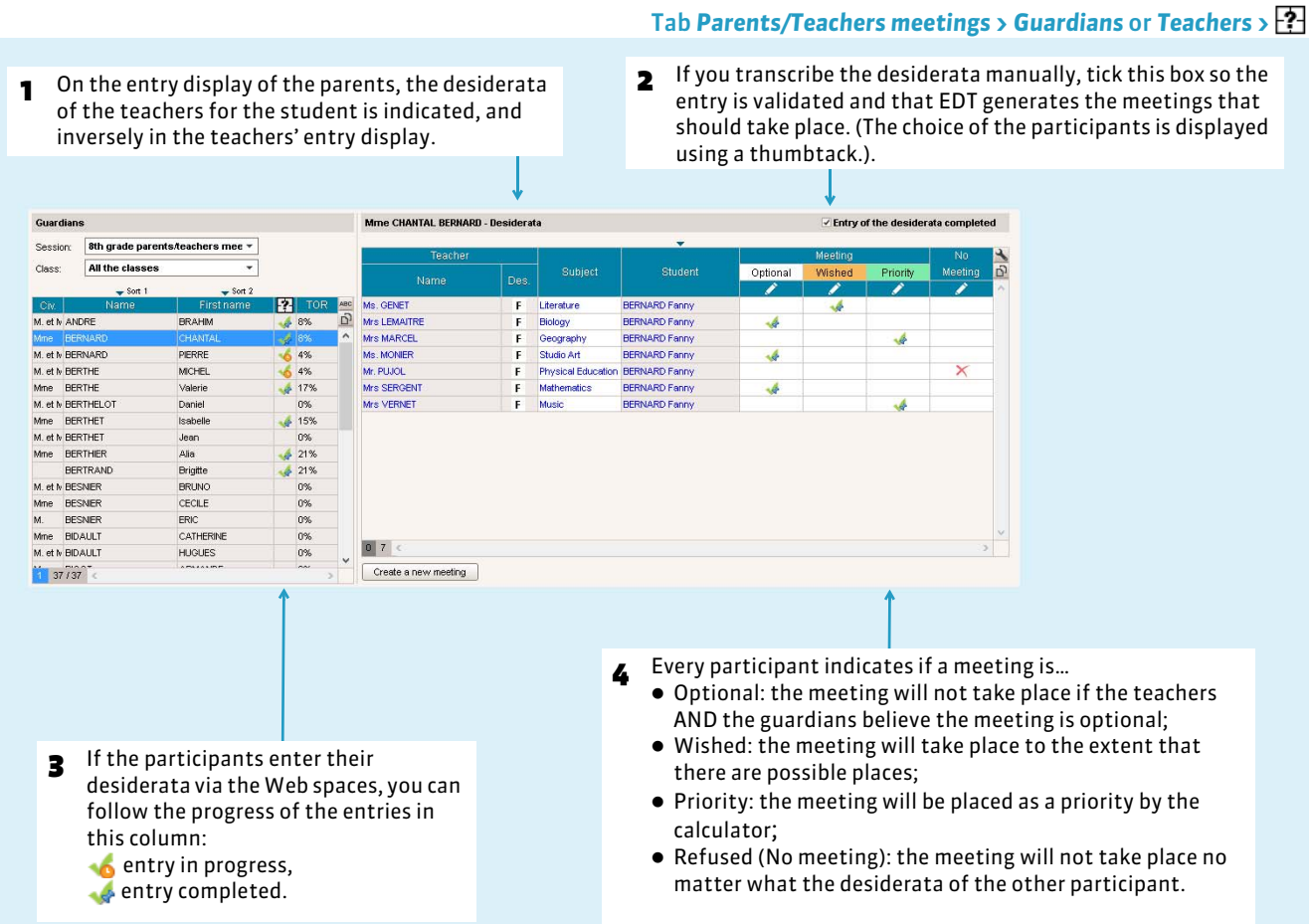

*Remark:* by default, only the teachers can refuse a meeting from their Web space; to authorize the parents, in the parameters of the Parents Web space in PRONOTE, rubric *Parents/Teachers meetings> Desiderata*, tick the option *Authorize the choice « No meeting »*.

### F**Without PRONOTE.net**

- 1. Edit the information form: from the tab *Parents/Teachers meetings* > Guardians or Teachers > <sub>[2]</sub>, launch the command *File > Print* and, in the printing window, tick *Information form to fill in*.
- 2. Transcribe the desiderata in the tab *Parents/Teachers meetings > Guardians* or *Teachers >*  $\mathbb{F}$  an the unavailabilities in the tab *Parents/Teachers meetings > Guardians* or *Teachers >* .

# **3 - Generate the meetings' schedule**

When you have allocated the classes to the session, EDT automatically generates all the potential meetings. According to the desiderata of the participants, only some meetings are taken into account. To elaborate the schedule, you use the same functions as those used for the placement of the courses.

### F**Update the meetings in case of changes**

At every data modification (changing of class, new guardian, etc.), you must update the list by launching the command *Edit > Update the sessions' meetings* from the tab *Parents/Teachers meetings > Meetings >* .

### F**Manually place some meetings**

You can place the meetings manually from the tab *Parents/Teachers meetings > Meetings >* .

- 1. Select the meeting.
- 2. Click-drag the green frame on the wanted time slot and double-click to place the meeting.
- 3. Right-click on the meeting and launch the command **Lock** as that EDT will not re-position it during the automatic placement. (In *My preferences > PLACEMENT > Meetings placement*, you can choose to automatically lock the manually placed meetings).

### F**Generate the meetings' schedule**

- 1. In the list of the meetings, conduct an extraction of the meetings to be placed.
- 2. Launch the command *Placement > Launch an automatic placement*.
- 3. If there are meetings that remain in failure, verify the occupancy rate of the teachers (TOR) in the tab  $\mathbb{H}$ : if it is superior to 100 %, the number of planned meetings is too important for the specified time slots.

#### **The meetings will be placed by priority in the following order:**

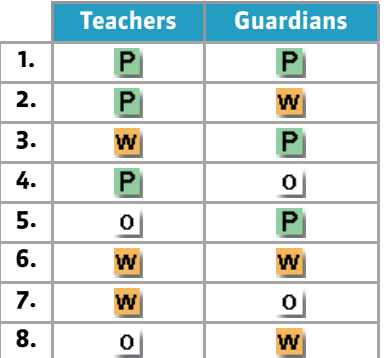

# **4 - Transcribe the unavailability into EDT**

#### Tab *Parents/Teachers meetings > Guardians* or *Teachers>*

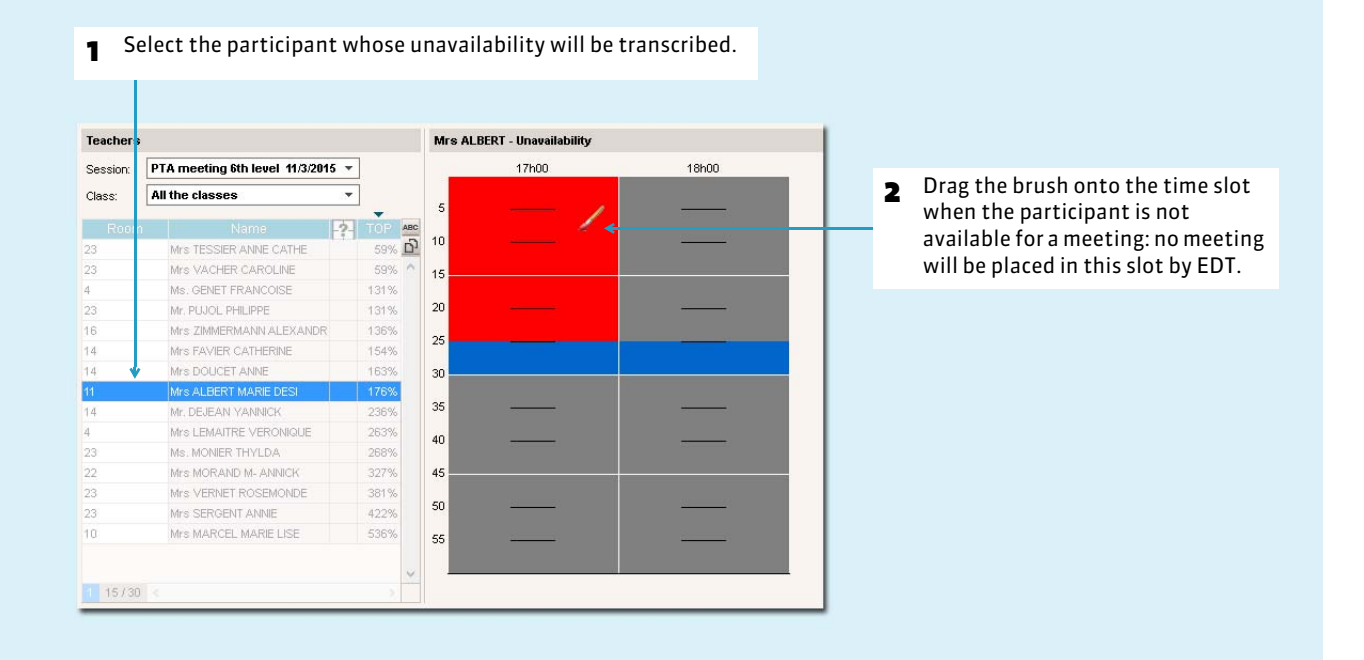

# Factsheet 101 **Generate the meetings schedule**

THINGS TO KNOW: **when you allocate the classes to the session, EDT automatically generates all the potential meetings** *( [Indicate the concerned classes for a session\)](#page-240-0)***. In accord with the participants desiderata, only some meetings will be taken into account. To construct the schedule, you use the same features as those used for course placement.**

# **1 - What meetings are taken into account for the placement?**

#### Tab *Parents/Teachers meetings > Meetings >*

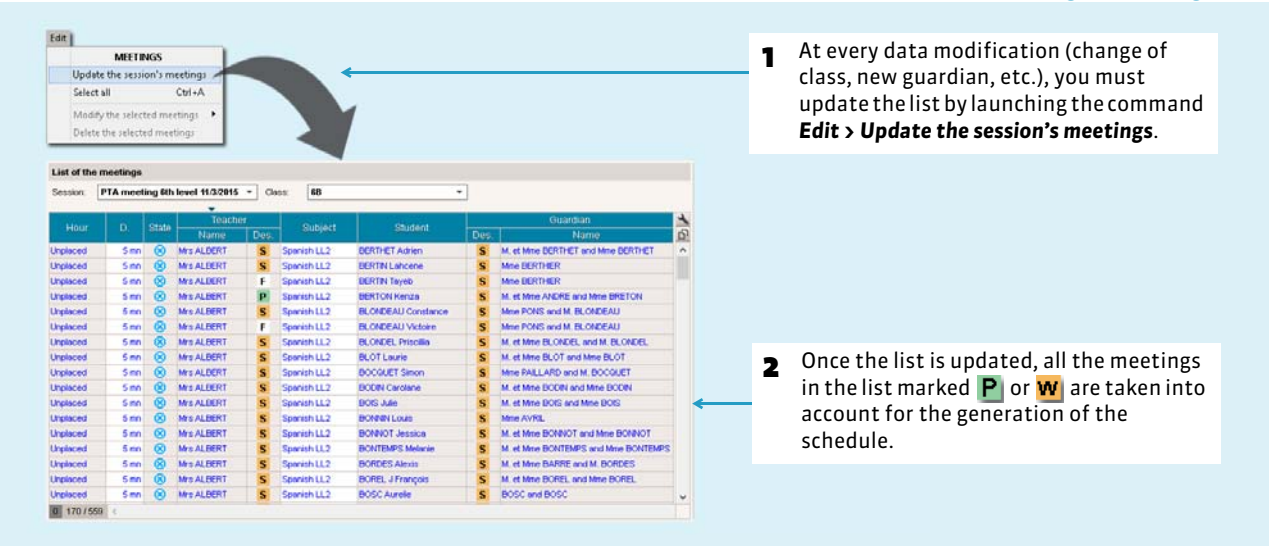

*Remark: the meetings noted as optional by the teachers AND guardians , plus the meetings for which No meeting was ticked ( [Generate the desiderata and unavailabilities\)](#page-242-0), are not taken into account for the placement.*

### F**Extract the meetings**

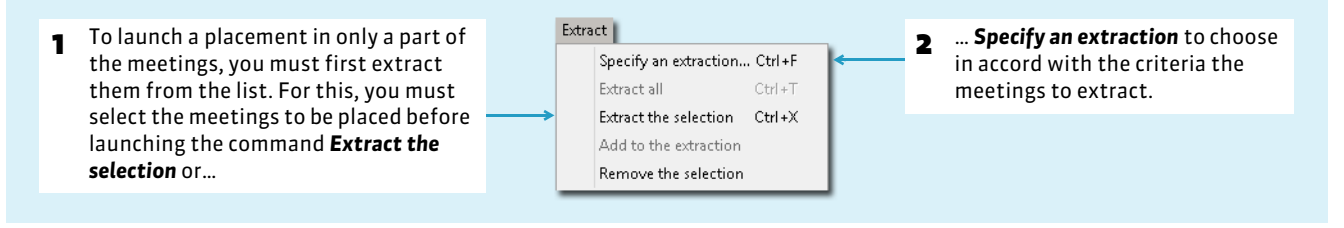

## **2 - Allocate the room to the teachers**

#### Tab *Parents/Teachers meetings > Teachers >*

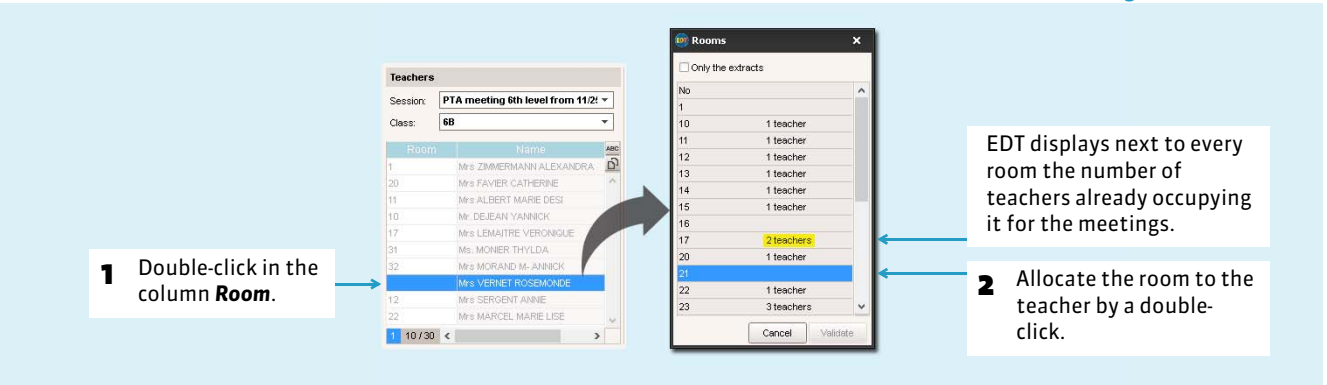

# **3 - Manually place some meetings**

#### Tab *Parents/Teachers meetings > Meetings >*

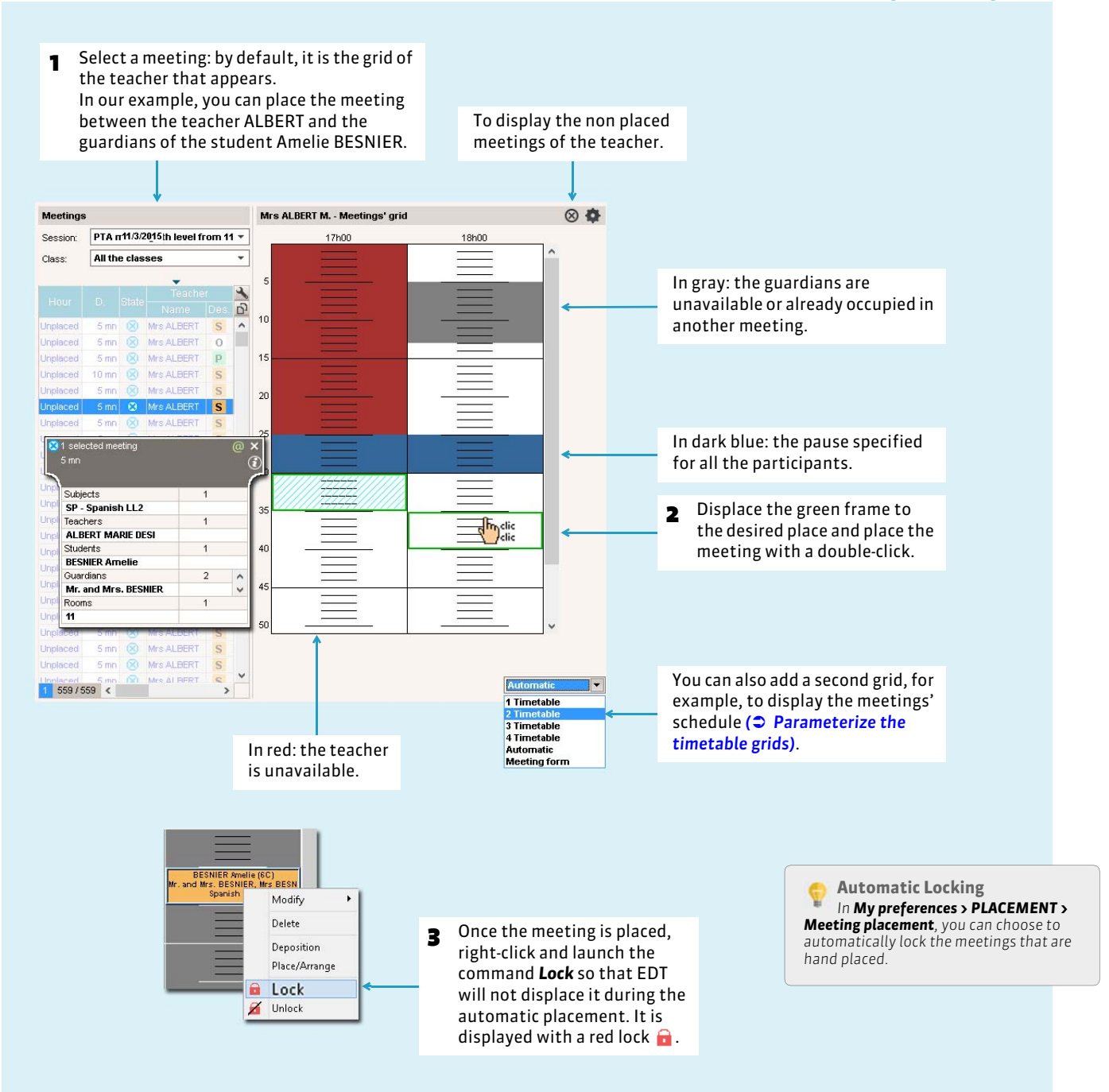

# **4 - Generate the meetings' schedule**

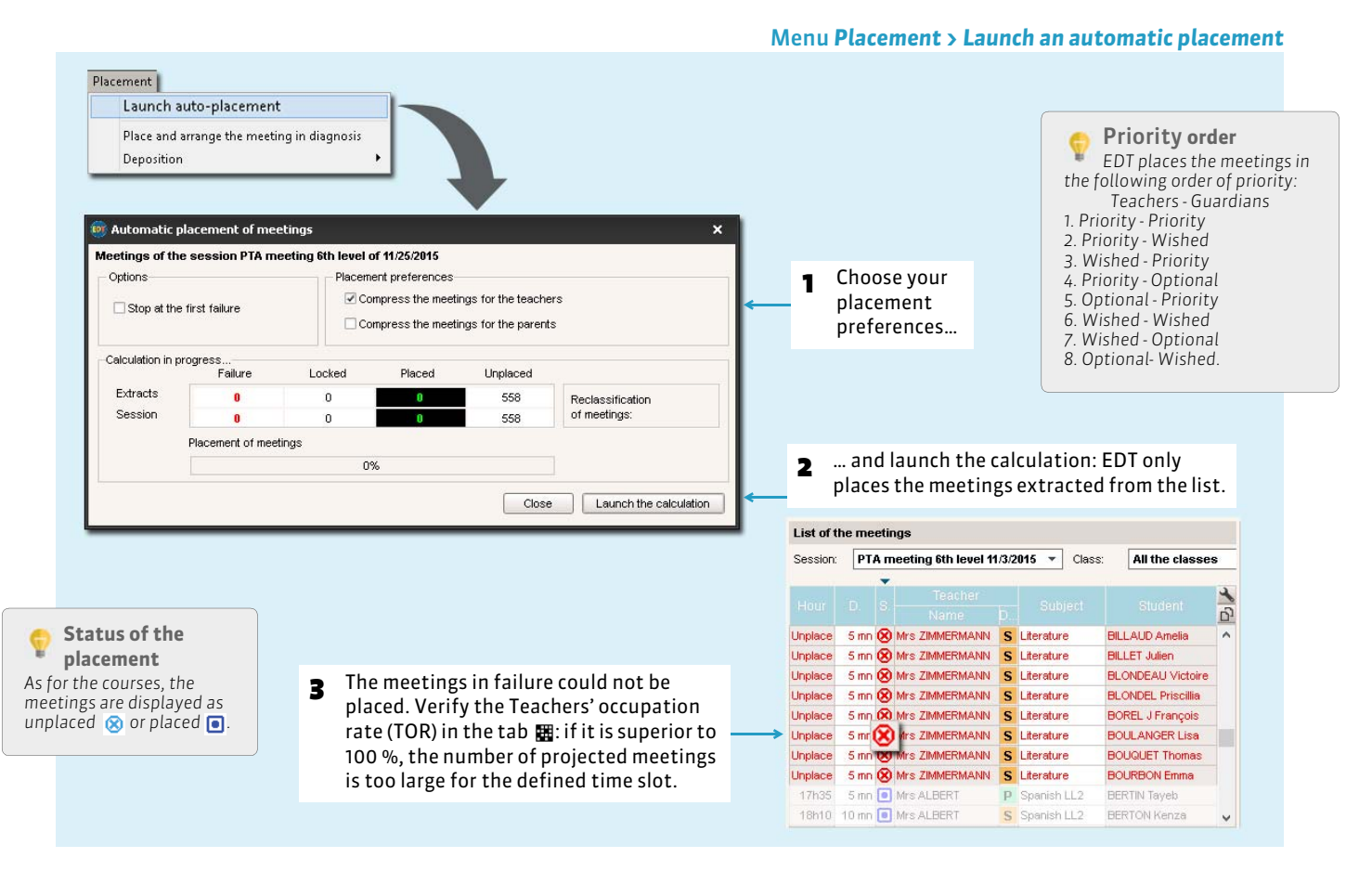

### **5 - Visualize and print the meetings' schedule**

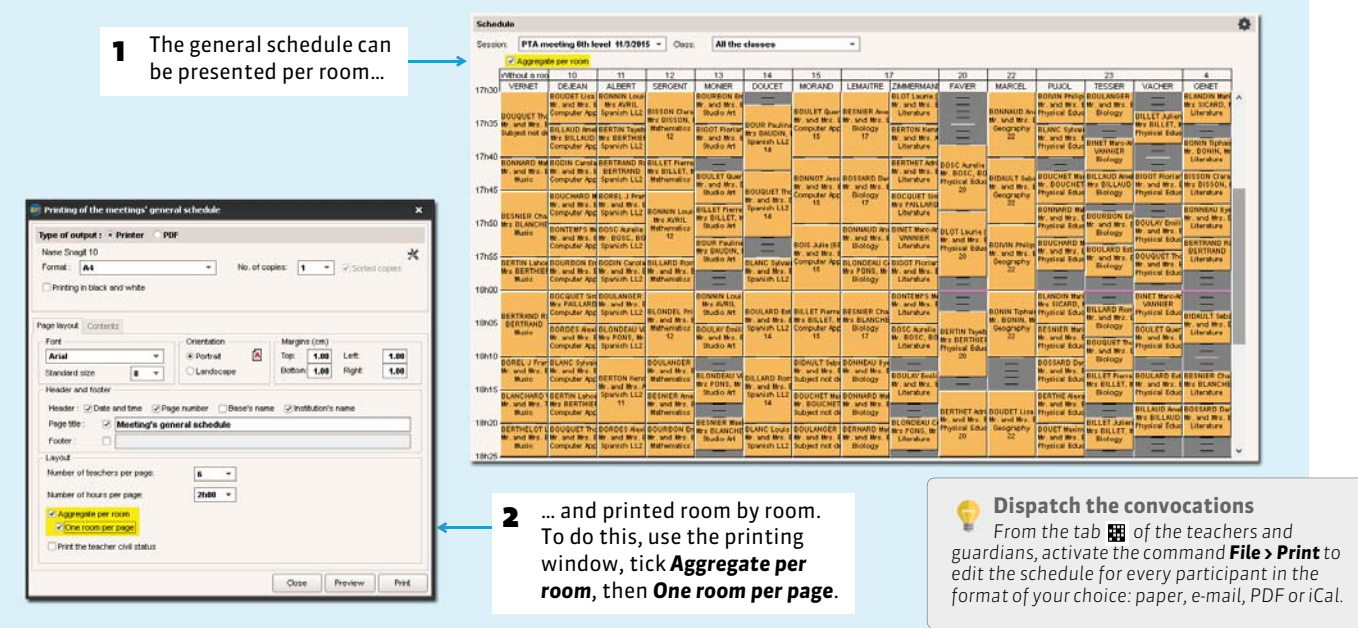

### Tab *Parents/Teachers meetings > Meetings >*

Class committees

# Plan the class committees

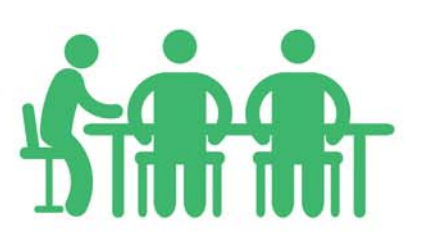

# Factsheet 102 **Appoint the representatives**

THINGS TO KNOW: **by default, EDT allocates the teachers to the class committee. The student representatives and guardian representatives can also be automatically allocated if you previously entered them in every class.**

### **1 - The student representatives**

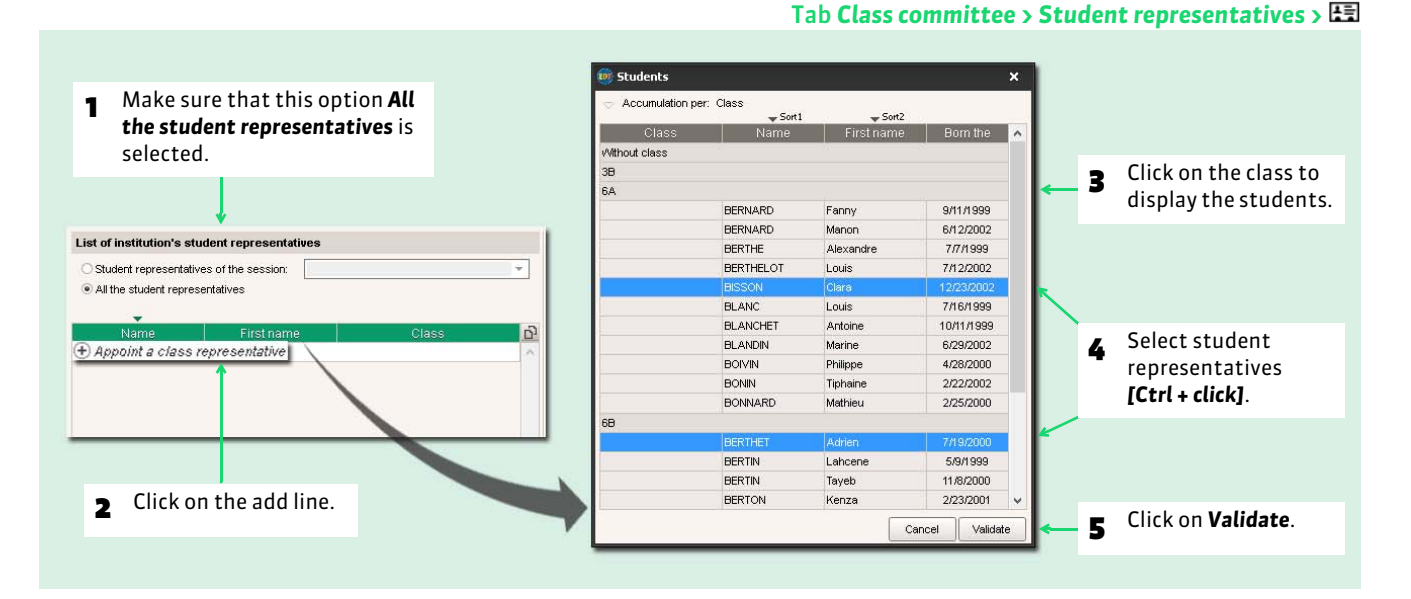

*Remark: you can also appoint the student representatives directly from the committee form ( [Add or remove the](#page-254-0) [participants\)](#page-254-0).*

### **2 - The guardian representatives**

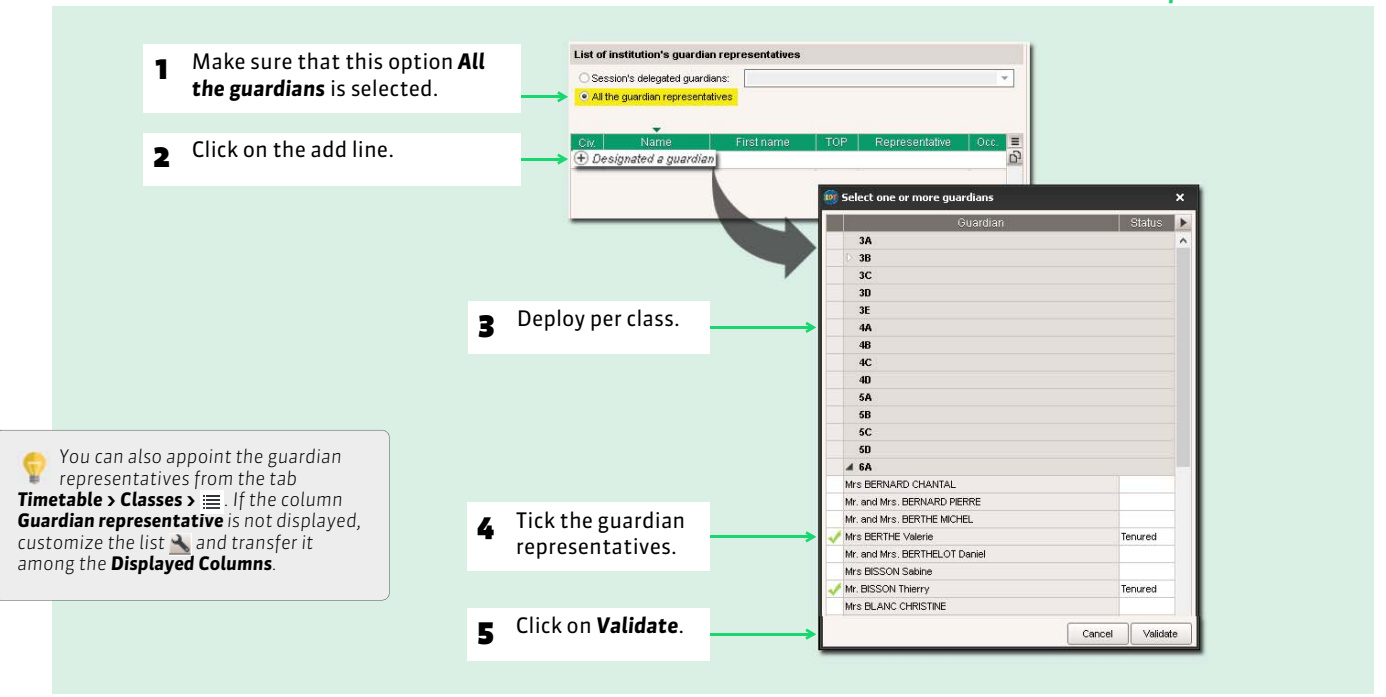

#### Tab *Class committee > Guardian representatives >*

252
# Factsheet 103 **Create a class committee session**

THINGS TO KNOW: **if you already have created and planned a class committee session (for the first trimester for example), you will save time by duplicating this session** *( [Duplicate a session\)](#page-253-0)***.**

# **1 - Specify the times and dates of the session**

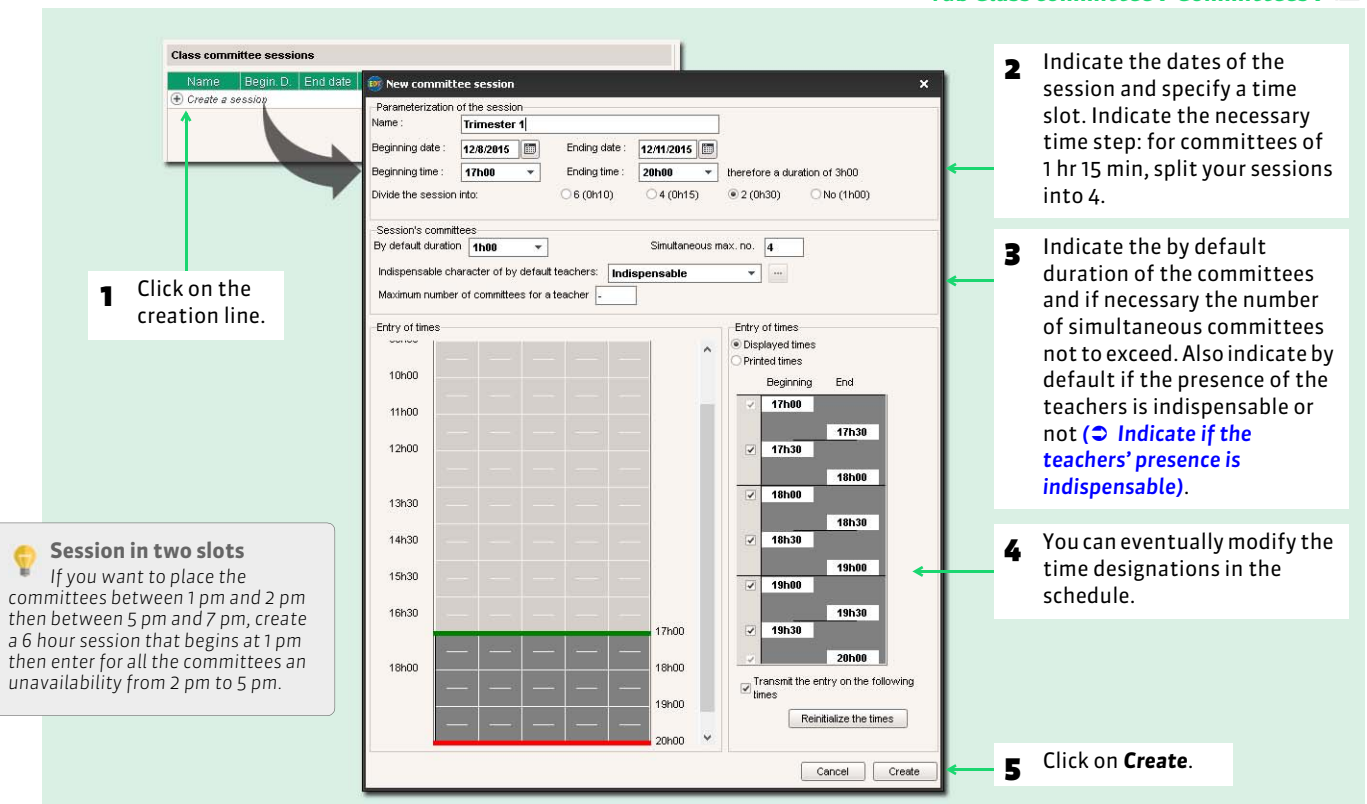

# **2 - Create the class committee of the session**

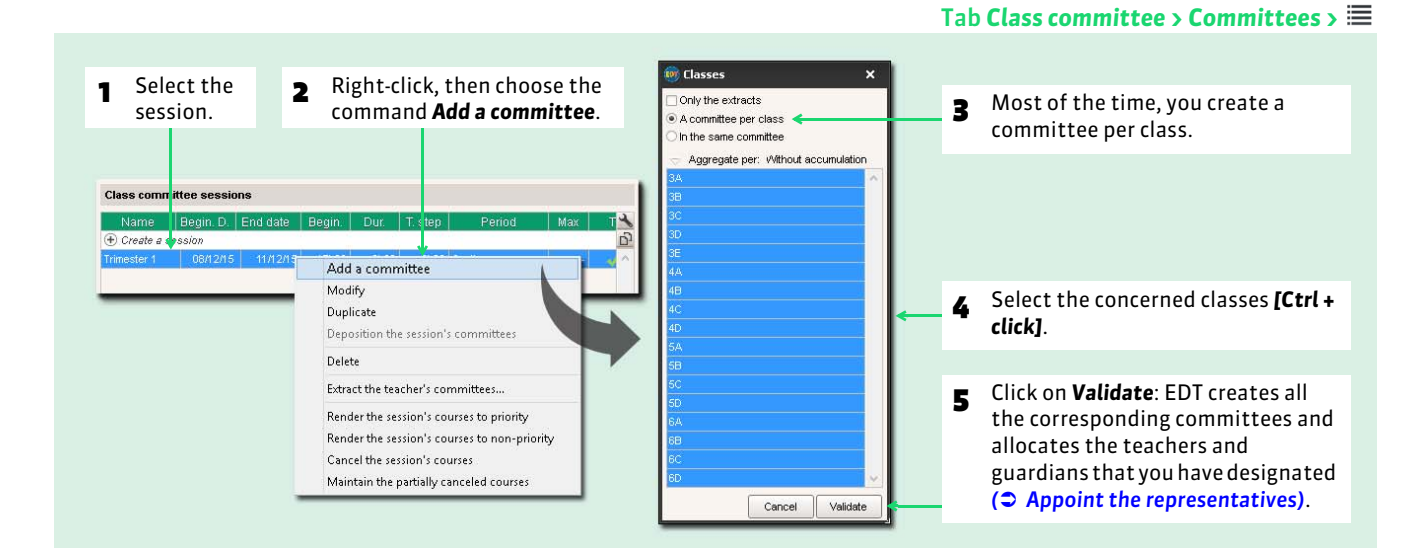

Tab *Class committee > Committees >*

# <span id="page-253-0"></span>Factsheet 104 **Duplicate a session**

THINGS TO KNOW: **you can permute the committees to generate a different schedule.**

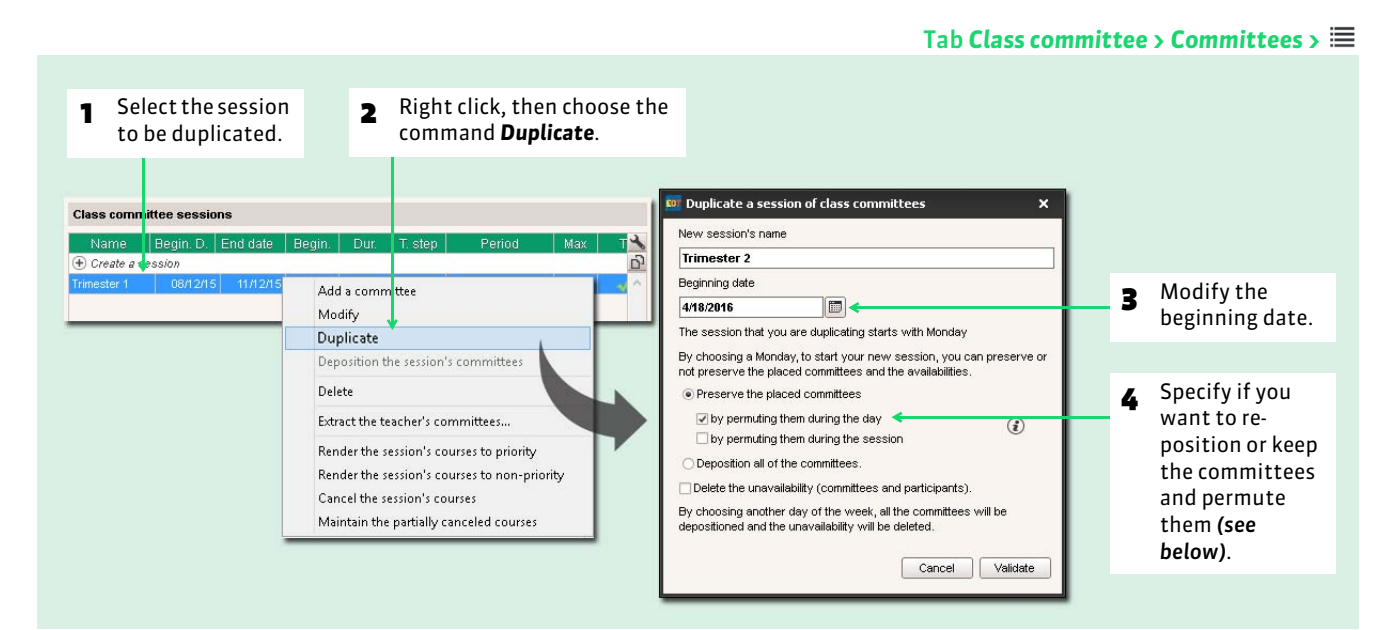

#### $\rightarrow$  Permutation during the day

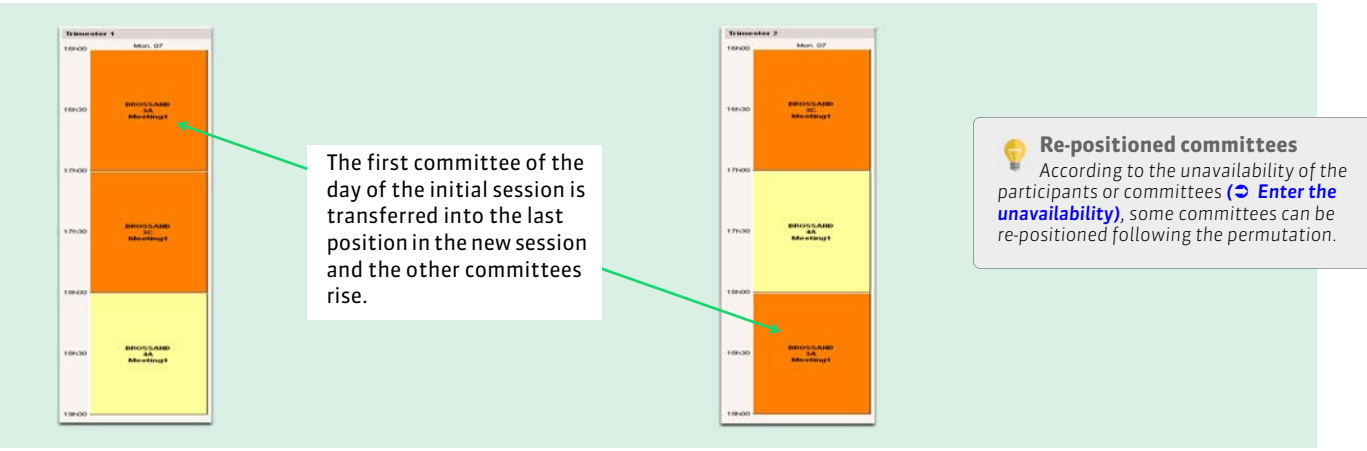

#### $\rightarrow$  Permutation in the session

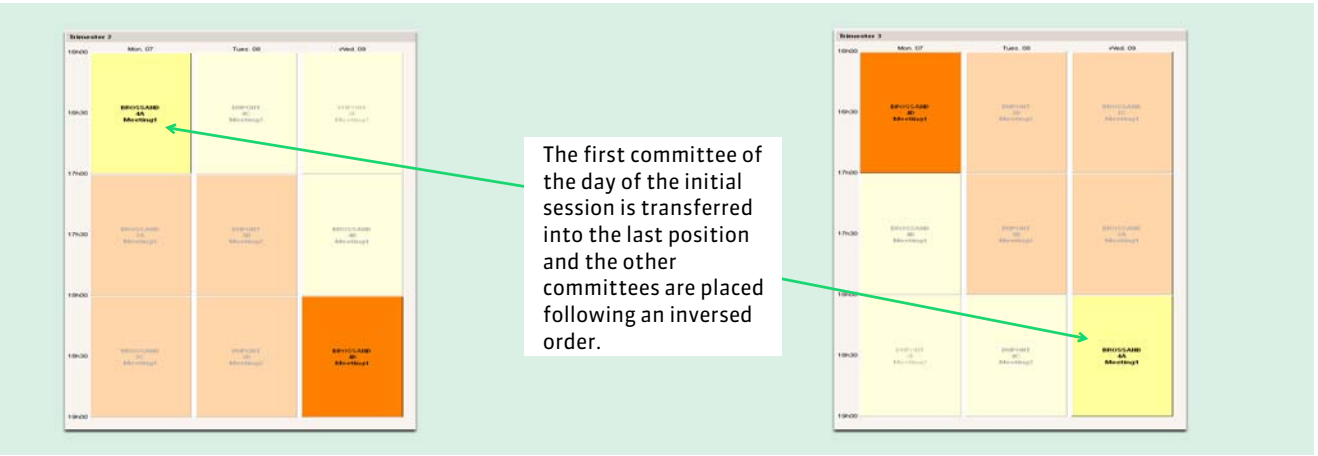

# Factsheet 105 **Appoint a committee chairman**

THINGS TO KNOW: **the committee chairman is always indispensable. He/she cannot be allocated to two committees placed at the same time.**

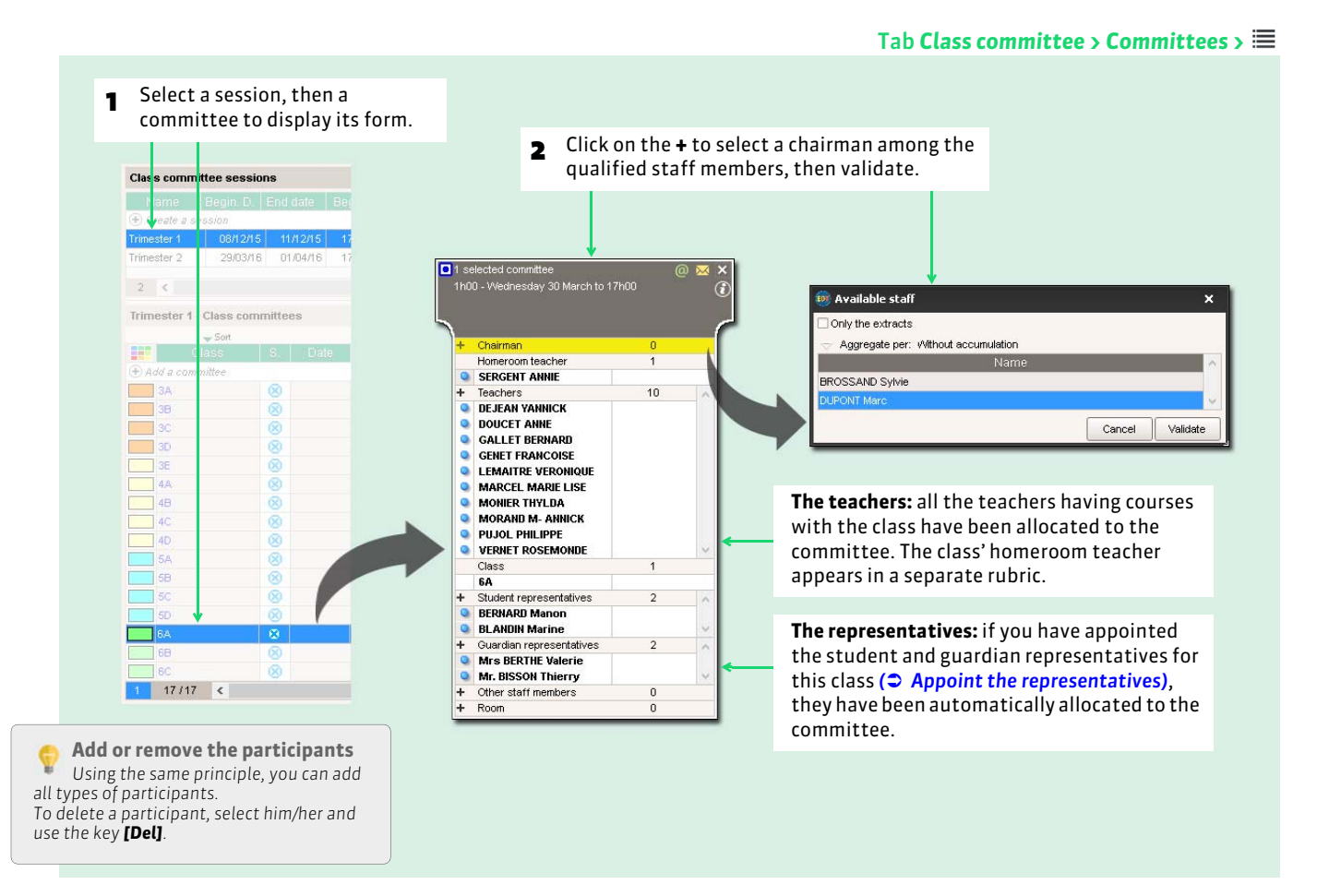

#### $\rightarrow$  The qualified staff members to preside

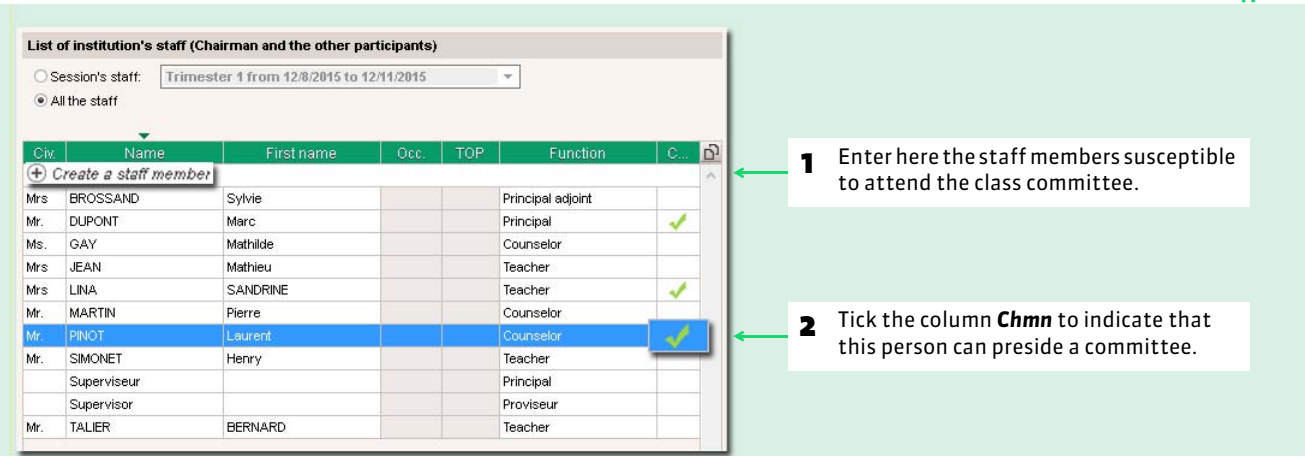

#### Tab *Class committee > Staff >*

# <span id="page-255-0"></span>Factsheet 106 **Enter the unavailability**

THINGS TO KNOW: **the calculator will not place any courses in the unavailable slots.**

# **1 - The participants**

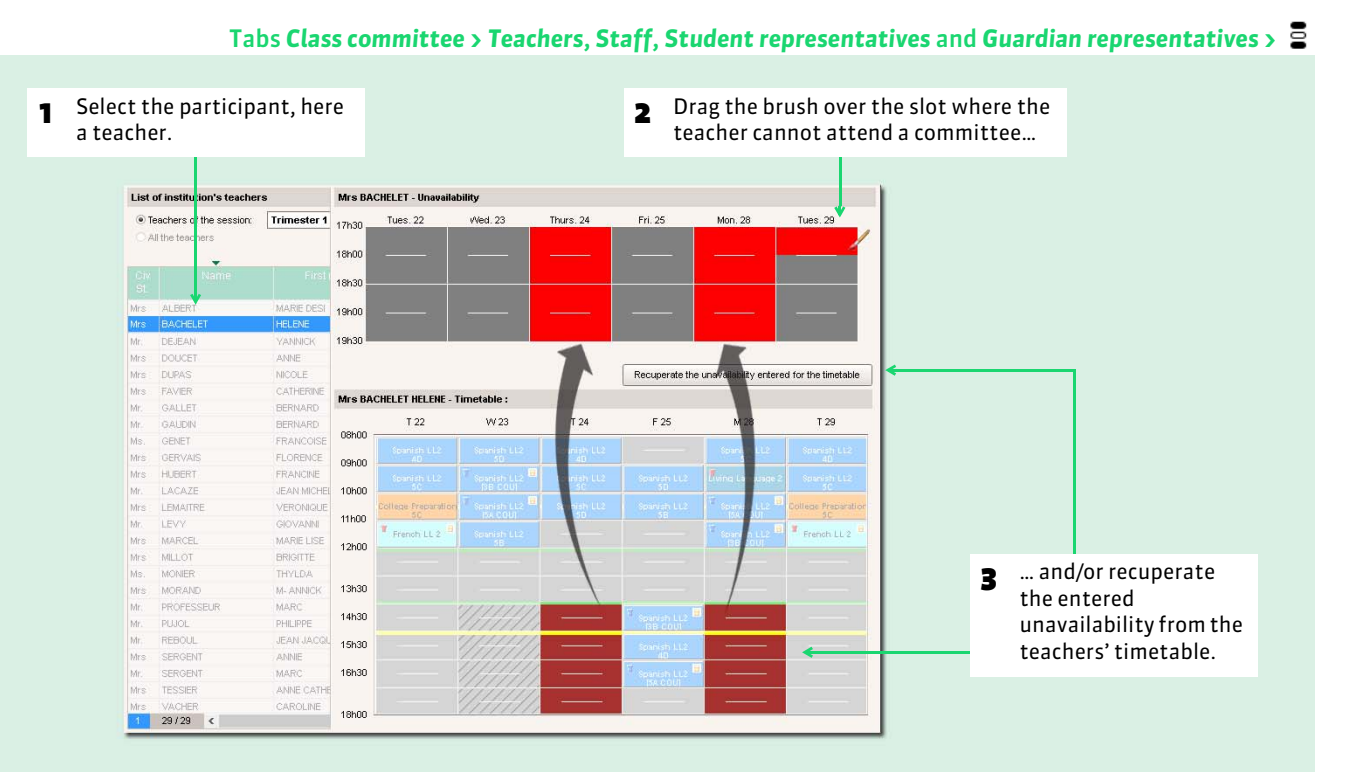

#### **2 - The committees**

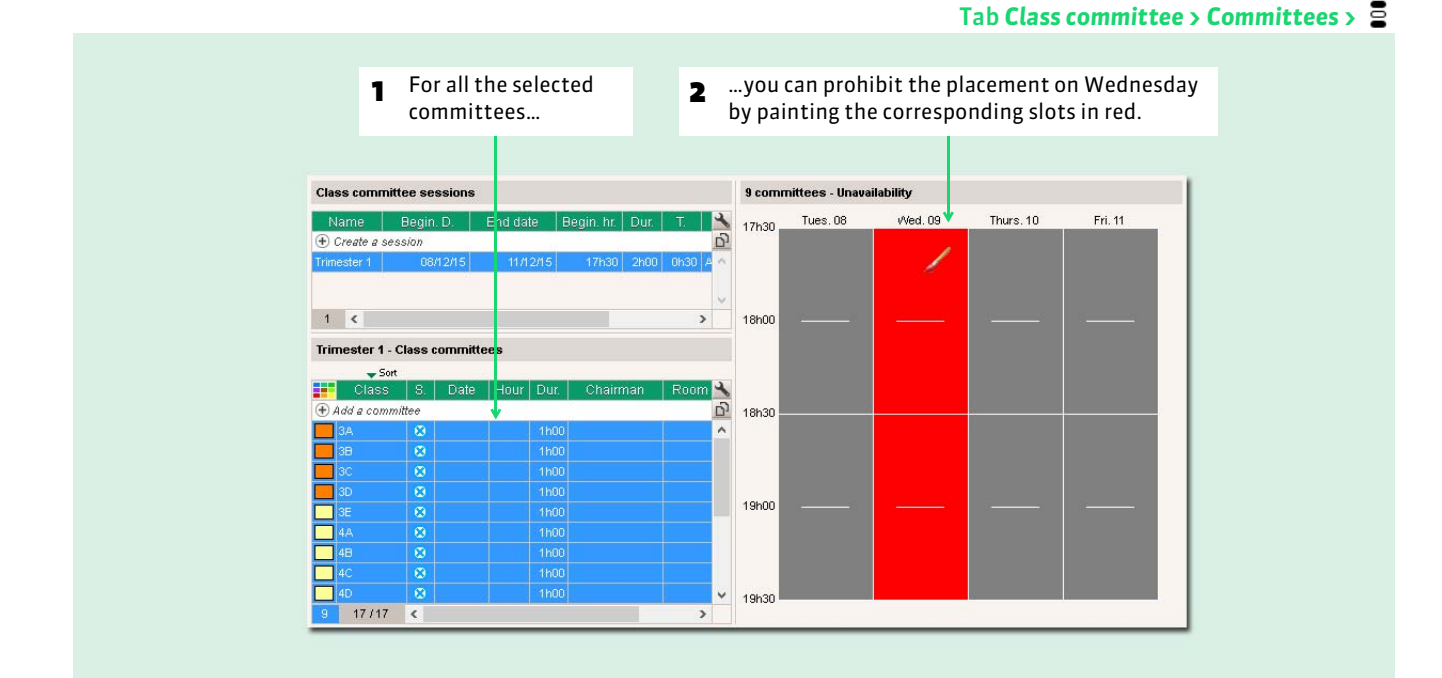

# <span id="page-256-0"></span>Factsheet 107 **Indicate if the teachers' presence is indispensable**

THINGS TO KNOW: **if the presence of some teachers is not compulsory and you have a lot of committees to be placed in the same period, you can facilitate the elaboration of the schedule by specifying which teachers are concerned.**

### **1 - Choose a by default option at the creation of the session**

#### In the session creation window

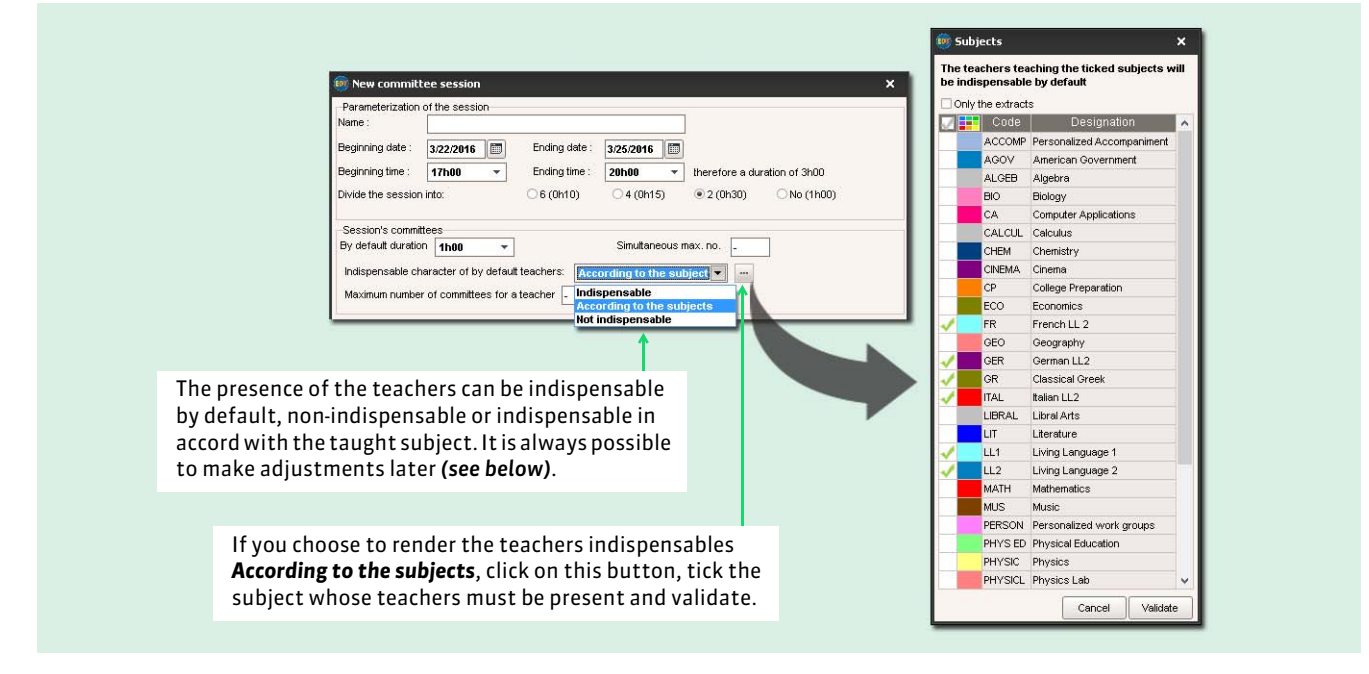

### **2 - Specify case by case using the committee form**

#### 3 Committees lected committee .<br>Accumulated duration: 3h00 The blue dot indicates that a participant is Chairman Chairman Mr. PINOT Laurent **O** Mr PINOT Laurent indispensable: the Homeroom teacher Homeroom teacher **O** MONIER THYLDA **O** MONIER THYLDA chairman and Teachers 19 SERGENT MARC homeroom teacher **O** WEISS HERVE **C BACHELET HELENE O** DEJEAN YANNICK Teachers  $\overline{23}$ are always **B** BACHELET HELENE **O** DOUCET ANNE ٦ indispensables.**O** DEJEAN YANNICK **C** DUPAS NICOLE  $\overline{2}$ **GALLET BERNARD O** DOUCET ANNE  $\mathbf{a}$ **GAININ BERNARD O** DUPAS NICOLE h **GALLET BERNARD GERVAIS FLORENCE** When several **O HUBERT FRANCINE CAUDIN REPNARD** h A double-click adds or committees are **GERVAIS FLORENCE C** LEMAITRE VERONIQUE **O** HUBERT FRANCINE selected, the dot removes the dot. **MARCEL MARIE LISE C** LACAZE JEAN MICHEL becomes gray if the **C** LEMAITRE VERONIQUE **C** MILLOT BRIGITTE **E LEVY GIOVANNI** MORAND M- ANNICK teacher is **O** PUJOL PHILIPPE MARCEL MARIE LISE indispensable in **MILLOT BRIGITTE O** SERGENT ANNIE **C** SERGENT MARC **O** MONIER THYLDA only some **O** VERNET ROSEMONDE MORAND M- ANNICK committees. Class **O WALTER DOMINIQUE O** WEISS HERVE  $3A$ Class  $3B$ 3C  $3B$ Student representatives Student representatives Guardian representatives ň Guardian representatives Other staff members Other staff members  $\theta$ Room L. Room  $\Omega$

#### In the selected committee form

# Factsheet 108 **Manage the problematic courses**

THINGS TO KNOW: **EDT announces that courses overlap the session. By default, all these courses are called priority, meaning that the calculator will not place a committee on a course that is occupying one of the participants. You can lift this constraint by ignoring certain courses or by canceling them to liberate the slots.**

# **1 - Manage all the problematic courses of a session**

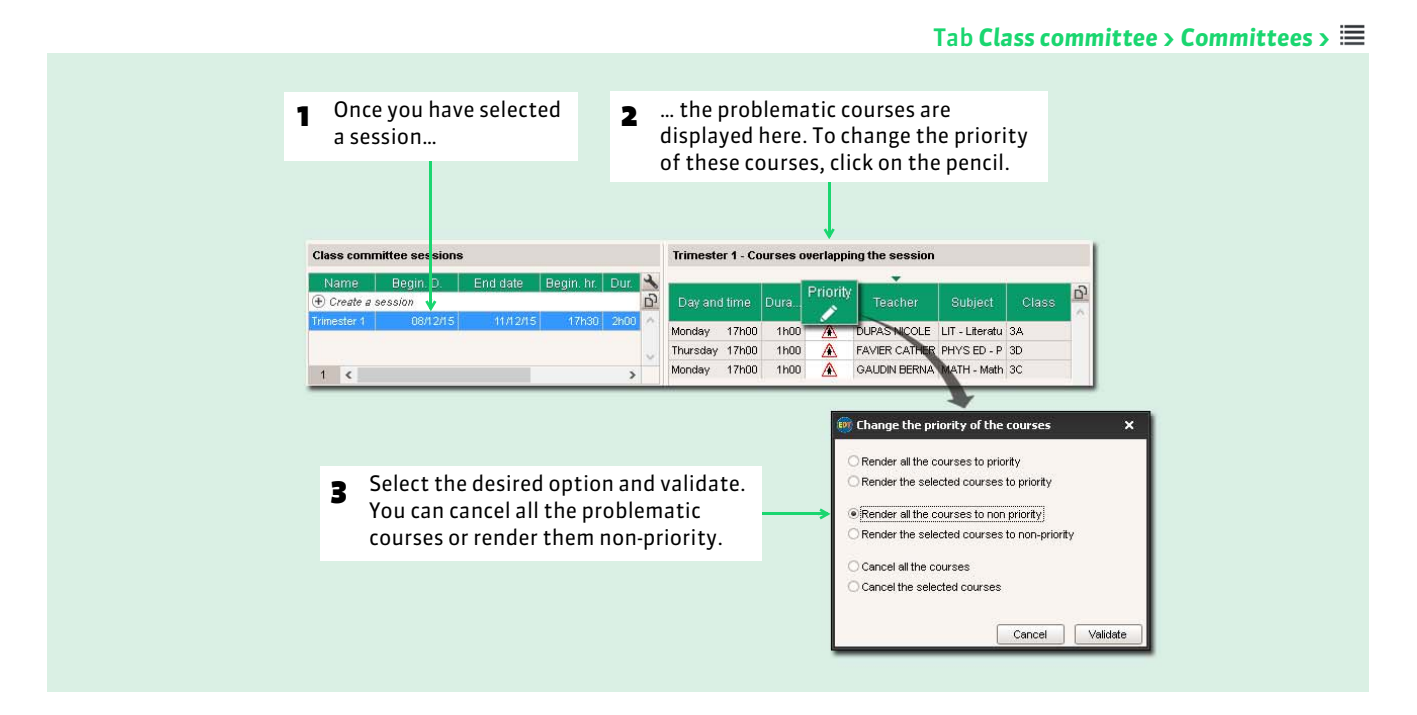

#### **2 - Manage the problematic courses case by case**

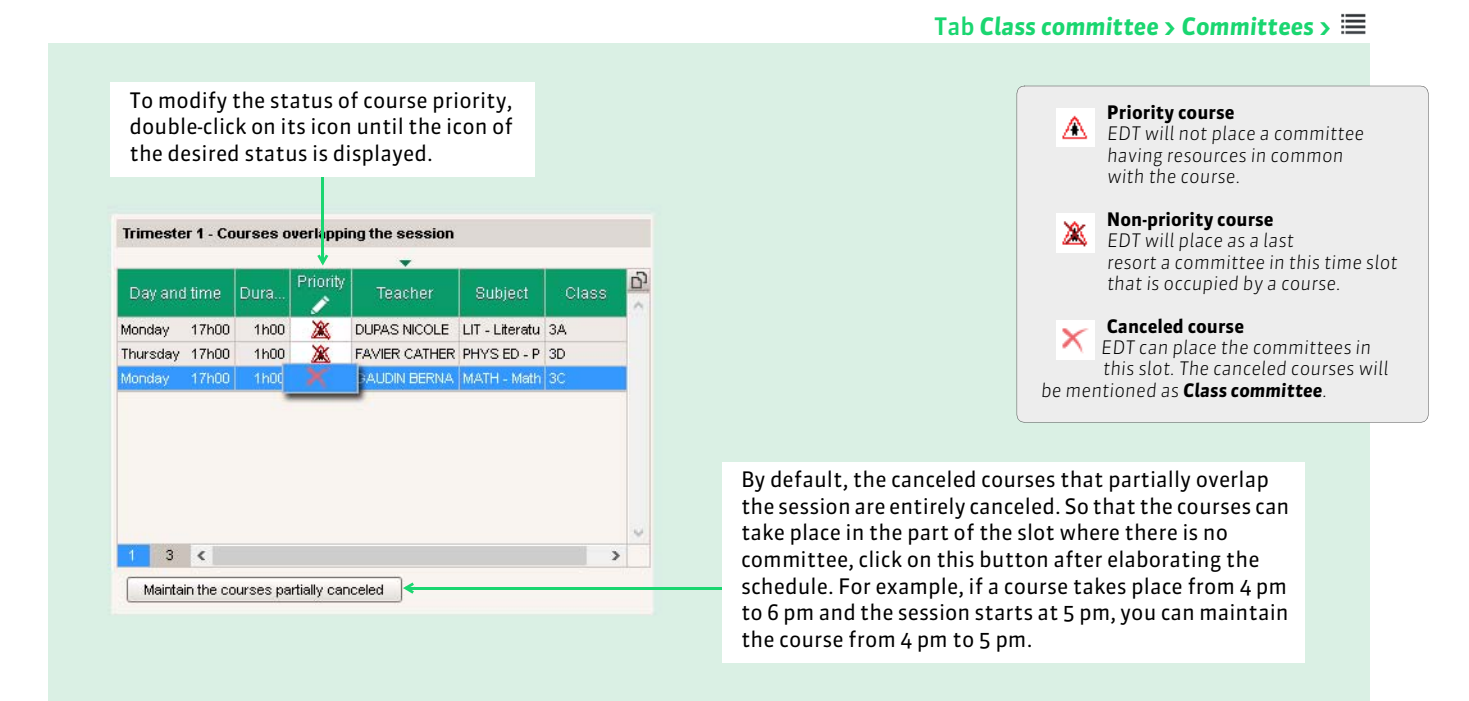

# **3 - Manage the problematic courses of a teacher**

#### From the committee form

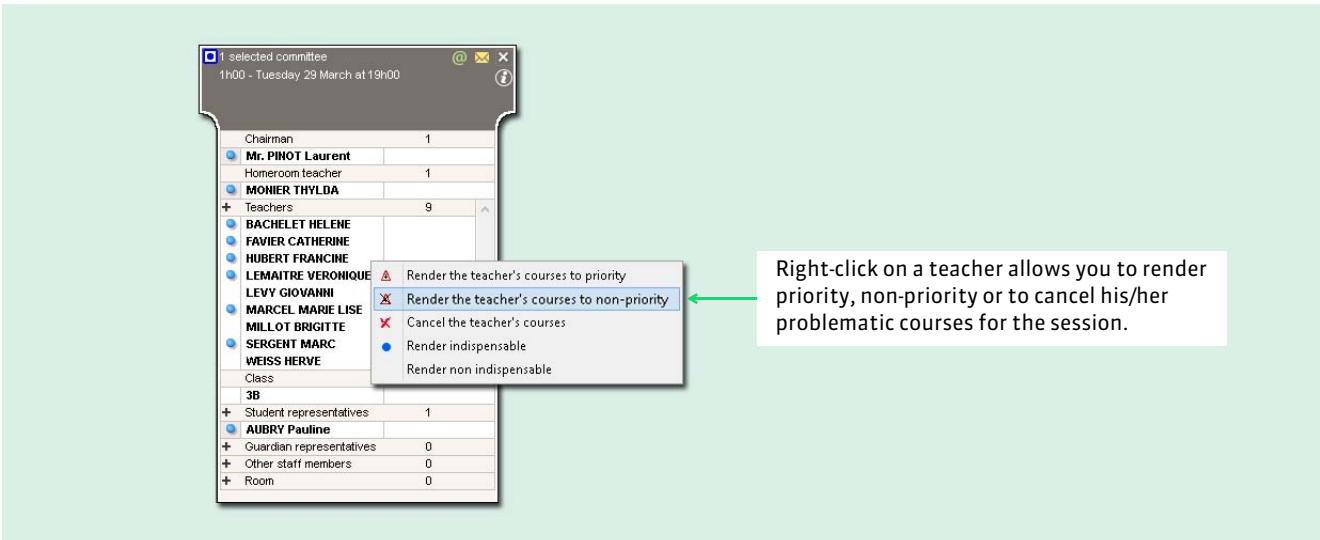

# **4 - Consult the list of courses replaced by the class committees**

The courses replaced by the class committees are non priority courses that EDT could not retain.

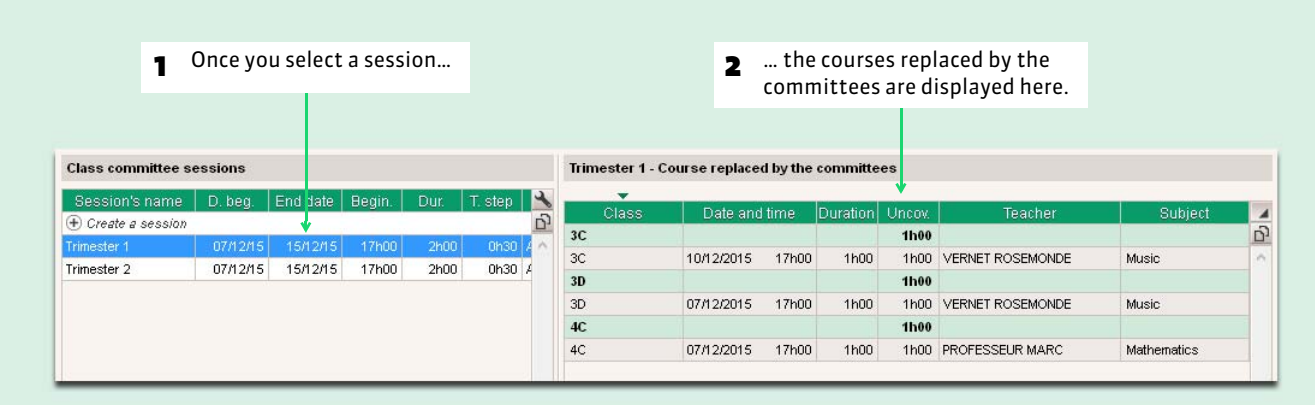

Tab *Class committee > Committees >*

# Factsheet 109 **Generate the schedule for the class committees**

THINGS TO KNOW: **you can manually place the committees or let EDT calculate the schedule. In both cases, the manipulations are identical to those described in course placement.**

#### **1 - Manually place some committees**

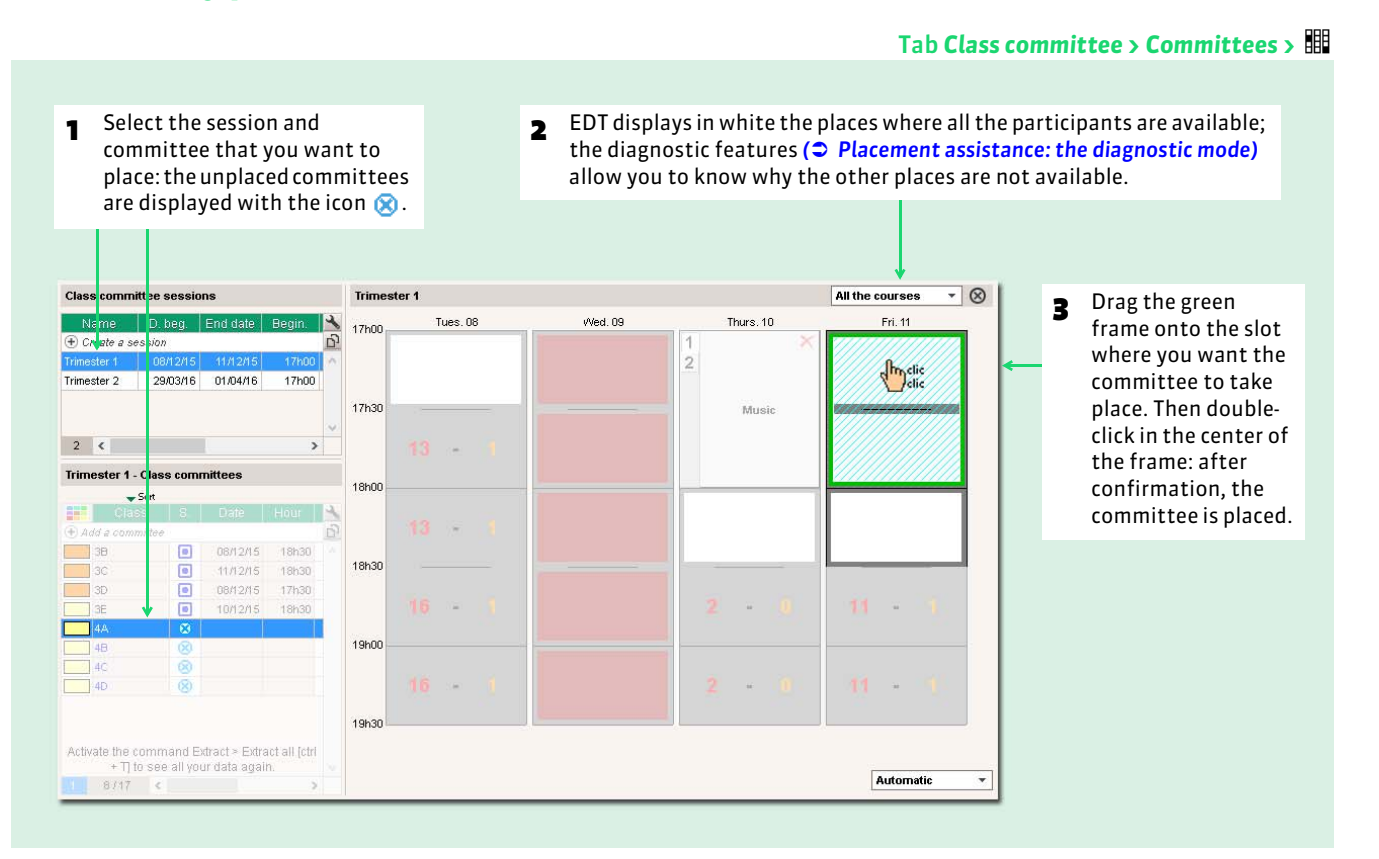

#### $\triangleright$  Lock the committee in the chosen place

So that a committee is not displaced during a future automatic placement, right-click on the committee and select *Lock* .

# **2 - Launch an automatic placement**

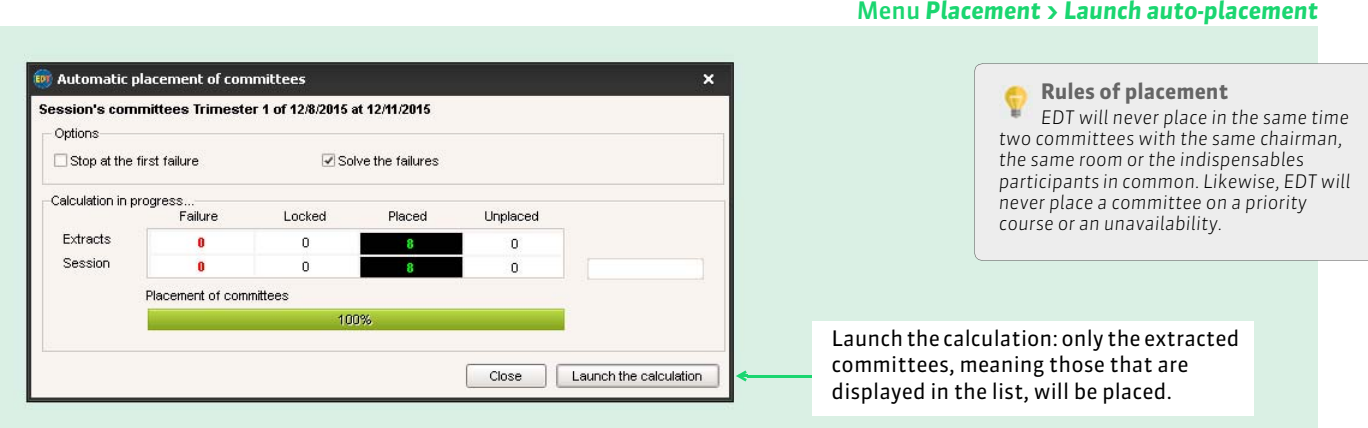

#### 260

# <span id="page-260-0"></span>Factsheet 110 **Placement assistance: the diagnostic mode**

THINGS TO KNOW: **if you manually place some committees or search to resolve the failures after an automatic placement, the diagnostic features allow you to know what constraints weigh on each place.**

# **1 - Transfer to diagnostic mode**

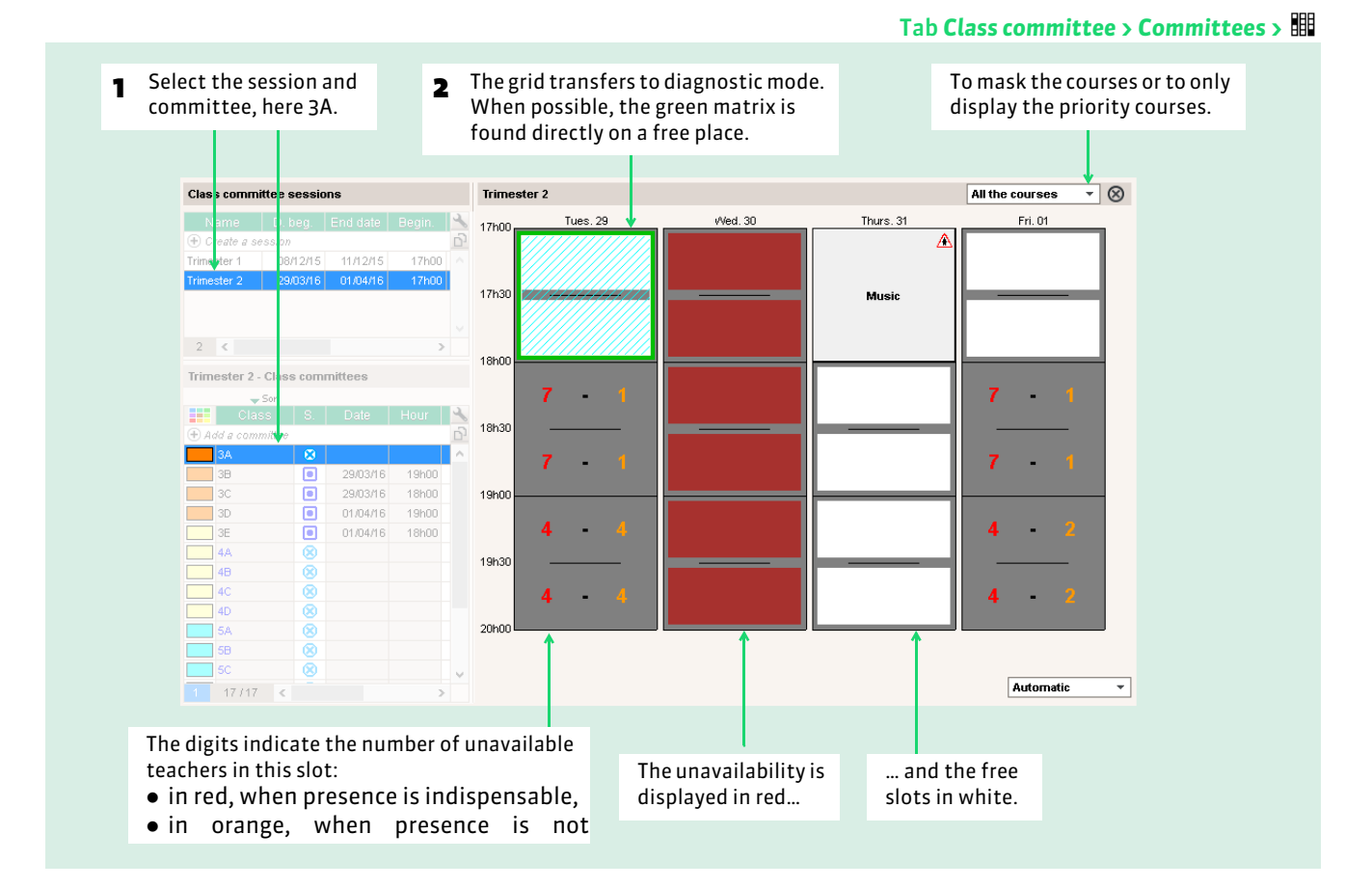

### **2 - Identify the indispensable teachers**

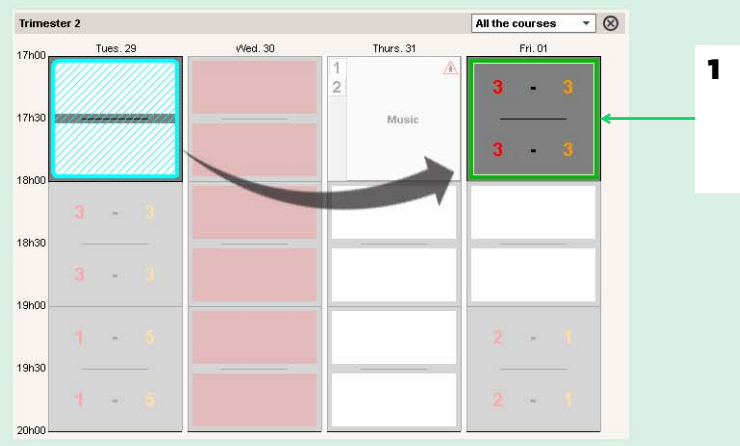

**1** Drag the green frame onto the place to be diagnosed: here, 3 indispensable teachers and 3 non required teachers are occupied.

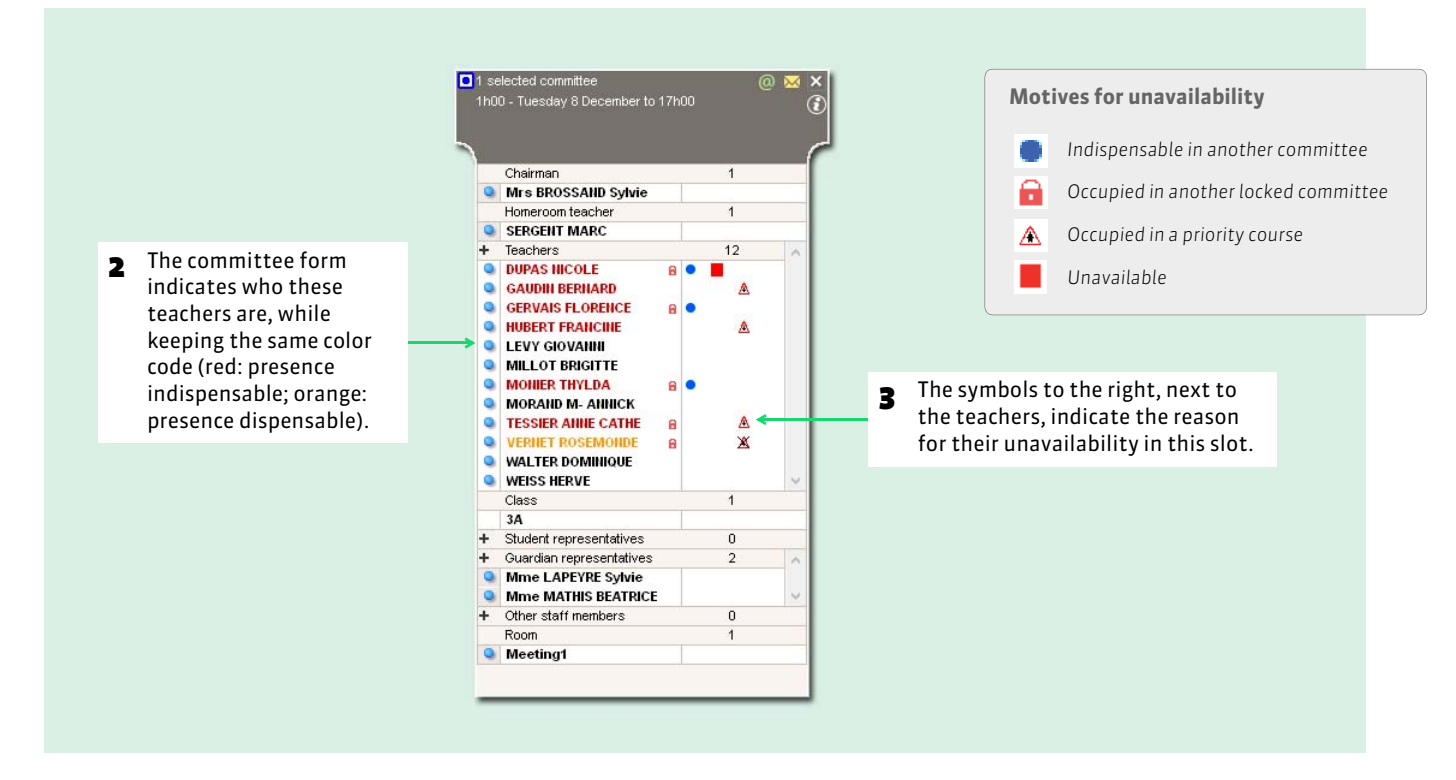

### **3 - Visualize the problematic courses and committees**

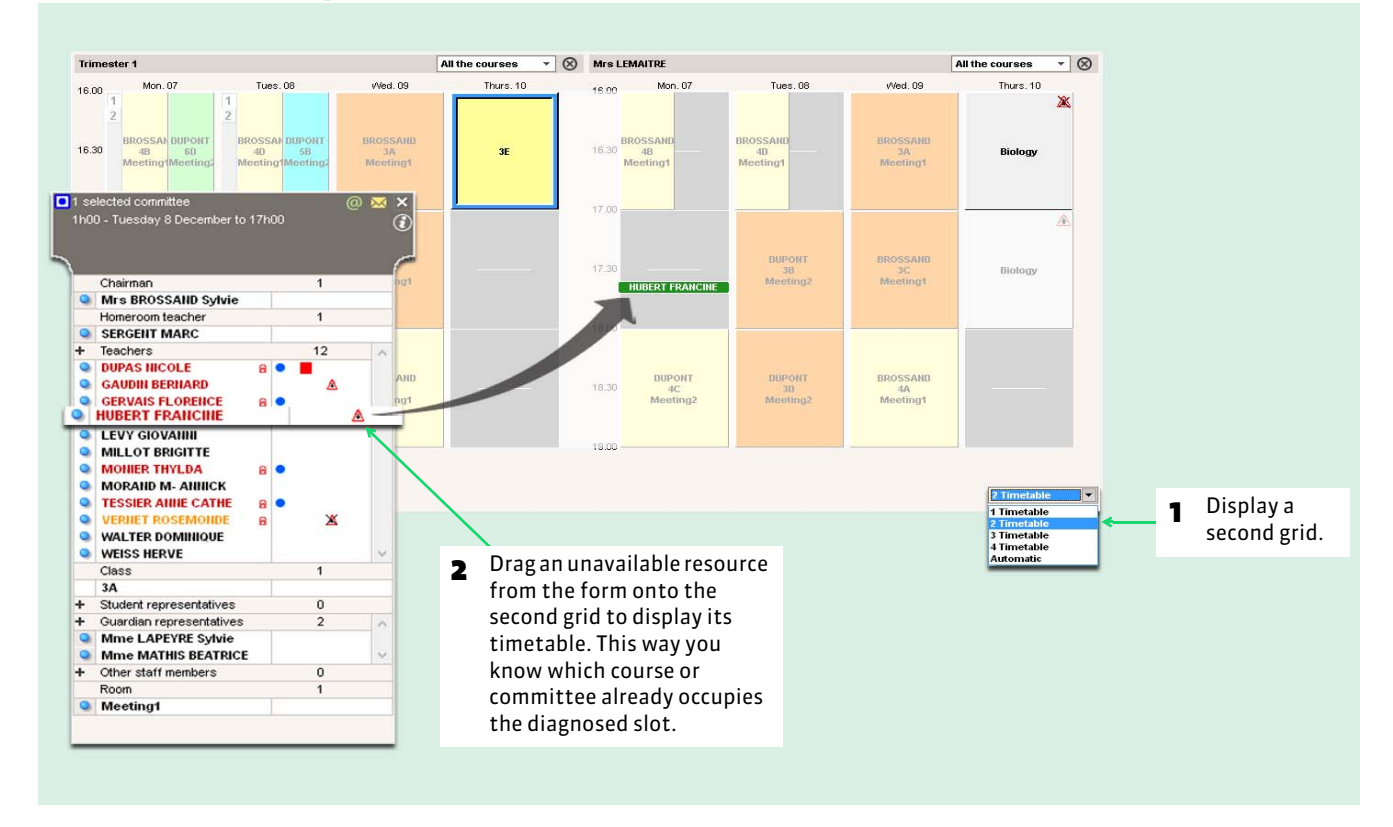

# Factsheet 111 **Dispatch the convocations**

THINGS TO KNOW: **once the class committees are placed, you can dispatch the personalized convocations to the participants.**

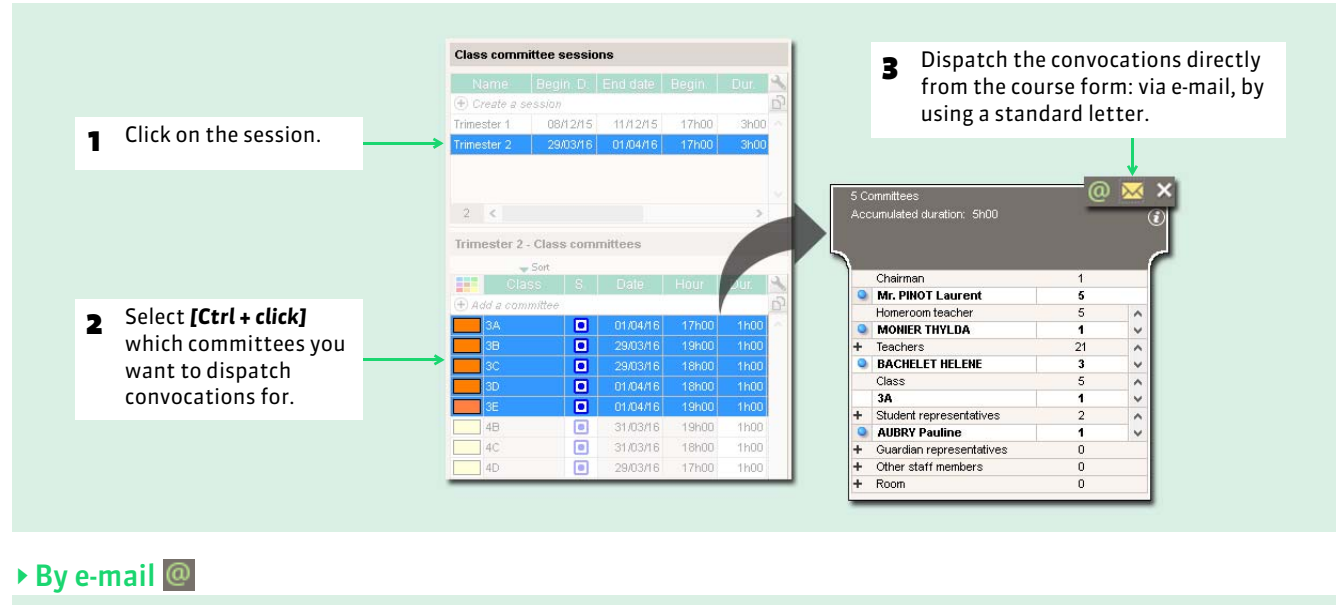

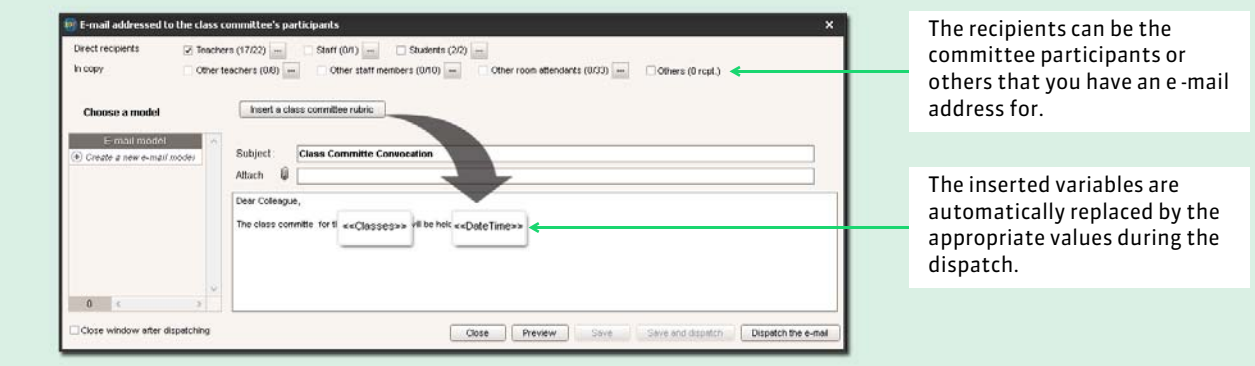

#### $\triangleright$  By using a standard letter  $\overline{\bowtie}$

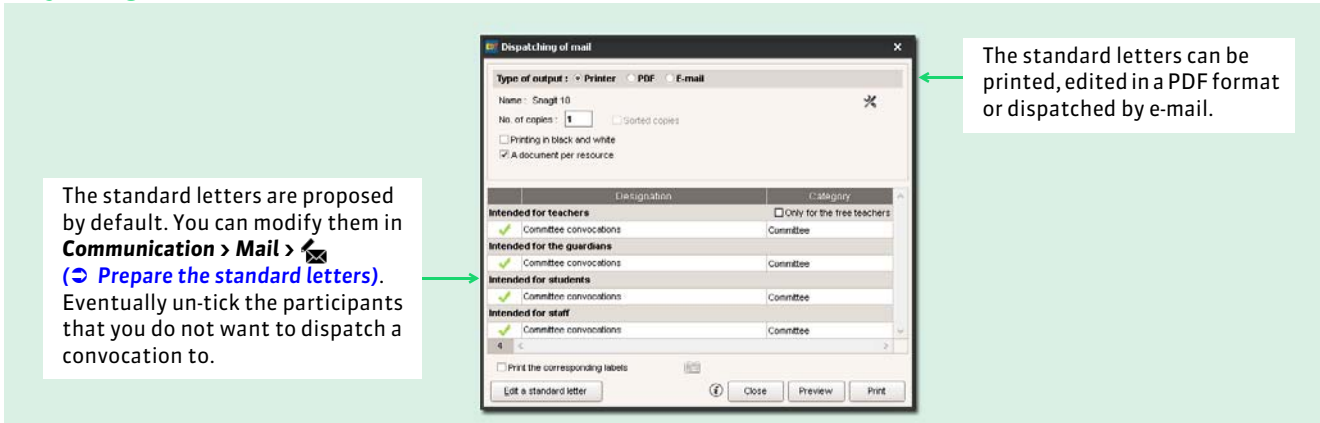

#### Tab *Class committee > Committees >*

# Factsheet 112 **Print the attendance sheets**

THINGS TO KNOW: **the attendance sheet is destined to be signed by all the participants.**

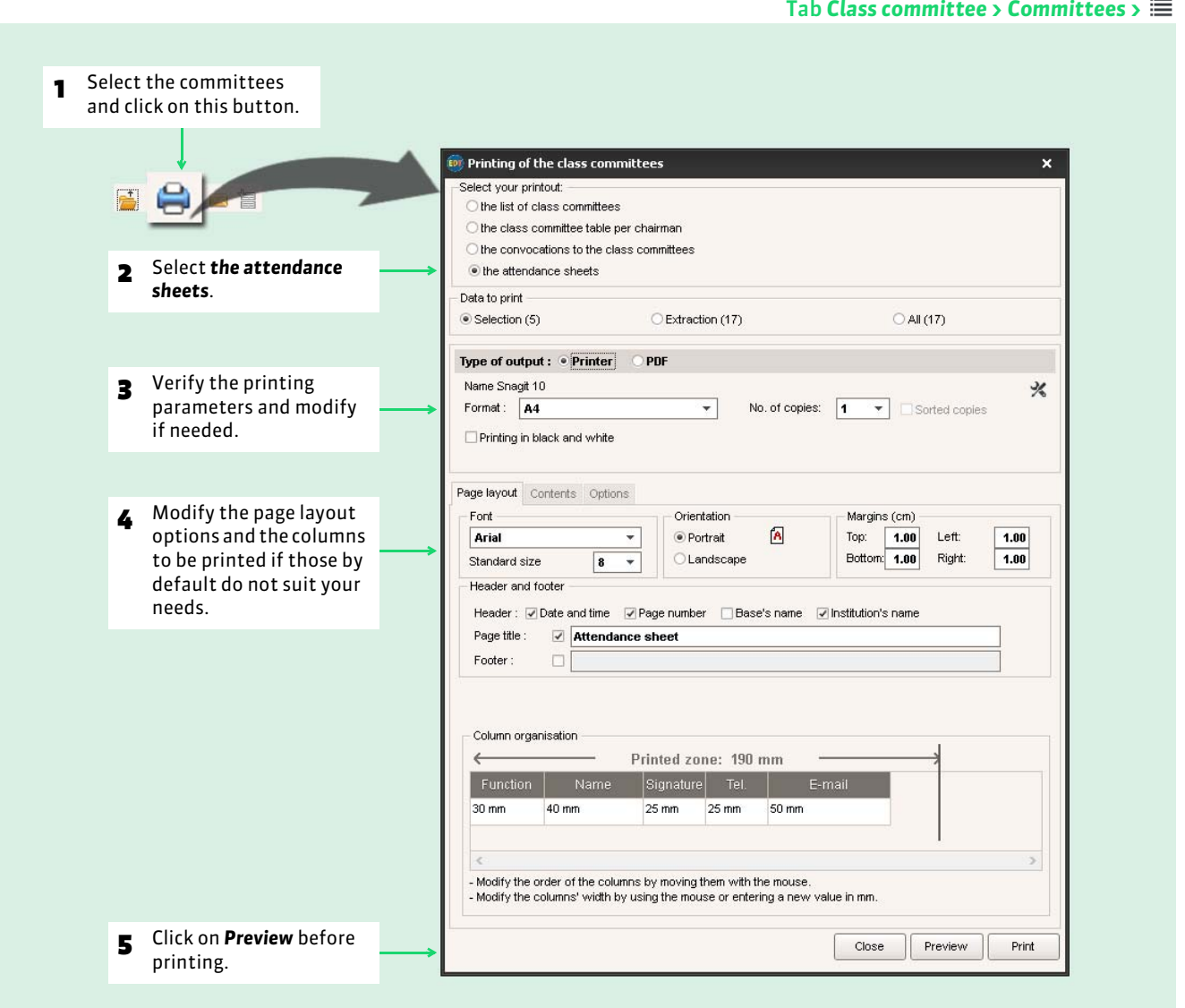

#### $\rightarrow$  Other printable documents

From the tab **Committees** >  $\equiv$  :

- List of the committees,
- Committee table per chairman,
- Convocations to the committees.

#### From the tab **Committees** > **:** :

Committee schedule.

Communication

Mail

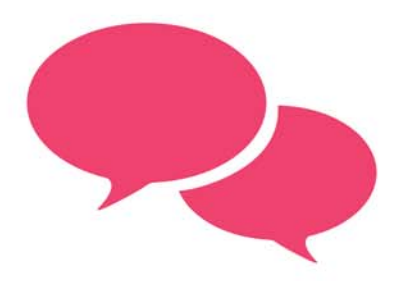

# <span id="page-265-0"></span>Factsheet 113 **Prepare the standard letters**

THINGS TO KNOW: **a standard letter is a model that contains variables that EDT replaces by appropriate data during the printing.**

#### **1 - Customize the by default standard letters**

By default standard letters are proposed for all common mass mailings.

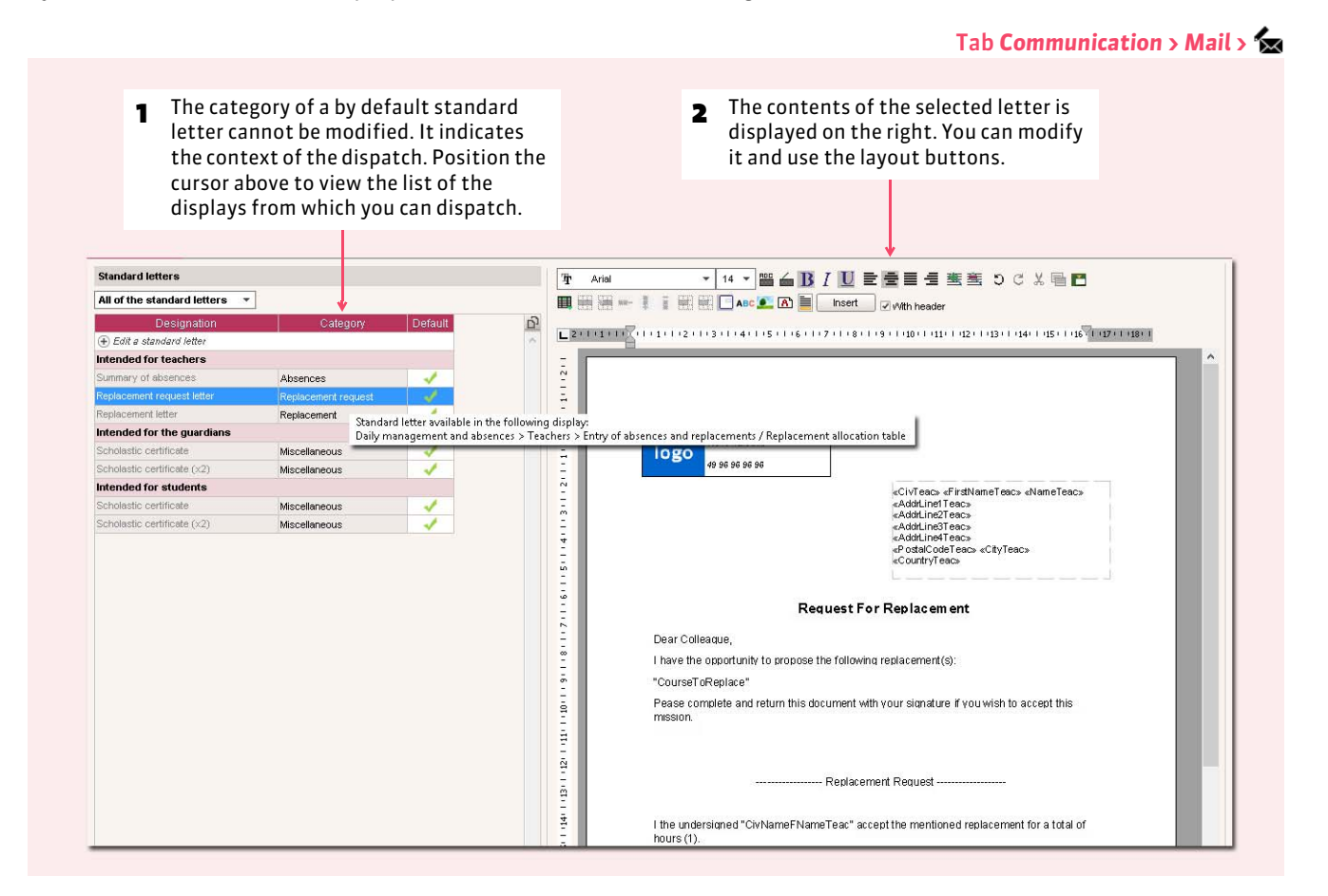

#### $\blacktriangleright$  Insert a variable

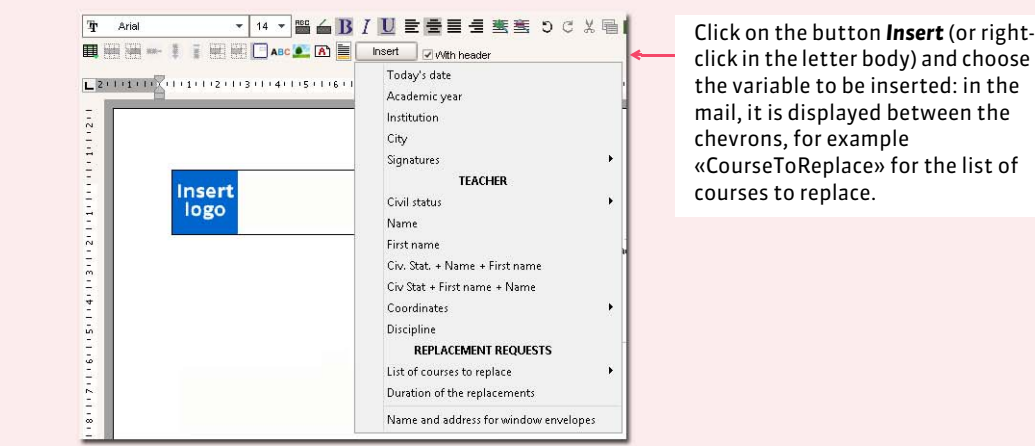

#### $\triangleright$  Customize a variable of the type "List"

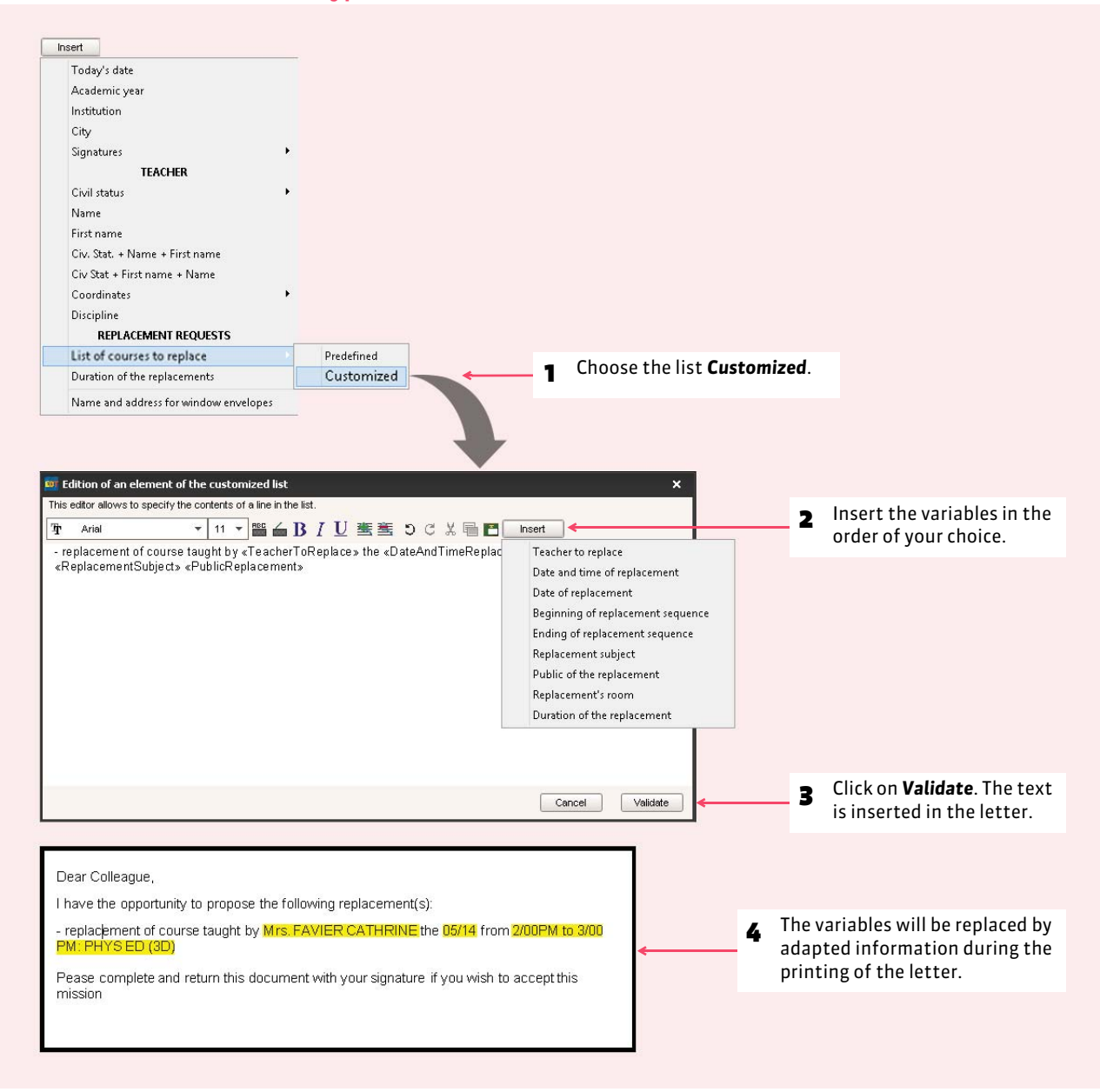

#### <span id="page-266-0"></span> $\blacktriangleright$  Customize the header

The headers are specified in *Parameters > INSTITUTION'S PARAMETERS > Headers ( [Identity, headers and signatures\)](#page-60-0)*.

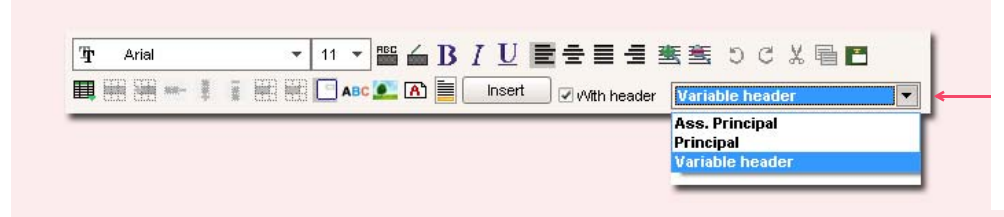

If several headers have been specified, you can choose one of them in the menu or select *Variable* if you prefer to choose the header when preparing the edition of the mail *( [Dispatch a standard](#page-269-0)  [letter\)](#page-269-0)*.

# **2 - Create a new standard letter**

#### $\rightarrow$  By duplicating an existing standard letter

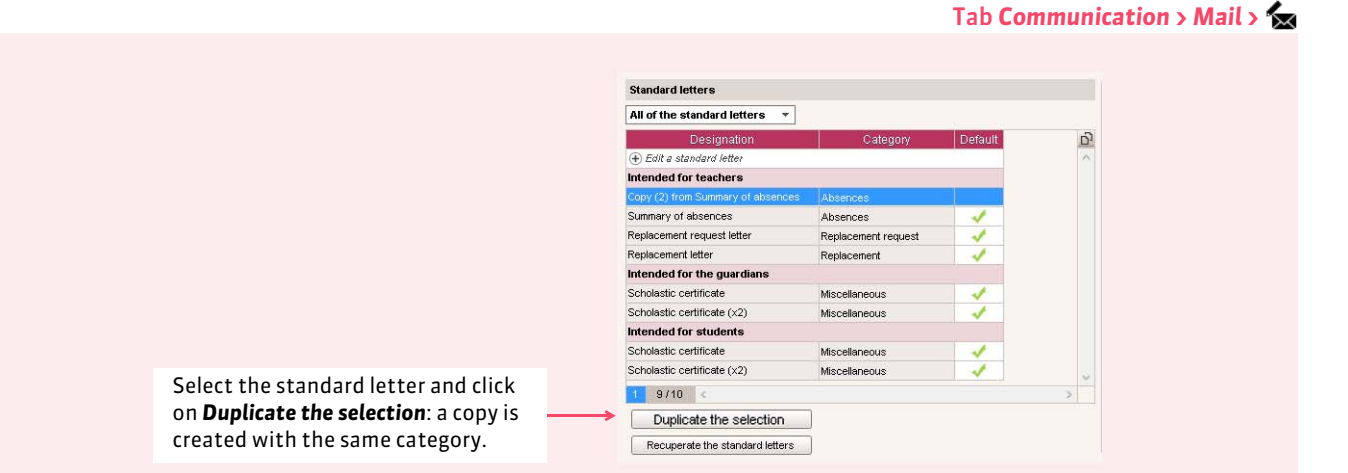

#### $\triangleright$  Starting with a blank page

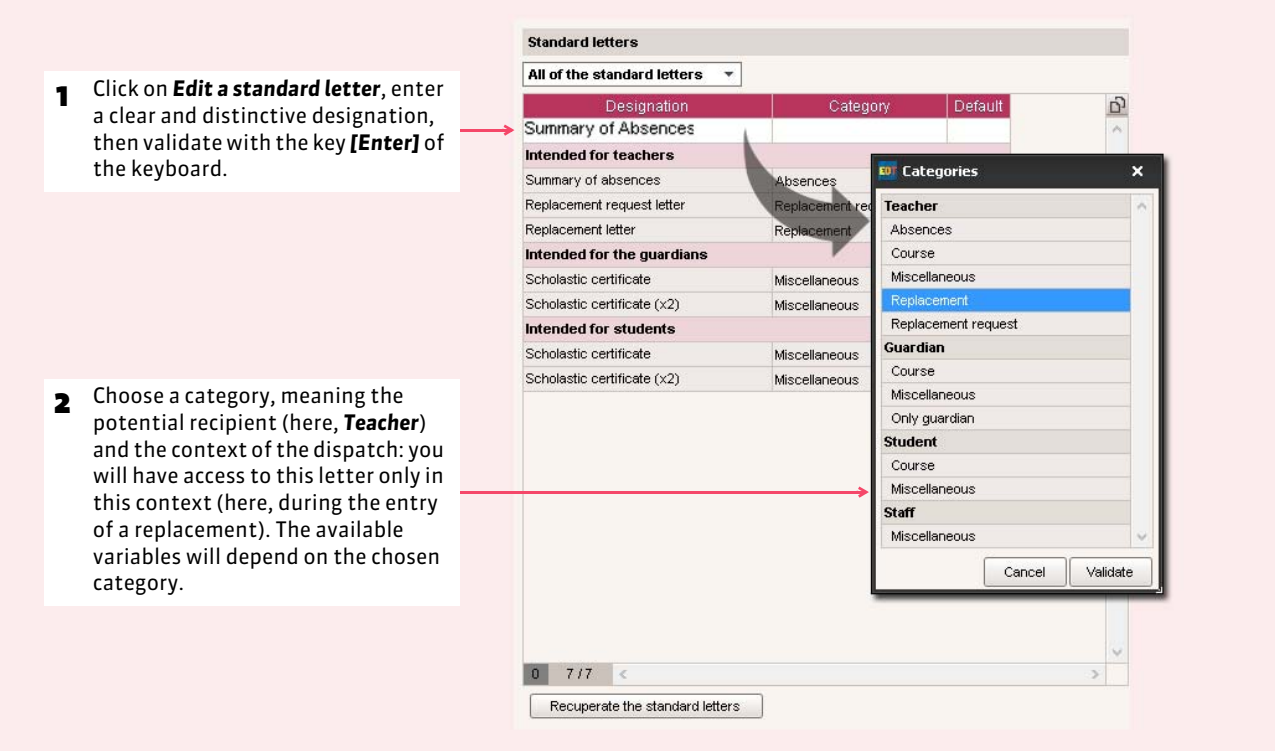

Tab *Communication > Mail >*

# **3 - Recuperate the previous year's standard letters**

The standard letters are recuperated automatically when you construct your EDT base using the base from the previous year.

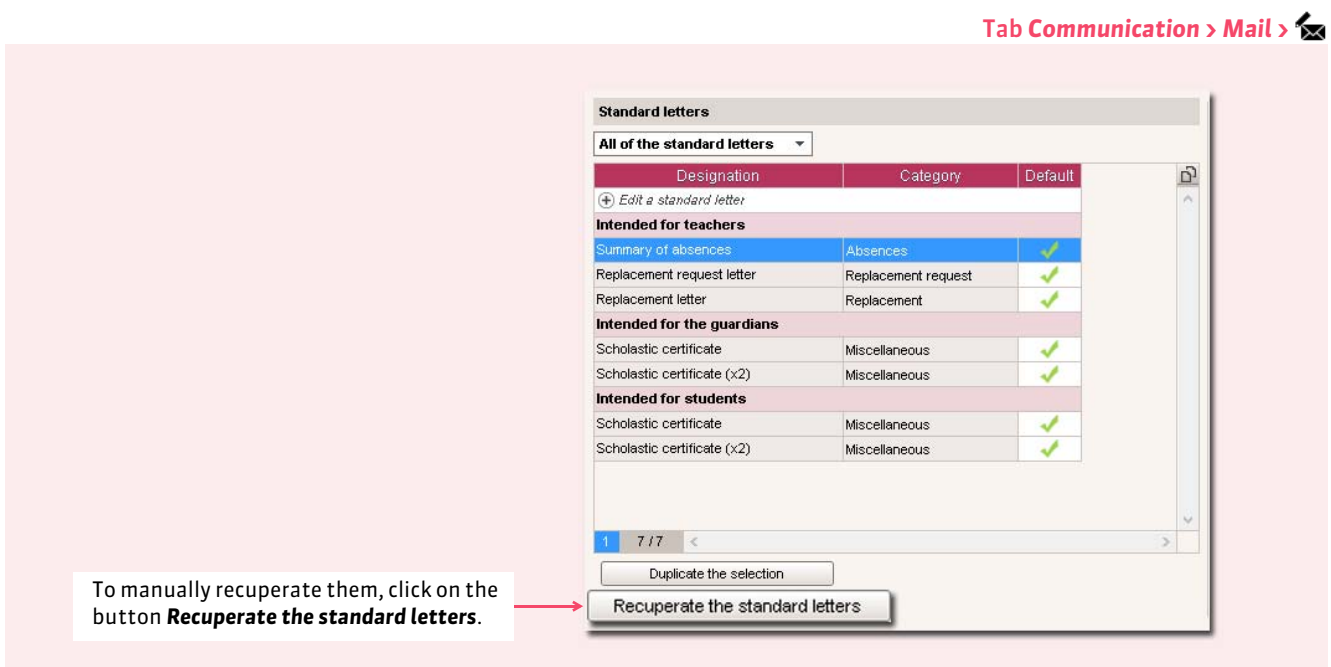

*Remark: the folder in which the standard letters are kept:*

*C:\ProgramData\IndexEducation\EDT\SERVER\PREVIOUS YEAR'S VERSION\US\Server\Server number\Mail.*

# <span id="page-269-0"></span>Factsheet 114 **Dispatch a standard letter**

THINGS TO KNOW: the button **the displays the available standard letters for this context (display, selected data, etc.). Make sure your potential recipients (the teachers, the students, their guardians and the staff) accept this channel of communication and that the necessary information to be dispatched has been entered.**

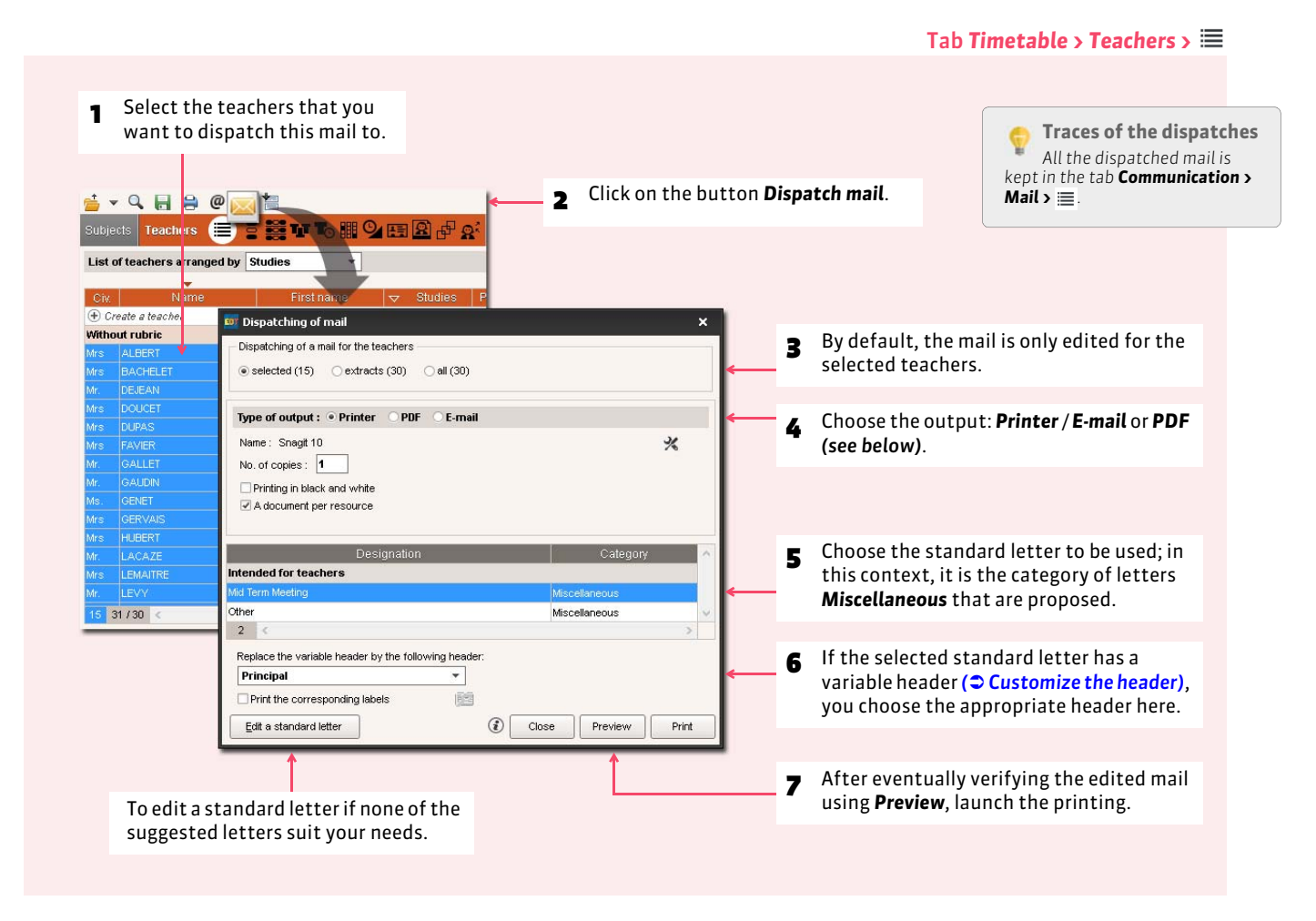

*Remark: depending on the displays, you can find the button in different places: in the summary of absences table to inform a substitute of the courses to be replaced, in the committee form to dispatch a convocation to the participants, etc.*

# Factsheet 115 **Print the labels with the addresses**

THINGS TO KNOW: **you can print the labels for the envelopes at the same time as the mail or independently, when you want to.**

#### **1 - Only print the labels**

From the lists  $\equiv$  of the teachers, classes or students 2 Click on the button *Print the labels*. **TO BBO** Teachers **BETT TO HIS BIR PR** List of teachers arranged by Studier Ψ **ED** Printing of the labels Civ. St Resources to print **E** Create a teacher Without rubric  $\bullet$  selected (15)  $\qquad$  extracts (30)  $\qquad$  all (30) **1** Select the people Printer: **BACHELE** HELENE you want to print DEJEAN **YANNICH** Name: Snagit 10  $\frac{1}{2}$ DOUCET the labels for. Format: A4  $\overline{\phantom{0}}$ No. of copies: 1 Sorted copies Printing in black and white Mrs FAVIER CATHERINE Mr. GALLET **RERNARD** Plate Label Contents Mr. GAUDIN BERNARD Orientation - Order Ms. GENET FRANCOISE ■ From left to right 體  $\odot$  Portrait Landscape From top to bottom **TT** Layout Number per line:  $\overline{2}$ Number per column:  $\overline{\phantom{a}}$ therefore a total of 16 labels Margins (mm)  $\overline{\bullet}$  Left: Top:  $\pmb{\mathfrak{g}}$  $\overline{\bullet}$  Right: Bottom:  $\overline{\bullet}$ Gutters (mm) Horizontal:  $\overline{\bullet}$ Vertical:  $\overline{\bullet}$ s Specify the label format and their Close Preview Print presentation, then click on *Print*.

# **2 - Print the labels with the mail**

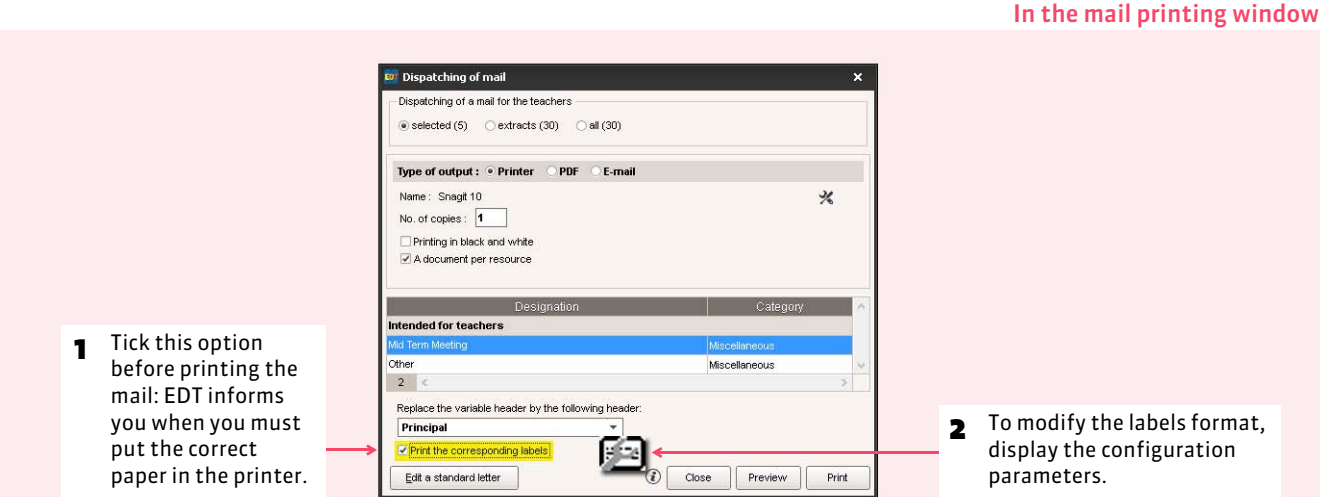

Communication

# E-mail

You can edit and dispatch e-mail on the fly (<sup>2</sup> [Edit and dispatch an e](#page-274-0)*[mail\)](#page-274-0)* or dispatch via e-mail all the printable documents by choosing the output *E-mail*, for example a standard letter *( [Dispatch a standard](#page-276-0) [letter by e-mail\)](#page-276-0)* or a timetable (**○** [Dispatch the timetables by e-mail\)](#page-197-0).

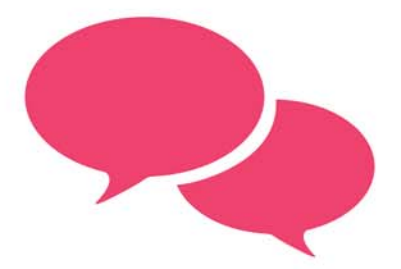

# <span id="page-273-0"></span>Factsheet 116 **Parameterize the electronic messaging service**

THINGS TO KNOW: **EDT automatically uses the characteristics of the e-mail account configured in Outlook Express. On the other hand, if you use another messaging service software, this stage is necessary to enter the account parameters to dispatch the e-mail from EDT.**

### **1 - In Single-user version**

**Connection parameters 1** Enter the information Dienstehing of a mail ·User parameters concerning your messaging Name: admin service. Messaging service address: admin@index-education.fr Options allow you to mask the Reply address: addresses of the recipients and Mask the addresses of the e-mail's recipients (Carbone Copy Invisible) Preserve a copy of dispatched e-mails in the mailbox: to keep a copy of every **2** Enter the information double@index-education.fr dispatched e-mail in a mail box. concerning the SMTP server .<br>Messaging service parameters (to be found in your Outgoing mail (SMTP): SRV-E2K3.index-education.france messaging service software). To be augmented if you receive<br>software). To be augmented if you receive<br>software). The message "Delay exceeded", during some dispatches. My server requires an authentication. Account name: Password -<br>Encoding of the communication with TLS (SSL) O Encoded communication at the start of connection C Encoded communication requested by server (command STARTTLS) O Non encoded communication Test the messaging service parameters Cancel Validate

#### **2 - In Network version**

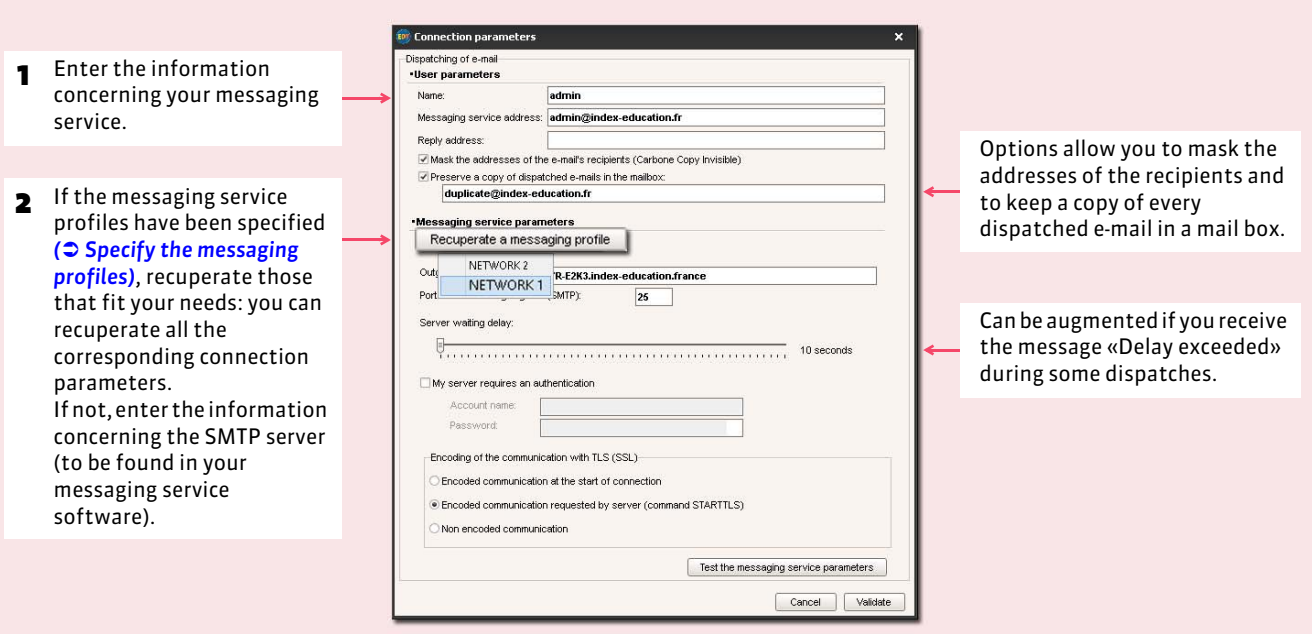

Menu *Internet > Parameters e-mail*

From Client , menu *Internet > Parameters e-mail*

# <span id="page-274-0"></span>Factsheet 117 **Edit and dispatch an e-mail**

THINGS TO KNOW: **you can select different categories of recipients: teachers, parents, staff, etc.**

#### **1 - Verify that the recipients can receive the e-mail**

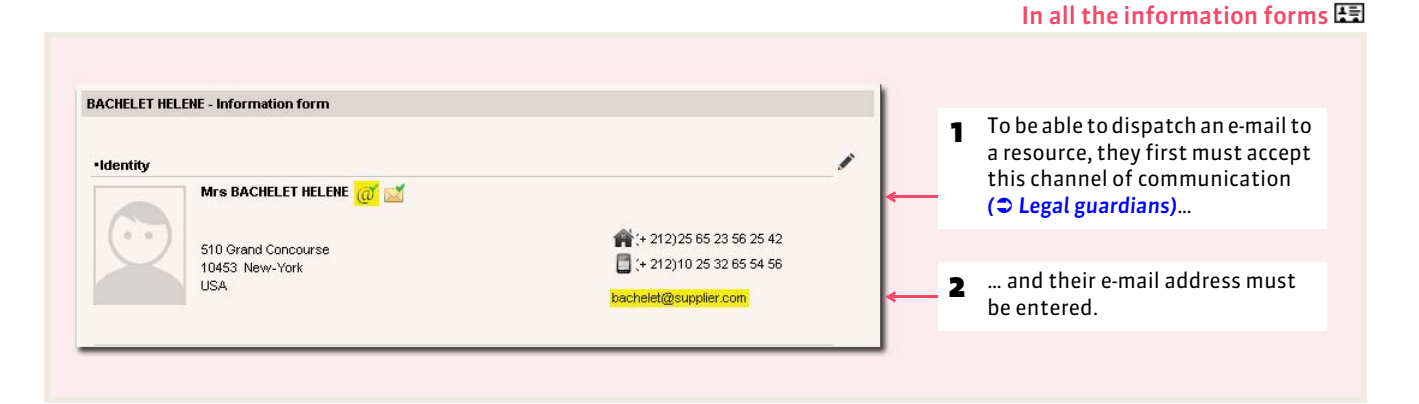

# **2 - Dispatch an e-mail to the selected recipient**

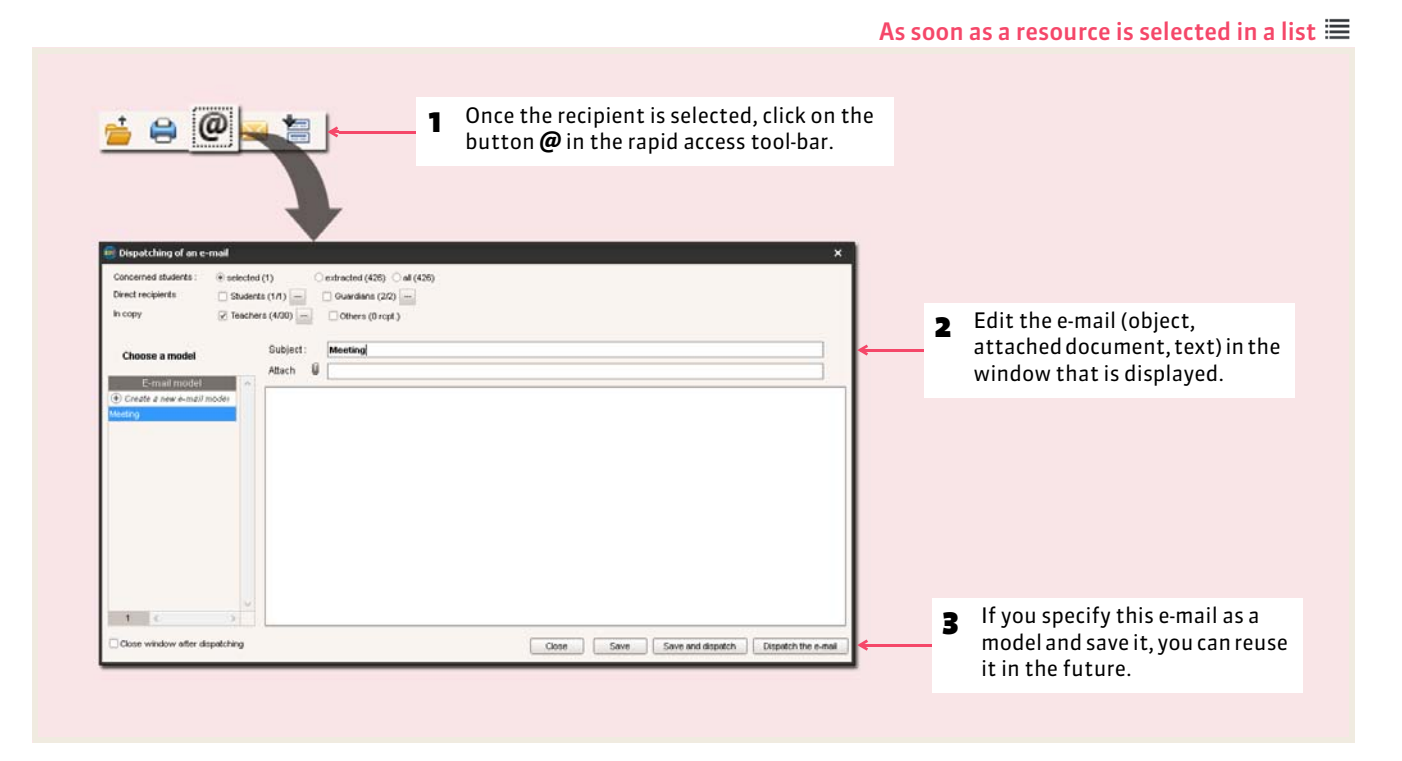

# **3 - Dispatch an e-mail to the people concerned by a course or committee**

#### As soon as you have selected a course or committee

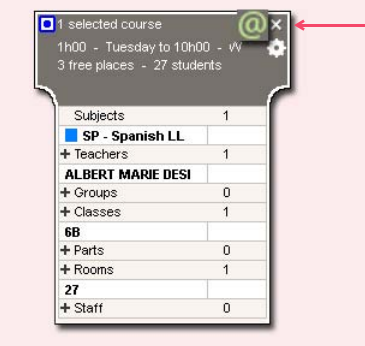

By clicking on this button, you can dispatch an e-mail to all those concerned by this course, if it is about an annual timetable or a weekly timetable *( [Dispatch](#page-237-0)  [an e-mail with regard to a seance\)](#page-237-0)*.

> **Traces of the dispatched e-mail** *You can keep a copy of every dispatched email in the mail box to be entered in Internet > Parameters e-mail ( [Parameterize the](#page-273-0)  [electronic messaging service\)](#page-273-0).*

# <span id="page-276-0"></span>Factsheet 118 **Dispatch a standard letter by e-mail**

THINGS TO KNOW: **all the standard letters can be dispatched by e-mail; you just have to choose** *E-mail* **as the type of output.**

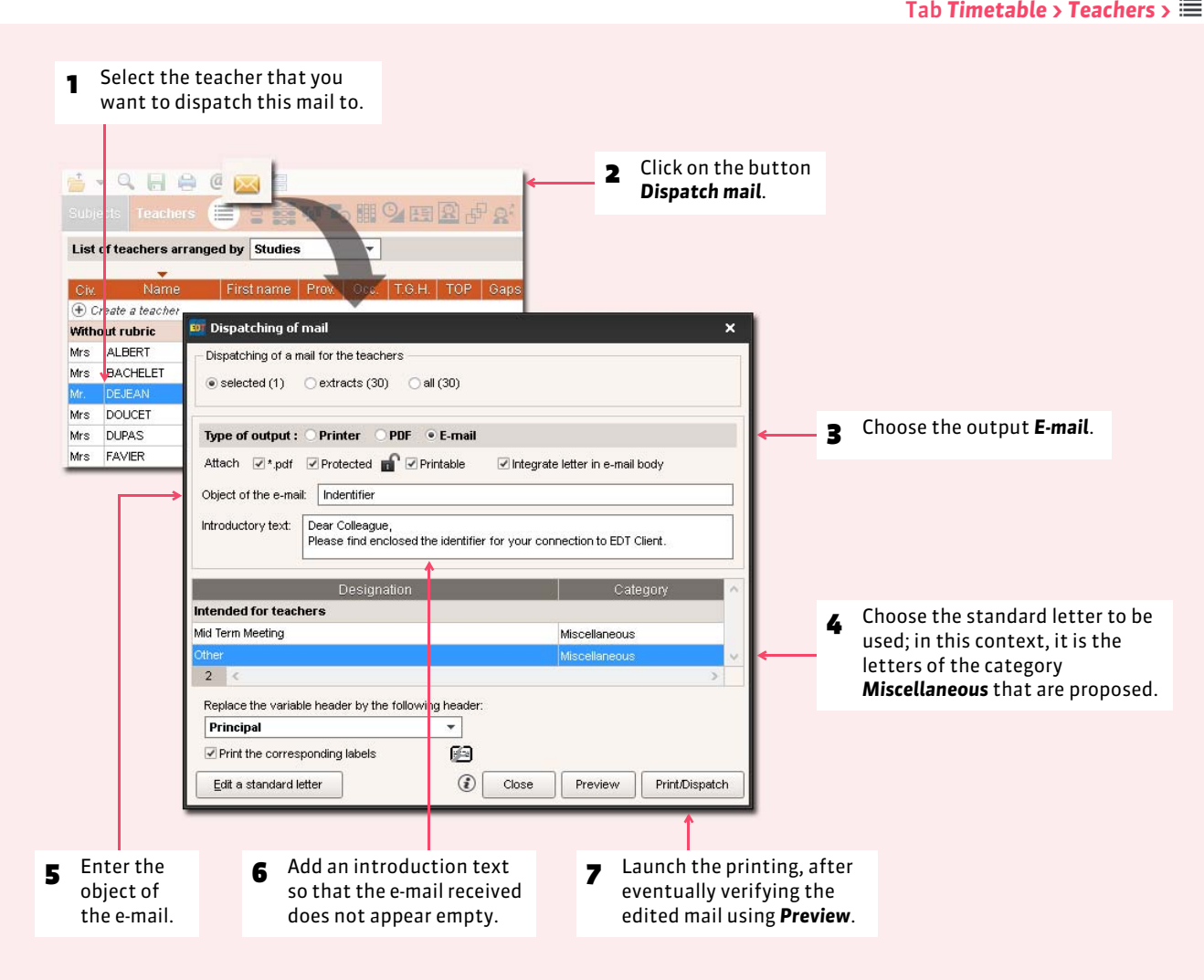

*Remark: if some recipients do not have an e-mail address, EDT suggests to print the mail instead.*

Communication

# Messaging Service

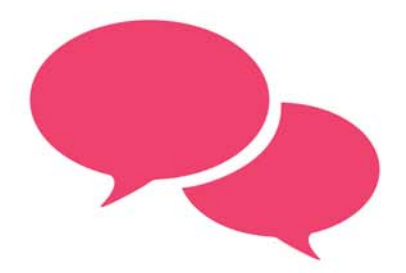

# Factsheet 119 **Internal messaging**

THINGS TO KNOW: **several features allow you to communicate with the teachers and staff (and also with the students and their guardians if you are connected to PRONOTE).**

#### **1 - Disseminate information**

Information is transmitted to a group of recipients without waiting for a response. The recipients receive a notification when they connect ( $\circ$  [Read the notifications\)](#page-286-0). They can indicate that they are aware of the information in the form of an acknowledgment of receipt.

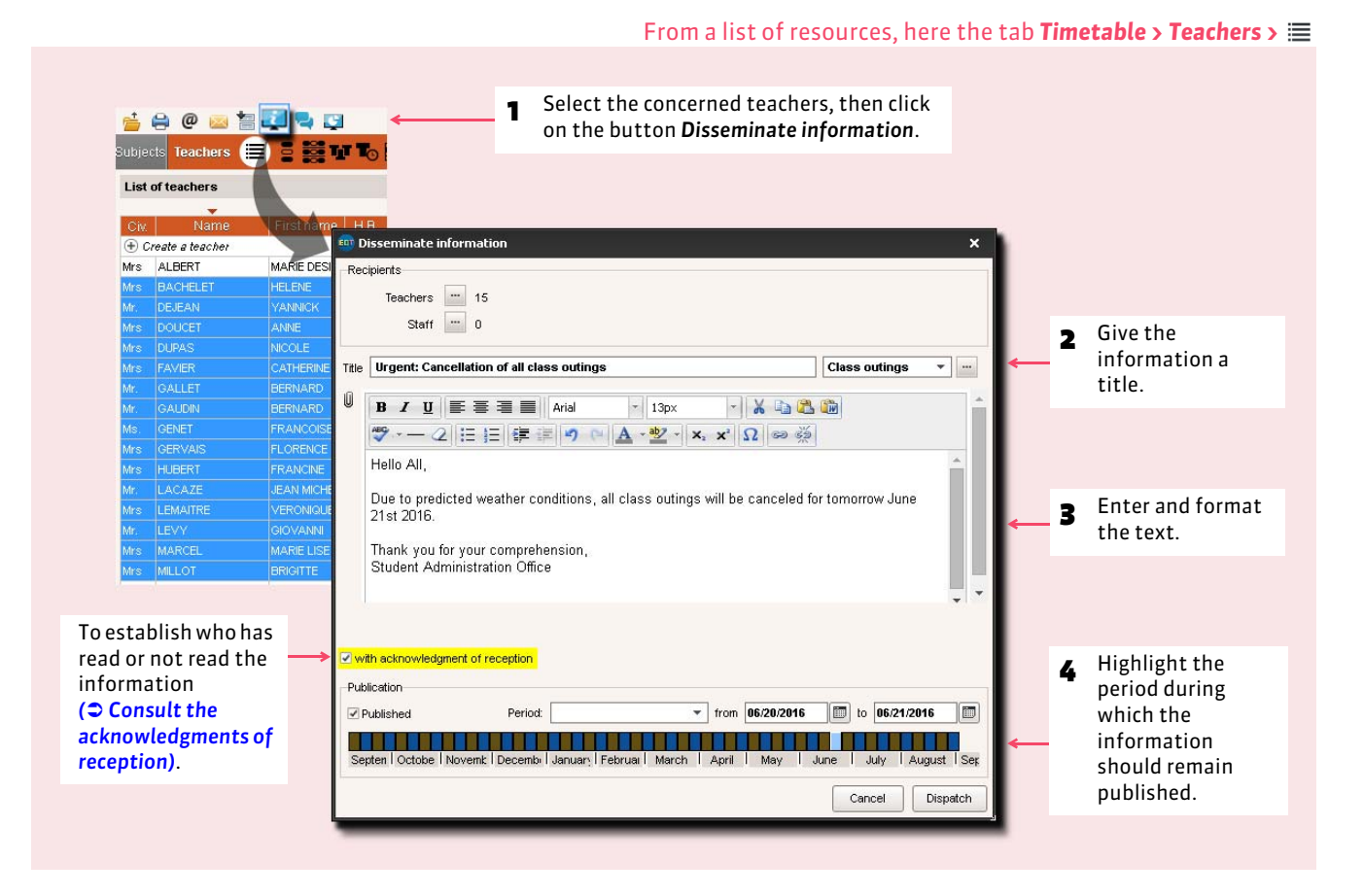

#### $\triangleright$  Disseminate information on a individual basis

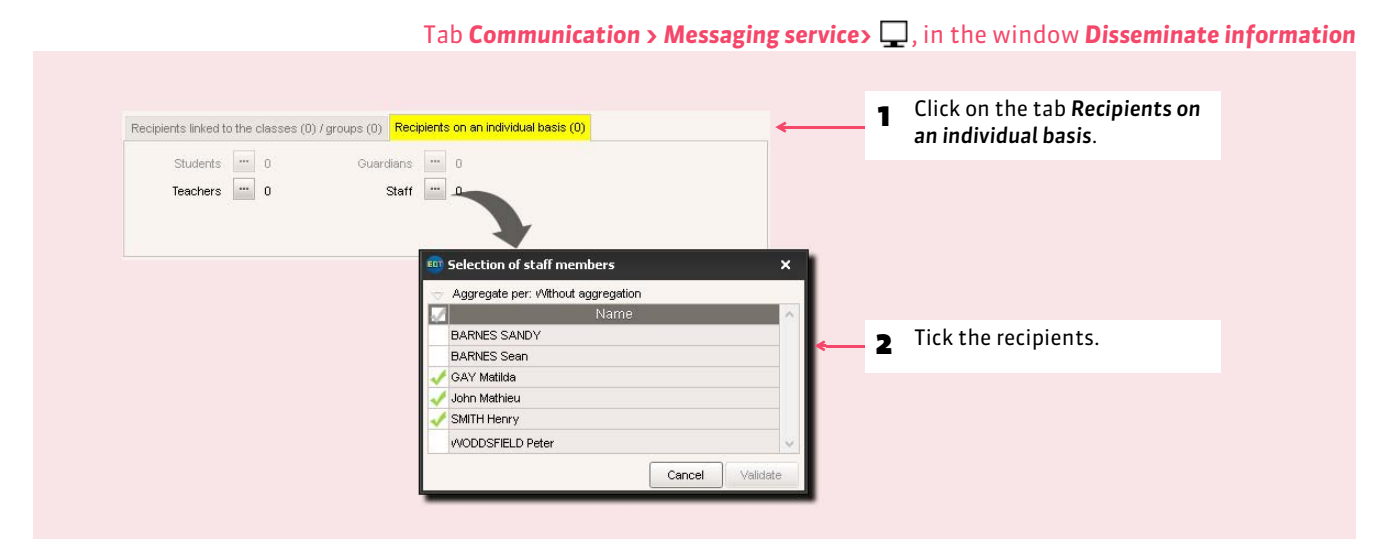

#### $\triangleright$  Consult the acknowledgments of reception

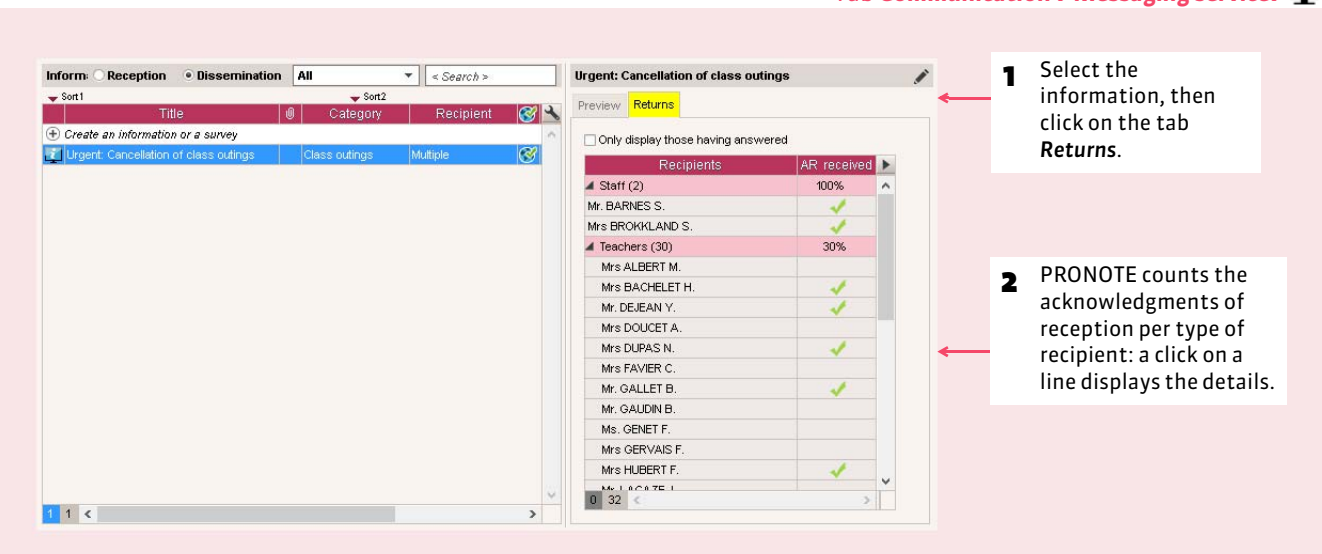

#### $\rightarrow$  Modify or delete an information

In the tab *Communication > Messaging service >*  $\Box$ , select the information, right-click and choose the command *Modify* or *Delete*.

#### Tab *Communication > Messaging service>*

### **2 - Conduct a survey**

A survey allows asking a question to a group of recipients and to analyze the responses (freely or predetermined). The recipients receive a notification when they connect *( [Read the notifications\)](#page-286-0)*. The sender cant analyze the responses as the participation in the survey progresses.

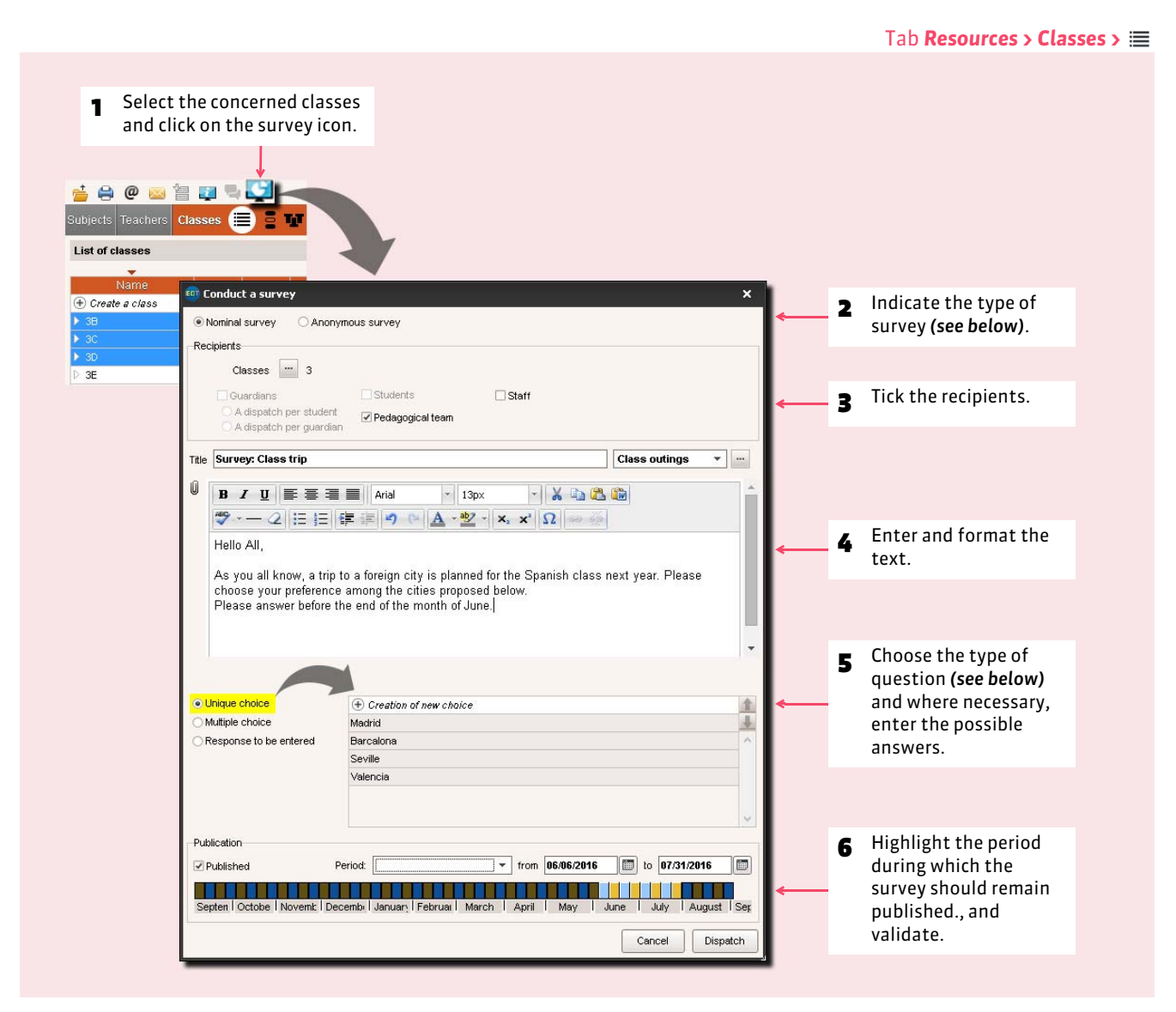

#### ▶ Types of surveys

- **Nominal survey:** the responses of those polled appear next to their identity.
- **Anonymous survey:** the responses are collected, but the identity of those polled is not revealed.

#### $\triangleright$  Types of questions

- **Unique choice:** the recipient can only choose one response among those proposed. By default, The responses *Yes* and *No* are proposed. You can replace them bu other responses by double-clicking directly on them.
- **Multiple choice:** the recipient can choose several responses among those proposed.
- **Response to be entered:** the recipients must edit their responses.

#### $\rightarrow$  Conduct a survey on a individual basis

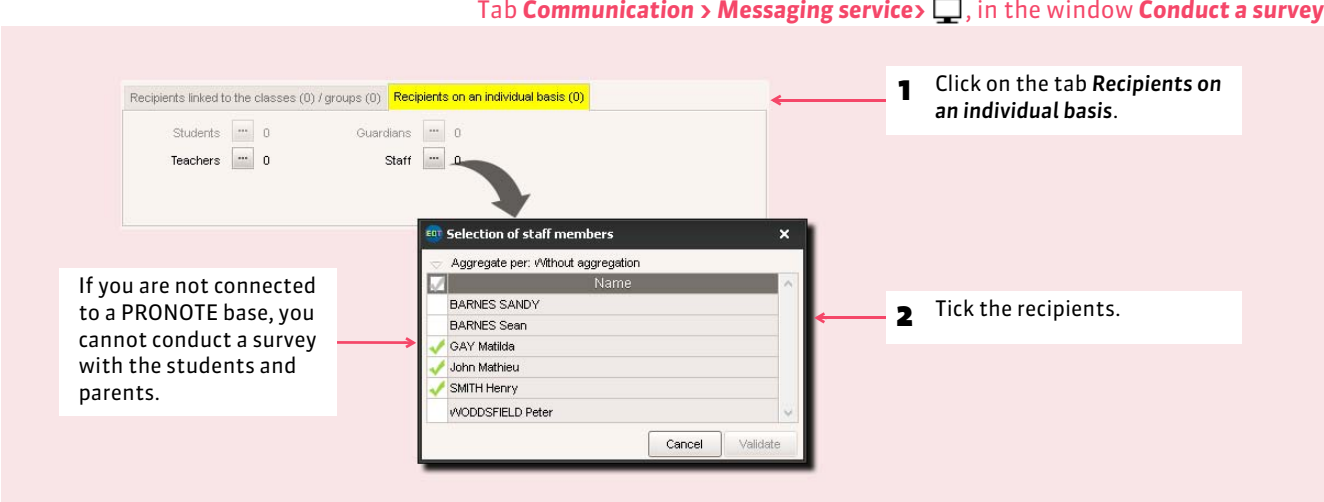

#### $\blacktriangleright$  Consult the results of the survey

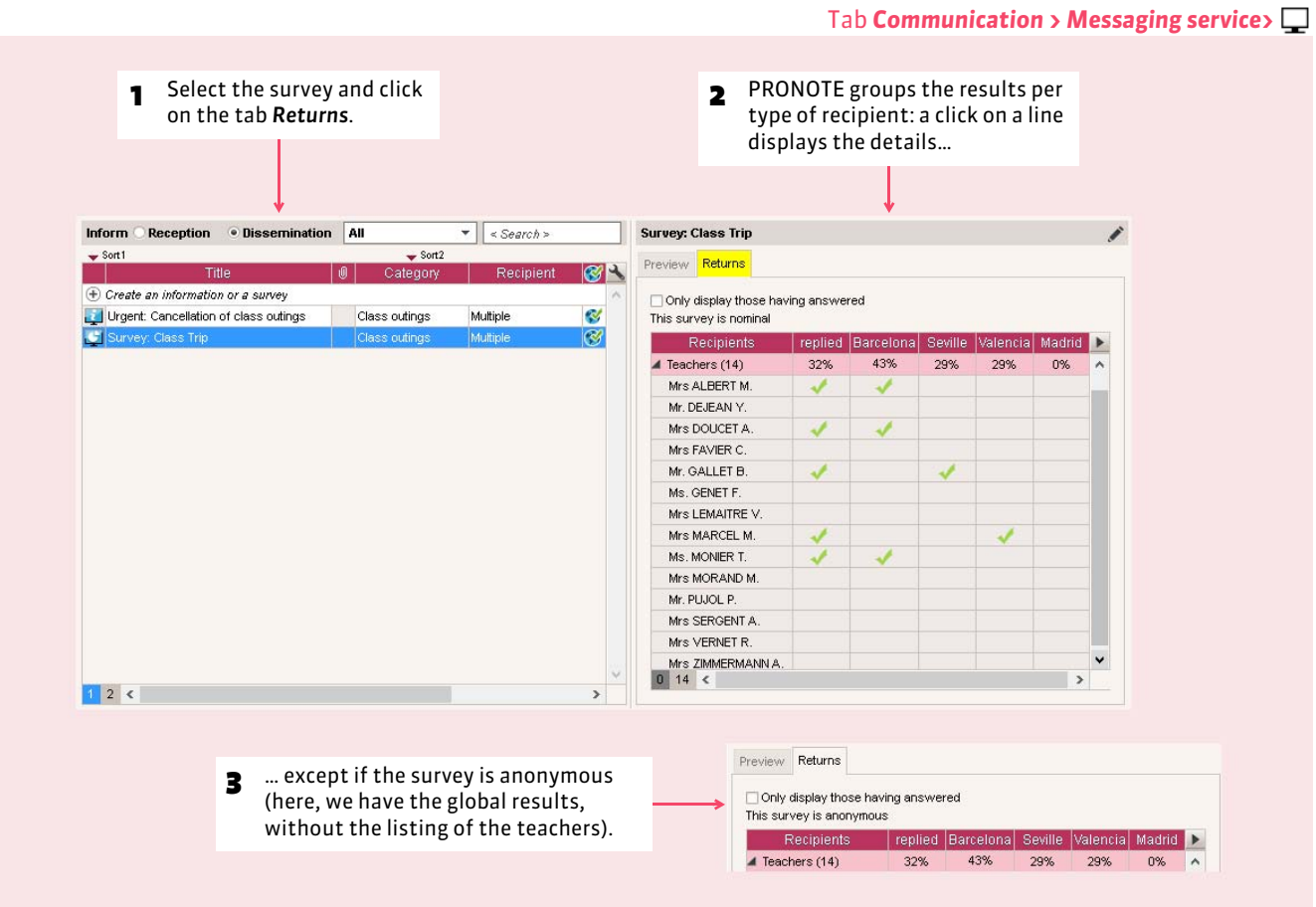

# **3 - Launch a discussion**

Once the internal messaging service is activated in the menu *Parameters > OPTIONS > Communication*, the users (teachers and staff) can launch discussions. A notification informs the participants of the new messages *( [Read the notifications\)](#page-286-0)*.

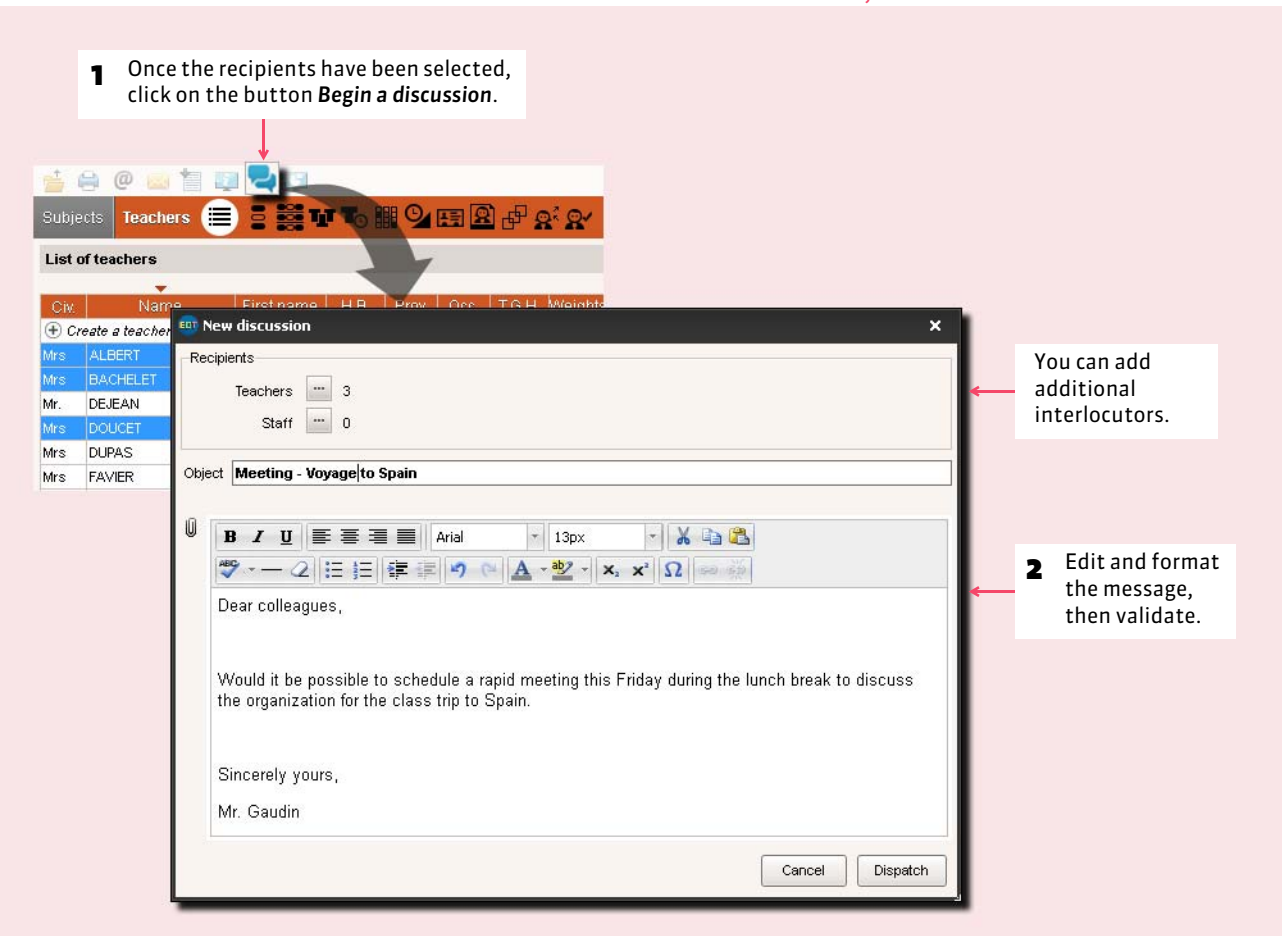

From a list of resources, here the tab *Resources > Teachers >*

#### $\rightarrow$  Continue the discussion

You will receive a notification *( [Read the notifications\)](#page-286-0)* when one of the participants responds.

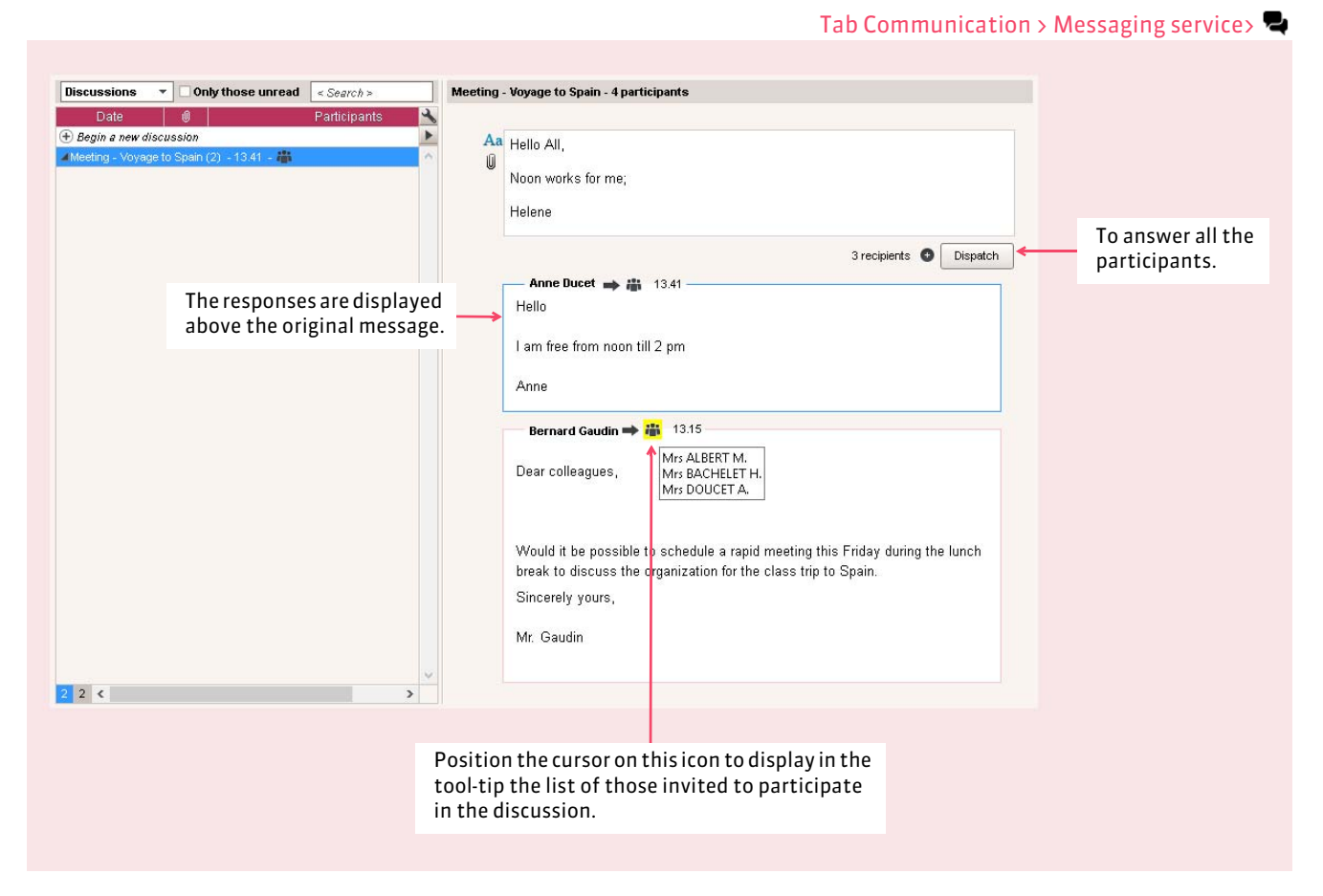

#### $\triangleright$  Only answer a single participant

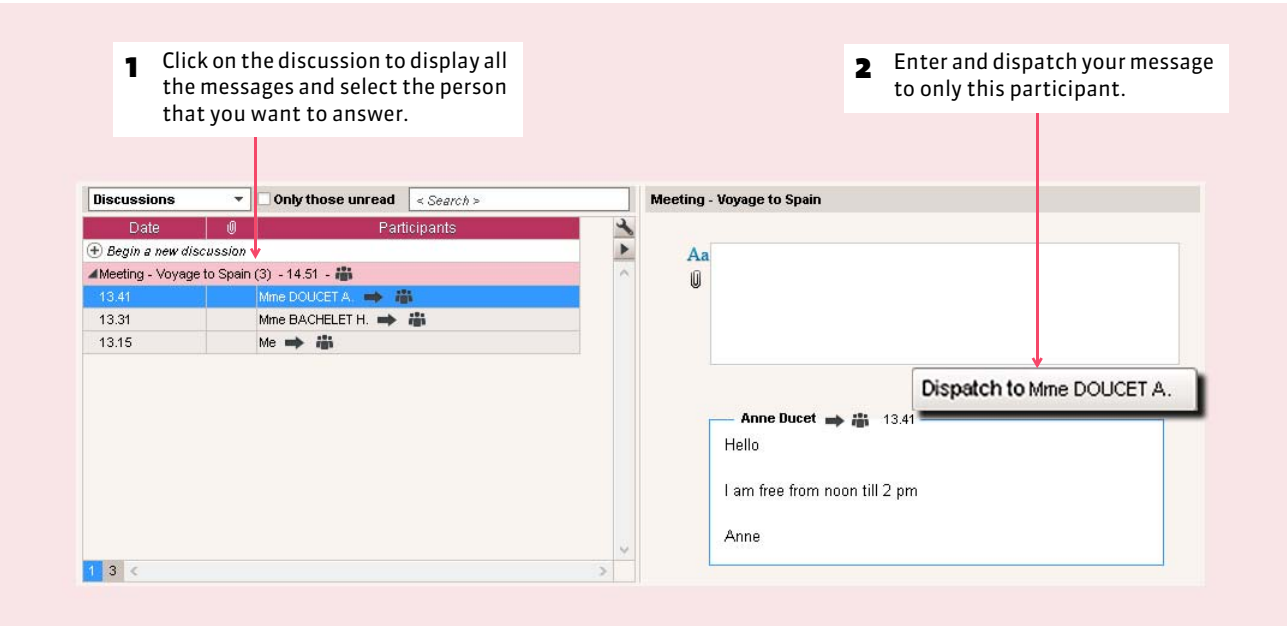

#### FAdd someone to the discussion

You can invite a a new participant during the discussion.

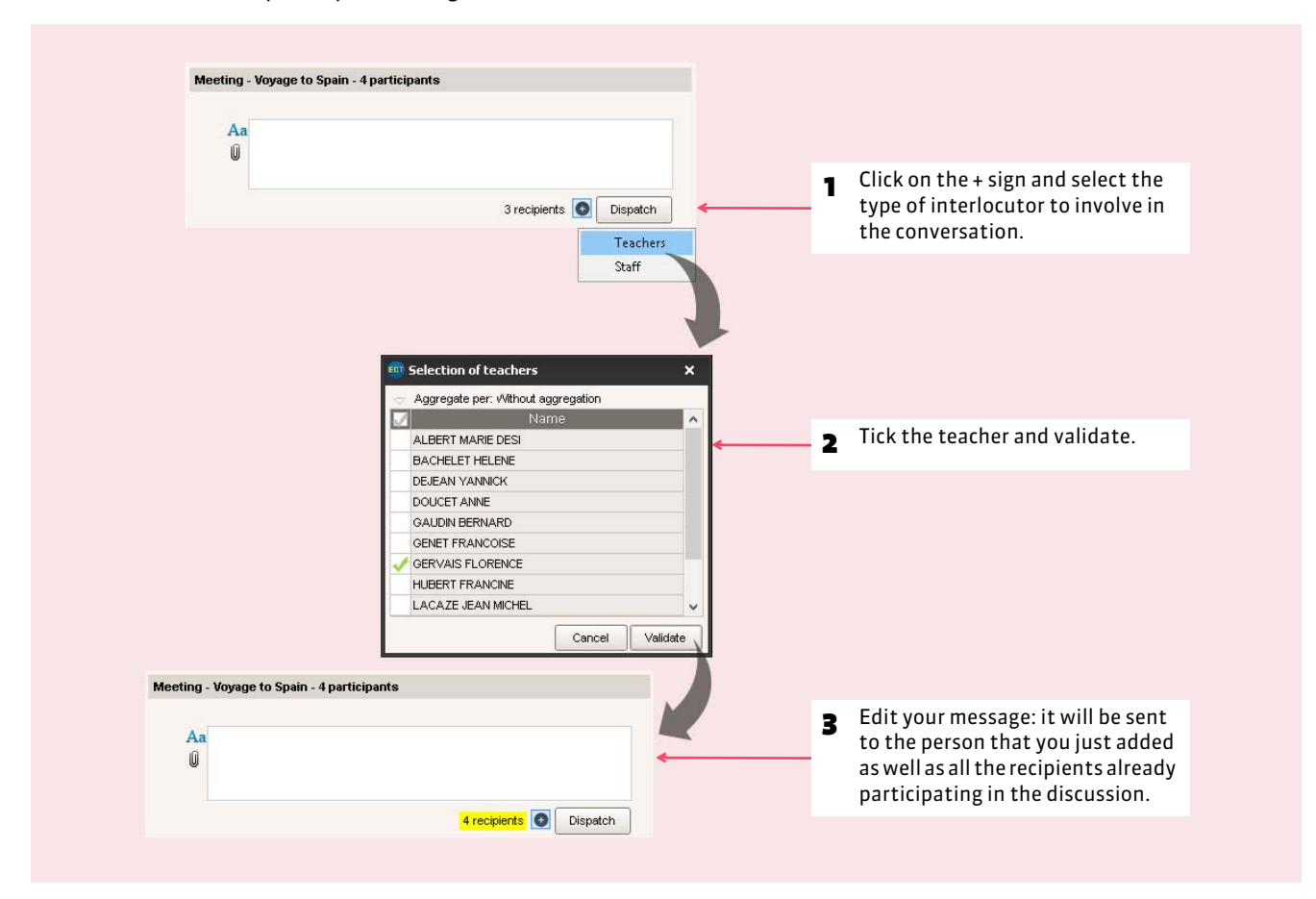

#### $\triangleright$  Archive the discussions

By default, the discussions are automatically deleted after 45 days. This duration can be modified in *Parameters > OPTIONS > Communication*. every user can archiver the discussions that they want to retain beyond this duration.

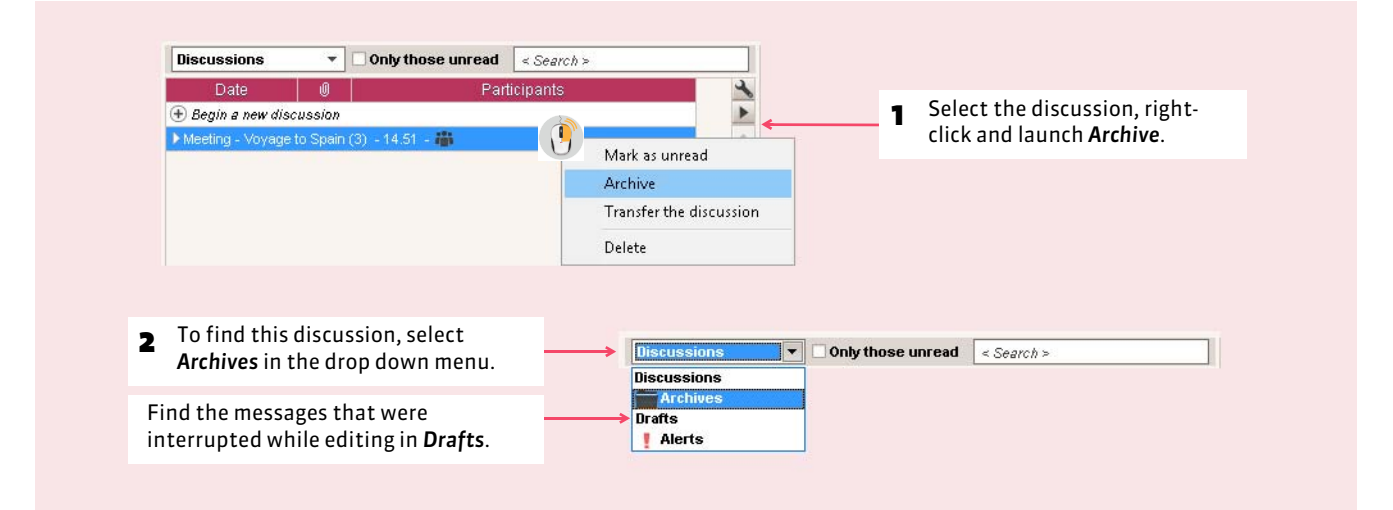

#### $\rightarrow$  Copy the contents of a message

Copy-paste is active: you can copy the contents of a message and paste it in a word processor or other applications.

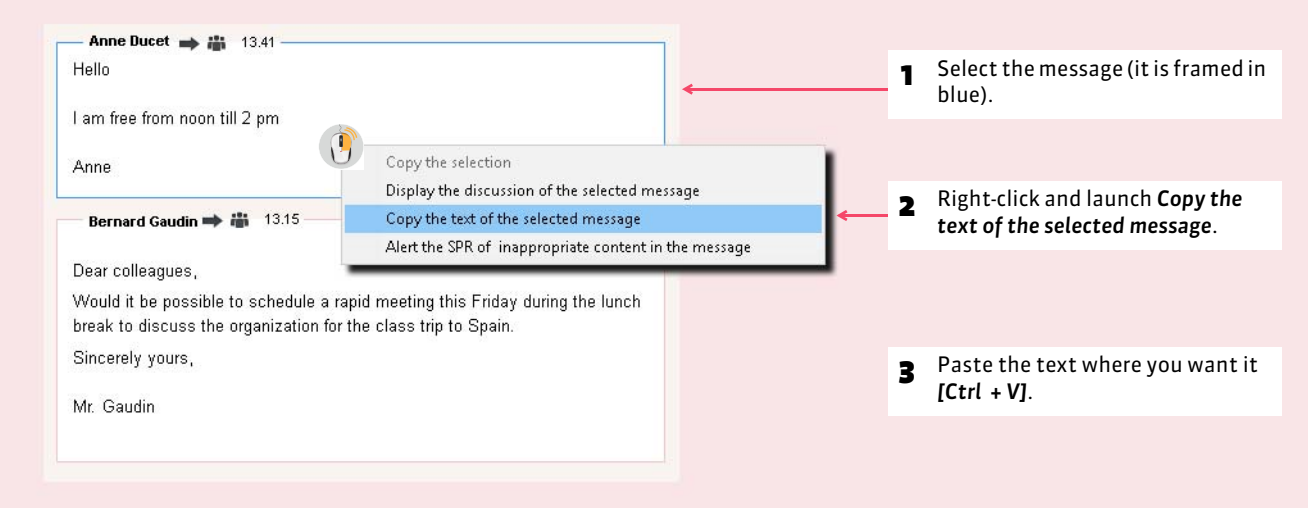

#### <span id="page-286-0"></span>**4 - Read the notifications**

From the Client EDT, if the notifications are activated in the menu *Parameters > OPTIONS > Communication*, every user has a notification when they receive information, a survey or a message from a discussion.

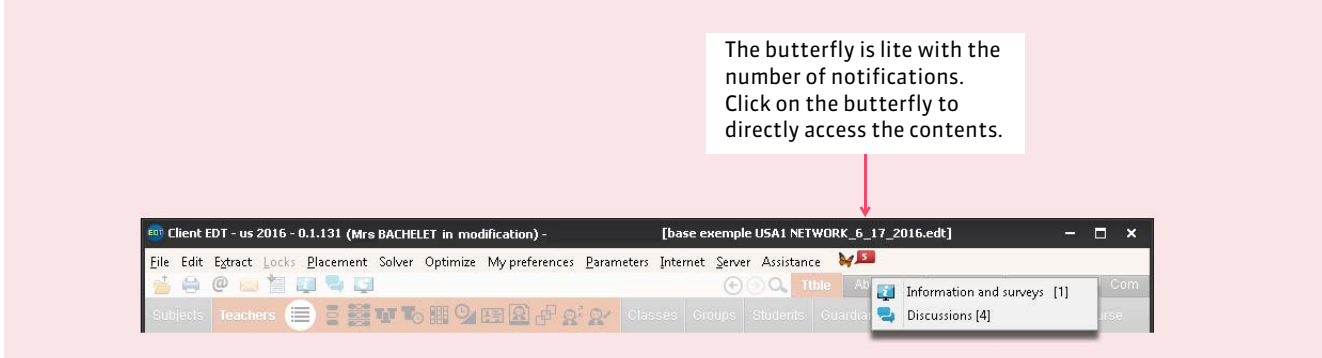

*Remark: the notifications can also appear in the window on the bottom of the screen, with or without an audible signal according to the options ticked in Parameters > OPTIONS > Communication.*
# Annexes

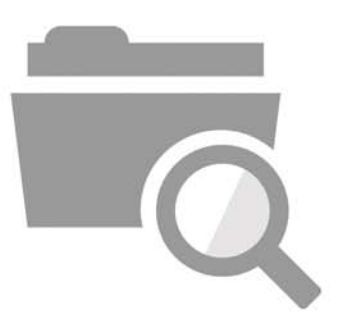

### Glossary

**ABSENCES:** an EDT module allowing the management of the absences and the replacements of the teachers.

**ALIGNMENT:** an alignment represents several simultaneous courses in which the students of one or several classes all work at the same time but not all together. The most frequent example is a Living Language course.

**ALIGN THE CLASSES:** to ensure that different classes have a course at the same time no matter what their teaching seance subject is.

**ALIGN THE COURSES:** command of the menu *Edit* that can transform several simple courses into a single complex course, whose different teaching seances will take place at the same time.

**AOH (Annual overtime hours):** number of overtime hours of a teacher, calculated by EDT according to the formula *Weighted duration + AOH - Provision*.

**AUTOMATIC PLACEMENT:** calculation tool allowing the placement of all the courses extracted from the base in observance of all the constraints.

**AUTOMATIC SOLVER:** tool capable of placing most of the courses left in failure by an automatic placement, or if not resolved, identify the reason for the failure.

**BASE:** a *\*.edt* file is often designated by the word *base*, or *database*, because it contains all of your timetable's data.

**CALCULATE:** see *Automatic placement*.

**CALCULATED POP. OF A CLASS:** population calculated by EDT in function of the number of students inserted in the class when student management is active.

**CALCULATION ASSISTANT:** tool detecting the errors and entry incoherences causing failures during an automatic placement.

**CALENDAR:** all the days of your school year highlighting the holidays, school vacations and the fortnight weeks F1 and F2. Can be printed.

**CLASS:** an assemblage of students grouped under an administrative name.

**CLASS PART:** set composed of some of students in the same class. A part can compose or be a component of a group (see *Group*).

**CLIENT:** Network Version application from which the users work and send their queries to the Server.

**COMMITTEES:** EDT module allowing the creation and placement of class committees per session.

**COMPLEX COURSE:** course mobilizing several occurrences per type of resources (several teachers, several classes…). In opposition with *Simple Course*.

**CONSTRAINTS:** used for resources and courses**.** Resource constraints restrain the use of resources in the courses (unavailability, wishes, time maximum, pedagogical weights…). Course constraints restrain the placement of courses.

**CONVERT A BASE:** command in the menu *File* that allows the modification of the time grid  $(1<sup>st</sup>$  day of the week, number of sequences, time step) of an existing base.

**COORDINATOR:** teacher in charge of organizing and hosting the meetings with the teachers connected to the same sector of activity.

**CO-TEACHING**: course ensured by two or more teachers.

**COURSE:** activity mobilizing at least one of the institution's resources for a unique reason (subject), during a precise duration.

**COURSE FORM:** graphic representation of one or several courses where all the resources and the main characteristics are presented. It allows the modification of course contents and supplies diagnostic aid.

**COURSE IN FAILURE:** course that could not be placed by the EDT automatic calculator. Is displayed in red in the list of the courses.

**CUSTOMIZATION OF A COURSE:** way to specify the teaching seances of complex courses when the by default distribution modes of EDT do not correspond to the situation.

**DEPOSITION A COURSE:** render a course unplaced; it remains in the list of courses, but no longer occupies a specified slot in the timetable.

**DIAGNOSTIC MODE:** you are in diagnostic mode when a course is framed in green in a timetable or schedule. In this mode, EDT indicates the possibles places for a course in a grid, and the eventual constraints of the resources in the form.

**DISPLACE A COURSE:** change the place of a course in the timetables.

**DISTRIBUTION MODES:** allows the specification of sequencing for seances of complex courses.

**DISTRIBUTION OF THE SERVICES:** module to help the formation of pedagogical teams.

**DIVISION:** the way the school year is divided for the specification of the periods which can be trimester, semester or customized.

**ECA (Extra curricula activity):** activities ensured by the teachers outside of the course hours. Can be under the responsibility of the institution (EEC-A) or the regional education authorities (A-ECA).

**ELECTION MODALITY:** qualify the way a subject is situated with regard to the program of a ETM;

- **C** = option Compulsory, **O** = option Optional,
- **X** = option Optional with a personalized aid,
- **N** = option Neutral (C or O), **S** = common base.

**ETM:** Elementary Training Module.

**ETM POPULATION:** number of students enrolled in a ETM.

**EXCLUSIVE USAGE MODE:** allows the performance of some operations in the base (data import, automatic placement, etc.); it requires that a single user be connected in Modification mode (the other connected users transfer to Consultation mode). Reserved for users of the Administrative group.

**EXTRACTION:** data displayed in a list; it can represent all the data, a portion of data or no data at all, in accord with the selected extraction criteria.

**F1, F2**: weeks of the courses that alternate in fortnights (*weeks A and B* can also be used).

**FAMILY:** an EDT concept allowing the grouping of teachers or subjects according to your criteria and facilitating the sorting of lists.

**FILE:** see *Base*.

**FIXE:** see *Stationary course*.

**FREQUENCY OF A COURSE:** indicates if the course is weekly (W) or in fortnights (F1 or F2).

**GAP:** framed free slot of a course whose duration is at least equal to a time step.

**GFS (Guaranteed free slots):** to guarantee a number of free days or half-days for a teacher.

**GROUP:** set composed of one or several parts of a class having a course in common (see *Class Parts*). Generally, the groups are automatically generated by EDT in accord with the created courses.

**IP (address):** computer's identifying address in a network or on Internet allowing the direct transfer of data.

**ISOLATED COURSE:** only course in a half-day and the duration is inferior to 2 time sequences.

**LINKS BETWEEN PARTS:** specifies that the two parts have students in common so that EDT will never place at the same time a course with parts having a link.

**LOCK:** protect a course so that it cannot be modified or moved.

**LOOSEN THE CONSTRAINTS:** option of the failure solver giving EDT authorization to modify value of the constraints of your choice to resolve the failures.

**MEETINGS:** module allowing the generation and placement of parents/teachers meetings.

**MHD (Maximum working half-days):** to guarantee that the teachers will not exceed a certain number of working half-days.

**MODALITY OF THE COURSES:** qualifies the courses.

**NON WORKING HALF-DAYS:** specific half-days in the institution which you prohibit EDT to place a course. Are not compatible with the teacher's free half-days.

**OCCUPATION:** number of placed or unplaced course hours, of a resource. Takes into account the alternation of courses.

**OPTIMIZATION:** feature allowing a better organization of the courses by penalizing gaps and isolated courses while augmenting the number of free half-days.

**OPTIONAL UNAVAILABILITY:** orange slots that have the same function as the unavailability, but can be liberated during the solving of failures to unblock a situation.

**PEDAGOGICAL TEAM:** teaching staff for a class.

**PEDAGOGICAL WEIGHTS:** values associated with the subject, per class, to specify their importance. Allows the calculator to distribute the subjects in a day while observing the entered limits.

**PERIOD:** designates a set of weeks (from 1 to 52) in which the timetable is constant. Changing the period only makes sense if there is a modification of the timetable.

**PERSONALIZED ACCOMPANIMENT**: course in a group in which the students can vary from one seance to another (we also speak of *personalized aid*).

**PLACE & ARRANGE:** command allowing the placement of a course in an occupied slot while guaranteeing the replacement of the problematic course in observance of all the constraints.

**POP. ENTRY OF A CLASS:** population entered by the users.

**POT (Potential occupation rate):** relation between the created courses for a resource and its available slots (slots without unavailability).

**PROHIBITED SUCCESSIONS OF SUBJECTS:** constraints applied to an association of subjects to prohibit their coupling in the timetable in one way or an other.

**PRONOTE:** student management software (enter notes, enter absences, edition of the report cards, publication on the Internet…) developed by Index Education.

**PROVISION:** number of working hours in a teacher's workload.

**PS (Potential substitute):** indicates that a teacher can replace another for an absence.

**RELAY:** Network Version application that allows access to EDT Server, when for security reasons you want to avoid EDT Clients having access to the machine harboring the EDT Server.

**REPLACEMENT OPTIONS:** indicates privileged time slots and subjects of a potential substitute.

**RESOURCES:** human and material data that is needed to create courses: teachers, classes and class parts, groups and rooms.

**ROOM GROUP:** an EDT concept indicating a set of interchangeable rooms (laboratories, gymnasiums…) allowing the optimization of room management.

**SERVER:** Network Version application for access to a base and execution of the Client queries.

**SERVICE:** set of courses reuniting the same students of a level for the same subject. Usually one allocates the same teacher per service, but this is not compulsory.

**SESSION:** designates the determined lapse of time in which EDT places a series of class committees or parents/ teachers meetings.

**SIMPLE COURSE:** course mobilizing a single occurrence per type of resources (one teacher, one class, one room…). In opposition to a *Complex course*.

**SPECIFY A COURSE:** indicates which teachers have courses with what class for which subject in the complex courses.

**STATIONARY COURSE:** course that the calculator keeps in the same place one period after another. In opposition to a *Variable course*.

**STEP BY STEP SOLVER:** feature capable of finding solutions by de-positioning one, two or three courses. These depositioned courses must have at least one place elsewhere.

**STUDY HALL COURSE:** course grouping the students who are in the same institution and do not have a course. Allows taking a roll call in PRONOTE.

**SUBJECT:** reason why you mobilize different resources.

**SUBJECT INCOMPATIBILITIES:** constraints applied to an association of subjects so that the courses of these subjects do not take place in the same half-day, day or on two consecutive days.

**TAD (distribution table of averages per discipline)**: total number of weekly course hours per institution, distributed by discipline; allows recognition of the number of course hours per teacher and the number of overtime hours to be performed.

**TCP (Transmission Control Protocol):** connection protocol used in a network version by the Clients and the servers to communicate when the connection is established. This protocol requires that the IP addresses between the server and the Clients be known.

**TCP LISTNING PORT:** data input and output circuit that allows a connection with the server and Client.

**TEACHING SEANCE:** simple course (one teacher). A complex course is usually made up of several teaching seances.

**TM of the resources (Time maximum):** regulates the number of course hours per day of a resource.

**TM of the subjects (Time maximum):** limits course duration for a class, per day and/or half-day, of a subject or association of subjects.

**TRANSFORM THE SELECTION:** *Edit* menu command allowing use of an existing course to produce several courses with different durations while being composed of the same resources.

**UDP (User Datagram Protocol):** connection protocol used in a Network version by the Clients and servers to announce their presence to other network members.

**UDP LISTNING PORT:** data input circuit number that allows Clients and servers to reception the queries sent by a workstation having an output port with the same number.

**UNAVAILABILITY:** red slots which allow you to prohibit EDT from placing a course.

**UNLOCK A COURSE:** remove the lock from the course so that it can be displaced and/or depositioned by the calculator.

**VARIABLE COURSE:** course that the calculator can change places from period to another. In opposition to a *Stationary course*.

**WEIGHT:** coefficient by which course duration is multiplied for the accounting in the teachers services.

**WISH:** green slots where you want EDT to give priority placement to the courses.

# End User License Agreement

The present license agreement for use is concluded between you, natural or legal person, "the end user", and INDEX EDUCATION S.A registered in the RCS of Marseille N B 384 351 599 whose head office is situated CS 90001 – 13388 Marseille Cedex 13 – France - creator, developer and editor of the Software.

The terms of the present contract apply to the installation, the use of the Software and its Documentation whatever the formula of acquisition of the license including a free trial.

The present contract defines the rights and/or the limitations which you accept by marking the proposal "I accept the terms of the license agreement".

If you disagree with clauses and conditions of this contract, you do not have the right to install or to use this Software.

#### **Definitions**

By the Software term, INDEX EDUCATION perceives all the Software applications in an executable version of which you have acquired the license as well as their respective documentations.

By the term Documentation, INDEX EDUCATION perceives all the operational documents, in any material form, concerning the Software.

By the term License Holder, we perceive the natural or legal person which legally acquired the user license of the Software.

On the condition of accepting the following clauses and term, INDEX EDUCATION grants you, as a license holder or user of the trial version, a non-exclusive license to use the Software and the documentation according to the indications in the present contract.

#### **As license holder or user of the trial version, you are not authorized to:**

- Modify, translate, reproduce, dismount, dismantle, nor divert in anyway the source code of the Software or the documentation which accompanies it.

- Use the Software as base of preparation for other IT programs or related works.

- Sell, offer in sub-license, distribute, grant rights, to make available for third party use the totality or part of the Software.

- Put the totality or a part of the files of the Software at the disposal of users on an Internet page under the form of a separate, reusable or transferable file.

#### **Conformity with the specifications**

INDEX EDUCATION guarantees that the supplied Software functions according to the specifications of the product.The designers and programmers have exercised the highest standards of care. This does not exclude that the Software, because of its technicality can possibly contain errors likely to implicate its perfect state of functioning.

INDEX EDUCATION will endeavor to correct to correct any error which might be communicated and which would be revealing of a defect of conformity of the common and non modified version of the Software in the announced specifications. INDEX EDUCATION reserves the right to bill the Customer for any service carried out by INDEX EDUCATION following the communication of an error by the Customer which may prove thereafter attributable to the equipment, to a modification of the Software, or to a Software not supplied by INDEX EDUCATION.

#### **Liability limitation**

With the exception of the actions other than bodily injury as far as they are based on a fault or negligence on behalf of INDEX EDUCATION, the responsibility of INDEX EDUCATION to the Client for direct damage under any provision of this Agreement (in whatever form of the instituted action, contractual or tort) on no account can exceed the amount of the fee paid by the Client to INDEX EDUCATION for the Software or the services giving rise to the instituted action. Certain jurisdictions and regions do not allow the exclusion or limitation of incidental or consequential damages, the limitations included in the present contract are not inevitably applicable to certain clients.

ON NO ACCOUNT CAN INDEX EDUCATION BE HELD LIABLE FOR WHATEVER CONSEQUENTIAL DAMAGE, IN PARTICULAR, BUT NOT NECESSARILY LIMITED TO, THE LOSS OF DATA, LOSS OF PROFITS OR OTHER SIMILAR LOSSES, WHATEVER THE ORIGIN EVEN IF INDEX EDUCATION HAD BEEN INFORMED ABOUT THE EVENTUALITY OF SUCH DAMAGE.

#### **Responsibility of the user**

The user is solely responsible for the conservation of his/her data.

INDEX EDUCATION disclaims all liability as for the loss or theft of the Software, of its components or loss of user data.

#### **Non-compliance with the obligations**

In case of non-compliance with the obligations under the present agreement or with prior written notice, without prejudice to any other rights, to immediately suspend the execution of its own obligations under this agreement, terminate this contract, without effect 15 days after the formal notice served.

INDEX EDUCATION can terminate this contract without prior notice in the case of receivership or liquidation of the client by the court, as well as in all cases where the Customer would cease activity or to be the object of any collective procedure.

#### **Termination of the contract by the client**

- In the case of a sole license fee (Acquisition or Update), the Client cannot demand a refund from INDEX EDUCATION, regardless of the length of use of the Software.

- In the case of a periodical license fee (Annual fee, Subscription), the termination will only be possible at the end of every annual period. The only fees due are those that are outstanding, subject to the eventual interest for delay of payment under the obligations of late payment, at the expiration of current annual period. The initial license fee will not be reimbursed and will be retained by INDEX EDUCATION as an indemnity based on a penalty clause.

#### **Transfer**

The Software and its documentation are neither transferable nor transmittable to any natural or legal person.

#### **Software Proprietary**

The Software remains the exclusive property of INDEX EDUCATION and the entitlements related thereto.

All the copies of the Software supplied by INDEX EDUCATION or made by the Client or the user of the trial version (whether it is under form legible by machine or printed form, and including the documentation, the translations, the compilations, as well as the updates) are and remain the exclusive property of INDEX EDUCATION.

The Client or user of the trial version recognizes that the Software contains confidential information and fabrication secrets of INDEX EDUCATION and as a consequence makes accordingly a commitment to use the Software only for its own internal needs, not to copy the Software other than for purposes of safeguarding, to take all the appropriate measures towards persons having access, either by instruction or otherwise, to meet the obligations under the terms of this contract.

#### **Protection for the user**

To insure the protection of the users in case of judicial liquidation of INDEX EDUCATION without business resumption, the sources of the major versions of the Software are regularly deposited at the agency for the protection of the programs in Paris.

#### **Disputes**

With the exception that the Client has an obligation to pay INDEX EDUCATION all sums due, none of the parties will be responsible for whatever breach may occur in the execution of its obligations having for origin causes beyond their control.

If any measure of this contract is declared invalid for whatever reason by the court of a competent jurisdiction, the other measures remain valid. Any action, in whatever form, finding its origin in the present contract, can be instituted by one of the parties no more than two (2) years after the occurrence of the event by establishing the basis.

#### **For the French versions:**

The Software can contain several versions of the present user license agreement, on various supports in particular the user documentation and the updates. In case of ambiguity or contradiction, it is necessary to consider the electronic version in the French language of the user license agreement included in the last version of the Software as the version being the valid reference and prevailing over any other version.

#### **For the foreign versions:**

Contracts in foreign languages are translations: in case of disputes, the contract which prevails is the contract in the French language.

IIS USER LICENSE AGREEMENT IS SUBJECT TO FRENCH LAW.

ANY LEGAL DISPUTE CONCERNING THE EXECUTION OR THE INTERPRETATION OF THE PRESENT CONTRACT MUST BE SUBJECTED TO THE EXCLUSIVE COMPETENCE OF THE COMMERCIAL COURT OF MARSEILLE.

All the costs undertaken by INDEX EDUCATION in or out of the courts of justice, in the eventuality that INDEX EDUCATION would be involved in a legal procedure or a judicial process with the user, will be paid for by the user.

# Terms of sale

#### **Free trial of the software**

The trial version named Evaluation version, can be downloaded from our site is granted free of charge. The user has a limited number of weeks, starting from the creation of a database to try the main features of the Software. At the end of this period, by sending an order, they will receive the registration code allowing them to use additional features (printing, export...); the data entered in trial phase will be usable.

Failing to order, the trial version will no longer be usable and the data entered will no longer be accessible.

#### **Acquisition**

The acquisition of a software license shall take effect on the date of the installation by the client and remains in effect for a undetermined duration except termination according to the measures described in the license agreement.

On the other hand, free assistance supplied by Index Educations support service, in no matter what form (Telephone, electronic or by fax) is only valid during the year following the acquisition date during office hours (9:00-12:00 & 14:00-17:00) from Monday to Friday.

#### **Annual subscription update and assistance**

In the case of license acquisition, the client can benefit from an Subscription service update and assistance. This service allows, when was signed and paid by the client, to automatically benefit from all the Software updates as well as assistance for every year the subscription is signed.

In the event the client no longer wants to sign this annual subscription, they just have to send back the INDEX EDUCATION renewal request mentioning the cancellation. The canceled subscription can be on no account resumed, the client who wants to acquire a new version of the Software will have to subscribe to the Update service described below.

#### **Update service**

The acquisition of the license gives the rights to benefit from the Update service. This service includes the update of the product and its documentation as well as assistance for one year. The fee for the update depends on the version of the originally acquired Software.

#### **Annual license**

The annual license is a precept which allows the customer the use of the Software license and its documentation for one year. It grants access to the assistance and the service provision of all the updates edited during the year of the license's validity.

#### **Delivery**

The delivery of goods are payable by the client. INDEX EDUCATION will replace any product damaged during the transport, notably the documentation. The client has five (5) days to return any damaged product. Beyond this deadline, the returns will no longer be accepted..

#### **Tariffs**

The fee of License and Services as well as the expenses to be paid by the client will be those applicable the date on which payment is due, just as those announced in INDEX EDUCATION's going rates. The client will be notified in at least thirty 30 days of any rate increase after the date of the signature. Prior to any rate increase after the date of the signature, the client will be given at least a thirty 30 day notice. In the case of non acceptance the proposed increase, the client has the possibility to terminate the Service, having for object the increase, at the expiry of the standing annual period.

#### **Payment and late fees**

All the sums due must be paid upon reception of the invoice, the delivery of the Software or the provision of the Services. By operation of law and without notice of default being required, all sums left unpaid upon maturity shall accrue interests at an interest rate of the Bank of France.

### **Credits**

INDEX EDUCATION uses the following components:

- Delphi Chromium Embedded Framework (Mozilla Public Licence 1.1)
- Chromium Embedded Framework (New BSD License)
- TinyMCE (GNU Lesser General Public License, version 2.1)
- jQuery (MIT License)
- jScrollPane (MIT License)
- jQuery MouseWheel (MIT License)
- jQuery UI (MIT License)
- jQuery JSON (MIT License)

This document is not contractual. Information in this document is subject to change without prior notice, and under no circumstance engages the responsibility of the company INDEX EDUCATION. The software (including all the delivered files) described in this instruction manual are subject to an end user licensing contract exclusively issued by the company INDEX EDUCATION. The software or databases can only be used, copied or reproduced in any medium whatsoever, under the terms of the end user license. No part of the manual, software and databases can be transmitted in any form or by any means, electronic or mechanic, including photocopies or recordings, without the written permission of the company INDEX EDUCATION.

INDEX EDUCATION, PRONOTE, PRONOTE.net, ProfNOTE, HYPERPLANNING, EDT, EDTVS are registered trademarks of the company INDEX EDUCATION.

All reproduction rights are reserved for all countries, including the United States of America and all the Republics of the former Soviet Union.

MS-DOS, Windows, Windows 95, Windows 98, Windows 2000, Windows XP, Windows Vista, Windows 7, Windows 8, Windows 10, Windows NT 4, Microsoft Word, Microsoft Excel, ìOutlook and Outlook Express are registered trademarks of Microsoft Corporation.

### Information about the publisher

INDEX EDUCATION CS 90001 13388 MARSEILLE CEDEX 13 Telephone: 04 96 15 21 70 Fax: 04 96 15 00 06 E-mail: info@index-education.fr